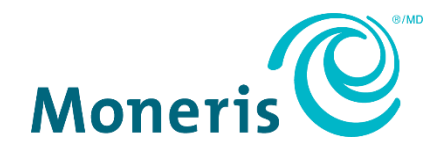

## **Centre de ressources pour commerçants de MonerisMD**  Manuel d'utilisation

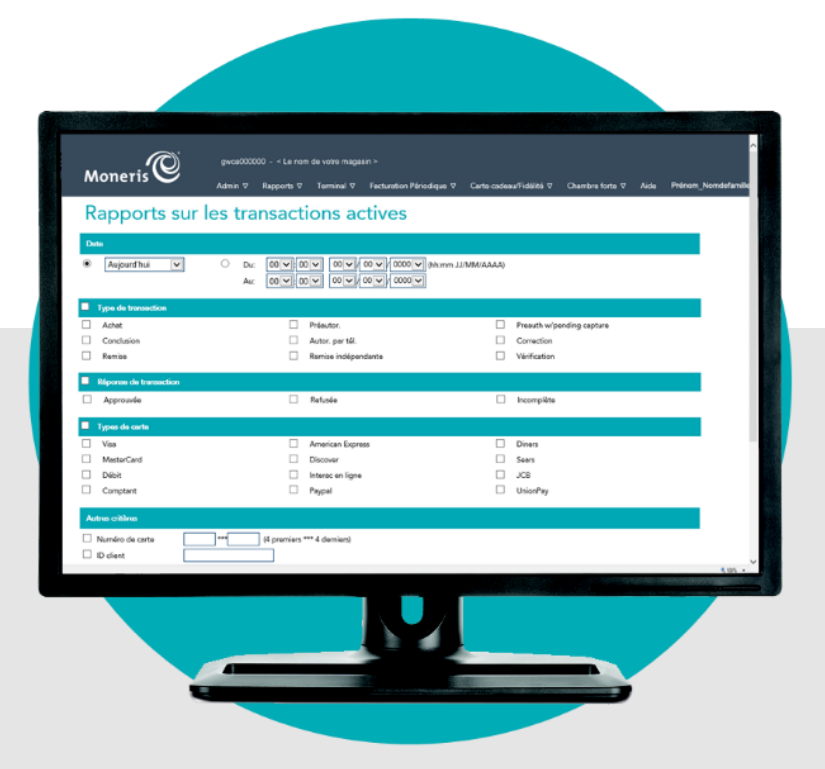

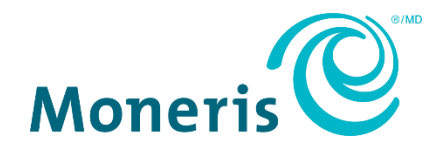

## Besoin d'aide?

**Site Web :** [moneris.com/soutien-passerellemoneris](https://www.moneris.com/fr-CA/Soutien/Appareils/Moneris-Gateway) **Courriel :** [onlinepayments@moneris.com](mailto:onlinepayments@moneris.com) **Sans frais :** 1 866 319-7450

Inscrivez votre ID de commerçant Moneris ici :

\_\_\_\_\_\_\_\_\_\_\_\_\_\_\_\_\_\_\_\_\_\_\_\_\_\_\_\_\_\_\_\_\_\_\_\_

## **Contenu**

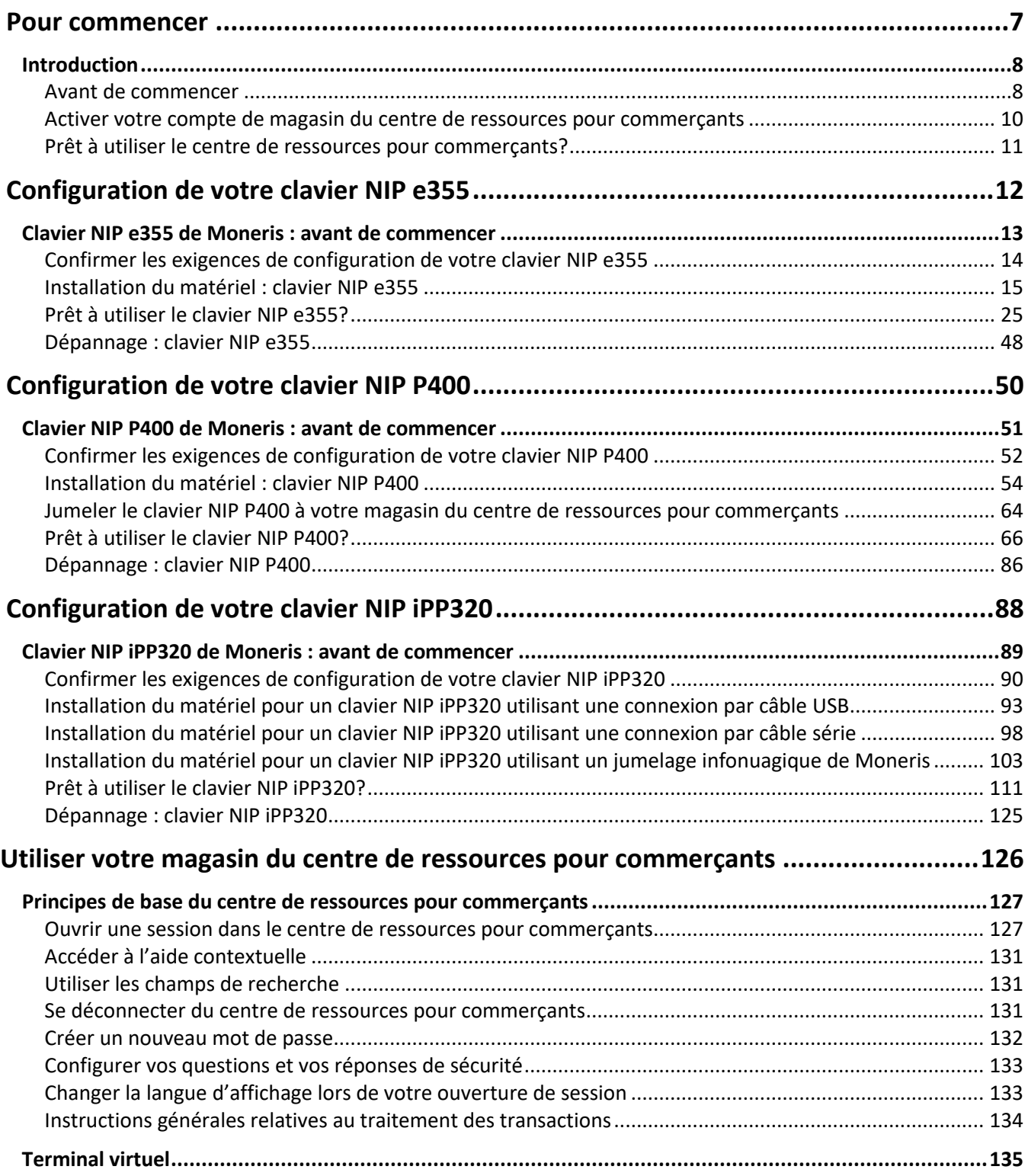

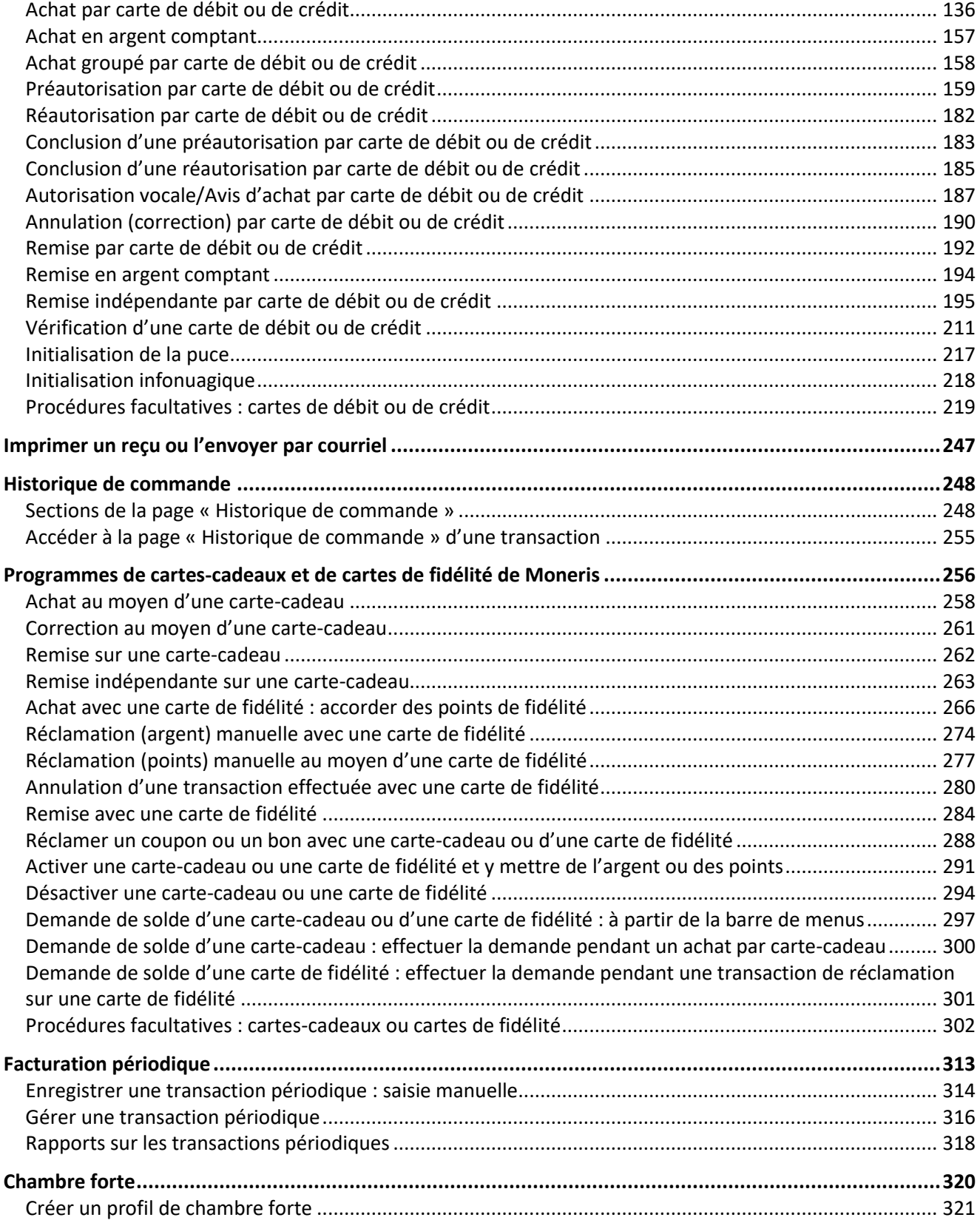

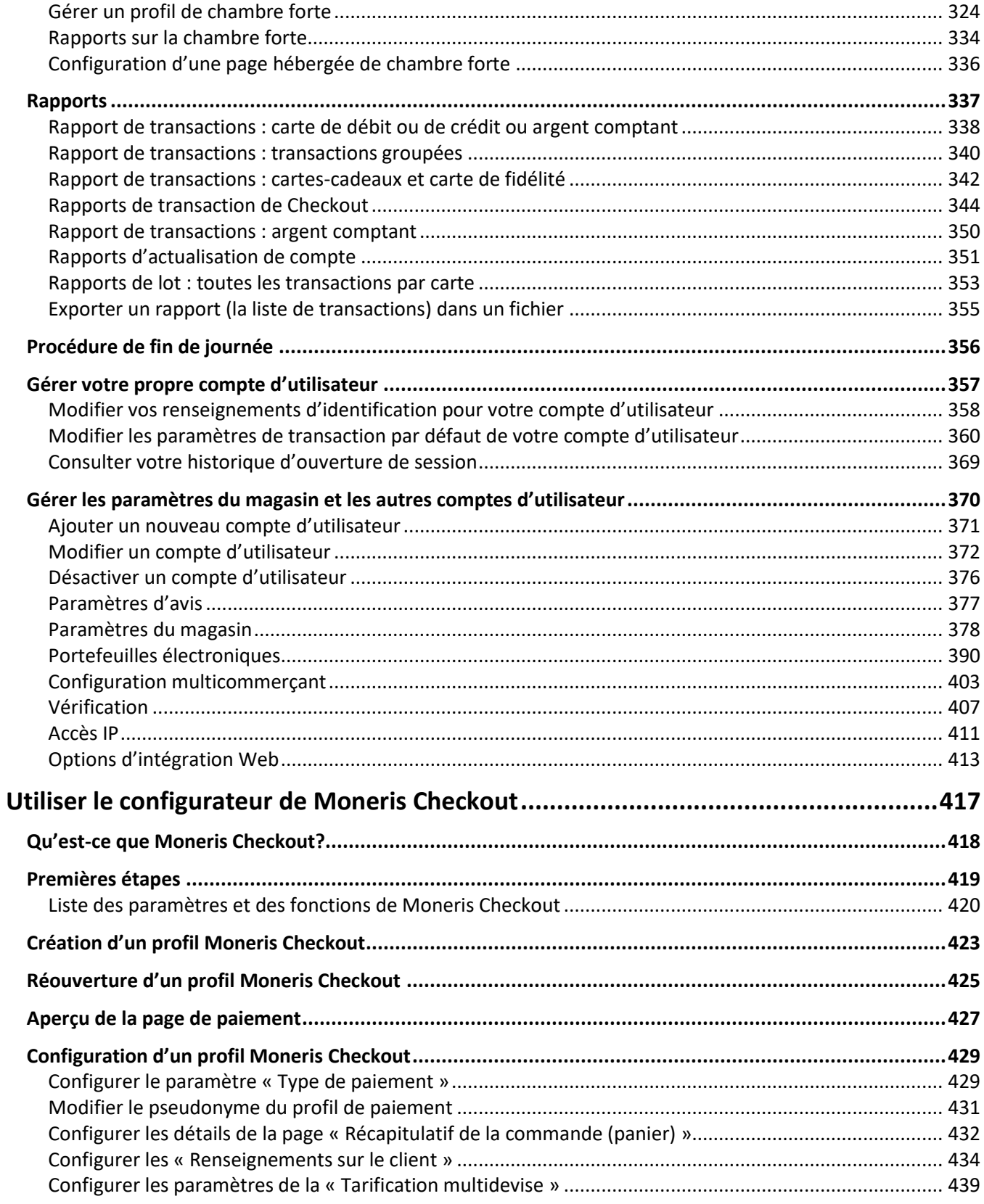

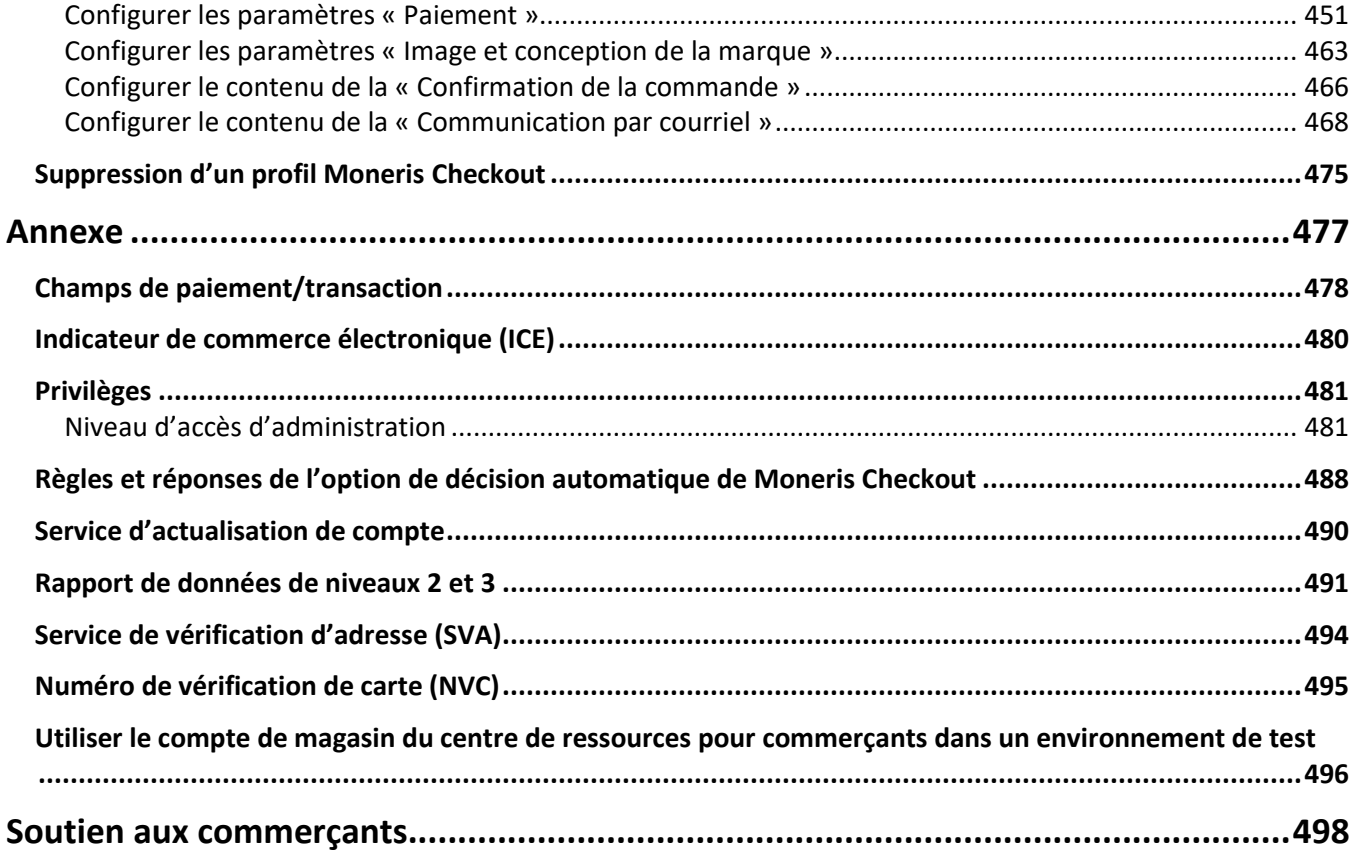

## <span id="page-6-0"></span>**Pour commencer**

Dans cette section, nous fournissons tous les renseignements dont vous avez besoin pour commencer à utiliser votre compte de centre de ressources pour commerçants.

## <span id="page-7-0"></span>**Introduction**

Le centre de ressources pour commerçants<sup>MC</sup>, alimenté par Passerelle Moneris, est une solution point de vente (PDV) en ligne qui vous permet de traiter des transactions par carte de débit et de crédit en temps réel ou en lots. Grâce au centre de ressources pour commerçants, vous pouvez aussi surveiller des transactions, produire des rapports et établir la concordance des lots.

## <span id="page-7-1"></span>Avant de commencer

Avant de traiter des transactions financières dans le centre de ressources pour commerçants, vous devez suivre plusieurs étapes, particulièrement si vous avez l'intention d'agir à titre d'administrateur (voir ci-dessous).

## Administrateurs et utilisateurs standard

L'administrateur a des responsabilités particulières en plus d'avoir accès à des fonctions pouvant être rendues accessibles aux utilisateurs standard. Par exemple, en tant qu'administrateur, vous pouvez effectuer des tâches comme ajouter et supprimer des comptes d'utilisateur ou bien configurer des paramètres facultatifs pouvant affecter tous les utilisateurs connectés à votre compte de magasin du centre de ressources pour commerçants.

- Si vous prévoyez utiliser le centre de ressources pour commerçants en tant qu'administrateur, consultez la section Administrateur [: avant de commencer](#page-8-0) (page [9\)](#page-8-0).
- Si vous prévoyez utiliser le centre de ressources pour commerçants en tant qu'utilisateur standard, consultez la section Utilisateur standard [: avant de commencer](#page-8-1) (page [9\)](#page-8-1).

## <span id="page-8-0"></span>Administrateur : avant de commencer

- 1. Si vous activez un compte de magasin du centre de ressources pour commerçants, assurez-vous d'avoir en main votre ID de commerçant et l'ID de votre magasin Moneris (vous trouverez ces ID dans votre courriel d'accueil de Moneris).
- 2. Deux options s'offrent à vous :
	- Si vous avez tous les éléments requis, passez à l'étape 3.
	- S'il vous manque des éléments, composez le **1 866 319-7450** ou écrivez à **[onlinepayments@moneris.com](mailto:onlinepayments@moneris.com)**.
- 3. Déterminez vos paramètres de configuration :
	- Si votre magasin n'est pas encore activé, consultez la section Activer votre compte de magasin du centre [de ressources pour commerçants](#page-9-0) (page [10\)](#page-9-0).
	- Si votre magasin est déjà activé, consultez la section [Prêt à utiliser le centre de ressources pour](#page-10-0)  [commerçants?](#page-10-0) (page [11\)](#page-10-0).

## <span id="page-8-1"></span>Utilisateur standard : avant de commencer

- 1. Demandez vos renseignements d'identification (ID du magasin et mot de passe) à l'administrateur de votre magasin.
- 2. Consultez la section [Prêt à utiliser le centre de ressources pour commerçants?](#page-10-0) (page [11\)](#page-10-0).

## <span id="page-9-0"></span>Activer votre compte de magasin du centre de ressources pour commerçants

Suivez les étapes ci-dessous pour activer votre compte de magasin du centre de ressources pour commerçants.

*Remarque : Si votre magasin est déjà activé, passez à l'étape [11.](#page-9-1)*

- 1. Visitez **[moneris.com/activate](http://www.moneris.com/activate)**.
- 2. Entrez votre ID de commerçant et l'ID de votre magasin dans les champs **ID de commerçant Moneris** et **ID de magasin Moneris**.

*Remarque : Consultez le courriel « Votre commande de Moneris est prête » que vous avez reçu lorsque vous avez ouvert un compte Passerelle Moneris. Vous y trouverez votre ID de commerçant ainsi que votre ID de magasin.*

- 3. Cliquez sur le bouton **Suivant**.
- 4. Entrez votre prénom et votre nom de famille dans les champs **Prénom** et **Nom de famille**.
- 5. Entrez le nom d'utilisateur et le mot de passe que vous désirez utiliser pour ouvrir une session de votre magasin dans les champs **Nom d'utilisateur** et **Mot de passe/Confirmer le mot de passe**.

*Remarque : Le mot de passe doit respecter ces critères (le mot de passe est sensible à la casse) : comporter entre 7 et 16 caractères, commencer avec une lettre et inclure un chiffre. Vous devez modifier périodiquement votre mot de passe. Si votre mot de passe expire, vous devrez en créer un nouveau.*

- 6. Cliquez sur le bouton **Suivant**.
- 7. Choisissez une question dans chacune des listes déroulantes **Question/Réponse #** et répondez-y dans le champ correspondant.

*Remarque : Vous serez périodiquement invité à répondre à l'une de ces questions lorsque vous ouvrirez une session.*

8. Entrez votre adresse courriel dans le champ **Adresse de courriel**.

*Remarque : Si vous devez réinitialiser votre mot de passe, un mot de passe temporaire sera envoyé à cette adresse.*

- 9. Cliquez sur le bouton **Activation complète**.
- 10. La page « Félicitations! » confirme l'activation de votre compte de magasin du centre de ressources pour commerçants.

**Important! Les mots de passe sont confidentiels et ne doivent pas être partagés. Modifiez immédiatement votre mot de passe si vous croyez que quelqu'un d'autre y a accès ou a essayé de se connecter à votre compte (voir la page [358\)](#page-357-1).**

<span id="page-9-1"></span>11. Consultez la section [Prêt à utiliser le centre de ressources pour commerçants?](#page-10-0) (page [11\)](#page-10-0).

## <span id="page-10-0"></span>Prêt à utiliser le centre de ressources pour commerçants?

- 1. Suivez les procédures ci-dessous en fonction de vos besoins :
	- Si vous devez configurer un clavier NIP e355, consultez la sectio[n Clavier NIP e355 de Moneris : avant de](#page-12-0)  [commencer](#page-12-0) à la page page [13.](#page-12-0)
	- Si vous devez configurer un clavier NIP P400, consultez la section [Clavier NIP P400 de Moneris : avant de](#page-50-0)  [commencer](#page-50-0) à la page [51.](#page-50-0)
	- Si vous devez configurer un clavier NIP iPP320, consultez la section [Clavier NIP iPP320 de Moneris : avant](#page-88-0)  [de commencer](#page-88-0) à la page [89.](#page-88-0)
	- Si vous n'avez pas besoin de configurer de matériel de PDV (p. ex., un clavier NIP), passez à l'étape 2.
- 2. Lisez les sections indiquées ci-dessous pour découvrir les fonctionnalités du centre de ressources pour commerçants :

*Remarque : Il est possible que certaines des fonctionnalités décrites dans ce manuel ne soient pas disponibles dans votre compte de magasin du centre de ressources pour commerçants. Les fonctionnalités auxquelles vous avez accès lorsque votre session est ouverte dépendent de la configuration de votre compte de commerçant, des privilèges de votre compte d'utilisateur et des paramètres du magasin configurés par votre administrateur.*

- Pour ouvrir ou fermer une session dans le centre de ressources pour commercants et pour en savoir plus au sujet des fonctionnalités de base, consultez la section [Principes de base du centre de ressources pour](#page-126-0)  [commerçants](#page-126-0) à la page [127.](#page-126-0)
- Pour effectuer une transaction financière en argent comptant ou au moyen d'une carte de crédit ou de débit, consultez la section [Terminal virtuel](#page-134-0) à la page [135.](#page-134-0)
- Pour effectuer une transaction financière au moyen d'une carte-cadeau ou d'une carte de fidélité, notamment l'activation ou la désactivation des cartes, consultez la section [Programmes de cartes](#page-255-0)[cadeaux et de cartes de fidélité de Moneris](#page-255-0) à la page [256.](#page-255-0)
- Pour configurer et gérer les transactions périodiques, consultez la section **Facturation périodique** à la page [313.](#page-312-0)
- Pour configurer et gérer les profils de chambre forte, consultez la sectio[n Chambre forte](#page-319-0) à la page [320.](#page-319-0)
- Pour produire des rapports de transactions financières, consultez la section [Rapports](#page-336-0) à la page [337.](#page-336-0)
- Pour configurer les paramètres et les préférences de votre propre compte d'utilisateur, consultez la section [Gérer votre propre compte d'utilisateur](#page-356-0) à la page [357.](#page-356-0)
- Pour utiliser le centre de ressources pour commerçants dans un environnement de test, consultez la sectio[n Utiliser le compte de magasin du centre de ressources pour commerçants dans un](#page-495-0)  [environnement de test](#page-495-0) à la page [496.](#page-495-0)
- 3. Si vous êtes administrateur, configurez les paramètres du magasin (consultez la section Gérer les [paramètres du magasin et les autres comptes d'utilisateur](#page-369-0) à la page [370\)](#page-369-0).
	- Pour configurer les portefeuilles électroniques, consultez la section [Portefeuilles électroniques](#page-389-0) (pages [390](#page-389-0) à [401\)](#page-400-0).
	- Pour connaître les options d'intégration d'un commerce électronique (p. ex. Moneris Checkout), consultez la section [Options d'intégration Web](#page-412-0) (page [413\)](#page-412-0).

**Important! Par mesure de sécurité, vous devriez configurer le délai de fermeture automatique de session pour que la session des utilisateurs se ferme automatiquement après une certaine période d'inactivité (voir la page [378\)](#page-377-1).** 

# <span id="page-11-0"></span>**Configuration de votre clavier NIP e355**

Dans cette section, nous passerons en revue tout ce que vous devez savoir afin de configurer votre clavier NIP e355 de Moneris.

## <span id="page-12-0"></span>**Clavier NIP e355 de Moneris : avant de commencer**

Vous pouvez utiliser un clavier NIP e355 de Moneris pour traiter des transactions avec carte présente à partir de votre compte de magasin du centre de ressources pour commerçants. Consultez l'une des sections suivantes en fonction de vos besoins :

- Pour configurer un clavier NIP e355 afin qu'il fonctionne avec votre magasin du centre de ressources pour commerçants pour la première fois, consultez la section [Confirmer les exigences de configuration de votre](#page-13-0)  [clavier](#page-13-0) NIP e355 à la page [14.](#page-13-0)
- Pour en savoir plus sur la façon d'utiliser un clavier NIP e355 déjà configuré et prêt à traiter des transactions (c.-à-d. un clavier NIP jumelé et initialisé), consultez la section [Prêt à utiliser](#page-24-0) le clavier NIP e355? à la page [25.](#page-24-0)
- Pour en savoir plus sur la façon de modifier les paramètres (p. ex. la connexion au réseau Wi-Fi ou la langue) d'un clavier NIP e355 déjà initialisé, consultez la section [Prêt à utiliser](#page-24-0) le clavier NIP e355? à la page [25.](#page-24-0)

Ce tableau décrit les différentes composantes (étiquettes) de l'image du clavier NIP e355 à droite.

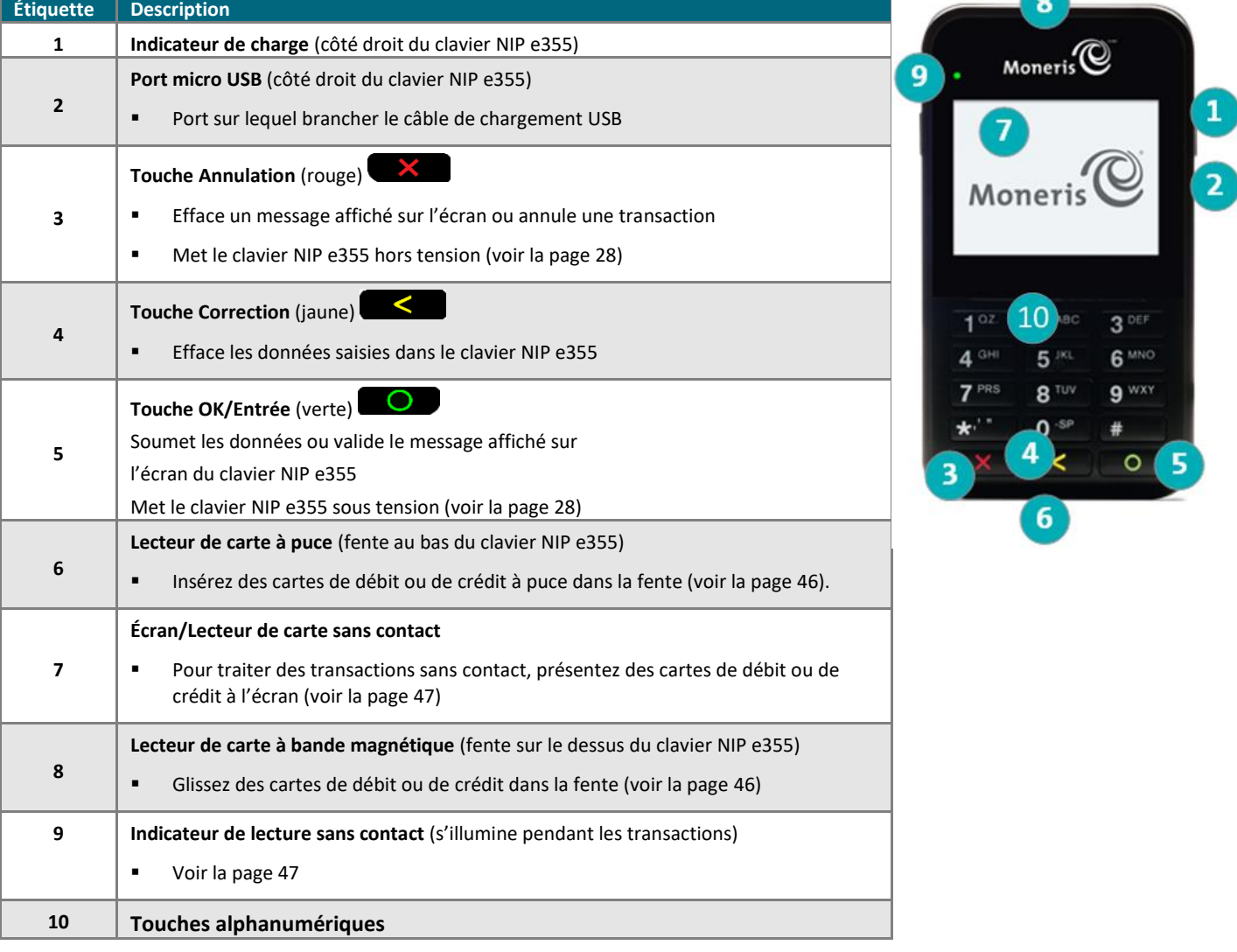

## <span id="page-13-0"></span>Confirmer les exigences de configuration de votre clavier NIP e355

1. Assurez-vous d'avoir reçu le matériel suivant de Moneris :

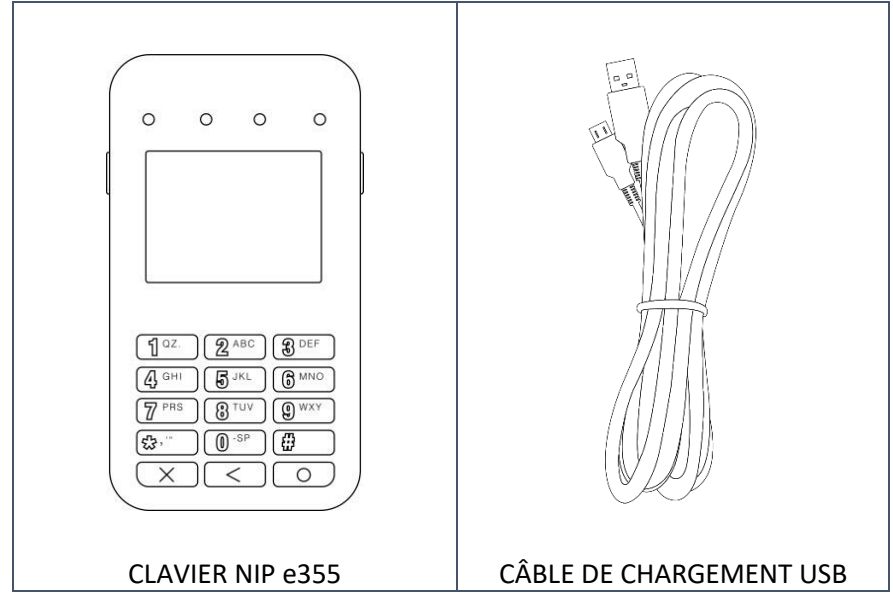

- 2. Assurez-vous de respecter ce qui suit :
	- Vous devez avoir vos identifiants du centre de ressources pour commerçants (nom d'utilisateur, ID de magasin et mot de passe) à portée de la main.
	- Votre compte d'utilisateur du centre de ressources pour commerçants doit avoir des droits d'administrateur complet.
	- Vous devez avoir un ordinateur ou un appareil mobile afin d'accéder au centre de ressources pour commerçants.
	- Vous devez avoir un port USB sous tension (requis pour charger le clavier NIP e355).

*Remarque : Si vous souhaitez accéder au centre de ressources pour commerçants par l'entremise d'un ordinateur (portable ou de bureau), votre navigateur Web (peu importe lequel) doit être à jour, et les témoins (cookies) doivent être activés.*

- Vous devez avoir une connexion Internet haute vitesse.
- Vous devez avoir accès à un réseau Wi-Fi sécurisé (non public) qui utilise le chiffrement WPA2 (pour le clavier NIP e355).

*Remarque :Vous devez connaître le mot de passe du réseau Wi-Fi et son identifiant SSID (nom).* 

*Remarque : Si le pare-feu de votre réseau Wi-Fi restreint les adresses IP pouvant accéder à Internet, configurez le pare-feu de façon à ce que le numéro du port TCP du certificat SSL soit 443. Ce port doit être ouvert afin que le clavier NIP e355 puisse communiquer avec Moneris (https://ipterm.moneris.com).*

- 3. Deux options s'offrent à vous :
	- Si vous avez tous les éléments et le matériel requis, passez à la section Installation du matériel : [clavier](#page-14-0) NIP e355 à la page [15.](#page-14-0)
	- S'il vous manque du matériel ou l'un de ces éléments, communiquez avec nous en composant le **1 866 319-7450** ou en écrivant à **[onlinepayments@moneris.com](mailto:onlinepayments@moneris.com)**.

## <span id="page-14-0"></span>Installation du matériel : clavier NIP e355

Suivez les directives suivantes afin de jumeler votre clavier NIP e355 à votre magasin du centre de ressources pour commerçants par l'entremise de la plateforme infonuagique de Moneris.

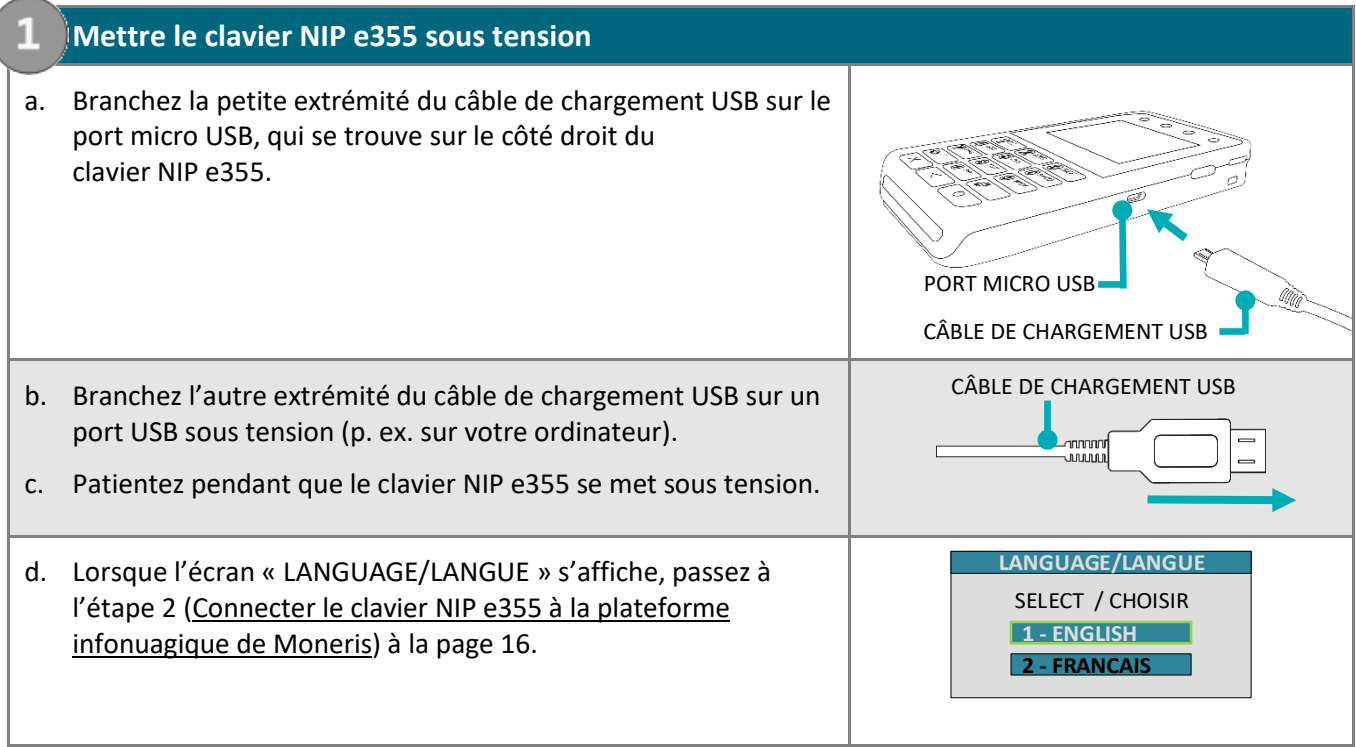

<span id="page-15-0"></span>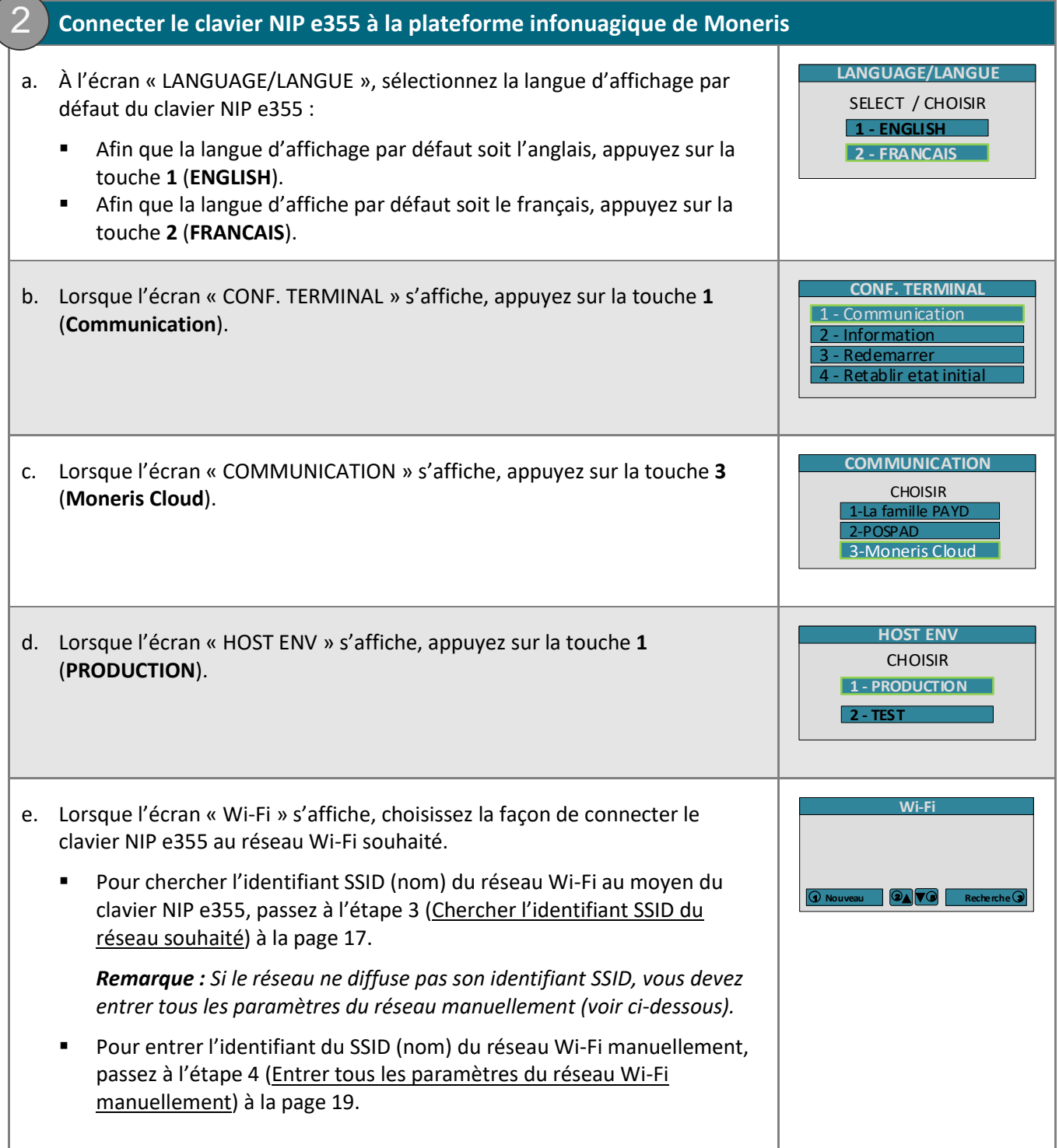

<span id="page-16-1"></span><span id="page-16-0"></span>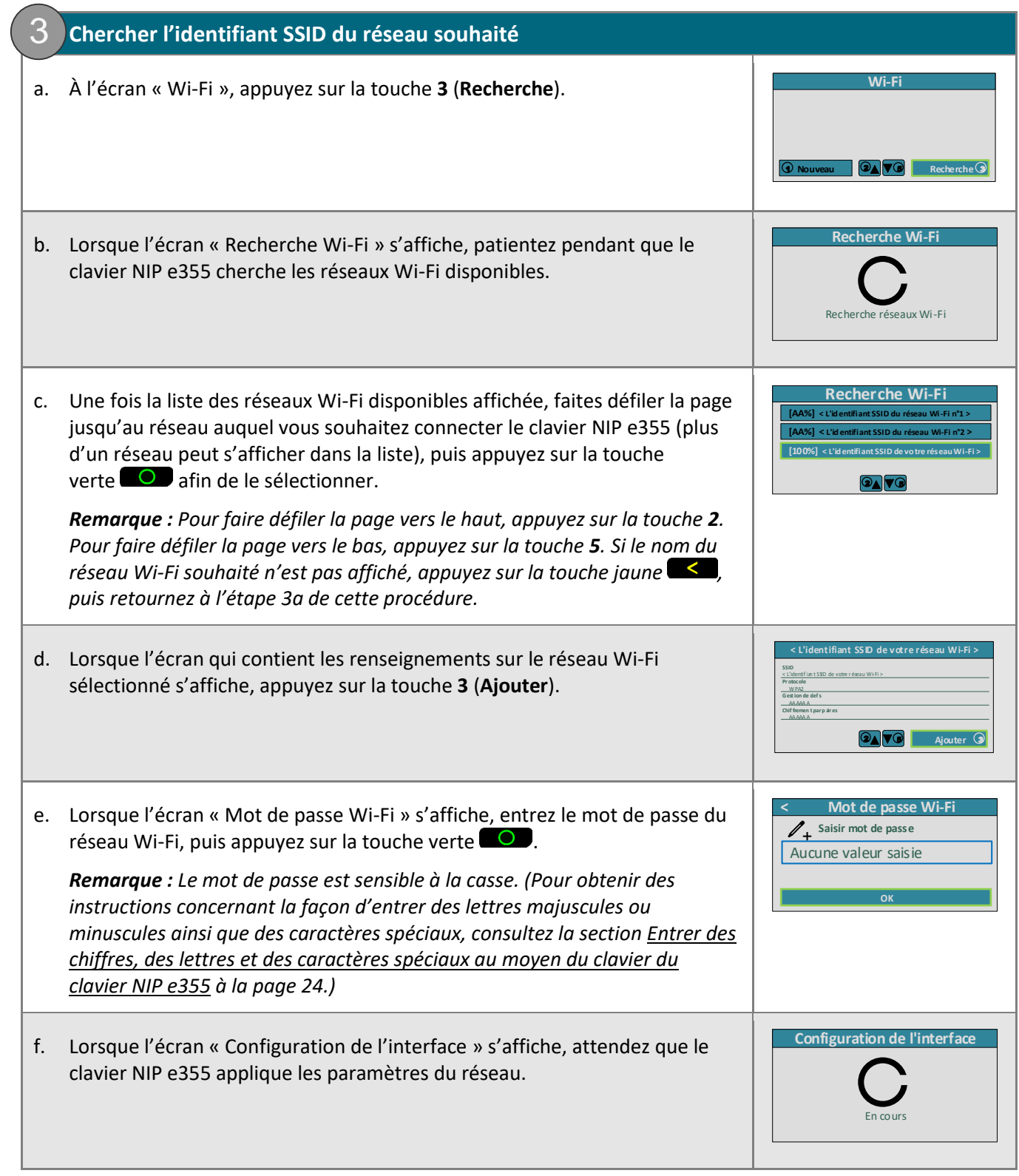

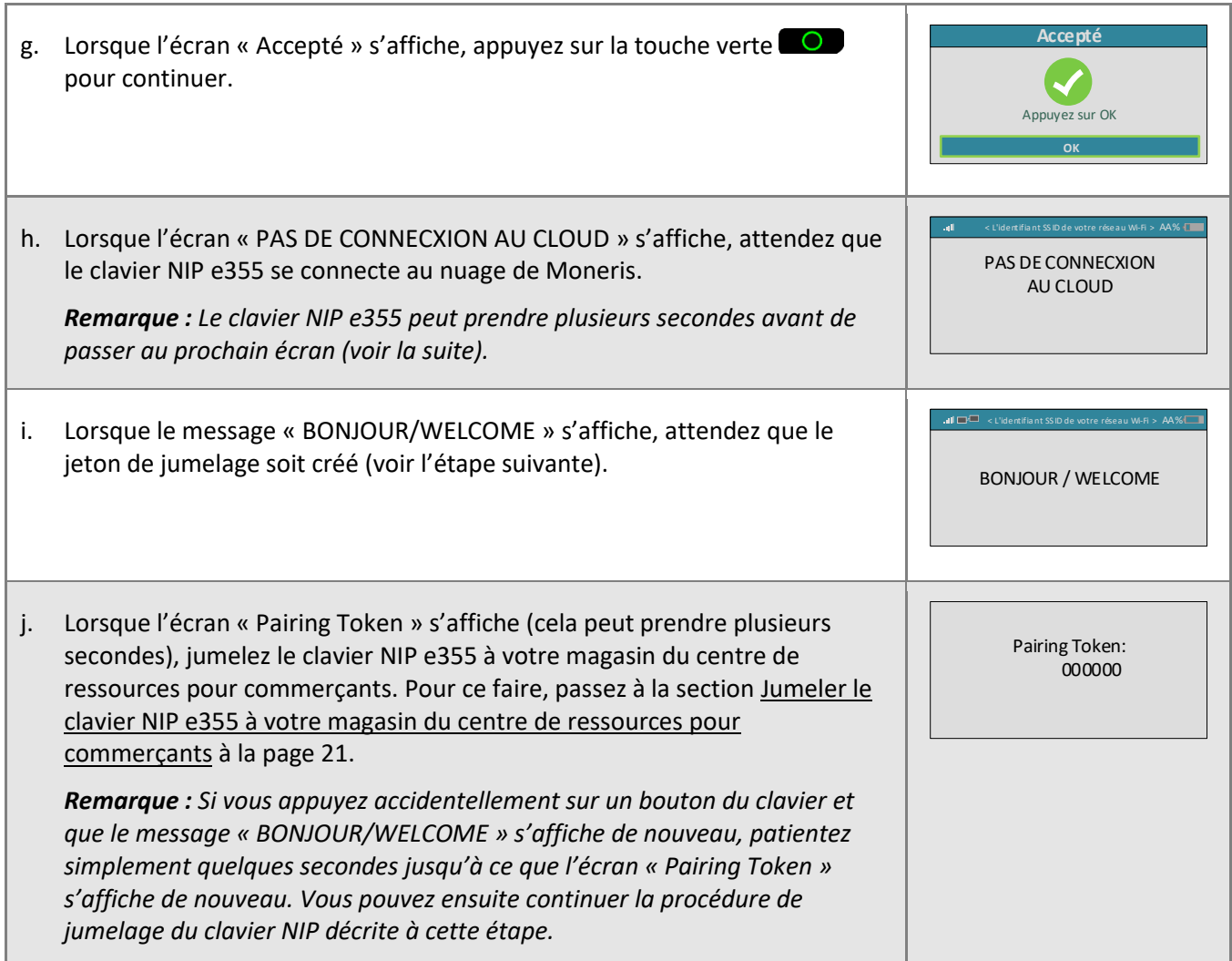

 $\sqrt{2}$ 

<span id="page-18-0"></span>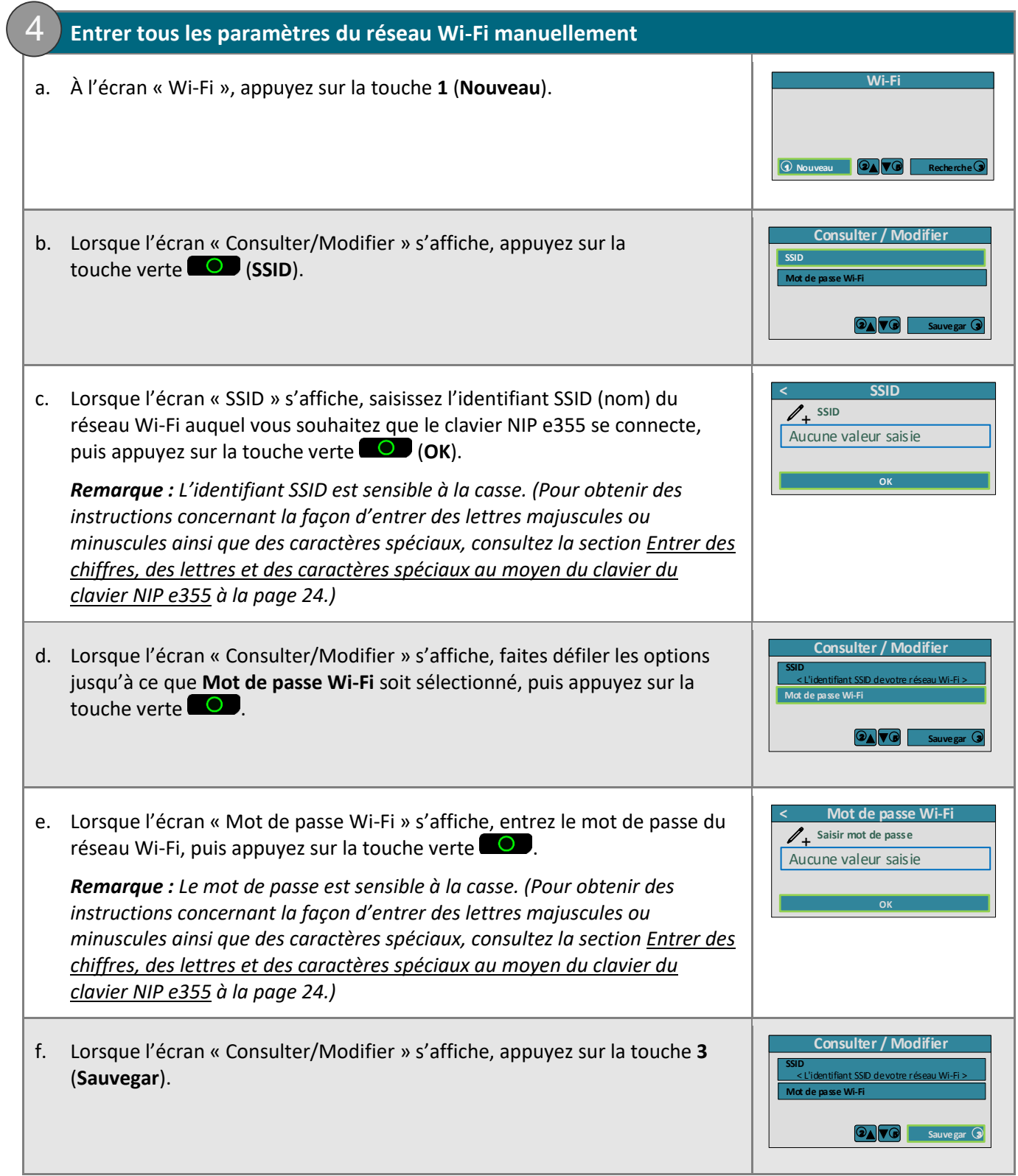

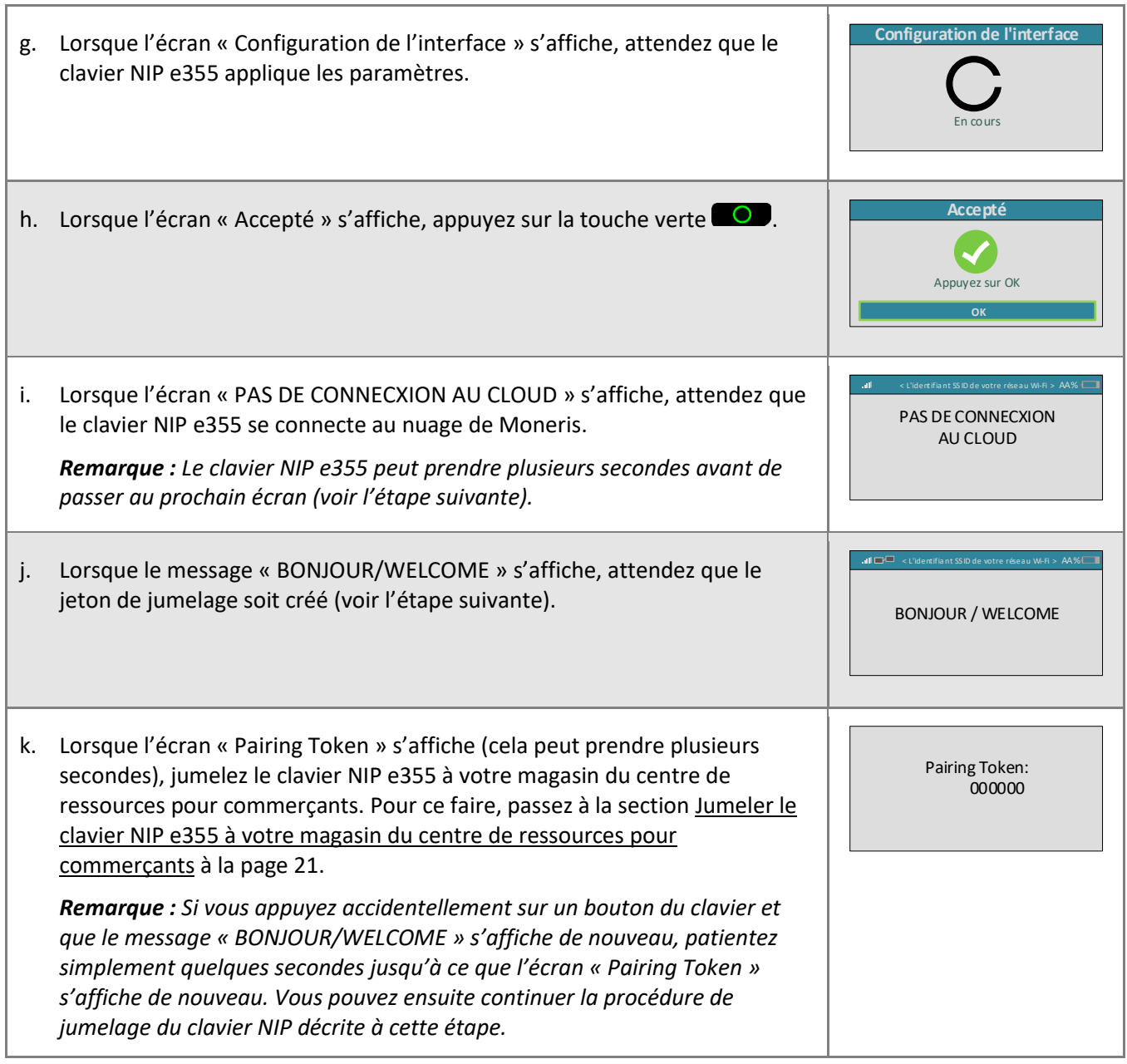

## <span id="page-20-0"></span>Jumeler le clavier NIP e355 à votre magasin du centre de ressources pour commerçants

Maintenant que vous avez connecté le clavier NIP e355 à un réseau Wi-Fi et qu'il affiche le jeton de jumelage, suivez les étapes ci-dessous afin de jumeler et d'initialiser le clavier NIP e355 afin qu'il soit prêt à traiter des transactions.

## **1. Ouvrir une session dans votre magasin du centre de ressources pour commerçants** a. Rendez-vous à la page d'ouverture de session du centre de ressources pour commerçants à l'adresse **<https://www3.moneris.com/mpg>**.

- b. À la page d'ouverture de session, entrez vos identifiants dans les champs appropriés (**Nom d'utilisateur**, **Code de magasin** et **Mot de passe**).
- c. Cliquez sur le bouton **Soumettre**.

<span id="page-20-1"></span>2

d. Lorsque votre session est ouverte, passez à l'étape [2](#page-20-1) [\(Jumeler et initialiser le clavier](#page-20-1) NIP e355) cidessous.

### **2. Jumeler et initialiser le clavier NIP e355**

- a. Dans la barre de menus du centre de ressources pour commerçants, cliquez sur **Admin**, puis sur **Jumelage infonuagique**.
- b. Lorsque la page « Jumelage infonuagique » s'affiche, consultez la liste « Claviers NIP », puis trouvez l'ID du terminal (« ID de l'appareil ») du clavier NIP e355 que vous souhaitez jumeler à ce magasin du centre de ressources pour commerçants.

*Remarque : L'ID de terminal consiste en un numéro de huit chiffres commençant par « E1 » imprimé sur une étiquette collée sur le clavier NIP e355.* 

c. Cliquez sur le bouton **Jumeler** qui correspond à l'ID de terminal (« ID de l'appareil ») du clavier NIP e355 que vous souhaitez jumeler au centre de ressources pour commerçants.

*Remarque : Si l'ID de terminal (« ID de l'appareil ») de votre clavier NIP e355 ne s'affiche pas, communiquez avec Moneris.*

- d. Lorsque la section « Jumeler l'appareil » s'affiche, saisissez les renseignements suivants :
	- Dans le champ **Jumelage des jetons**, entrez le jeton affiché sur l'écran du clavier NIP e355.
	- Dans le champ **Nom**, entrez le nom (p. ex. caisse 1) que vous voulez donner au clavier NIP e355.
- e. Cliquez sur le bouton **Jumeler**.

*Remarque : La boîte de dialogue « Traitement: Le clavier NIP est en cours d'initialisation... » s'affiche sur la page « Jumelage infonuagique » durant le processus de jumelage et d'initialisation du clavier NIP.*

f. Lorsque le message « UN MOMENT S.V.P. » s'affiche à l'écran du clavier NIP e355, patientez pendant le jumelage et l'initialisation du clavier NIP.

UN MOMENT S.V.P.

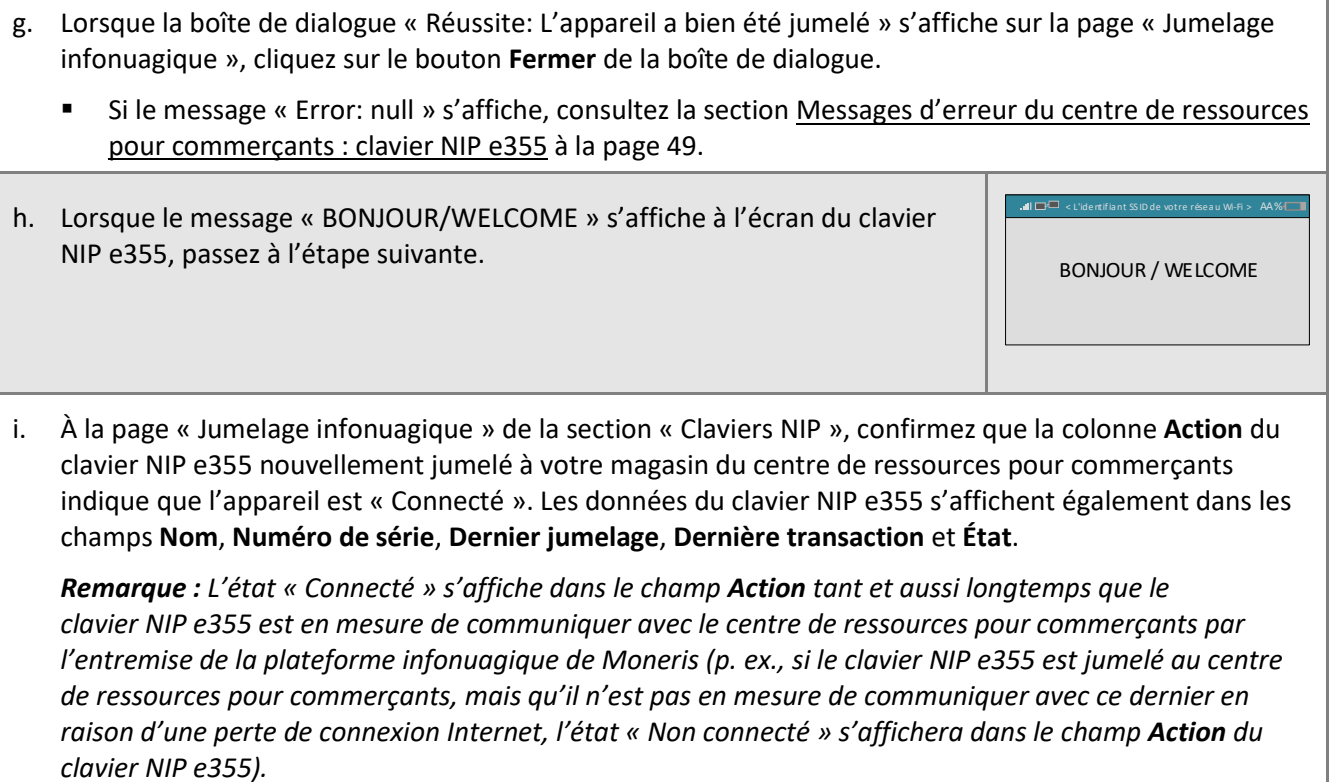

j. Allez à l'étape [3](#page-22-0) [\(Charger complètement la pile du clavier](#page-22-0) NIP e355) à la page [23.](#page-22-0)

٦

## **3. Charger complètement la pile du clavier NIP e355**

- a. Laissez le câble de chargement USB branché sur le clavier NIP e355 et sur une source d'alimentation externe jusqu'à ce que la pile du clavier NIP atteigne sa charge optimale, soit un minimum de 90 %.
	- Si le câble de chargement USB n'est pas branché sur le clavier NIP e355, branchez-le maintenant.
- b. Veuillez noter les éléments suivants :

<span id="page-22-0"></span>3

- Obtenir une charge optimale peut prendre trois heures, selon la charge actuelle de la pile.
- Le voyant orange situé au-dessus de port micro USB clignotera jusqu'à ce que la pile soit complètement chargée.
- L'indicateur de charge de la pile est affiché dans le coin supérieur droit de l'écran « BONJOUR/WELCOME ».
- Lorsque vous n'utilisez pas le clavier NIP e355, il se peut que son rétroéclairage diminue ou que le message « Moneris PRÊT POUR LES PAIEMENTS » s'affiche.

**Important! Utilisez le câble de chargement USB fourni avec le clavier NIP e355. Le non-respect de cette consigne peut causer un dysfonctionnement ou endommager le clavier NIP e355.**

c. Une fois que la pile a atteint une charge minimale de 90 %, vous pouvez débrancher le câble de chargement USB du clavier NIP e355.

BONJOUR / WELCOME

L'identifia nt SS ID de votre résea u Wi-Fi <sup>&</sup>gt; AA%

> دی ہے.

- d. Vous pouvez désormais traiter des transactions au moyen du clavier NIP e355.
- e. Consultez la section [Prêt à utiliser](#page-24-0) le clavier NIP e355? à la page [25.](#page-24-0)

## <span id="page-23-0"></span>Entrer des chiffres, des lettres et des caractères spéciaux au moyen du clavier du clavier NIP e355

Appuyez sur les touches précises du clavier NIP e355 afin d'entrer des chiffres, des lettres et des caractères spéciaux. Afin d'entrer la valeur souhaitée dans un champ, appuyez sur la touche qui y correspond (appuyez sur la touche, à répétition au besoin, jusqu'à ce que la valeur souhaitée s'affiche dans le champ).

- 1. Consultez le tableau ci-dessous afin de connaître les valeurs correspondantes.
- 2. Une fois la valeur souhaitée saisie, saisissez la prochaine valeur.

*Remarque : L'identifiant SSID (nom du réseau Wi-Fi) et le mot de passe sont sensibles à la casse (c.-à-d. que si l'identifiant SSID du réseau Wi-Fi et le mot de passe comprennent des majuscules et des minuscules, vous devez saisir des majuscules et des minuscules dans les champs correspondants). Afin d'effacer ou de corriger la dernière valeur saisie, appuyez sur la touche jaune .*

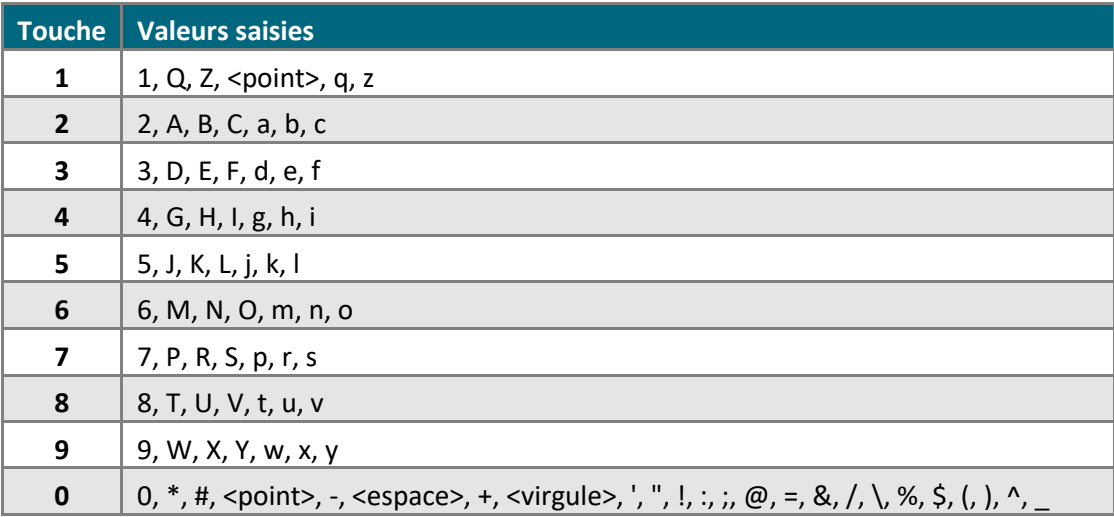

## <span id="page-24-0"></span>Prêt à utiliser le clavier NIP e355?

Après avoir configuré votre clavier NIP e355 en plus de l'avoir jumelé et initialisé, vous pouvez désormais l'utiliser afin de traiter des transactions.

1. Veuillez lire les sections suivantes afin d'en apprendre davantage sur certaines des fonctions et des paramètres facultatifs du clavier NIP e355.

#### **Directives générales et conseils sur la façon d'utiliser le clavier NIP e355 :**

- [Directives générales, conseils et pratiques exemplaires : clavier NIP](#page-25-0) e355 (pages [26](#page-25-0) [à 28\)](#page-27-2)
	- Indicateurs d'état dans l'en-tête de l'écran « [BONJOUR/WELCOME » : clavier](#page-25-1) NIP e355 (page [26\)](#page-25-1)
	- [Afficher les renseignements sur l'état du réseau Wi](#page-26-0)-Fi : clavier NIP e355 (page [27\)](#page-26-0)
	- [Gestion de l'alimentation : clavier](#page-27-3) NIP e355 (page [28\)](#page-27-3)
	- **EXECTE:** [Méthodes de saisie de la carte :](#page-45-2) clavier NIP e355 (pages [46](#page-45-2) à [47\)](#page-46-1)
- Comment traiter des transactions par cartes de débit et de crédit au moyen du clavier NIP e355 :
	- [Achat par carte de débit ou de crédit](#page-135-0) (page [136\)](#page-135-0)
	- [Préautorisation par carte de débit ou de crédit](#page-158-0) (pag[e 159\)](#page-158-0)
	- **EXECTE [Annulation \(correction\) par carte de débit ou de crédit](#page-189-0) (page [190\)](#page-189-0)**
	- [Remise par carte de débit ou de crédit](#page-191-0) (page [192\)](#page-191-0)
	- [Remise indépendante par carte de débit ou de crédit](#page-194-0) (page [195\)](#page-194-0)

#### **Paramètres facultatifs :**

- Changer la langue d'affichage par défaut du clavier NIP e355 (page [29\)](#page-28-0)
- Activer ou désactiver la fonction de pourboire du clavier NIP e355 (page [383\)](#page-382-0)
- Configurer le clavier NIP e355 jumelé par l'entremise de la plateforme infonuagique de Moneris afin qu'il soit l'appareil par défaut pour la saisie de carte (page [361\)](#page-360-0)
- Configurer un clavier NIP e355 jumelé par l'entremise de la plateforme infonuagique de Moneris par défaut pour votre ouverture de session (page [362\)](#page-361-0)

#### **Autres options de connexion au réseau Wi-Fi :**

- [Modifier les paramètres d'un profil de réseau Wi](#page-29-0)-Fi enregistré : clavier NIP e355 (page [30\)](#page-29-0)
- Connecter le clavier NIP e355 à un réseau Wi-Fi différent [: créer un nouveau profil de réseau](#page-33-0) (page [34\)](#page-33-0)
- Connecter le clavier NIP e355 à un réseau Wi-Fi différent [: réactiver un profil de réseau Wi-Fi enregistré](#page-39-0) (page [40\)](#page-39-0)
- [Supprimer un profil de réseau](#page-40-0) Wi-Fi enregistré : clavier NIP e355 (page [41\)](#page-40-0)
- [Annuler le jumelage du clavier NIP](#page-43-0) e355 à votre magasin (page [44\)](#page-43-0)

#### **Options d'annulation de jumelage et de nouveau jumelage :**

- [Annuler le jumelage du clavier NIP](#page-43-0) e355 à votre magasin (page [44\)](#page-43-0)
- Jumeler [de nouveau un clavier](#page-44-0) NIP e355 déjà initialisé (pag[e45\)](#page-44-0)

## <span id="page-25-0"></span>Directives générales, conseils et pratiques exemplaires : clavier NIP e355

Suivez les directives de base qui suivent lorsque vous traitez des transactions au moyen du clavier NIP e355.

▪ Validez que le clavier NIP e355 apparaît comme appareil « Connecté » à la page **Admin** > **Jumelage infonuagique** de votre magasin.

*Remarque : L'ID de terminal du clavier NIP e355 consiste en un numéro de huit chiffres commençant par « E1 » imprimé sur une étiquette collée sur le clavier NIP.* 

- Demeurez dans la portée du réseau Wi-Fi connecté à votre clavier NIP e355.
- N'utilisez pas le clavier NIP e355 près de fortes sources d'interférences électromagnétiques.
- Pour conserver la charge de la pile, mettez le clavier NIP e355 hors tension lorsque vous ne l'utilisez pas ou utilisez le câble de chargement USB afin de brancher le clavier NIP e355 sur un port USB sous tension (p. ex. sur un ordinateur).

*Remarque : Consultez la section [Gestion de l'alimentation : clavier](#page-27-3) NIP e355 à la page [28](#page-27-3) pour connaître les directives de mises hors tension et sous tension.*

Veillez à ce que la pile ait une charge d'au moins 25 %.

#### <span id="page-25-1"></span>**Indicateurs d'état dans l'en-tête de l'écran « BONJOUR/WELCOME » : clavier NIP e355**

Les indicateurs de la communication et de l'alimentation du clavier NIP e355 sont affichés dans l'en-tête de l'écran « BONJOUR/WELCOME ». Si votre clavier NIP e355 est jumelé et connecté à un réseau Wi-Fi, voici une illustration de l'en-tête.

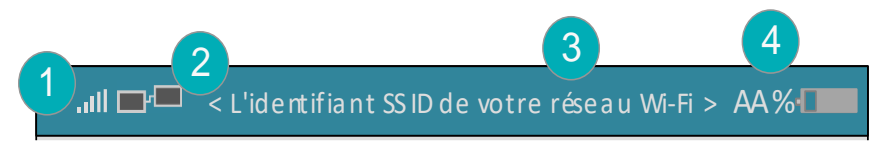

*Remarque : Le tableau suivant décrit les éléments numérotés de l'illustration affichée ci-dessus.* 

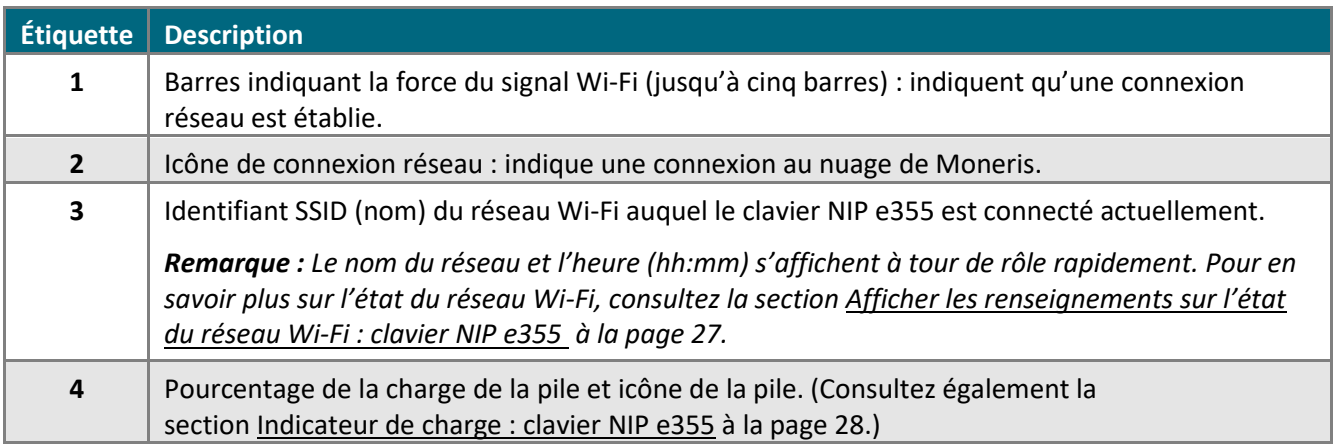

#### <span id="page-26-0"></span>**Afficher les renseignements sur l'état du réseau Wi-Fi : clavier NIP e355**

Suivez les étapes ci-dessous afin d'afficher les renseignements sur l'état du réseau Wi-Fi (y compris l'adresse IP et l'adresse masquée) lorsque le clavier NIP e355 est connecté à un réseau Wi-Fi.

- 1. Assurez-vous que le clavier NIP e355 est sous tension (l'écran « BONJOUR/WELCOME » ou l'écran « Moneris PRÊT POUR LES PAIEMENTS » s'affiche).
- 2. Appuyez simultanément sur la touche 4 et la touche jaune **6 cm**, puis attendez que l'écran « Wi-Fi » s'affiche (voir l'image à droite) :

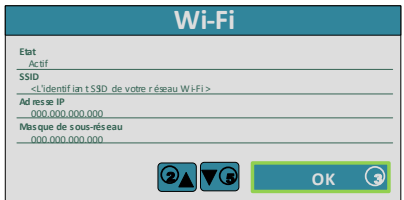

3. Lorsque vous avez terminé, appuyez sur la touche **3** pour retourner à l'écran « BONJOUR/WELCOME ».

#### <span id="page-27-3"></span>**Gestion de l'alimentation : clavier NIP e355**

Lorsque le clavier NIP e355 est sous tension, mais n'est pas utilisé, il affiche l'écran de veille « Moneris PRÊT POUR LES PAIEMENTS » ou le mode d'économie d'énergie, que le clavier soit connecté à une source d'alimentation ou non. Lorsque le clavier NIP e355 est en mode d'économie d'énergie, le rétroéclairage de l'écran diminue.

*Remarque : Si vous n'avez pas l'intention de traiter des transactions pendant une période de temps prolongée et que le clavier NIP e355 est connecté à une source d'alimentation, vous pouvez conserver la charge de la pile en mettant le clavier NIP e355 hors tension. Consultez la section Mettre le clavier NIP [e355 hors tension](#page-27-0) ci-dessous.* 

#### <span id="page-27-0"></span>Mettre le clavier NIP e355 hors tension

- 1. Assurez-vous que le clavier NIP e355 n'est pas connecté à une source d'alimentation. Déconnectez le câble de chargement USB s'il est connecté.
- 2. Appuyez sur la touche rouge  $\mathbb{R}$  et maintenez-la enfoncée jusqu'à ce que le clavier NIP e355 émette un bip et commence à s'éteindre.

#### <span id="page-27-1"></span>Mettre le clavier NIP e355 sous tension

- Avec un câble de chargement USB : Connectez le câble de chargement USB au clavier NIP e355 et un port USB sous tension (p. ex. sur un ordinateur).
- Sans câble de chargement USB : Appuyez sur la touche verte  $\Box$  et maintenez-la enfoncée jusqu'à ce que le clavier NIP e355 se mette sous tension.

#### <span id="page-27-2"></span>Indicateur de charge : clavier NIP e355

L'indicateur de charge est situé près du port micro USB du côté droit du clavier NIP e355. Le voyant change de couleur en fonction de l'état de la charge du clavier NIP e355 comme indiqué dans le tableau ci-dessous.

*Remarque :Consultez également la section [Indicateurs d'état dans l'en](#page-25-1)-tête de l'écran « BONJOUR/WELCOME » : [clavier](#page-25-1) NIP e355 à la page [26.](#page-25-1)*

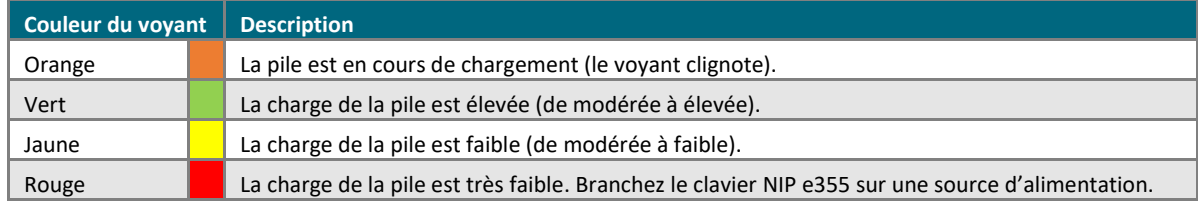

## <span id="page-28-0"></span>Changer la langue d'affichage par défaut du clavier NIP e355

Suivez les étapes ci-dessous afin de changer la langue d'affichage par défaut de votre clavier NIP e355.

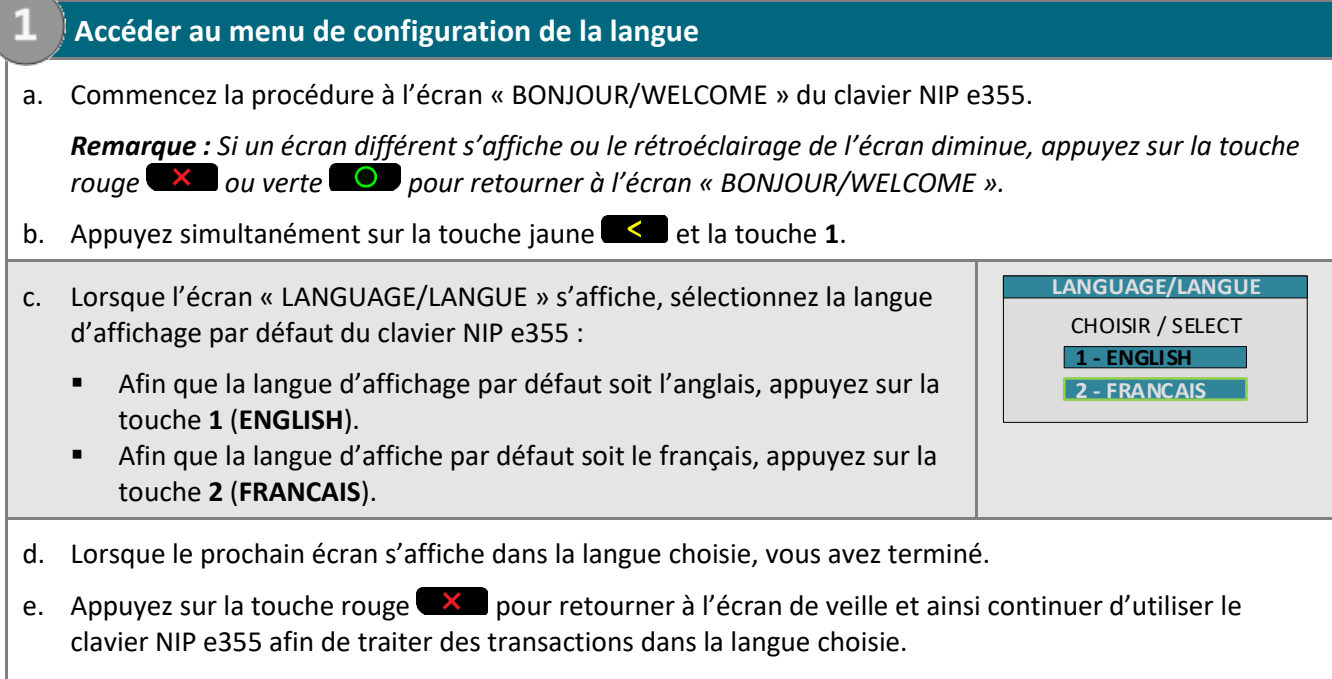

## Autres options de connexion au réseau Wi-Fi : clavier NIP e355

## <span id="page-29-0"></span>**Modifier les paramètres d'un profil de réseau Wi-Fi enregistré : clavier NIP e355**

Si votre clavier NIP e355 jumelé ne peut plus se connecter à un réseau Wi-Fi parce que plus d'un paramètre du réseau a changé (l'identifiant SSID ou le mot de passe), suivez les étapes ci-dessous afin de modifier le profil du réseau Wi-Fi sur le clavier NIP e355 pour le connecter de nouveau au réseau.

## **1. Accéder aux fonctions de configuration du réseau Wi-Fi**

a. Commencez la procédure à l'écran « BONJOUR/WELCOME » du clavier NIP e355.

*Remarque : Si un écran différent s'affiche ou le rétroéclairage de l'écran diminue, appuyez sur la touche rouge*  $\times$  *ou verte*  $\circ$  *pour retourner à l'écran « BONJOUR/WELCOME ».* 

b. Appuyez simultanément sur la touche jaune **et la touche 1.** 

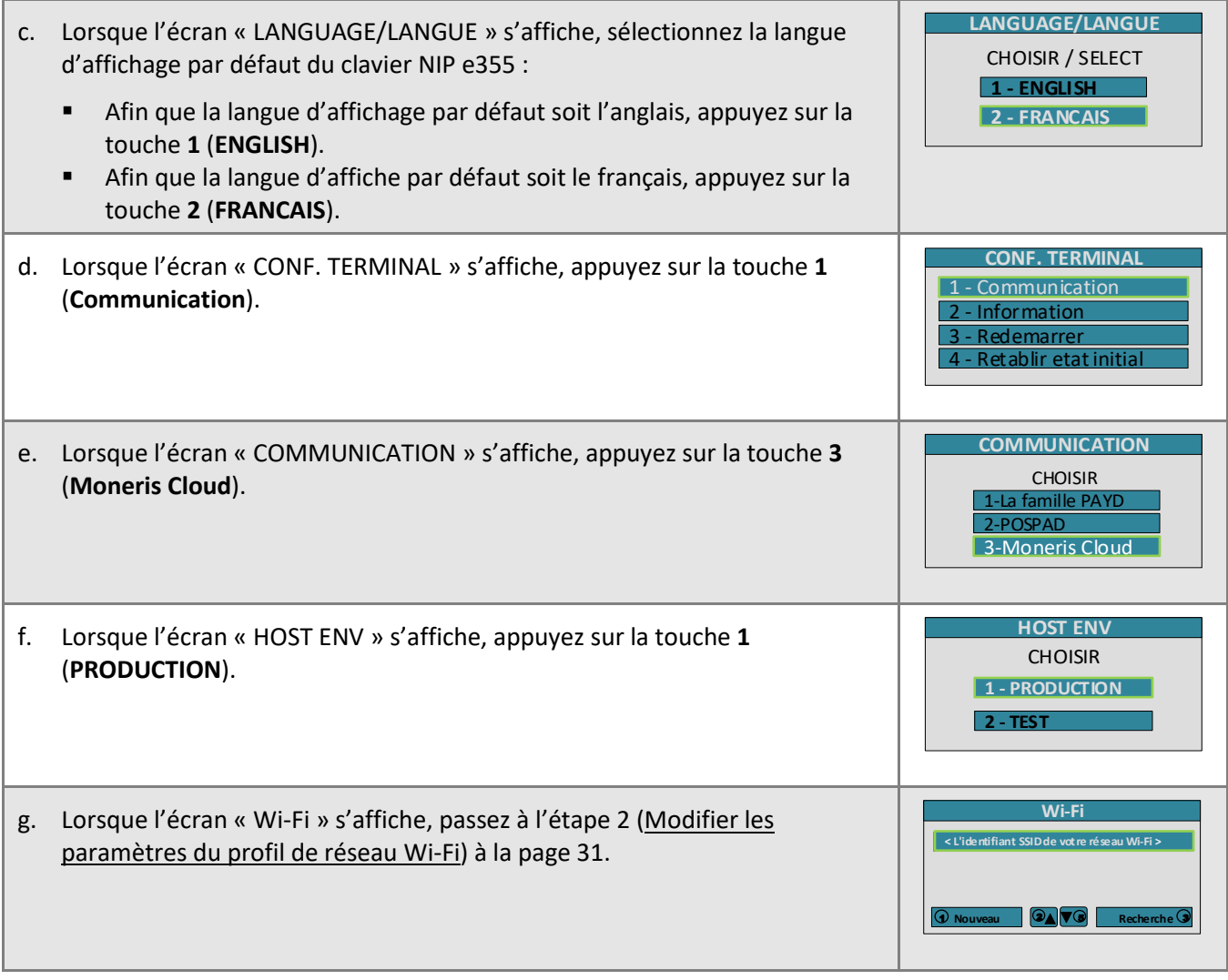

<span id="page-30-0"></span>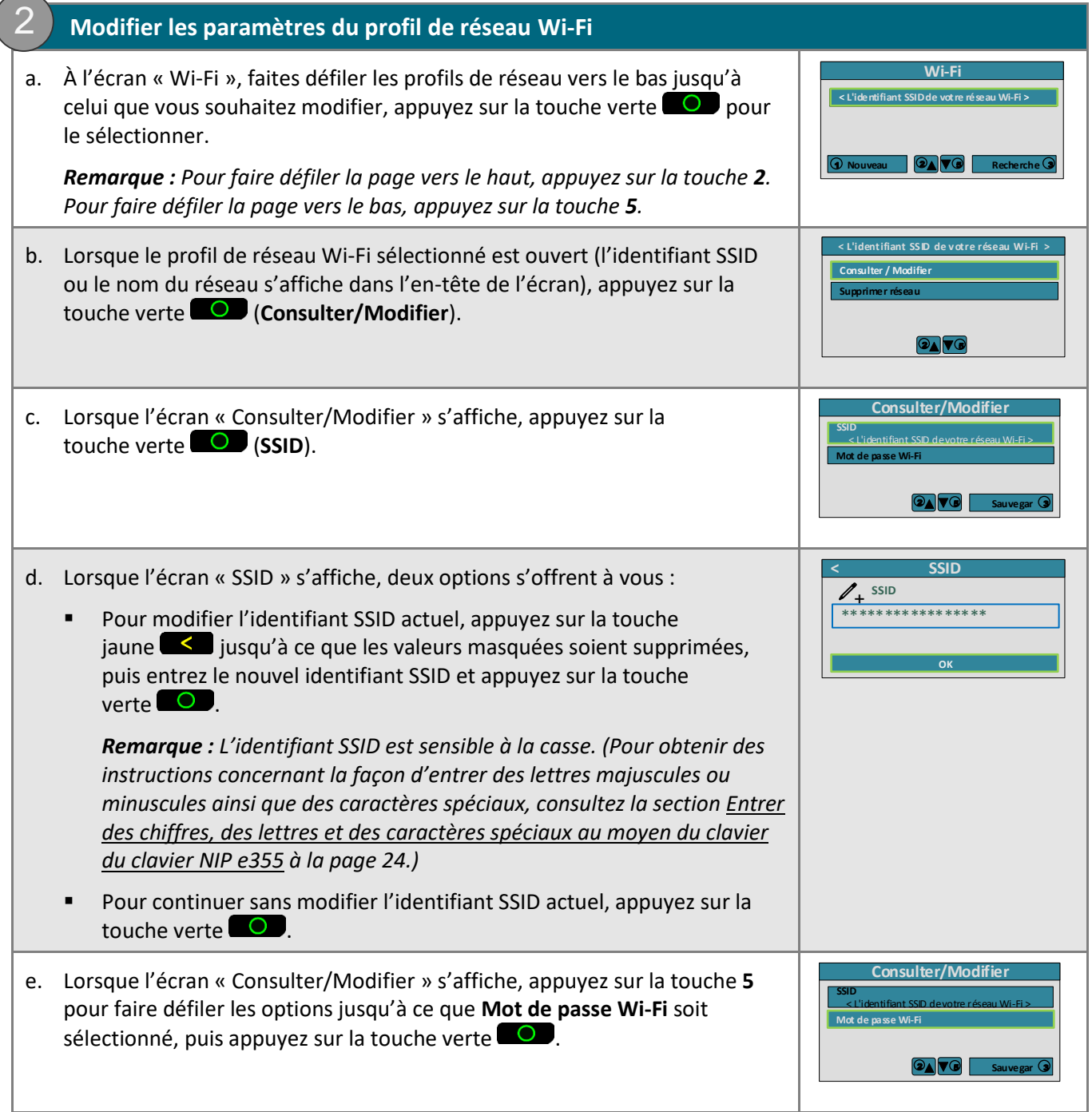

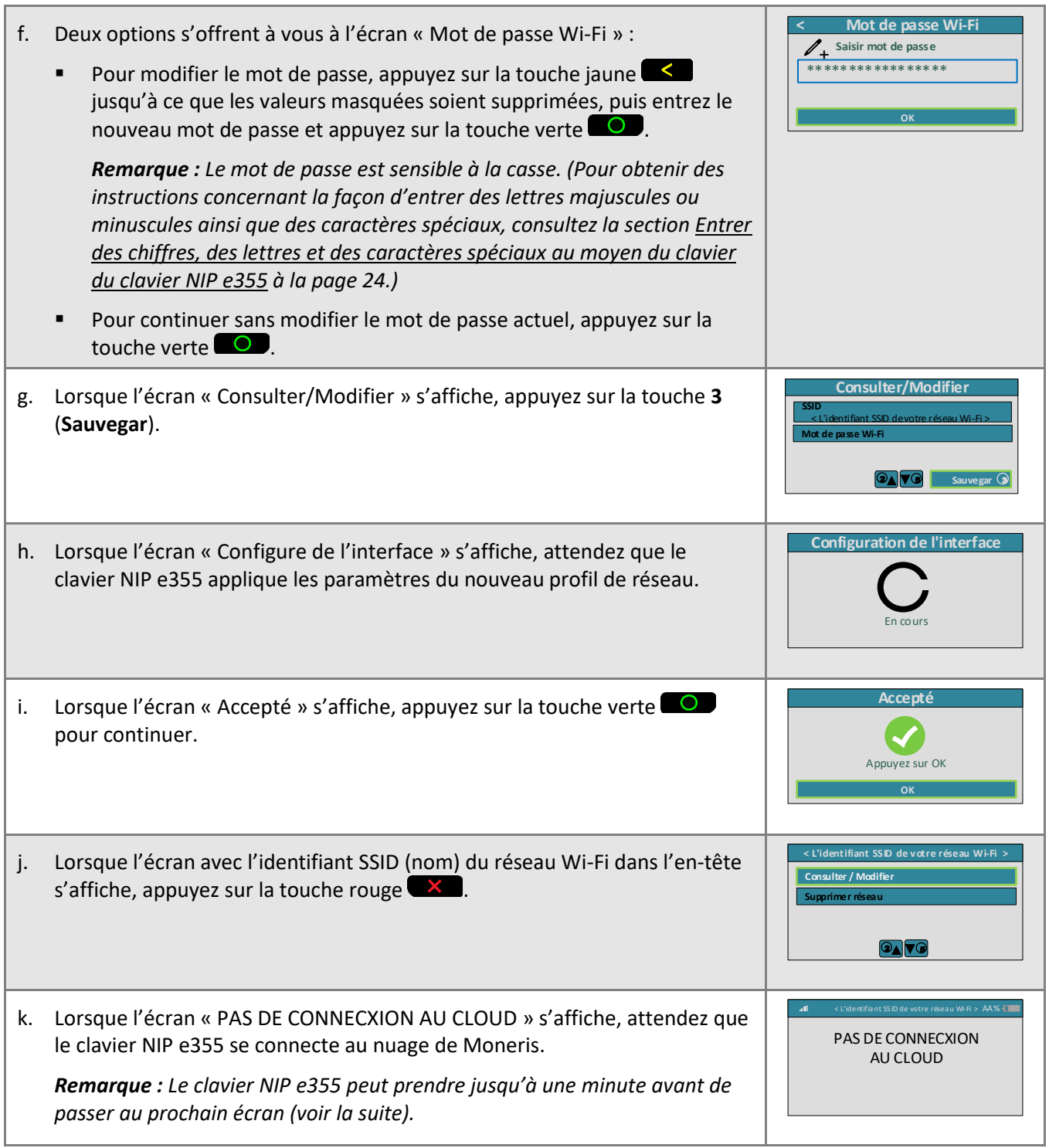

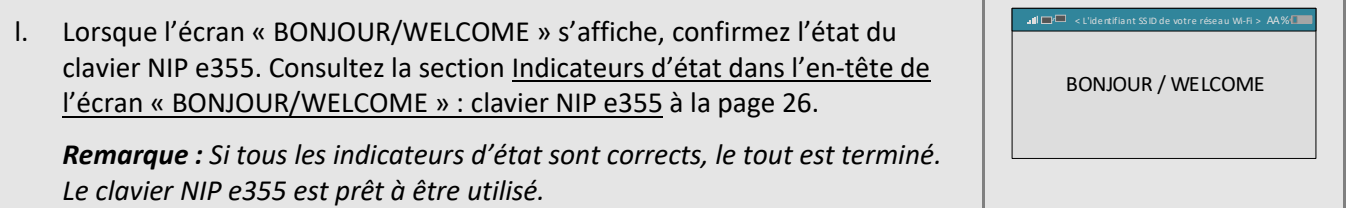

#### <span id="page-33-0"></span>**Connecter le clavier NIP e355 à un réseau Wi-Fi différent : créer un nouveau profil de réseau**

Si vous voulez que votre clavier NIP e355 jumelé se connecte à un réseau Wi-Fi auquel il n'a pas été connecté auparavant, suivez les étapes ci-dessous pour créer un nouveau profil de réseau Wi-Fi.

## **1. Accéder aux fonctions Wi-Fi du clavier NIP e355**

a. Commencez la procédure à l'écran « BONJOUR/WELCOME » du clavier NIP e355.

*Remarque : Si un écran différent s'affiche ou le rétroéclairage de l'écran diminue, appuyez sur la touche rouge*  $\times$  *ou verte*  $\circ$  *pour retourner à l'écran « BONJOUR/WELCOME ».* 

b. Appuyez simultanément sur la touche jaune  $\leq$  et la touche 1.

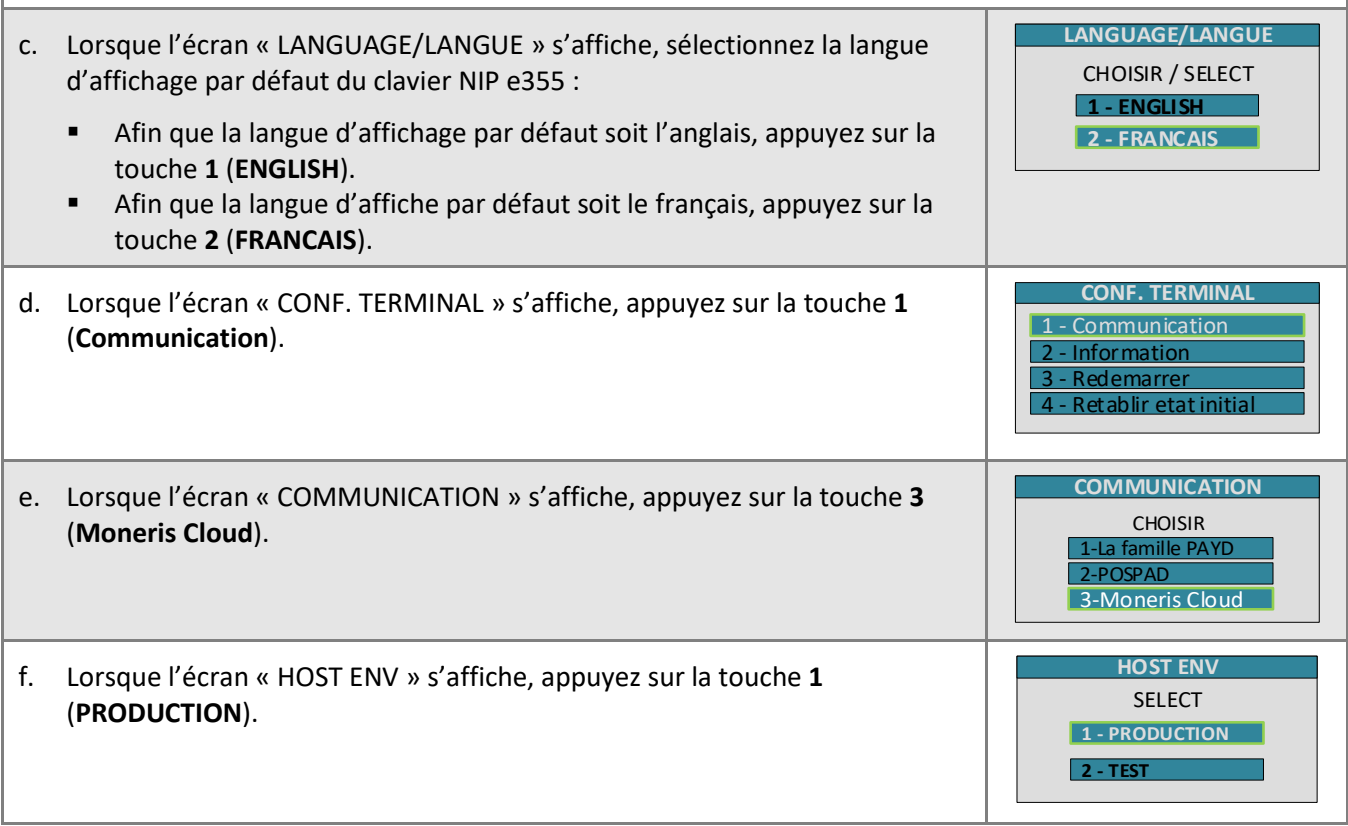

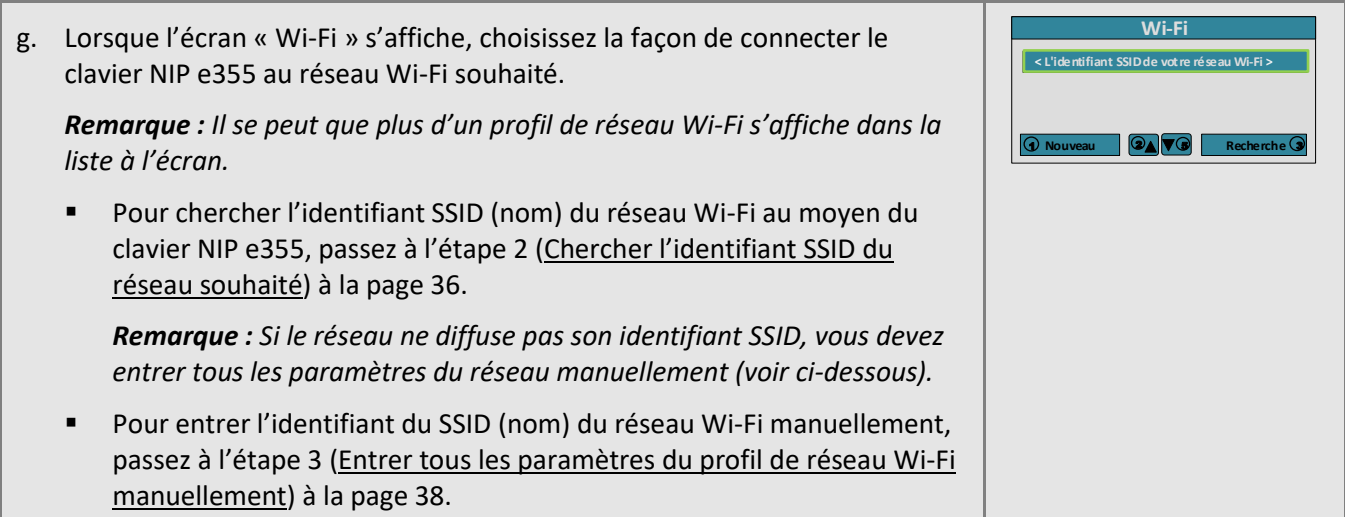

<span id="page-35-1"></span><span id="page-35-0"></span>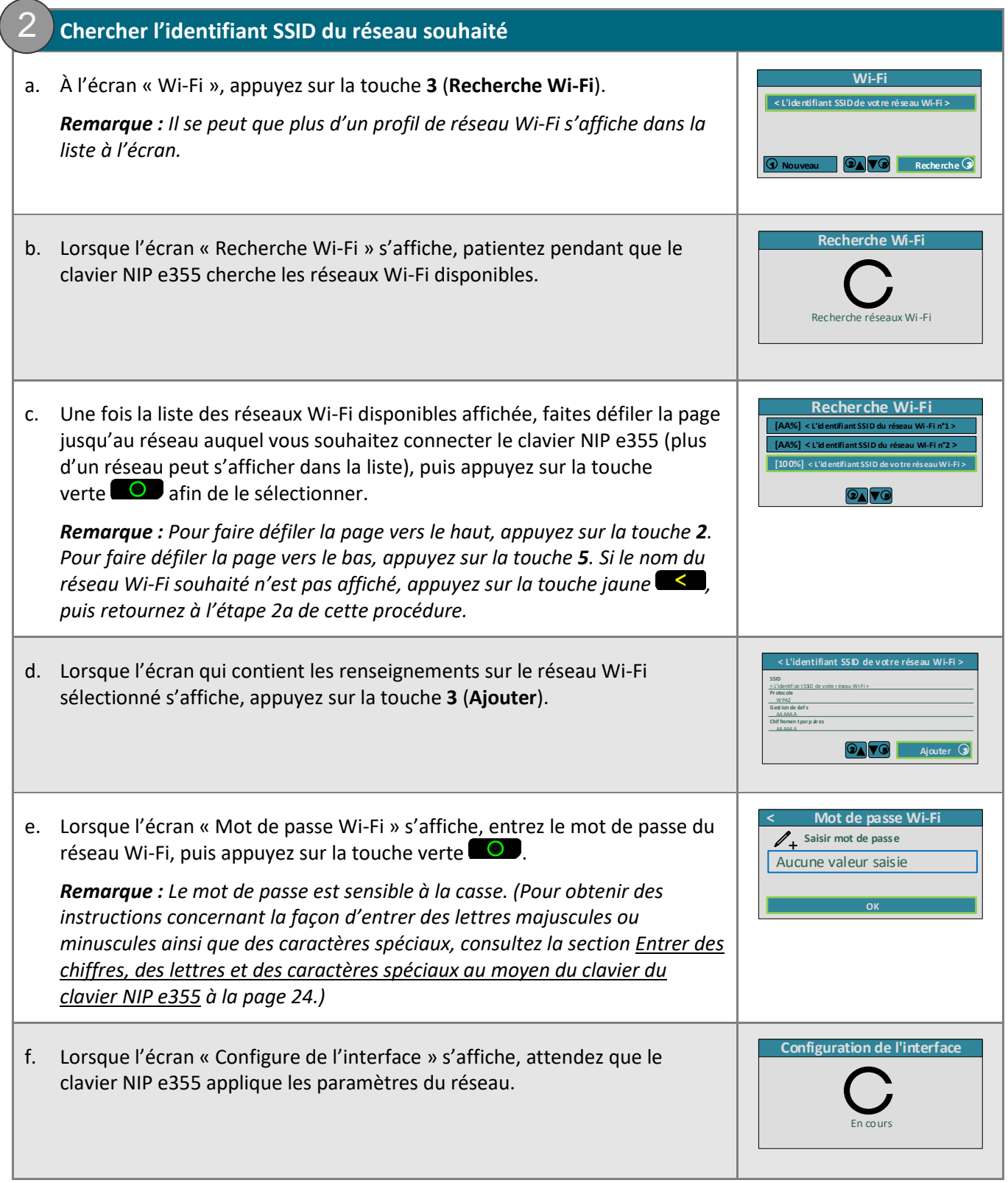
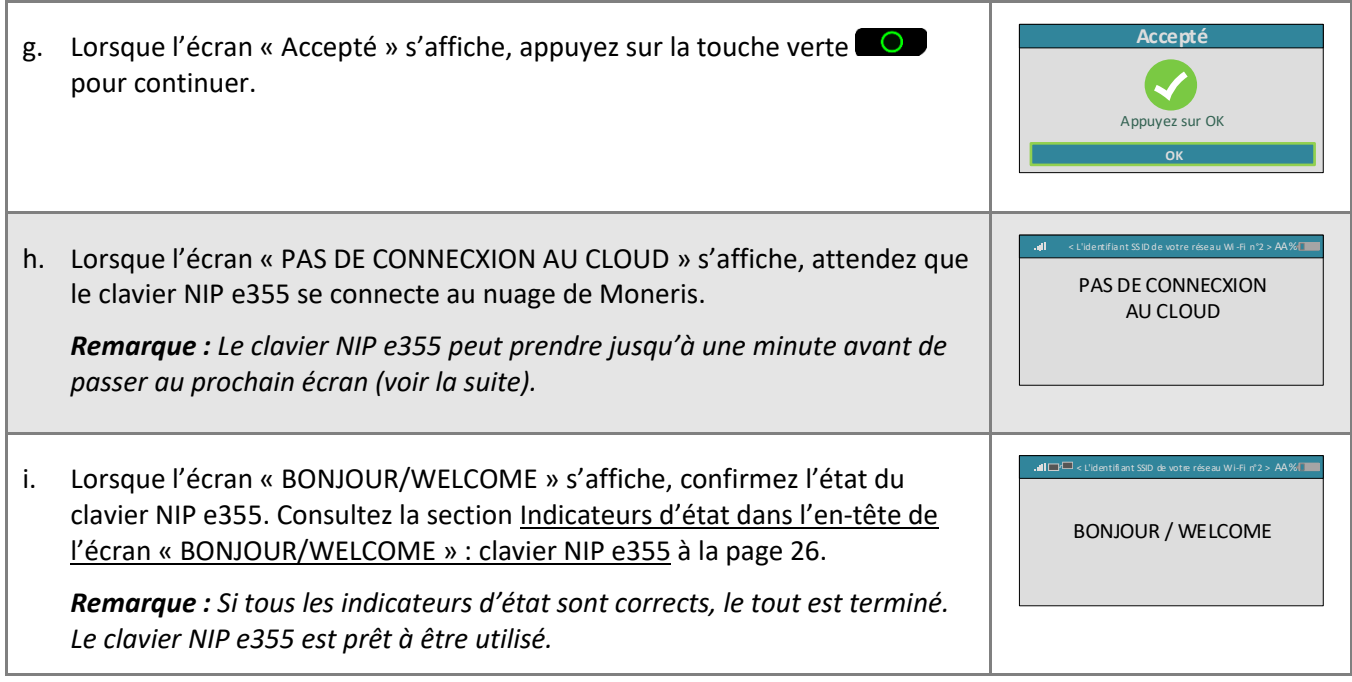

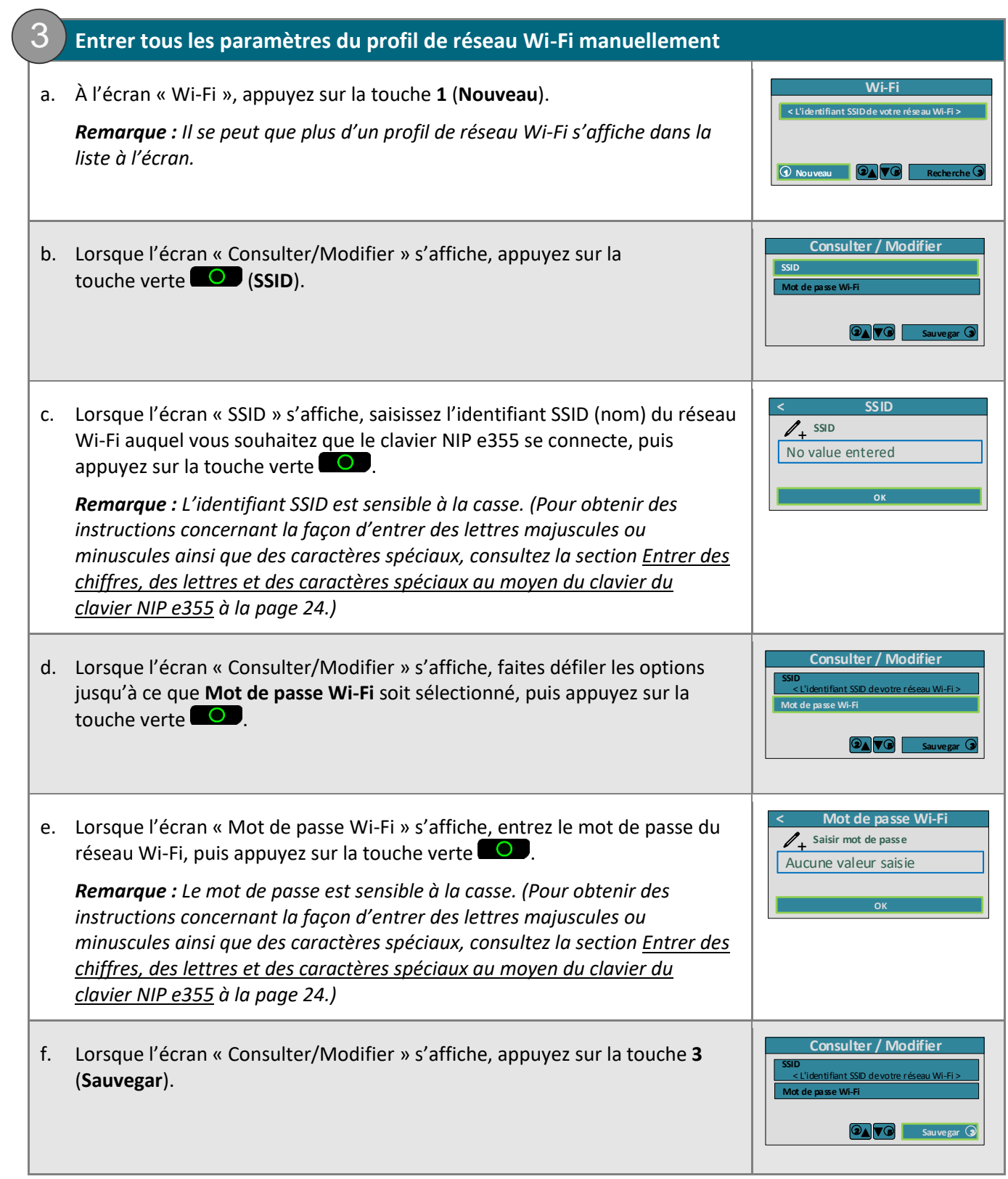

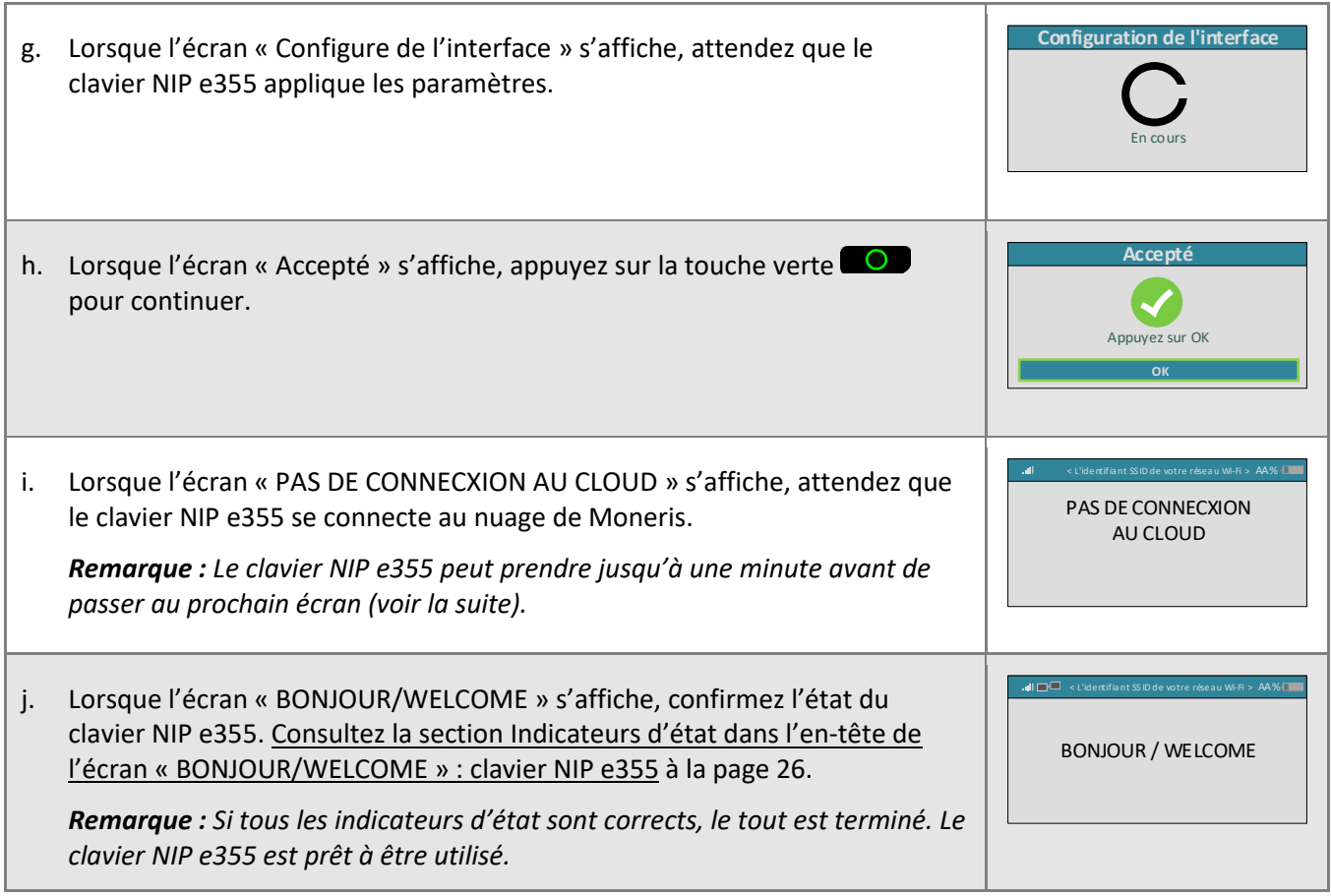

## <span id="page-39-0"></span>**Connecter le clavier NIP e355 à un réseau Wi-Fi différent : réactiver un profil de réseau Wi-Fi enregistré**

Si deux profils de réseau Wi-Fi ou plus sont enregistrés dans la mémoire du clavier NIP e355, suivez les étapes cidessous afin de réactiver un profil et de connecter le clavier NIP e355 de nouveau au réseau Wi-Fi souhaité.

## **Important! Avant de tenter cette procédure, assurez-vous que le réseau Wi-Fi souhaité fonctionne et que le clavier NIP e355 est à portée du réseau.**

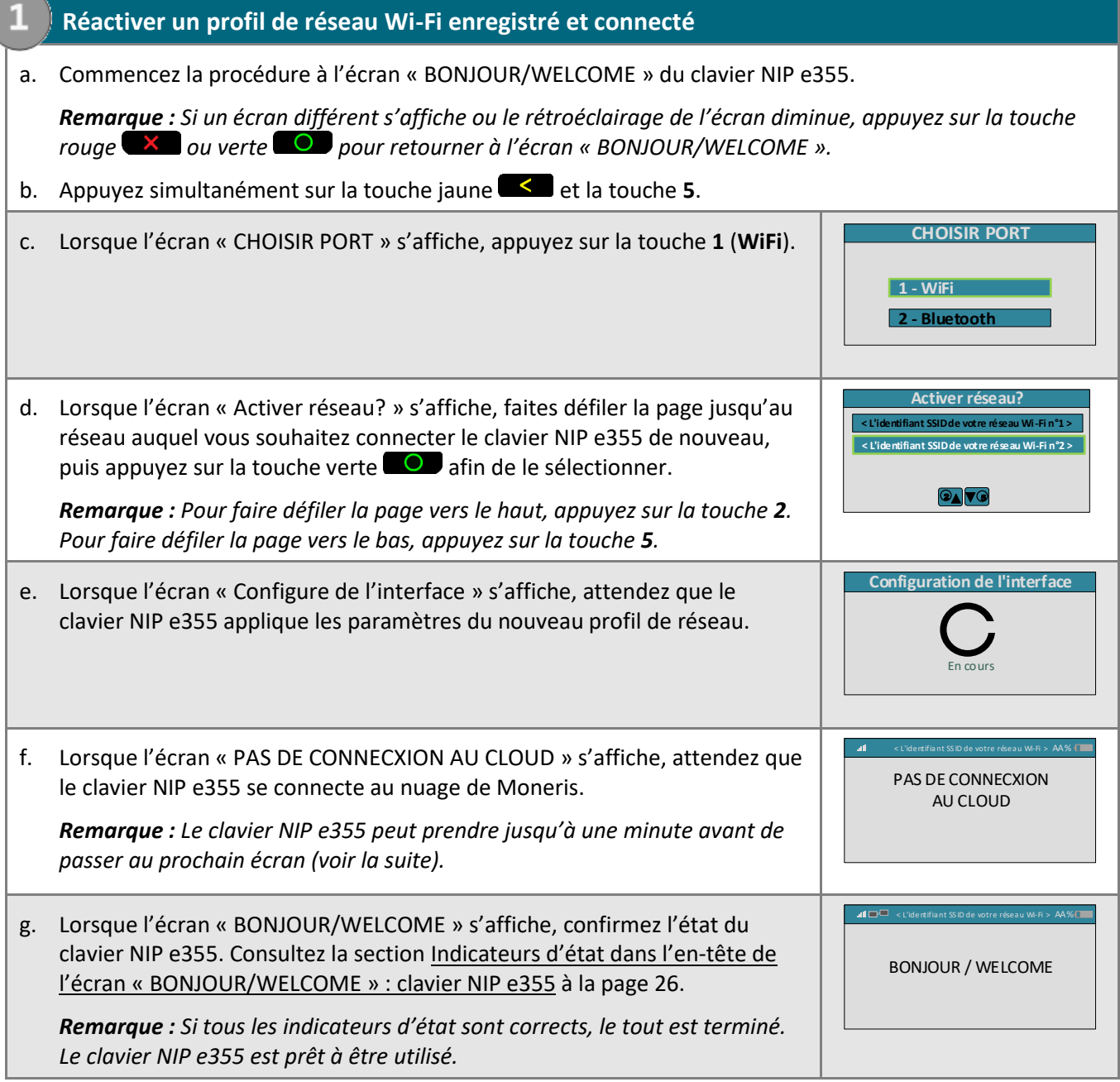

## <span id="page-40-0"></span>**Supprimer un profil de réseau Wi-Fi enregistré : clavier NIP e355**

Si vous ne voulez pas que votre clavier NIP e355 jumelé se connecte de nouveau à un réseau Wi-Fi, suivez les étapes ci-dessous afin de supprimer le profil de réseau Wi-Fi correspondant de la mémoire du clavier NIP e355.

**Important! Ne supprimez pas un profil de réseau s'il est présentement « actif » ou s'il est le seul profil enregistré dans la mémoire du clavier NIP e355. Si plus d'un profil est enregistré dans la mémoire, vous devez d'abord configurer l'un des profils à « actif » avant de passer à l'étape de supprimer le profil (pour des directives sur la façon de réactiver un profil enregistré, consultez la section [Connecter le clavier](#page-39-0) NIP e355 à un réseau Wi-Fi différent [: réactiver un profil de réseau Wi-Fi enregistré](#page-39-0) à la page [40](#page-39-0)). S'il y a présentement seulement un profil enregistré dans la mémoire, vous devez d'abord créer un nouveau profil avant de passer à l'étape de supprimer le profil (pour des directives sur la façon de créer un nouveau profil, consultez la section Connecter le clavier NIP e355 à un réseau Wi-Fi différent [: créer un nouveau profil de réseau](#page-33-0) à la page [34\)](#page-33-0).** 

## **1. Accéder aux fonctions de configuration du réseau Wi-Fi**

a. Commencez la procédure à l'écran « BONJOUR/WELCOME » du clavier NIP e355.

*Remarque : Si un écran différent s'affiche ou le rétroéclairage de l'écran diminue, appuyez sur la touche rouge* **X** ou verte **O** pour retourner à l'écran « BONJOUR/WELCOME ».

b. Appuyez simultanément sur la touche jaune **et la touche 1.** 

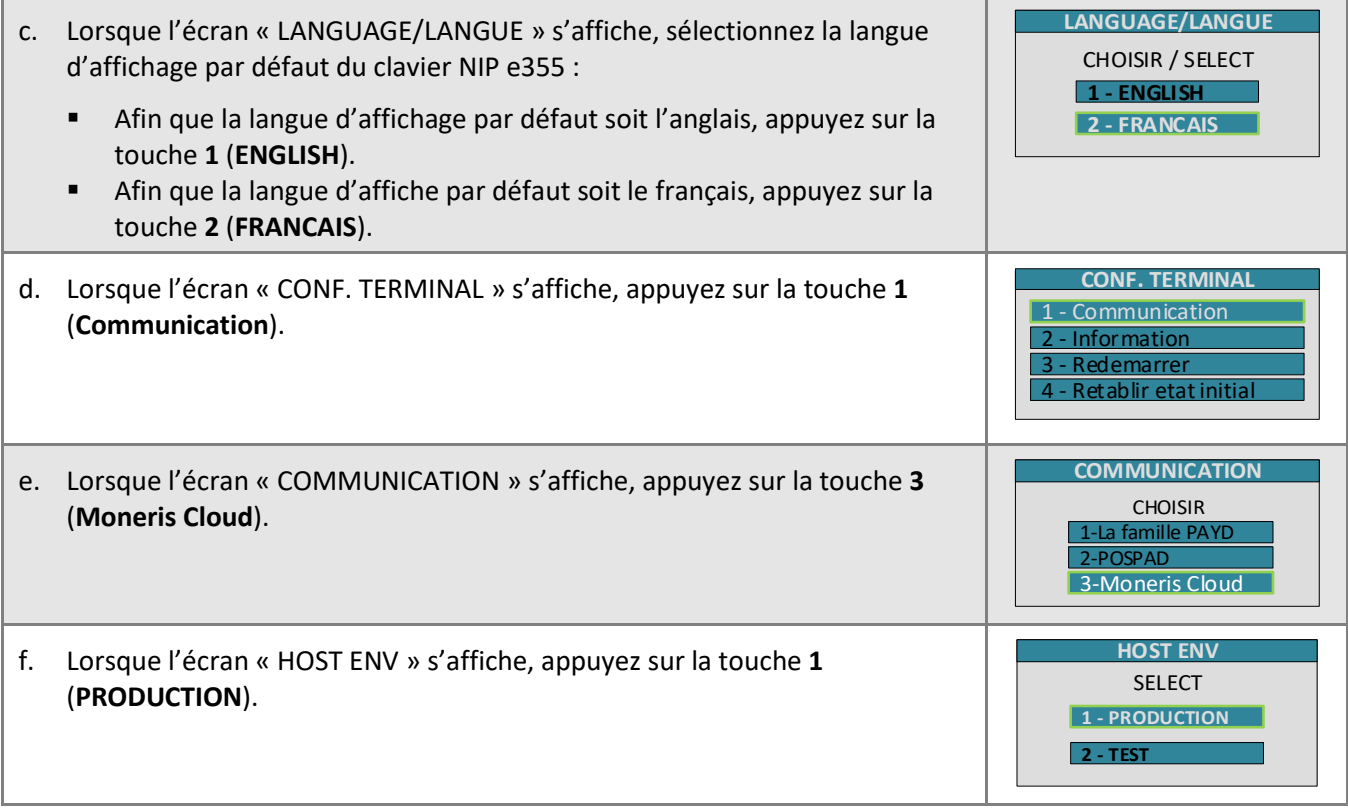

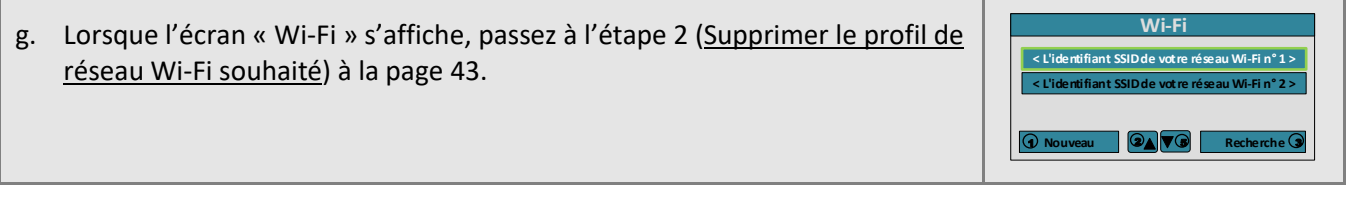

<span id="page-42-0"></span>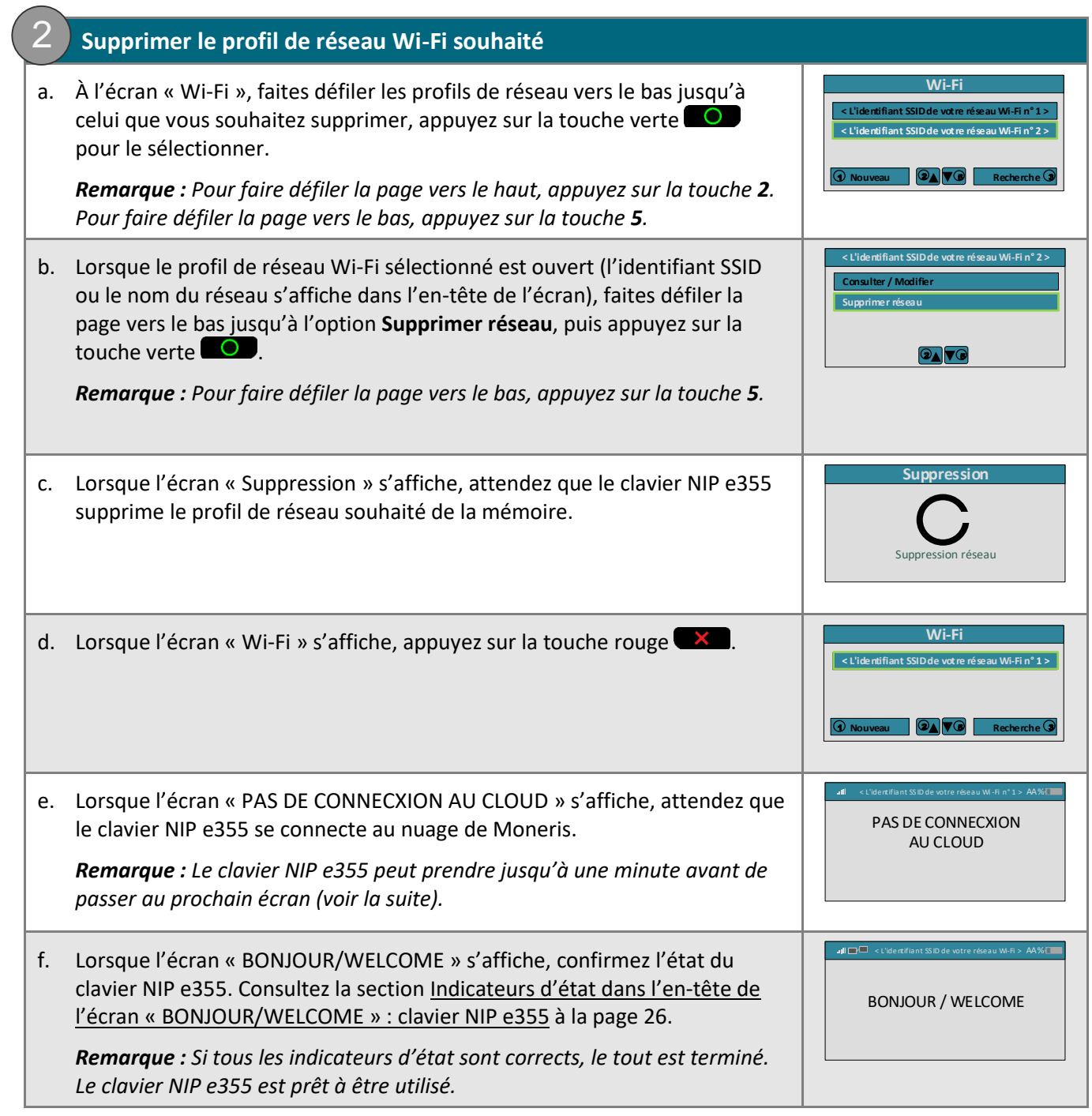

## Options d'annulation de jumelage et de nouveau jumelage : clavier NIP e355

## **Annuler le jumelage du clavier NIP e355 à votre magasin**

Suivez les étapes ci-dessous afin d'annuler le jumelage d'un clavier NIP e355 à votre magasin.

#### **1. Annuler le jumelage du clavier NIP e355**

- a. Dans la barre de menus, cliquez sur **Admin**, puis sur **Jumelage infonuagique**.
- b. À la page « Jumelage infonuagique », consultez la liste « Claviers NIP », puis trouvez l'ID du terminal (« ID de l'appareil ») du clavier NIP e355 pour lequel vous voulez annuler le jumelage.

*Remarque : L'ID de terminal consiste en un numéro de huit chiffres commençant par « E1 » imprimé sur une étiquette collée sur le clavier NIP e355.* 

- c. Trouvez le champ **Action** correspondant et confirmez qu'il indique que le clavier NIP e355 est « Connecté ».
- d. Cliquez sur le bouton **Annuler le jumelage** correspondant.
- e. Lorsque la boîte de dialogue « Processing: Unpairing Terminal » (annulation du jumelage en cours) s'affiche sur la page « Jumelage infonuagique », patientez.
- f. Lorsque la page « Jumelage infonuagique » s'actualise, consultez la liste « Claviers NIP » et confirmez que les champs **Nom**, **Numéro de série**, **Dernier jumelage**, **Dernière transaction**, **État** et **Action** associés au clavier NIP e355 dont le jumelage a été annulé sont vides.
- g. Lorsque l'écran « Pairing Token » du clavier NIP e355 s'affiche, vous avez terminé. *Remarque : Le jeton s'affiche puisque le clavier NIP e355 n'est plus jumelé et que ce dernier ne peut pas être utilisé afin de traiter des transactions, et ce, jusqu'à ce qu'il soit de nouveau jumelé à votre magasin. Pour savoir comment jumeler un clavier NIP e355 déjà initialisé, consultez la section Jumeler un clavier NIP iPP320 initialisé [: connexion](#page-119-0) à la page [121.](#page-119-0)* Pairing Token: 000000

## **Jumeler de nouveau un clavier NIP e355 déjà initialisé**

Suivez les étapes ci-dessous afin de jumeler un clavier NIP e355 ayant déjà été jumelé à votre magasin.

*Remarque :Pour savoir comment jumeler un nouveau clavier NIP e355 (c.-à-d. un clavier NIP n'ayant jamais été configuré ni jumelé), consultez la section [Confirmer les exigences de configuration de votre clavier](#page-13-0) NIP e355 à la page [14.](#page-13-0)*

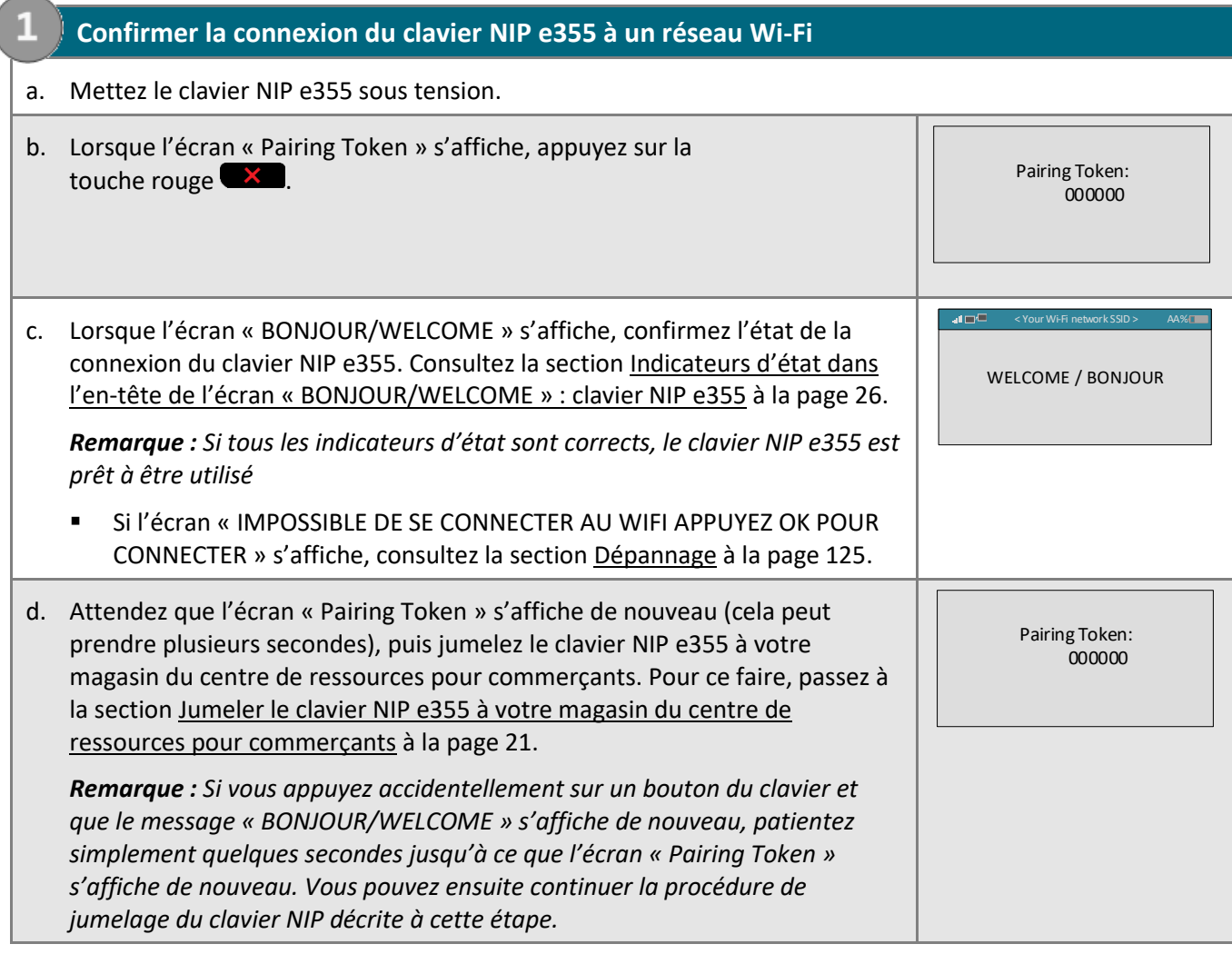

## Méthodes de saisie de la carte : clavier NIP e355

## **Insérer la carte (cartes à puce) : clavier NIP e355**

- 1. Attendez que le message « Inserer/Presenter/Glisser » ou « Inserer/Glisser » s'affiche à l'écran du clavier NIP e355.
- 2. Le titulaire de carte insère sa carte dans le lecteur de carte à puce du clavier NIP e355.

*Remarque : À moins qu'un message sur le clavier NIP e355 n'invite à le faire, la carte ne doit pas être glissée, même si elle a une bande magnétique.*

- 3. Le titulaire de carte peut être invité à entrer des données, comme son NIP.
- 4. Le titulaire de carte laisse la carte insérée dans le lecteur de carte à puce jusqu'à ce que le message « RETIRER LA CARTE » soit affiché à l'écran du clavier NIP e355.

## **Conseils pour insérer correctement la carte :**

Tenez le clavier NIP e355 d'une main, et insérez la carte dans le lecteur de carte à puce de l'autre main (cela empêchera la carte d'être lue par erreur par le lecteur de carte sans contact et d'ainsi considérer cette transaction comme une transaction sans contact).

## **Glisser la carte (cartes à bande magnétique) : clavier NIP e355**

*Remarque : Si la carte a une puce, elle doit être insérée (voir la section ci-dessus).*

- 1. Attendez que le message « Inserer/Presenter/Glisser » ou « Inserer/Glisser » s'affiche à l'écran du clavier NIP e355.
- 2. Vous, ou le titulaire de carte, glissez la carte dans le lecteur de carte à bande magnétique du clavier NIP e355.

*Remarque : S'il s'agit d'une carte de crédit, vous devez glisser la carte.*

S'il s'agit d'une carte de débit, le titulaire de carte devra entrer son NIP.

## **Conseils pour glisser correctement la carte :**

Tenez le clavier NIP e355 d'une main, et glissez la carte dans le lecteur de carte à

bande magnétique de l'autre main (cela empêchera la carte d'être lue par erreur par le lecteur de carte sans contact interne du clavier NIP e355).

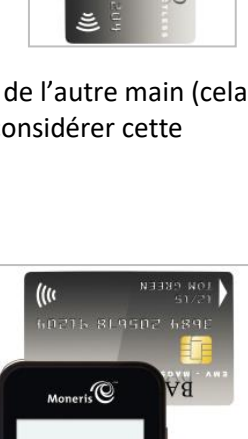

 $Moneris$ 

D.,

Moneris $\mathbb{\mathbb{C}}$ 

## **Présenter une carte (cartes sans contact) : clavier NIP e355**

- 1. Attendez que le message « Inserer/Presenter/Glisser » s'affiche à l'écran du clavier NIP e355.
- 2. Le titulaire de carte présente sa carte sans contact\* au-dessus de l'écran du clavier NIP e355. Remarque :
	- Le niveau de charge de la pile du clavier NIP e355 doit être d'au moins 11 %, sinon le lecteur sans contact ne sera pas en mesure de lire la carte.
	- Seules les transactions d'achat et de remise peuvent être effectuées sans contact.
	- Le titulaire de carte n'aura pas à entrer de NIP.
	- Le montant de la transaction doit être égal ou inférieur à la valeur maximale de transaction sans contact de la carte (voir la section plus bas).
- 3. Lorsque le lecteur sans contact lit les données de la carte, le clavier NIP e355 émet un bip et quatre voyants verts clignotent.

\* Dans le présent manuel, le terme « carte sans contact » correspond à une carte pouvant être utilisée sans contact (les marques de cartes offrant cette fonctionnalité comprennent Visa<sup>MD</sup>, Mastercard<sup>MD</sup>, American Express<sup>MD</sup>, Discover<sup>MD</sup> et Interac<sup>MD</sup>) ou d'autres articles comme un porte-clés, une étiquette mobile ou un appareil mobile (p. ex. un téléphone intelligent, une tablette ou une montre intelligente; le titulaire de carte est responsable de tous les logiciels associés sur leur appareil mobile, y compris du téléchargement de toutes les applications requises et de l'enregistrement des données de leur carte dans leur porte-monnaie électronique).

## Valeur maximale des transactions sans contact

Pour établir la valeur maximale des transactions sans contact pour un type de carte, communiquez avec Moneris.

▪ Si une carte est présentée pour un montant supérieur à sa valeur maximale en dollars acceptée pour les paiements sans contact, le message « PASSER NON ACCEPTE » s'affichera sur l'écran du clavier NIP e355.

#### Conseils pour présenter correctement la carte

- La carte doit se situer à 1,3 cm (0,5 po) de l'écran du clavier NIP e355, mais n'a pas besoin d'y toucher.
- La carte doit être présentée seule. Elle ne doit pas être dans un portefeuille avec d'autres cartes.

## **Saisir une carte manuellement : clavier NIP e355**

Vous pouvez saisir manuellement le numéro de la carte pour les cartes de crédit et certaines cartes de débit à puce.

- 1. Commencez la transaction par carte de débit ou de crédit (p. ex. **Terminal** > **Achat**).
- 2. Choisissez **Débit/crédit - infonuagique** comme méthode de paiement.
- 3. Cochez la case **Activer la saisie de carte manuelle**.

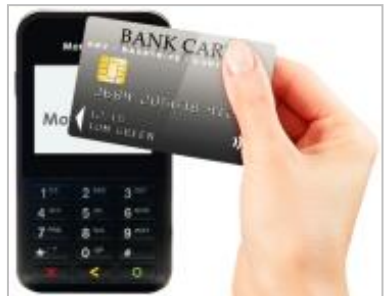

# Dépannage : clavier NIP e355

## Messages d'erreur du clavier NIP e355

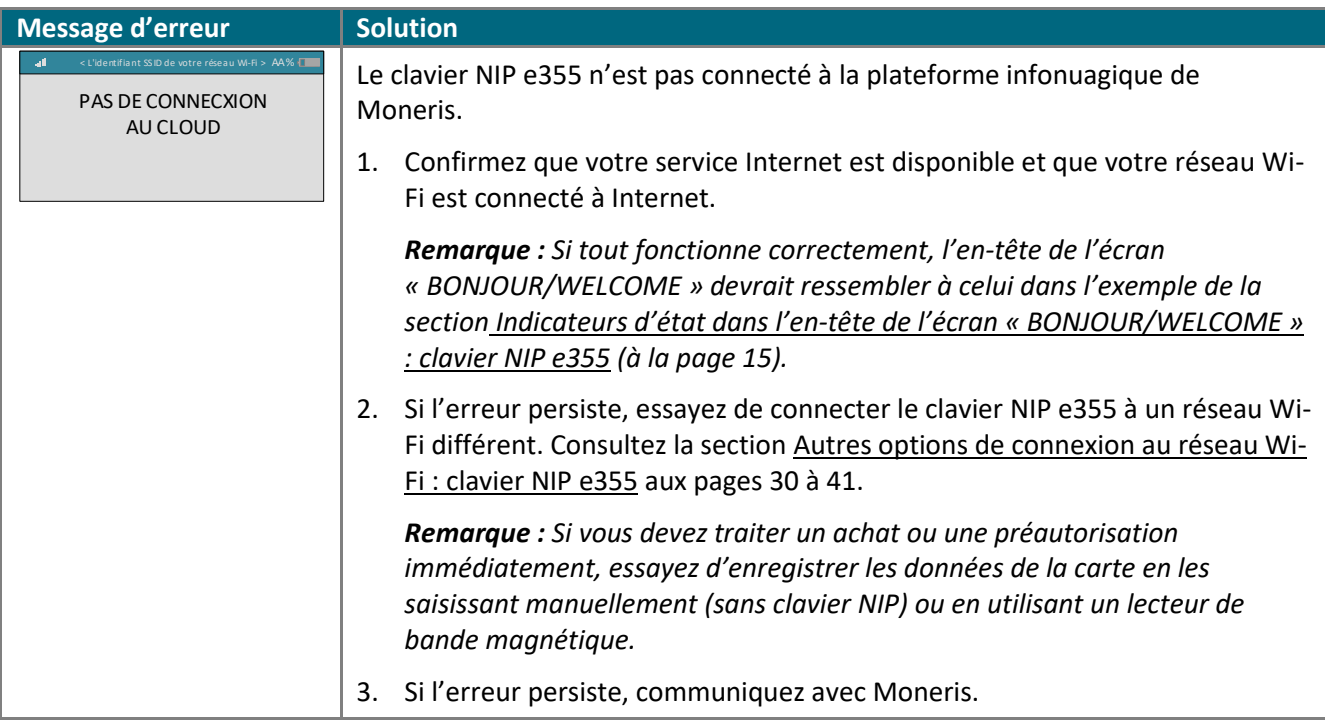

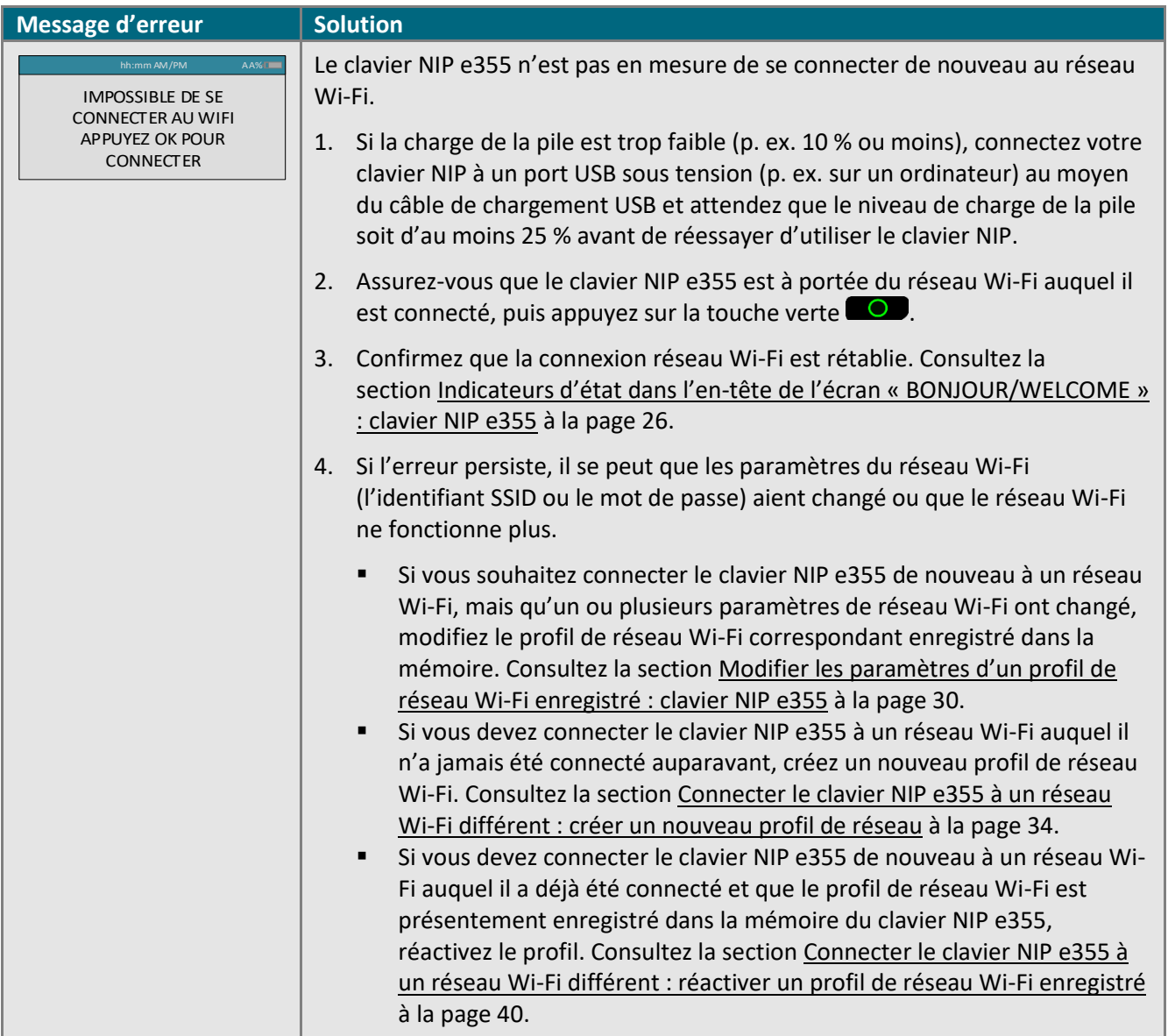

# Messages d'erreur du centre de ressources pour commerçants : clavier NIP e355

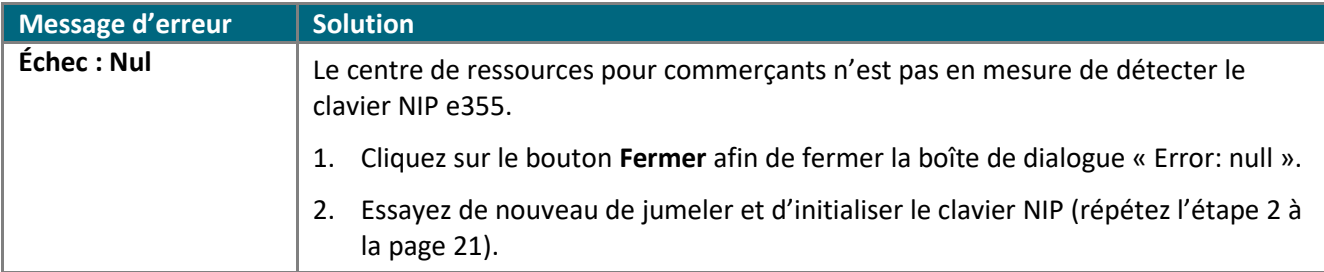

# **Configuration de votre clavier NIP P400**

Dans cette section, nous passerons en revue tout que vous devez savoir afin de configurer votre ce que vous devez savoir afin de configurer votre clavier NIP P400. clavier NIP P400 de Moneris.

# **Clavier NIP P400 de Moneris : avant de commencer**

Vous pouvez utiliser un clavier NIP P400 de Moneris pour traiter des transactions avec carte présente à partir de votre compte de magasin du centre de ressources pour commerçants. Consultez l'une des sections suivantes en fonction de vos besoins :

- Pour configurer un clavier NIP P400 afin qu'il fonctionne avec votre magasin du centre de ressources pour commerçants pour la première fois, consultez la section [Confirmer les exigences de configuration de votre](#page-51-0)  [clavier](#page-51-0) NIP P400 à la page [52.](#page-51-0)
- Pour en savoir plus sur la façon d'utiliser un clavier NIP P400 déjà configuré et prêt à traiter des transactions (c.-à-d. un clavier NIP jumelé et initialisé), consultez la section [Prêt à utiliser le clavier](#page-65-0) NIP P400? à la page [66.](#page-65-0)
- Pour en savoir plus sur la façon de modifier les paramètres (p. ex. Ethernet, la communication IP ou la langue) d'un clavier NIP P400 déjà initialisé, consultez la section [Prêt à utiliser le clavier](#page-65-0) NIP P400? à la page [66.](#page-65-0)

Ce tableau décrit les différentes composantes (étiquettes) de l'image du clavier NIP P400 à droite.

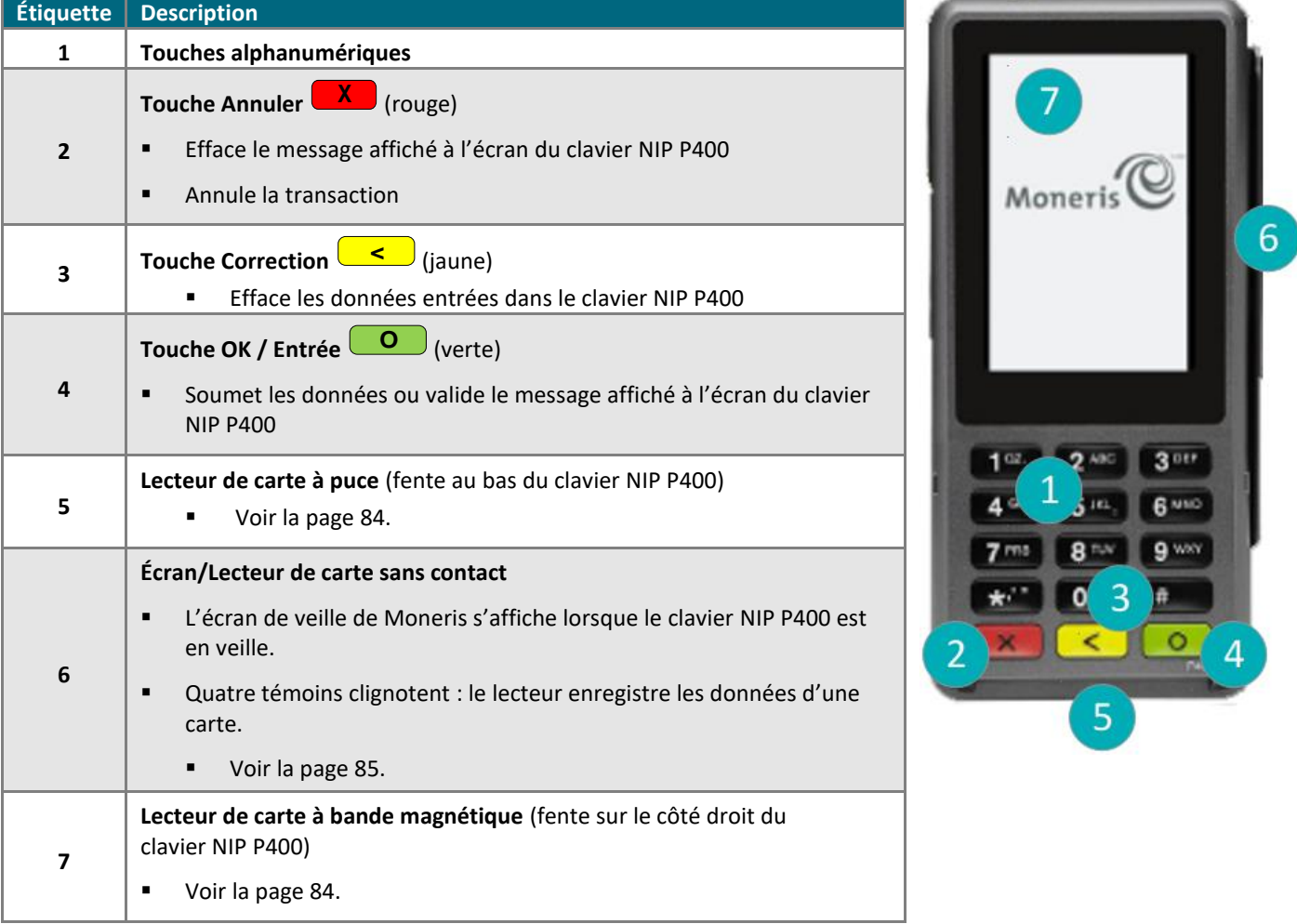

# <span id="page-51-0"></span>Confirmer les exigences de configuration de votre clavier NIP P400

1. Assurez-vous d'avoir reçu le matériel suivant de Moneris :

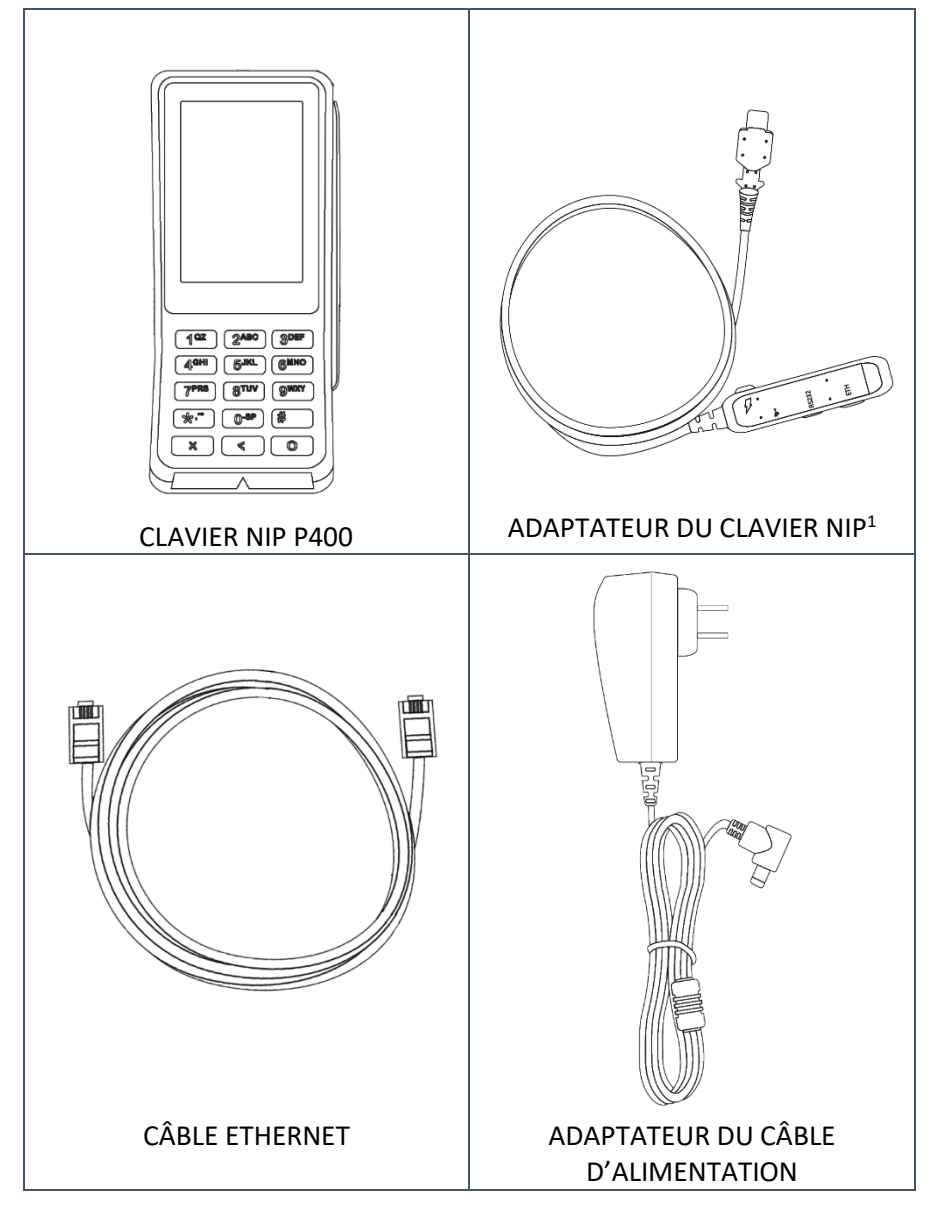

<sup>1</sup> L'adaptateur du clavier est branché au clavier NIP P400 avant que ce dernier ne soit expédié.

- 2. Assurez-vous de respecter ce qui suit :
	- Vous devez avoir vos identifiants du centre de ressources pour commerçants (nom d'utilisateur, ID de magasin et mot de passe) à portée de la main.
	- Votre compte d'utilisateur du centre de ressources pour commerçants doit avoir des droits d'administrateur complet.
	- Vous devez avoir un ordinateur ou un appareil mobile afin d'accéder au centre de ressources pour commerçants.

*Remarque : Si vous souhaitez accéder au centre de ressources pour commerçants par l'entremise d'un ordinateur (portable ou de bureau), votre navigateur Web (peu importe lequel) doit être à jour, et les témoins (cookies) doivent être activés.*

▪ Vous devez avoir un point d'accès filaire à Internet haute vitesse (p. ex. un routeur, un commutateur, un concentrateur ou un câblage interne, peu importe ce qui vous permet d'accéder au service Internet haute vitesse à votre emplacement) sur lequel vous brancherez le clavier NIP P400.

*Remarque : Si le pare-feu de votre réseau local restreint les adresses IP pouvant accéder à Internet, veillez à ce que le pare-feu soit configuré de façon à ce que le numéro du port TCP du certificat SSL soit 443. Ce port doit être ouvert afin que le clavier NIP P400 puisse communiquer avec Moneris (https://ipterm.moneris.com).*

- 3. Deux options s'offrent à vous :
	- Si vous avez tous les éléments et le matériel requis, passez à l'étape Installation du matériel : clavier NIP [P400](#page-53-0) à la page [54.](#page-53-0)
	- S'il vous manque du matériel ou l'un de ces éléments, communiquez avec nous en composant le **1 866 319-7450** ou en écrivant à **[onlinepayments@moneris.com](mailto:onlinepayments@moneris.com)**.

# <span id="page-53-0"></span>Installation du matériel : clavier NIP P400

Suivez les directives suivantes afin de jumeler votre clavier NIP P400 à votre magasin du centre de ressources pour commerçants par l'entremise de la plateforme infonuagique de Moneris.

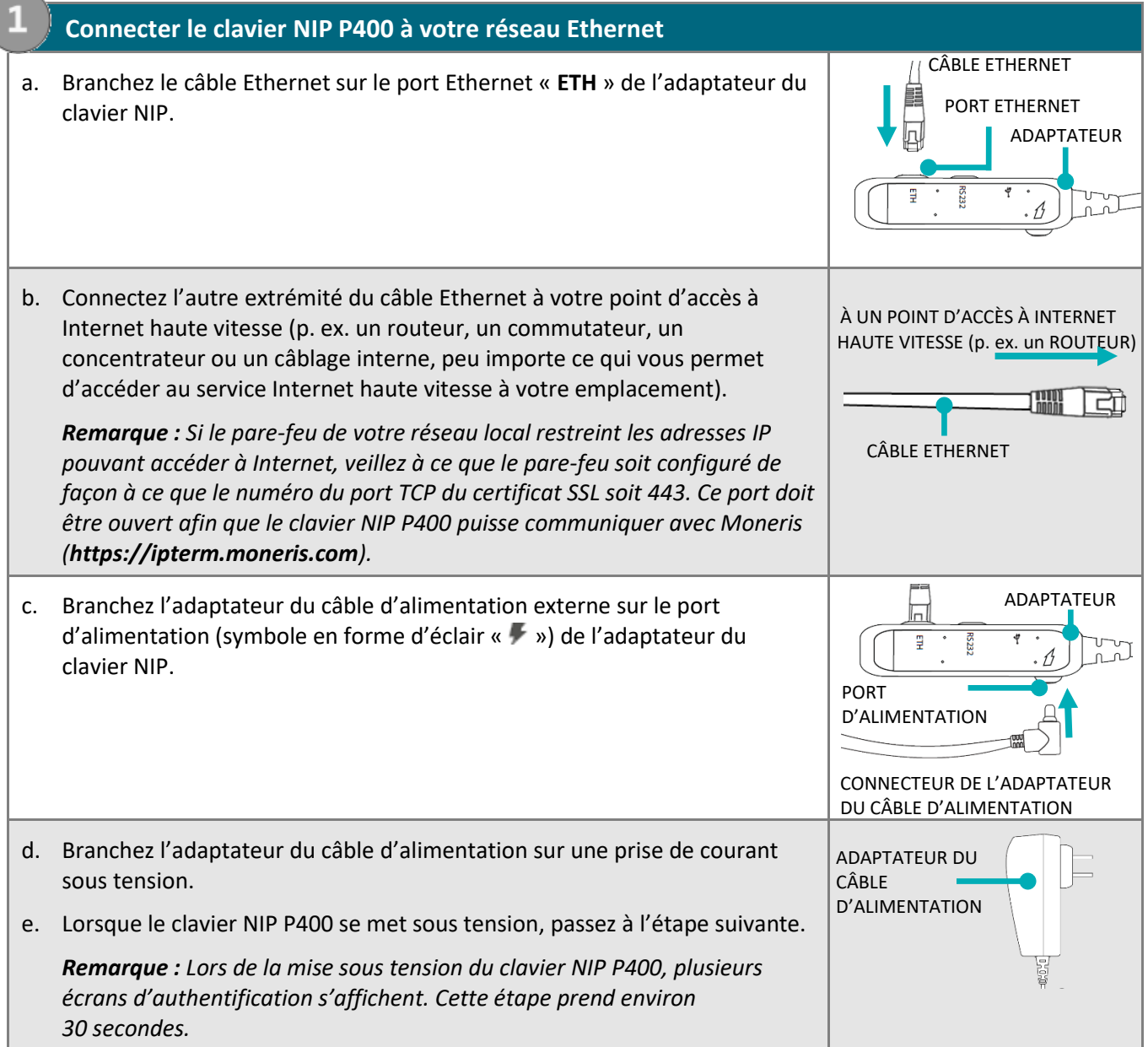

f. Lorsque l'écran « Which language would you like to use? » s'affiche, **Moneris** hh:mm $Moneris$ passez à l'étape [2](#page-55-0) (Connecter le clavier NIP [P400 à la plateforme](#page-55-0)  Which language would you like to use? [infonuagique de Moneris\)](#page-55-0) à la page [56.](#page-55-0) Quelle langue souhaitez-vous utiliser? Don't wo rry -- you can always change this later. During payment, the application will use the language enco ded on the card. Ne vous en faites pas, vous po uvez modifier cette optio n en tout temps, et l'application utilisera la langue du titulaire d e carte. 1 **Engl ish** 2 **Français**

<span id="page-55-0"></span>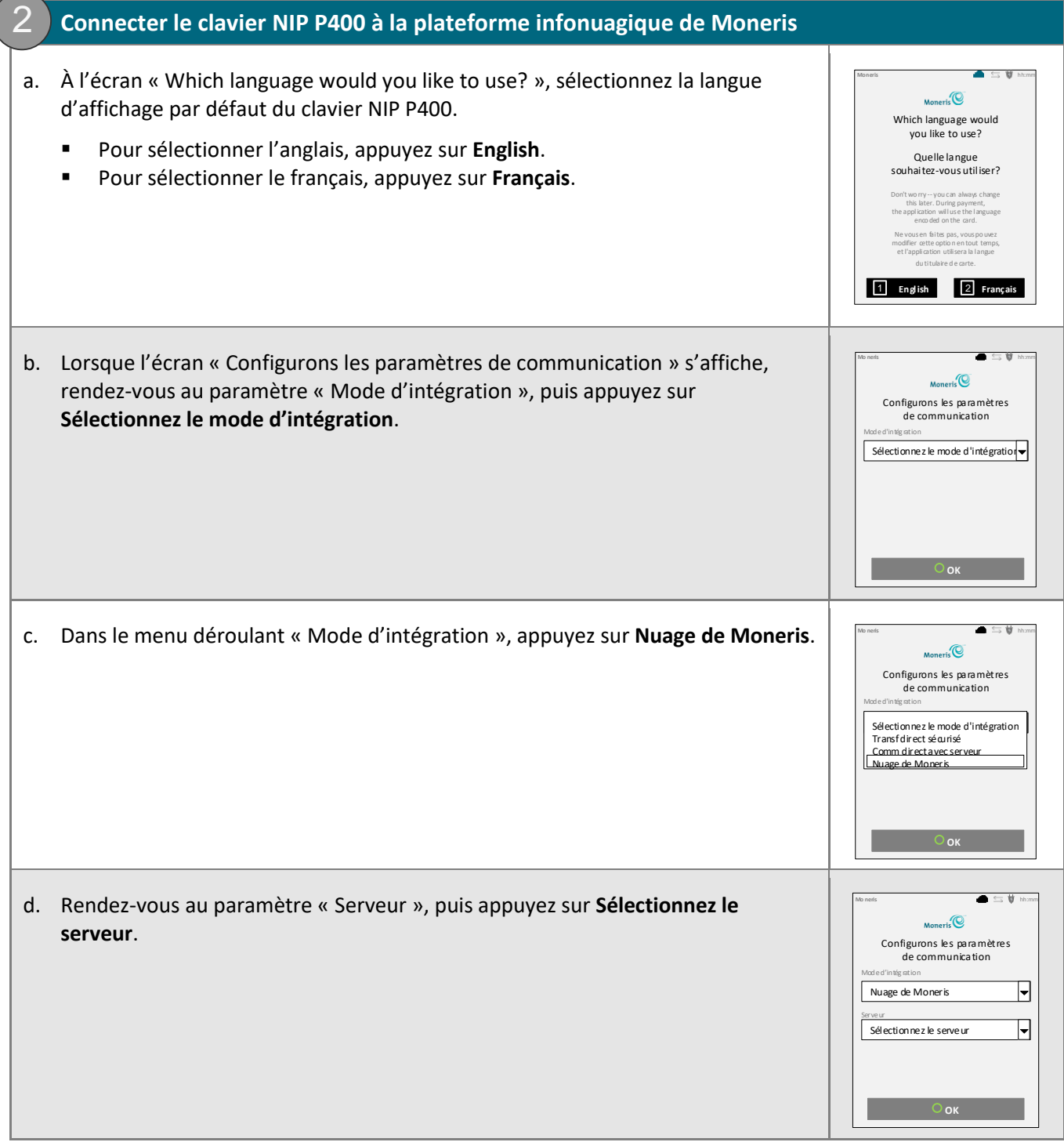

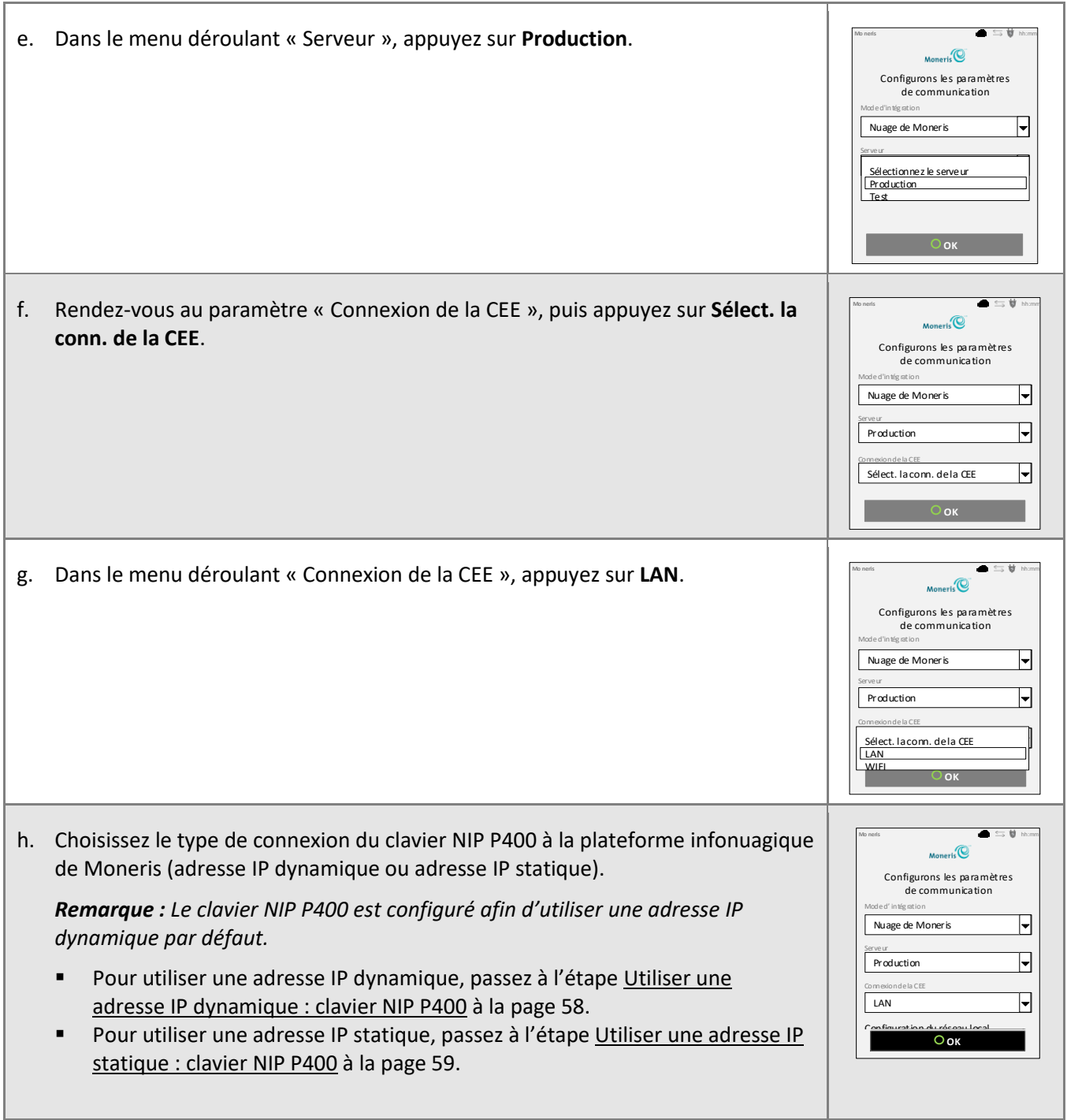

## <span id="page-57-0"></span>Utiliser une adresse IP dynamique : clavier NIP P400

Maintenant que vous avez installé le matériel du clavier NIP P400 et que vous avez réglé les paramètres de base du clavier NIP, suivez les étapes ci-dessous afin que le clavier NIP P400 communique avec la plateforme infonuagique de Moneris au moyen d'une adresse IP dynamique.

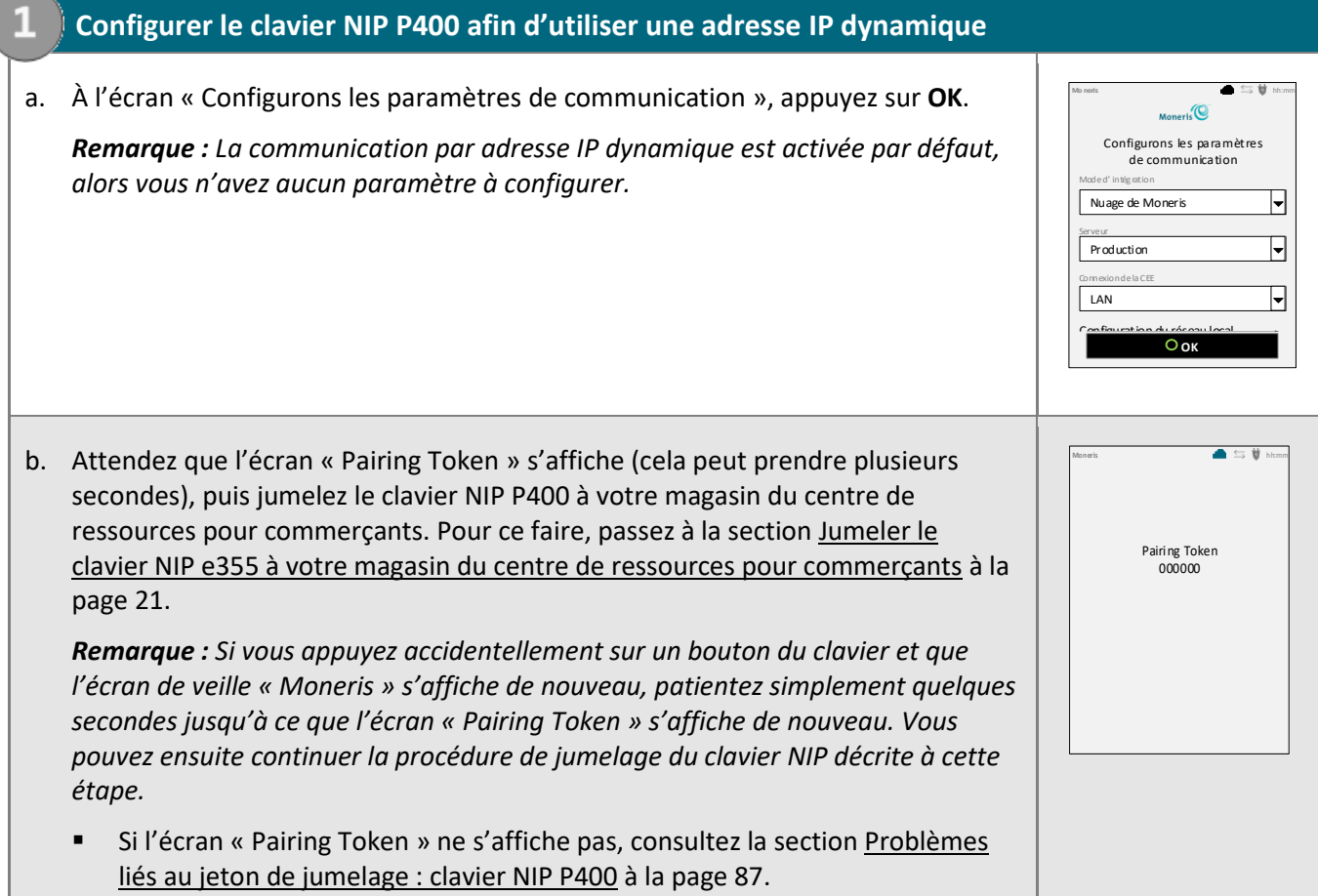

## <span id="page-58-0"></span>Utiliser une adresse IP statique : clavier NIP P400

Maintenant que vous avez installé le matériel du clavier NIP P400 et que vous avez réglé les paramètres de base du clavier NIP, suivez les étapes ci-dessous afin que le clavier NIP P400 communique avec la plateforme infonuagique de Moneris au moyen d'une adresse IP statique.

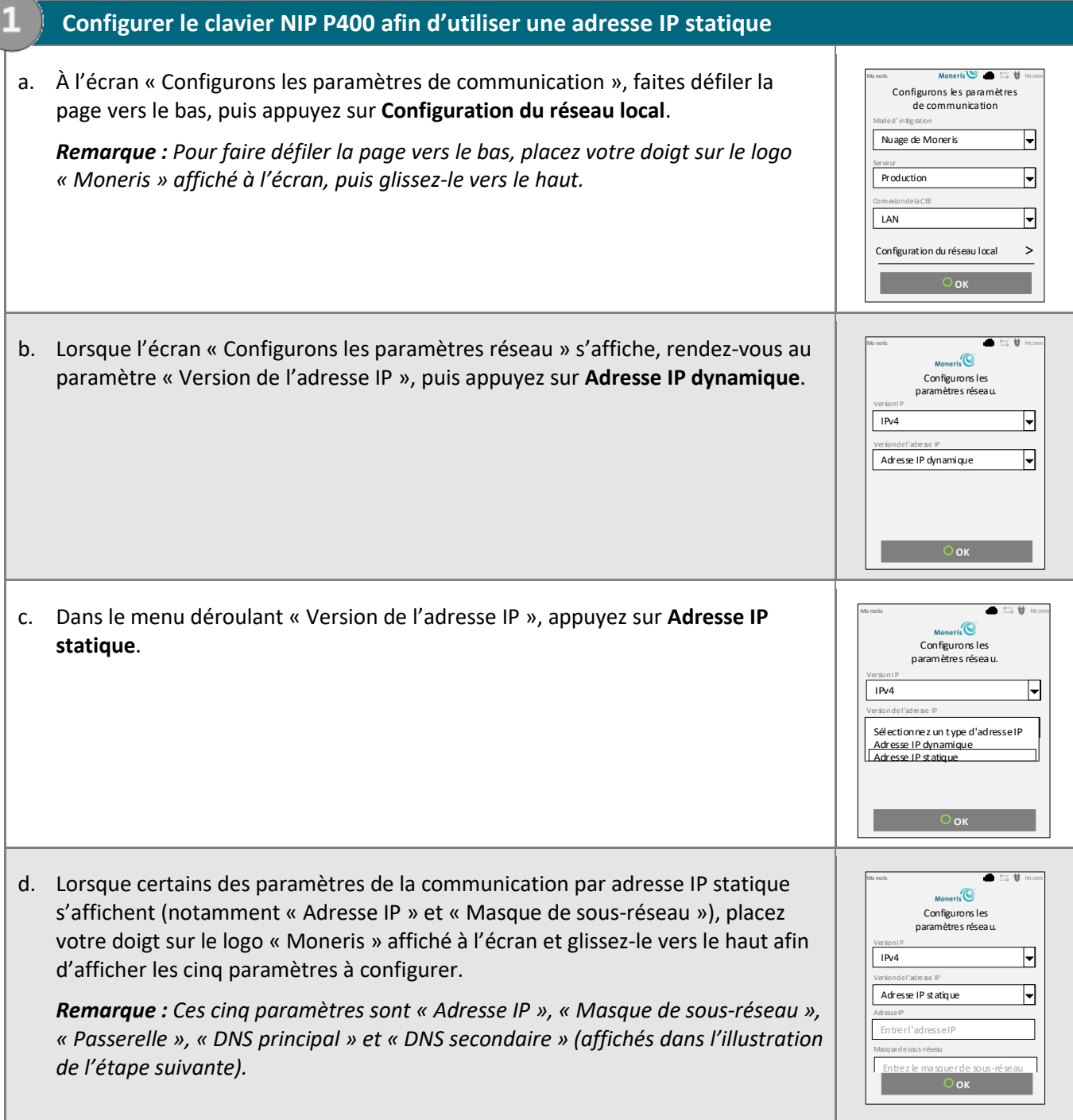

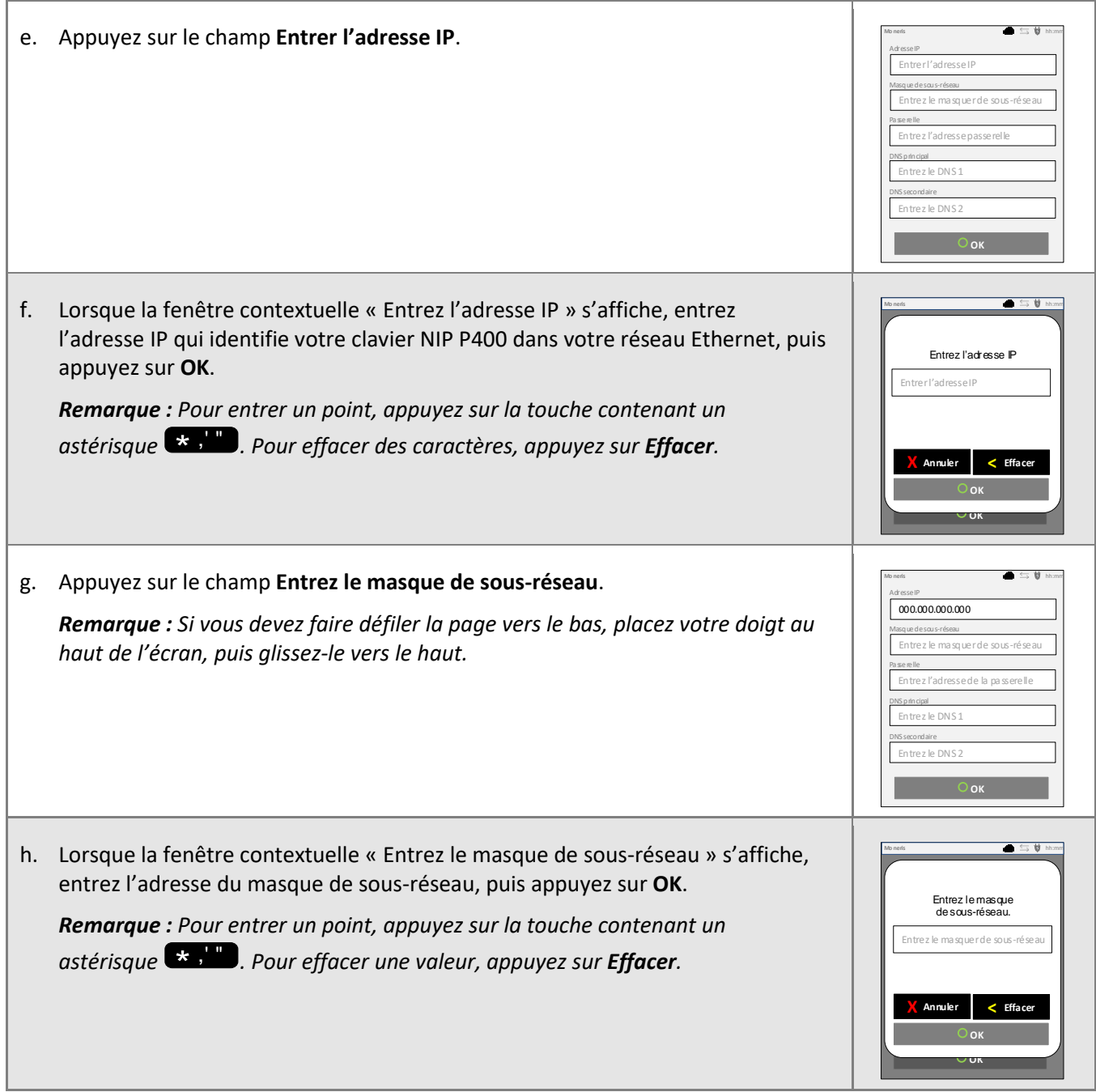

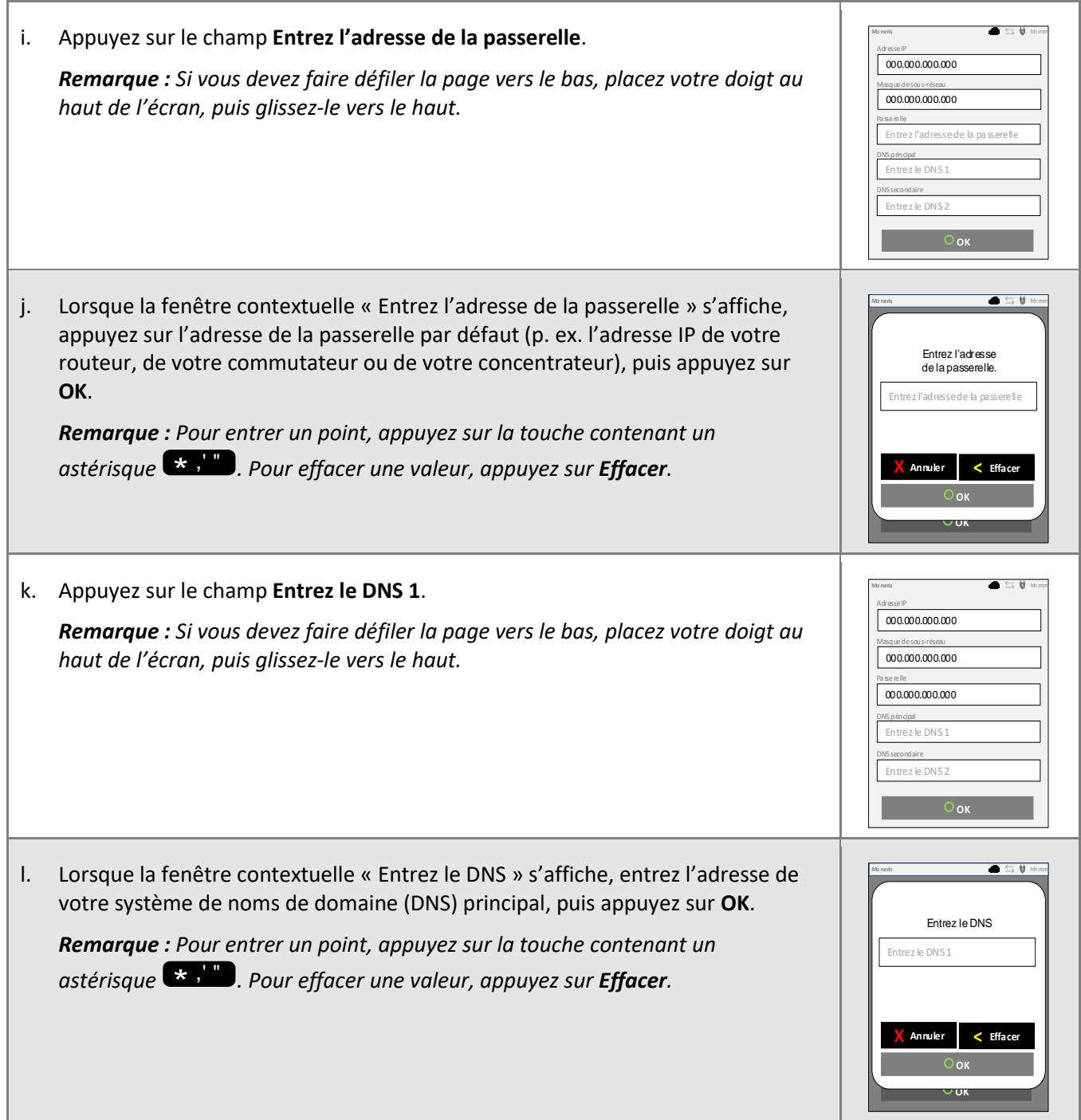

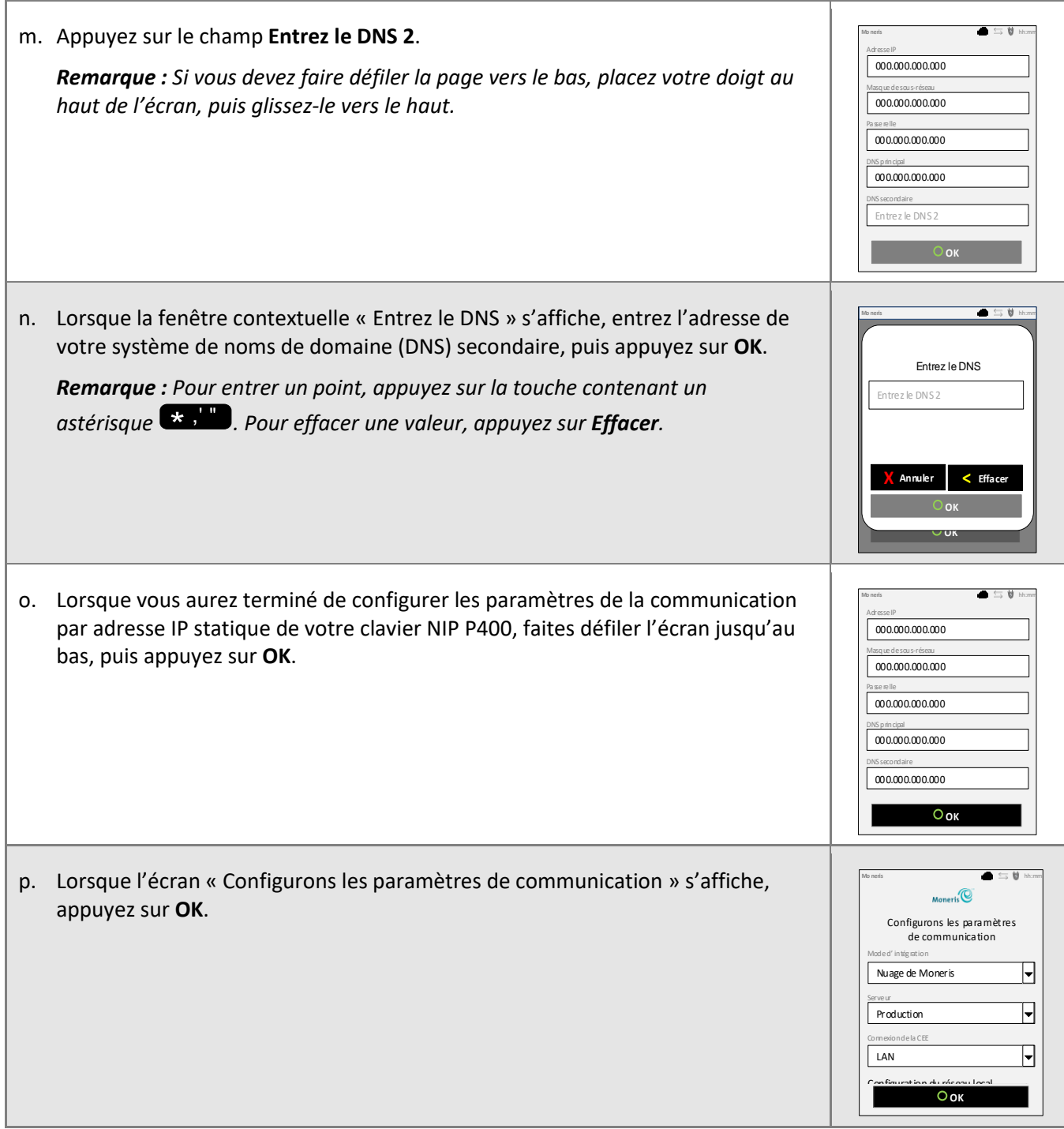

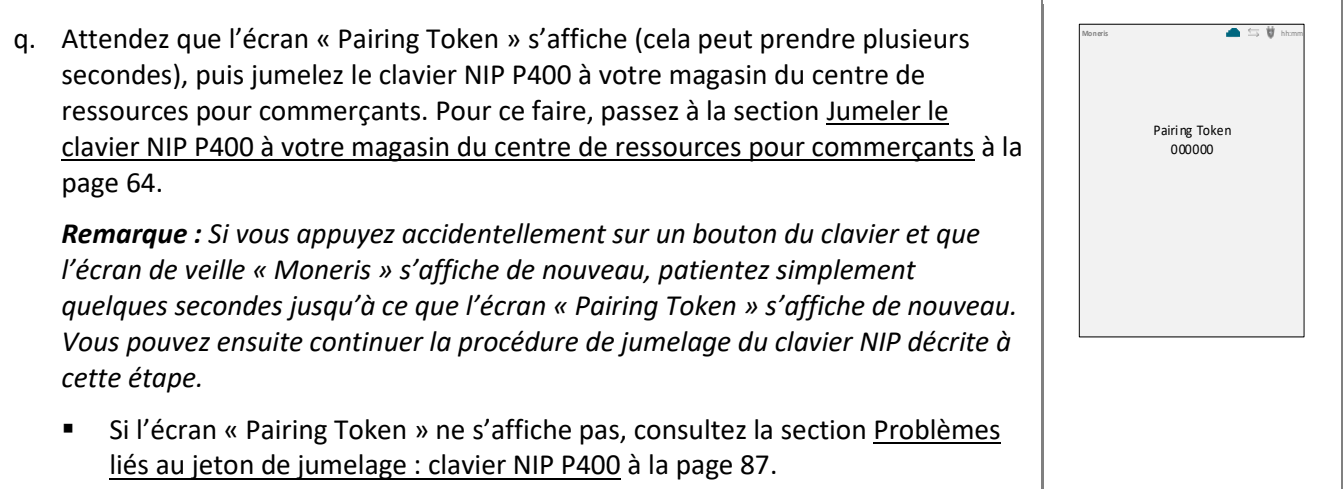

# <span id="page-63-0"></span>Jumeler le clavier NIP P400 à votre magasin du centre de ressources pour commerçants

Maintenant que vous avez configuré les paramètres de communication (adresse IP dynamique ou statique) de votre clavier NIP P400, suivez les étapes ci-dessous afin de jumeler et d'initialiser votre clavier NIP.

## **1. Connectez-vous à votre magasin du centre de ressources pour commerçants**

- a. Rendez-vous à la page d'ouverture de session du centre de ressources pour commerçants à l'adresse **<https://www3.moneris.com/mpg>**.
- b. À la page d'ouverture de session, entrez vos identifiants dans les champs appropriés (**Nom d'utilisateur**, **Code de magasin** et **Mot de passe**).
- c. Cliquez sur le bouton **Soumettre**.

<span id="page-63-1"></span>2

d. Lorsque votre session est ouverte, passez à l'étape [2](#page-63-1) [\(Jumeler et initialiser le clavier](#page-63-1) NIP P400) cidessous.

## **2. Jumeler et initialiser le clavier NIP P400**

- a. Dans la barre de menus du centre de ressources pour commerçants, cliquez sur **Admin**, puis sur **Jumelage infonuagique**.
- b. Lorsque la page « Jumelage infonuagique » s'affiche, consultez la liste « Claviers NIP », puis trouvez l'ID du terminal (« ID de l'appareil ») du clavier NIP P400 que vous souhaitez jumeler à ce magasin du centre de ressources pour commerçants.

*Remarque : L'ID de terminal consiste en un numéro de huit chiffres commençant par « P1 » imprimé sur une étiquette collée sur le clavier NIP P400.* 

c. Cliquez sur le bouton **Jumeler** qui correspond à l'ID de terminal (« ID de l'appareil ») du clavier NIP P400 que vous souhaitez jumeler au centre de ressources pour commerçants.

*Remarque : Si l'ID de terminal (« ID de l'appareil ») de votre clavier NIP P400 ne s'affiche pas, communiquez avec Moneris.* 

- d. Lorsque la section « Jumeler l'appareil » s'affiche, entrez les renseignements suivants :
	- Dans le champ **Jumelage des jetons**, entrez le jeton affiché sur l'écran du clavier NIP P400.
	- Dans le champ **Nom**, entrez le nom (p. ex. caisse 1) que vous voulez donner au clavier NIP P400.
- e. Cliquez sur le bouton **Jumeler**.

*Remarque : La boîte de dialogue « Traitement: Le clavier NIP est en cours d'initialisation... » s'affiche sur la page « Jumelage infonuagique » durant le processus de jumelage et d'initialisation du clavier NIP.*

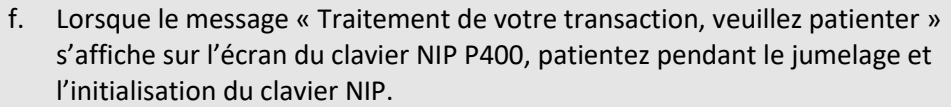

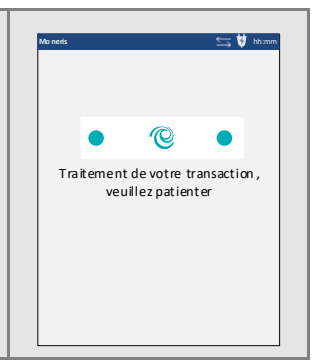

- g. Lorsque la boîte de dialogue « Réussite: L'appareil a bien été jumelé » s'affiche sur la page « Jumelage infonuagique », cliquez sur le bouton **Fermer** de la boîte de dialogue.
	- Si la fenêtre contextuelle « Error: null » s'affiche, consultez la section [Messages d'erreur du centre](#page-86-1)  [de ressources pour commerçants : clavier NIP P400](#page-86-1) à la page [87.](#page-86-1)
- h. Lorsque l'écran de veille « Moneris » s'affiche sur l'écran du clavier NIP P400, passez à l'étape suivante.

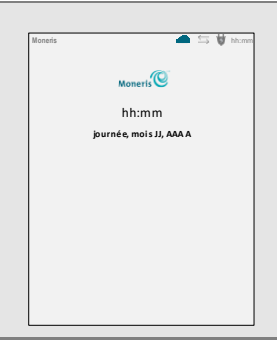

i. À la page « Jumelage infonuagique » de la section « Claviers NIP », confirmez que la colonne **Action** du clavier NIP P400 nouvellement jumelé à votre magasin du centre de ressources pour commerçants indique que l'appareil est « Connecté ». Les données du clavier NIP P400 s'affichent également dans les champs **Nom**, **Numéro de série**, **Dernier jumelage**, **Dernière transaction** et **État**.

*Remarque : L'état « Connecté » s'affiche dans le champ Action tant et aussi longtemps que le clavier NIP P400 est en mesure de communiquer avec le centre de ressources pour commerçants par l'entremise de la plateforme infonuagique de Moneris (p. ex., si le clavier NIP P400 est jumelé au centre de ressources pour commerçants, mais qu'il n'est pas en mesure de communiquer avec ce dernier en raison d'une perte de connexion Internet, l'état « Non connecté » s'affichera dans le champ Action du clavier NIP P400).*

- j. Vous pouvez désormais traiter des transactions au moyen du clavier NIP P400.
- k. Consultez la section [Prêt à utiliser le clavier](#page-65-0) NIP P400? à la page [66.](#page-65-0)

# <span id="page-65-0"></span>Prêt à utiliser le clavier NIP P400?

Après avoir configuré votre clavier NIP en plus de l'avoir jumelé et initialisé, vous pouvez désormais l'utiliser afin de traiter des transactions.

1. Veuillez lire les sections suivantes afin d'en apprendre davantage sur certaines des fonctions et des paramètres facultatifs du clavier NIP P400.

## **Directives générales et conseils sur la façon d'utiliser le clavier NIP P400 :**

- [Directives générales, conseils et pratiques exemplaires :](#page-66-0) clavier NIP P400 (page [67\)](#page-66-0)
	- [Indicateurs d'état dans l'en](#page-66-1)-tête de l'écran : clavier NIP P400 (page [67\)](#page-66-1)
	- [Diagnostic de communication du clavier NIP](#page-67-0) P400 (page [68\)](#page-67-0)
	- **EXECTE:** [Méthodes de saisie de la carte : clavier NIP P400](#page-83-2) (pages [84](#page-83-2) [à 85\)](#page-84-1)
- Comment traiter des transactions par cartes de débit et de crédit au moyen du clavier NIP P400 :
	- [Achat par carte de débit ou de crédit](#page-135-0) (page [136\)](#page-135-0)
	- **·** [Préautorisation par carte de débit ou de crédit](#page-158-0) (pag[e 159\)](#page-158-0)
	- [Annulation \(correction\) par carte de débit ou de crédit](#page-189-0) (page [190\)](#page-189-0)
	- [Remise par carte de débit ou de crédit](#page-191-0) (page [192\)](#page-191-0)
	- **EXECTE EN 18 EN 2018 Par CARTA ESTADE EN 2018 Page [195\)](#page-194-0)** en Remise indépendante par carte de des des cartes de 195)

#### **Paramètres facultatifs :**

- Changer la langue d'affichage par défaut du clavier NIP P400 (page [69\)](#page-68-0)
- Activer ou désactiver la fonction de pourboire du clavier NIP P400 (page [383\)](#page-382-0)
- Configurer le clavier NIP P400 jumelé par l'entremise de la plateforme infonuagique de Moneris afin qu'il soit l'appareil par défaut pour la saisie de carte (page [361\)](#page-360-0)
- Configurer un clavier NIP P400 jumelé par l'entremise de la plateforme infonuagique de Moneris par défaut pour votre ouverture de session (page [362\)](#page-361-0)

#### **Autres options de connexion au réseau local :**

- [Passer de la communication par adresse](#page-69-0) IP dynamique à la communication par adresse IP statique pour un clavier NIP [P400 jumelé par l'entremise du nuage](#page-69-0) (page [70\)](#page-69-0)
- [Modifier un ou plusieurs paramètres de la communication par adresse](#page-75-0) IP statique : clavier NIP P400 [utiliser une adresse](#page-75-0) IP statique (page [76\)](#page-75-0)
- Passer de la communication par adresse [IP statique à la communication par adresse](#page-78-0) IP dynamique pour un clavier NIP [P400 jumelé par l'entremise du nuage](#page-78-0) (page [79\)](#page-78-0)

## **Options de jumelage et d'annulation du jumelage**

- [Annuler le jumelage du clavier NIP](#page-81-0) P400 à votre magasin (page [82\)](#page-81-0)
- [Jumeler de nouveau un clavier](#page-82-0) NIP P400 déjà initialisé (pag[e 83\)](#page-82-0)

## <span id="page-66-0"></span>Directives générales, conseils et pratiques exemplaires : clavier NIP P400

Suivez les directives de base qui suivent lorsque vous traitez des transactions au moyen du clavier NIP P400.

▪ Validez que le clavier NIP P400 apparaît comme appareil « Connecté » à la page **Admin** > **Jumelage infonuagique** de votre magasin.

*Remarque : L'ID de terminal du clavier NIP P400 consiste en un numéro de huit chiffres commençant par « P1 » imprimé sur une étiquette collée sur le clavier NIP.*

▪ Consultez les indicateurs d'état affichés au haut dans l'en-tête de l'écran du clavier NIP P400 (consultez la section [Indicateurs d'état dans l'en](#page-66-1)-tête de l'écran : clavier NIP P400 ci-dessous).

## <span id="page-66-1"></span>**Indicateurs d'état dans l'en-tête de l'écran : clavier NIP P400**

Les indicateurs d'état de la communication et de l'alimentation du clavier NIP P400 sont affichés dans le coin supérieur droit de l'en-tête de l'écran du clavier NIP. L'en-tête de votre clavier NIP P400 devrait ressembler à l'illustration affichée ci-dessous.

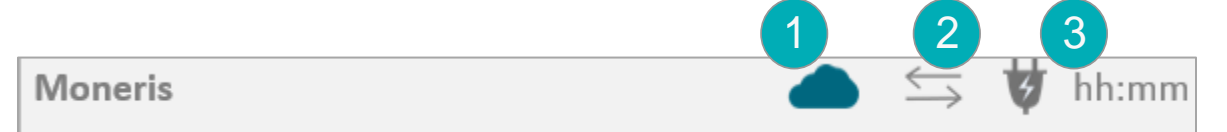

*Remarque : Le tableau suivant décrit les éléments numérotés de l'illustration affichée ci-dessus.* 

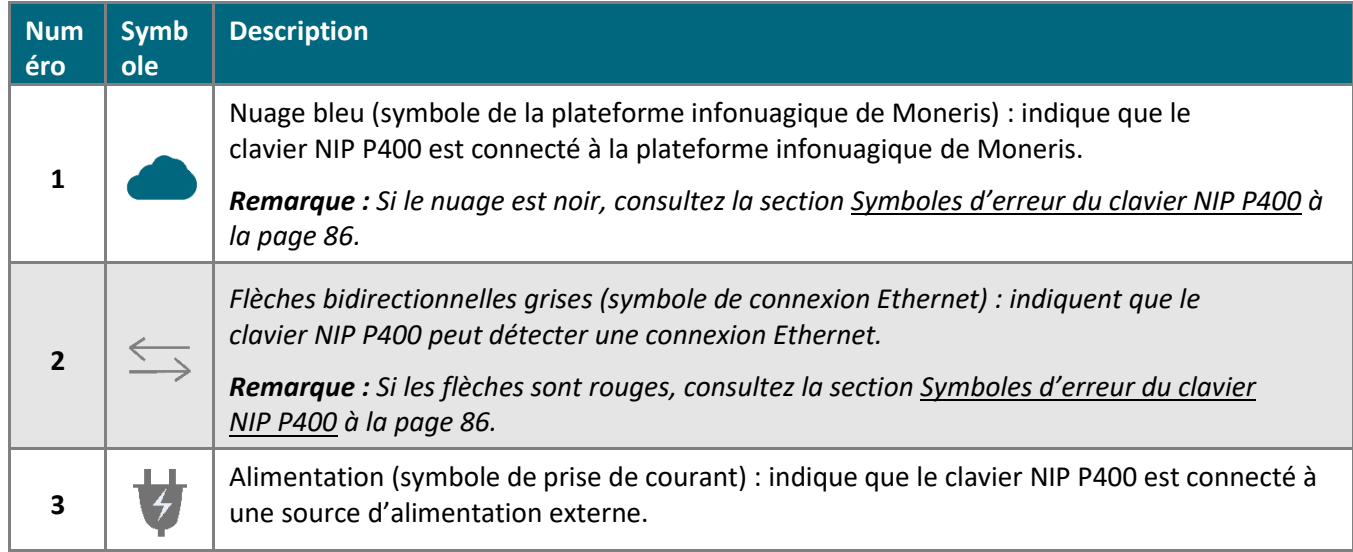

## <span id="page-67-0"></span>**Diagnostic de communication du clavier NIP P400**

Suivez les étapes ci-dessous afin d'effectuer un diagnostic de la communication du clavier NIP P400 et d'afficher les paramètres de communication au réseau local actuels du clavier NIP, et ce, pendant que le clavier NIP P400 est connecté à votre réseau.

*Remarque : Voici les paramètres du réseau local : « IP address » (adresse IP), adresse « MAC », « Boot Mode » (mode de mise sous tension), « Gateway » (adresse de la passerelle), adresse « DNS 1 » et adresse « DNS 2 ».*

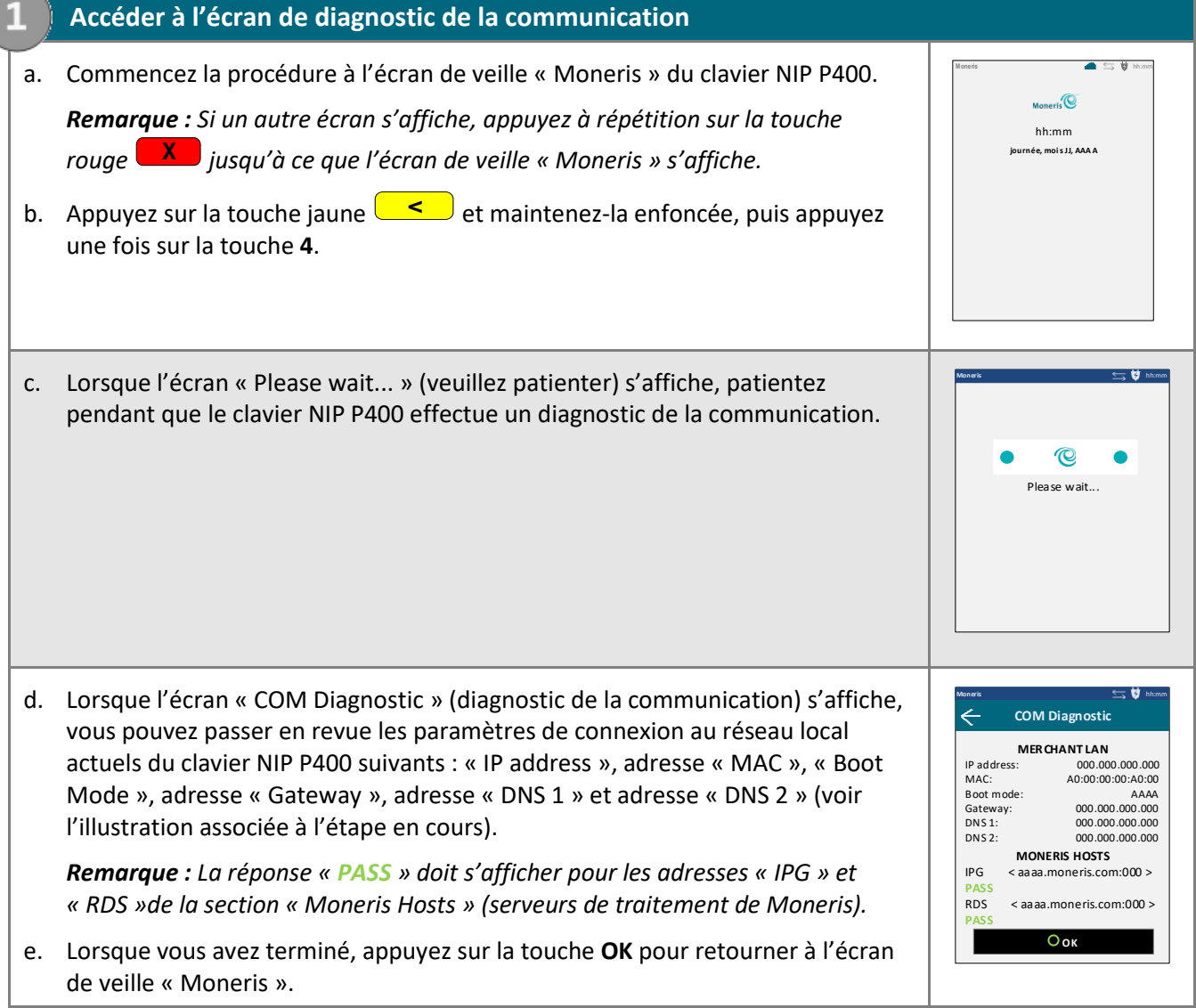

## <span id="page-68-0"></span>Changer la langue d'affichage par défaut du clavier NIP P400

Suivez les étapes ci-dessous afin de changer la langue d'affichage par défaut de votre clavier NIP P400.

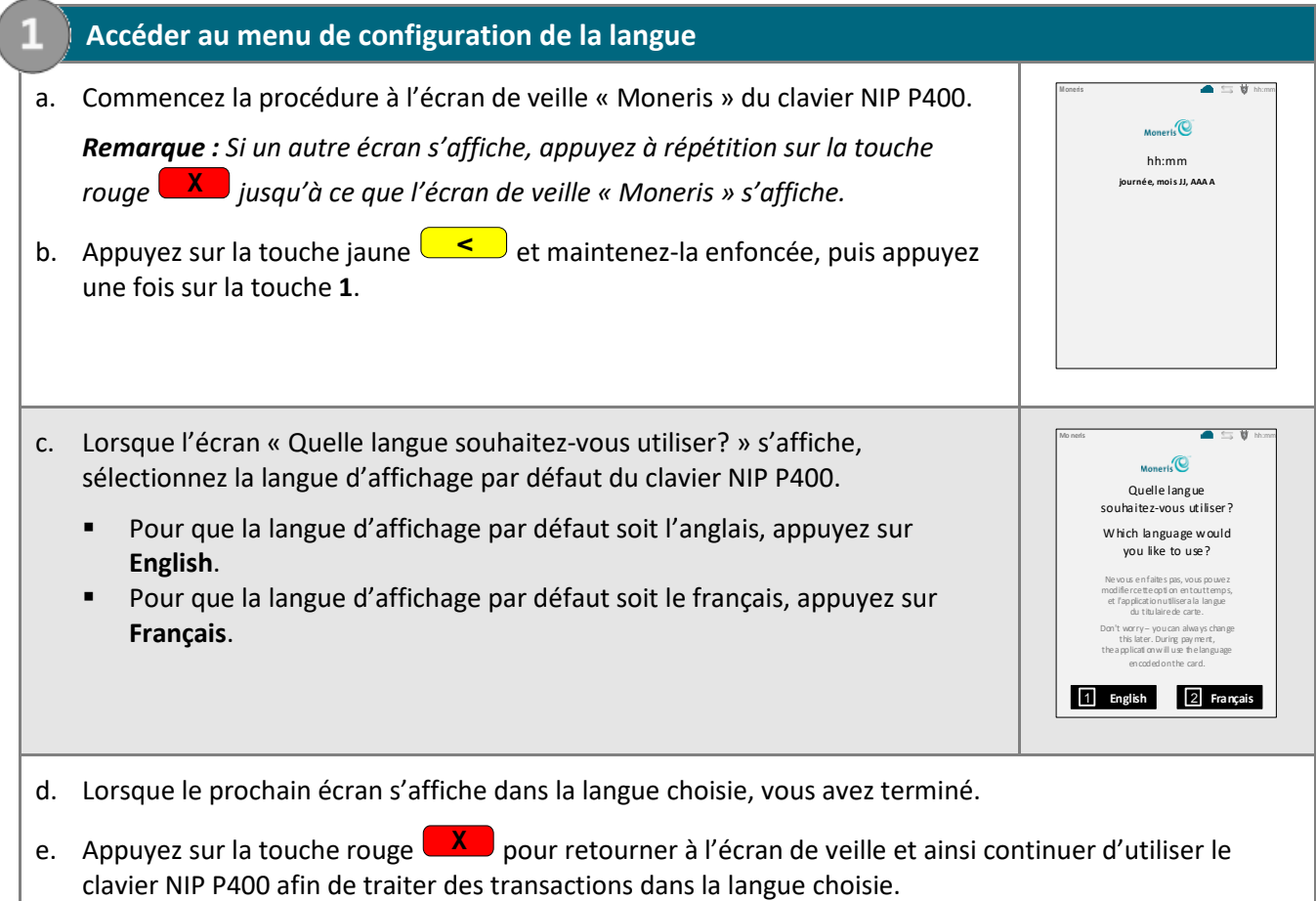

## Autres options de connexion au réseau local : clavier NIP P400

## <span id="page-69-0"></span>**Passer de la communication par adresse IP dynamique à la communication par adresse IP statique pour un clavier NIP P400 jumelé par l'entremise du nuage**

Si le clavier NIP P400 jumelé à votre magasin du centre de ressources pour commerçants par l'entremise du nuage se connecte actuellement au nuage au moyen de la communication par adresse IP dynamique et que vous souhaitez plutôt utiliser la communication par adresse IP statique, suivez les étapes ci-dessous.

*Remarque : Faites en sorte que votre réseau local puisse prendre en charge la communication par adresse IP statique.*

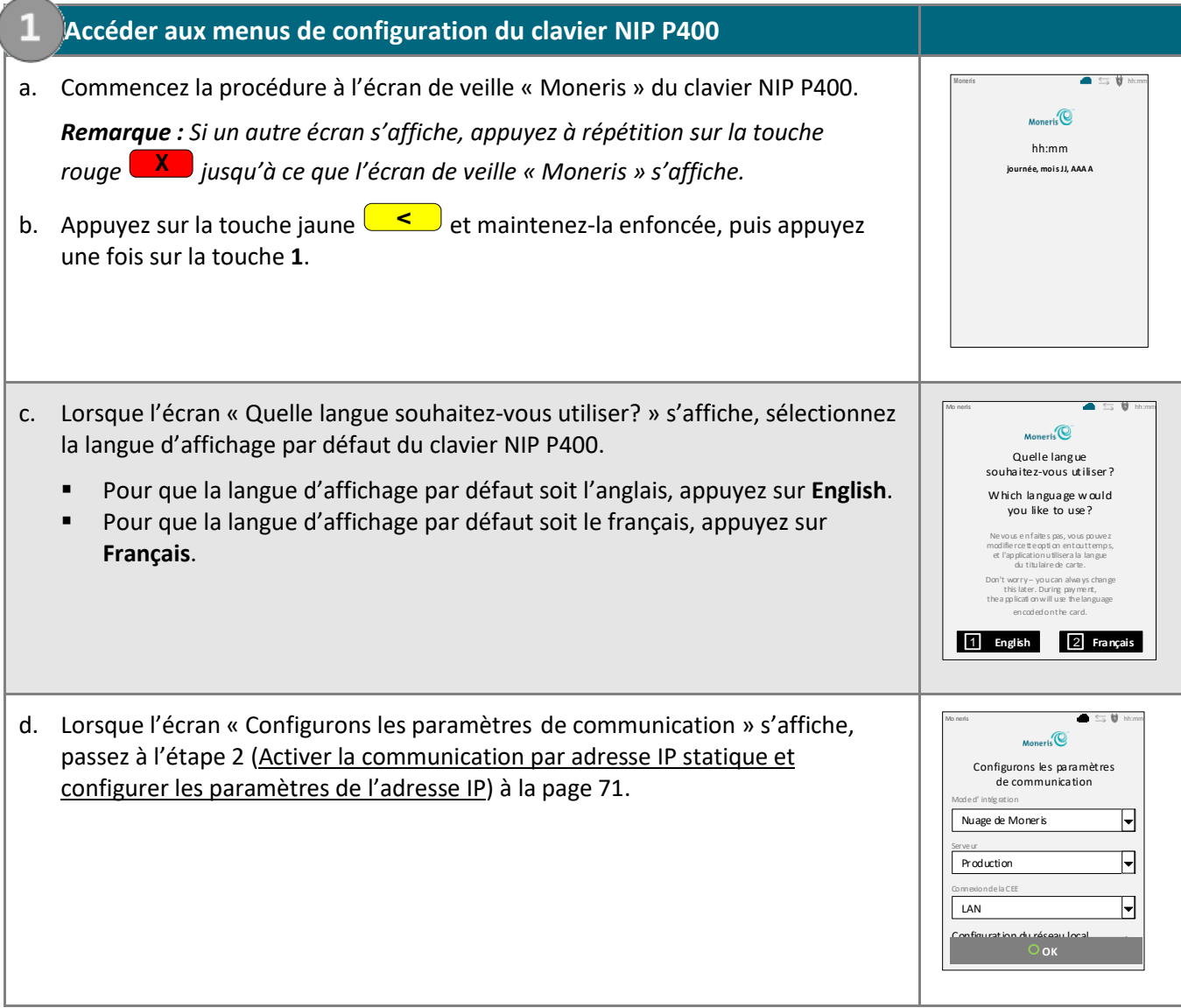

<span id="page-70-0"></span>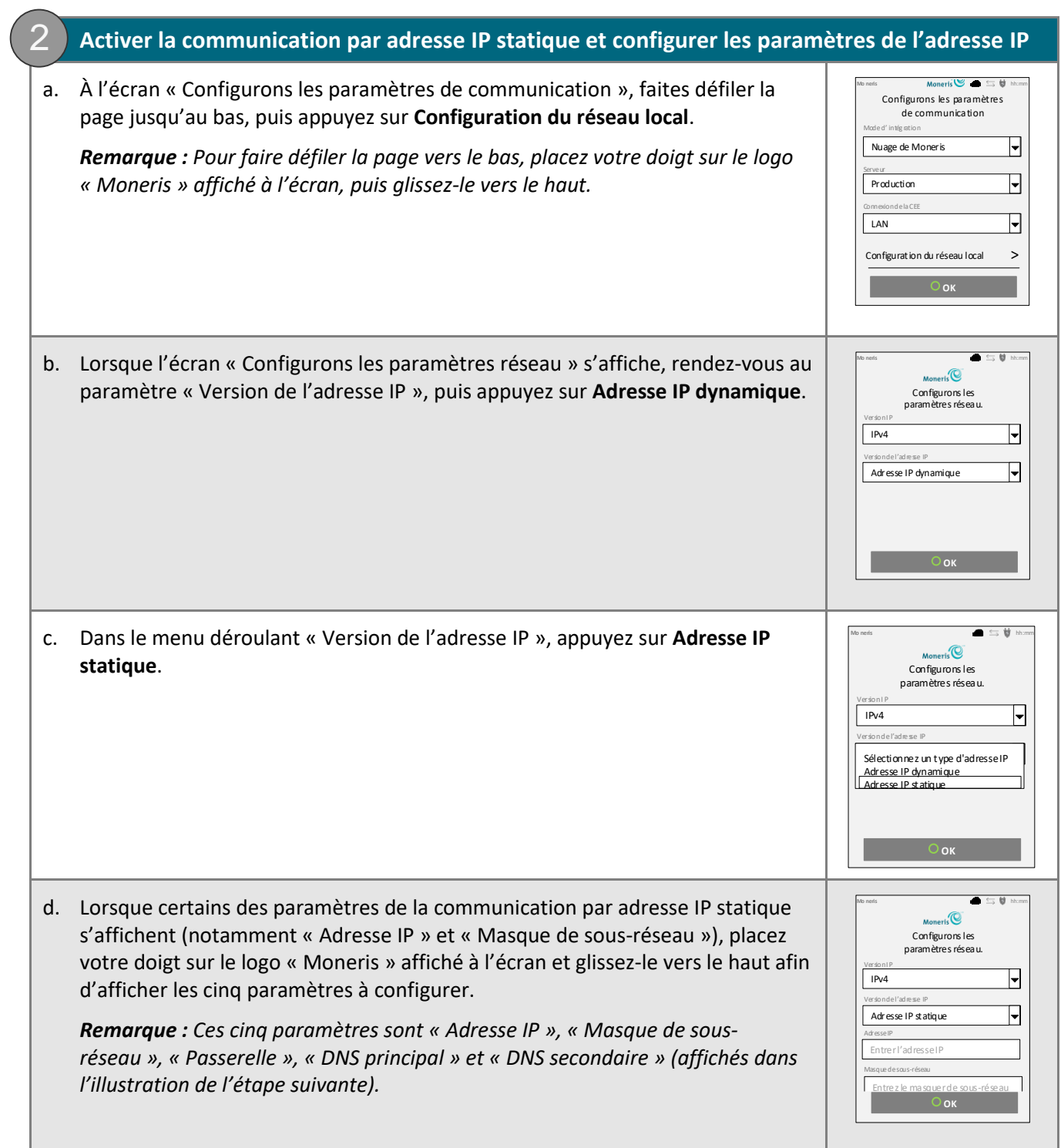

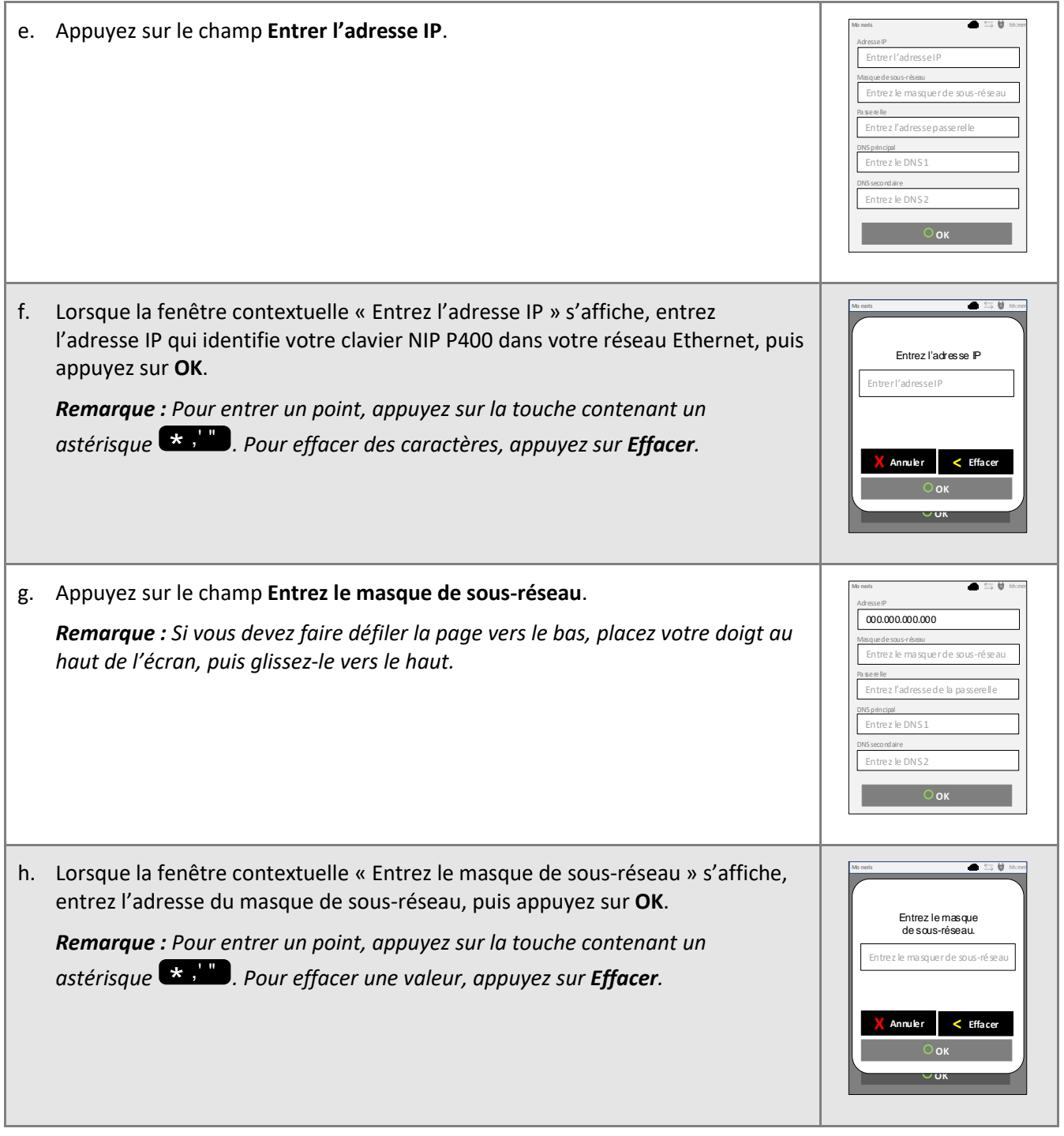
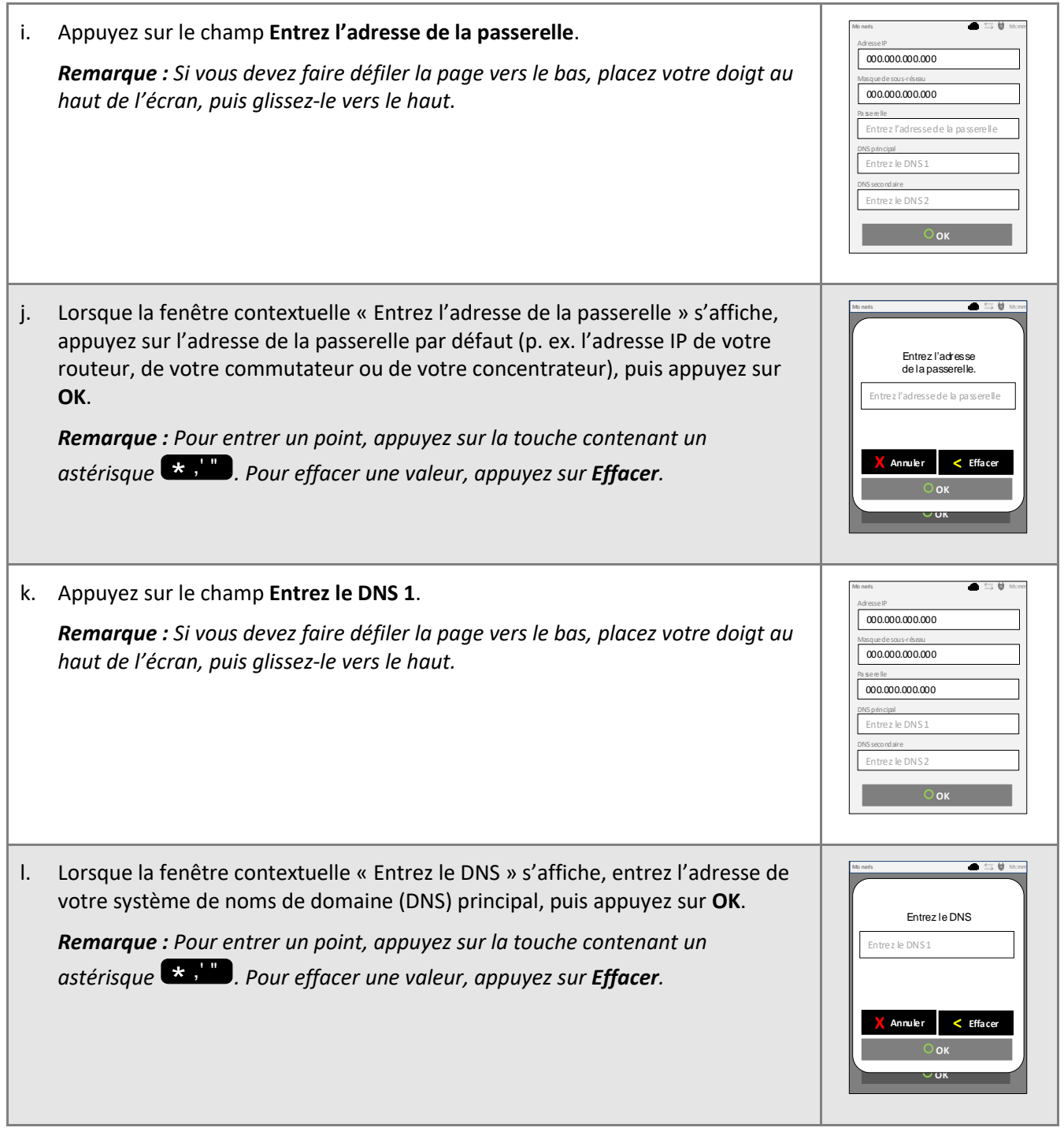

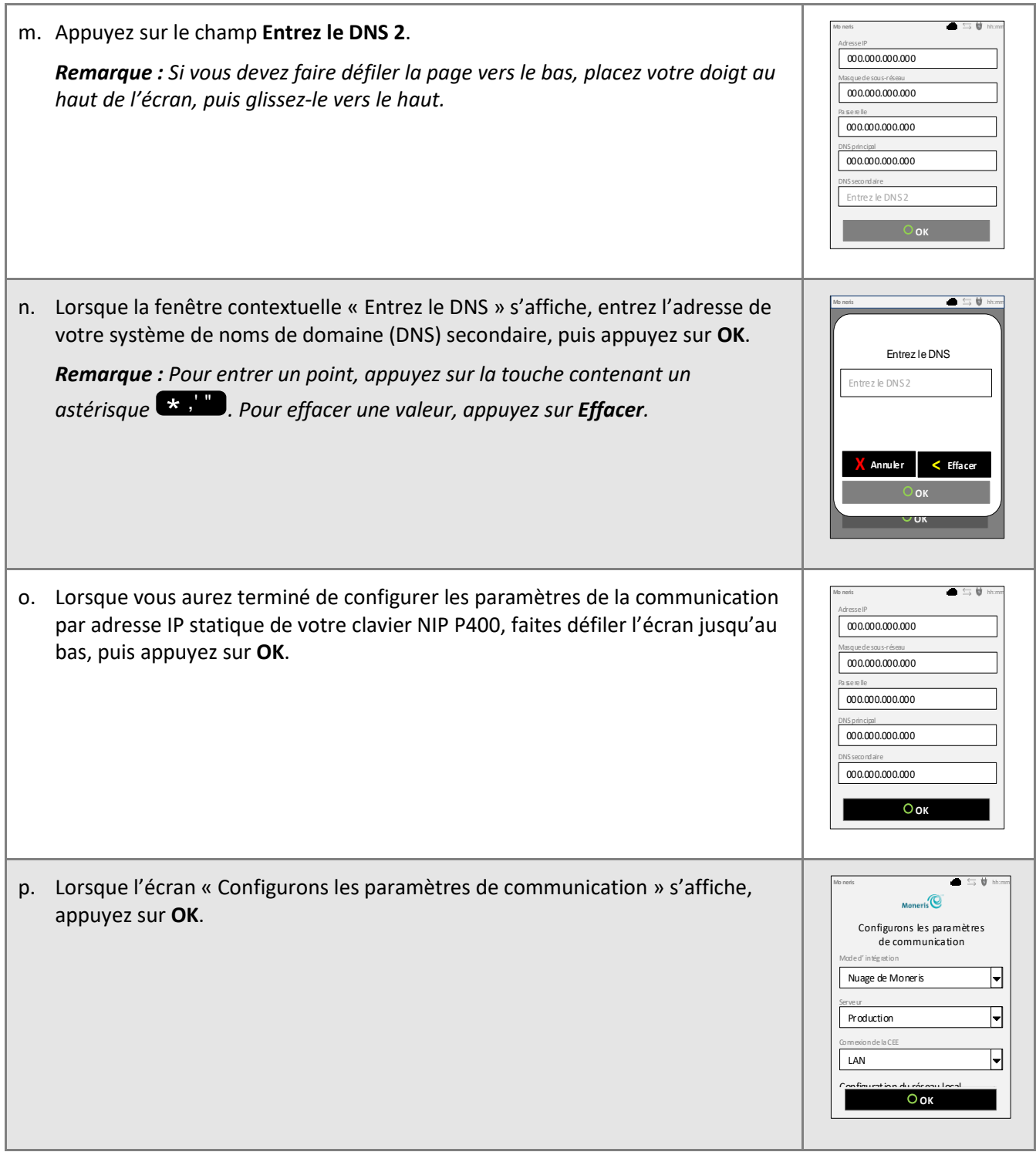

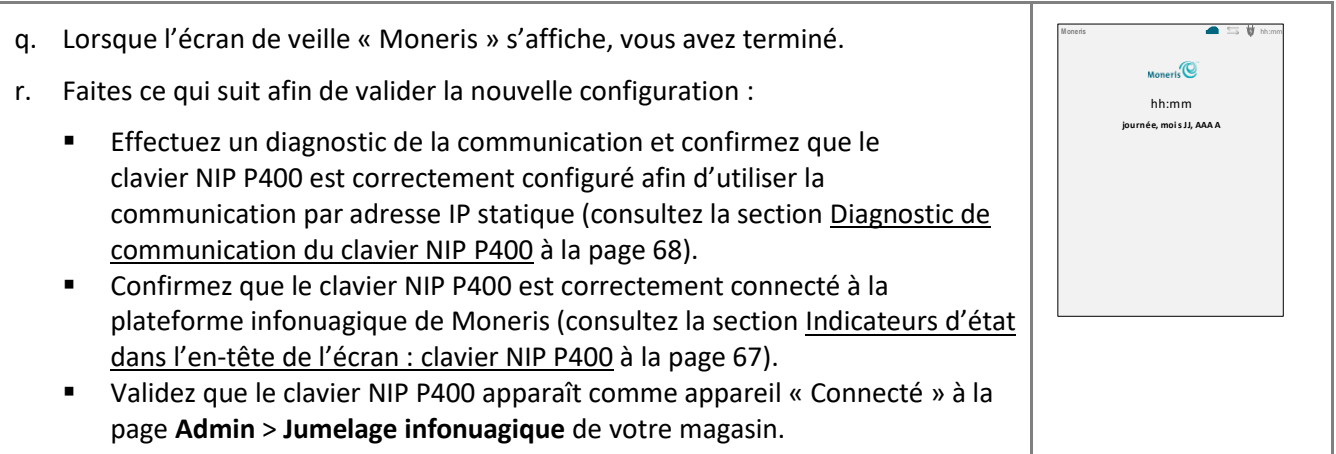

## <span id="page-75-0"></span>**Modifier un ou plusieurs paramètres de la communication par adresse IP statique : clavier NIP P400 utiliser une adresse IP statique**

Si votre clavier NIP P400 (jumelé ou non) utilise actuellement une adresse IP statique et que vous devez modifier un ou plusieurs paramètres de la communication par adresse IP statique du clavier NIP, suivez les étapes cidessous.

*Remarque : Faites en sorte que votre réseau local puisse prendre en charge la nouvelle configuration de la communication par adresse IP statique.*

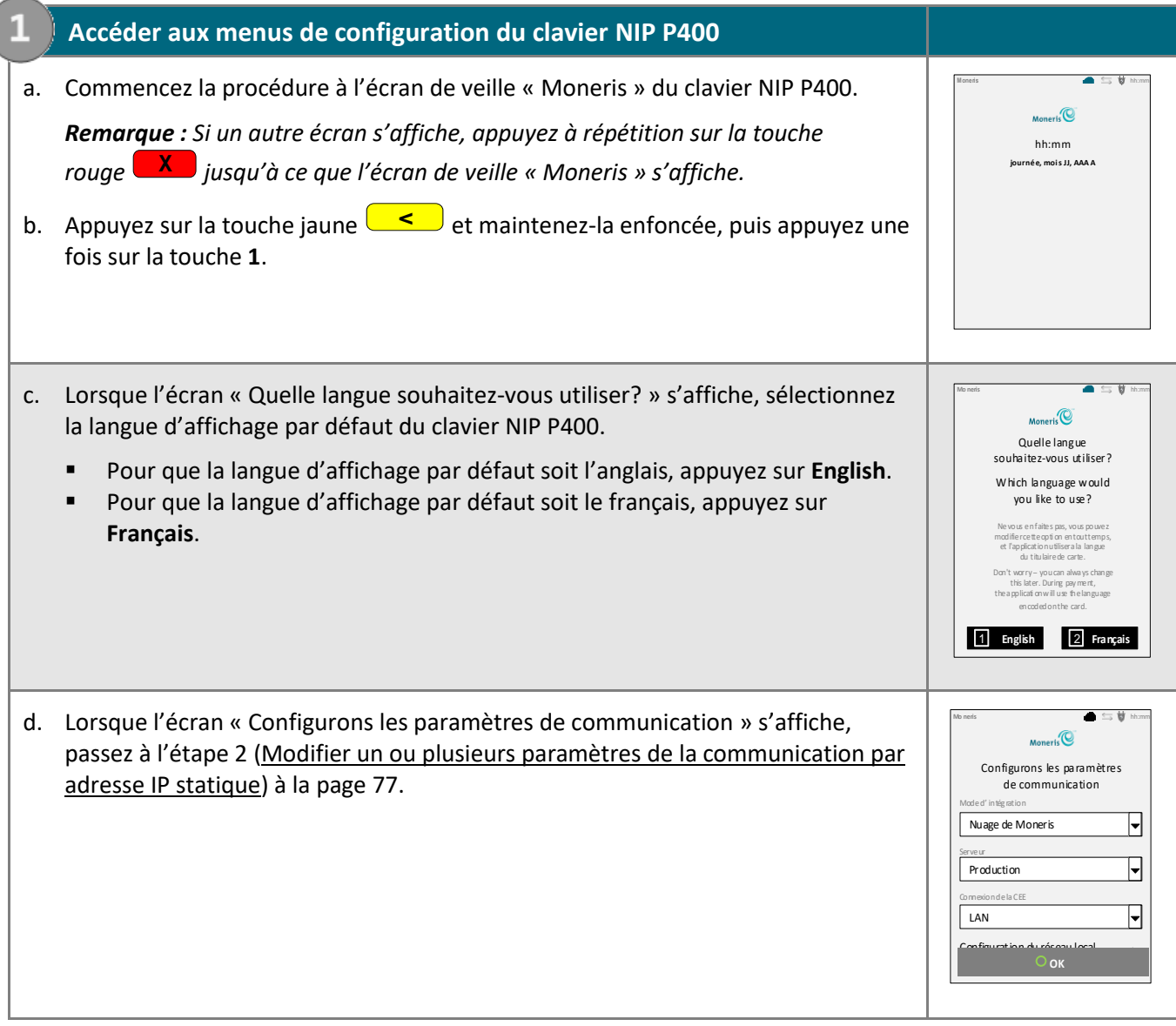

<span id="page-76-2"></span><span id="page-76-1"></span><span id="page-76-0"></span>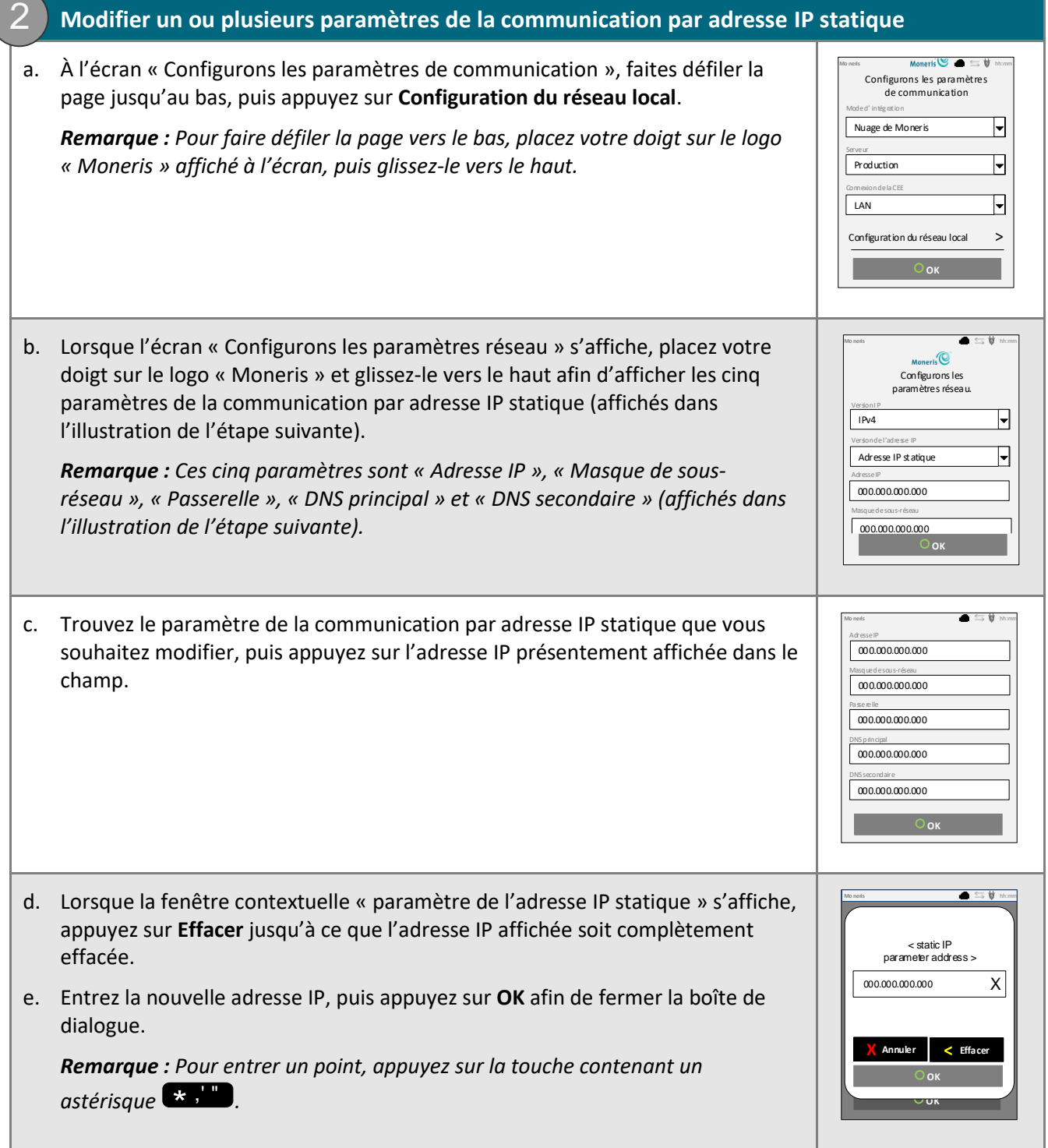

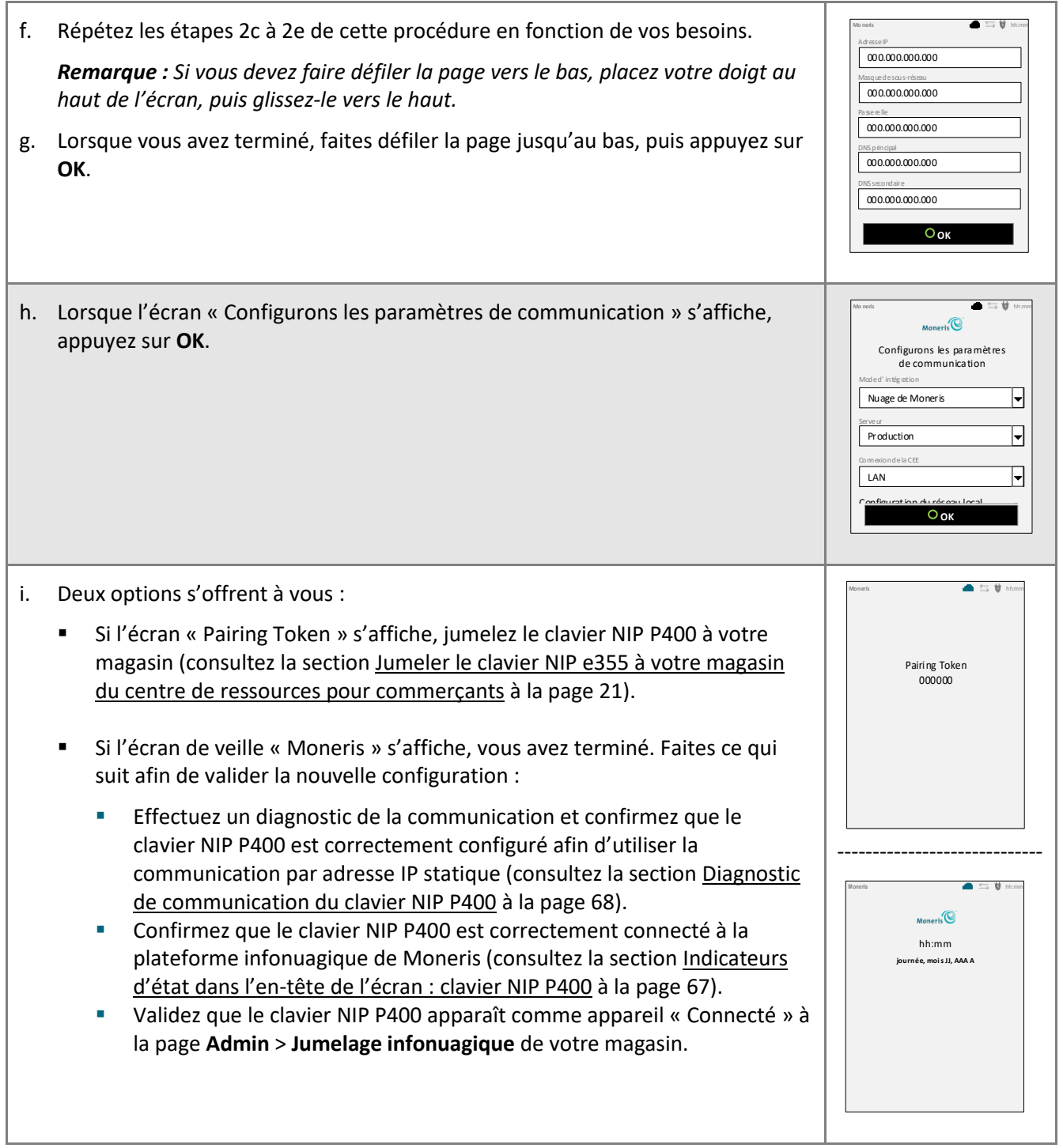

## <span id="page-78-0"></span>**Passer de la communication par adresse IP statique à la communication par adresse IP dynamique pour un clavier NIP P400 jumelé par l'entremise du nuage**

Si le clavier NIP P400 jumelé à votre magasin du centre de ressources pour commerçants par l'entremise du nuage se connecte actuellement au nuage au moyen de la communication par adresse IP statique et que vous souhaitez plutôt utiliser une adresse IP dynamique, suivez les étapes ci-dessous.

*Remarque : Faites en sorte que votre réseau local puisse prendre en charge la communication par adresse IP dynamique.* 

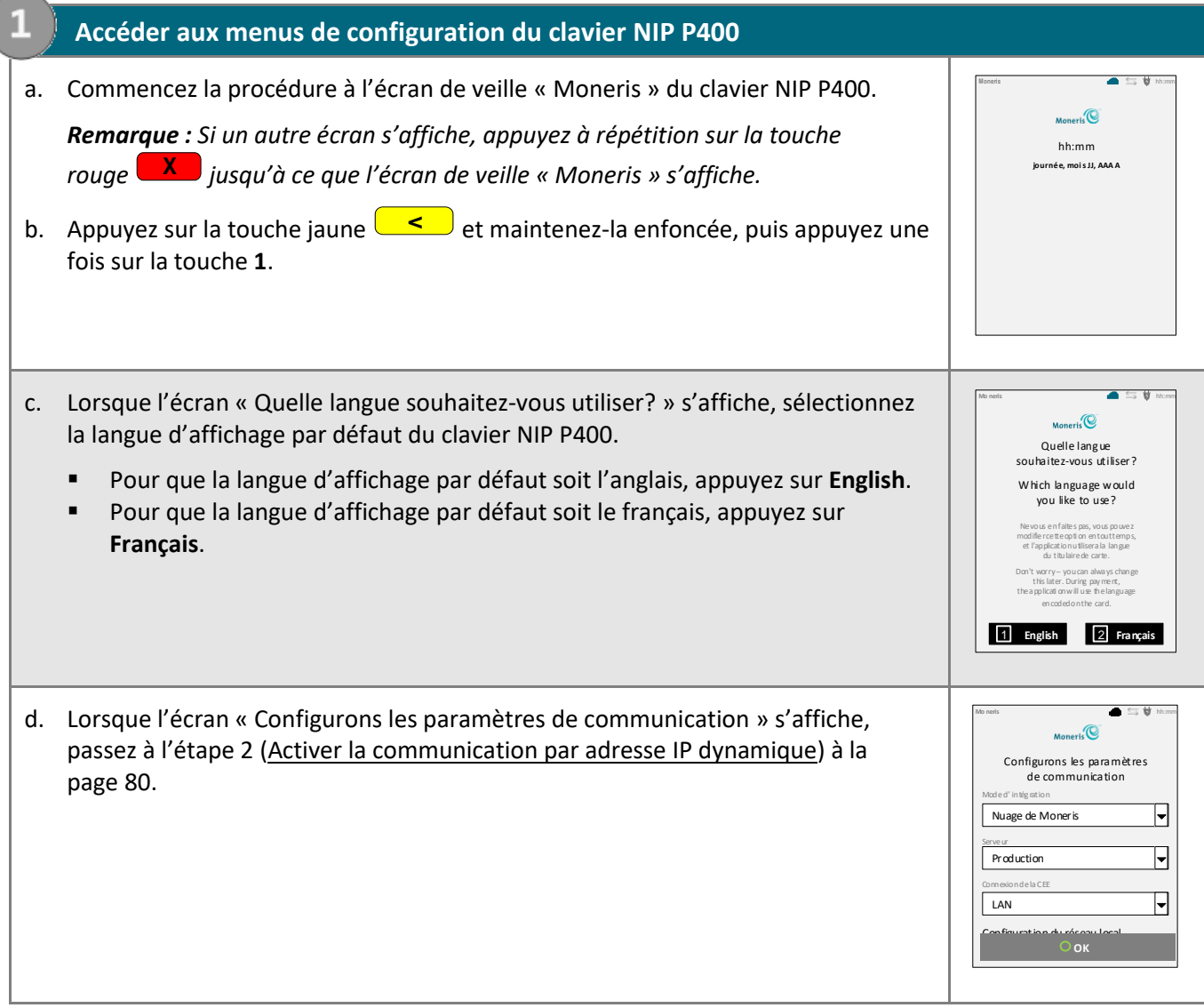

<span id="page-79-0"></span>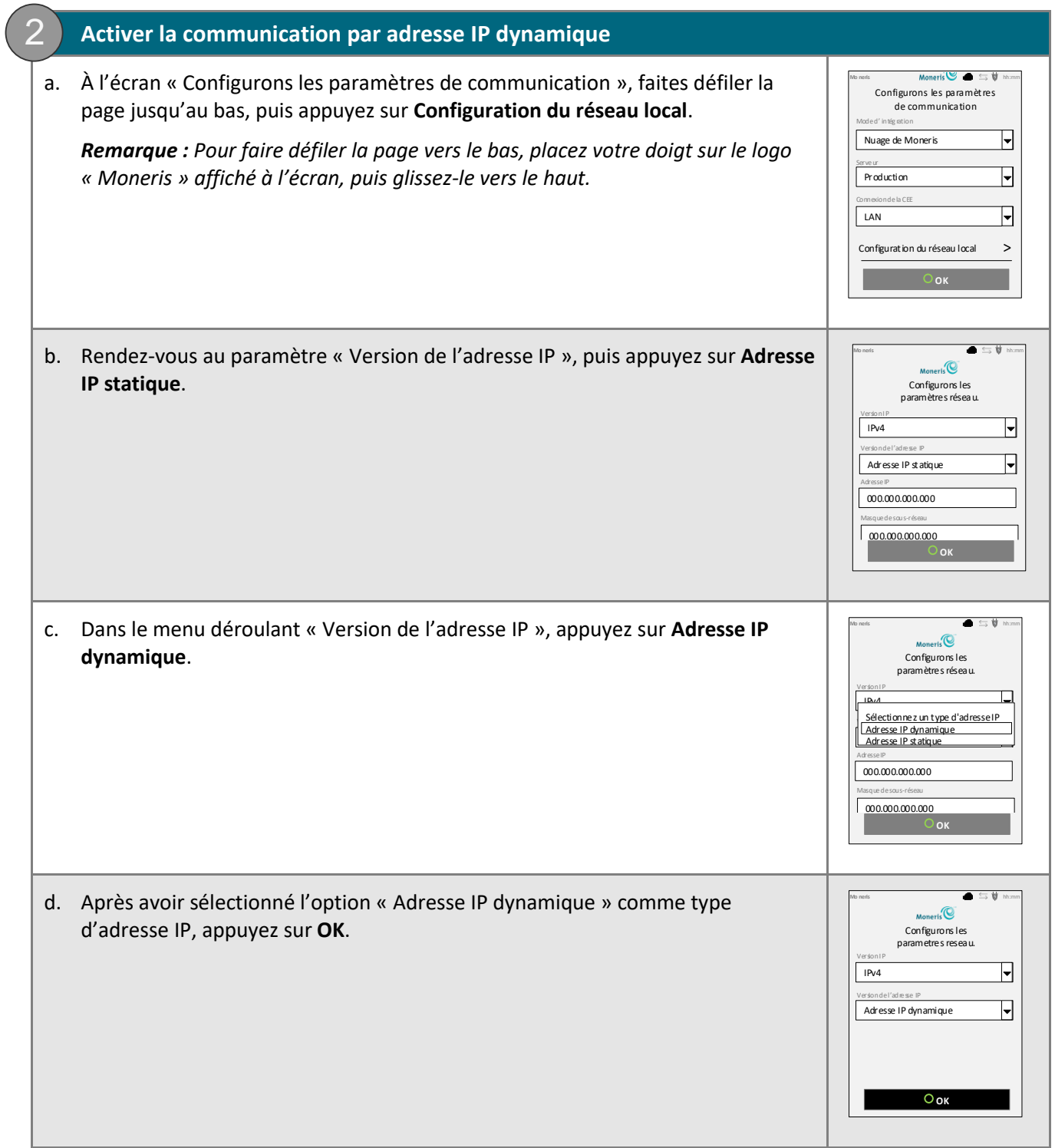

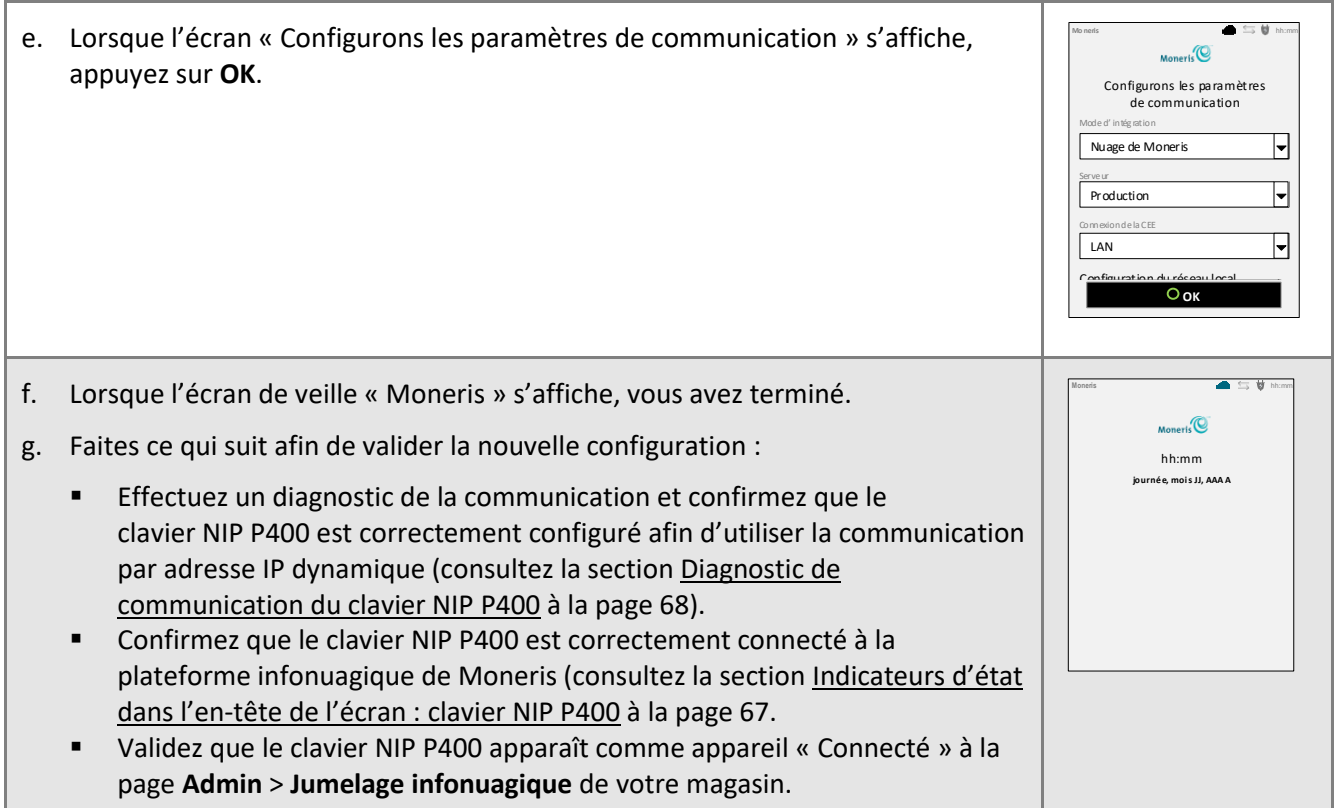

## Options d'annulation de jumelage et de nouveau jumelage : clavier NIP P400

## **Annuler le jumelage du clavier NIP P400 à votre magasin**

Suivez les étapes ci-dessous afin d'annuler le jumelage d'un clavier NIP P400 à votre magasin.

## **1. Annuler le jumelage du clavier NIP P400**

- a. Assurez-vous que le clavier NIP P400 pour lequel vous souhaitez annuler le jumelage est sous tension et connecté à Internet.
- b. Connectez-vous à votre magasin du centre de ressources pour commerçants (voir la page [127\)](#page-126-0).
- c. Dans la barre de menus, cliquez sur **Admin**, puis sur **Jumelage infonuagique**.
- d. À la page « Jumelage infonuagique », consultez la liste « Claviers NIP », puis trouvez l'ID du terminal (« ID de l'appareil ») du clavier NIP P400 pour lequel vous voulez annuler le jumelage.

*Remarque : L'ID de terminal consiste en un numéro de huit chiffres commençant par « P1 » imprimé sur une étiquette collée sur le clavier NIP P400.* 

- e. Trouvez le champ **Action** correspondant et confirmez qu'il indique que le clavier NIP P400 est « Connecté ».
- f. Cliquez sur le bouton **Annuler le jumelage** correspondant.
- g. Lorsque la boîte de dialogue « Processing: Unpairing Terminal » (annulation du jumelage en cours) s'affiche sur la page « Jumelage infonuagique », patientez.
- h. Lorsque la page « Jumelage infonuagique » s'actualise, consultez la liste « Claviers NIP » et confirmez que les champs **Nom**, **Numéro de série**, **Dernier jumelage**, **Dernière transaction**, **État** et **Action** associés au clavier NIP P400 dont le jumelage a été annulé sont vides.
- i. Lorsque l'écran « Pairing Token » du clavier NIP P400 s'affiche, vous avez terminé.

*Remarque : Le jeton s'affiche puisque le clavier NIP P400 n'est plus jumelé et que ce dernier ne peut pas être utilisé afin de traiter des transactions, et ce, jusqu'à ce qu'il soit de nouveau jumelé à votre magasin. Pour savoir comment jumeler un clavier NIP P400 déjà initialisé, consultez la section [Jumeler de nouveau un clavier](#page-82-0) NIP P400 déjà initialisé à la page [83.](#page-82-0)*

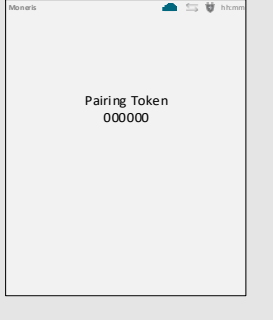

## <span id="page-82-0"></span>**Jumeler de nouveau un clavier NIP P400 déjà initialisé**

Suivez les étapes ci-dessous afin de jumeler un clavier NIP P400 ayant déjà été jumelé à votre magasin.

*Remarque :Pour savoir comment jumeler un nouveau clavier NIP P400 (c.-à-d. un clavier NIP P400 n'ayant jamais été configuré ni jumelé), consultez la section [Confirmer les exigences de configuration de votre](#page-51-0)  [clavier](#page-51-0) NIP P400 à la page [52.](#page-51-0)*

## **1. Afficher le jeton de jumelage**

- a. Confirmez votre accès Internet, la connexion de vos câbles réseau et le bon fonctionnement de vos appareils réseau.
- b. Mettez sous tension le clavier NIP P400 que vous souhaitez jumeler à nouveau.
- c. Attendez que l'écran « Pairing Token » s'affiche (cela peut prendre plusieurs secondes), puis jumelez le clavier NIP P400 à votre magasin du centre de ressources pour commerçants. Pour ce faire, passez à la section [Jumeler le](#page-63-0)  clavier NIP [P400 à votre magasin du centre de ressources pour commerçants](#page-63-0) à la page [64.](#page-63-0) *Remarque : Si vous appuyez accidentellement sur un bouton du clavier et que l'écran de veille « Moneris » s'affiche de nouveau, patientez simplement quelques secondes jusqu'à ce que l'écran « Pairing Token » s'affiche de nouveau. Vous pouvez ensuite continuer la procédure de jumelage du clavier NIP décrite à cette étape.*  Si l'écran « Pairing Token » ne s'affiche pas, consultez la section Problèmes [liés au jeton de jumelage : clavier NIP P400](#page-86-0) à la page [87.](#page-86-0) Pairing Token 000000 **Moneris** hh:mm

## Méthodes de saisie de la carte : clavier NIP P400

## **Insérer la carte (cartes à puce) : clavier NIP P400**

- 1. Attendez que le message « Prêt à payer? Présentez, insérez ou glissez votre carte » ou « Prêt à payer? Insérez ou glissez votre carte » s'affiche à l'écran du clavier NIP P400.
- 2. Le titulaire de carte insère sa carte dans le lecteur de carte à puce du clavier NIP P400.

*Remarque : À moins qu'un message sur le clavier NIP P400 n'invite à le faire, la carte ne doit pas être glissée, même si elle a une bande magnétique.*

- 3. Le titulaire de carte peut être invité à entrer des données, comme son NIP.
- 4. Le titulaire de carte laisse la carte insérée dans le lecteur de carte à puce jusqu'à ce que le message « Retirer la carte du lecteur de carte » soit affiché à l'écran du clavier NIP P400.

## **Conseils pour insérer correctement la carte :**

Tenez le clavier NIP P400 d'une main, et insérez la carte dans le lecteur de carte à puce de l'autre main (cela empêchera la carte d'être lue par erreur par le lecteur de carte sans contact et d'ainsi considérer cette transaction comme une transaction sans contact).

## **Glisser la carte (cartes à bande magnétique) : clavier NIP P400**

## *Remarque : Si la carte a une puce, elle doit être insérée (voir la section ci-dessus).*

- 1. Attendez que le message « Prêt à payer? Présentez, insérez ou glissez votre carte » ou « Prêt à payer? Insérez ou glissez votre carte » s'affiche à l'écran du clavier NIP P400.
- 2. Vous, ou le titulaire de carte, glissez la carte dans le lecteur de carte à bande magnétique du clavier NIP P400.

*Remarque : S'il s'agit d'une carte de crédit, vous devez glisser la carte.*

S'il s'agit d'une carte de débit, le titulaire de carte devra entrer son NIP.

## **Conseils pour glisser correctement la carte :**

Tenez le clavier NIP P400 d'une main, et glissez la carte dans le lecteur de carte à bande magnétique de l'autre main (cela empêchera la carte d'être lue par erreur par le lecteur de carte sans contact interne du clavier NIP P400).

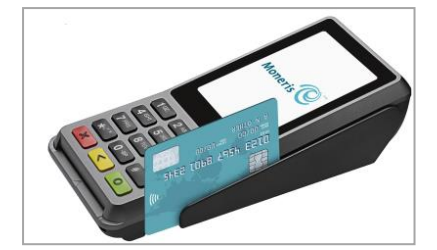

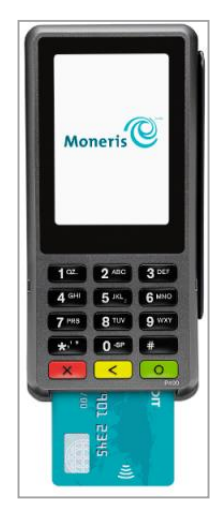

## **Présenter une carte (cartes sans contact) : clavier NIP P400**

- 1. Attendez que le message « Prêt à payer? Présentez, insérez ou glissez votre carte » s'affiche à l'écran du clavier NIP P400.
- 2. Le titulaire de carte présente sa carte sans contact\* au-dessus de l'écran du clavier NIP P400. Remarque :
	- Seules les transactions d'achat, de préautorisation et de remboursement peuvent être effectuées sans contact.
	- Le titulaire de carte n'aura pas à entrer de NIP.
	- Le montant de la transaction doit être égal ou inférieur à la valeur maximale de transaction sans contact de la carte (voir la section plus bas).
- 3. Lorsque le lecteur sans contact lit les données de la carte, le clavier NIP P400 émet un bip et quatre voyants verts clignotent.

\* Dans le présent manuel, le terme « carte sans contact » correspond à une carte pouvant être utilisée sans contact (les marques de cartes offrant cette fonctionnalité comprennent Visa<sup>MD</sup>, Mastercard<sup>MD</sup>, American Express<sup>MD</sup>, Discover<sup>MD</sup> et Interac<sup>MD</sup>) ou d'autres articles comme un porte-clés, une étiquette mobile ou un appareil mobile (p. ex. un téléphone intelligent, une tablette ou une montre intelligente; le titulaire de carte est responsable de tous les logiciels associés sur leur appareil mobile, y compris du téléchargement de toutes les applications requises et de l'enregistrement des données de leur carte dans leur porte-monnaie électronique).

#### Valeur maximale des transactions sans contact

Pour établir la valeur maximale des transactions sans contact pour un type de carte, communiquez avec Moneris.

Si une carte est présentée pour une transaction dont la valeur dépasse la valeur maximale permise pour les transactions sans contact, le message « Présentation non acceptée Veuillez réessayer » apparaîtra à l'écran du clavier NIP P400.

Conseils pour présenter correctement la carte

- La carte doit se situer à 1,3 cm (0,5 po) de l'écran du clavier NIP P400, mais n'a pas besoin d'y toucher.
- La carte doit être présentée seule. Elle ne doit pas être dans un portefeuille avec d'autres cartes.

## **Saisir une carte manuellement : clavier NIP P400**

Vous pouvez saisir manuellement le numéro de la carte pour les cartes de crédit et certaines cartes de débit à puce.

- 1. Commencez la transaction par carte de débit ou de crédit (p. ex. **Terminal** > **Achat**).
- 2. Choisissez **Débit/crédit - infonuagique** comme méthode de paiement.
- 3. Cochez la case **Activer la saisie de carte manuelle**.

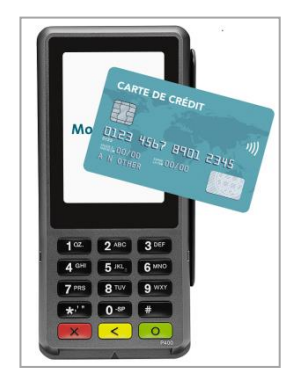

# Dépannage : clavier NIP P400

# Symboles d'erreur du clavier NIP P400

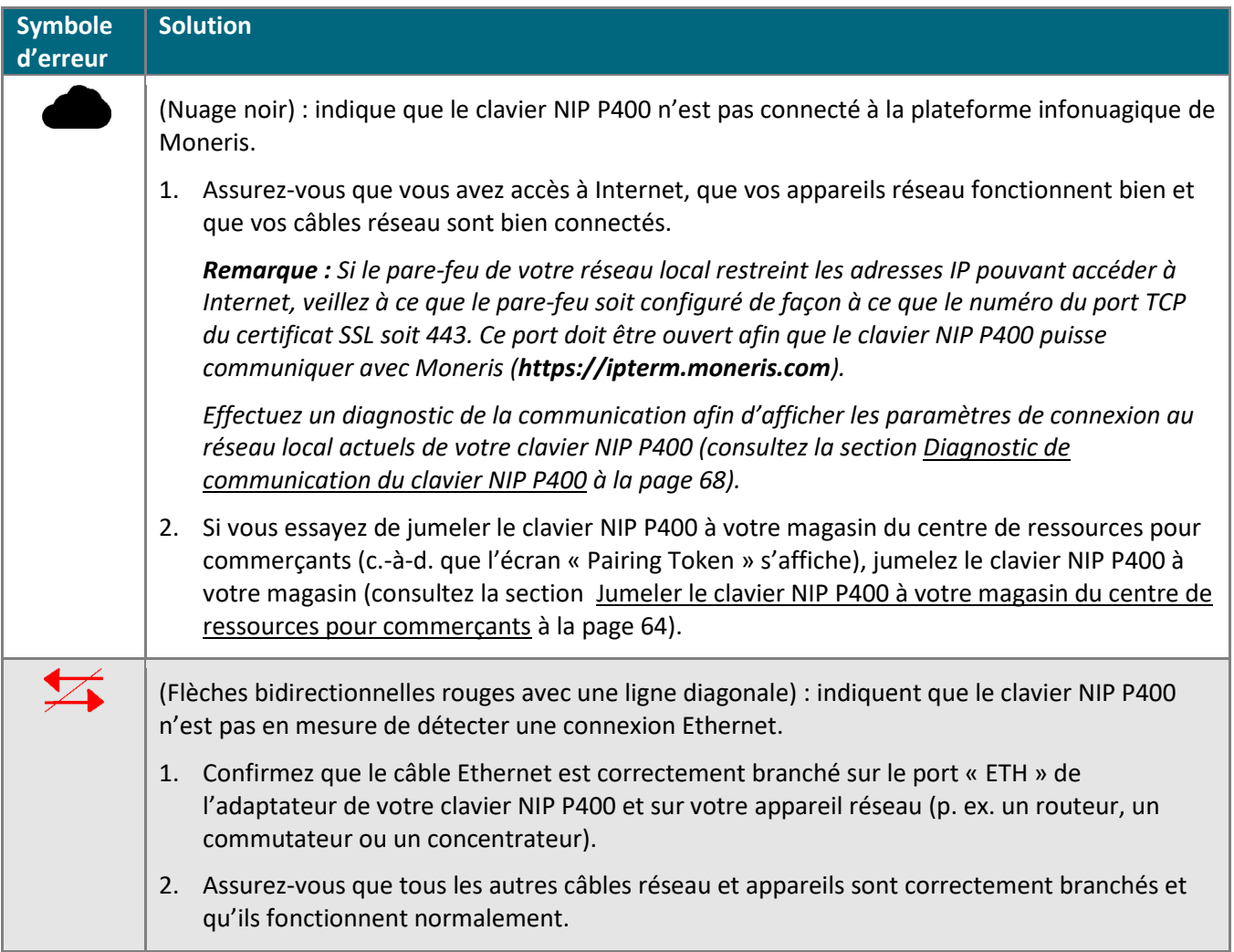

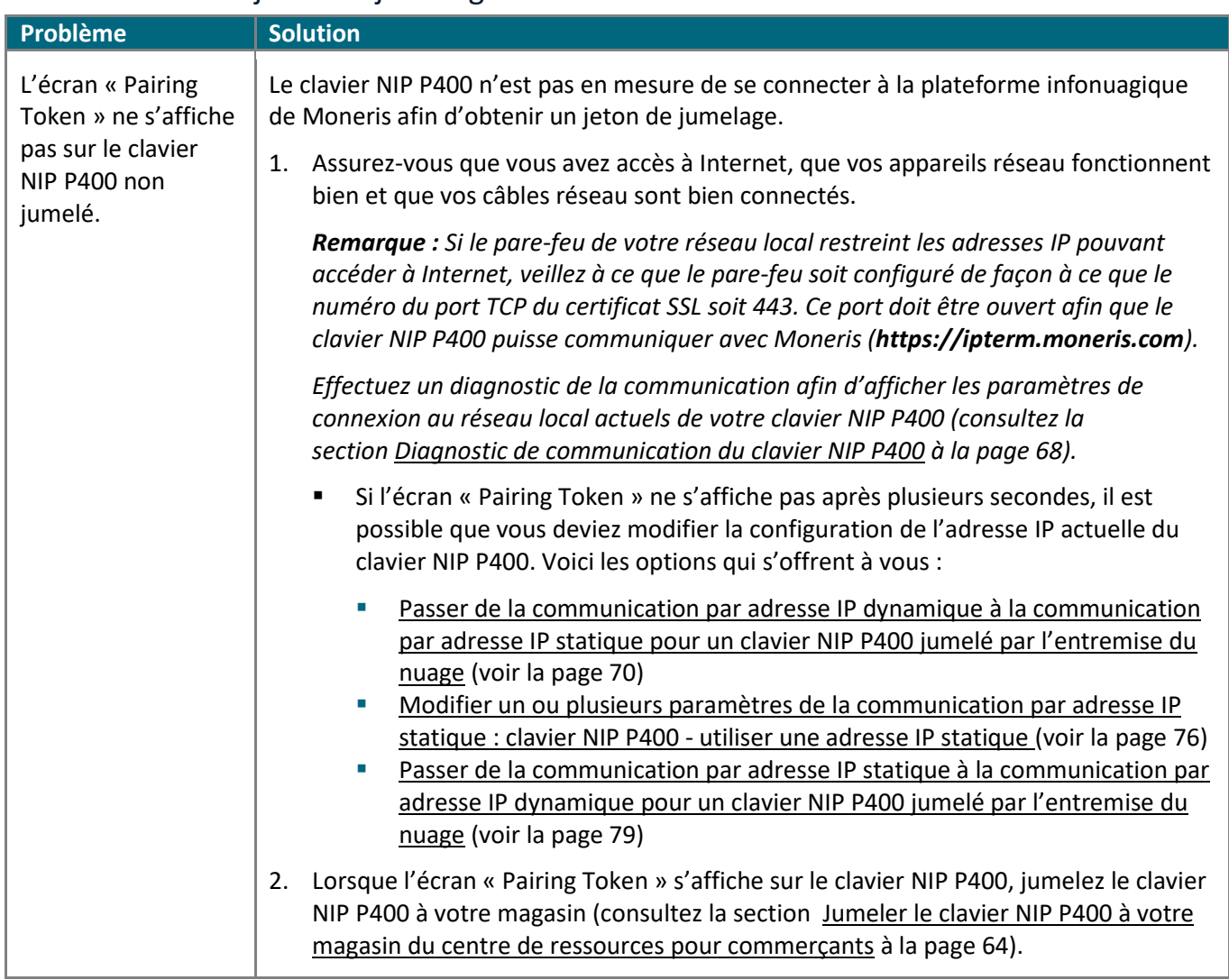

## <span id="page-86-0"></span>Problèmes liés au jeton de jumelage : clavier NIP P400

## Messages d'erreur du centre de ressources pour commerçants : clavier NIP P400

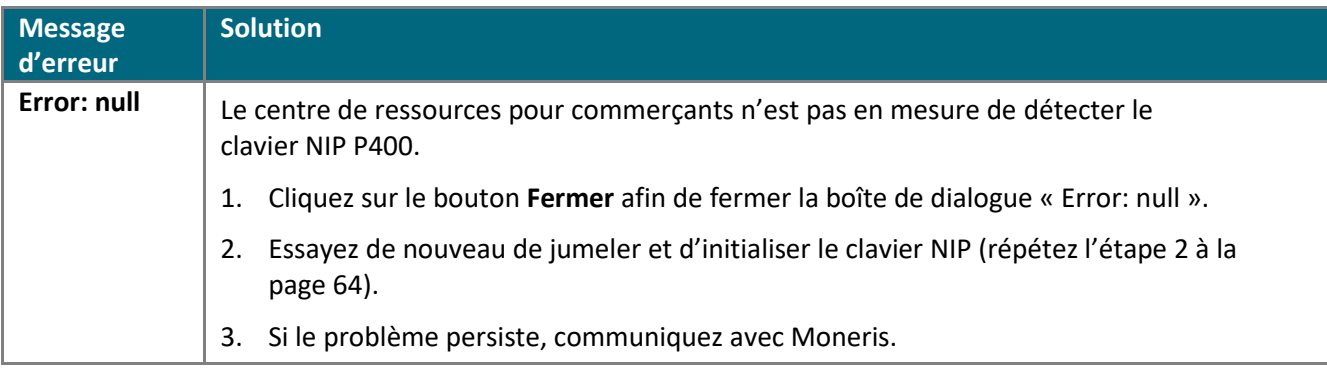

# **Configuration de votre clavier NIP iPP320**

Dans cette section, nous passerons en revue tout ce que vous devez savoir afin de configurer votre clavier NIP iPP320 de Moneris.

# **Clavier NIP iPP320 de Moneris : avant de commencer**

Vous pouvez utiliser un clavier NIP iPP320 de Moneris pour traiter des transactions avec carte présente à partir de votre compte de magasin du centre de ressources pour commerçants. Consultez l'une des sections suivantes en fonction de vos besoins :

- Pour configurer un clavier NIP iPP320 afin qu'il fonctionne avec votre magasin du centre de ressources pour commerçants pour la première fois, consultez la section [Confirmer les exigences de configuration de votre](#page-89-0)  clavier NIP [iPP320](#page-89-0) à la page [90.](#page-89-0)
- Pour en savoir plus sur la façon d'utiliser un clavier NIP iPP320 déjà configuré et prêt à traiter des transactions (c.-à-d. un clavier NIP jumelé et initialisé), consultez la section Prêt à utiliser le clavier NIP [iPP320?](#page-110-0) à la page [111.](#page-110-0)
- Pour en savoir plus sur la façon de modifier les paramètres (p. ex. Ethernet, la communication IP ou la langue) d'un clavier NIP iPP320 déjà initialisé, consultez la section [Prêt à utiliser le clavier NIP iPP320?](#page-110-0) à la page [111.](#page-110-0)

Ce tableau décrit les différentes composantes (étiquettes) de l'image du clavier NIP iPP320 à droite.

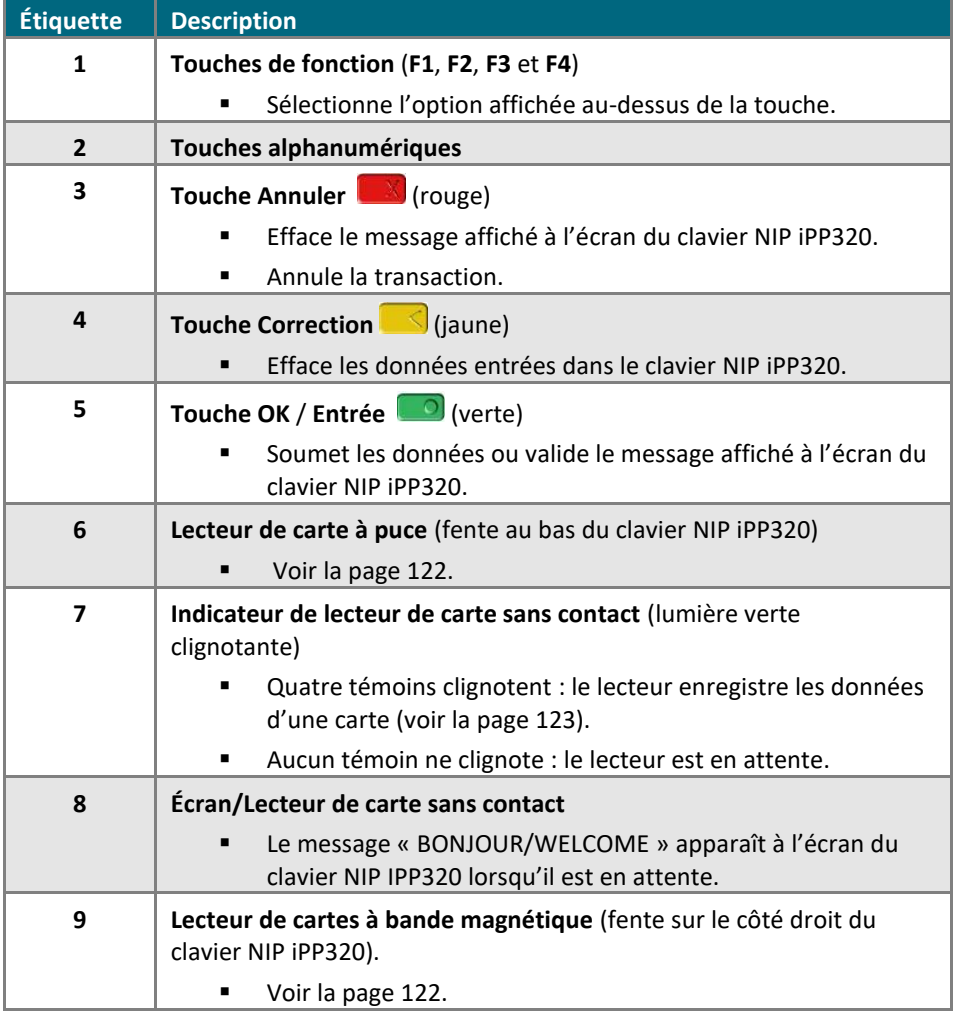

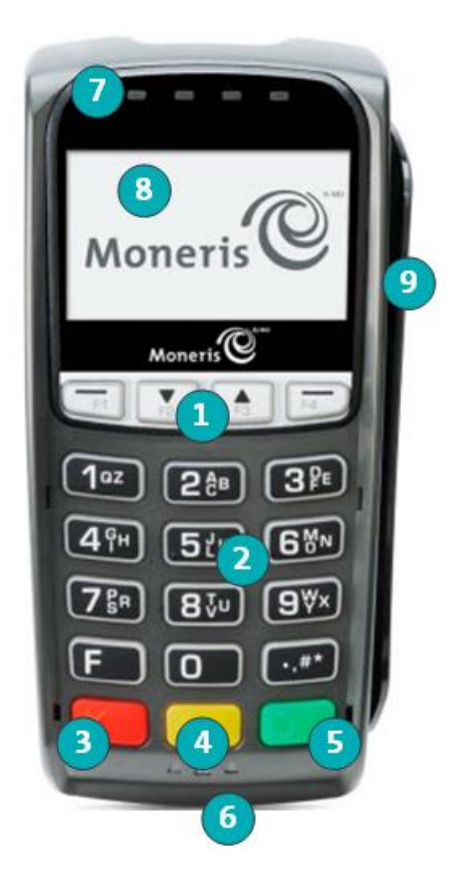

# <span id="page-89-0"></span>Confirmer les exigences de configuration de votre clavier NIP iPP320

1. Assurez-vous d'avoir reçu le matériel suivant de Moneris :

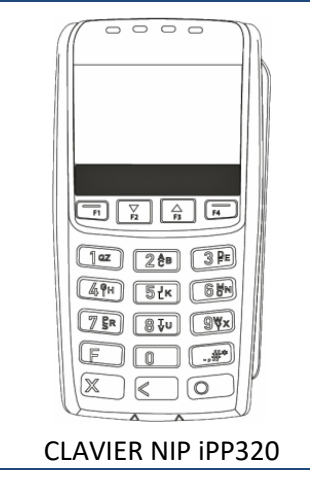

2. Assurez-vous d'avoir reçu l'un des câbles pour clavier NIP suivants de Moneris :

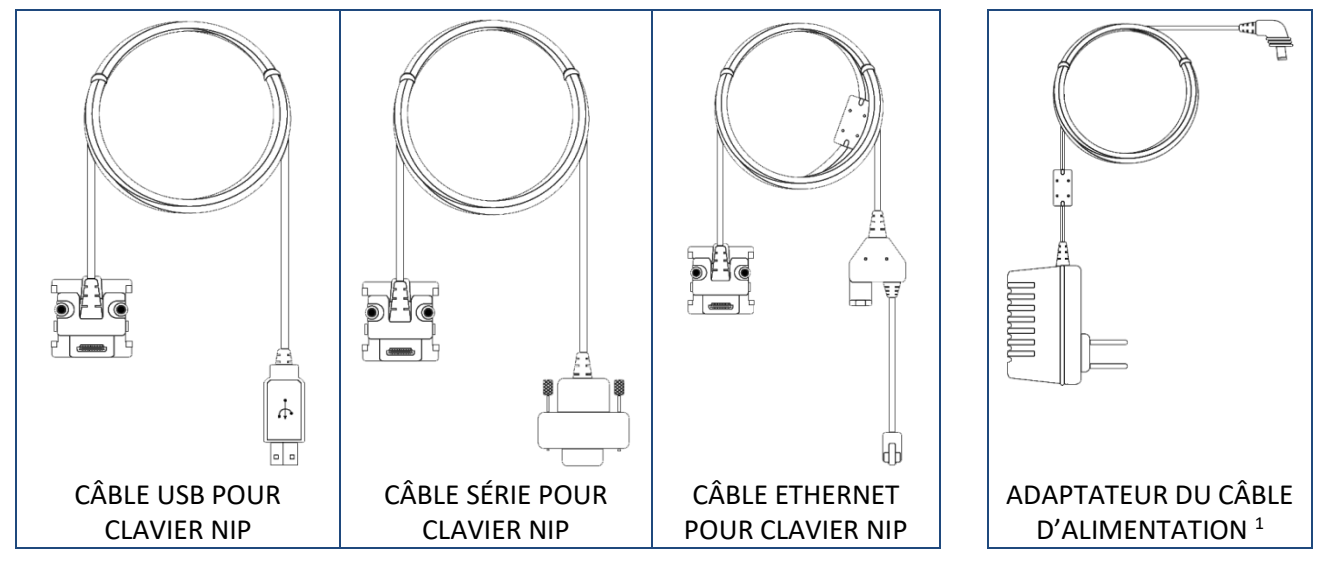

<sup>1</sup> L'adaptateur du câble d'alimentation est inclus uniquement avec le câble série ou le câble Ethernet pour clavier NIP.

- 3. Assurez-vous de respecter les éléments suivants :
	- Vous devez avoir vos identifiants du centre de ressources pour commerçants (nom d'utilisateur, ID de magasin et mot de passe) à portée de la main.
	- Votre compte d'utilisateur du centre de ressources pour commerçants doit avoir des droits d'administrateur complet.
	- **Si vous avez reçu un câble USB pour clavier NIP :**
		- **E** Vous devez avoir un ordinateur (portable ou de bureau)<sup>2</sup> afin d'accéder au centre de ressources pour commerçants.

*Remarque : Vous devez utiliser un navigateur Web (Internet Explorer version 8 ou ultérieure) dont les témoins (*cookies*) sont activés.*

- Vous devez être muni d'une connexion Internet(haute vitesse recommandée).
- **Si vous avez reçu un câble série pour clavier NIP :**
	- Vous devez avoir un ordinateur (portable ou de bureau)<sup>2</sup> afin d'accéder au centre de ressources pour commerçants.

*Remarque : Vous devez utiliser un navigateur Web (Internet Explorer version 8 ou ultérieure) dont les témoins (cookies) sont activés.*

- Vous devez être muni d'une connexion Internet(haute vitesse recommandée).
- **Si vous avez reçu un câble Ethernet pour clavier NIP (connexion infonuagique de Moneris) :**
	- Vous devez avoir un ordinateur ou un appareil mobile afin d'accéder au centre de ressources pour commerçants.

*Remarque : Si vous souhaitez accéder au centre de ressources pour commerçants par l'entremise d'un ordinateur (portable ou de bureau), votre navigateur Web (peu importe lequel) doit être à jour, et les témoins (*cookies*) doivent être activés.*

- Vous devez être muni d'une connexion Internet(haute vitesse recommandée).
- Vous devez avoir un point d'accès filaire à Internet haute vitesse (p. ex., un routeur, un commutateur, un concentrateur ou un câblage interne, peu importe ce qui vous permet d'accéder au service Internet haute vitesse à votre emplacement) sur lequel vous brancherez le clavier NIP iPP320.

*Remarque : Si le pare-feu de votre réseau local restreint les adresses ID pouvant accéder à Internet, veillez à ce que le pare-feu soit configuré de façon à que le numéro du port TCP du certificat SSL soit 443. Ce port doit être ouvert afin que le clavier NIP iPP320 puisse communiquer avec Moneris (https://ipterm.moneris.com).*

<sup>&</sup>lt;sup>2</sup> Votre compte d'utilisateur doit avoir des droits d'administrateur complet, et la plateforme Java doit être installée et activée (vous pouvez la télécharger gratuitement à l'adresse **[java.com/fr/](https://www.java.com/fr/)**).

4. Deux options s'offrent à vous :

## **Vous configurez un nouveau clavier NIP iPP320?**

- Si vous avez tous les éléments et le matériel requis, passez à l'étape [5.](#page-91-0)
- S'il vous manque du matériel ou l'un de ces éléments, communiquez avec nous en composant le **1 866 319-7450** ou en écrivant à **[onlinepayments@moneris.com](mailto:onlinepayments@moneris.com)**.

## **Vous changez les paramètres de configuration d'un clavier NIP iPP320 déjà installé et initialisé à votre emplacement?**

- Rendez-vous directement la section [Prêt à utiliser le clavier NIP iPP320?](#page-110-0) à la page [111.](#page-110-0)
- <span id="page-91-0"></span>5. Selon le type de câble pour clavier NIP reçu, suivez les procédures de configuration applicables indiquées dans le tableau ci-dessous :

<span id="page-91-1"></span>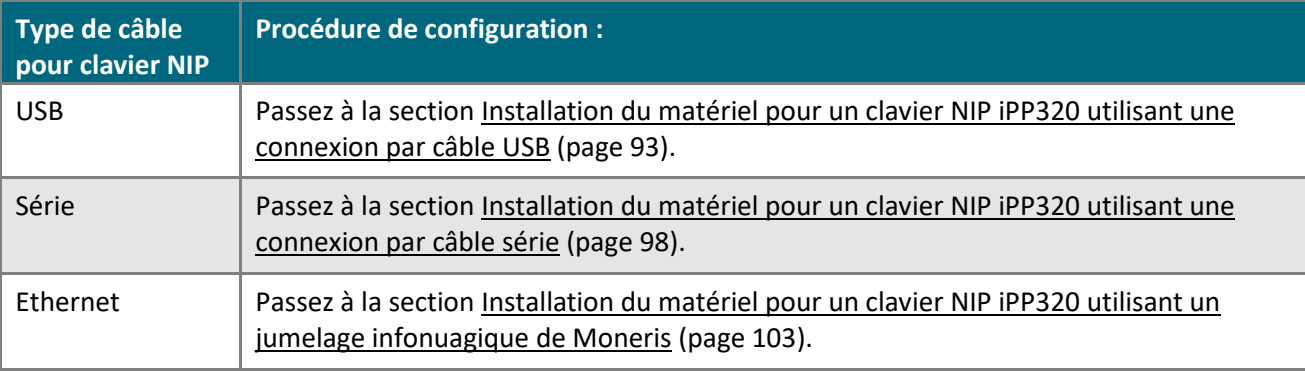

# Installation du matériel pour un clavier NIP iPP320 utilisant une connexion par câble USB

Suivez les directives suivantes afin de connecter votre clavier NIP iPP320 à votre ordinateur au moyen d'une connexion par câble USB.

## **1. Télécharger et installer le pilote USB pour clavier NIP iPP320**

- a. Consultez le site **<https://github.com/moneris/>**.
- b. Lorsque la page « Moneris » s'affiche, trouvez le lien **IPP320-PINpad-USB-driver**, puis cliquez sur ce dernier.
- c. Lorsque la page « Moneris/IPP320-PINpad-USB-driver » s'affiche, trouvez l'élément **TeliumUSBJungoDriverforWindows-v280.zip**, puis enregistrez le fichier zip sur votre ordinateur.
- d. Décompressez le fichier **TeliumUSBJungoDriverforWindows-v280.zip**, puis cliquez sur le fichier exécutable (.exe) afin de commencer l'installation.
- e. Dans les boîtes de dialogue au sujet de l'installation, cliquez sur le bouton **Next** (suivant) chaque fois que vous êtes invités à le faire, puis cliquez sur le bouton **Install** (installer).
- f. Une fois le pilote installé, passez à l'étape [2](#page-92-0) [\(Connecter le câble](#page-92-0) USB au clavier NIP iPP320 et à votre [ordinateur\)](#page-92-0) ci-dessous.

<span id="page-92-0"></span>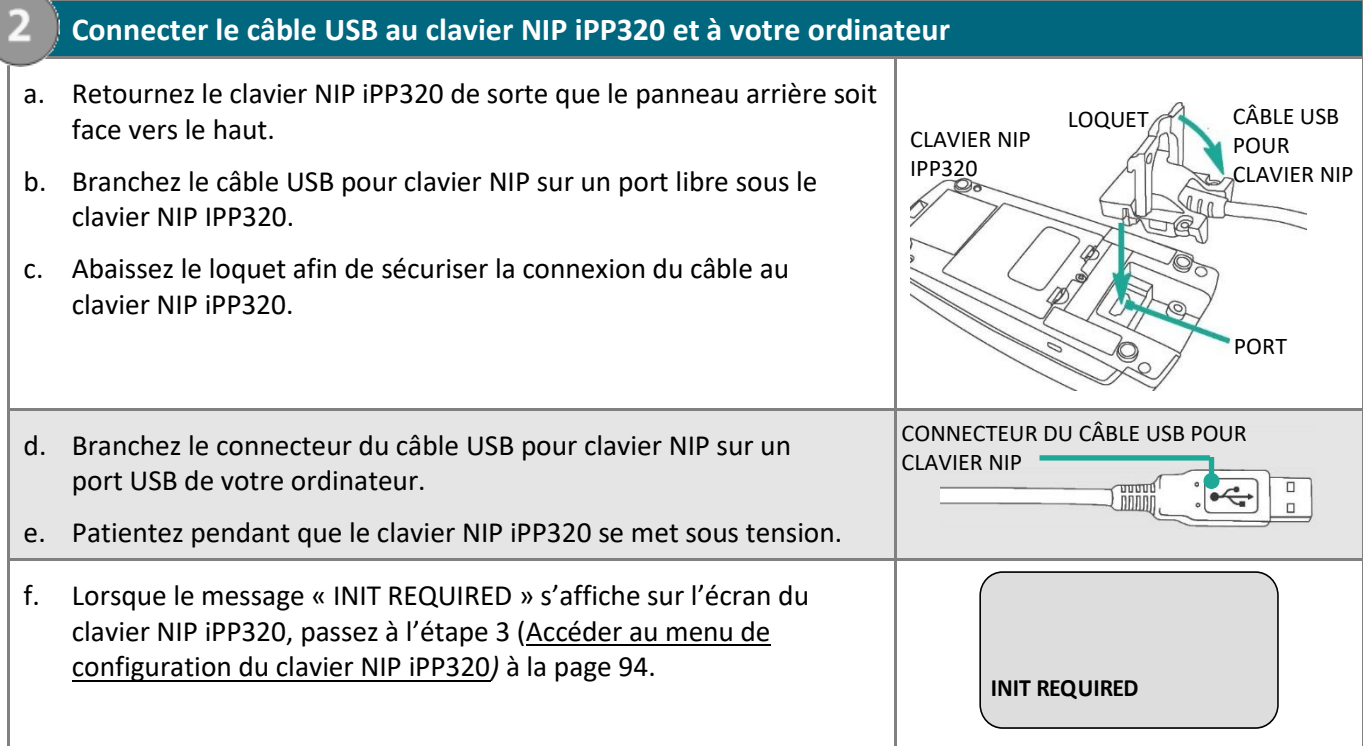

<span id="page-93-1"></span><span id="page-93-0"></span>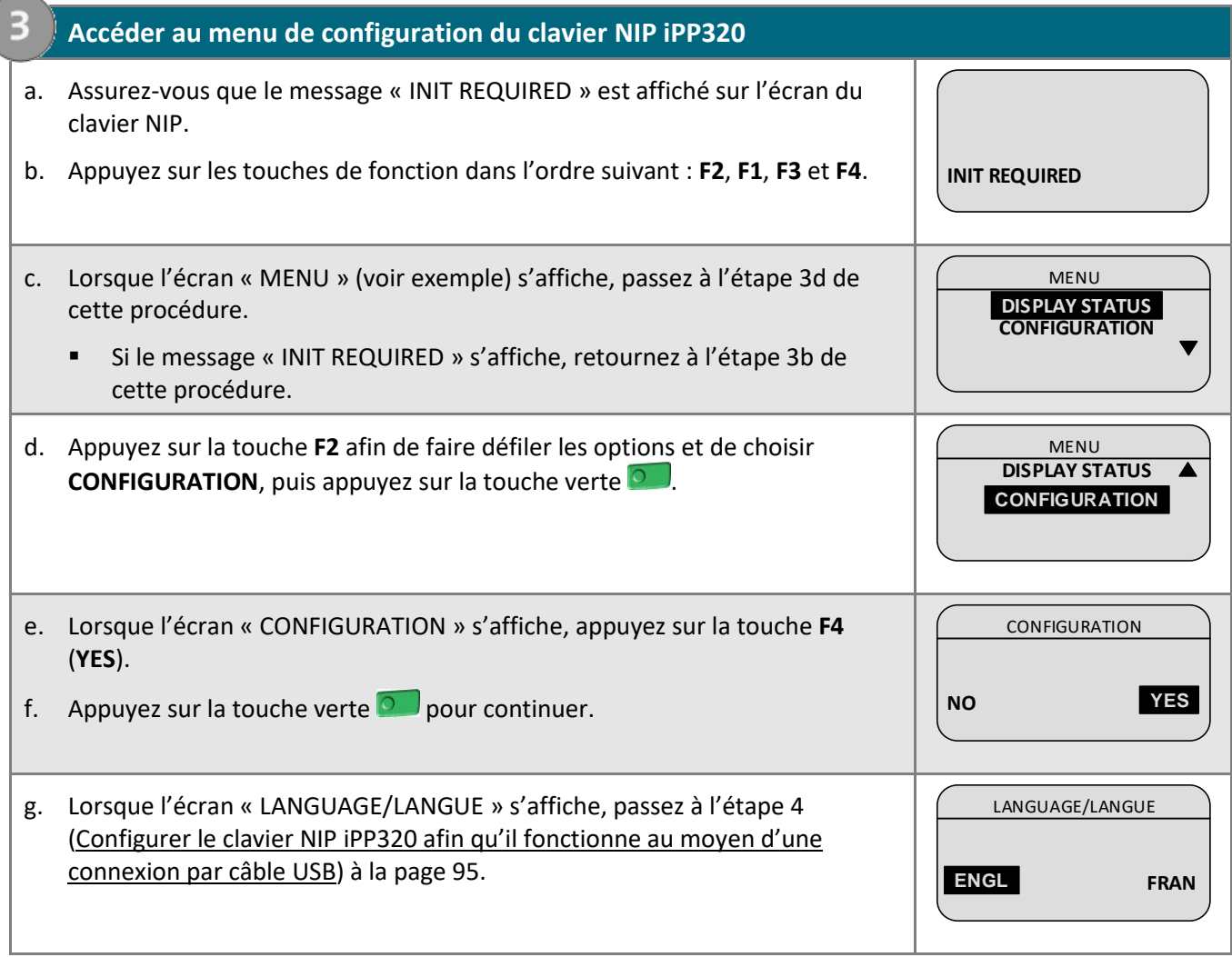

<span id="page-94-0"></span>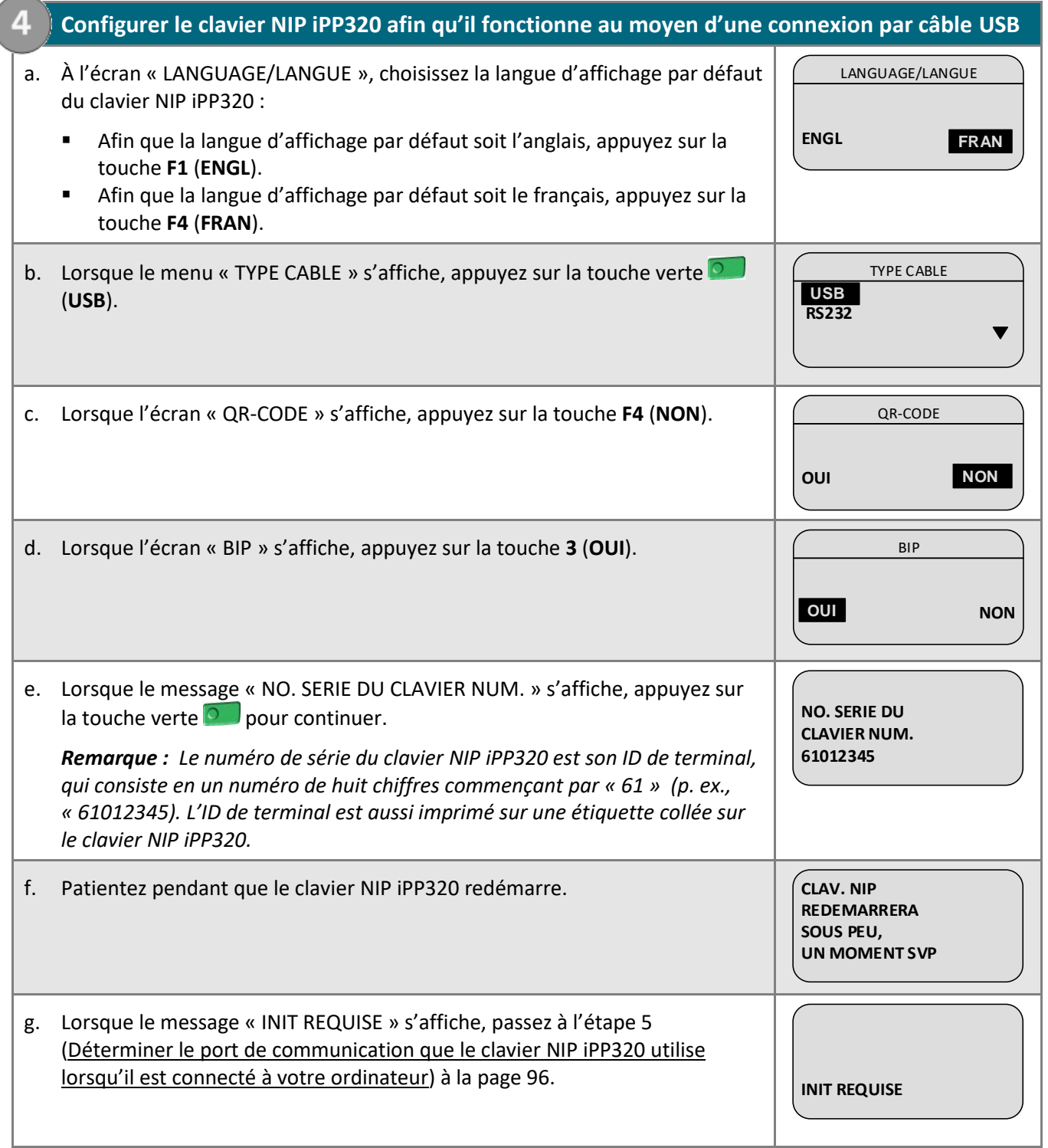

## **5. Déterminer le port de communication que le clavier NIP iPP320 utilise lorsqu'il est connecté à votre ordinateur**

a. Déterminez le port de communication que le clavier NIP iPP320 utilise lorsqu'il est connecté à votre ordinateur : ce port sera nommé « SAGEM TELIUM ».

*Remarque : Si vous ne savez pas comment trouver les ports de communication utilisés par les appareils périphériques connectés à votre ordinateur, consultez la documentation relative au système d'exploitation de votre ordinateur.* 

b. Trouvez le numéro du port de communication « SAGEM TELIUM ».

*Remarque : Si vous ne savez pas comment trouver le numéro des ports de communication de votre ordinateur, consultez la documentation relative au système d'exploitation de votre ordinateur.* 

c. Passez à l'étape [6](#page-95-1) [\(Configurer les paramètres du port de communication du centre de ressources pour](#page-95-1)  [commerçants pour votre compte d'utilisateur](#page-95-1)) ci-dessous.

**6. Configurer les paramètres du port de communication du centre de ressources pour commerçants pour votre compte d'utilisateur**

- a. Ouvrez une session de votre magasin du centre de ressources pour commerçants (consultez la page **<https://www3.moneris.com/mpg>**, saisissez vos identifiants dans les champs, puis cliquez sur le bouton **Soumettre**).
- b. Dans la barre de menus, cliquez sur **Prénom\_Nomdefamille** > **Paramètres du compte**.
- c. Lorsque la page « Paramètres du compte » s'affiche, trouvez la section « Port de communication du clavier NIP ».
- d. Saisissez le numéro du port de communication utilisé par le clavier NIP iPP320 lorsqu'il est connecté à votre ordinateur dans le champ **Port de communication**.
- e. Cliquez sur le bouton **Enregistrer port COM**.

<span id="page-95-1"></span>6

<span id="page-95-0"></span>5

- f. Lorsque le message « mise à jour réussie » s'affiche au-dessus du bouton, fermez votre session du centre de ressources pour commerçants, puis fermez votre navigateur.
- g. Continuez à l'étape [7](#page-96-0) [\(Initialiser le clavier NIP iPP320\)](#page-96-0) à la page [97.](#page-96-0)

## **7. Initialiser le clavier NIP iPP320**

- <span id="page-96-0"></span>a. Ouvrez une session de votre magasin du centre de ressources pour commerçants (consultez la page **<https://www3.moneris.com/mpg>**, saisissez vos identifiants dans les champs, puis cliquez sur le bouton **Soumettre**). Training the clavier NIP iPP320<br> **a.** Ouvrez une session de votre magasin du centre de ressources pour commerçants (consultez la page<br>
thttps://www.3.monetis.com/mpg. saisissez vos identifiants dans les champs, puis clique
- b. Dans la barre de menus, cliquez sur **Terminal** > **Initialisation puce**.
- c. Lorsque le message « Communication avec le clavier NIP en cours » s'affiche sur la page « Initialisation puce », passez à l'étape suivante.
- d. Lorsque le message « Téléchargement des paramètres du clavier NIP de l'hôte. S'il vous plaît attendre » s'affiche sur la page « Initialisation puce », passez à l'étape suivante.
	- Si un avertissement de sécurité « TerminalApplet » (applet du terminal) s'affiche, choisissez l'option « Toujours faire confiance au contenu provenant de cet éditeur », puis lancez l'applet.
	- Si une boîte de dialogue « avertissement de sécurité » s'affiche à l'écran de votre ordinateur et vous demande la permission d'autoriser le « TerminalApplet » de Moneris à accéder au site Web moneris.com, choisissez l'option de toujours autoriser cet accès.
- e. Lorsque le message « UN MOMENT SVP » s'affiche sur l'écran du clavier NIP iPP320, patientez pendant l'initialisation du clavier NIP (cette étape peut durer plusieurs minutes).

**UN MOMENT SVP**

- f. Lorsque la réponse « Initialisation terminée » s'affiche sur la page du centre de ressources pour commerçants, passez à l'étape suivante.
	- Cliquez sur le bouton **Continuer** s'il s'affiche.
- g. Lorsque le message « BONJOUR/BONJOUR » s'affiche sur l'écran du clavier NIP iPP320, vous êtes prêt à traiter des transactions au moyen du clavier NIP. Passez à la section [Prêt à utiliser le clavier NIP iPP320?](#page-110-0) à la page [111](#page-110-0) afin
	- de configurer les paramètres facultatifs pris en charge par votre magasin.

# <span id="page-97-0"></span>Installation du matériel pour un clavier NIP iPP320 utilisant une connexion par câble série

0

Suivez les directives suivantes afin de brancher votre clavier NIP iPP320 sur votre ordinateur au moyen d'une connexion par câble série.

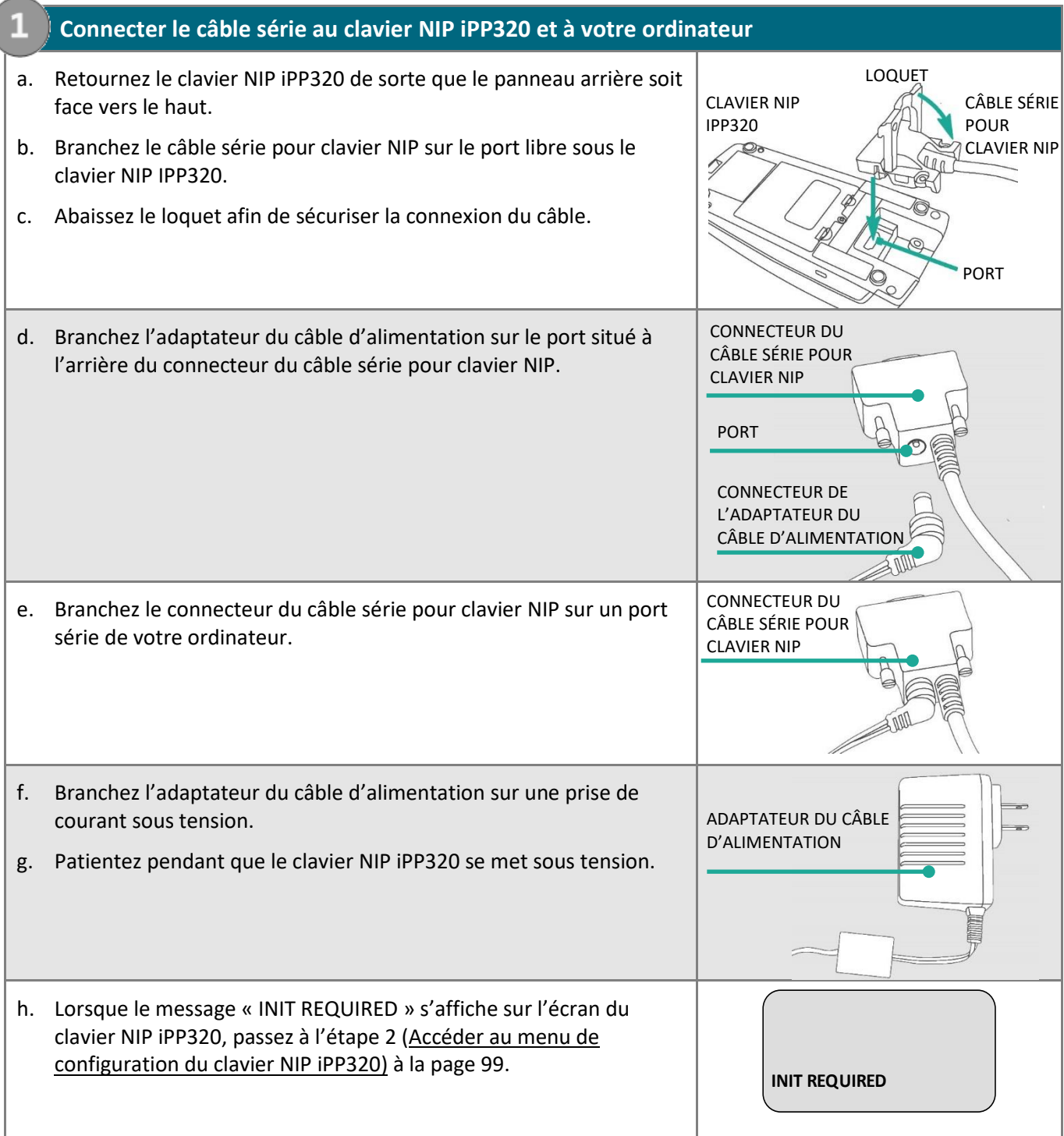

<span id="page-98-2"></span><span id="page-98-1"></span><span id="page-98-0"></span>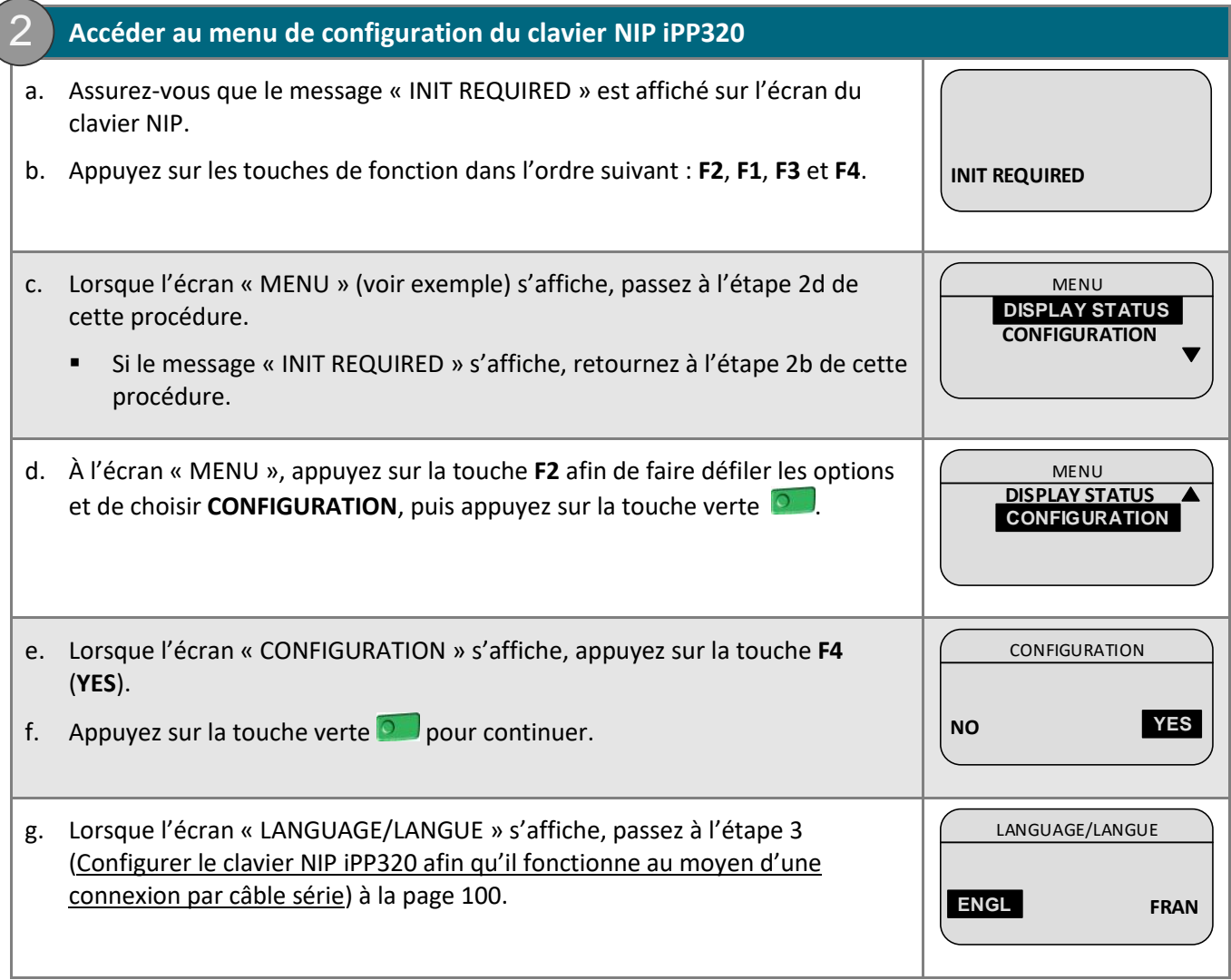

<span id="page-99-0"></span>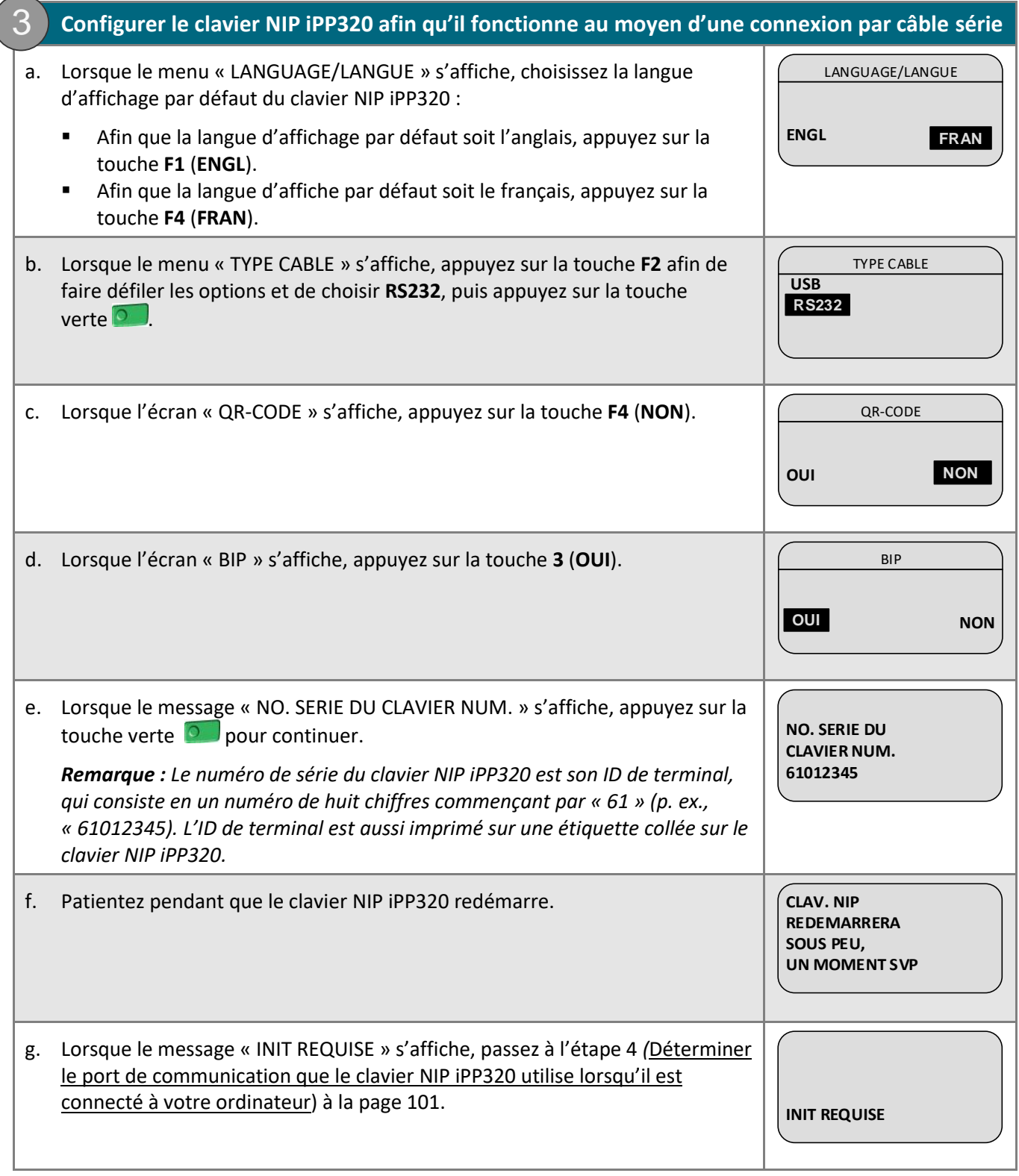

#### <span id="page-100-0"></span>**4. Déterminer le port de communication que le clavier NIP iPP320 utilise lorsqu'il est connecté à votre ordinateur** 4

a. Déterminez le port de communication que le clavier NIP iPP320 utilise lorsqu'il est connecté à votre ordinateur : ce port sera nommé « SAGEM TELIUM ».

*Remarque : Si vous ne savez pas comment trouver les ports de communication utilisés par les appareils périphériques connectés à votre ordinateur, consultez la documentation relative au système d'exploitation de votre ordinateur.* 

b. Trouvez le numéro du port de communication « SAGEM TELIUM ».

*Remarque : Si vous ne savez pas comment trouver le numéro des ports de communication de votre ordinateur, consultez la documentation relative au système d'exploitation de votre ordinateur.* 

- c. Passez à l'étape [5](#page-100-1) [\(Configurer les paramètres du port de communication du centre de ressources pour](#page-100-1)  [commerçants pour votre compte d'utilisateur](#page-100-1)) ci-dessous.
	- **5. Configurer les paramètres du port de communication du centre de ressources pour commerçants pour votre compte d'utilisateur**
- a. Ouvrez une session de votre magasin du centre de ressources pour commerçants (consultez la page **<https://www3.moneris.com/mpg>**, saisissez vos identifiants dans les champs, puis cliquez sur le bouton **Soumettre**).
- b. Dans la barre de menus, cliquez sur **Prénom\_Nomdefamille** > **Paramètres du compte**.
- c. Lorsque la page « Paramètres du compte » s'affiche, trouvez la section « Port de communication du clavier NIP ».
- d. Saisissez le numéro du port de communication utilisé par le clavier NIP iPP320 lorsqu'il est connecté à votre ordinateur dans le champ **Port de communication**.
- e. Cliquez sur le bouton **Enregistrer port COM**.

<span id="page-100-1"></span>5

- f. Lorsque le message « mise à jour réussie » s'affiche au-dessus du bouton, fermez votre session du centre de ressources pour commerçants, puis fermez votre navigateur.
- g. Continuez à l'étape [6](#page-101-0) (Initialiser [le clavier NIP iPP320\)](#page-101-0) à la page [102.](#page-101-0)

## **6. Initialiser le clavier NIP iPP320**

- <span id="page-101-0"></span>a. Ouvrez une session de votre magasin du centre de ressources pour commerçants (consultez la page **<https://www3.moneris.com/mpg>**, saisissez vos identifiants dans les champs, puis cliquez sur le bouton **Soumettre**). **Example 12**<br> **BOND INTEREM CONSIDERAT CONSIDERAT CONSIDERAT CONSIDERAT CONSIDERAT CONSIDERAT CONSIDERAT CONSIDERAT CONSIDERAT CONSIDERAT CONSIDERAT CONSIDERAT CONSIDERAT CONSIDERAT CONSIDERAT CONSIDERAT CONSIDERAT CONSIDE**
- b. Dans la barre de menus, cliquez sur **Terminal** > **Initialisation puce**.
- c. Lorsque le message « Communication avec le clavier NIP en cours » s'affiche sur la page « Initialisation puce », passez à l'étape suivante.
- d. Lorsque le message « Téléchargement des paramètres du clavier NIP de l'hôte. S'il vous plaît attendre » s'affiche sur la page « Initialisation puce », passez à l'étape suivante.
	- Si un avertissement de sécurité « TerminalApplet » (applet du terminal) s'affiche, choisissez l'option « Toujours faire confiance au contenu provenant de cet éditeur », puis lancez l'applet.
	- Si une boîte de dialogue « avertissement de sécurité » s'affiche à l'écran de votre ordinateur et vous demande la permission d'autoriser le « TerminalApplet » de Moneris à accéder au site Web moneris.com, choisissez l'option de toujours autoriser cet accès.
- e. Lorsque le message « UN MOMENT SVP » s'affiche sur l'écran du clavier NIP iPP320, patientez pendant l'initialisation du clavier NIP (cette étape peut durer plusieurs minutes).

**UN MOMENT SVP**

- f. Lorsque la réponse « Initialisation terminée » s'affiche sur la page du centre de ressources pour commerçants, passez à l'étape suivante.
	- Cliquez sur le bouton **Continuer** s'il s'affiche.
- g. Lorsque le message « BONJOUR/BONJOUR » s'affiche sur l'écran du clavier NIP iPP320, vous êtes prêt à traiter des transactions au moyen du clavier NIP.
	- Passez à la section [Prêt à utiliser le clavier NIP iPP320?](#page-110-0) à la page [111](#page-110-0) afin de configurer les paramètres facultatifs pris en charge par votre magasin.

# <span id="page-102-0"></span>Installation du matériel pour un clavier NIP iPP320 utilisant un jumelage infonuagique de Moneris

Suivez les directives suivantes afin de jumeler vos claviers NIP iPP320 à votre magasin du centre de ressources pour commerçants au moyen de la connexion infonuagique de Moneris.

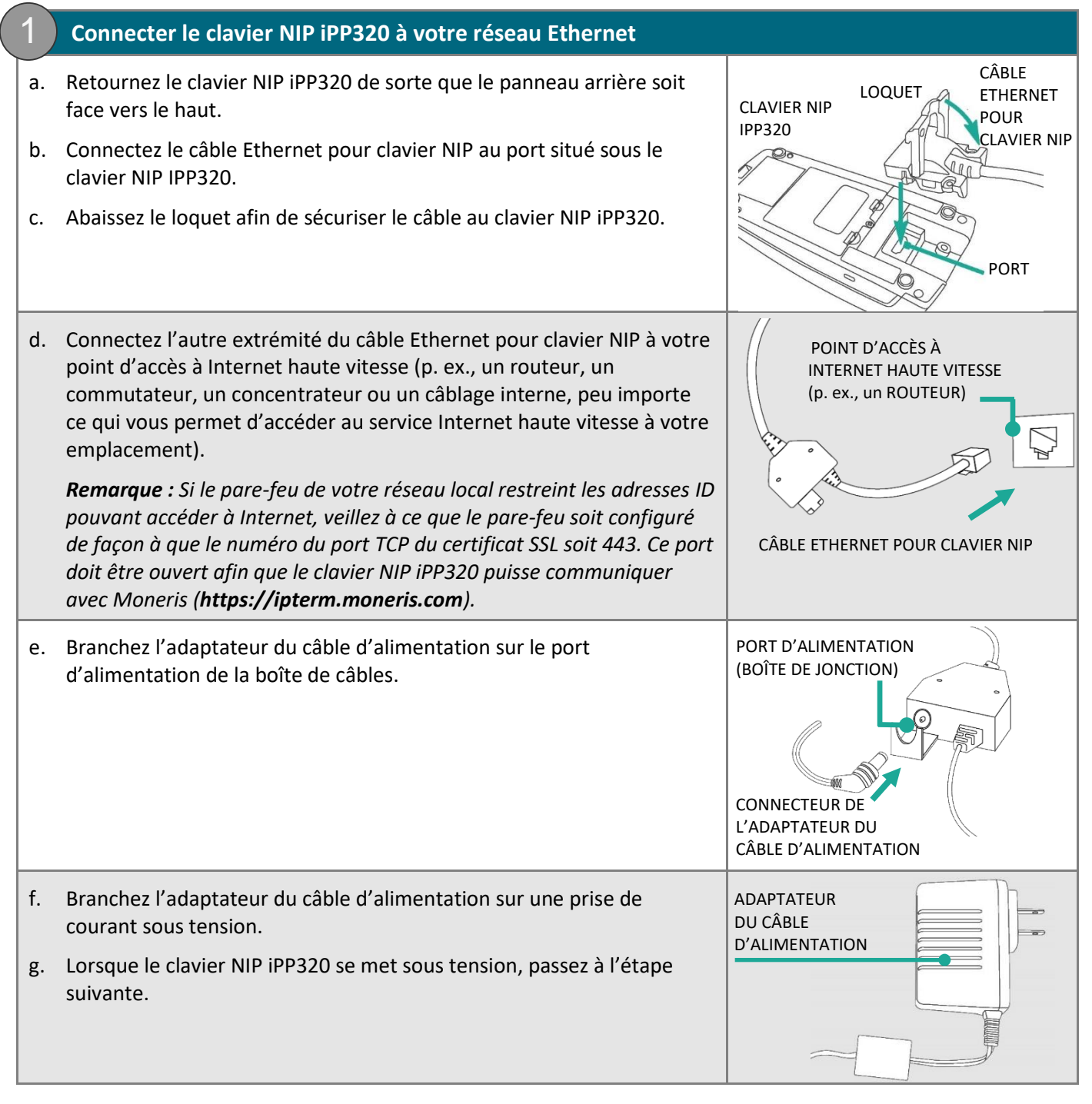

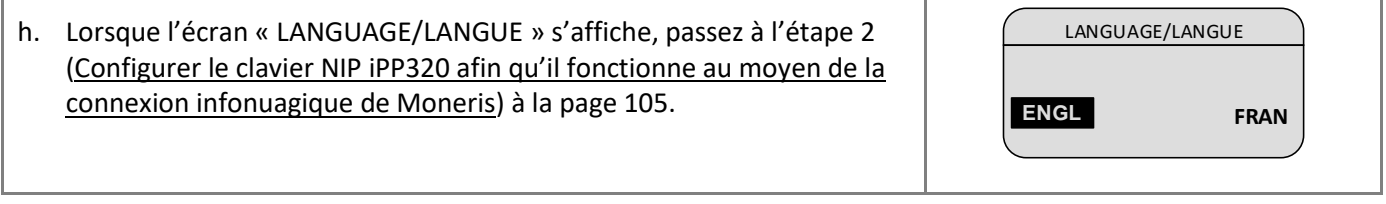

<span id="page-104-0"></span>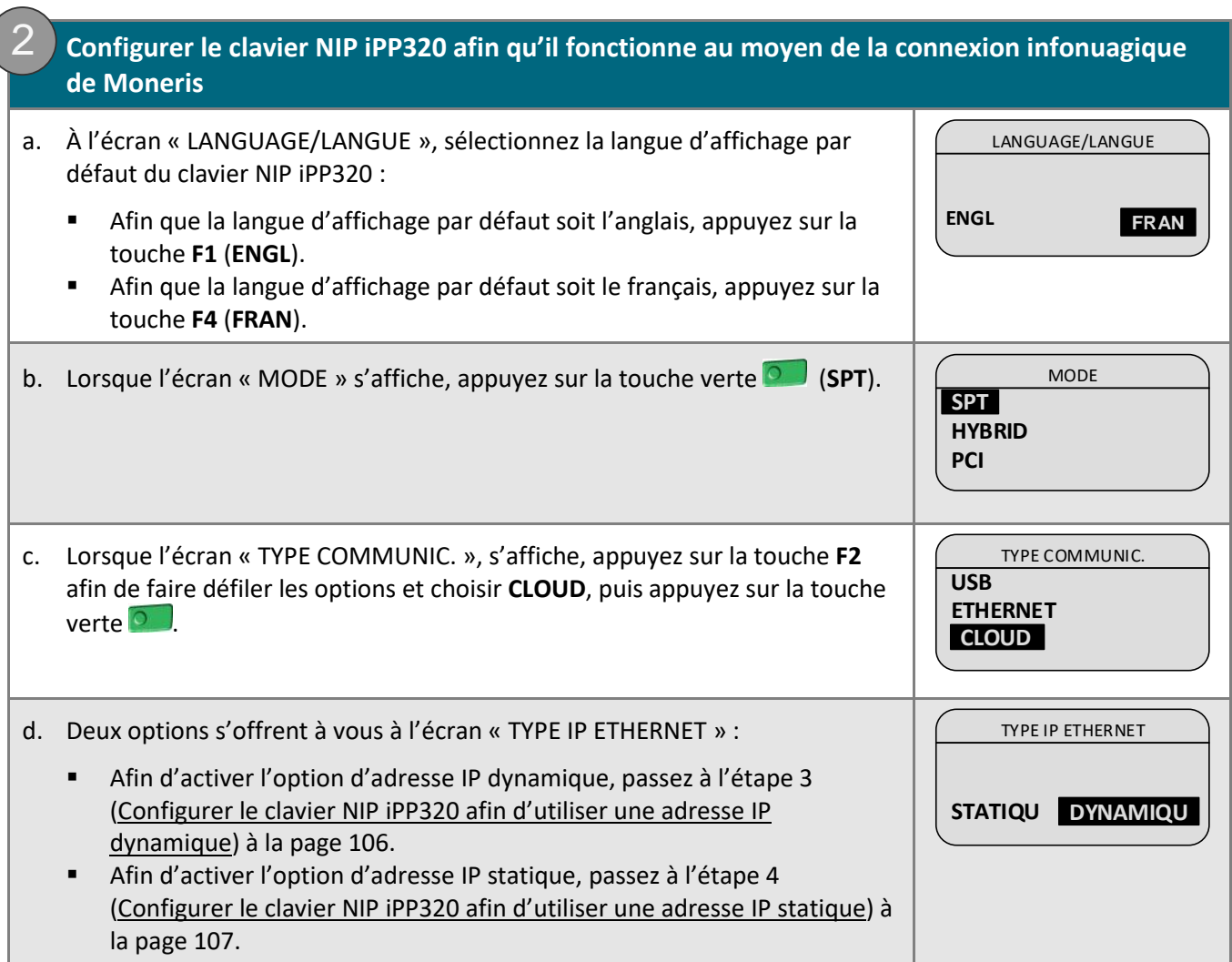

<span id="page-105-0"></span>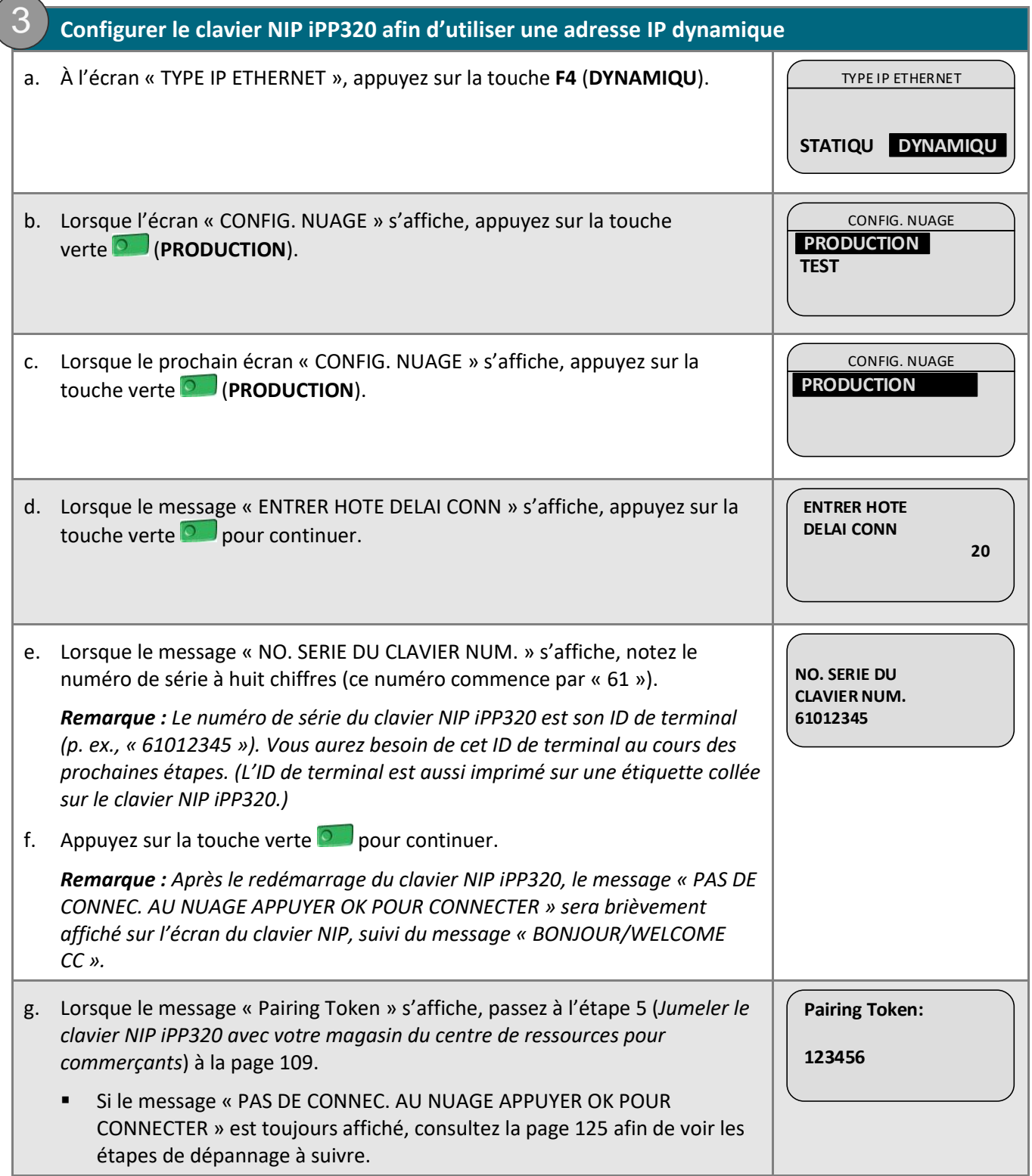

<span id="page-106-0"></span>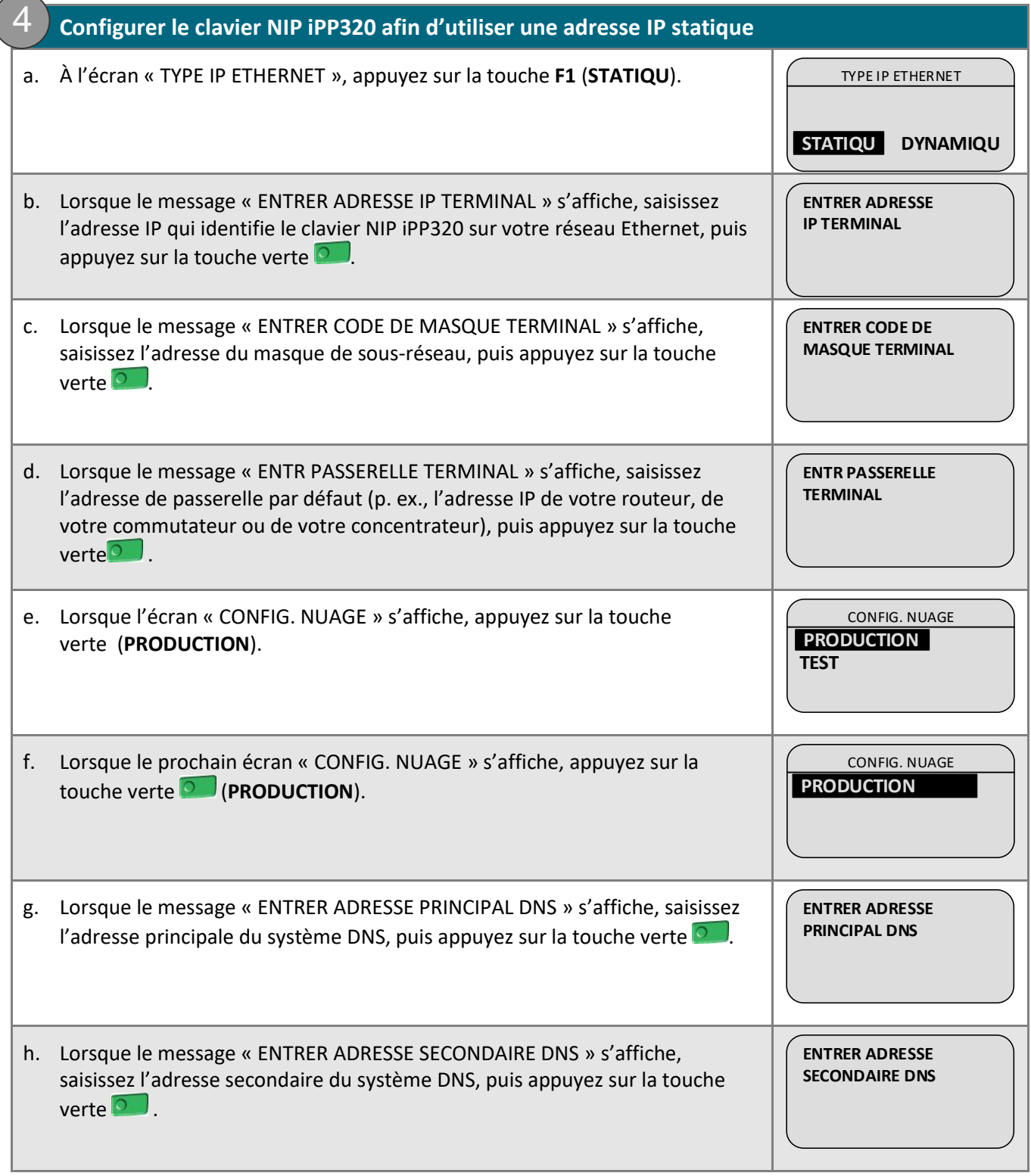

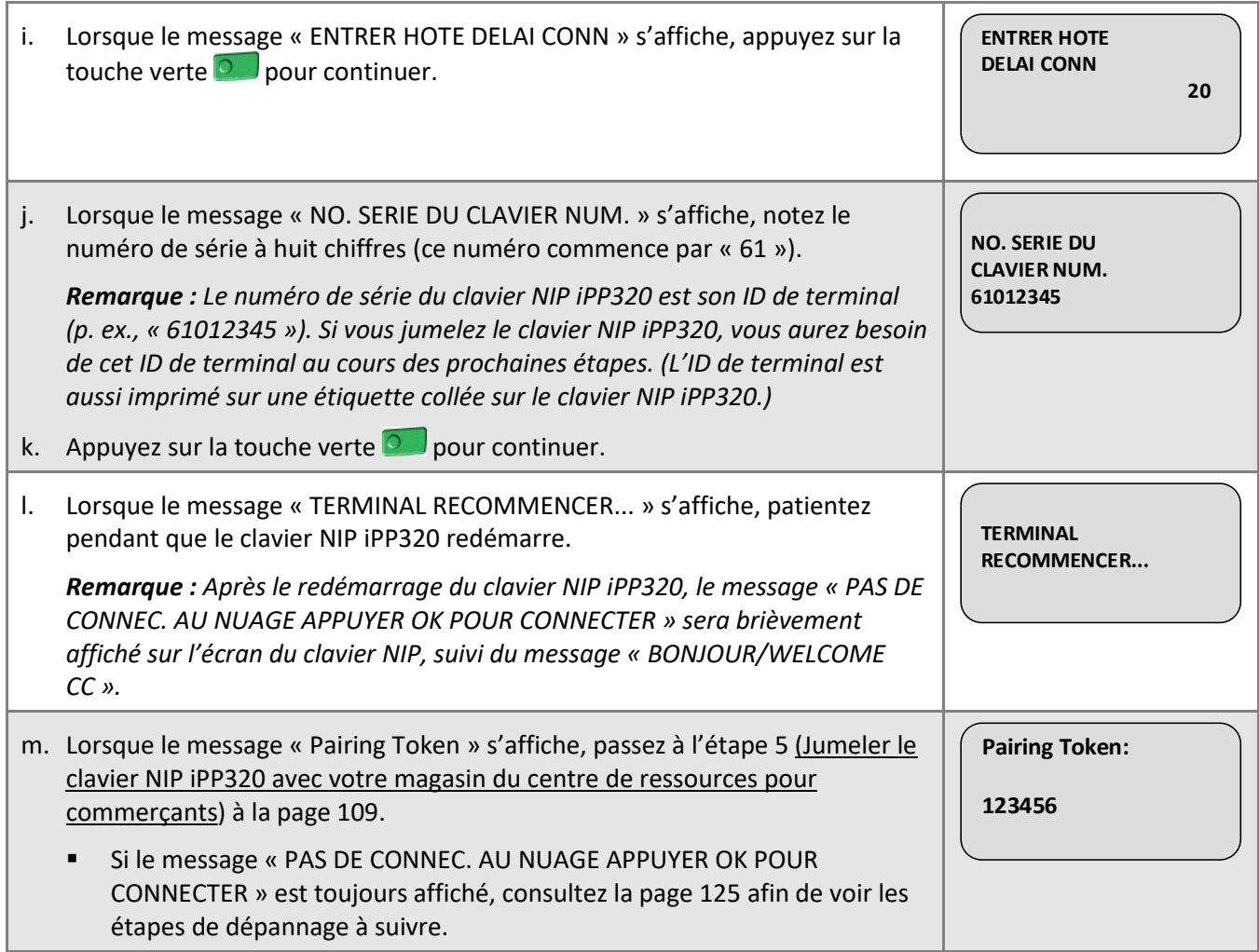
## **5. Jumeler le clavier NIP iPP320 avec votre magasin du centre de ressources pour commerçants**

- a. Ouvrez une session de votre magasin du centre de ressources pour commerçants (consultez la page **<https://www3.moneris.com/mpg>**, saisissez vos identifiants dans les champs, puis cliquez sur le bouton **Soumettre**).
- <span id="page-108-1"></span>b. Dans la barre de menus, cliquez sur **Admin** > **Jumelage infonuagique**.
- c. Lorsque la page « Jumelage infonuagique » s'affiche, passez à l'étape suivante.
- d. Assurez-vous que le message « Pairing Token » s'affiche sur l'écran du clavier NIP iPP320 que vous souhaitez jumeler.

 **Pairing Token:**

 **123456**

e. À la page « Jumelage infonuagique », consultez la liste « Claviers NIP », puis trouvez l'ID du terminal (« ID de l'appareil ») du clavier NIP iPP320 que vous souhaitez jumeler.

*Remarque : L'ID de terminal consiste en un numéro de huit chiffres qui commence par « 61 » et qui est imprimé sur une étiquette collée sur le clavier NIP iPP320.* 

f. Cliquez sur le bouton **Jumeler** qui correspond à l'ID de terminal (« ID de l'appareil ») du clavier NIP iPP320 que vous souhaitez jumeler.

*Remarque : Si l'ID de terminal (« ID de l'appareil ») de votre clavier NIP iPP320 ne s'affiche pas, communiquez avec Moneris.*

- g. Lorsque la section « Jumeler l'appareil » s'affiche, saisissez les renseignements suivants :
	- Dans le champ **Jumelage des jetons**, saisissez le jeton affiché sur l'écran du clavier NIP iPP320.
	- Dans le champ **Nom**, saisissez le nom (p. ex., « caisse 1 ») que vous voulez donner au clavier NIP iPP320.
- h. Cliquez sur le bouton **Jumeler**.

<span id="page-108-0"></span>5

*Remarque : La boîte de dialogue « Traitement: Le clavier NIP est en cours d'initialisation... » s'affiche sur la page « Jumelage infonuagique » durant le processus de jumelage et d'initialisation du clavier NIP.*

i. Lorsque le message « UN MOMENT SVP » s'affiche sur l'écran du clavier NIP iPP320, patientez pendant le jumelage et l'initialisation du clavier NIP.

 **UN MOMENT SVP**

- j. Lorsque la boîte de dialogue « Réussite: L'appareil a bien été jumelé » s'affiche sur la page « Jumelage infonuagique », cliquez sur le bouton **Fermer** de la boîte de dialogue.
	- Si la boîte de dialogue « Error: null » s'affiche, consultez la section Messages d'erreur du centre de [ressources pour commerçants : clavier NIP iPP320](#page-124-0) à la page [125](#page-124-0) afin de voir les étapes de dépannage à suivre.

↑↓

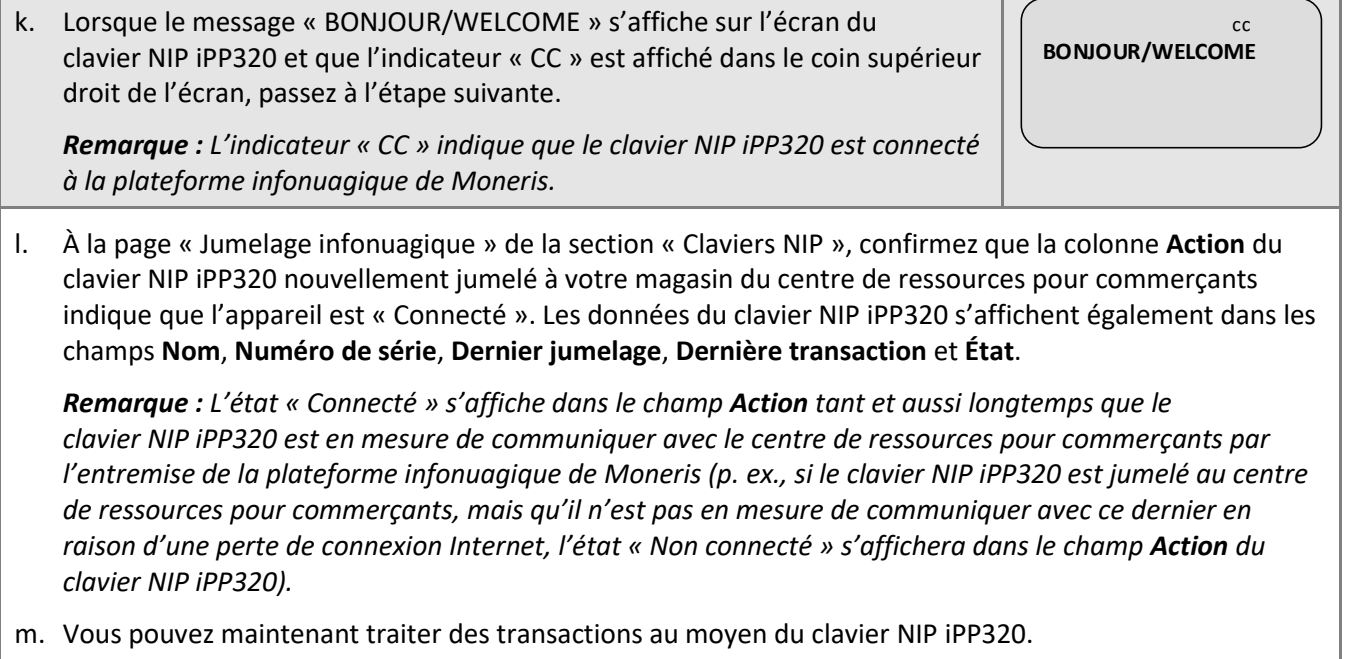

n. Passez à la section [Prêt à utiliser le clavier NIP iPP320?](#page-110-0) à la page [111.](#page-110-0)

# <span id="page-110-0"></span>Prêt à utiliser le clavier NIP iPP320?

1. Une fois votre clavier NIP iPP320 initialisé, vous pouvez activer un ou plusieurs des paramètres facultatifs suivants :

## **Clavier NIP iPP320 fonctionnant au moyen d'une connexion par câble USB, par câble série ou par l'entremise de la plateforme infonuagique de Moneris**

- Afin d'activer la fonction de pourboire du clavier NIP iPP320, allez à la page [383.](#page-382-0)
- Afin de faire du clavier NIP iPP320 l'appareil par défaut pour la saisie de carte, allez à la page [361.](#page-360-0)

### **Clavier NIP iPP320 fonctionnant au moyen d'une connexion par câble USB ou série**

Afin de changer la langue d'affichage par défaut d'un clavier NIP iPP320, allez à la page [112.](#page-111-0)

## **Clavier NIP iPP320 fonctionnant au moyen d'une connexion infonuagique de Moneris**

- Afin de faire d'un clavier NIP iPP320 le clavier NIP par défaut lors de votre ouverture de session (c.-à-d. que vous avez plus d'un clavier NIP iPP320 connecté à la plateforme infonuagique de Moneris), allez à la page [362.](#page-361-0)
- Afin de changer la langue d'affichage par défaut d'un clavier NIP iPP320, allez à la page [113.](#page-111-1)
- Afin de changer les paramètres de configuration de l'adresse IP Ethernet d'un clavier NIP iPP320, allez à la page [114.](#page-113-0)
- Pour annuler le jumelage d'un clavier NIP iPP320, allez à la page [120.](#page-119-0)
- Pour jumeler un clavier NIP iPP320 ayant déjà été initialisé, mais qui ne l'est plus, allez à la page [121.](#page-119-1)

#### **Comment traiter des transactions par cartes de débit et de crédit au moyen du clavier NIP iPP320 :**

- [Méthodes de saisie de la carte :](#page-121-0) clavier NIP iPP320 (pages [122](#page-121-0) [à 124\)](#page-123-0).
- [Achat par carte de débit ou de crédit](#page-135-0) (page [136\)](#page-135-0).
- [Préautorisation par carte de débit ou de crédit](#page-158-0) (pag[e 159\)](#page-158-0).
- [Annulation \(correction\) par carte de débit ou de crédit](#page-189-0) (page [190\)](#page-189-0).
- [Remise par carte de débit ou de crédit](#page-191-0) (page [192\)](#page-191-0).
- [Remise indépendante par carte de débit ou de crédit](#page-194-0) (page [195\)](#page-194-0).

## <span id="page-111-0"></span>Modifier la langue d'affichage par défaut du clavier NIP iPP320 : câble USB ou série

Suivez les étapes ci-dessous pour changer la langue d'affichage par défaut d'un clavier NIP iPP320 connecté à votre ordinateur au moyen d'un câble USB ou série.

<span id="page-111-1"></span>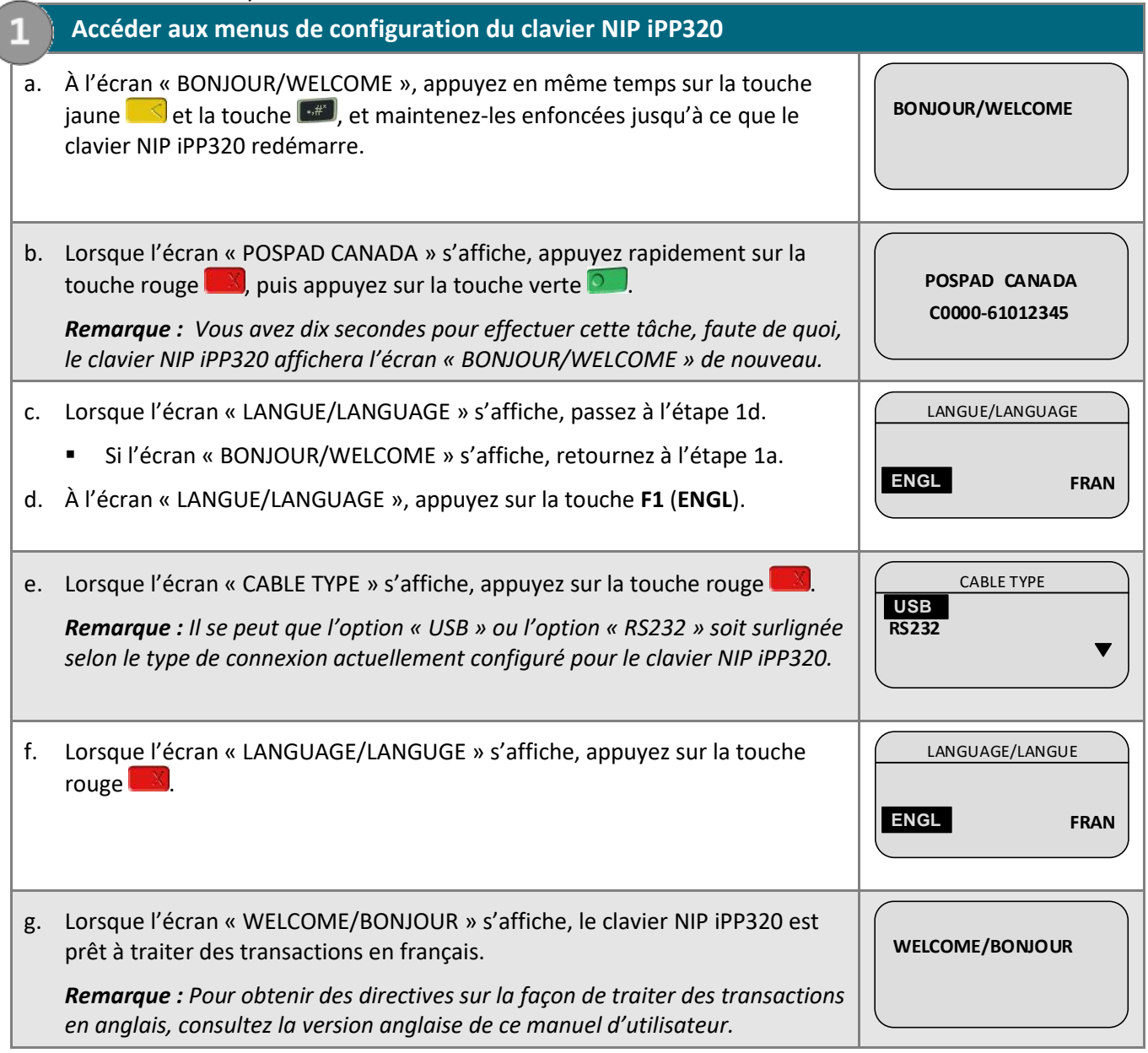

# Modifier la langue d'affichage par défaut du clavier NIP iPP320 : connexion infonuagique de Moneris

Suivez les étapes ci-dessous pour changer la langue d'affichage par défaut d'un clavier NIP iPP320 jumelé avec votre magasin du centre de ressources pour commerçants par l'entremise de la plateforme infonuagique de Moneris.

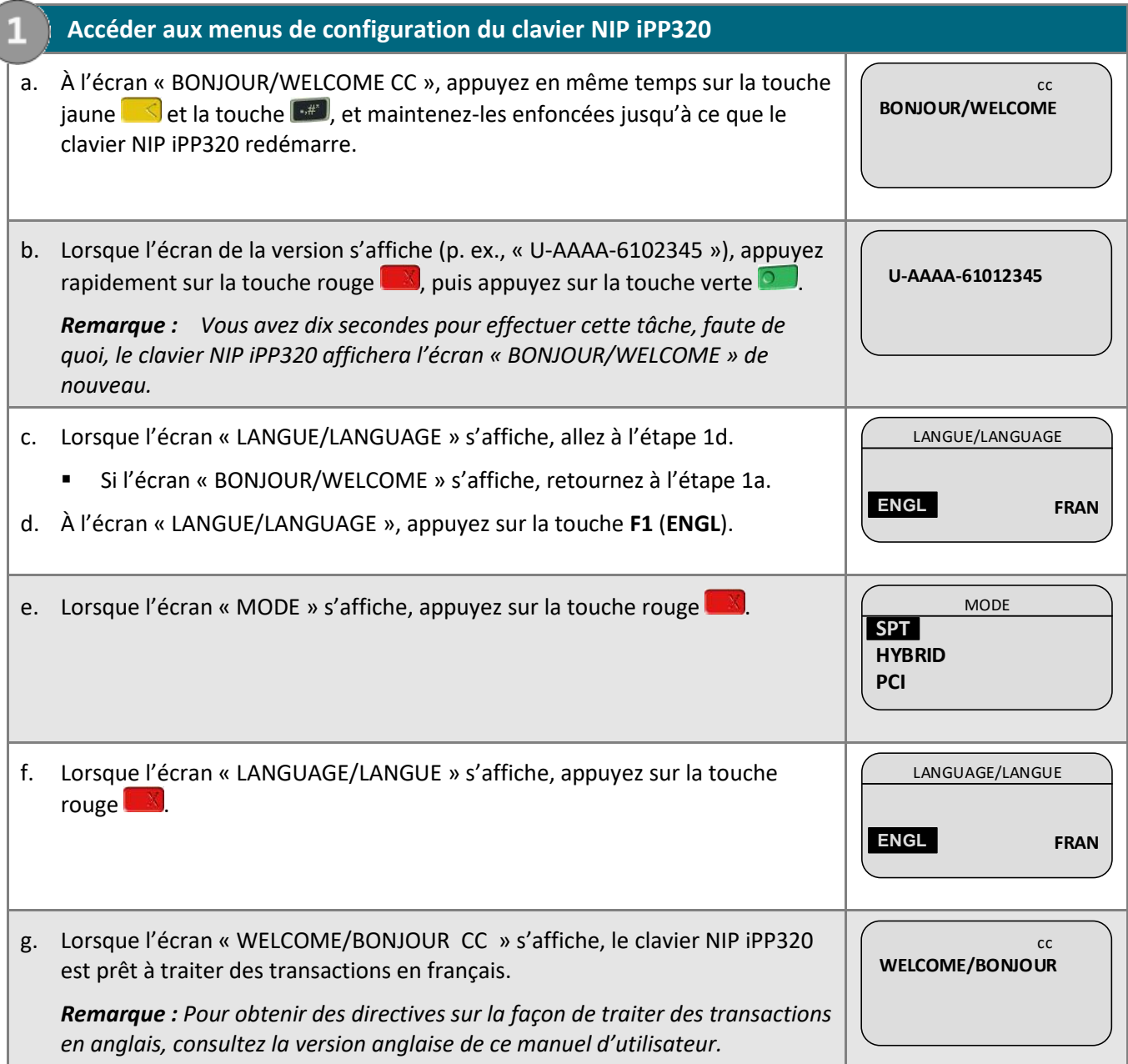

## <span id="page-113-0"></span>Modifier les paramètres de configuration d'un clavier NIP iPP320 initialisé : connexion infonuagique de Moneris

Suivez les étapes ci-dessous pour modifier les paramètres de configuration de l'adresse IP Ethernet (c.-à-d. les paramètres de connexion de l'adresse IP dynamique ou statique) d'un clavier NIP iPP320 initialisé.

*Remarque : Le clavier NIP iPP320 initialisé peut être actuellement jumelé avec votre magasin du centre de ressources pour commerçants par l'entremise de la plateforme infonuagique de Moneris.*

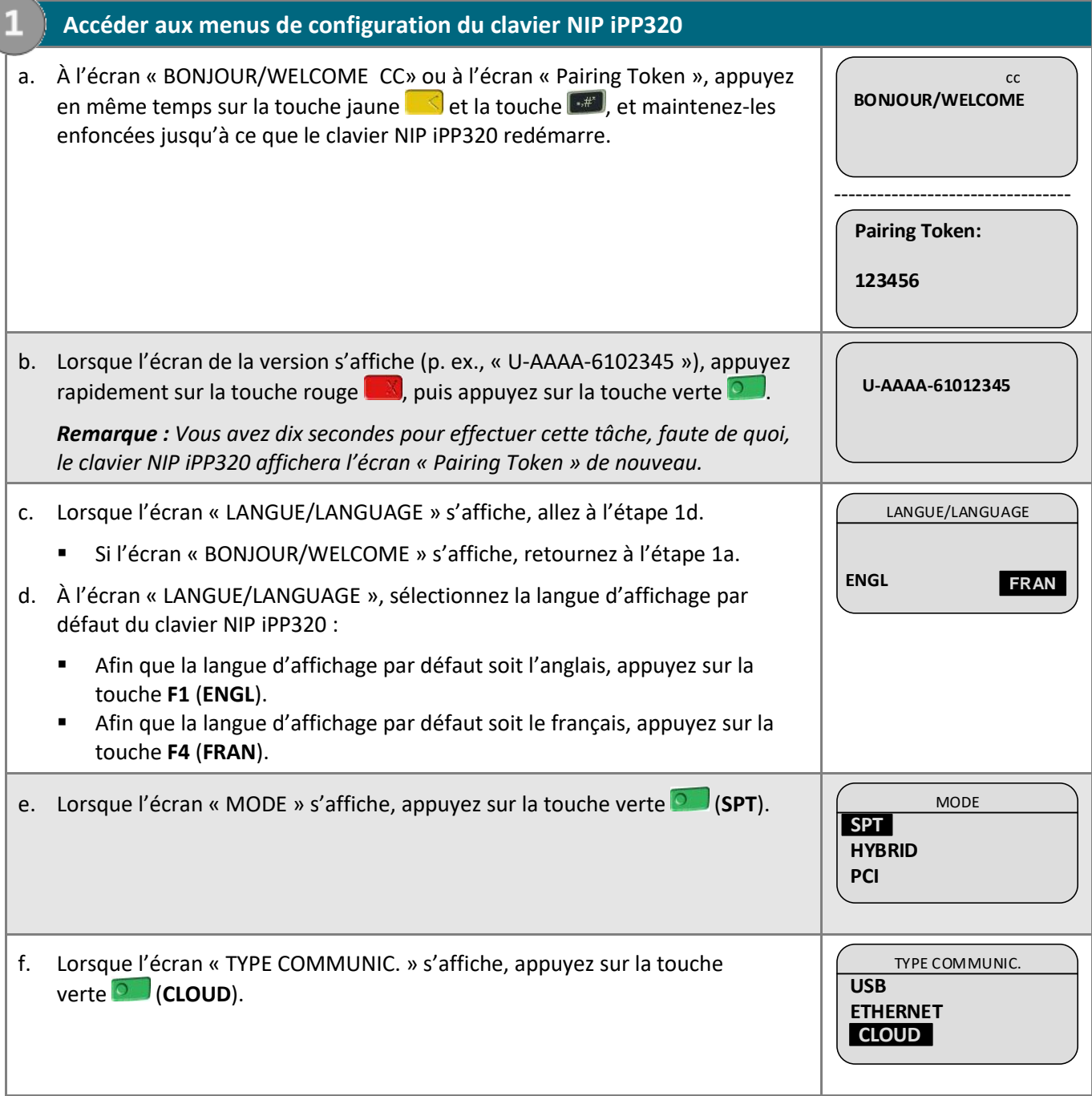

- g. Deux options s'offrent à vous à l'écran « TYPE IP ETHERNET ».
	- **Si le clavier NIP iPP320 initialisé n'est pas actuellement jumelé :**
		- **E** Afin d'activer l'option d'adresse IP dynamique, allez à l'étape [3](#page-105-0) [\(Configurer le clavier](#page-105-0) NIP iPP320 [afin d'utiliser une adresse](#page-105-0) IP dynamique) à la page [106.](#page-105-0)
		- **E** Afin d'activer l'option d'adresse IP statique, allez à l'étape [4](#page-106-0) [\(Configurer le clavier](#page-106-0) NIP iPP320 afin [d'utiliser une adresse](#page-106-0) IP statique) à la page [107.](#page-106-0)
	- **Si le clavier NIP iPP320 initialisé est actuellement jumelé :**
		- **E** Afin d'activer l'option d'adresse IP dynamique, allez à l'étape [2](#page-115-0) [\(Configurer le clavier](#page-115-0) NIP iPP320 [afin d'utiliser une adresse](#page-115-0) IP dynamique) à la page [116.](#page-115-0)
		- **E** Afin d'activer l'option d'adresse IP statique, allez à l'étape [3](#page-117-0) [\(Configurer le clavier](#page-117-0) NIP iPP320 afin [d'utiliser une adresse](#page-117-0) IP statique) à la page [118.](#page-117-0)

<span id="page-115-0"></span>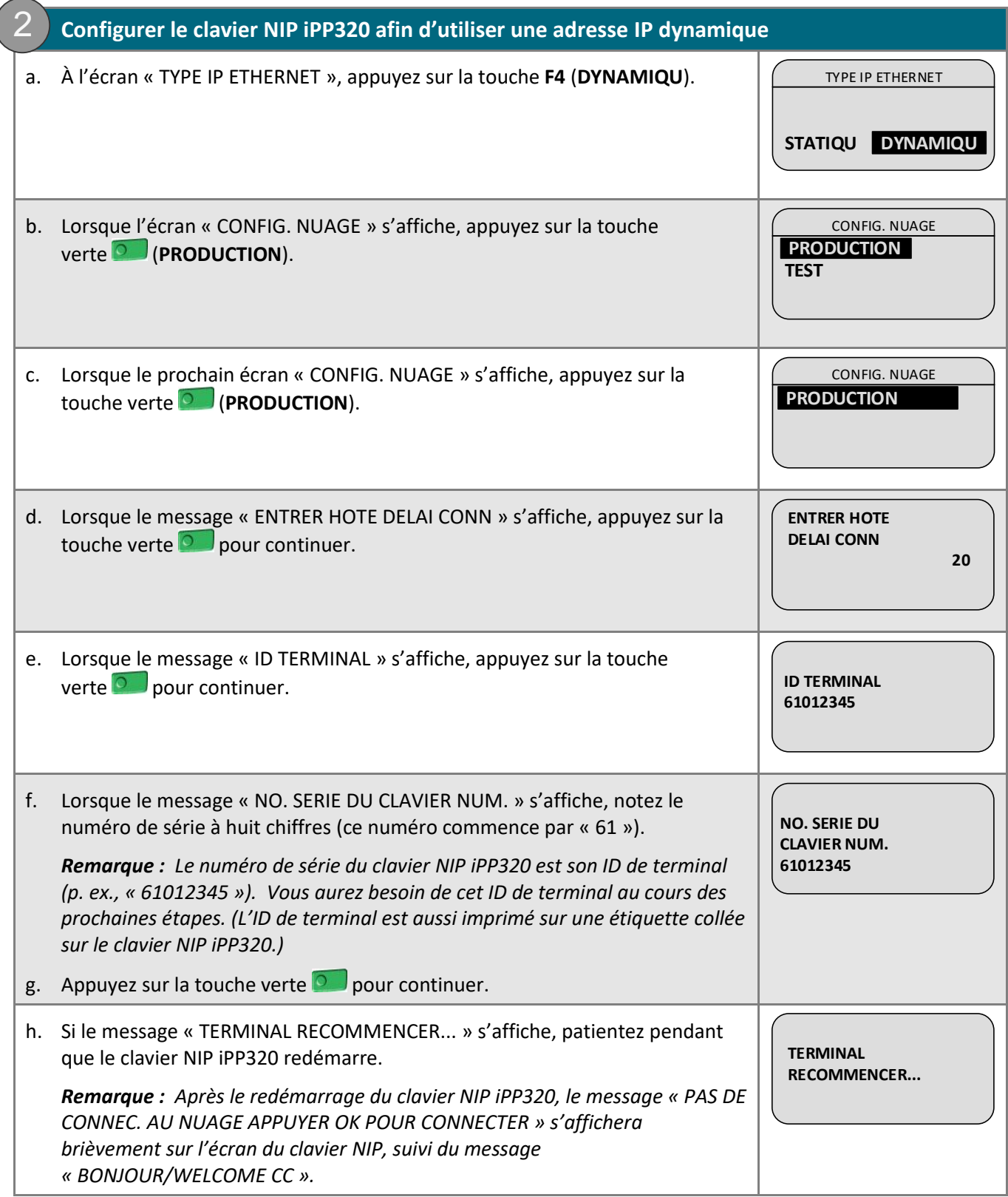

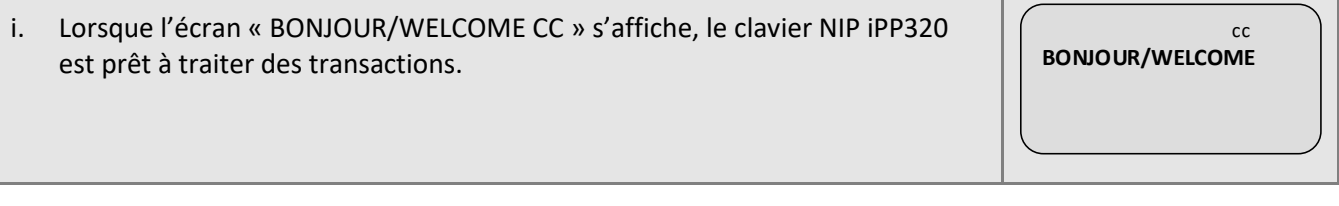

<span id="page-117-0"></span>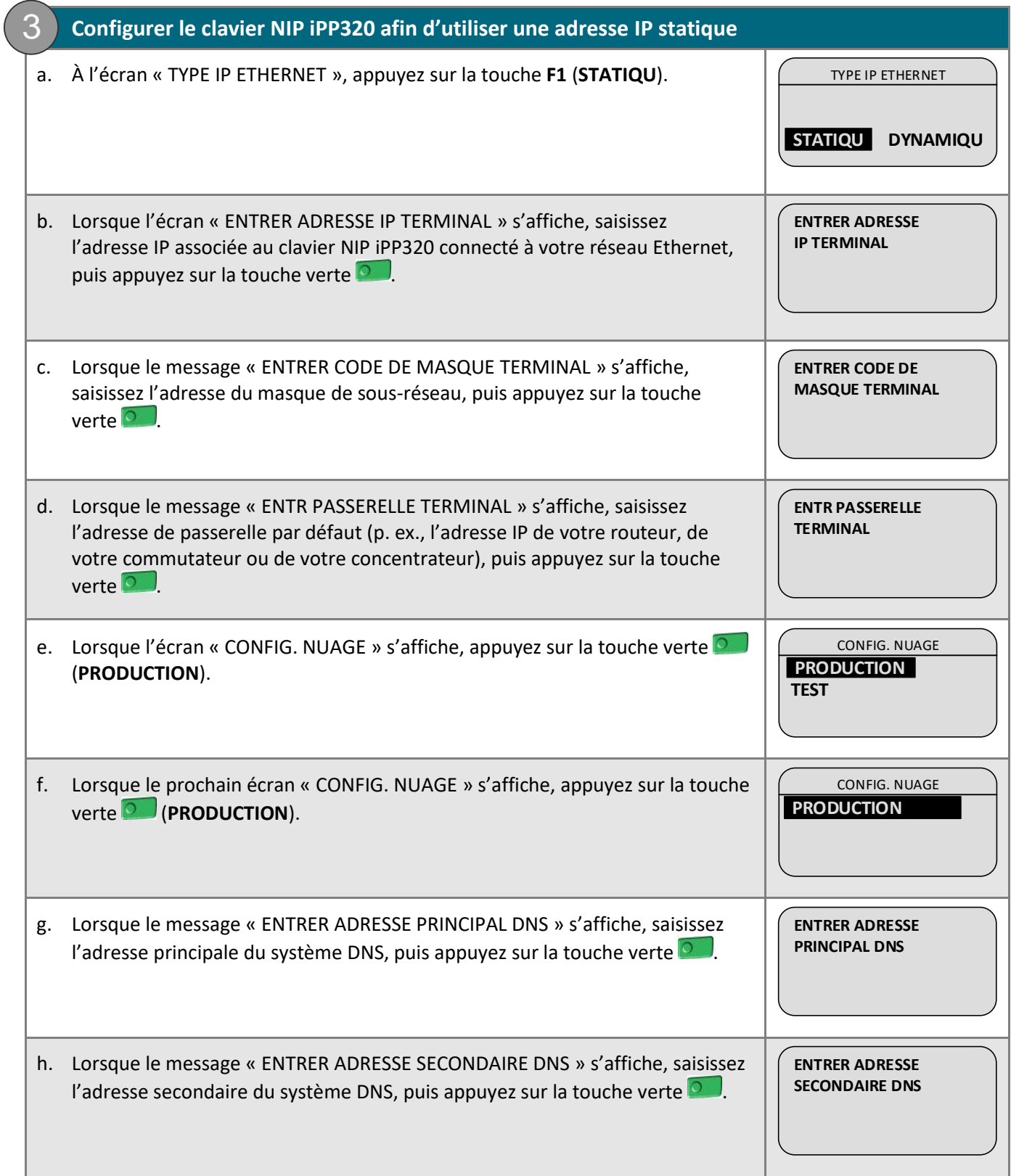

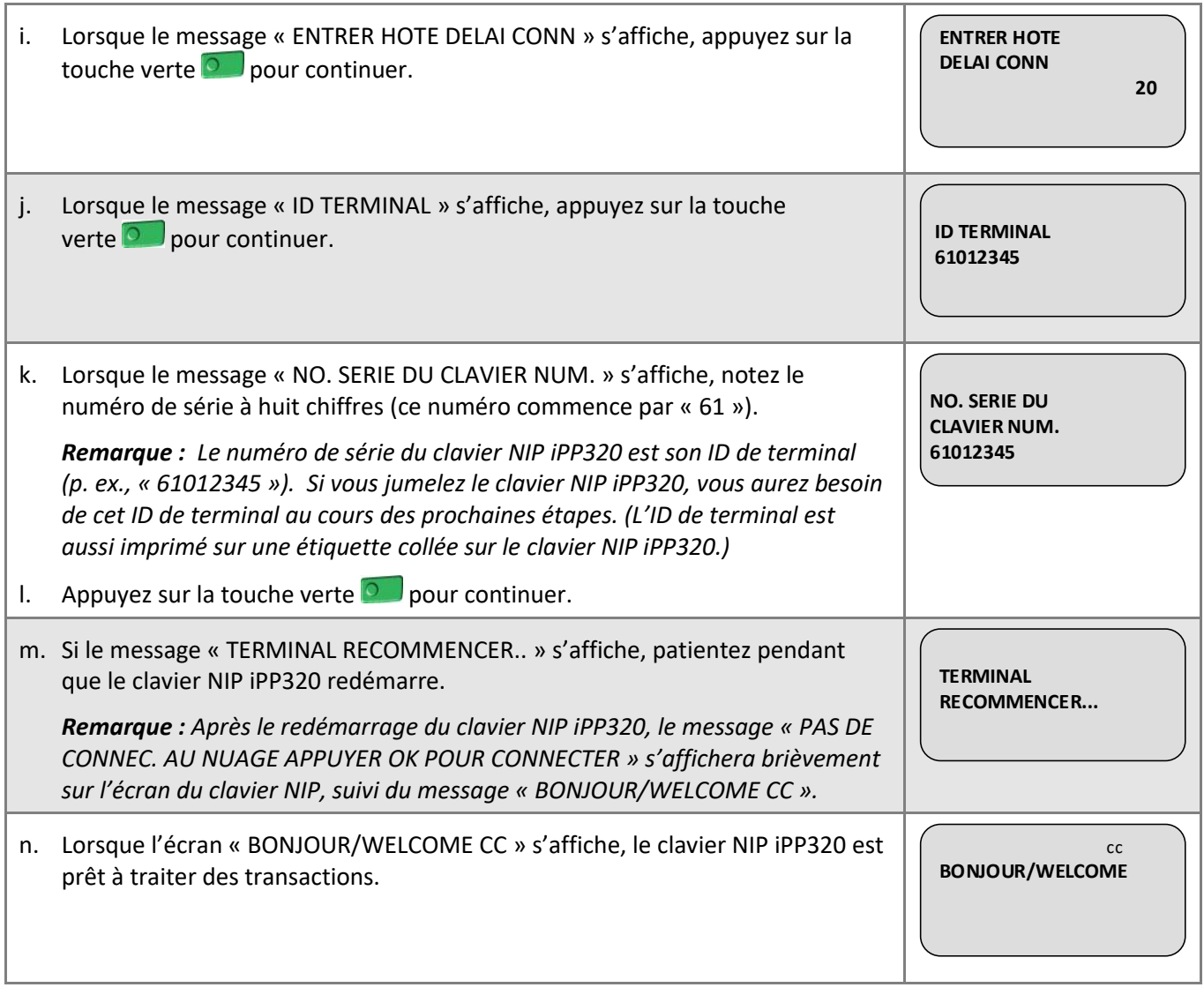

## Options d'annulation de jumelage et de nouveau jumelage : clavier NIP iPP320

## <span id="page-119-0"></span>**Annuler le jumelage d'un clavier NIP iPP320 : connexion infonuagique de Moneris**

Suivez les étapes ci-dessous pour annuler le jumelage d'un clavier NIP iPP320 initialisé qui est actuellement jumelé avec votre magasin du centre de ressources pour commerçants.

## **1. Déterminer le clavier NIP iPP320 et annuler le jumelage**

- a. Assurez-vous que le clavier NIP iPP320 duquel vous souhaitez annuler le jumelage est connecté à Internet.
- b. Ouvrez une session dans votre magasin du centre de ressources pour commerçants (voir la page 5).
- c. Dans la barre de menus, cliquez sur **Admin** > **Jumelage infonuagique**.
- d. À la page « Jumelage infonuagique », allez à la liste « Claviers NIP », puis trouvez l'ID de terminal du clavier NIP iPP320 (« ID de l'appareil ») duquel vous souhaitez annuler le jumelage.

*Remarque : L'ID de terminal consiste en un numéro de huit chiffres qui commence par « 61 » et qui est imprimé sur une étiquette collée sur le clavier NIP iPP320.* 

- e. Trouvez le champ **État** correspondant et confirmez qu'il indique que le clavier NIP iPP320 est « connecté ».
- f. Cliquez sur le bouton **Annuler le jumelage** correspondant.
- g. Patientez lorsque le message « Processing: Unpairing Terminal » s'affiche à la page « Jumelage infonuagique ».
- h. Lorsque la page « Jumelage infonuagique » s'affiche, passez à l'étape suivante.
- i. Consultez la liste « Claviers NIP » à la page « Jumelage infonuagique » : Confirmez que les champs **Nom**, **Numéro de série**, **Dernier jumelage**, **Dernière transaction** et **État** du clavier NIP iPP320 dont le jumelage vient d'être annulé sont vides.
- j. Lorsque l'écran « Pairing Token » du clavier NIP iPP320 s'affiche, vous avez terminé.

<span id="page-119-1"></span>*Remarque : Le jeton est affiché parce que le clavier NIP iPP320 n'est plus jumelé. Lorsque le jumelage du clavier NIP iPP320 est annulé, ce dernier ne peut pas être utilisé pour traiter des transactions jusqu'à ce qu'il soit jumelé de nouveau (voir la page [121\)](#page-119-1).*

 **Pairing Token:**

 **123456**

## **Jumeler un clavier NIP iPP320 initialisé : connexion infonuagique de Moneris**

Suivez les étapes ci-dessous pour jumeler un clavier NIP iPP320 préalablement jumelé et initialisé par l'entremise de la plateforme infonuagique de Moneris avec votre magasin du centre de ressources pour commerçants dont le jumelage a subséquemment été annulé.

## **1. Confirmer que l'écran « Pairing Token » est affiché**

- a. Mettez le clavier NIP iPP320 sous tension et assurez-vous qu'il est correctement connecté à votre réseau Ethernet.
- b. Attendez que l'écran « Pairing Token » s'affiche.
	- **E** Si le message « PAS DE CONNEC. AU NUAGE APPUYER OK POUR CONNECTER » est toujours affiché, allez à la page [125](#page-124-1) afin de voir les étapes de dépannage à suivre.

 **Pairing Token:**

 **123456**

- c. Deux options s'offrent à vous :
	- Si vous devez modifier les paramètres de configuration du clavier NIP iPP320 (p. ex., vous souhaitez modifier la configuration de l'adresse IP Ethernet ou changer la langue d'affichage), allez à la page [114.](#page-113-0)
	- Si vous ne souhaitez pas modifier les paramètres de configuration, allez à l'étape [5](#page-108-0) [\(Jumeler le](#page-108-0)  clavier NIP [iPP320 avec votre magasin du centre de ressources pour commerçants](#page-108-0)*)* à la page [109.](#page-108-0)

## Centre de ressources pour commercants de Moneris<sup>MD</sup> : manuel d'utilisation 122

## <span id="page-121-0"></span>Méthodes de saisie de la carte : clavier NIP iPP320

## **Insérer la carte (cartes à puce) : clavier NIP iPP320**

- 1. Attendez que le message « GLISSER OU INSERER LA CARTE » ou « GLISSER, PRESENTER OU INSERER LA CARTE » s'affiche à l'écran du clavier NIP iPP320.
- 2. Le titulaire de carte insère sa carte dans le lecteur de carte à puce du clavier NIP iPP320.

*Remarque : À moins qu'un message sur le clavier NIP iPP320 n'invite à le faire, la carte ne doit pas être glissée, même si elle a une bande magnétique.*

- 3. Le titulaire de carte peut être invité à entrer des données, comme son NIP.
- 4. Le titulaire de carte laisse la carte insérée dans le lecteur de carte à puce jusqu'à ce que le message « RETIRER LA CARTE » soit affiché à l'écran du clavier NIP iPP320.

#### **Conseils pour insérer correctement la carte :**

Tenez le clavier NIP iPP320 d'une main, et insérez la carte dans le lecteur de carte à puce de l'autre main (cela empêchera la carte d'être lue par erreur par le lecteur de carte sans contact et d'ainsi considérer cette transaction comme une transaction sans contact).

### **Glisser la carte (cartes à bande magnétique) : clavier NIP iPP320**

#### *Remarque : Si la carte a une puce, elle doit être insérée (voir la section ci-dessus).*

- 1. Attendez que le message « GLISSER OU INSERER LA CARTE » ou « GLISSER, PRESENTER OU INSERER LA CARTE » s'affiche à l'écran du clavier NIP iPP320.
- 2. Vous, ou le titulaire de carte, glissez la carte dans le lecteur de carte à bande magnétique du clavier NIP iPP320.

*Remarque : S'il s'agit d'une carte de crédit, vous devez glisser la carte.*

▪ S'il s'agit d'une carte de débit, le titulaire de carte devra entrer son NIP.

#### **Conseils pour glisser correctement la carte :**

Tenez le clavier NIP iPP320 d'une main, et glissez la carte dans le lecteur de carte à bande magnétique de l'autre main (cela empêchera la carte d'être lue par erreur par le lecteur de carte sans contact interne du clavier NIP iPP320).

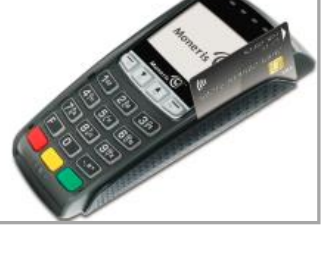

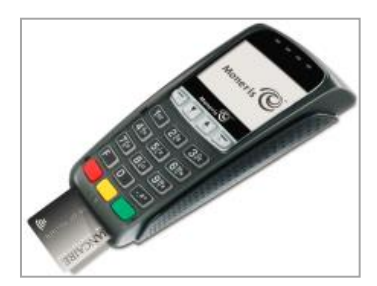

## **Présenter une carte (cartes sans contact) : clavier NIP iPP320**

- 1. Attendez que le message « GLISSER, PRESENTER OU INSERER LA CARTE » s'affiche à l'écran du clavier NIP iPP320.
- 2. Le titulaire de carte présente sa carte sans contact\* au-dessus de l'écran du clavier NIP iPP320. Remarque :
	- Seules les transactions d'achat et de remise peuvent être effectuées sans contact.
	- Le titulaire de carte n'aura pas à entrer de NIP.
	- Le montant de la transaction doit être égal ou inférieur à la valeur maximale de transaction sans contact de la carte (voir la section plus bas).
- 3. Lorsque le lecteur sans contact lit les données de la carte, le clavier NIP iPP320 émet un bip et quatre voyants verts clignotent.

\* Dans le présent manuel, le terme « carte sans contact » correspond à une carte pouvant être utilisée sans contact (les marques de cartes offrant cette fonctionnalité comprennent Visa<sup>MD</sup>, Mastercard<sup>MD</sup>, American Express<sup>MD</sup>, Discover<sup>MD</sup> et Interac<sup>MD</sup>) ou d'autres articles comme un porte-clés, une étiquette mobile ou un appareil mobile (p. ex. un téléphone intelligent, une tablette ou une montre intelligente; le titulaire de carte est responsable de tous les logiciels associés sur leur appareil mobile, y compris du téléchargement de toutes les applications requises et de l'enregistrement des données de leur carte dans leur porte-monnaie électronique).

### Valeur maximale des transactions sans contact

Pour établir la valeur maximale des transactions sans contact pour un type de carte, communiquez avec Moneris.

- Cartes de crédit : Si une carte de crédit est présentée pour une transaction dont la valeur dépasse la valeur maximale permise pour les transactions sans contact, le message « ERREUR PRESENTER REASSAYER SVP » apparaîtra à l'écran du clavier NIP iPP320.
- Cartes de débit : Si une carte de débit est présentée pour une transaction dont la valeur dépasse la valeur maximale permise pour les transactions sans contact, le message « INSERER CARTE SVP » apparaîtra à l'écran du clavier NIP iPP320.

#### Conseils pour présenter correctement la carte

- La carte doit se situer à 1,3 cm (0,5 po) de l'écran du clavier NIP iPP320, mais n'a pas besoin d'y toucher.
- La carte doit être présentée seule. Elle ne doit pas être dans un portefeuille avec d'autres cartes.

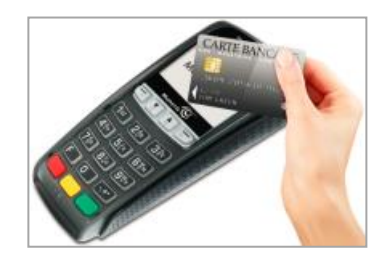

## **Saisir une carte manuellement : clavier NIP iPP320**

Vous pouvez saisir manuellement le numéro de la carte pour les cartes de crédit et certaines cartes de débit à puce.

Connexion câble USB ou série : clavier NIP iPP320

- 1. Commencez la transaction par carte de débit ou de crédit (p. ex. **Terminal** > **Achat**).
- 2. Choisissez **Carte de débit/crédit - Clavier NIP** comme méthode de paiement.
- 3. Cochez la case **Activer la saisie de carte manuelle**.

<span id="page-123-0"></span>Connexion infonuagique de Moneris : clavier NIP iPP320

Vous pouvez saisir manuellement le numéro de la carte pour les cartes de crédit et certaines cartes de débit à puce.

- 1. Commencez la transaction par carte de débit ou de crédit (p. ex. **Terminal** > **Achat**).
- 2. Choisissez **Débit/crédit - infonuagique** comme méthode de paiement.
- 3. Cochez la case **Activer la saisie de carte manuelle**.

# Dépannage : clavier NIP iPP320

## Messages d'erreur du clavier NIP iPP320

<span id="page-124-1"></span>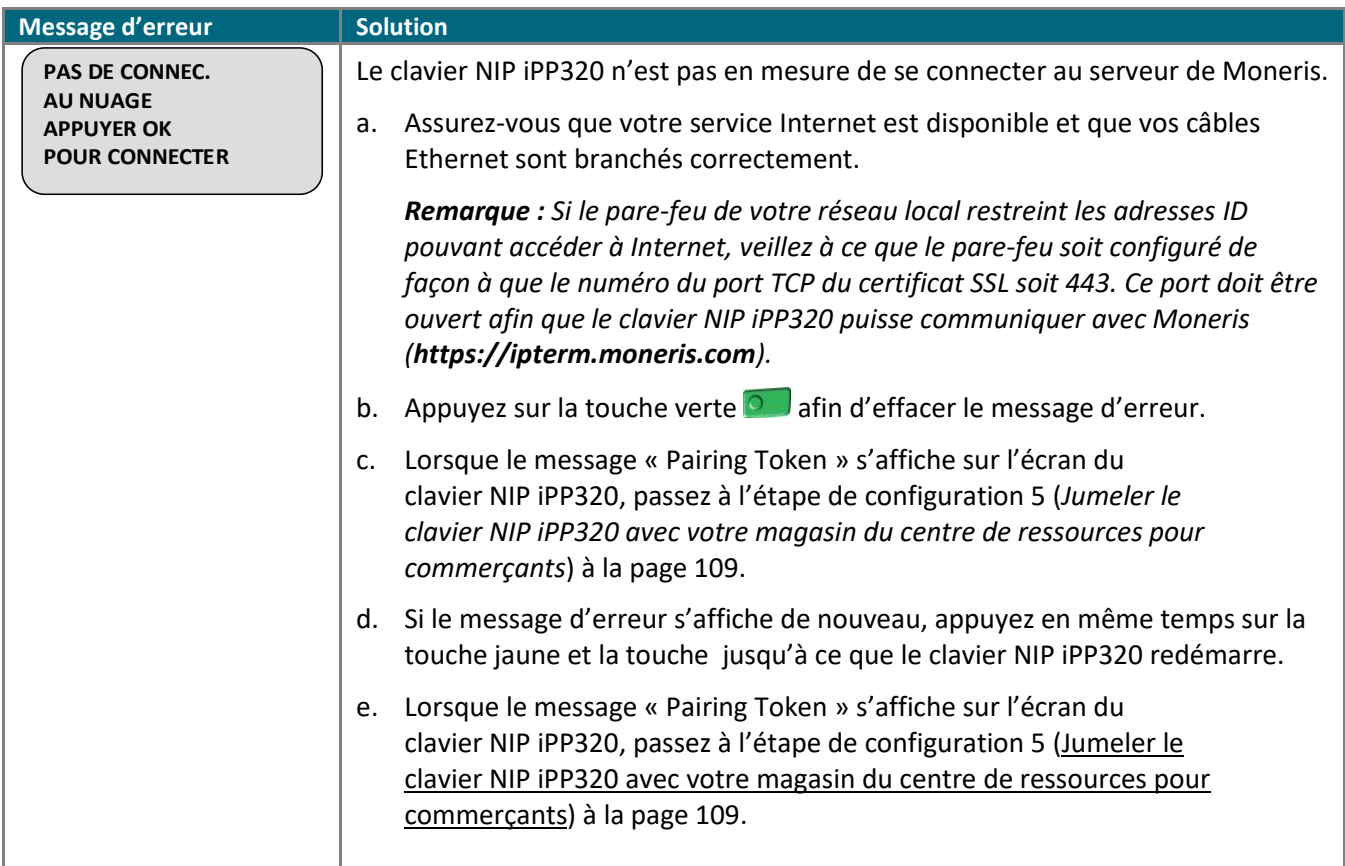

# <span id="page-124-0"></span>Messages d'erreur du centre de ressources pour commerçants : clavier NIP iPP320

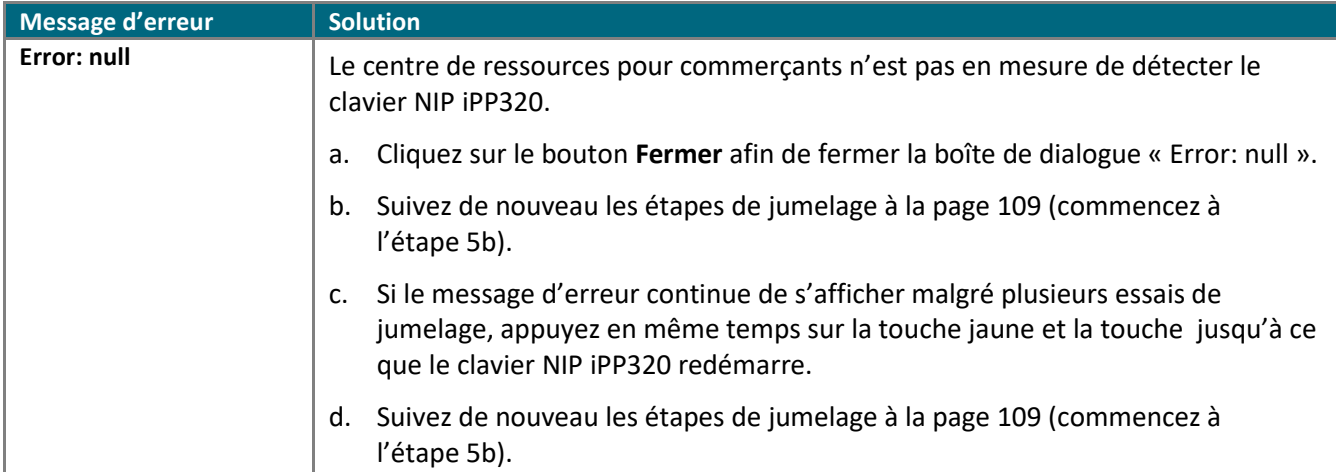

# **Utiliser votre magasin du centre de ressources pour commerçants**

Dans cette section, nous passons en revue tout ce que vous devez savoir afin d'utiliser votre magasin du centre de ressources pour commerçants. Vous pouvez également regarder nos vidéos d'instructions en ligne à l'adresse **[moneris.com/videoscrc](http://www.moneris.com/videoscrc)**.

# **Principes de base du centre de ressources pour commerçants**

# <span id="page-126-0"></span>Ouvrir une session dans le centre de ressources pour commerçants

Suivez les étapes ci-dessous pour ouvrir une session dans le centre de ressources pour commerçants.

*Remarque : Si votre magasin n'est pas encore activé, consultez la page [10.](#page-9-0)*

- 1. Visitez le **<https://www3.moneris.com/mpg/>**.
- 2. Patientez pendant que la page du centre de ressource pour commerçants s'affiche (montrée dans la capture d'écran ci-dessous):

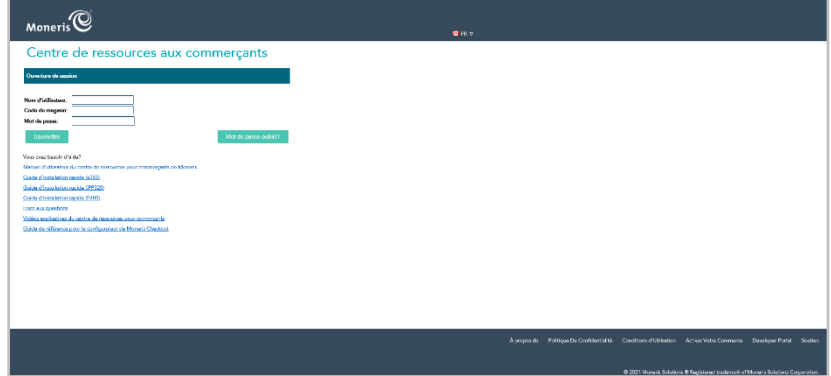

3. Entrez vos renseignements d'identification dans les champs de la section « Ouverture de session » (**Nom d'utilisateur**, **Code de magasin** et **Mot de passe**).

*Remarque : Votre ID d'utilisateur (nom d'utilisateur) et votre mot de passe doivent être valides pour accéder au centre de ressources pour commerçants.* 

**Important! Les mots de passe sont confidentiels et ne doivent pas être partagés. Modifiez immédiatement votre mot de passe si vous croyez que quelqu'un d'autre y a accès ou a essayé de se connecter à votre compte (voir la page [358\)](#page-357-0).**

4. Cliquez sur le bouton **Soumettre**.

*Remarque : Vous devez modifier périodiquement votre mot de passe. Si votre mot de passe expire, vous devrez en créer un nouveau.*

- Si vous êtes invité à choisir trois questions de sécurité ou à y répondre, consultez la page [133.](#page-131-0)
- Si vous êtes invité à modifier votre mot de passe, entrez votre nouveau mot de passe, puis cliquez sur le bouton **Soumettre**.

*Remarque : Le mot de passe (les mots de passe sont sensibles à la casse) doit comporter entre 7 et 16 caractères, commencer par une lettre, inclure un chiffre, et il ne peut pas être identique aux 4 mots de passe précédents.*

Si vous êtes invité à répondre à une question de sécurité, répondez-y, puis cliquez sur le bouton **Soumettre** (ou sur le bouton **Changer mot de passe**).

<span id="page-127-0"></span>5. Lorsque la page principale du centre de ressources pour commerçants s'affiche (voir la page [129\)](#page-127-0), votre ouverture de session est réussie.

## Page principale du centre de ressources pour commerçants

Lorsque vous ouvrez une session pour la première fois, la page principale du centre de ressources pour commerçants (montrée dans la capture d'écran ci-dessous) s'affichera.

*Remarque : La page principale s'affichera toujours, à moins que vous ne modifiiez votre page d'accueil par défaut (voir la page [360\)](#page-359-0).*

<span id="page-128-0"></span>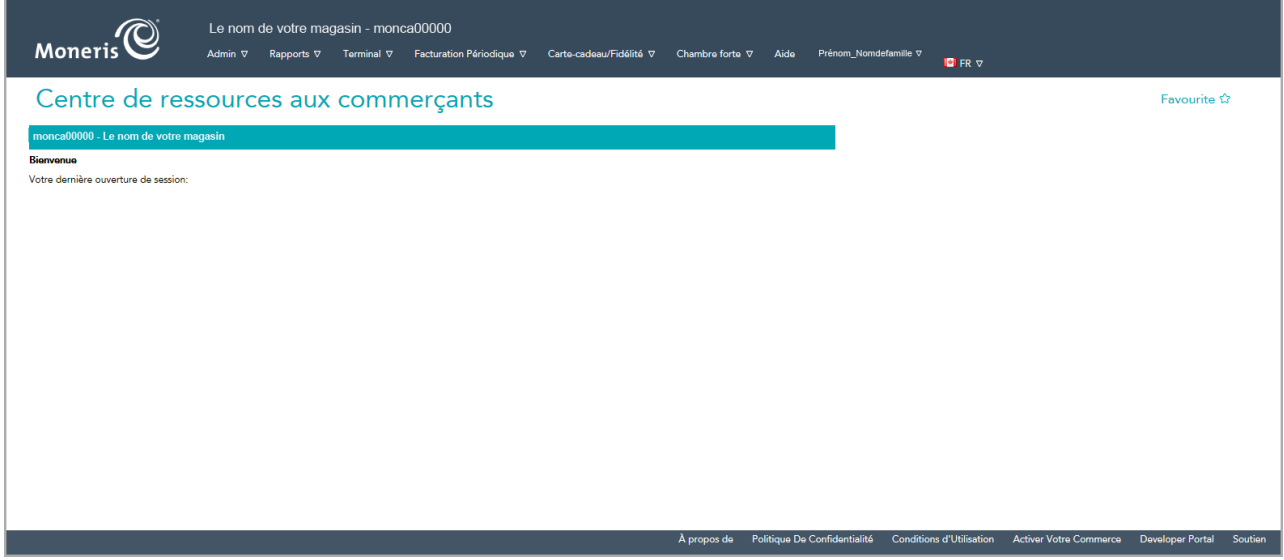

## La barre de menus

Une fois connecté au centre de ressources pour commerçants, vous verrez la barre de menus (montrée dans la capture d'écran ci-dessous) près du haut de l'écran.

MONCTIS Admin V Rapports V Terminal V Facturation Périodique V Carte-cadeau/Fidélité V Chambre forte V Aide Prénom\_Nomdefamille V DER V

La barre de menus contient les fonctionnalités qui ont été activées pour votre magasin (pour obtenir une liste des fonctionnalités accessibles à partir de la barre de menus, consultez la page [130\)](#page-129-0).

## Utiliser la barre de menus

Pour accéder aux fonctions et aux transactions associées aux fonctionnalités de la barre de menus, suivez les étapes ci-dessous :

- 1. Cliquez sur la fonctionnalité que vous souhaitez utiliser (p. ex., pour utiliser le terminal virtuel, cliquez sur **Terminal** dans la barre de menus).
- 2. Lorsque la barre de sous-menus (montrée dans la capture d'écran ci-dessous) s'affiche, cliquez sur la fonction ou la transaction à laquelle vous souhaitez accéder (p. ex., pour effectuer un achat par carte de débit ou de crédit, cliquez sur **Achat**).

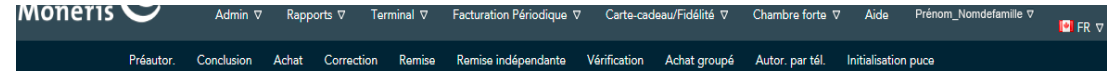

3. Lorsque la page « Achat » s'affiche, vous pouvez effectuer la transaction.

# <span id="page-129-0"></span>Fonctionnalités offertes

Vous trouverez une liste des fonctionnalités du centre de ressources pour commerçants accessibles à partir de la barre de menus (voir la page [129\)](#page-128-0) dans le tableau ci-dessous.

*Remarque : Seules les fonctionnalités qui ont été activées pour votre compte de magasin du centre de ressources pour commerçants apparaissent dans la barre de menus.*

<span id="page-129-1"></span>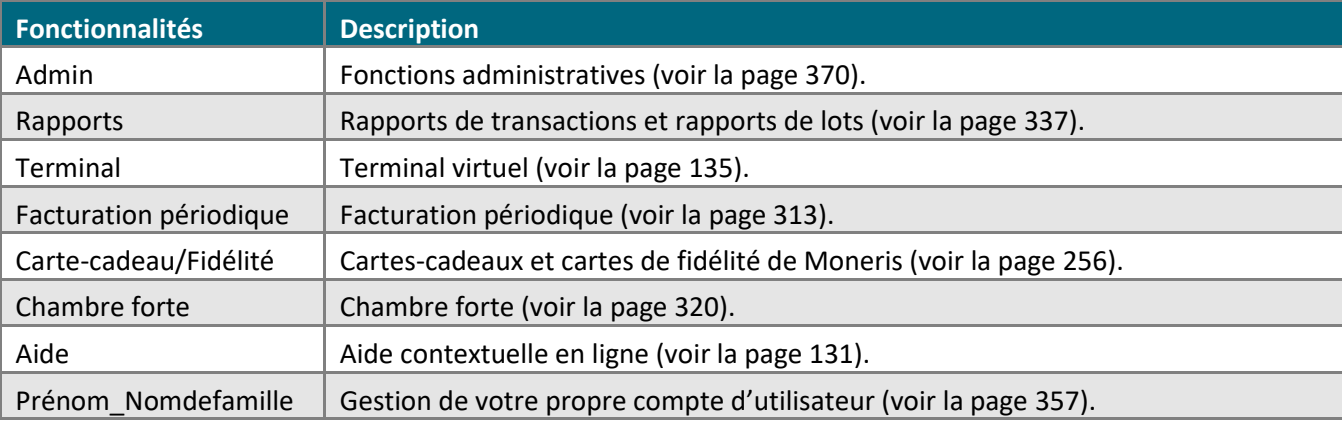

# Accéder à l'aide contextuelle

Vous pouvez accéder à l'aide contextuelle à partir de n'importe quelle page du centre de ressources pour commerçants.

1. Cliquez sur **Aide** dans la barre de menus pour accéder à l'aide en ligne.

# Utiliser les champs de recherche

Lorsque vous entrez des données dans un champ de recherche du centre de ressources pour commerçants, veuillez noter que :

▪ Les champs de recherche ne sont pas sensibles à la casse.

*Remarque : Les champs de mot de passe sont sensibles à la casse.*

▪ Vous pouvez entrer une partie d'un nom (c.-à-d. que si vous entrez « **mon** », « **eris** » ou « **Neri** », le système récupère toutes les occurrences de « Moneris »).

# Se déconnecter du centre de ressources pour commerçants

Suivez les étapes ci-dessous pour fermer votre session et vous déconnectez du centre de ressources pour commerçants.

- 1. Cliquez sur **Prénom\_Nomdefamille** > **Fermeture de session** dans la barre de menus.
- 2. Lorsque la page d'ouverture de session du centre de ressources pour commerçants s'affiche (voir la page [127\)](#page-126-0), votre fermeture de session a réussi.

# Créer un nouveau mot de passe

- 1. Rendez-vous à la page d'ouverture de session du centre de ressources pour commerçants (visitez le **<https://www3.moneris.com/mpg/>** ).
- 2. Cliquez sur le bouton **Mot de passe oublié?**.
- 3. Entrez vos renseignements d'identification dans les champs **Nom d'utilisateur** et **Code de magasin** de la page « Changement de mot de passe ».
- 4. Cliquez sur le bouton **Soumettre**.
- 5. Répondez à la question de sécurité (entrez la réponse dans le champ), puis cliquez sur le bouton **Soumettre**.

*Remarque : Si vous ne vous souvenez plus de la réponse à votre question de sécurité, communiquez avec l'administrateur de votre magasin et demandez-lui de réinitialiser votre mot de passe. Si vous êtes l'administrateur du magasin et que vous ne vous souvenez plus de la réponse à votre question de sécurité, écrivez à* **[onlinepayments@moneris.com](mailto:onlinepayments@moneris.com)** *).*

- 6. Cliquez sur le bouton **Fermer la fenêtre**.
- 7. Attendez de recevoir votre mot de passe temporaire par courriel.
- 8. Ouvrez une session du centre de ressources pour commerçants (entrez votre nom d'utilisateur et le mot de passe temporaire qui vous a été envoyé par courriel).

<span id="page-131-0"></span>*Remarque : On vous invitera à modifier votre mot de passe temporaire.*

# Configurer vos questions et vos réponses de sécurité

Les questions et les réponses que vous configurez serviront à vous identifier si vous oubliez votre mot de passe. (Il est possible qu'on vous demande périodiquement de répondre à une question lors de votre ouverture de session.)

1. Choisissez une question dans chacune des trois listes déroulantes **Question de sécurité #**, et entrez une réponse dans les champs **Réponse à la question de sécurité** et **Confirmer la réponse** correspondants.

*Remarque : Chaque question et réponse doit comporter entre 6 et 90 caractères, et chaque question et réponse doit être différente des autres questions et réponses.* 

2. Entrez votre adresse courriel dans le champ **Adresse de courriel**.

*Remarque : Si vous devez réinitialiser votre mot de passe, un mot de passe temporaire vous sera envoyé à cette adresse courriel.*

- 3. Cliquez sur le bouton **Enregistrer les données de réinitialisation du mot de passe**.
- 4. Lorsque la page principale du centre de ressources pour commerçants s'affiche (voir la page [129\)](#page-127-0), votre ouverture de session est réussie.

# Changer la langue d'affichage lors de votre ouverture de session

Suivez les étapes ci-dessous afin de changer la langue d'affichage du centre de ressources pour commerçants lors de votre ouverture de session.

*Remarque : Pour changer la langue d'affichage par défaut de votre compte d'utilisateur, consultez la page [364.](#page-363-0)* 

Pour changer la langue d'affichage du centre de ressources pour commerçants à l'anglais :

- 1. Dans la barre de menus, cliquez sur l'icône représentant le drapeau canadien ( ) **FR** > **Canada - English**.
- 2. Attendez que la page « Merchant Resource Center » (en anglais) s'affiche.

Pour changer la langue d'affichage du centre de ressources pour commerçants au français :

- 1. Dans la barre de menus, cliquez sur l'icône représentant le drapeau canadien ( ) **EN** > **Canada - Français**.
- 2. Attendez que la page « Centre de ressources aux commerçants » (en français) s'affiche.

# Instructions générales relatives au traitement des transactions

Une transaction financière correspond au transfert des fonds entre le compte du client et votre compte d'entreprise.

- 1. Choisissez le type de transaction à traiter (p. ex., **Terminal** > **Achat** ou **Terminal** > **Remise**).
- 2. Choisissez une méthode de paiement ou de saisie de la carte.
- 3. Enregistrez les données de la carte (p. ex., saisissez manuellement les données de la carte dans les champs du centre de ressources pour commerçants ou utilisez un clavier NIP ou un autre appareil de PDV pour enregistrer les données).
	- Si un clavier NIP pris en charge est utilisé, dites au titulaire de carte de suivre les instructions affichées à l'écran du clavier NIP.
- 4. Attendez que le message « **APPROUVÉE** » ou « **REFUSÉE** » s'affiche dans le centre de ressources pour commerçants.
- <span id="page-133-0"></span>5. Imprimez le reçu de la transaction ou envoyez-le par courriel.

# **Terminal virtuel**

Vous pouvez effectuer des transactions par carte de débit ou de crédit comme des achats, des préautorisations et des remises au moyen du terminal virtuel (pour obtenir une liste complète des transactions disponibles, consultez le tableau ci-dessous).

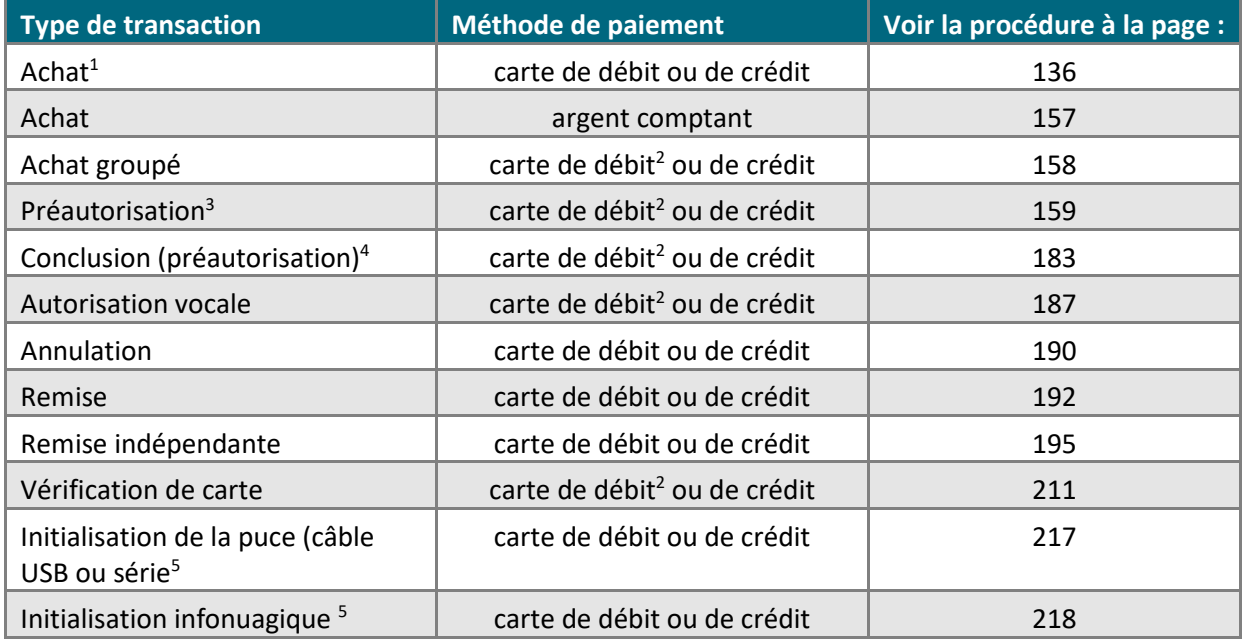

<sup>1</sup> Pour configurer une transaction périodique, consultez la page [313.](#page-312-0)

<sup>2</sup> Ne s'applique qu'à certaines cartes de débit à puce.

<sup>3</sup> Pour les réautorisations, consultez la page [182.](#page-180-0)

<sup>4</sup> Pour les conclusions de réautorisation, consultez la page [185.](#page-184-0)

<sup>5</sup> Initialise un clavier NIP (il ne s'agit pas d'une transaction financière).

# <span id="page-135-0"></span>Achat par carte de débit ou de crédit

Il s'agit de l'achat de biens et de services au moyen d'une carte de débit ou de crédit. Une transaction d'achat vérifie que les fonds sont présents sur la carte du titulaire de carte, retire les fonds de la carte et prépare les fonds pour qu'ils soient déposés dans votre compte de commerçant.

▪ Pour obtenir une liste des méthodes de saisie de carte prises en charge, ainsi que les procédures associées décrivant comment les utiliser pour effectuer une transaction, consultez les tableaux suivants :

### **Clavier NIP e355**

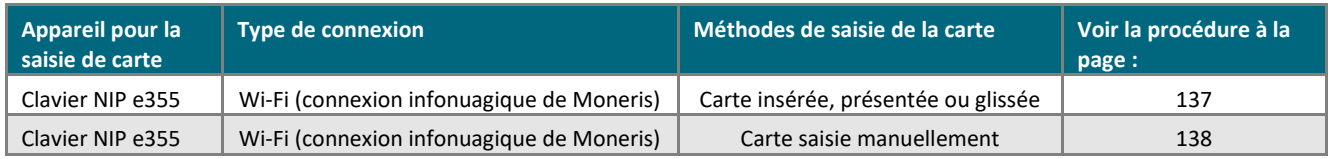

### **Clavier NIP iPP320**

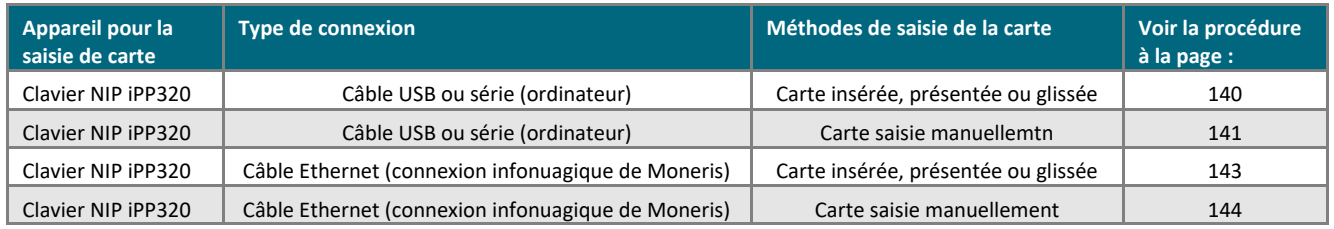

#### **Clavier NIP P400**

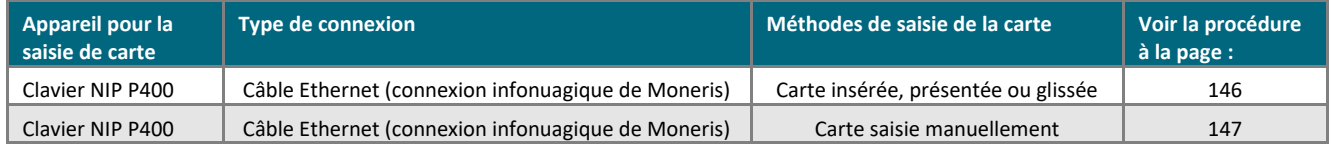

#### **Autre**

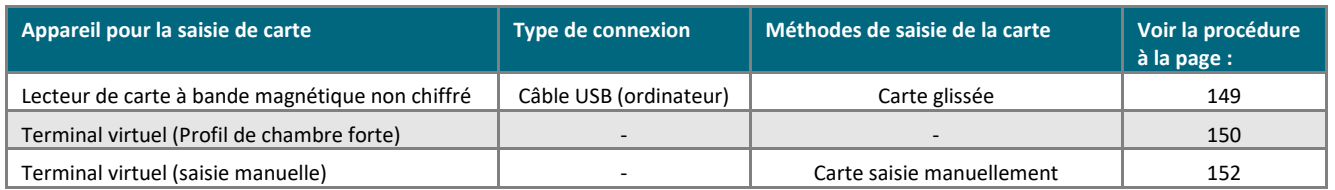

## <span id="page-136-0"></span>Achat par carte de débit ou de crédit : clavier NIP e355 – connexion infonuagique de Moneris

Suivez les étapes ci-dessous pour effectuer un achat par carte de débit ou de crédit en enregistrant les données de la carte (en insérant ou glissant la carte dans le clavier NIP ou en la présentant à l'écran du clavier NIP) au moyen d'un clavier NIP e355 connecté au nuage de Moneris et jumelé à votre magasin du centre de ressources pour commerçants en ligne. (Pour en savoir plus sur le clavier NIP e355, consultez la page [13.](#page-12-0)) Une transaction d'achat vérifie que les fonds sont présents sur la carte du titulaire de carte, retire les fonds de la carte et prépare les fonds pour qu'ils soient déposés dans votre compte de commerçant.

- 1. Cliquez sur **Terminal** > **Achat** dans la barre de menus.
- 2. Attendez que la page « Achat » s'affiche.
- 3. Sélectionnez **Débit/crédit - infonuagique** dans la liste déroulante dans la section « Méthode de paiement ».
- 4. Suivez les étapes ci-dessous pour remplir les champs de la section « Détails sur le paiement » :

- a. Assurez-vous que la case **Activer la saisie de carte manuelle** est décochée.
- b. Entrez un ID de commande dans le champ **ID commande** (cette étape est facultative).
- c. Entrez un ID pour le client dans le champ **ID client** (cette étape est facultative).
- d. Entrez le montant de l'achat (#,##) dans le champ **Montant**.
- 5. Cliquez sur le bouton **Traiter transaction**.
- 6. Lorsque le message « Establishing communication with cloud » s'affiche sur la page « Achat », patientez.
	- Si le message « Choisir un clavier NIP » s'affiche, cliquez sur le bouton **Sélectionner** qui correspond à l'ID de terminal du clavier NIP e355 que vous voulez utiliser pour effectuer cette transaction.
- 7. Lorsque le message « Veuillez suivre les invites sur le clavier NIP » s'affiche sur la page « Achat », consultez la page [233.](#page-232-0)
- 8. Lorsque le message « APPROUVÉE » ou « REFUSÉE » s'affiche sur la page « Achat », la transaction est terminée.
	- Si la fonctionnalité de fidélisation est activée et que vous souhaitez accorder des points de fidélité au client, consultez la page [267.](#page-265-0)
	- Si la fonctionnalité de fidélisation n'est pas activée, ou si elle l'est, mais que vous souhaitez passer cette étape, imprimez le reçu de la transaction ou envoyez-le par courriel maintenant (voir la page [247\)](#page-246-0).

## <span id="page-137-0"></span>Achat par carte de débit ou de crédit : clavier NIP e355 (carte saisie manuellement) – connexion infonuagique de Moneris

Suivez les étapes ci-dessous pour effectuer un achat par carte de crédit en saisissant manuellement les données de la carte sur un clavier NIP e355 connecté au nuage de Moneris et jumelé à votre magasin du centre de ressources pour commerçants en ligne. (Pour en savoir plus sur le clavier NIP e355, consultez la page [13.](#page-12-0)) Une transaction d'achat vérifie que les fonds sont présents sur la carte du titulaire de carte, retire les fonds de la carte et prépare les fonds pour qu'ils soient déposés dans votre compte de commerçant.

*Remarque :Certaines cartes de débit à puce peuvent être utilisées pour ce type de transaction.*

- 1. Cliquez sur **Terminal** > **Achat** dans la barre de menus.
- 2. Attendez que la page « Achat » s'affiche.
- 3. Sélectionnez **Débit/crédit - infonuagique** dans la liste déroulante dans la section « Méthode de paiement ».
- 4. Suivez les étapes ci-dessous pour remplir les champs de la section « Détails sur le paiement » :

- a. Cochez la case **Activer la saisie de carte manuelle**.
- b. Entrez un ID de commande dans le champ **ID commande** (cette étape est facultative).
- c. Entrez un ID pour le client dans le champ **ID client** (cette étape est facultative).
- d. Entrez le montant de l'achat (#,##) dans le champ **Montant**.
- 5. Cliquez sur le bouton **Traiter transaction**.
- 6. Lorsque le message « Establishing communication with cloud » s'affiche sur la page « Achat », patientez.
	- Si le message « Choisir un clavier NIP » s'affiche, cliquez sur le bouton **Sélectionner** qui correspond à l'ID de terminal du clavier NIP e355 que vous voulez utiliser pour effectuer cette transaction.
- 7. Lorsque le message « Veuillez suivre les invites sur le clavier NIP » s'affiche sur la page « Achat », passez à l'étape suivante.
	- Si le message « ACHAT \$ 0.00-OK? » s'affiche sur l'écran du clavier NIP e355, allez à la page [235.](#page-234-0)
- 8. Lorsque le message « NUMERO CARTE SVP # » s'affiche à l'écran du clavier NIP e355, entrez le numéro de la carte en appuyant sur les touches du clavier NIP, puis appuyez sur la touche verte  $\Box$ .
- 9. Lorsque le message « DATE D'EXPR (MM/AA) » s'affiche à l'écran du clavier NIP, entrez la date d'expiration de la carte (MMAA), puis appuyez sur la touche verte  $\Box$ .
- 10. Lorsque le message « UN MOMENT SVP » s'affiche à l'écran du clavier NIP e355, patientez.
- 11. Lorsque le message « APPROUVEE MERCI REPRENDRE CARTE » s'affiche à l'écran du clavier NIP e355, appuyez sur la touche rouge  $\mathbb{R}$  et remettez la carte au titulaire de carte.
- 12. Lorsque le message « APPROUVÉE » ou « REFUSÉE » s'affiche sur la page « Achat », la transaction est terminée.
- Si la fonctionnalité de fidélisation est activée et que vous souhaitez accorder des points de fidélité au client, consultez la page [267.](#page-265-0)
- Si la fonctionnalité de fidélisation n'est pas activée, ou si elle l'est, mais que vous souhaitez passer cette étape, imprimez le reçu de la transaction ou envoyez-le par courriel maintenant (voir la page [247\)](#page-246-0).

## <span id="page-139-0"></span>Achat par carte de débit ou de crédit : clavier NIP iPP320 – câble USB ou série

Suivez les étapes ci-dessous pour effectuer un achat par carte de débit ou de crédit en enregistrant les données de la carte (en insérant ou glissant la carte dans le clavier NIP ou en la présentant à l'écran du clavier NIP) au moyen d'un clavier NIP iPP320 connecté à votre ordinateur à l'aide d'un câble USB ou série. (Pour en savoir plus sur le clavier NIP iPP320, voir la page [89\)](#page-88-0). Une transaction d'achat vérifie que les fonds sont présents sur la carte du titulaire de carte, retire les fonds de la carte et prépare les fonds pour qu'ils soient déposés dans votre compte de commerçant.

- 1. Cliquez sur **Terminal** > **Achat** dans la barre de menus.
- 2. Attendez que la page « Achat » s'affiche.
- 3. Sélectionnez **Carte de débit/crédit - Clavier NIP** dans la liste déroulante dans la section « Méthode de paiement ».
- 4. Suivez les étapes ci-dessous pour remplir les champs de la section « Détails sur le paiement » :

- a. Assurez-vous que la case **Activer la saisie de carte manuelle** est décochée.
- b. Entrez un ID de commande dans le champ **ID commande** (cette étape est facultative).
- c. Entrez un ID pour le client dans le champ **ID client** (cette étape est facultative).
- d. Entrez le montant de l'achat (#,##) dans le champ **Montant**.
- 5. Cliquez sur le bouton **Traiter transaction**.
- 6. Lorsque le message « Communication avec le clavier NIP en cours » s'affiche sur la page « Achat », patientez.
- 7. Lorsque le message « Suivez les instructions au clavier NIP » s'affiche sur la page « Achat », consultez la page [236.](#page-235-0)
- 8. Lorsque le message « APPROUVÉE » ou « REFUSÉE » s'affiche sur la page « Achat », la transaction est terminée.
	- Si la fonctionnalité de fidélisation est activée et que vous souhaitez accorder des points de fidélité au client, consultez la page [267.](#page-265-0)
	- Si la fonctionnalité de fidélisation n'est pas activée, ou si elle l'est, mais que vous souhaitez passer cette étape, imprimez le reçu de la transaction ou envoyez-le par courriel maintenant (voir la page [247\)](#page-246-0).

## <span id="page-140-0"></span>Achat par carte de débit ou de crédit : clavier NIP iPP320 (carte saisie manuellement) – câble USB ou série

Suivez les étapes ci-dessous pour effectuer un achat par carte de crédit en saisissant manuellement les données de la carte au moyen d'un clavier NIP iPP320 connecté à votre ordinateur à l'aide d'un câble USB ou série. (Pour en savoir plus sur le clavier NIP iPP320, consultez la page [89.](#page-88-0)) Une transaction d'achat vérifie que les fonds sont présents sur la carte du titulaire de carte, retire les fonds de la carte et prépare les fonds pour qu'ils soient déposés dans votre compte de commerçant.

*Remarque :Certaines cartes de débit à puce peuvent être utilisées pour ce type de transaction.*

- 1. Cliquez sur **Terminal** > **Achat** dans la barre de menus.
- 2. Attendez que la page « Achat » s'affiche.
- 3. Sélectionnez **Carte de débit/crédit - Clavier NIP** dans la liste déroulante dans la section « Méthode de paiement ».
- 4. Suivez les étapes ci-dessous pour remplir les champs de la section « Détails sur le paiement » :

- a. Cochez la case **Activer la saisie de carte manuelle**.
- b. Entrez un ID de commande dans le champ **ID commande** (cette étape est facultative).
- c. Entrez un ID pour le client dans le champ **ID client** (cette étape est facultative).
- d. Entrez le montant de l'achat (#,##) dans le champ **Montant**.
- 5. Cliquez sur le bouton **Traiter transaction**.
- 6. Lorsque le message « Communication avec le clavier NIP en cours » s'affiche sur la page « Achat », patientez.
- 7. Lorsque le message « Suivez les instructions au clavier NIP » s'affiche sur la page « Achat », suivez les étapes ci-dessous :
	- a. Lorsque le message « GLISSER, PRESENTER OU INSERER LA CARTE » (ou « GLISSER OU INSERER LA CARTE ») s'affiche à l'écran du clavier NIP iPP320, entrez le numéro de la carte en appuyant sur les touches du clavier NIP, puis appuyez sur la touche verte  $\Box$ .
	- b. Lorsque le message « DATE D'EXPIR » s'affiche à l'écran du clavier NIP, entrez la date d'expiration de la carte (MMAA), puis appuyez sur la touche verte  $\Box$ .
		- Si le message « ACHAT \$#.##-OK? » s'affiche à l'écran du clavier NIP iPP320, consultez la page [238.](#page-237-0)
	- c. Lorsque le message « UN MOMENT SVP » s'affiche à l'écran du clavier NIP iPP320, patientez.
	- d. Lorsque le message « APPROUVEE MERCI REPRENDRE CARTE » s'affiche à l'écran du clavier NIP iPP320, appuyez sur la touche verte  $\Box$  et remettez la carte au titulaire de carte.
- 8. Lorsque le message « APPROUVÉE » ou « REFUSÉE » s'affiche sur la page « Achat », la transaction est terminée.
- Si la fonctionnalité de fidélisation est activée et que vous souhaitez accorder des points de fidélité au client, consultez la page [267.](#page-265-0)
- Si la fonctionnalité de fidélisation n'est pas activée, ou si elle l'est, mais que vous souhaitez passer cette étape, imprimez le reçu de la transaction ou envoyez-le par courriel maintenant (voir la page [247\)](#page-246-0).

## <span id="page-142-0"></span>Achat par carte de débit ou de crédit : clavier NIP iPP320 – connexion infonuagique de Moneris

Suivez les étapes ci-dessous pour effectuer un achat par carte de débit ou de crédit en enregistrant les données de la carte (en insérant ou glissant la carte dans le clavier NIP ou en la présentant à l'écran du clavier NIP) au moyen d'un clavier NIP iPP320 connecté à Internet et jumelé avec votre magasin du centre de ressources pour commerçants à l'aide de la connexion infonuagique de Moneris. (Pour en savoir plus sur le clavier NIP iPP320, consultez la page [89.](#page-88-0)) Une transaction d'achat vérifie que les fonds sont présents sur la carte du titulaire de carte, retire les fonds de la carte et prépare les fonds pour qu'ils soient déposés dans votre compte de commerçant.

- 1. Cliquez sur **Terminal** > **Achat** dans la barre de menus.
- 2. Attendez que la page « Achat » s'affiche.
- 3. Sélectionnez **Débit/crédit - infonuagique** dans la liste déroulante dans la section « Méthode de paiement ».
- 4. Suivez les étapes ci-dessous pour remplir les champs de la section « Détails sur le paiement » :

- a. Assurez-vous que la case **Activer la saisie de carte manuelle** est décochée.
- b. Entrez un ID de commande dans le champ **ID commande** (cette étape est facultative).
- c. Entrez un ID pour le client dans le champ **ID client** (cette étape est facultative).
- d. Entrez le montant de l'achat (#,##) dans le champ **Montant**.
- 5. Cliquez sur le bouton **Traiter transaction**.
- 6. Lorsque le message « Establishing communication with cloud » s'affiche sur la page « Achat », patientez.
	- Si le message « Choisir un clavier NIP » s'affiche, cliquez sur le bouton **Sélectionner** qui correspond à l'ID de terminal du clavier NIP iPP320 que vous voulez utiliser pour effectuer cette transaction.
- 7. Lorsque le message « Veuillez suivre les invites sur le clavier NIP » s'affiche sur la page « Achat », consultez la page [240.](#page-239-0)
- 8. Lorsque le message « APPROUVÉE » ou « REFUSÉE » s'affiche sur la page « Achat », la transaction est terminée.
	- Si la fonctionnalité de fidélisation est activée et que vous souhaitez accorder des points de fidélité au client, consultez la page [267.](#page-265-0)
	- Si la fonctionnalité de fidélisation n'est pas activée, ou si elle l'est, mais que vous souhaitez passer cette étape, imprimez le reçu de la transaction ou envoyez-le par courriel maintenant (voir la page [247\)](#page-246-0).

## <span id="page-143-0"></span>Achat par carte de débit ou de crédit : clavier NIP iPP320 (carte saisie manuellement) – connexion infonuagique de Moneris

Suivez les étapes ci-dessous pour effectuer un achat par carte de crédit en saisissant manuellement les données de la carte au moyen d'un clavier NIP iPP320 connecté à Internet et jumelé avec votre magasin du centre de ressources pour commerçants à l'aide de la connexion infonuagique de Moneris. (Pour en savoir plus sur le clavier NIP iPP320, consultez la page [89.](#page-88-0)) Une transaction d'achat vérifie que les fonds sont présents sur la carte du titulaire de carte, retire les fonds de la carte et prépare les fonds pour qu'ils soient déposés dans votre compte de commerçant.

*Remarque :Certaines cartes de débit à puce peuvent être utilisées pour ce type de transaction.*

- 1. Cliquez sur **Terminal** > **Achat** dans la barre de menus.
- 2. Attendez que la page « Achat » s'affiche.
- 3. Sélectionnez **Débit/crédit - infonuagique** dans la liste déroulante dans la section « Méthode de paiement ».
- 4. Suivez les étapes ci-dessous pour remplir les champs de la section « Détails sur le paiement » :

- a. Cochez la case **Activer la saisie de carte manuelle**.
- b. Entrez un ID de commande dans le champ **ID commande** (cette étape est facultative).
- c. Entrez un ID pour le client dans le champ **ID client** (cette étape est facultative).
- d. Entrez le montant de l'achat (#,##) dans le champ **Montant**.
- 5. Cliquez sur le bouton **Traiter transaction**.
- 6. Lorsque le message « Establishing communication with cloud » s'affiche sur la page « Achat », patientez.
	- Si le message « Choisir un clavier NIP » s'affiche, cliquez sur le bouton **Sélectionner** qui correspond à l'ID de terminal du clavier NIP iPP320 que vous voulez utiliser pour effectuer cette transaction.
- 7. Lorsque le message « Veuillez suivre les invites sur le clavier NIP » s'affiche sur la page « Achat », passez à l'étape suivante.
	- Si le message « ACHAT \$ 0.00-OK? » s'affiche sur l'écran du clavier NIP iPP320, allez à la page [242.](#page-241-0)
- 8. Lorsque le message « NUMERO CARTE SVP # » s'affiche à l'écran du clavier NIP iPP320, entrez le numéro de la carte en appuyant sur les touches du clavier NIP, puis appuyez sur la touche verte  $\Box$ .
- 9. Lorsque le message « DATE D'EXPIR MMAA » s'affiche à l'écran du clavier NIP, entrez la date d'expiration de la carte (MMAA), puis appuyez sur la touche verte  $\Box$ .
- 10. Lorsque le message « UN MOMENT SVP » s'affiche à l'écran du clavier NIP iPP320, patientez.
- 11. Lorsque le message « APPROUVEE MERCI REPRENDRE CARTE » s'affiche à l'écran du clavier NIP iPP320, appuyez sur la touche rouge  $\Box$  et remettez la carte au titulaire de carte.
- 12. Lorsque le message « APPROUVÉE » ou « REFUSÉE » s'affiche sur la page « Achat », la transaction est terminée.
- Si la fonctionnalité de fidélisation est activée et que vous souhaitez accorder des points de fidélité au client, consultez la page [267.](#page-265-0)
- Si la fonctionnalité de fidélisation n'est pas activée, ou si elle l'est, mais que vous souhaitez passer cette étape, imprimez le reçu de la transaction ou envoyez-le par courriel maintenant (voir la page [247\)](#page-246-0).

### Achat par carte de débit ou de crédit : clavier NIP P400 – connexion infonuagique de Moneris

Suivez les étapes ci-dessous pour effectuer un achat par carte de débit ou de crédit en enregistrant les données de la carte (en insérant ou glissant la carte dans le clavier NIP ou en la présentant à l'écran du clavier NIP) au moyen d'un clavier NIP P400 connecté au nuage de Moneris et jumelé à votre magasin du centre de ressources pour commerçants en ligne. (Pour en savoir plus sur le clavier NIP P400, consultez la page [51.](#page-50-0)) Une transaction d'achat vérifie que les fonds sont présents sur la carte du titulaire de carte, retire les fonds de la carte et prépare les fonds pour qu'ils soient déposés dans votre compte de commerçant.

- 1. Cliquez sur **Terminal** > **Achat** dans la barre de menus.
- 2. Attendez que la page « Achat » s'affiche.
- 3. Sélectionnez **Débit/crédit - infonuagique** dans la liste déroulante dans la section « Méthode de paiement ».
- 4. Suivez les étapes ci-dessous pour remplir les champs de la section « Détails sur le paiement » :

- a. Assurez-vous que la case **Activer la saisie de carte manuelle** est décochée.
- b. Entrez un ID de commande dans le champ **ID commande** (cette étape est facultative).
- c. Entrez un ID pour le client dans le champ **ID client** (cette étape est facultative).
- d. Entrez le montant de l'achat (#,##) dans le champ **Montant**.
- 5. Cliquez sur le bouton **Traiter transaction**.
- 6. Lorsque le message « Establishing communication with cloud » s'affiche sur la page « Achat », patientez.
	- Si le message « Choisir un clavier NIP » s'affiche, cliquez sur le bouton **Sélectionner** qui correspond à l'ID de terminal du clavier NIP P400 que vous voulez utiliser pour effectuer cette transaction.
- 7. Lorsque le message « Veuillez suivre les invites sur le clavier NIP » s'affiche sur la page « Achat », consultez la page [243.](#page-242-0)
- 8. Lorsque le message « APPROUVÉE » ou « REFUSÉE » s'affiche sur la page « Achat », la transaction est terminée.
	- Si la fonctionnalité de fidélisation est activée et que vous souhaitez accorder des points de fidélité au client, consultez la page [267.](#page-265-0)
	- Si la fonctionnalité de fidélisation n'est pas activée, ou si elle l'est, mais que vous souhaitez passer cette étape, imprimez le reçu de la transaction ou envoyez-le par courriel maintenant (voir la page [247\)](#page-246-0).

## Achat par carte de débit ou de crédit : clavier NIP P400 (carte saisie manuellement) – connexion infonuagique de Moneris

Suivez les étapes ci-dessous pour effectuer un achat par carte de crédit en saisissant manuellement les données de la carte sur un clavier NIP P400 connecté au nuage de Moneris et jumelé à votre magasin du centre de ressources pour commerçants en ligne. (Pour en savoir plus sur le clavier NIP P400, consultez la page voir la page [51](#page-50-0).) Une transaction d'achat vérifie que les fonds sont présents sur la carte du titulaire de carte, retire les fonds de la carte et prépare les fonds pour qu'ils soient déposés dans votre compte de commerçant.

*Remarque :Certaines cartes de débit à puce peuvent être utilisées pour ce type de transaction.*

- 1. Cliquez sur **Terminal** > **Achat** dans la barre de menus.
- 2. Attendez que la page « Achat » s'affiche.
- 3. Sélectionnez **Débit/crédit - infonuagique** dans la liste déroulante dans la section « Méthode de paiement ».
- 4. Suivez les étapes ci-dessous pour remplir les champs de la section « Détails sur le paiement » :

- a. Cochez la case **Activer la saisie de carte manuelle**.
- b. Entrez un ID de commande dans le champ **ID commande** (cette étape est facultative).
- c. Entrez un ID pour le client dans le champ **ID client** (cette étape est facultative).
- d. Entrez le montant de l'achat (#,##) dans le champ **Montant**.
- 5. Cliquez sur le bouton **Traiter transaction**.
- 6. Lorsque le message « Establishing communication with cloud » s'affiche sur la page « Achat », patientez.
	- Si le message « Choisir un clavier NIP » s'affiche, cliquez sur le bouton **Sélectionner** qui correspond à l'ID de terminal du clavier NIP P400 que vous voulez utiliser pour effectuer cette transaction.
- 7. Lorsque le message « Suivez les instructions au clavier NIP » s'affiche sur la page « Achat », passez à l'étape suivante.
	- Si le message « Souhaitez-vous laisser un pourboire? » s'affiche à l'écran du clavier NIP P400, consultez la page [246.](#page-245-0)
- 8. Lorsque l'écran « Entrez les données de la carte » s'affiche sur le clavier NIP P400, faites ce qui suit :
	- a. Dans le champ « Numéro de carte » du clavier NIP P400, entrez le numéro de compte de la carte, puis appuyez sur **OK**.
	- b. Dans le champ « Date d'expiration » du clavier NIP P400, entrez la date d'expiration de la carte (MMAA), puis appuyez sur **OK**.
	- c. Lorsque le message « Traitement de votre transaction, veuillez patienter » s'affiche à l'écran du clavier NIP P400, patientez.
	- d. Lorsque le message « Transaction approuvée Merci » s'affiche à l'écran du clavier NIP P400, appuyez sur **OK** (remettez la carte au titulaire de carte).
- 9. Lorsque le message « APPROUVÉE » ou « REFUSÉE » s'affiche sur la page « Achat », la transaction est terminée.
	- Si la fonctionnalité de fidélisation est activée et que vous souhaitez accorder des points de fidélité au client, consultez la page [267.](#page-265-0)
	- Si la fonctionnalité de fidélisation n'est pas activée, ou si elle l'est, mais que vous souhaitez passer cette étape, imprimez le reçu de la transaction ou envoyez-le par courriel maintenant (voir la page [247\)](#page-246-0).

### Achat par carte de débit ou de crédit : lecteur de carte à bande magnétique non chiffré

Suivez les étapes ci-dessous pour effectuer un achat par carte de crédit en enregistrant les données de la carte au moyen d'un lecteur de carte à bande magnétique non chiffré. Une transaction d'achat vérifie que les fonds sont présents sur la carte du titulaire de carte, retire les fonds de la carte et prépare les fonds pour qu'ils soient déposés dans votre compte de commerçant.

*Remarque :Certaines cartes de débit à puce peuvent être utilisées pour ce type de transaction.*

- 1. Cliquez sur **Terminal** > **Achat** dans la barre de menus.
- 2. Attendez que la page « Achat » s'affiche.
- 3. Sélectionnez **Carte de crédit - MSR** dans la liste déroulante de la section « Méthode de paiement ».
- 4. Suivez les étapes ci-dessous pour remplir les champs de la section « Détails sur le paiement » :

- a. Entrez un ID de commande dans le champ **ID commande** (cette étape est facultative).
- b. Entrez un ID pour le client dans le champ **ID client** (cette étape est facultative).
- c. Entrez le descripteur qui apparaîtra sur le relevé de la carte de crédit du client dans le champ **Descripteur de l'énoncé**.
	- Entrez un code pour le client dans le champ **Code du client** (cette étape est facultative).
	- Entrez un numéro de facture dans le champ **Numéro de facture** (cette étape est facultative).
- d. Entrez le montant de l'achat (#,##) dans le champ **Montant**.
- e. Entrez le numéro de vérification de la carte dans le champ **Numéros de vérification de la carte**.
- 5. Suivez les étapes ci-dessous selon vos besoins :
	- Si la section « Vérification de l'adresse » s'affiche, saisissez l'adresse de facturation dans les champs **Numéro du domicile**, **Nom de rue** (aussi utilisé pour les boîtes postales) et **Code postal** (pour une boîte postale, cochez la case **Boîte postale**).
	- Pour ajouter des détails de commande (renseignements d'expédition ou de facturation et renseignements sur le produit), consultez la page [219.](#page-218-0)
- 6. Cliquez sur le bouton **Glisser carte**.
- 7. Lorsque le message « Please swipe credit card now » (veuillez glisser votre carte de crédit maintenant) s'affiche sur la page « Achat », glissez la carte dans le lecteur de carte à bande magnétique non chiffré.
	- Si les boutons **Traiter avec les niveaux 2/3** et **Traiter l'achat** s'affichent sur la page « Achat », consultez la page [220](#page-218-1)*.*
- 8. Lorsque le message « **APPROUVÉE** » ou « **REFUSÉE** » s'affiche sur la page « Achat », la transaction est terminée.
	- Si la fonctionnalité de fidélisation est activée et que vous souhaitez accorder des points de fidélité au client, consultez la page [267.](#page-265-0)
	- Si la fonctionnalité de fidélisation n'est pas activée, ou si elle l'est, mais que vous souhaitez passer cette étape, imprimez le reçu de la transaction ou envoyez-le par courriel maintenant (voir la page [247\)](#page-246-0).

### Achat par carte de débit ou de crédit : Profil de chambre forte

Suivez les étapes ci-dessous pour effectuer un achat par carte de crédit en prenant les données de la carte enregistrées dans un profil de la chambre forte. Une transaction d'achat vérifie que les fonds sont présents sur la carte du titulaire de carte, retire les fonds de la carte et prépare les fonds pour qu'ils soient déposés dans votre compte de commerçant.

*Remarque :Certaines cartes de débit à puce peuvent être utilisées pour ce type de transaction.*

- 1. Cliquez sur **Terminal** > **Achat** dans la barre de menus.
- 2. Attendez que la page « Achat » s'affiche.
- 3. Sélectionnez **Profil du coffre-fort - Saisie au clavier** dans la liste déroulante de la section « Méthode de paiement ».
- 4. Suivez les étapes ci-dessous pour remplir les champs de la section « Détails sur le paiement » :
	- a. Dans le champ **Clé de données**, entrez la clé de données du profil de la chambre forte dans lequel la carte que vous souhaitez utiliser est enregistrée.
	- b. Cliquez sur le bouton **Vérifier la clé de données**.
	- c. Assurez-vous que les champs **Numéro de carte de crédit** et **Date d'expiration** sont correctement remplis.
	- d. Si le titulaire de carte vous a demandé d'entamer cette transaction au moyen des données de la carte de crédit préalablement enregistrées et que cette transaction ne fait pas partie d'une série de paiements périodiques fixes, saisissez le numéro de vérification de la carte dans le champ **Numéros de vérification de la carte**. Sinon, vous pouvez laisser ce champ vide.
- 5. Remplissez les champs restants dans la section « Détails sur le paiement » :

- a. Entrez un ID de commande dans le champ **ID commande** (cette étape est facultative).
- b. Entrez un ID pour le client dans le champ **ID client** (cette étape est facultative).
- c. Entrez le descripteur qui apparaîtra sur le relevé de la carte de crédit du client dans le champ **Descripteur de l'énoncé**.
- d. Entrez le montant de l'achat (#,##) dans le champ **Montant**.
- e. Sélectionnez un descripteur de commerce électronique dans la liste déroulante « Indicateur CE ».
- 6. Dans la section « Renseignements d'identification au dossier (cartes de crédit enregistrées) », sélectionnez l'élément descriptif qui s'applique le mieux à votre situation dans la liste déroulante « Indicateur de paiement ».

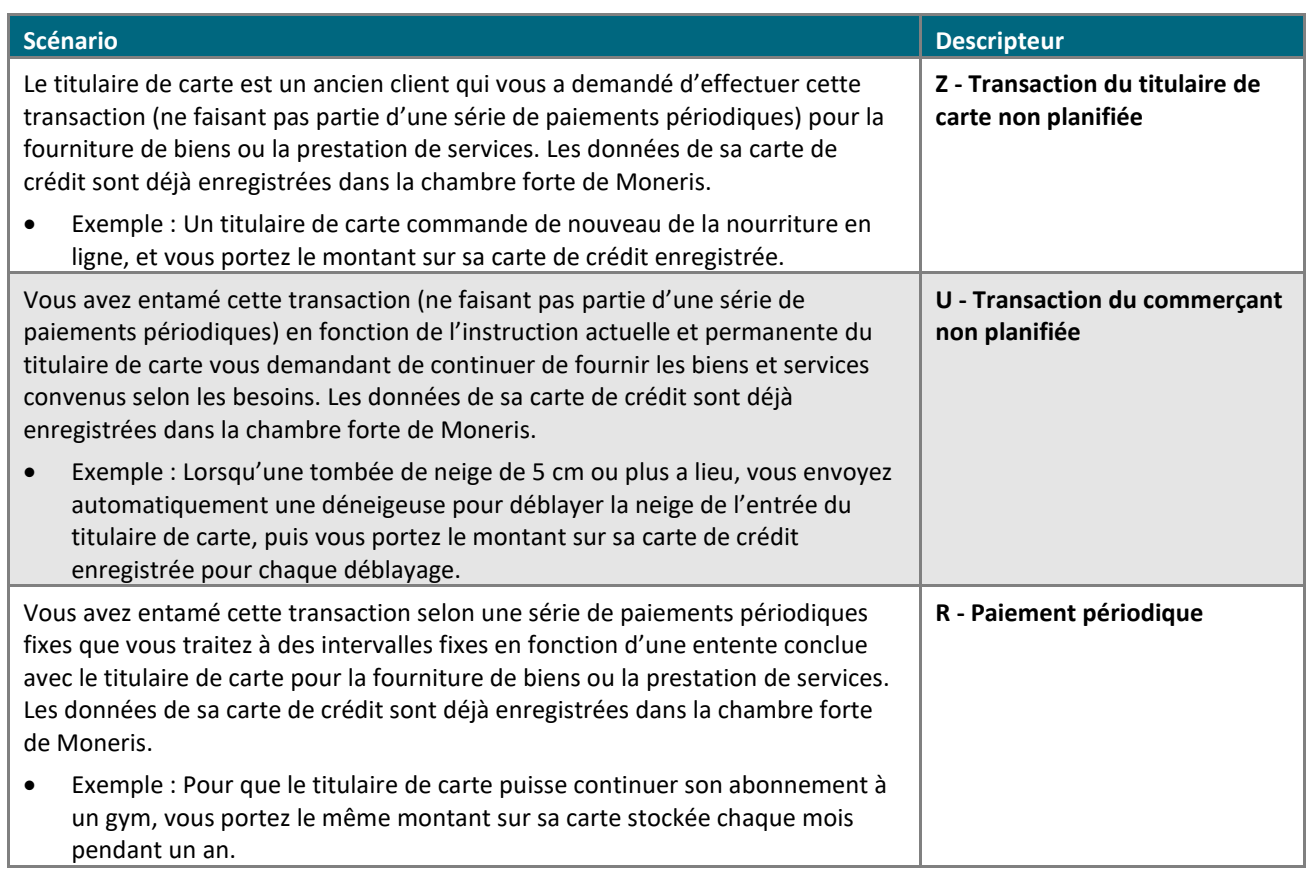

- 7. Suivez les étapes ci-dessous selon vos besoins :
	- Si la section « Vérification de l'adresse » s'affiche, saisissez l'adresse de facturation dans les champs **Numéro du domicile**, **Nom de rue** (aussi utilisé pour les boîtes postales) et **Code postal** (pour une boîte postale, cochez la case **Boîte postale**).
	- Pour ajouter des détails de commande (renseignements d'expédition ou de facturation et renseignements sur le produit), consultez la page [219.](#page-218-0)
- 8. Cliquez sur le bouton **Traiter transaction**.
- 9. Lorsque le message « **APPROUVÉE** » ou « **REFUSÉE** » s'affiche sur la page « Achat », la transaction est terminée.
	- Si la fonctionnalité de fidélisation est activée et que vous souhaitez accorder des points de fidélité au client, consultez la page [267.](#page-265-0)
	- Si la fonctionnalité de fidélisation n'est pas activée, ou si elle l'est, mais que vous souhaitez passer cette étape, imprimez le reçu de la transaction ou envoyez-le par courriel maintenant (voir la page [247\)](#page-246-0).

### Achat par carte de débit ou de crédit : saisie manuelle

Suivez les étapes ci-dessous pour effectuer un achat par carte de crédit en saisissant manuellement les données de la carte dans les champs du centre de ressources pour commerçants. Une transaction d'achat vérifie que les fonds sont présents sur la carte du titulaire de carte, retire les fonds de la carte et prépare les fonds pour qu'ils soient déposés dans votre compte de commerçant.

*Remarque :Certaines cartes de débit à puce peuvent être utilisées pour ce type de transaction.*

- 1. Cliquez sur **Terminal** > **Achat** dans la barre de menus.
- 2. Attendez que la page « Achat » s'affiche.
- 3. Sélectionnez **Carte de crédit - Saisie** dans la liste déroulante de la section « Méthode de paiement ».
- 4. Suivez les étapes ci-dessous pour remplir les champs de la section « Détails sur le paiement » :

- a. Entrez un ID de commande dans le champ **ID commande** (cette étape est facultative).
- b. Entrez un ID pour le client dans le champ **ID client** (cette étape est facultative).
- c. Entrez le descripteur qui apparaîtra sur le relevé de la carte de crédit du client dans le champ **Descripteur de l'énoncé**.
	- Entrez un code pour le client dans le champ **Code du client** (cette étape est facultative).
	- Entrez un numéro de facture dans le champ **Numéro de facture** (cette étape est facultative).
- d. Entrez le montant de l'achat (#,##) dans le champ **Montant**.
- e. Entrez le numéro de la carte de crédit dans le champ **Numéro de carte de crédit**.
- f. Entrez la date d'expiration de la carte (MMAA) dans le champ **Date d'expiration**.
- g. Si vous utilisez les renseignements d'identification d'une carte de crédit enregistrée comme l'indique le scénario **Z**, **2** (voir l'étape 5), vous avez l'option de saisir le numéro de vérification de la carte de crédit dans le champ **Numéros de vérification de la carte**.
- h. Sélectionnez un descripteur de commerce électronique dans la liste déroulante « Indicateur CE ».
- 5. Dans la section Renseignements d'identification au dossier (cartes de crédit enregistrées), trois options s'offrent à vous :
	- Si vous stockez actuellement les renseignements de cette carte de crédit dans une base de données qui appartient, ou non, à Moneris, suivez les étapes 5a à 5c (en commençant à la page [153\)](#page-152-0).
	- Si vous avez l'intention d'enregistrer les renseignements de cette carte de crédit dans une base de données qui appartient, ou non, à Moneris pour une utilisation ultérieure, suivez les étapes 5a à 5c (en commençant à la page [153\)](#page-152-0).
	- Si vous n'avez pas l'intention d'enregistrer les renseignements de cette carte de crédit dans une base de données qui appartient, ou non, à Moneris, laissez les champs de renseignements d'identification vides (passez directement à l'étape [6](#page-154-0) à la page [155\)](#page-154-0).

<span id="page-152-0"></span>a. Dans la liste déroulante « Indicateur de paiement », sélectionnez l'élément descriptif qui s'applique le mieux à votre situation :

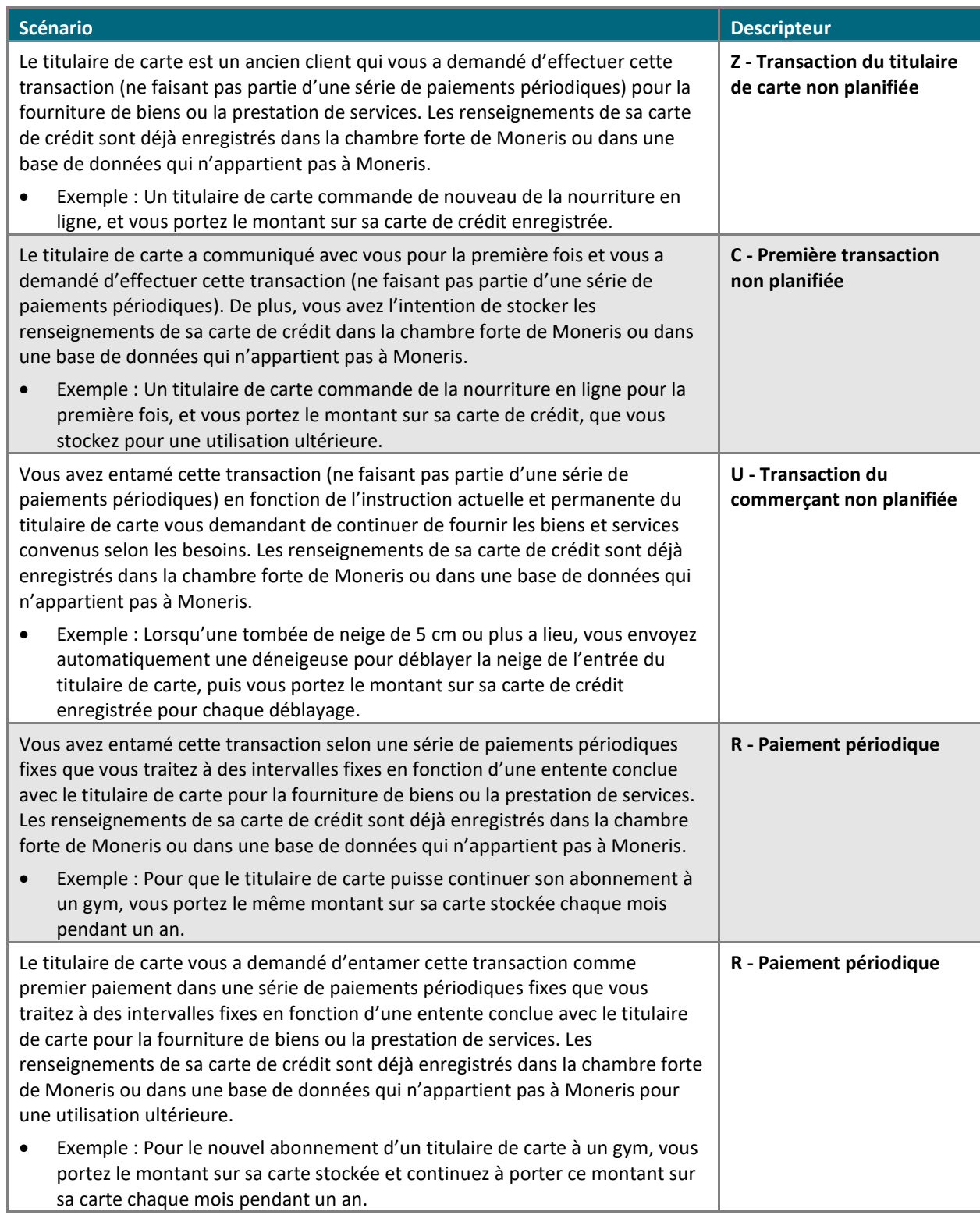

b. Dans la liste déroulante « Information de paiement », sélectionnez l'élément descriptif qui s'applique le mieux à votre situation :

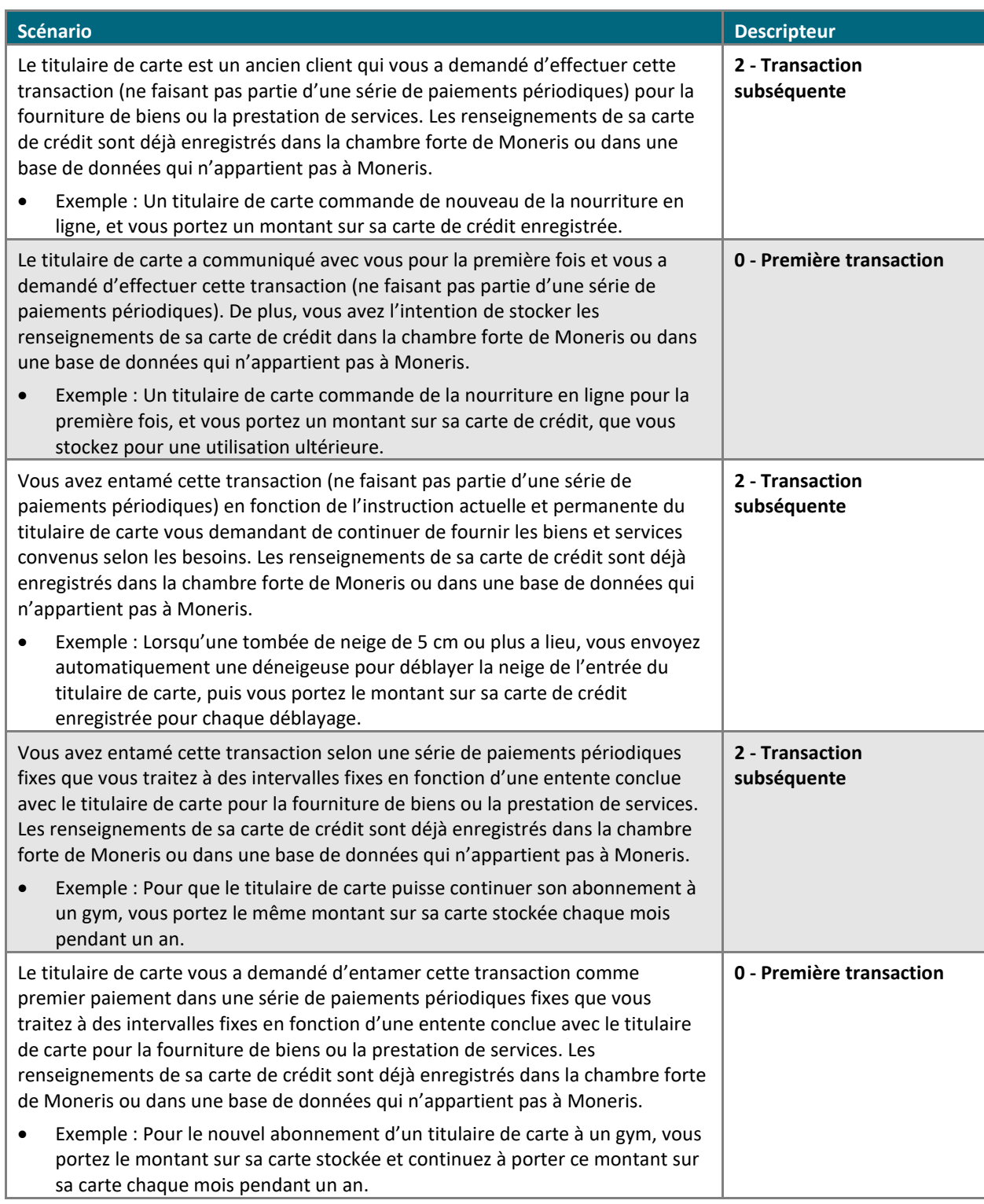

c. Déterminez si vous devez saisir, ou non, un ID de l'émetteur :

 **Si les renseignements de la carte de crédit sont stockés dans une base de données et ont été utilisés afin de traiter la transaction antérieure à cet achat et que vous avez sélectionné le descripteur « U » ou « R » à l'étape 5a ainsi que le descripteur « 2 » à l'étape 5b, deux options s'offrent à vous :**

▪ Si les données des champs de renseignements d'identification ont été envoyées avec la transaction antérieure :

Dans le champ **ID de l'émetteur**, saisissez l'« ID de l'émetteur (réponse) » de la transaction antérieure (traitée en utilisant les mêmes données de carte).

*Remarque : Vous pouvez trouver la réponse de l'ID de l'émetteur en accédant à l'historique de commande de la transaction antérieure (voir la page [248\)](#page-247-0).*

▪ Si les données des champs de renseignements d'identification n'ont pas été envoyées avec la transaction antérieure (p. ex. : la transaction antérieure a été traitée en utilisant les données de carte stockées avant la mise en place de champs de renseignements d'identification dans les solutions de commerce électronique de Moneris), faites ce qui suit :

Laissez le champ **ID de l'émetteur** vide<sup>1</sup>.

 **Si les renseignements de la carte de crédit sont enregistrés dans une base de données, qu'ils ont été utilisés afin de traiter la transaction antérieure à cet achat et que vous avez sélectionné le descripteur « Z » à l'étape 5a ainsi que le descripteur « 2 » à l'étape 5b, faites ce qui suit :**

Laissez le champ **ID de l'émetteur** vide.

 **Si vous utilisez ces données de carte de crédit pour la première fois afin de traiter une transaction et que vous avez l'intention de les stocker pour une utilisation ultérieure (p. ex. : vous avez sélectionné le descripteur « C » ou « R » à l'étape 5a et le descripteur « 0 » à l'étape 5b) :**

**E** Laissez le champ **ID de l'émetteur** vide<sup>1</sup>.

*Remarque :Il n'est pas nécessaire d'inclure le numéro de vérification de la carte dans les transactions subséquentes que vous soumettez au moyen des données stockées de cette carte.*

- <span id="page-154-0"></span>6. Suivez les étapes ci-dessous selon vos besoins :
	- Si la section « Vérification de l'adresse » s'affiche, saisissez l'adresse de facturation dans les champs **Numéro du domicile**, **Nom de rue** (aussi utilisé pour les boîtes postales) et **Code postal** (pour une boîte postale, cochez la case **Boîte postale**).
	- Pour ajouter des détails de commande (renseignements d'expédition ou de facturation et renseignements sur le produit), consultez la page [219.](#page-218-0)
- 7. Cliquez sur le bouton **Traiter transaction**.
	- Si les boutons **Traiter avec les niveaux 2/3** et **Traiter l'achat** s'affichent sur la page « Achat », consultez la page [220](#page-218-1)*.*
- 8. Lorsque le message « **APPROUVÉE** » ou « **REFUSÉE** » s'affiche sur la page « Achat », la transaction est terminée.
- Si la fonctionnalité de fidélisation est activée et que vous souhaitez accorder des points de fidélité au client, consultez la page [267.](#page-265-0)
- Si la fonctionnalité de fidélisation n'est pas activée, ou si elle l'est, mais que vous souhaitez passer cette étape, imprimez le reçu de la transaction ou envoyez-le par courriel maintenant (voir la page [247\)](#page-246-0).

 $1$  Une fois que vous avez soumis cette transaction à des fins de traitement et que vous avez reçu la réponse APPROUVÉE du serveur, notez qu'un numéro nommé « ID de l'émetteur (réponse) » sera présent. Vous pouvez trouver ce renseignement en accédant à l'historique de commande de la transaction (voir la page [248\)](#page-247-0). Si jamais vous entamez une transaction subséquente au moyen des mêmes données de carte de crédit stockées et que vous sélectionnez le descripteur **U** ou **R** (étape 5a) ainsi que le descripteur **2** (étape 5b), assurez-vous d'utiliser de copier l'« ID de l'émetteur (réponse) » et de le coller dans le champ **ID de l'émetteur** de la nouvelle transaction.

# Achat en argent comptant

Il s'agit de la vente en argent comptant de biens et de services. Suivez les étapes ci-dessous pour effectuer un achat en argent comptant en entrant manuellement au clavier les données de la transaction dans les champs du centre de ressources pour commerçants.

- 1. Cliquez sur **Terminal** > **Achat** dans la barre de menus.
- 2. Attendez que la page « Achat » s'affiche.
- 3. Sélectionnez **Comptant** dans la liste déroulante de la section « Méthode de paiement ».
- 4. Suivez les étapes ci-dessous pour remplir les champs de la section « Détails sur le paiement » :

*Remarque : Pour en savoir plus sur les champs qui apparaissent dans les étapes ci-dessous, consultez la page [478.](#page-477-0)*

- a. Entrez un ID de commande dans le champ **ID commande** (cette étape est facultative).
- b. Entrez un ID pour le client dans le champ **ID client** (cette étape est facultative).
- c. Entrez le montant de l'achat (#,##) dans le champ **Montant**.
- d. Entrez le montant en dollars remis par le client dans le champ **Montant remis** (cette étape est facultative).

*Remarque : Le montant à rendre au client apparaîtra automatiquement dans le champ Monnaie à rendre.*

- 5. Cliquez sur le bouton **Compléter**.
- 6. Lorsque le message « **APPROUVÉE** » s'affiche sur la page « Achat », la transaction est terminée.
	- Si la fonctionnalité de fidélisation est activée et que vous souhaitez accorder des points de fidélité au client, consultez la page [270.](#page-269-0)
	- Si la fonctionnalité de fidélisation n'est pas activée, ou si elle l'est, mais que vous souhaitez passer cette étape, imprimez le reçu de la transaction ou envoyez-le par courriel maintenant (voir la page [247\)](#page-246-0).

# Achat groupé par carte de débit ou de crédit

Suivez les étapes ci-dessous pour effectuer simultanément deux achats par carte de crédit ou plus en entrant manuellement au clavier les données de la carte dans les champs du centre de ressources pour commerçants. Chaque transaction d'achat vérifie que les fonds sont présents sur la carte du titulaire de carte, retire les fonds de la carte et prépare les fonds pour qu'ils soient déposés dans votre compte de commerçant.

*Remarque : Certaines cartes de débit à puce peuvent être utilisées pour une ou plusieurs transactions du groupe.*

- 1. Cliquez sur **Terminal** > **Achat groupé** dans la barre de menus.
- 2. Attendez que la page « Achat groupé » s'affiche.
- 3. Entrez les détails du paiement pour l'achat que vous voulez ajouter au groupe :

- a. Entrez un ID de commande dans le champ **ID commande** (cette étape est facultative).
- b. Entrez un ID pour le client dans le champ **ID client** (cette étape est facultative).
- c. Entrez le montant de l'achat (#,##) dans le champ **Montant**.
- d. Entrez le numéro de la carte de crédit dans le champ **Numéro de carte de crédit**.
- e. Entrez la date d'expiration de la carte (MMAA) dans le champ **Date d'expiration**.
- f. Entrez le numéro de vérification de la carte dans le champ **Numéros de vérification de la carte**.
- g. Sélectionnez un descripteur de commerce électronique dans la liste déroulante **ICE**.
- h. Cliquez sur le bouton **Ajouter la transaction au groupe**.
- 4. Deux options s'offrent à vous lorsque la nouvelle transaction s'affiche sur la page « Achat groupé » :
	- Répétez l'étape 3 pour ajouter un autre achat au groupe.
	- Passez à l'étape 5 pour continuer la transaction sans ajouter de nouvel achat au groupe.
- 5. Cliquez sur le bouton **Traiter transaction**.
- 6. Lorsque le numéro de billet du groupe (p. ex. « No. de billet de groupe : 12345678123456 ») s'affiche sur la page, cliquez sur le bouton **Afficher les résultats**.
- 7. Lorsque la page « Achat groupé » s'affiche, consultez la « Liste des transactions » et assurez-vous que la mention « APPROUVÉE » ou « REFUSÉE » apparaît à côté de chaque achat.
- 8. Suivez les étapes ci-dessous :
	- a. Cliquez sur l'ID de la commande (consultez la colonne « ID COMMANDE ») de l'une des transactions de la section « Liste des transactions ».
	- b. Lorsque la page « Historique de commande » de la transaction s'affiche, imprimez le reçu de la transaction ou envoyez-le par courriel (voir la page [247\)](#page-246-0).
	- c. Répétez l'étape 8 pour tout autre achat apparaissant dans la section « Liste des transactions ».

# Préautorisation par carte de débit ou de crédit

Une transaction de préautorisation vérifie que les fonds sont présents sur la carte de crédit du titulaire de carte et les bloque. Les fonds sont bloqués pour une durée prédéterminée qui varie en fonction de l'émetteur de carte.

*Remarque : Certaines cartes de débit à puce peuvent être utilisées pour ce type de transaction.* 

▪ Pour obtenir une liste des méthodes de saisie de carte prises en charge, ainsi que les procédures associées décrivant comment les utiliser pour effectuer une transaction, consultez les tableaux suivants :

#### **Clavier NIP e355**

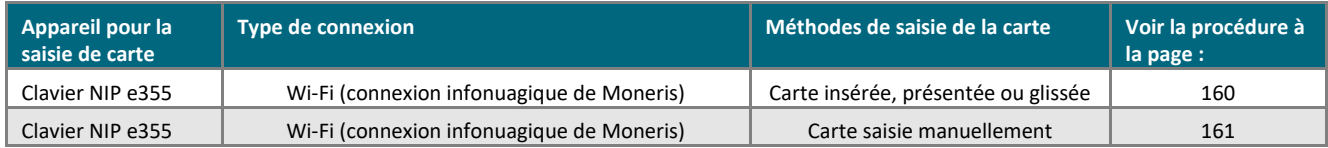

#### **Clavier NIP iPP320**

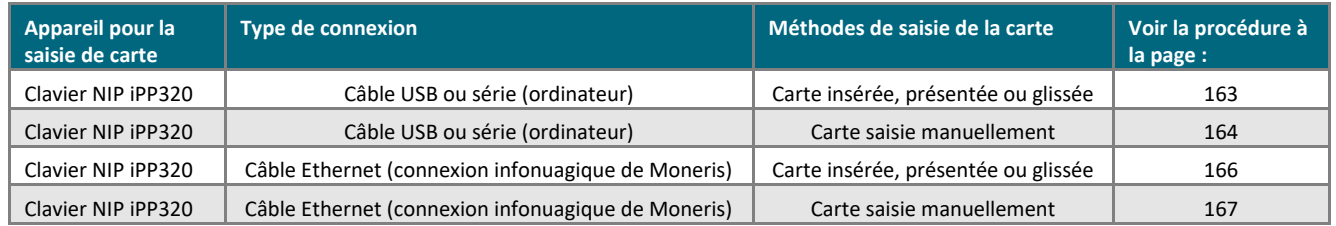

#### **Clavier NIP P400**

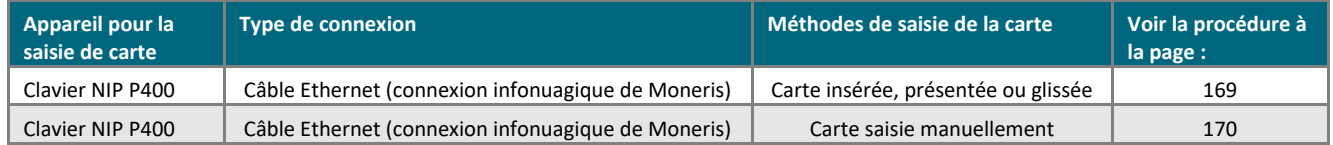

#### **Autre**

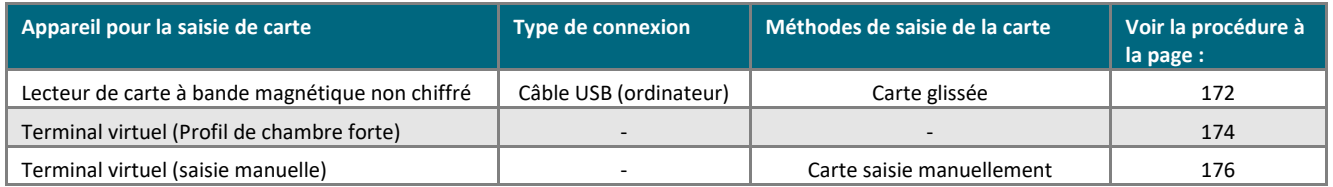

## <span id="page-159-0"></span>Préautorisation par carte de débit ou de crédit : clavier NIP e355 – connexion infonuagique de Moneris

Il s'agit de la préautorisation d'un montant sur une carte de crédit. Suivez les étapes ci-dessous pour effectuer une préautorisation par carte de crédit en enregistrant les données de la carte (en insérant ou glissant la carte dans le clavier NIP) au moyen d'un clavier NIP e355 connecté au nuage de Moneris et jumelé à votre magasin du centre de ressources pour commerçants en ligne. (Pour en savoir plus sur le clavier NIP e355, consultez la page [13.](#page-12-0)) Une transaction de préautorisation vérifie que les fonds sont présents sur la carte de crédit du titulaire de carte et les bloque. Les fonds sont bloqués pour une durée prédéterminée qui varie en fonction de l'émetteur de carte.

#### *Remarque : Certaines cartes de débit à puce peuvent être utilisées pour ce type de transaction.*

**Important! Pour que les fonds de cette transaction de préautorisation soient déposés dans votre compte, vous devez conclure la transaction en traitant ultérieurement une transaction de conclusion par carte de débit ou de crédit (voir la page [183\)](#page-182-0). Pour annuler une transaction de préautorisation et débloquer les fonds, traitez une transaction de conclusion d'une valeur de 0 \$ (voir la page [183\)](#page-182-0).**

- 1. Cliquez sur **Terminal** > **Préautor** dans la barre de menus.
- 2. Attendez que la page « Préautor » s'affiche.
- 3. Sélectionnez **Débit/crédit - infonuagique** dans la liste déroulante dans la section « Méthode de paiement ».
- 4. Suivez les étapes ci-dessous pour remplir les champs de la section « Détails sur le paiement » :

- a. Entrez un ID de commande dans le champ **ID commande** (cette étape est facultative).
- b. Entrez un ID pour le client dans le champ **ID client** (cette étape est facultative).
- c. Entrez le montant de la préautorisation (#,##) dans le champ **Montant**.
- 5. Cliquez sur le bouton **Traiter transaction**.
- 6. Lorsque le message « Establishing communication with cloud » s'affiche sur la page « Préautor », patientez.
	- Si le message « Choisir un clavier NIP » s'affiche, cliquez sur le bouton **Sélectionner** qui correspond à l'ID de terminal du clavier NIP e355 que vous voulez utiliser pour effectuer cette transaction.
- 7. Lorsque le message « Veuillez suivre les invites sur le clavier NIP » s'affiche sur la page « Préautor », consultez la page [233.](#page-232-0)
- 8. Lorsque le message « APPROUVÉE » ou « REFUSÉE » s'affiche sur la page « Préautor », la transaction est terminée.
	- Si la fonctionnalité de fidélisation est activée et que vous souhaitez allouer des points de fidélité au client, consultez la page [272.](#page-271-0)
	- Si la fonctionnalité de fidélisation n'est pas activée, ou si elle l'est, mais que vous souhaitez passer cette étape, imprimez le reçu de la transaction ou envoyez-le par courriel maintenant (voir la page [247\)](#page-246-0).

# <span id="page-160-0"></span>Préautorisation par carte de débit ou de crédit : clavier NIP e355 (carte saisie manuellement) – connexion infonuagique de Moneris

Il s'agit de la préautorisation d'un montant sur une carte de crédit. Suivez les étapes ci-dessous pour effectuer une préautorisation par carte de crédit en saisissant manuellement les données de la carte sur un clavier NIP e355 connecté au nuage de Moneris et jumelé à votre magasin du centre de ressources pour commerçants en ligne. (Pour en savoir plus sur le clavier NIP e355, consultez la page [13.](#page-12-0)) Une transaction de préautorisation vérifie que les fonds sont présents sur la carte de crédit du titulaire de carte et les bloque. Les fonds sont bloqués pour une durée prédéterminée qui varie en fonction de l'émetteur de carte.

#### *Remarque : Certaines cartes de débit à puce peuvent être utilisées pour ce type de transaction.*

**Important! Pour que les fonds de cette transaction de préautorisation soient déposés dans votre compte, vous devez conclure la transaction en traitant ultérieurement une transaction de conclusion par carte de débit ou de crédit (voir la page [183\)](#page-182-0). Pour annuler une transaction de préautorisation et débloquer les fonds, traitez une transaction de conclusion d'une valeur de 0 \$ (voir la page [183\)](#page-182-0).**

- 1. Cliquez sur **Terminal** > **Préautor** dans la barre de menus.
- 2. Attendez que la page « Préautor » s'affiche.
- 3. Sélectionnez **Débit/crédit - infonuagique** dans la liste déroulante dans la section « Méthode de paiement ».
- 4. Suivez les étapes ci-dessous pour remplir les champs de la section « Détails sur le paiement » :

- a. Cochez la case **Activer la saisie de carte manuelle**.
- b. Entrez un ID de commande dans le champ **ID commande** (cette étape est facultative).
- c. Entrez un ID pour le client dans le champ **ID client** (cette étape est facultative).
- d. Entrez le montant de la préautorisation (#,##) dans le champ **Montant**.
- 5. Cliquez sur le bouton **Traiter transaction**.
- 6. Lorsque le message « Establishing communication with cloud » s'affiche sur la page « Préautor », patientez.
	- Si le message « Choisir un clavier NIP » s'affiche, cliquez sur le bouton **Sélectionner** qui correspond à l'ID de terminal du clavier NIP e355 que vous voulez utiliser pour effectuer cette transaction.
- 7. Lorsque le message « Veuillez suivre les invites sur le clavier NIP » s'affiche sur la page « Préautor », passez à l'étape suivante.
- 8. Lorsque le message « NUMERO CARTE SVP # » s'affiche à l'écran du clavier NIP e355, entrez le numéro de la carte en appuyant sur les touches du clavier NIP, puis appuyez sur la touche verte  $\Box$ .
- 9. Lorsque le message « DATE D'EXPR (MM/AA) » s'affiche à l'écran du clavier NIP, entrez la date d'expiration de la carte (MMAA), puis appuyez sur la touche verte  $\Box$ .
- 10. Lorsque le message « UN MOMENT SVP » s'affiche à l'écran du clavier NIP e355, patientez.
- 11. Lorsque le message « APPROUVEE MERCI REPRENDRE CARTE » s'affiche à l'écran du clavier NIP e355, appuyez sur la touche rouge  $\mathbf x$ .
- 12. Lorsque le message « APPROUVÉE » ou « REFUSÉE » s'affiche sur la page « Préautor », la transaction est terminée.
	- Si la fonctionnalité de fidélisation est activée et que vous souhaitez allouer des points de fidélité au client, consultez la page [272.](#page-271-0)
	- Si la fonctionnalité de fidélisation n'est pas activée, ou si elle l'est, mais que vous souhaitez passer cette étape, imprimez le reçu de la transaction ou envoyez-le par courriel maintenant (voir la page [247\)](#page-246-0).

### <span id="page-162-0"></span>Préautorisation par carte de débit ou de crédit : clavier NIP iPP320 – câble USB ou série

Il s'agit de la préautorisation d'un montant sur une carte de crédit. Suivez les étapes ci-dessous pour effectuer une préautorisation par carte de crédit en enregistrant les données de la carte (en insérant ou glissant la carte dans le clavier NIP) au moyen d'un clavier NIP iPP320 connecté à votre ordinateur à l'aide d'un câble USB ou série. (Pour en savoir plus sur le clavier NIP iPP320, consultez la page [89.](#page-88-0)) Une transaction de préautorisation vérifie que les fonds sont présents sur la carte de crédit du titulaire de carte et les bloque. Les fonds sont bloqués pour une durée prédéterminée qui varie en fonction de l'émetteur de carte.

#### *Remarque : Certaines cartes de débit à puce peuvent être utilisées pour ce type de transaction.*

**Important! Pour que les fonds de cette transaction de préautorisation soient déposés dans votre compte, vous devez conclure la transaction en traitant ultérieurement une transaction de conclusion par carte de débit ou de crédit (voir la page [183\)](#page-182-0). Pour annuler une transaction de préautorisation et débloquer les fonds, traitez une transaction de conclusion d'une valeur de 0 \$ (voir la page [183\)](#page-182-0).** 

- 1. Cliquez sur **Terminal** > **Préautor** dans la barre de menus.
- 2. Attendez que la page « Préautor » s'affiche.
- 3. Sélectionnez **Carte de débit/crédit - Clavier NIP** dans la liste déroulante dans la section « Méthode de paiement ».
- 4. Suivez les étapes ci-dessous pour remplir les champs de la section « Détails sur le paiement » :

- a. Entrez un ID de commande dans le champ **ID commande** (cette étape est facultative).
- b. Entrez un ID pour le client dans le champ **ID client** (cette étape est facultative).
- c. Entrez le montant de la préautorisation (#,##) dans le champ **Montant**.
- 5. Cliquez sur le bouton **Traiter transaction**.
- 6. Lorsque le message « Communication avec le clavier NIP en cours » s'affiche sur la page « Préautor », patientez.
- 7. Lorsque le message « Suivez les instructions au clavier NIP » s'affiche sur la page « Préautor », consultez la page [236.](#page-235-0)
- 8. Lorsque le message « APPROUVÉE » ou « REFUSÉE » s'affiche sur la page « Préautor », la transaction est terminée.
	- Si la fonctionnalité de fidélisation est activée et que vous souhaitez allouer des points de fidélité au client, consultez la page [272.](#page-271-0)
	- Si la fonctionnalité de fidélisation n'est pas activée, ou si elle l'est, mais que vous souhaitez passer cette étape, imprimez le reçu de la transaction ou envoyez-le par courriel maintenant (voir la page [247\)](#page-246-0).

# <span id="page-163-0"></span>Préautorisation par carte de débit ou de crédit : clavier NIP iPP320 (carte saisie manuellement) – câble USB ou série

Il s'agit de la préautorisation d'un montant sur une carte de crédit. Suivez les étapes ci-dessous pour effectuer une préautorisation par carte de crédit en saisissant manuellement les données de la carte au moyen d'un clavier NIP iPP320 connecté à votre ordinateur à l'aide d'un câble USB ou série. (Pour en savoir plus sur le clavier NIP iPP320, consultez la page [89.](#page-88-0)) Une transaction de préautorisation vérifie que les fonds sont présents sur la carte de crédit du titulaire de carte et les bloque. Les fonds sont bloqués pour une durée prédéterminée qui varie en fonction de l'émetteur de carte.

#### *Remarque : Certaines cartes de débit à puce peuvent être utilisées pour ce type de transaction.*

**Important! Pour que les fonds de cette transaction de préautorisation soient déposés dans votre compte, vous devez conclure la transaction en traitant ultérieurement une transaction de conclusion par carte de débit ou de crédit (voir la page [183\)](#page-182-0). Pour annuler une transaction de préautorisation et débloquer les fonds, traitez une transaction de conclusion d'une valeur de 0 \$ (voir la page [183\)](#page-182-0).**

- 1. Cliquez sur **Terminal** > **Préautor** dans la barre de menus.
- 2. Attendez que la page « Préautor » s'affiche.
- 3. Sélectionnez **Carte de débit/crédit - Clavier NIP** dans la liste déroulante dans la section « Méthode de paiement ».
- 4. Suivez les étapes ci-dessous pour remplir les champs de la section « Détails sur le paiement » :

- a. Cochez la case **Activer la saisie de carte manuelle**.
- b. Entrez un ID de commande dans le champ **ID commande** (cette étape est facultative).
- c. Entrez un ID pour le client dans le champ **ID client** (cette étape est facultative).
- d. Entrez le montant de la préautorisation (#,##) dans le champ **Montant**.
- 5. Cliquez sur le bouton **Traiter transaction**.
- 6. Lorsque le message « Communication avec le clavier NIP en cours » s'affiche sur la page « Préautor », patientez.
- 7. Lorsque le message « Suivez les instructions au clavier NIP » s'affiche sur la page « Préautor », suivez les étapes ci-dessous :
	- a. Lorsque le message « GLISSER OU INSERER LA CARTE » s'affiche à l'écran du clavier NIP iPP320, entrez le numéro de la carte en appuyant sur les touches du clavier NIP, puis appuyez sur la touche verte  $\Box$ .
	- b. Lorsque le message « DATE D'EXPIR » s'affiche à l'écran du clavier NIP, entrez la date d'expiration de la carte (MMAA), puis appuyez sur la touche verte  $\Box$ .
	- c. Lorsque le message « UN MOMENT SVP » s'affiche à l'écran du clavier NIP iPP320, patientez.
	- d. Lorsque le message « APPROUVEE MERCI REPRENDRE CARTE » s'affiche à l'écran du clavier NIP iPP320, appuyez sur la touche verte  $\Box$ .
- 8. Lorsque le message « APPROUVÉE » ou « REFUSÉE » s'affiche sur la page « Préautor », la transaction est terminée.
	- Si la fonctionnalité de fidélisation est activée et que vous souhaitez allouer des points de fidélité au client, consultez la page [272.](#page-271-0)
	- Si la fonctionnalité de fidélisation n'est pas activée, ou si elle l'est, mais que vous souhaitez passer cette étape, imprimez le reçu de la transaction ou envoyez-le par courriel maintenant (voir la page [247\)](#page-246-0).

## <span id="page-165-0"></span>Préautorisation par carte de débit ou de crédit : clavier NIP iPP320 – connexion infonuagique de Moneris

Il s'agit de la préautorisation d'un montant sur une carte de crédit. Suivez les étapes ci-dessous pour effectuer une préautorisation par carte de crédit en enregistrant les données de la carte (en insérant ou glissant la carte dans le clavier NIP) au moyen d'un clavier NIP iPP320 connecté à Internet et jumelé avec votre magasin du centre de ressources pour commerçants à l'aide de la connexion infonuagique de Moneris. (Pour en savoir plus sur le clavier NIP iPP320, consultez la page voir la page [89.](#page-88-0)) Une transaction de préautorisation vérifie que les fonds sont présents sur la carte de crédit du titulaire de carte et les bloque. Les fonds sont bloqués pour une durée prédéterminée qui varie en fonction de l'émetteur de carte.

#### *Remarque : Certaines cartes de débit à puce peuvent être utilisées pour ce type de transaction.*

**Important! Pour que les fonds de cette transaction de préautorisation soient déposés dans votre compte, vous devez conclure la transaction en traitant ultérieurement une transaction de conclusion par carte de débit ou de crédit (voir la page [183\)](#page-182-0). Pour annuler une transaction de préautorisation et débloquer les fonds, traitez une transaction de conclusion d'une valeur de 0 \$ (voir la page [183\)](#page-182-0).** 

- 1. Cliquez sur **Terminal** > **Préautor** dans la barre de menus.
- 2. Attendez que la page « Préautor » s'affiche.
- 3. Sélectionnez **Débit/crédit - infonuagique** dans la liste déroulante dans la section « Méthode de paiement ».
- 4. Suivez les étapes ci-dessous pour remplir les champs de la section « Détails sur le paiement » :

- a. Entrez un ID de commande dans le champ **ID commande** (cette étape est facultative).
- b. Entrez un ID pour le client dans le champ **ID client** (cette étape est facultative).
- c. Entrez le montant de la préautorisation (#,##) dans le champ **Montant**.
- 5. Cliquez sur le bouton **Traiter transaction**.
- 6. Lorsque le message « Establishing communication with cloud » s'affiche sur la page « Préautor », patientez.
	- Si le message « Choisir un clavier NIP » s'affiche, cliquez sur le bouton **Sélectionner** qui correspond à l'ID de terminal du clavier NIP iPP320 que vous voulez utiliser pour effectuer cette transaction.
- 7. Lorsque le message « Veuillez suivre les invites sur le clavier NIP » s'affiche sur la page « Préautor », consultez la page [240.](#page-239-0)
- 8. Lorsque le message « APPROUVÉE » ou « REFUSÉE » s'affiche sur la page « Préautor », la transaction est terminée.
	- Si la fonctionnalité de fidélisation est activée et que vous souhaitez allouer des points de fidélité au client, consultez la page [272.](#page-271-0)
	- Si la fonctionnalité de fidélisation n'est pas activée, ou si elle l'est, mais que vous souhaitez passer cette étape, imprimez le reçu de la transaction ou envoyez-le par courriel maintenant (voir la page [247\)](#page-246-0).

# <span id="page-166-0"></span>Préautorisation par carte de débit ou de crédit : clavier NIP iPP320 (carte saisie manuellement) – connexion infonuagique de Moneris

Il s'agit de la préautorisation d'un montant sur une carte de crédit. Suivez les étapes ci-dessous pour effectuer une préautorisation par carte de crédit en saisissant manuellement les données de la carte au moyen d'un clavier NIP iPP320 connecté à Internet et jumelé avec votre magasin du centre de ressources pour commerçants à l'aide de la connexion infonuagique de Moneris. (Pour en savoir plus sur le clavier NIP iPP320, consultez la page [89.](#page-88-0)) Une transaction de préautorisation vérifie que les fonds sont présents sur la carte de crédit du titulaire de carte et les bloque. Les fonds sont bloqués pour une durée prédéterminée qui varie en fonction de l'émetteur de carte.

#### *Remarque : Certaines cartes de débit à puce peuvent être utilisées pour ce type de transaction.*

**Important! Pour que les fonds de cette transaction de préautorisation soient déposés dans votre compte, vous devez conclure la transaction en traitant ultérieurement une transaction de conclusion par carte de débit ou de crédit (voir la page [183\)](#page-182-0). Pour annuler une transaction de préautorisation et débloquer les fonds, traitez une transaction de conclusion d'une valeur de 0 \$ (voir la page [183\)](#page-182-0).**

- 1. Cliquez sur **Terminal** > **Préautor** dans la barre de menus.
- 2. Attendez que la page « Préautor » s'affiche.
- 3. Sélectionnez **Débit/crédit - infonuagique** dans la liste déroulante dans la section « Méthode de paiement ».
- 4. Suivez les étapes ci-dessous pour remplir les champs de la section « Détails sur le paiement » :

- a. Cochez la case **Activer la saisie de carte manuelle**.
- b. Entrez un ID de commande dans le champ **ID commande** (cette étape est facultative).
- c. Entrez un ID pour le client dans le champ **ID client** (cette étape est facultative).
- d. Entrez le montant de la préautorisation (#,##) dans le champ **Montant**.
- 5. Cliquez sur le bouton **Traiter transaction**.
- 6. Lorsque le message « Establishing communication with cloud » s'affiche sur la page « Préautor », patientez.
	- Si le message « Choisir un clavier NIP » s'affiche, cliquez sur le bouton **Sélectionner** qui correspond à l'ID de terminal du clavier NIP iPP320 que vous voulez utiliser pour effectuer cette transaction.
- 7. Lorsque le message « Veuillez suivre les invites sur le clavier NIP » s'affiche sur la page « Préautor », passez à l'étape suivante.
- 8. Lorsque le message « NUMERO CARTE SVP # » s'affiche à l'écran du clavier NIP iPP320, entrez le numéro de la carte en appuyant sur les touches du clavier NIP, puis appuyez sur la touche verte  $\Box$ .
- 9. Lorsque le message « DATE D'EXPIR MMAA» s'affiche à l'écran du clavier NIP, entrez la date d'expiration de la carte (MMAA), puis appuyez sur la touche verte  $\Box$ .
- 10. Lorsque le message « UN MOMENT SVP » s'affiche à l'écran du clavier NIP iPP320, patientez.
- 11. Lorsque le message « APPROUVEE MERCI REPRENDRE CARTE » s'affiche à l'écran du clavier NIP iPP320, appuyez sur la touche rouge  $\Box$ .
- 12. Lorsque le message « APPROUVÉE » ou « REFUSÉE » s'affiche sur la page « Préautor », la transaction est terminée.
	- Si la fonctionnalité de fidélisation est activée et que vous souhaitez allouer des points de fidélité au client, consultez la page [272.](#page-271-0)
	- Si la fonctionnalité de fidélisation n'est pas activée, ou si elle l'est, mais que vous souhaitez passer cette étape, imprimez le reçu de la transaction ou envoyez-le par courriel maintenant (voir la page [247\)](#page-246-0).

## <span id="page-168-0"></span>Préautorisation par carte de débit ou de crédit : clavier NIP P400 – connexion infonuagique de Moneris

Il s'agit de la préautorisation d'un montant sur une carte de crédit. Suivez les étapes ci-dessous pour effectuer une préautorisation par carte de crédit en enregistrant les données de la carte (en insérant ou glissant la carte dans le clavier NIP) au moyen d'un clavier NIP P400 connecté au nuage de Moneris et jumelé à votre magasin du centre de ressources pour commerçants en ligne.( Pour en savoir plus sur le clavier NIP P400, consultez la page [51\)](#page-50-0). Une transaction de préautorisation vérifie que les fonds sont présents sur la carte de crédit du titulaire de carte et les bloque. Les fonds sont bloqués pour une durée prédéterminée qui varie en fonction de l'émetteur de carte.

#### *Remarque : Certaines cartes de débit à puce peuvent être utilisées pour ce type de transaction.*

**Important! Pour que les fonds de cette transaction de préautorisation soient déposés dans votre compte, vous devez conclure la transaction en traitant ultérieurement une transaction de conclusion par carte de débit ou de crédit (voir la page [183\)](#page-182-0). Pour annuler une transaction de préautorisation et débloquer les fonds, traitez une transaction de conclusion d'une valeur de 0 \$ (voir la page [183\)](#page-182-0).** 

- 1. Cliquez sur **Terminal** > **Préautor** dans la barre de menus.
- 2. Attendez que la page « Préautor » s'affiche.
- 3. Sélectionnez **Débit/crédit - infonuagique** dans la liste déroulante dans la section « Méthode de paiement ».
- 4. Suivez les étapes ci-dessous pour remplir les champs de la section « Détails sur le paiement » :

- a. Entrez un ID de commande dans le champ **ID commande** (cette étape est facultative).
- b. Entrez un ID pour le client dans le champ **ID client** (cette étape est facultative).
- c. Entrez le montant de la préautorisation (#,##) dans le champ **Montant**.
- 5. Cliquez sur le bouton **Traiter transaction**.
- 6. Lorsque le message « Establishing communication with cloud » s'affiche sur la page « Préautor », patientez.
	- Si le message « Choisir un clavier NIP » s'affiche, cliquez sur le bouton **Sélectionner** qui correspond à l'ID de terminal du clavier NIP P400 que vous voulez utiliser pour effectuer cette transaction.
- 7. Lorsque le message « Veuillez suivre les invites sur le clavier NIP » s'affiche sur la page « Préautor », consultez la page [243.](#page-242-0)
- 8. Lorsque le message « APPROUVÉE » ou « REFUSÉE » s'affiche sur la page « Préautor », la transaction est terminée.
	- Si la fonctionnalité de fidélisation est activée et que vous souhaitez allouer des points de fidélité au client, consultez la page [272.](#page-271-0)
	- Si la fonctionnalité de fidélisation n'est pas activée, ou si elle l'est, mais que vous souhaitez passer cette étape, imprimez le reçu de la transaction ou envoyez-le par courriel maintenant (voir la page [247\)](#page-246-0).

# <span id="page-169-0"></span>Préautorisation par carte de débit ou de crédit : clavier NIP P400 (carte saisie manuellement) – connexion infonuagique de Moneris

Il s'agit de la préautorisation d'un montant sur une carte de crédit. Suivez les étapes ci-dessous pour effectuer une préautorisation par carte de crédit en saisissant manuellement les données de la carte sur un clavier NIP P400 connecté au nuage de Moneris et jumelé à votre magasin du centre de ressources pour commerçants en ligne. (Pour en savoir plus sur le clavier NIP P400, consultez la page [51.](#page-50-0))

#### *Remarque : Certaines cartes de débit à puce peuvent être utilisées pour ce type de transaction.*

**Important! Pour que les fonds de cette transaction de préautorisation soient déposés dans votre compte, vous devez conclure la transaction en traitant ultérieurement une transaction de conclusion par carte de débit ou de crédit (voir la page [183\)](#page-182-0). Pour annuler une transaction de préautorisation et débloquer les fonds, traitez une transaction de conclusion d'une valeur de 0 \$ (voir la page [183\)](#page-182-0).**

- 1. Cliquez sur **Terminal** > **Préautor** dans la barre de menus.
- 2. Attendez que la page « Préautor » s'affiche.
- 3. Sélectionnez **Débit/crédit - infonuagique** dans la liste déroulante dans la section « Méthode de paiement ».
- 4. Suivez les étapes ci-dessous pour remplir les champs de la section « Détails sur le paiement » :

- a. Cochez la case **Activer la saisie de carte manuelle**.
- b. Entrez un ID de commande dans le champ **ID commande** (cette étape est facultative).
- c. Entrez un ID pour le client dans le champ **ID client** (cette étape est facultative).
- d. Entrez le montant de la préautorisation (#,##) dans le champ **Montant**.
- 5. Cliquez sur le bouton **Traiter transaction**.
- 6. Lorsque le message « Establishing communication with cloud » s'affiche sur la page « Préautor », patientez.
	- Si le message « Choisir un clavier NIP » s'affiche, cliquez sur le bouton **Sélectionner** qui correspond à l'ID de terminal du clavier NIP P400 que vous voulez utiliser pour effectuer cette transaction.
- 7. Lorsque le message « Veuillez suivre les invites sur le clavier NIP » s'affiche sur la page « Préautor », passez à l'étape suivante.
- 8. Lorsque l'écran « Entrez les données de la carte » s'affiche sur le clavier NIP P400, faites ce qui suit :
	- 9. Dans le champ « Numéro de carte » du clavier NIP P400, entrez le numéro de compte de la carte, puis appuyez sur **OK**.
	- 10. Dans le champ « Date d'expiration » du clavier NIP P400, entrez la date d'expiration de la carte (MMAA), puis appuyez sur **OK**.
	- 11. Lorsque le message « Traitement de votre transaction, veuillez patienter » s'affiche à l'écran du clavier NIP P400, patientez.
	- 12. Lorsque le message « Transaction approuvée Merci » s'affiche à l'écran du clavier NIP P400, appuyez sur **OK** (remettez la carte au titulaire de carte).
- <span id="page-170-0"></span>13. Lorsque le message « APPROUVÉE » ou « REFUSÉE » s'affiche sur la page « Préautor », la transaction est terminée.
	- Si la fonctionnalité de fidélisation est activée et que vous souhaitez allouer des points de fidélité au client, consultez la page [272.](#page-271-0)
	- Si la fonctionnalité de fidélisation n'est pas activée, ou si elle l'est, mais que vous souhaitez passer cette étape, imprimez le reçu de la transaction ou envoyez-le par courriel maintenant (voir la page [247\)](#page-246-0).

### Préautorisation par carte de débit ou de crédit : lecteur de carte à bande magnétique non chiffré

Il s'agit de la préautorisation d'un montant sur une carte de crédit. Suivez les étapes ci-dessous pour effectuer une préautorisation par carte de crédit en enregistrant les données de la carte au moyen d'un lecteur de carte à bande magnétique non chiffré. Une transaction de préautorisation vérifie que les fonds sont présents sur la carte de crédit du titulaire de carte et les bloque. Les fonds sont bloqués pour une durée prédéterminée qui varie en fonction de l'émetteur de carte.

#### **Important! Pour que les fonds de cette transaction de préautorisation soient déposés dans votre compte, vous devez conclure la transaction en traitant ultérieurement une transaction de conclusion par carte de débit ou de crédit (voir la page [183\)](#page-182-0). Pour annuler une transaction de préautorisation et débloquer les fonds, traitez une transaction de conclusion d'une valeur de 0 \$ (voir la page [183\)](#page-182-0).**

*Remarque : Certaines cartes de débit à puce peuvent être utilisées pour ce type de transaction. Si votre magasin se prévaut de la fonctionnalité de rapport de niveaux 2 et 3 (voir la page [491\)](#page-490-0) et que vous glissez une carte d'achat, vous pourriez être invité à ajouter les données de niveaux 2 et 3 lors de la transaction de conclusion.* 

- 1. Cliquez sur **Terminal** > **Préautor** dans la barre de menus.
- 2. Attendez que la page « Préautor » s'affiche.
- 3. Sélectionnez **Carte de crédit - MSR** dans la liste déroulante de la section « Méthode de paiement ».
- 4. Suivez les étapes ci-dessous pour remplir les champs de la section « Détails sur le paiement » :

- a. Entrez un ID de commande dans le champ **ID commande** (cette étape est facultative).
- b. Entrez un ID pour le client dans le champ **ID client** (cette étape est facultative).
- c. Entrez le descripteur qui apparaîtra sur le relevé de la carte de crédit du client dans le champ **Descripteur de l'énoncé**.
	- Entrez un code pour le client dans le champ **Code du client** (cette étape est facultative).
	- Entrez un numéro de facture dans le champ **Numéro de facture** (cette étape est facultative).
- d. Entrez le montant de la préautorisation (#,##) dans le champ **Montant**.
- e. Entrez le numéro de vérification de la carte dans le champ **Numéros de vérification de la carte**.
- 5. Suivez les étapes ci-dessous selon vos besoins :
	- Si la section « Vérification de l'adresse » s'affiche, saisissez l'adresse de facturation dans les champs **Numéro du domicile**, **Nom de rue** (aussi utilisé pour les boîtes postales) et **Code postal** (pour une boîte postale, cochez la case **Boîte postale**).
	- Pour ajouter des détails de commande (renseignements d'expédition ou de facturation et renseignements sur le produit), consultez la page [219.](#page-218-0)
- 6. Cliquez sur le bouton **Glisser carte**.
- 7. Lorsque le message « Please swipe credit card now » (veuillez glisser votre carte de crédit maintenant) s'affiche sur la page « Préautor », glissez la carte dans le lecteur de carte à bande magnétique non chiffré.
- <span id="page-172-0"></span>8. Lorsque le message « **APPROUVÉE** » ou « **REFUSÉE** » s'affiche sur la page « Préautor », la transaction est terminée.
	- Si la fonctionnalité de fidélisation est activée et que vous souhaitez allouer des points de fidélité au client, consultez la page [272.](#page-271-0)
	- Si la fonctionnalité de fidélisation n'est pas activée, ou si elle l'est, mais que vous souhaitez passer cette étape, imprimez le reçu de la transaction ou envoyez-le par courriel maintenant (voir la page [247\)](#page-246-0).

### Préautorisation par carte de débit ou de crédit : profil de chambre forte

Il s'agit de la préautorisation d'un montant sur une carte de crédit. Suivez les étapes ci-dessous pour effectuer une préautorisation par carte de crédit en prenant les données de la carte enregistrées dans un profil de la chambre forte. Une transaction de préautorisation vérifie que les fonds sont présents sur la carte de crédit du titulaire de carte et les bloque. Les fonds sont bloqués pour une durée prédéterminée qui varie en fonction de l'émetteur de carte.

**Important! Pour que les fonds de cette transaction de préautorisation soient déposés dans votre compte, vous devez conclure la transaction en traitant ultérieurement une transaction de conclusion par carte de débit ou de crédit (voir la page [183\)](#page-182-0). Pour annuler une transaction de préautorisation et débloquer les fonds, traitez une transaction de conclusion d'une valeur de 0 \$ (voir la page [183\)](#page-182-0).** 

*Remarque : Certaines cartes de débit à puce peuvent être utilisées pour ce type de transaction. Si une carte d'achat est enregistrée dans le profil de la chambre forte et que votre magasin se prévaut de la fonctionnalité de rapport de niveaux 2 et 3 (voir la page [491\)](#page-490-0), vous pourriez être invité à ajouter des données de niveaux 2 et 3 lors de la transaction de conclusion.* 

- 1. Cliquez sur **Terminal** > **Préautor** dans la barre de menus.
- 2. Attendez que la page « Préautor » s'affiche.
- 3. Sélectionnez **Profil du coffre-fort - Saisie au clavier** dans la liste déroulante de la section « Méthode de paiement ».
- 4. Suivez les étapes ci-dessous pour remplir les champs de la section « Détails sur le paiement » :
	- a. Dans le champ **Clé de données**, entrez la clé de données du profil de la chambre forte dans lequel la carte que vous souhaitez utiliser est enregistrée.
	- b. Cliquez sur le bouton **Vérifier la clé de données**.
	- c. Assurez-vous que les champs **Numéro de carte de crédit** et **Date d'expiration** sont correctement remplis.
	- d. Si le titulaire de carte vous a demandé d'entamer cette transaction au moyen des données de la carte de crédit préalablement enregistrées et que cette transaction ne fait pas partie d'une série de paiements périodiques fixes, saisissez le numéro de vérification de la carte dans le champ **Numéros de vérification de la carte**. Sinon, vous pouvez laisser ce champ vide.
- 5. Remplissez les champs restants dans la section « Détails sur le paiement » :

- a. Entrez un ID de commande dans le champ **ID commande** (cette étape est facultative).
- b. Entrez un ID pour le client dans le champ **ID client** (cette étape est facultative).
- c. Entrez le descripteur qui apparaîtra sur le relevé de la carte de crédit du client dans le champ **Descripteur de l'énoncé**.
- d. Entrez le montant de la préautorisation (#,##) dans le champ **Montant**.
- e. Sélectionnez un descripteur de commerce électronique dans la liste déroulante « Indicateur CE ».

6. Dans la section « Renseignements d'identification au dossier (cartes de crédit enregistrées) », sélectionnez l'élément descriptif qui s'applique le mieux à votre situation dans la liste déroulante « Indicateur de paiement ».

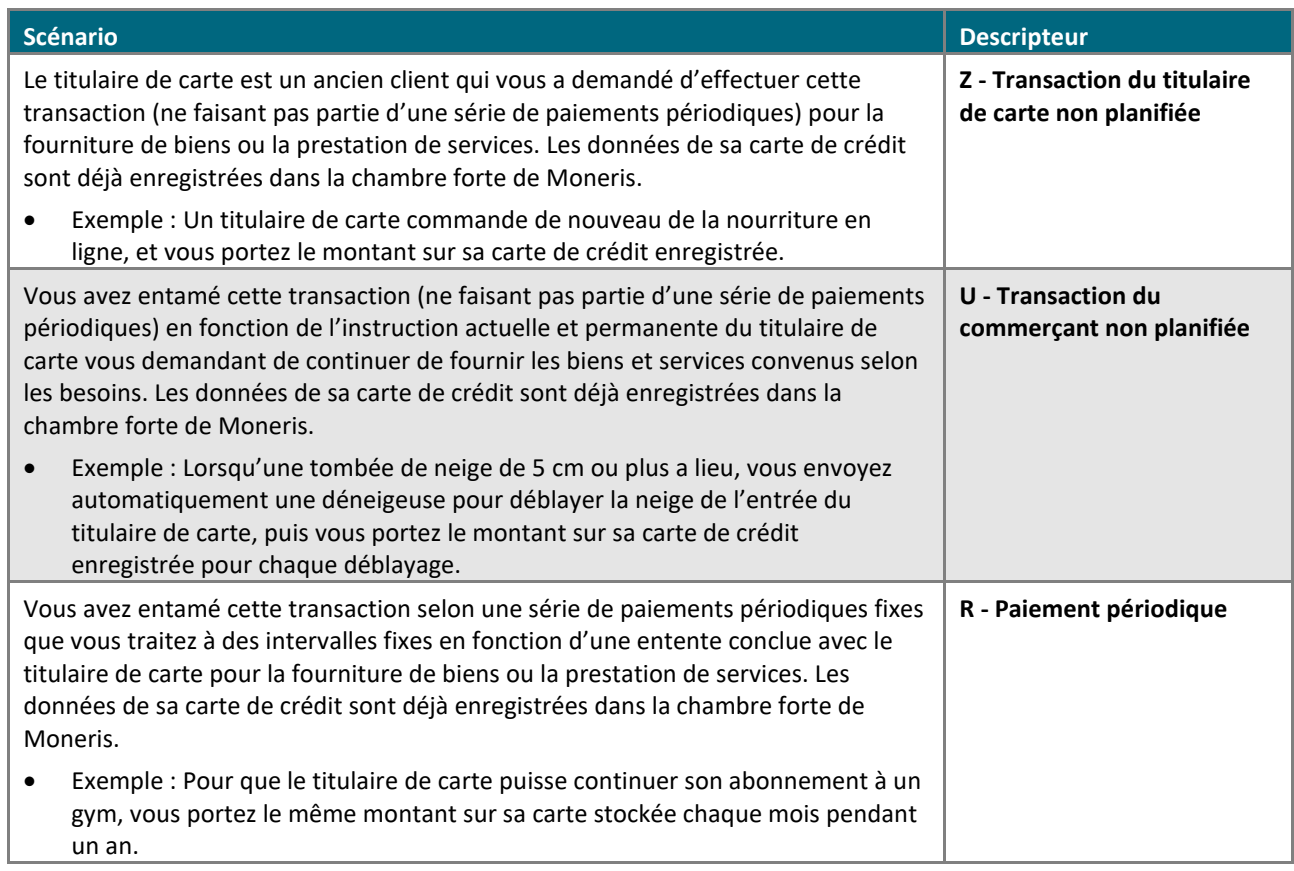

- 7. Suivez les étapes ci-dessous selon vos besoins :
	- Si la section « Vérification de l'adresse » s'affiche, saisissez l'adresse de facturation dans les champs **Numéro du domicile**, **Nom de rue** (aussi utilisé pour les boîtes postales) et **Code postal** (pour une boîte postale, cochez la case **Boîte postale**).
	- Pour ajouter des détails de commande (renseignements d'expédition ou de facturation et renseignements sur le produit), consultez la page [219.](#page-218-0)
- 8. Cliquez sur le bouton **Traiter transaction**.
- 9. Lorsque le message « **APPROUVÉE** » ou « **REFUSÉE** » s'affiche sur la page « Préautor », la transaction est terminée.
	- Si la fonctionnalité de fidélisation est activée et que vous souhaitez allouer des points de fidélité au client, consultez la page [272.](#page-271-0)
	- Si la fonctionnalité de fidélisation n'est pas activée, ou si elle l'est, mais que vous souhaitez passer cette étape, imprimez le reçu de la transaction ou envoyez-le par courriel maintenant (voir la page [247\)](#page-246-0).

### <span id="page-175-0"></span>Préautorisation par carte de débit ou de crédit en saisissant manuellement la carte

Suivez les étapes ci-dessous pour effectuer une préautorisation par carte de crédit en saisissant manuellement les données de la carte dans les champs du centre de ressources pour commerçants. Une transaction de préautorisation vérifie que les fonds sont présents sur la carte de crédit du titulaire de carte et les bloque. Les fonds sont bloqués pour une durée prédéterminée qui varie en fonction de l'émetteur de carte.

**Important! Pour que les fonds de cette transaction de préautorisation soient déposés dans votre compte, vous devez conclure la transaction en traitant ultérieurement une transaction de conclusion par carte de débit ou de crédit (voir la page [183\)](#page-182-0). Pour annuler une transaction de préautorisation et débloquer les fonds, traitez une transaction de conclusion d'une valeur de 0 \$ (voir la page [183\)](#page-182-0).** 

*Remarque : Certaines cartes de débit à puce peuvent être utilisées pour ce type de transaction. Si votre magasin se prévaut de la fonctionnalité de rapport de niveaux 2 et 3 (voir la page [491\)](#page-490-0) et que vous saisissez une carte d'achat, vous pourriez être invité à ajouter les données de niveaux 2 et 3 lors de la transaction de conclusion.* 

- 1. Cliquez sur **Terminal** > **Préautor** dans la barre de menus.
- 2. Attendez que la page « Préautor » s'affiche.
- 3. Sélectionnez **Carte de crédit - Saisie** dans la liste déroulante de la section « Méthode de paiement ».
- 4. Suivez les étapes ci-dessous pour remplir les champs de la section « Détails sur le paiement » :

- a. Entrez un ID de commande dans le champ **ID commande** (cette étape est facultative).
- b. Entrez un ID pour le client dans le champ **ID client** (cette étape est facultative).
- c. Entrez le descripteur qui apparaîtra sur le relevé de la carte de crédit du client dans le champ **Descripteur de l'énoncé**.
	- Entrez un code pour le client dans le champ **Code du client** (cette étape est facultative).
	- Entrez un numéro de facture dans le champ **Numéro de facture** (cette étape est facultative).
- d. Entrez le montant de la préautorisation (#,##) dans le champ **Montant**.
- e. Entrez le numéro de la carte de crédit dans le champ **Numéro de carte de crédit**.
- f. Entrez la date d'expiration de la carte (MMAA) dans le champ **Date d'expiration**.
- g. Si vous utilisez les renseignements d'identification d'une carte de crédit enregistrée comme l'indique le scénario **Z**, **2** (voir l'étape 5), vous avez l'option de saisir le numéro de vérification de la carte de crédit dans le champ **Numéros de vérification de la carte**.
- h. Sélectionnez un descripteur de commerce électronique dans la liste déroulante « Indicateur CE ».
- 5. Dans la section Renseignements d'identification au dossier (cartes de crédit enregistrées), trois options s'offrent à vous :
- Si vous stockez actuellement les renseignements de cette carte de crédit dans une base de données qui appartient, ou non, à Moneris, suivez les étapes 5a à 5c (en commençant à la page [178\)](#page-177-0).
- Si vous avez l'intention d'enregistrer les renseignements de cette carte de crédit dans une base de données qui appartient, ou non, à Moneris pour une utilisation ultérieure, suivez les étapes 5a à 5c (en commençant à la page [178\)](#page-177-0).
- Si vous n'avez pas l'intention d'enregistrer les renseignements de cette carte de crédit dans une base de données qui appartient, ou non, à Moneris, laissez les champs de renseignements d'identification vides (passez directement à l'étape [6](#page-179-0) à la page [180\)](#page-179-0).

<span id="page-177-0"></span>a. Dans la liste déroulante « Indicateur de paiement », sélectionnez l'élément descriptif qui s'applique le mieux à votre situation :

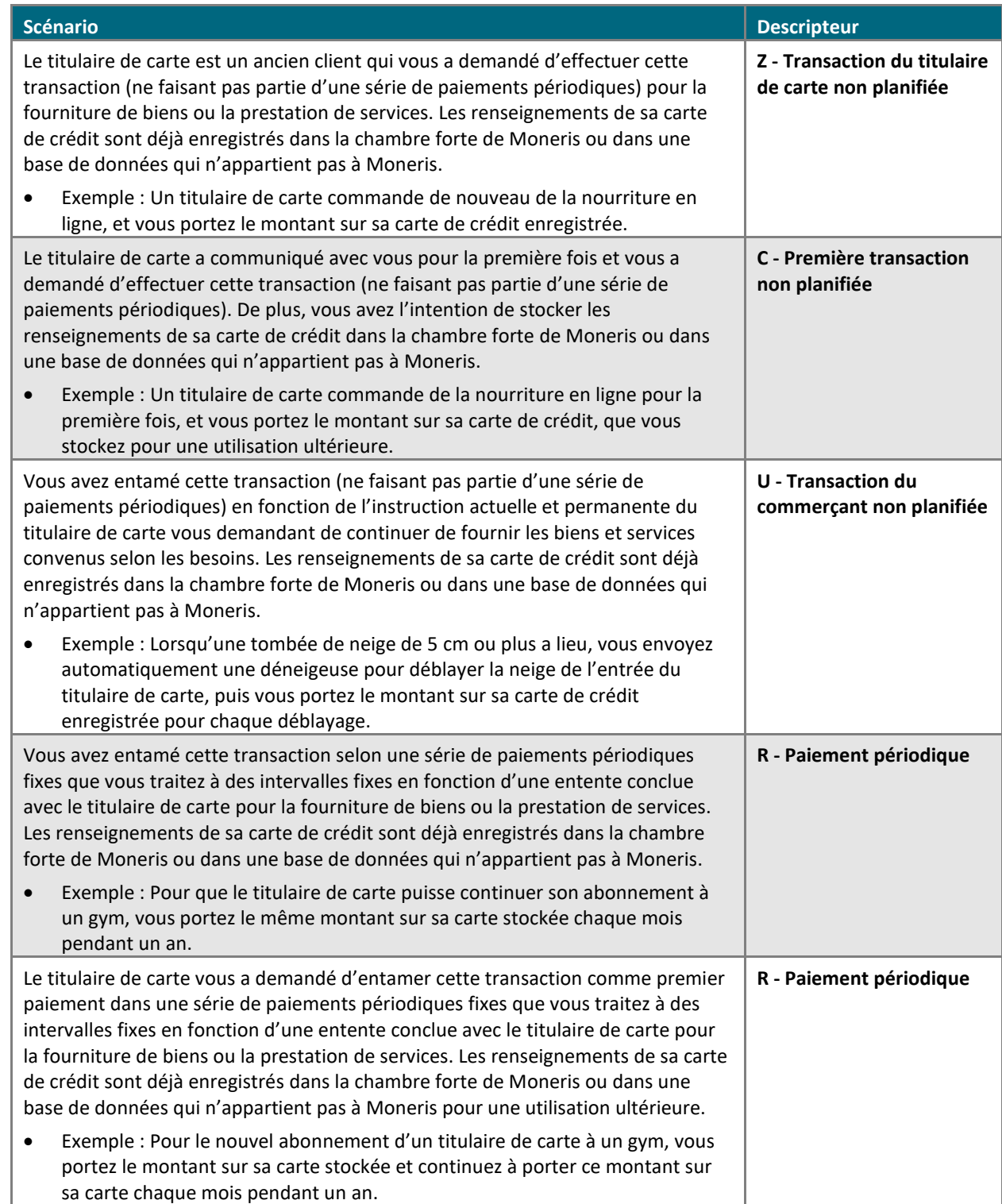

b. Dans la liste déroulante « Information de paiement », sélectionnez l'élément descriptif qui s'applique le mieux à votre situation :

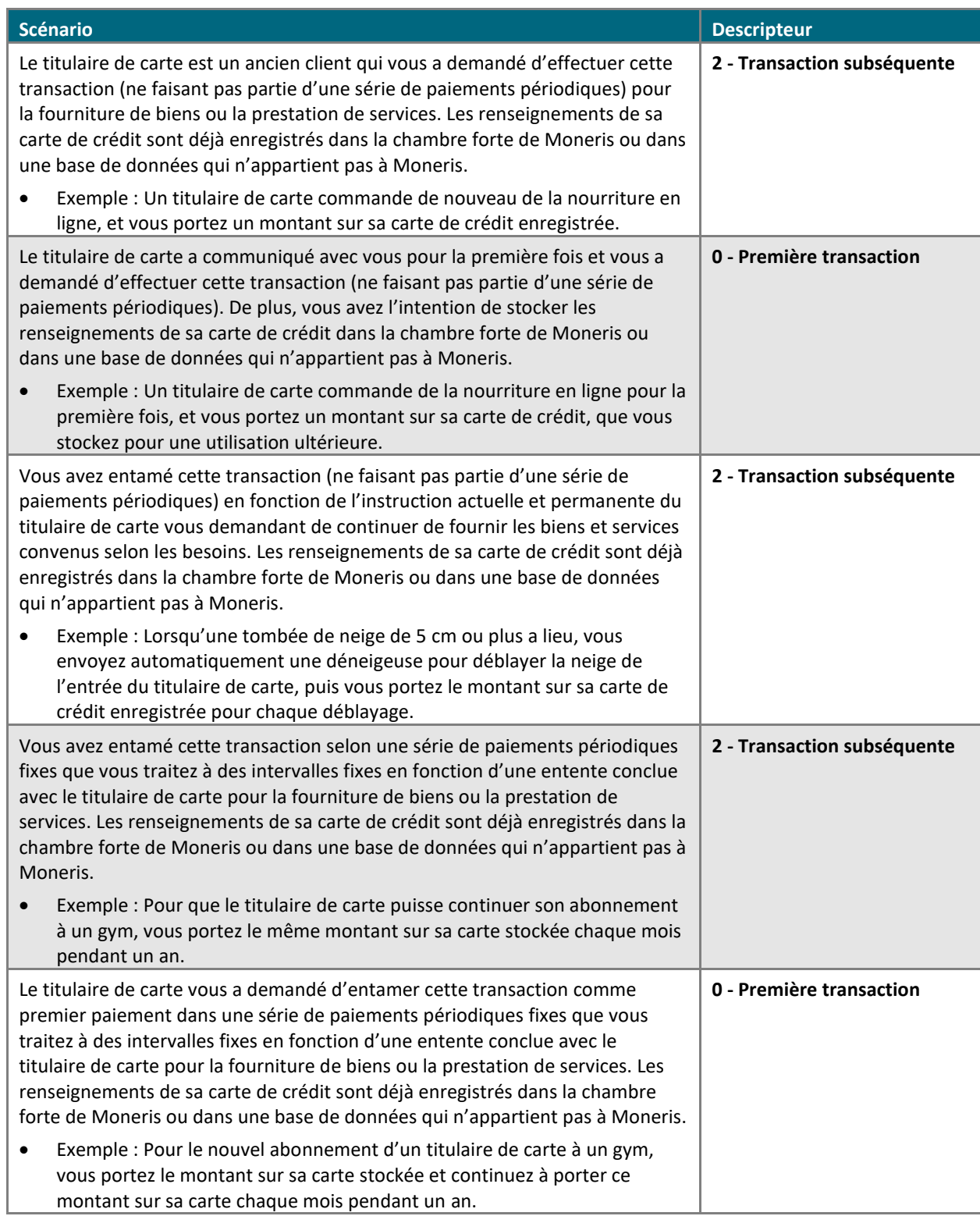

c. Déterminez si vous devez saisir, ou non, un ID de l'émetteur :

 **Si les renseignements de la carte de crédit sont stockés dans une base de données et ont été utilisés afin de traiter la transaction antérieure à cet achat et que vous avez sélectionné le descripteur « U » ou « R » à l'étape 5a ainsi que le descripteur « 2 » à l'étape 5b, deux options s'offrent à vous :**

▪ Si les données des champs de renseignements d'identification ont été envoyées avec la transaction antérieure :

Dans le champ **ID de l'émetteur**, saisissez l'« ID de l'émetteur (réponse) » de la transaction antérieure (traitée en utilisant les mêmes données de carte).

*Remarque : Vous pouvez trouver la réponse de l'ID de l'émetteur en accédant à l'historique de commande de la transaction antérieure (voir la page [248\)](#page-247-0).*

▪ Si les données des champs de renseignements d'identification n'ont pas été envoyées avec la transaction antérieure (p. ex. : la transaction antérieure a été traitée en utilisant les données de carte stockées avant la mise en place de champs de renseignements d'identification dans les solutions de commerce électronique de Moneris), faites ce qui suit :

Laissez le champ **ID de l'émetteur** vide<sup>1</sup>.

 **Si les renseignements de la carte de crédit sont enregistrés dans une base de données, qu'ils ont été utilisés afin de traiter la transaction antérieure à cet achat et que vous avez sélectionné le descripteur « Z » à l'étape 5a ainsi que le descripteur « 2 » à l'étape 5b, faites ce qui suit :**

Laissez le champ **ID de l'émetteur** vide.

 **Si vous utilisez ces données de carte de crédit pour la première fois afin de traiter une transaction et que vous avez l'intention de les stocker pour une utilisation ultérieure (p. ex. : vous avez sélectionné le descripteur « C » ou « R » à l'étape 5a et le descripteur « 0 » à l'étape 5b) :**

**E** Laissez le champ **ID de l'émetteur** vide<sup>1</sup>.

*Remarque : Il n'est pas nécessaire d'inclure le numéro de vérification de la carte dans les transactions subséquentes que vous soumettez au moyen des données stockées de cette carte.*

- <span id="page-179-0"></span>6. Suivez les étapes ci-dessous selon vos besoins :
	- Si la section « Vérification de l'adresse » s'affiche, saisissez l'adresse de facturation dans les champs **Numéro du domicile**, **Nom de rue** (aussi utilisé pour les boîtes postales) et **Code postal** (pour une boîte postale, cochez la case **Boîte postale**).
	- Pour ajouter des détails de commande (renseignements d'expédition ou de facturation et renseignements sur le produit), consultez la page [219.](#page-218-0)
- 7. Cliquez sur le bouton **Traiter transaction**.
- 8. Lorsque le message « **APPROUVÉE** » ou « **REFUSÉE** » s'affiche sur la page « Préautor », la transaction est terminée.
	- Si la fonctionnalité de fidélisation est activée et que vous souhaitez allouer des points de fidélité au client, consultez la page [272.](#page-271-0)
	- Si la fonctionnalité de fidélisation n'est pas activée, ou si elle l'est, mais que vous désirez passer cette étape, traitez le reçu de la transaction maintenant (voir la page [247\)](#page-246-0).
<span id="page-180-0"></span> $1$  Une fois que vous avez soumis cette transaction à des fins de traitement et que vous avez reçu la réponse APPROUVÉE du serveur, notez qu'un numéro nommé « ID de l'émetteur (réponse) » sera présent. Vous pouvez trouver ce renseignement en accédant à l'historique de commande de la transaction (voir la page [248\)](#page-247-0). Si jamais vous entamez une transaction subséquente au moyen des mêmes données de carte de crédit stockées et que vous sélectionnez le descripteur **U** ou **R** (étape 5a) ainsi que le descripteur **2** (étape 5b), assurez-vous d'utiliser de copier l'« ID de l'émetteur (réponse) » et de le coller dans le champ **ID de l'émetteur** de la nouvelle transaction.

# Réautorisation par carte de débit ou de crédit

Suivez les étapes ci-dessous pour réautoriser le blocage des fonds non utilisés lors d'une préautorisation par carte de débit ou de crédit ayant été partiellement conclue.

**Important! Pour recevoir les fonds de cette transaction, vous devez effectuer une conclusion par carte de débit ou de crédit ultérieurement (voir la page [185\)](#page-184-0).**

*Remarque : Si votre magasin se prévaut de la fonctionnalité de rapport de niveaux 2 et 3 (voir la page [491\)](#page-490-0) et qu'une carte d'achat a été saisie lors de la préautorisation originale, vous pourriez être invité à ajouter les données de niveaux 2 et 3 lors de la transaction de conclusion.* 

- 1. Récupérez la préautorisation par carte de débit ou de crédit que vous voulez réautoriser (voir la page [338\)](#page-337-0).
- 2. Lorsque le rapport de transaction est produit, trouvez la préautorisation par carte de débit ou de crédit originale que vous désirez réautoriser, puis cliquez sur son bouton **Ré-autor**.
- 3. Attendez que la page « Ré-autor » s'affiche, puis suivez les étapes ci-dessous :

*Remarque : Pour en savoir plus sur les champs qui apparaissent dans les étapes ci-dessous, consultez la page [478.](#page-477-0)*

- a. Entrez un ID de commande de réautorisation dans le champ **ID de commande Ré-autor** (cette étape est facultative).
- b. Entrez le descripteur qui apparaîtra sur le relevé de la carte de crédit du client dans le champ **Descripteur de l'énoncé**.
	- Entrez un code pour le client dans le champ **Code du client** (cette étape est facultative).
	- Entrez un numéro de facture dans le champ **Numéro de facture** (cette étape est facultative).
- c. Entrez le montant de la réautorisation (#,##) dans le champ **Montant**.
- 4. Cliquez sur le bouton **Traiter transaction**.
- 5. Lorsque le message « **APPROUVÉE** » ou « **REFUSÉE** » s'affiche sur la page « Ré-autor », la transaction est terminée.
- 6. Vous pouvez maintenant imprimer le reçu de la transaction de réautorisation ou vous pouvez l'envoyer par courriel (voir la page [247\)](#page-246-0).

*Remarque : Des points de fidélité Moneris ne peuvent être alloués (ou accordés) pour une transaction de réautorisation.*

# Conclusion d'une préautorisation par carte de débit ou de crédit

Suivez les étapes ci-dessous pour conclure une transaction de préautorisation par carte de débit ou de crédit (voir la page [159\)](#page-158-0) pour que la totalité ou une partie des fonds autorisés soient transférés dans votre compte au moment du règlement de la transaction. Cette procédure peut également servir à annuler une transaction de préautorisation.

*Remarque : Si vous concluez une préautorisation qui a initialement été effectuée au moyen d'un clavier NIP (en insérant ou glissant la carte dans le clavier NIP), assurez-vous que le même clavier NIP est connecté au moyen d'un câble USB ou série à l'ordinateur sur lequel vous effectuez une conclusion ou qu'il est connecté au nuage de Moneris et jumelé à votre magasin du centre de ressources pour commerçants en ligne.*

- 1. Cliquez sur **Terminal** > **Conclusion** dans la barre de menus.
- 2. Attendez que la page « Finalisation de conclusion/préautorisation » s'affiche.
- 3. Entrez l'ID de commande de la préautorisation par carte de débit ou de crédit que vous désirez conclure dans le champ **ID commande**.

*Remarque : Si vous connaissez seulement une partie de l'ID de commande, cochez également les boutons radio commence par ou se termine par.*

- 4. Cliquez sur le bouton **Chercher une transaction**.
- 5. Trouvez la préautorisation que vous désirez conclure dans la section « Liste des transactions », puis cliquez sur son bouton **Conclusion**.
- 6. Attendez que la page « Détails de transaction » s'affiche, puis suivez les étapes ci-dessous :

*Remarque : Pour en savoir plus sur les champs qui apparaissent dans les étapes ci-dessous, consultez la page [478.](#page-477-0)*

- a. Entrez le descripteur qui apparaîtra sur le relevé de la carte de crédit du client dans le champ **Descripteur de l'énoncé**.
	- Entrez un code pour le client dans le champ **Code du client** (cette étape est facultative).
	- Entrez un numéro de facture dans le champ **Numéro de facture** (cette étape est facultative).
- b. Deux options s'offrent à vous pour remplir le champ **Montant** :
	- Pour conclure la préautorisation, entrez le montant (#,##) que vous souhaitez conclure.

*Remarque : Si la préautorisation est conclue pour un montant inférieur au montant préautorisé au départ, le montant non conclu restera disponible pour une transaction de réautorisation prochaine pendant une certaine période (voir la page [182\)](#page-180-0).* 

- Pour annuler une préautorisation et débloquer les fonds, entrez un montant de zéro dollar (0,00).
- c. Si le bouton **Ajouter des détails de niveaux 2 et 3** apparaît, deux options s'offrent à vous :
	- Pour ajouter des données de niveaux 2 et 3 à la transaction de conclusion, consultez la page [221.](#page-220-0)
	- Pour continuer la transaction sans ajouter de données de niveaux 2 et 3 à la conclusion, passez à l'étape 7.
- 7. Cliquez sur le bouton **Traiter transaction**.
- Si le message « Communication avec le clavier NIP en cours » s'affiche sur la page « Conclusion », patientez pendant que le centre de ressources pour commerçants communique avec le clavier NIP (vous n'aurez pas besoin de passer le clavier NIP au titulaire de carte).
- 8. Lorsque le message « **APPROUVÉE** » ou « **REFUSÉE** » s'affiche sur la page « Conclusion », la transaction est terminée.
	- Si vous avez alloué des points de fidélité lors de la préautorisation par carte de débit ou de crédit et que vous voulez les accorder, consultez la page [273.](#page-272-0)
	- Si vous n'avez pas alloué de points de fidélité lors de la transaction initiale, imprimez le reçu de la conclusion par carte de débit ou de crédit, ou envoyez-le par courriel maintenant (voir la page [247\)](#page-246-0).

# <span id="page-184-0"></span>Conclusion d'une réautorisation par carte de débit ou de crédit

Suivez les étapes ci-dessous pour conclure une réautorisation par carte de débit ou de crédit (voir la page [182\)](#page-180-0) pour que les fonds autorisés soient transférés dans votre compte lors du règlement de la transaction.

*Remarque : Si vous concluez une réautorisation qui a initialement été effectuée en tant que préautorisation au moyen d'un clavier NIP iPP320 (en insérant ou glissant la carte dans le clavier NIP), assurez-vous que le même clavier NIP iPP320 est connecté au moyen d'un câble USB ou série à l'ordinateur sur lequel vous effectuez une conclusion ou qu'il est connecté à Internet et jumelé à l'aide de la connexion infonuagique de Moneris.* 

- 1. Cliquez sur **Terminal** > **Conclusion** dans la barre de menus.
- 2. Attendez que la page « Finalisation de conclusion/préautorisation » s'affiche.
- 3. Entrez l'ID de commande de la réautorisation par carte de débit ou de crédit que vous souhaitez conclure dans le champ **ID commande**.

*Remarque : Si vous connaissez seulement une partie de l'ID de commande, cochez également les boutons radio commence par ou se termine par.*

- 4. Cliquez sur le bouton **Chercher une transaction**.
- 5. Trouvez la réautorisation que vous souhaitez conclure dans la section « Liste des transactions », puis cliquez sur son bouton **Conclusion**.
- 6. Attendez que la page « Détails de transaction » s'affiche, puis suivez les étapes ci-dessous :

*Remarque : Pour en savoir plus sur les champs qui apparaissent dans les étapes ci-dessous, consultez la page [478.](#page-477-0)*

- a. Entrez le descripteur qui apparaîtra sur le relevé de la carte de crédit du client dans le champ **Descripteur de l'énoncé**.
	- Entrez un code pour le client dans le champ **Code du client** (cette étape est facultative).
	- Entrez un numéro de facture dans le champ **Numéro de facture** (cette étape est facultative).
- b. Deux options s'offrent à vous pour remplir le champ **Montant** :
	- Pour conclure la réautorisation, entrez le montant (#,##) que vous souhaitez conclure.

*Remarque : Si la réautorisation est conclue pour un montant inférieur au montant réautorisé au départ, le montant non conclu restera disponible pour une transaction de réautorisation prochaine pendant une certaine période.* 

- Pour annuler une réautorisation et débloquer les fonds, entrez un montant de zéro dollar (0,00).
- c. Si le bouton **Ajouter des détails de niveaux 2 et 3** apparaît, deux options s'offrent à vous :
	- Pour ajouter des données de niveaux 2 et 3 à la transaction de conclusion, consultez la page [225.](#page-224-0)
	- Pour continuer la transaction sans ajouter de données de niveaux 2 et 3 à la conclusion, passez à l'étape 7.
- 7. Cliquez sur le bouton **Traiter transaction**.
	- Si le message « Communication avec le clavier NIP en cours » s'affiche sur la page « Conclusion », patientez pendant que le centre de ressources pour commerçants communique avec les clavier NIP iPP320 (vous n'aurez pas besoin de passer le clavier NIP iPP320 au titulaire de carte).
- 8. Lorsque le message « **APPROUVÉE** » ou « **REFUSÉE** » s'affiche sur la page « Conclusion », la transaction est terminée.
- 9. Vous pouvez maintenant imprimer le reçu de la conclusion ou vous pouvez l'envoyer par courriel (voir la page [247\)](#page-246-0).

*Remarque : Des points de fidélité Moneris ne peuvent être accordés pour la conclusion d'une transaction de réautorisation.*

# Autorisation vocale/Avis d'achat par carte de débit ou de crédit

Il s'agit de la vente de biens et de services par carte de crédit au moyen d'une autorisation obtenue d'un système de réponse vocale interactif.

*Remarque : La fonction de transactions par autorisation vocale ou avis est désactivée par défaut, mais elle peut être activée (pour une courte ou une longue durée) sur demande pour votre magasin dans le centre de ressources pour commerçants. Si vous voulez traiter des transactions par autorisation vocale ou avis dans votre magasin, veuillez communiquer avec Moneris.*

*Remarque : Certaines cartes de débit à puce peuvent être utilisées pour ce type de transaction. Les cartes UnionPay ne peuvent pas être utilisées pour cette transaction.*

Pour obtenir une liste des méthodes de saisie de carte prises en charge, ainsi que les procédures associées décrivant comment les utiliser pour effectuer une transaction, consultez le tableau suivant :

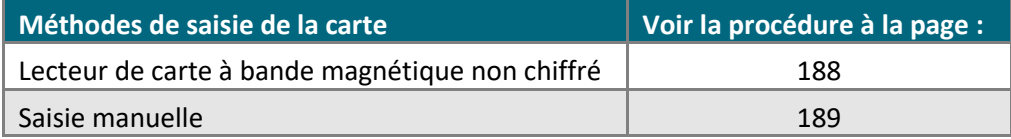

## <span id="page-187-0"></span>Autorisation vocale/Avis d'achat par carte de débit ou de crédit : lecteur de carte à bande magnétique non chiffré

Il s'agit de la vente de biens et de services par carte de crédit au moyen d'une autorisation obtenue d'un système de réponse vocale interactif. Suivez les étapes ci-dessous pour effectuer une transaction de préautorisation vocale/avis d'achat pour une transaction par carte de crédit en enregistrant les données de la carte au moyen d'un lecteur de carte à bande magnétique non chiffré.

*Remarque : La fonction de transactions par autorisation vocale ou avis est désactivée par défaut, mais elle peut être activée (pour une courte ou une longue durée) sur demande pour votre magasin dans le centre de ressources pour commerçants. Si vous voulez traiter des transactions par autorisation vocale ou avis dans votre magasin, veuillez communiquer avec Moneris.*

*Remarque :Certaines cartes de débit à puce peuvent être utilisées pour ce type de transaction. Les cartes UnionPay ne peuvent pas être utilisées pour cette transaction.*

- 1. Cliquez sur **Terminal** > **Autor. par tél.** dans la barre de menus.
- 2. Patientez pendant que la page « Préautorisation par voix/Avis » s'affiche.
- 3. Sélectionnez **Carte de crédit - MSR** dans la liste déroulante de la section « Méthode de paiement ».
- 4. Suivez les étapes ci-dessous pour remplir les champs de la section « Détails sur le paiement » :

- a. Entrez un ID de commande dans le champ **ID commande** (cette étape est facultative).
- b. Entrez un ID pour le client dans le champ **ID client** (cette étape est facultative).
- c. Entrez le descripteur qui apparaîtra sur le relevé de la carte de crédit du client dans le champ **Descripteur de l'énoncé**.
- d. Entrez le code d'autorisation obtenu lorsque vous avez appelé pour autoriser cette transaction dans le champ **Code d'autor.**
- e. Entrez le montant de la préautorisation vocale/avis (#,##) dans le champ **Montant**.
- 5. Cliquez sur le bouton **Glisser carte**.
- 6. Lorsque le message « Please swipe credit card now » (veuillez glisser votre carte de crédit maintenant) s'affiche sur la page « Préautorisation par voix/Avis », glissez la carte dans le lecteur de carte à bande magnétique non chiffré.
- 7. Lorsque le message « **APPROUVÉE** » ou « **REFUSÉE** » s'affiche sur la page « Préautorisation par voix/Avis », la transaction est terminée.
	- Si la fonctionnalité de fidélisation est activée et que vous souhaitez accorder des points de fidélité au client, consultez la page [269.](#page-268-0)
	- Si la fonctionnalité de fidélisation n'est pas activée, ou si elle l'est, mais que vous souhaitez passer cette étape, imprimez le reçu de la transaction de préautorisation vocale/avis ou envoyez-le par courriel maintenant (voir la page [247\)](#page-246-0).

## <span id="page-188-0"></span>Autorisation vocale/Avis par carte de débit ou de crédit : saisie manuelle

Il s'agit de la vente de biens et de services par carte de crédit au moyen d'une autorisation obtenue d'un système de réponse vocale interactif. Suivez les étapes ci-dessous pour effectuer une transaction de préautorisation vocale/avis d'achat pour une transaction par carte de crédit en saisissant manuellement les données de la carte sur le clavier NIP iPP320.

*Remarque : La fonction de transactions par autorisation vocale ou avis est désactivée par défaut, mais elle peut être activée (pour une courte ou une longue durée) sur demande pour votre magasin dans le centre de ressources pour commerçants. Si vous voulez traiter des transactions par autorisation vocale ou avis dans votre magasin, veuillez communiquer avec Moneris.*

*Remarque :Certaines cartes de débit à puce peuvent être utilisées pour ce type de transaction. Les cartes UnionPay ne peuvent pas être utilisées pour cette transaction.*

- 1. Cliquez sur **Terminal** > **Autor. par tél.** dans la barre de menus.
- 2. Patientez pendant que la page « Préautorisation par voix/Avis » s'affiche.
- 3. Sélectionnez **Carte de crédit - Saisie** dans la liste déroulante de la section « Méthode de paiement ».
- 4. Suivez les étapes ci-dessous pour remplir les champs de la section « Détails sur le paiement » :

- a. Entrez un ID de commande dans le champ **ID commande** (cette étape est facultative).
- b. Entrez un ID pour le client dans le champ **ID client** (cette étape est facultative).
- c. Entrez le descripteur qui apparaîtra sur le relevé de la carte de crédit du client dans le champ **Descripteur de l'énoncé**.
- d. Entrez le code d'autorisation obtenu lorsque vous avez appelé pour autoriser cette transaction dans le champ **Code d'autor.**
- e. Entrez le montant de la préautorisation vocale/avis (#,##) dans le champ **Montant**.
- f. Entrez le numéro de la carte de crédit dans le champ **Numéro de carte de crédit**.
- g. Entrez la date d'expiration de la carte (MMAA) dans le champ **Date d'expiration**.
- h. Sélectionnez un descripteur de commerce électronique dans la liste déroulante « Indicateur CE ».
- 5. Cliquez sur le bouton **Traiter transaction**.
- 6. Lorsque le message « **APPROUVÉE** » ou « **REFUSÉE** » s'affiche sur la page « Préautorisation par voix/Avis », la transaction est terminée.
	- Si la fonctionnalité de fidélisation est activée et que vous souhaitez accorder des points de fidélité au client, consultez la page [269.](#page-268-0)
	- Si la fonctionnalité de fidélisation n'est pas activée, ou si elle l'est, mais que vous souhaitez passer cette étape, imprimez le reçu de la transaction de préautorisation vocale/avis ou envoyez-le par courriel maintenant (voir la page [247\)](#page-246-0).

# <span id="page-189-0"></span>Annulation (correction) par carte de débit ou de crédit

Suivez les étapes ci-dessous pour annuler un achat, une conclusion ou une préautorisation vocale/avis d'achat pour une transaction par carte de débit ou de crédit faisant partie d'un lot ouvert et enregistré dans le centre de ressources pour commerçants. Les fonds retirés lors de la transaction originale sont remis en totalité sur la carte du titulaire de carte. L'annulation et la transaction originale n'apparaîtront pas dans le relevé du titulaire de carte.

*Remarque : Pour annuler une transaction par carte de crédit enregistrée dans le centre de ressources pour commerçants et faisant partie d'un lot fermé, vous devez effectuer une remise de crédit (voir la page [192\)](#page-191-0). Pour annuler une transaction n'étant pas enregistrée dans le centre de ressources pour commerçants, vous devez effectuer une remise indépendante (voir la page [195\)](#page-193-0).* 

*Remarque : Pour annuler une transaction qui a initialement été traitée sur un clavier NIP (par insertion ou glissement), vous devrez utiliser le clavier NIP comme appareil de saisie des cartes. Assurez-vous que votre clavier NIP est branché sur votre ordinateur par l'entremise d'un câble série ou USB afin d'annuler la transaction, ou que votre clavier NIP est connecté au nuage de Moneris et jumelé à votre magasin du centre de ressources pour commerçants en ligne.*

- 1. Cliquez sur **Terminal** > **Correction** dans la barre de menus.
- 2. Attendez que la page « Correction » s'affiche.
- 3. Entrez l'ID de commande de la transaction que vous souhaitez annuler dans le champ **ID commande**.

*Remarque : Si vous connaissez seulement une partie de l'ID de commande, cochez également les boutons radio commence par ou se termine par.*

- 4. Cliquez sur le bouton **Chercher une transaction**.
- 5. Attendez que la page « Correction » s'affiche.
- 6. Cliquez sur le bouton **Correction** situé à côté de la transaction de la section « Liste des transactions » que vous souhaitez annuler.
- 7. Suivez les étapes ci-dessous pour remplir les champs de la section « Détails de transaction » :

*Remarque : Pour en savoir plus sur les champs qui apparaissent dans les étapes ci-dessous, consultez la page [478.](#page-477-0)*

- Entrez un code pour le client dans le champ **Code du client** (cette étape est facultative).
- Entrez un numéro de facture dans le champ **Numéro de facture** (cette étape est facultative).
- 8. Cliquez sur le bouton **Traiter transaction**.
	- Si le message « Communication avec le clavier NIP en cours » ou le message « Establishing communication with cloud » s'affiche sur la page « Correction », attendez que le message « Suivez les instructions au clavier NIP s'affiche » :

#### **Utilisation d'un clavier NIP e355**

■ Consultez la pag[e 233.](#page-232-0)

*Remarque : Si le message « Choisir un clavier NIP » s'affiche, cliquez sur le bouton Sélectionner qui correspond à l'ID de terminal du clavier NIP e355 que vous voulez utiliser pour effectuer cette transaction.*

### **Utilisation d'un clavier NIP iPP320**

- Si le clavier NIP iPP320 est connecté au moyen d'un câble USB ou série, allez à la page [236.](#page-235-0)
- Si le clavier NIP iPP320 est jumelé à l'aide de la connexion infonuagique de Moneris, allez à la page [240.](#page-239-0)

*Remarque : Si le message « Choisir un clavier NIP » s'affiche, cliquez sur le bouton Sélectionner qui correspond à l'ID de terminal du clavier NIP iPP320 que vous voulez utiliser pour effectuer cette transaction.*

### **Utilisation d'un clavier NIP P400**

■ Consultez la pag[e 243.](#page-242-0)

*Remarque : Si le message « Choisir un clavier NIP » s'affiche, cliquez sur le bouton Sélectionner qui correspond à l'ID de terminal du clavier NIP P400 que vous voulez utiliser pour effectuer cette transaction.*

- 9. Lorsque le message « **APPROUVÉE** » ou « **REFUSÉE** » s'affiche sur la page « Correction », la transaction est terminée.
	- Si vous souhaitez retirer des points de fidélité accordés lors de la transaction initiale, consultez la page [281.](#page-280-0)
	- Si vous n'avez pas accordé de points de fidélité lors de la transaction initiale, imprimez le reçu de la correction d'achat, ou envoyez-le par courriel maintenant (voir la page [247\)](#page-246-0).

# <span id="page-191-0"></span>Remise par carte de débit ou de crédit

Suivez les étapes ci-dessous pour annuler totalement ou partiellement (remise) un achat, une conclusion ou une préautorisation vocale/avis pour une transaction par carte de crédit faisant partie d'un lot fermé et enregistré dans le centre de ressources pour commerçants. Les fonds sont remis en totalité sur la carte du titulaire de carte. Le remboursement et la transaction originale apparaîtront sur le relevé du titulaire de la carte.

*Remarque : Pour annuler une transaction par carte de débit enregistrée dans le centre de ressources pour commerçants, vous devez effectuer une Annulation (voir la page [190\)](#page-189-0). Si vous ne parvenez pas à récupérer la transaction en effectuant une correction, essayez d'effectuer une remise en suivant les étapes ci-dessous. Pour annuler une transaction n'étant pas enregistrée dans le centre de ressources pour commerçants, vous devez effectuer une remise indépendante (voir la page [195\)](#page-193-0).* 

*Remarque : Pour annuler une transaction qui a initialement été traitée sur un clavier NIP(par insertion ou glissement), vous devrez utiliser le clavier NIP comme appareil de saisie des cartes. Assurez-vous que votre clavier NIP est branché sur votre ordinateur par l'entremise d'un câble série ou USB afin de rembourser la transaction, ou que votre clavier NIP est connecté au nuage de Moneris et jumelé à votre magasin du centre de ressources pour commerçants en ligne.*

- 1. Cliquez sur **Terminal** > **Remise** dans la barre de menus.
- 2. Attendez que la page « Remise » s'affiche.
- 3. Entrez l'ID de commande de la transaction que vous souhaitez annuler dans le champ **ID commande**.

*Remarque : Si vous connaissez seulement une partie de l'ID de commande, cochez également les boutons radio commence par ou se termine par.*

- 4. Cliquez sur le bouton **Chercher une transaction**.
- 5. Attendez que la page « Remise » s'affiche.
- 6. Cliquez sur le bouton **Remise** situé à côté de la transaction de la section « Liste des transactions » que vous souhaitez annuler.
- 7. Suivez les étapes ci-dessous pour remplir les champs de la section « Détails de transaction » :

- a. Entrez le montant de la remise (#,##) dans le champ **Montant**. Pour effectuer une remise totale de la transaction initiale, ne modifiez pas le montant affiché.
	- Entrez un code pour le client dans le champ **Code du client** (cette étape est facultative).
	- Entrez un numéro de facture dans le champ **Numéro de facture** (cette étape est facultative).
- b. Si le bouton **Ajouter des détails de niveaux 2 et 3** apparaît, deux options s'offrent à vous :
	- Pour ajouter des données de niveaux 2 et 3 à la remise, consultez la page [229.](#page-228-0)
	- Pour continuer la transaction sans ajouter de données de niveaux 2 et 3 à la remise, passez à l'étape 8.
- 8. Cliquez sur le bouton **Traiter transaction**.

■ Si le message « Communication avec le clavier NIP en cours » ou le message « Establishing communication with cloud » s'affiche sur la page « Correction », attendez que le message « Suivez les instructions au clavier NIP s'affiche » :

### **Utilisation d'un clavier NIP e355**

■ Consultez la page pag[e 233.](#page-232-0)

*Remarque : Si le message « Choisir un clavier NIP » s'affiche, cliquez sur le bouton Sélectionner qui correspond à l'ID de terminal du clavier NIP e355 que vous voulez utiliser pour effectuer cette transaction.*

### **Utilisation d'un clavier NIP iPP320**

- Si le clavier NIP iPP320 est connecté au moyen d'un câble USB ou série, allez à la page [236.](#page-235-0)
- Si le clavier NIP iPP320 est jumelé à l'aide de la connexion infonuagique de Moneris, allez à la page [240.](#page-239-0)

*Remarque : Si le message « Choisir un clavier NIP » s'affiche, cliquez sur le bouton Sélectionner qui correspond à l'ID de terminal du clavier NIP iPP320 que vous voulez utiliser pour effectuer cette transaction.*

### **Utilisation d'un clavier NIP P400**

■ Consultez la pag[e 243.](#page-242-0)

*Remarque : Si le message « Choisir un clavier NIP » s'affiche, cliquez sur le bouton Sélectionner qui correspond à l'ID de terminal du clavier NIP P400 que vous voulez utiliser pour effectuer cette transaction.*

- 9. Lorsque le message « **APPROUVÉE** » ou « **REFUSÉE** » s'affiche sur la page « Remise », la transaction est terminée.
	- Si vous souhaitez retirer des points de fidélité accordés lors de la transaction initiale, consultez la page [285.](#page-284-0)
	- Si vous n'avez pas accordé de points de fidélité lors de la transaction initiale, imprimez le reçu de la remise, ou envoyez-le par courriel maintenant (voir la page [247\)](#page-246-0).

## Remise en argent comptant

Suivez les étapes ci-dessous pour effectuer une remise totale ou partielle (annulation) d'une transaction en argent comptant. Vous devrez entrer manuellement (au clavier) toutes les données de la transaction dans les champs du centre de ressources pour commerçants.

- 1. Cliquez sur **Terminal** > **Remise** dans la barre de menus.
- 2. Attendez que la page « Remise » s'affiche.
- 3. Entrez l'ID de commande de la transaction que vous souhaitez annuler dans le champ **ID commande**.

*Remarque : Si vous connaissez seulement une partie de l'ID de commande, cochez également les boutons radio commence par ou se termine par.*

- 4. Cliquez sur le bouton **Chercher une transaction**.
- 5. Attendez que la page « Remise » s'affiche.
- 6. Cliquez sur le bouton **Remise** situé à côté de la transaction de la section « Liste des transactions » que vous souhaitez annuler.
- 7. Entrez le montant de la remise (#,##) dans le champ **Montant**. Pour effectuer une remise totale de la transaction initiale, ne modifiez pas le montant affiché.
- 8. Cliquez sur le bouton **Traiter transaction**.
- <span id="page-193-0"></span>9. Lorsque le message « **APPROUVÉE** » s'affiche sur la page « Remise », la transaction est terminée.
	- Si vous souhaitez retirer des points de fidélité accordés lors de la transaction initiale, consultez la page [285.](#page-284-0)
	- Si vous n'avez pas accordé de points de fidélité lors de la transaction initiale, imprimez le reçu de la remise, ou envoyez-le par courriel maintenant (voir la page [247\)](#page-246-0).

# Remise indépendante par carte de débit ou de crédit

Il s'agit d'un remboursement (remise) pour une transaction par carte de débit ou de crédit n'étant pas enregistrée dans le centre de ressources pour commerçants.

*Remarque : La fonction de transaction de remboursement indépendant est désactivée par défaut, mais elle peut être activée (pour une courte ou une longue durée) sur demande pour votre magasin dans le centre de ressources pour commerçants. Si vous voulez traiter des transactions de remboursement indépendant depuis votre magasin, veuillez communiquer avec Moneris.*

Pour obtenir une liste des méthodes de saisie de carte prises en charge, ainsi que les procédures associées décrivant comment les utiliser pour effectuer une transaction, consultez les tableaux suivants :

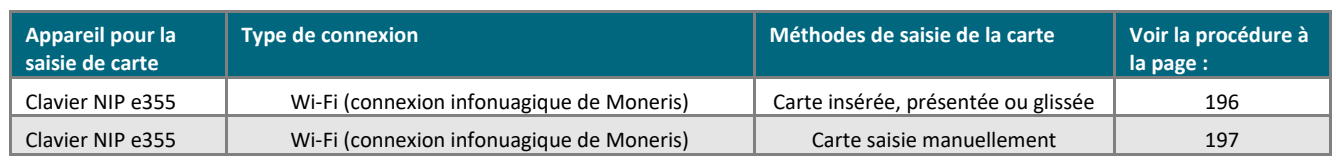

#### **Clavier NIP e355**

### **Clavier NIP iPP320**

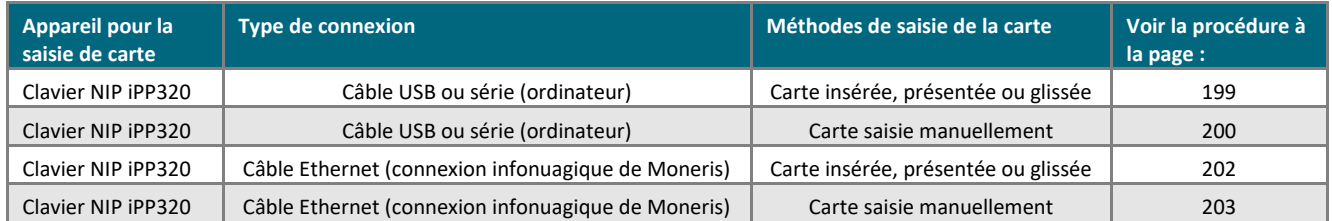

#### **Clavier NIP P400**

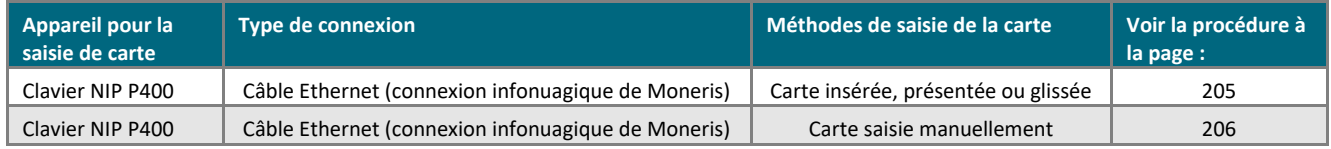

#### **Autre**

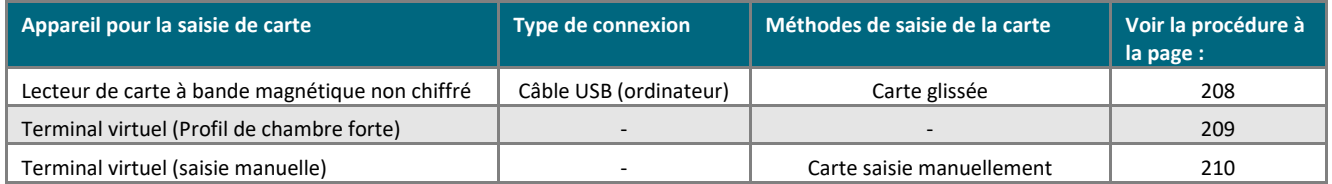

## <span id="page-195-0"></span>Remise indépendante par carte de débit ou de crédit : clavier NIP e355 – connexion infonuagique de Moneris

Suivez les étapes ci-dessous pour rembourser totalement ou partiellement une transaction par carte de débit ou de crédit n'étant pas enregistrée dans le centre de ressources pour commerçants. Vous devez utiliser un clavier NIP e355 connecté à Internet et jumelé avec votre magasin du centre de ressources pour commerçants à l'aide de la connexion infonuagique de Moneris afin d'enregistrer les données de la carte en l'insérant ou la glissant dans le clavier NIP e355, ou en la présentant à l'écran du clavier NIP. (Pour en savoir plus sur le clavier NIP e355, consultez la pag[e 13.](#page-12-0))

*Remarque : La fonction de transaction de remboursement indépendant est désactivée par défaut, mais elle peut être activée (pour une courte ou une longue durée) sur demande pour votre magasin dans le centre de ressources pour commerçants. Si vous voulez traiter des transactions de remboursement indépendant depuis votre magasin, veuillez communiquer avec Moneris.*

- 1. Cliquez sur **Terminal** > **Remise indépendante** dans la barre de menus.
- 2. Attendez que la page « Remise indépendante » s'affiche.
- 3. Sélectionnez **Débit/crédit - infonuagique** dans la liste déroulante dans la section « Méthode de paiement ».
- 4. Suivez les étapes ci-dessous pour remplir les champs de la section « Détails sur le paiement » :

- a. Assurez-vous que la case **Activer la saisie de carte manuelle** est décochée.
- b. Entrez un ID de commande dans le champ **ID commande** (cette étape est facultative).
- c. Entrez un ID pour le client dans le champ **ID client** (cette étape est facultative).
- d. Entrez le montant de la remise indépendante (#,##) dans le champ **Montant**.
- 5. Cliquez sur le bouton **Traiter transaction**.
- 6. Lorsque le message « Communication avec le clavier NIP en cours » s'affiche sur la page « Remise indépendante », patientez.
	- Si le message « Choisir un clavier NIP » s'affiche, cliquez sur le bouton **Sélectionner** qui correspond à l'ID de terminal du clavier NIP e355 que vous voulez utiliser pour effectuer cette transaction.
- 7. Lorsque le message « Veuillez suivre les invites sur le clavier NIP » s'affiche sur la page « Remise indépendante », consultez la page [233.](#page-232-0)
- 8. Lorsque le message « APPROUVÉE » ou « REFUSÉE » s'affiche sur la page « Remise indépendante », la transaction est terminée.
- 9. Vous pouvez maintenant imprimer le reçu de la remise indépendante ou vous pouvez l'envoyer par courriel (voir la page [247\)](#page-246-0).

## <span id="page-196-0"></span>Remise indépendante par carte de débit ou de crédit : clavier NIP e355 (carte saisie manuellement) – connexion infonuagique de Moneris

Suivez les étapes ci-dessous pour rembourser totalement ou partiellement une transaction par carte de débit ou de crédit n'étant pas enregistrée dans le centre de ressources pour commerçants. Vous devez saisir manuellement les données de la carte au moyen d'un clavier NIP e355 connecté à Internet et jumelé avec votre magasin du centre de ressources pour commerçants à l'aide de la connexion infonuagique de Moneris. (Pour en savoir plus sur le clavier NIP e355, consultez la page [13.](#page-12-0))

*Remarque : La fonction de transaction de remboursement indépendant est désactivée par défaut, mais elle peut être activée (pour une courte ou une longue durée) sur demande pour votre magasin dans le centre de ressources pour commerçants. Si vous voulez traiter des transactions de remboursement indépendant depuis votre magasin, veuillez communiquer avec Moneris.*

*Remarque : Certaines cartes de débit à puce peuvent être utilisées pour ce type de transaction.*

- 1. Cliquez sur **Terminal** > **Remise indépendante** dans la barre de menus.
- 2. Attendez que la page « Remise indépendante » s'affiche.
- 3. Sélectionnez **Débit/crédit - infonuagique** dans la liste déroulante dans la section « Méthode de paiement ».
- 4. Suivez les étapes ci-dessous pour remplir les champs de la section « Détails sur le paiement » :

- a. Cochez la case **Activer la saisie de carte manuelle**.
- b. Entrez un ID de commande dans le champ **ID commande** (cette étape est facultative).
- c. Entrez un ID pour le client dans le champ **ID client** (cette étape est facultative).
- d. Entrez le montant de la remise indépendante (#,##) dans le champ **Montant**.
- 5. Cliquez sur le bouton **Traiter transaction**.
- 6. Lorsque le message « Establishing communication with cloud » s'affiche sur la page « Remise indépendante », patientez.
	- Si le message « Choisir un clavier NIP » s'affiche, cliquez sur le bouton **Sélectionner** qui correspond à l'ID de terminal du clavier NIP e355 que vous voulez utiliser pour effectuer cette transaction.
- 7. Lorsque le message « Veuillez suivre les invites sur le clavier NIP » s'affiche sur la page « Remise indépendante », passez à l'étape suivante.
- 8. Lorsque le message « NUMERO CARTE SVP # » s'affiche à l'écran du clavier NIP e355, entrez le numéro de la carte en appuyant sur les touches du clavier NIP, puis appuyez sur la touche verte  $\Box$ .
- 9. Lorsque le message « DATE D'EXPR (MM/AA) » s'affiche à l'écran du clavier NIP, entrez la date d'expiration de la carte (MMAA), puis appuyez sur la touche verte  $\Box$ .
- 10. Lorsque le message « UN MOMENT SVP » s'affiche à l'écran du clavier NIP e355, patientez.
- 11. Lorsque le message « APPROUVEE MERCI REPRENDRE CARTE » s'affiche à l'écran du clavier NIP e355, appuyez sur la touche rouge  $\mathbb{R}$  et remettez la carte au titulaire de carte.
- 12. Lorsque le message « APPROUVÉE » ou « REFUSÉE » s'affiche sur la page « Remise indépendante », la transaction est terminée.
- 13. Vous pouvez maintenant imprimer le reçu de la remise indépendante ou vous pouvez l'envoyer par courriel (voir la page [247\)](#page-246-0).

## <span id="page-198-0"></span>Remise indépendante par carte de débit ou de crédit : clavier NIP iPP320 – câble USB ou série

Suivez les étapes ci-dessous pour rembourser totalement ou partiellement une transaction par carte de débit ou de crédit n'étant pas enregistrée dans le centre de ressources pour commerçants. Vous devez utiliser un clavier NIP iPP320 connecté à votre ordinateur à l'aide d'un câble USB ou série afin d'enregistrer les données de la carte en l'insérant ou la glissant dans le clavier NIP iPP320, ou en la présentant à l'écran du clavier NIP. (Pour en savoir plus sur le clavier NIP iPP320, consultez la pag[e 89.](#page-88-0))

*Remarque : La fonction de transaction de remboursement indépendant est désactivée par défaut, mais elle peut être activée (pour une courte ou une longue durée) sur demande pour votre magasin dans le centre de ressources pour commerçants. Si vous voulez traiter des transactions de remboursement indépendant depuis votre magasin, veuillez communiquer avec Moneris.*

- 1. Cliquez sur **Terminal** > **Remise indépendante** dans la barre de menus.
- 2. Attendez que la page « Remise indépendante » s'affiche.
- 3. Sélectionnez **Carte de débit/crédit - Clavier NIP** dans la liste déroulante dans la section « Méthode de paiement ».
- 4. Suivez les étapes ci-dessous pour remplir les champs de la section « Détails sur le paiement » :

- a. Assurez-vous que la case **Activer la saisie de carte manuelle** est décochée.
- b. Entrez un ID de commande dans le champ **ID commande** (cette étape est facultative).
- c. Entrez un ID pour le client dans le champ **ID client** (cette étape est facultative).
- d. Entrez le montant de la remise indépendante (#,##) dans le champ **Montant**.
- 5. Cliquez sur le bouton **Traiter transaction**.
- 6. Lorsque le message « Communication avec le clavier NIP en cours » s'affiche sur la page « Remise indépendante », patientez.
- 7. Lorsque le message « Suivez les instructions au clavier NIP » s'affiche sur la page « Remise indépendante », consultez la page [236.](#page-235-0)
- 8. Lorsque le message « APPROUVÉE » ou « REFUSÉE » s'affiche sur la page « Remise indépendante », la transaction est terminée.
- 9. Vous pouvez maintenant imprimer le reçu de la remise indépendante ou vous pouvez l'envoyer par courriel (voir la page [247\)](#page-246-0).

## <span id="page-199-0"></span>Remise indépendante par carte de débit ou de crédit : clavier NIP iPP320 (carte saisie manuellement) – câble USB ou série

Suivez les étapes ci-dessous pour rembourser totalement ou partiellement une transaction par carte de débit ou de crédit n'étant pas enregistrée dans le centre de ressources pour commerçants. Vous devez saisir manuellement les données de la carte au moyen d'un clavier NIP iPP320 connecté à votre ordinateur à l'aide d'un câble USB ou série. (Pour en savoir plus sur le clavier NIP iPP320, consultez la page [89.](#page-88-0))

*Remarque : La fonction de transaction de remboursement indépendant est désactivée par défaut, mais elle peut être activée (pour une courte ou une longue durée) sur demande pour votre magasin dans le centre de ressources pour commerçants. Si vous voulez traiter des transactions de remboursement indépendant depuis votre magasin, veuillez communiquer avec Moneris.*

*Remarque : Certaines cartes de débit à puce peuvent être utilisées pour ce type de transaction.*

- 1. Cliquez sur **Terminal** > **Remise indépendante** dans la barre de menus.
- 2. Attendez que la page « Remise indépendante » s'affiche.
- 3. Sélectionnez **Carte de débit/crédit - Clavier NIP** dans la liste déroulante dans la section « Méthode de paiement ».
- 4. Suivez les étapes ci-dessous pour remplir les champs de la section « Détails sur le paiement » :

- a. Cochez la case **Activer la saisie de carte manuelle**.
- b. Entrez un ID de commande dans le champ **ID commande** (cette étape est facultative).
- c. Entrez un ID pour le client dans le champ **ID client** (cette étape est facultative).
- d. Entrez le montant de la remise indépendante (#,##) dans le champ **Montant**.
- 5. Cliquez sur le bouton **Traiter transaction**.
- 6. Lorsque le message « Communication avec le clavier NIP en cours » s'affiche sur la page « Remise indépendante », patientez.
- 7. Lorsque le message « Suivez les instructions au clavier NIP » s'affiche sur la page « Remise indépendante », suivez les étapes ci-dessous :
	- a. Lorsque le message « GLISSER, PRESENTER OU INSERER LA CARTE » (ou « GLISSER OU INSERER LA CARTE ») s'affiche à l'écran du clavier NIP iPP320, entrez le numéro de la carte en appuyant sur les touches du clavier NIP, puis appuyez sur la touche verte ...
	- b. Lorsque le message « DATE D'EXPIR » s'affiche à l'écran du clavier NIP, entrez la date d'expiration de la carte (MMAA), puis appuyez sur la touche verte  $\Box$ .
	- c. Lorsque le message « UN MOMENT SVP » s'affiche à l'écran du clavier NIP iPP320, patientez.
	- d. Lorsque le message « APPROUVEE MERCI REPRENDRE CARTE » s'affiche à l'écran du clavier NIP iPP320, appuyez sur la touche verte  $\Box$  et remettez la carte au titulaire de carte.
- 8. Lorsque le message « APPROUVÉE » ou « REFUSÉE » s'affiche sur la page « Remise indépendante », la transaction est terminée.

<span id="page-200-0"></span>9. Vous pouvez maintenant imprimer le reçu de la remise indépendante ou vous pouvez l'envoyer par courriel (voir la page [247\)](#page-246-0).

## Remise indépendante par carte de débit ou de crédit : clavier NIP iPP320 – connexion infonuagique de Moneris

Suivez les étapes ci-dessous pour rembourser totalement ou partiellement une transaction par carte de débit ou de crédit n'étant pas enregistrée dans le centre de ressources pour commerçants. Vous devez utiliser un clavier NIP iPP320 connecté à Internet et jumelé avec votre magasin du centre de ressources pour commerçants à l'aide de la connexion infonuagique de Moneris afin d'enregistrer les données de la carte en l'insérant ou la glissant dans le clavier NIP iPP320, ou en la présentant à l'écran du clavier NIP. (Pour en savoir plus sur le clavier NIP iPP320, consultez la page [89.](#page-88-0))

*Remarque : La fonction de transaction de remboursement indépendant est désactivée par défaut, mais elle peut être activée (pour une courte ou une longue durée) sur demande pour votre magasin dans le centre de ressources pour commerçants. Si vous voulez traiter des transactions de remboursement indépendant depuis votre magasin, veuillez communiquer avec Moneris.*

- 1. Cliquez sur **Terminal** > **Remise indépendante** dans la barre de menus.
- 2. Attendez que la page « Remise indépendante » s'affiche.
- 3. Sélectionnez **Débit/crédit - infonuagique** dans la liste déroulante dans la section « Méthode de paiement ».
- 4. Suivez les étapes ci-dessous pour remplir les champs de la section « Détails sur le paiement » :

- a. Assurez-vous que la case **Activer la saisie de carte manuelle** est décochée.
- b. Entrez un ID de commande dans le champ **ID commande** (cette étape est facultative).
- c. Entrez un ID pour le client dans le champ **ID client** (cette étape est facultative).
- d. Entrez le montant de la remise indépendante (#,##) dans le champ **Montant**.
- 5. Cliquez sur le bouton **Traiter transaction**.
- 6. Lorsque le message « Communication avec le clavier NIP en cours » s'affiche sur la page « Remise indépendante », patientez.
	- Si le message « Choisir un clavier NIP » s'affiche, cliquez sur le bouton **Sélectionner** qui correspond à l'ID de terminal du clavier NIP iPP320 que vous voulez utiliser pour effectuer cette transaction.
- 7. Lorsque le message « Veuillez suivre les invites sur le clavier NIP » s'affiche sur la page « Remise indépendante », consultez la page [240.](#page-239-0)
- 8. Lorsque le message « APPROUVÉE » ou « REFUSÉE » s'affiche sur la page « Remise indépendante », la transaction est terminée.
- 9. Vous pouvez maintenant imprimer le reçu de la remise indépendante ou vous pouvez l'envoyer par courriel (voir la page [247\)](#page-246-0).

## <span id="page-202-0"></span>Remise indépendante par carte de débit ou de crédit : clavier NIP iPP320 (carte saisie manuellement) – connexion infonuagique de Moneris

Suivez les étapes ci-dessous pour rembourser totalement ou partiellement une transaction par carte de débit ou de crédit n'étant pas enregistrée dans le centre de ressources pour commerçants. Vous devez saisir manuellement les données de la carte au moyen d'un clavier NIP iPP320 connecté à Internet et jumelé avec votre magasin du centre de ressources pour commerçants à l'aide de la connexion infonuagique de Moneris (Pour en savoir plus sur le clavier NIP iPP320, consultez la page [89.](#page-88-0))

*Remarque : La fonction de transaction de remboursement indépendant est désactivée par défaut, mais elle peut être activée (pour une courte ou une longue durée) sur demande pour votre magasin dans le centre de ressources pour commerçants. Si vous voulez traiter des transactions de remboursement indépendant depuis votre magasin, veuillez communiquer avec Moneris.*

*Remarque : Certaines cartes de débit à puce peuvent être utilisées pour ce type de transaction.*

- 1. Cliquez sur **Terminal** > **Remise indépendante** dans la barre de menus.
- 2. Attendez que la page « Remise indépendante » s'affiche.
- 3. Sélectionnez **Débit/crédit - infonuagique** dans la liste déroulante dans la section « Méthode de paiement ».
- 4. Suivez les étapes ci-dessous pour remplir les champs de la section « Détails sur le paiement » :

- a. Cochez la case **Activer la saisie de carte manuelle**.
- b. Entrez un ID de commande dans le champ **ID commande** (cette étape est facultative).
- c. Entrez un ID pour le client dans le champ **ID client** (cette étape est facultative).
- d. Entrez le montant de la remise indépendante (#,##) dans le champ **Montant**.
- 5. Cliquez sur le bouton **Traiter transaction**.
- 6. Lorsque le message « Establishing communication with cloud » s'affiche sur la page « Remise indépendante », patientez.
	- Si le message « Choisir un clavier NIP » s'affiche, cliquez sur le bouton **Sélectionner** qui correspond à l'ID de terminal du clavier NIP iPP320 que vous voulez utiliser pour effectuer cette transaction.
- 7. Lorsque le message « Veuillez suivre les invites sur le clavier NIP » s'affiche sur la page « Remise indépendante », passez à l'étape suivante.
- 8. Lorsque le message « NUMERO CARTE SVP # » s'affiche à l'écran du clavier NIP iPP320, entrez le numéro de la carte en appuyant sur les touches du clavier NIP, puis appuyez sur la touche verte  $\Box$ .
- 9. Lorsque le message « DATE D'EXPIR MMAA» s'affiche à l'écran du clavier NIP, entrez la date d'expiration de la carte (MMAA), puis appuyez sur la touche verte  $\Box$ .
- 10. Lorsque le message « UN MOMENT SVP » s'affiche à l'écran du clavier NIP iPP320, patientez.
- 11. Lorsque le message « APPROUVEE MERCI REPRENDRE CARTE » s'affiche à l'écran du clavier NIP iPP320, appuyez sur la touche rouge  $\Box$  et remettez la carte au titulaire de carte.
- 12. Lorsque le message « APPROUVÉE » ou « REFUSÉE » s'affiche sur la page « Remise indépendante », la transaction est terminée.
- 13. Vous pouvez maintenant imprimer le reçu de la remise indépendante ou vous pouvez l'envoyer par courriel (voir la page [247\)](#page-246-0).

## <span id="page-204-0"></span>Remise indépendante par carte de débit ou de crédit : clavier NIP P400 – connexion infonuagique de Moneris

Suivez les étapes ci-dessous pour rembourser totalement ou partiellement une transaction par carte de débit ou de crédit n'étant pas enregistrée dans le centre de ressources pour commerçants. Vous devez utiliser un clavier NIP P400 connecté à Internet et jumelé avec votre magasin du centre de ressources pour commerçants à l'aide de la connexion infonuagique de Moneris afin d'enregistrer les données de la carte en l'insérant ou la glissant dans le clavier NIP P400, ou en la présentant à l'écran du clavier NIP. (Pour en savoir plus sur le clavier NIP P400, consultez la pag[e 51.](#page-50-0))

*Remarque : La fonction de transaction de remboursement indépendant est désactivée par défaut, mais elle peut être activée (pour une courte ou une longue durée) sur demande pour votre magasin dans le centre de ressources pour commerçants. Si vous voulez traiter des transactions de remboursement indépendant depuis votre magasin, veuillez communiquer avec Moneris.*

- 1. Cliquez sur **Terminal** > **Remise indépendante** dans la barre de menus.
- 2. Attendez que la page « Remise indépendante » s'affiche.
- 3. Sélectionnez **Débit/crédit - infonuagique** dans la liste déroulante dans la section « Méthode de paiement ».
- 4. Suivez les étapes ci-dessous pour remplir les champs de la section « Détails sur le paiement » :

- a. Assurez-vous que la case **Activer la saisie de carte manuelle** est décochée.
- b. Entrez un ID de commande dans le champ **ID commande** (cette étape est facultative).
- c. Entrez un ID pour le client dans le champ **ID client** (cette étape est facultative).
- d. Entrez le montant de la remise indépendante (#,##) dans le champ **Montant**.
- 5. Cliquez sur le bouton **Traiter transaction**.
- 6. Lorsque le message « Communication avec le clavier NIP en cours » s'affiche sur la page « Remise indépendante », patientez.
	- Si le message « Choisir un clavier NIP » s'affiche, cliquez sur le bouton **Sélectionner** qui correspond à l'ID de terminal du clavier NIP P400 que vous voulez utiliser pour effectuer cette transaction.
- 7. Lorsque le message « Veuillez suivre les invites sur le clavier NIP » s'affiche sur la page « Remise indépendante », consultez la page [243.](#page-242-0)
- 8. Lorsque le message « APPROUVÉE » ou « REFUSÉE » s'affiche sur la page « Remise indépendante », la transaction est terminée.
- 9. Vous pouvez maintenant imprimer le reçu de la remise indépendante ou vous pouvez l'envoyer par courriel (voir la page [247\)](#page-246-0).

## <span id="page-205-0"></span>Remise indépendante par carte de débit ou de crédit : clavier NIP P400 (carte saisie manuellement) – connexion infonuagique de Moneris

Suivez les étapes ci-dessous pour rembourser totalement ou partiellement une transaction par carte de débit ou de crédit n'étant pas enregistrée dans le centre de ressources pour commerçants. Vous devez saisir manuellement les données de la carte au moyen d'un clavier NIP P400 connecté à Internet et jumelé avec votre magasin du centre de ressources pour commerçants à l'aide de la connexion infonuagique de Moneris (Pour en savoir plus sur le clavier NIP P400, consultez la pag[e 51.](#page-50-0))

*Remarque : La fonction de transaction de remboursement indépendant est désactivée par défaut, mais elle peut être activée (pour une courte ou une longue durée) sur demande pour votre magasin dans le centre de ressources pour commerçants. Si vous voulez traiter des transactions de remboursement indépendant depuis votre magasin, veuillez communiquer avec Moneris.*

*Remarque : Certaines cartes de débit à puce peuvent être utilisées pour ce type de transaction.*

- 1. Cliquez sur **Terminal** > **Remise indépendante** dans la barre de menus.
- 2. Attendez que la page « Remise indépendante » s'affiche.
- 3. Sélectionnez **Débit/crédit - infonuagique** dans la liste déroulante dans la section « Méthode de paiement ».
- 4. Suivez les étapes ci-dessous pour remplir les champs de la section « Détails sur le paiement » :

- a. Cochez la case **Activer la saisie de carte manuelle**.
- b. Entrez un ID de commande dans le champ **ID commande** (cette étape est facultative).
- c. Entrez un ID pour le client dans le champ **ID client** (cette étape est facultative).
- d. Entrez le montant de la remise indépendante (#,##) dans le champ **Montant**.
- 5. Cliquez sur le bouton **Traiter transaction**.
- 6. Lorsque le message « Establishing communication with cloud » s'affiche sur la page « Remise indépendante », patientez.
	- Si le message « Choisir un clavier NIP » s'affiche, cliquez sur le bouton **Sélectionner** qui correspond à l'ID de terminal du clavier NIP P400 que vous voulez utiliser pour effectuer cette transaction.
- 7. Lorsque le message « Veuillez suivre les invites sur le clavier NIP » s'affiche sur la page « Remise indépendante », passez à l'étape suivante.
- 8. Lorsque l'écran « Entrez les données de la carte » s'affiche sur le clavier NIP P400, faites ce qui suit :
	- a. Dans le champ « Numéro de carte » du clavier NIP P400, entrez le numéro de compte de la carte, puis appuyez sur **OK**.
	- b. Dans le champ « Date d'expiration » du clavier NIP P400, entrez la date d'expiration de la carte (MMAA), puis appuyez sur **OK**.
	- c. Lorsque le message « Traitement de votre transaction, veuillez patienter » s'affiche à l'écran du clavier NIP P400, patientez.
- d. Lorsque le message « Transaction approuvée Merci » s'affiche à l'écran du clavier NIP P400, appuyez sur **OK** (remettez la carte au titulaire de carte).
- 9. Lorsque le message « APPROUVÉE » ou « REFUSÉE » s'affiche sur la page « Remise indépendante », la transaction est terminée.
- 10. Vous pouvez maintenant imprimer le reçu de la remise indépendante ou vous pouvez l'envoyer par courriel (voir la page [247\)](#page-246-0).

## <span id="page-207-0"></span>Remise indépendante par carte de débit ou de crédit : lecteur de carte à bande magnétique non chiffré

Suivez les étapes ci-dessous pour rembourser totalement ou partiellement (remise) une transaction par carte de débit ou de crédit n'étant pas enregistrée dans le centre de ressources pour commerçants. Vous enregistrerez les données de la carte au moyen d'un lecteur de carte à bande magnétique.

*Remarque : La fonction de transaction de remboursement indépendant est désactivée par défaut, mais elle peut être activée (pour une courte ou une longue durée) sur demande pour votre magasin dans le centre de ressources pour commerçants. Si vous voulez traiter des transactions de remboursement indépendant depuis votre magasin, veuillez communiquer avec Moneris.*

*Remarque : Certaines cartes de débit à puce peuvent être utilisées pour ce type de transaction.*

- 1. Cliquez sur **Terminal** > **Remise indépendante** dans la barre de menus.
- 2. Attendez que la page « Remise indépendante » s'affiche.
- 3. Sélectionnez **Carte de crédit - MSR** dans la liste déroulante de la section « Méthode de paiement ».
- 4. Suivez les étapes ci-dessous pour remplir les champs de la section « Détails sur le paiement » :

- a. Entrez un ID de commande dans le champ **ID commande** (cette étape est facultative).
- b. Entrez un ID pour le client dans le champ **ID client** (cette étape est facultative).
- c. Entrez le descripteur qui apparaîtra sur le relevé de la carte de crédit du client dans le champ **Descripteur de l'énoncé**.
- d. Entrez le montant de la remise indépendante (#,##) dans le champ **Montant**.
- 5. Cliquez sur le bouton **Glisser carte**.
- 6. Lorsque le message « Please swipe credit card now » (veuillez glisser votre carte maintenant) s'affiche sur la page « Remise indépendante », glissez la carte dans le lecteur de carte à bande magnétique non chiffré.
- 7. Lorsque le message « **APPROUVÉE** » ou « **REFUSÉE** » s'affiche sur la page « Remise indépendante », la transaction est terminée.
- 8. Vous pouvez maintenant imprimer le reçu de la remise indépendante ou vous pouvez l'envoyer par courriel (voir la page [247\)](#page-246-0).

## <span id="page-208-0"></span>Remise indépendante par carte de débit ou de crédit au moyen d'un Profil de chambre forte

Suivez les étapes ci-dessous pour rembourser totalement ou partiellement (remise) une transaction par carte de débit ou de crédit n'étant pas enregistrée dans le centre de ressources pour commerçants au moyen des données d'une carte de crédit enregistrée dans la chambre forte.

*Remarque : La fonction de transaction de remboursement indépendant est désactivée par défaut, mais elle peut être activée (pour une courte ou une longue durée) sur demande pour votre magasin dans le centre de ressources pour commerçants. Si vous voulez traiter des transactions de remboursement indépendant depuis votre magasin, veuillez communiquer avec Moneris.*

*Remarque : Certaines cartes de débit à puce peuvent être utilisées pour ce type de transaction.*

- 1. Cliquez sur **Terminal** > **Remise indépendante** dans la barre de menus.
- 2. Attendez que la page « Remise indépendante » s'affiche.
- 3. Sélectionnez **Profil du coffre-fort - Saisie au clavier** dans la liste déroulante de la section « Méthode de paiement ».
- 4. Suivez les étapes ci-dessous pour remplir les champs de la section « Détails sur le paiement » :

- a. Dans le champ **Clé de données**, entrez la clé de données du profil de la chambre forte dans lequel la carte que vous souhaitez utiliser est enregistrée.
- b. Cliquez sur le bouton **Vérifier la clé de données**.
- c. Assurez-vous que les champs **Numéro de carte de crédit** et **Date d'expiration** sont correctement remplis.
- d. Entrez le numéro de vérification de la carte dans le champ **Numéros de vérification de la carte**.
- 5. Remplissez les champs restants dans la section « Détails sur le paiement » :
	- a. Entrez un ID de commande dans le champ **ID commande** (cette étape est facultative).
	- b. Entrez un ID pour le client dans le champ **ID client** (cette étape est facultative).
	- c. Entrez le montant de la remise indépendante (#,##) dans le champ **Montant**.
	- d. Entrez le descripteur qui apparaîtra sur le relevé de la carte de crédit du client dans le champ **Descripteur de l'énoncé**.
- 6. Cliquez sur le bouton **Traiter transaction**.
- 7. Lorsque le message « **APPROUVÉE** » ou « **REFUSÉE** » s'affiche sur la page « Remise indépendante », la transaction est terminée.
- <span id="page-208-1"></span>8. Vous pouvez maintenant imprimer le reçu de la remise indépendante ou vous pouvez l'envoyer par courriel (voir la page [247\)](#page-246-0).

## Remise indépendante par carte de débit ou de crédit : saisie manuelle

Suivez les étapes ci-dessous pour rembourser totalement ou partiellement (remise) une transaction par carte de débit ou de crédit n'étant pas enregistrée dans le centre de ressources pour commerçants. Vous devrez entrer manuellement (au clavier) les données de la carte dans les champs du centre de ressources pour commerçants.

*Remarque : La fonction de transaction de remboursement indépendant est désactivée par défaut, mais elle peut être activée (pour une courte ou une longue durée) sur demande pour votre magasin dans le centre de ressources pour commerçants. Si vous voulez traiter des transactions de remboursement indépendant depuis votre magasin, veuillez communiquer avec Moneris.*

- 1. Cliquez sur **Terminal** > **Remise indépendante** dans la barre de menus.
- 2. Attendez que la page « Remise indépendante » s'affiche.
- 3. Sélectionnez **Carte de crédit - Saisie** dans la liste déroulante de la section « Méthode de paiement ».
- 4. Suivez les étapes ci-dessous pour remplir les champs de la section « Détails sur le paiement » :
	- a. Entrez le descripteur qui apparaîtra sur le relevé de la carte de crédit du client dans le champ **Descripteur de l'énoncé**.
	- b. Entrez le montant de la remise indépendante (#,##) dans le champ **Montant**.
	- c. Entrez le numéro de la carte de crédit dans le champ **Numéro de carte de crédit**.
	- d. Entrez la date d'expiration de la carte (MMAA) dans le champ **Date d'expiration**.
	- e. Entrez le numéro de vérification de la carte dans le champ **Numéros de vérification de la carte**.
	- f. Sélectionnez un descripteur de commerce électronique dans la liste déroulante « Indicateur CE ».
- 5. Cliquez sur le bouton **Traiter transaction**.
- 6. Lorsque le message « **APPROUVÉE** » ou « **REFUSÉE** » s'affiche sur la page « Remise indépendante », la transaction est terminée.
- 7. Vous pouvez maintenant imprimer le reçu de la remise indépendante ou vous pouvez l'envoyer par courriel (voir la page [247\)](#page-246-0).

# Vérification d'une carte de débit ou de crédit

La transaction de vérification de carte analyse les données de la carte de crédit, comme la date d'expiration, l'adresse et le code de vérification de carte (CVC) ou numéros de vérification de la carte (NVC). Vous devriez donc vérifier la validité d'une carte de crédit avant de la lier à un dossier à des fins de paiement, notamment dans le cadre de paiements périodiques ou d'ouverture de profil de la chambre forte.

**Important! La transaction de vérification de carte n'accède pas aux fonds disponibles d'une carte de crédit.**

*Remarque :Certaines cartes de débit à puce peuvent être utilisées pour ce type de transaction. Les cartes UnionPay ne peuvent pas être utilisées pour cette transaction.*

■ Pour obtenir une liste des méthodes de saisie de carte prises en charge, ainsi que les procédures associées décrivant comment les utiliser pour effectuer une transaction, consultez le tableau suivant :

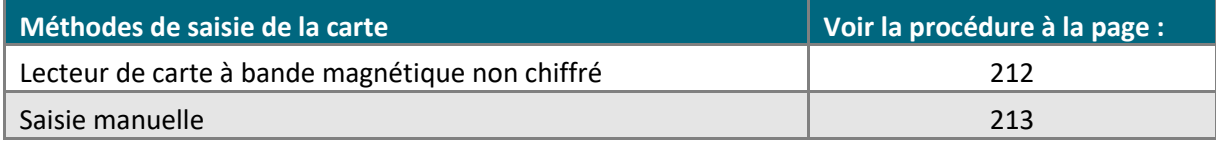

## <span id="page-211-0"></span>Vérification d'une carte de débit ou de crédit : lecteur de carte à bande magnétique non chiffré

Suivez les étapes ci-dessous pour vérifier une carte de crédit en enregistrant les données de la carte au moyen d'un lecteur de carte à bande magnétique non chiffré. La transaction de vérification de carte analyse les données de la carte de crédit, comme la date d'expiration, l'adresse et le code de vérification de carte (CVC) ou numéros de vérification de la carte (NVC). Vous devriez donc vérifier la validité d'une carte de crédit avant de la lier à un dossier à des fins de paiement, notamment dans le cadre de paiements périodiques ou d'ouverture de profil de la chambre forte.

### **Important! La transaction de vérification de carte n'accède pas aux fonds disponibles d'une carte de crédit.**

*Remarque :Certaines cartes de débit à puce peuvent être utilisées pour ce type de transaction. Les cartes UnionPay ne peuvent pas être utilisées pour cette transaction.*

- 1. Cliquez sur **Terminal** > **Vérification** dans la barre de menus.
- 2. Attendez que la page « Vérification des cartes » s'affiche.
- 3. Sélectionnez **Carte de crédit - MSR** dans la liste déroulante de la section « Méthode de paiement ».
- 4. Suivez les étapes ci-dessous pour remplir les champs de la section « Détails sur le paiement » :

- a. Entrez un ID de commande dans le champ **ID commande** (cette étape est facultative).
- b. Entrez un ID pour le client dans le champ **ID client** (cette étape est facultative).
- 5. Si la section « Vérification de l'adresse » s'affiche, saisissez l'adresse de facturation dans les champs **Numéro du domicile**, **Nom de rue** (aussi utilisé pour les boîtes postales) et **Code postal** (pour une boîte postale, cochez la case **Boîte postale**).
- 6. Cliquez sur le bouton **Glisser carte**.
- 7. Lorsque le message « Please swipe credit card now » (veuillez glisser votre carte de crédit maintenant) s'affiche sur la page « Vérification des cartes », glissez la carte dans le lecteur de carte à bande magnétique non chiffré.
- 8. Lorsque le message « **APPROUVÉE** » ou « **REFUSÉE** » s'affiche sur la page « Vérification des cartes », la transaction est terminée.
- 9. Vous pouvez imprimer le reçu de vérification de la carte ou vous pouvez l'envoyer par courriel (voir la page [247\)](#page-246-0).

## <span id="page-212-0"></span>Vérification d'une carte de débit ou de crédit : saisie manuelle

Suivez les étapes ci-dessous pour vérifier une carte de crédit en saisissant manuellement les données de la carte dans les champs du centre de ressources pour commerçants. La transaction de vérification de carte analyse les données de la carte de crédit, comme la date d'expiration, l'adresse et le code de vérification de carte (CVC) ou numéros de vérification de la carte (NVC). Vous devriez donc vérifier la validité d'une carte de crédit avant de la lier à un dossier à des fins de paiement, notamment dans le cadre de paiements périodiques ou d'ouverture de profil de la chambre forte.

### **Important! La transaction de vérification de carte n'accède pas aux fonds disponibles d'une carte de crédit.**

*Remarque :Certaines cartes de débit à puce peuvent être utilisées pour ce type de transaction. Les cartes UnionPay ne peuvent pas être utilisées pour cette transaction.*

- 1. Cliquez sur **Terminal** > **Vérification** dans la barre de menus.
- 2. Attendez que la page « Vérification des cartes » s'affiche.
- 3. Sélectionnez **Carte de crédit - Saisie** dans la liste déroulante de la section « Méthode de paiement ».
- 4. Suivez les étapes ci-dessous pour remplir les champs de la section « Détails sur le paiement » :

- a. Entrez un ID de commande dans le champ **ID commande** (cette étape est facultative).
- b. Entrez un ID pour le client dans le champ **ID client** (cette étape est facultative).
- c. Entrez le numéro de la carte de crédit dans le champ **Numéro de carte de crédit**.
- d. Entrez la date d'expiration de la carte (MMAA) dans le champ **Date d'expiration**.
- e. Si vous utilisez les renseignements d'identification d'une carte de crédit enregistrée comme l'indique le scénario **Z**, **2** (voir l'étape 5), vous avez l'option de saisir le numéro de vérification de la carte de crédit dans le champ **Numéros de vérification de la carte**.
- f. Sélectionnez un descripteur de commerce électronique dans la liste déroulante « Indicateur CE ».
- 5. Dans la section Renseignements d'identification au dossier (cartes de crédit enregistrées), trois options s'offrent à vous :
	- Si vous stockez actuellement les renseignements de cette carte de crédit dans une base de données qui appartient, ou non, à Moneris, suivez les étapes 5a à 5c (en commençant à la page [214\)](#page-213-0).
	- Si vous avez l'intention d'enregistrer les renseignements de cette carte de crédit dans une base de données qui appartient, ou non, à Moneris pour une utilisation ultérieure, suivez les étapes 5a à 5c (en commençant à la page [214\)](#page-213-0).
	- Si vous n'avez pas l'intention d'enregistrer les renseignements de cette carte de crédit dans une base de données qui appartient, ou non, à Moneris, laissez les champs de renseignements d'identification vides (passez directement à l'étape [6](#page-215-0) à la page [216\)](#page-215-0).

<span id="page-213-0"></span>a. Dans la liste déroulante « Indicateur de paiement », sélectionnez l'élément descriptif qui s'applique le mieux à votre situation :

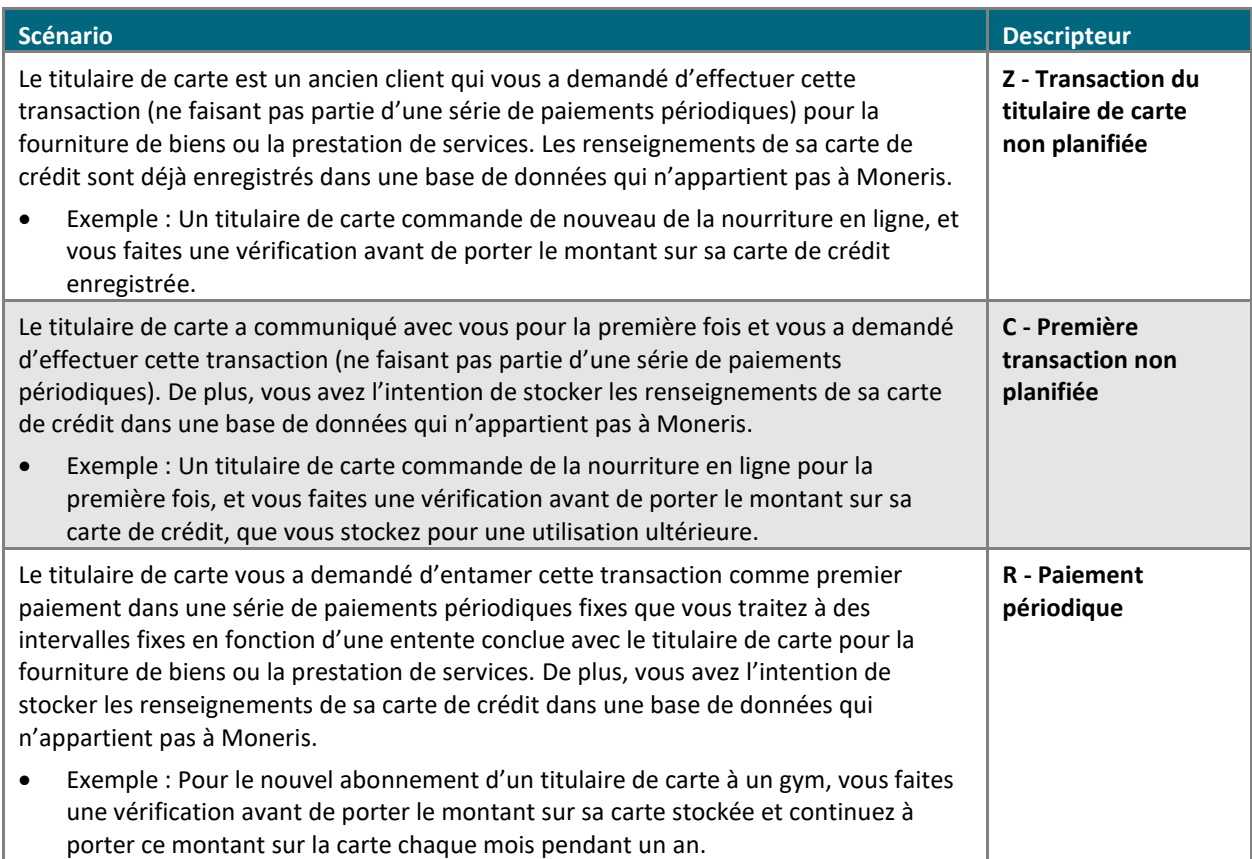

b. Dans la liste déroulante « Information de paiement », sélectionnez l'élément descriptif qui s'applique le mieux à votre situation :

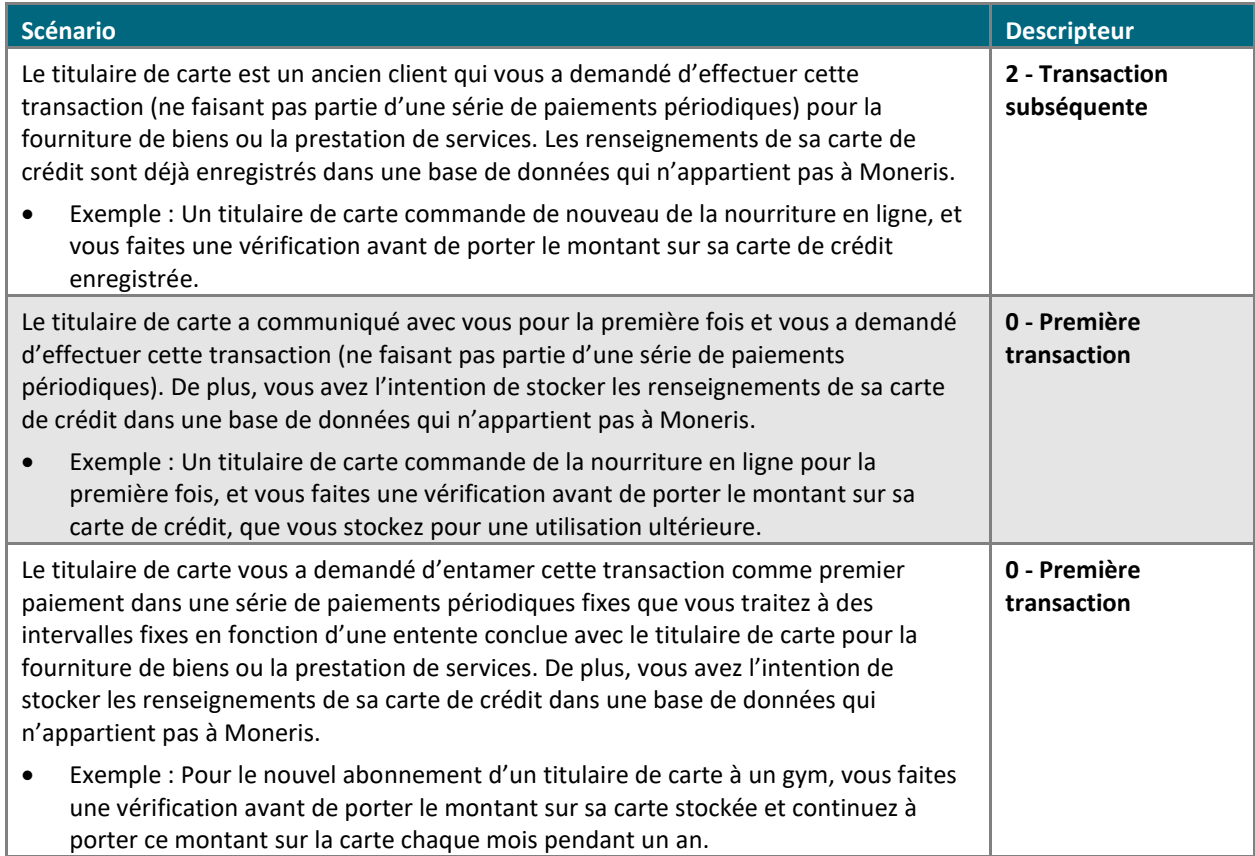

c. Déterminez si vous devez saisir, ou non, un ID de l'émetteur :

 **Si les renseignements de la carte de crédit sont enregistrés dans une base de données, qu'ils ont été utilisés afin de traiter la transaction antérieure à cette vérification de carte et que vous avez sélectionné le descripteur « U » ou « R » à l'étape 5a ainsi que le descripteur « 2 » à l'étape 5b, deux options s'offrent à vous :**

▪ Si les données des champs de renseignements d'identification ont été envoyées avec la transaction antérieure :

Dans le champ **ID de l'émetteur**, saisissez l'« ID de l'émetteur (réponse) » de la transaction antérieure (traitée en utilisant les mêmes données de carte).

*Remarque : Vous pouvez trouver la réponse de l'ID de l'émetteur en accédant à l'historique de commande de la transaction antérieure (voir la page [248\)](#page-247-0).*

▪ Si les données des champs de renseignements d'identification n'ont pas été envoyées avec la transaction antérieure (p. ex. : la transaction antérieure a été traitée en utilisant les données de carte stockées avant la mise en place de champs de renseignements d'identification dans les solutions de commerce électronique de Moneris), faites ce qui suit :

Laissez le champ **ID de l'émetteur** vide<sup>1</sup>.

 **Si les renseignements de la carte de crédit sont enregistrés dans une base de données, qu'ils ont été utilisés afin de traiter la transaction antérieure à cette vérification de carte et que vous avez sélectionné le descripteur « U » ou « R » à l'étape 5a ainsi que le descripteur « 2 » à l'étape 5b, deux options s'offrent à vous :**

Laissez le champ **ID de l'émetteur** vide.

 **Si vous utilisez ces données de carte de crédit pour la première fois afin de traiter une transaction et que vous avez l'intention de les stocker pour une utilisation ultérieure (p. ex. : vous avez sélectionné le descripteur « C » ou « R » à l'étape 5a et le descripteur « 0 » à l'étape 5b) :**

**E** Laissez le champ **ID de l'émetteur** vide<sup>1</sup>.

*Remarque : Il n'est pas nécessaire d'inclure le numéro de vérification de la carte dans les transactions subséquentes que vous soumettez au moyen des renseignements stockés de cette carte.*

- <span id="page-215-0"></span>6. Si la section « Vérification de l'adresse » s'affiche, saisissez l'adresse de facturation dans les champs **Numéro du domicile**, **Nom de rue** (aussi utilisé pour les boîtes postales) et **Code postal** (pour une boîte postale, cochez la case **Boîte postale**).
- 7. Cliquez sur le bouton **Traiter transaction**.
- 8. Lorsque le message « **APPROUVÉE** » ou « **REFUSÉE** » s'affiche sur la page « Vérification des cartes », la transaction est terminée.
- 9. Vous pouvez imprimer le reçu de vérification de la carte ou vous pouvez l'envoyer par courriel (voir la page [247\)](#page-246-0).

 $<sup>1</sup>$  Une fois que vous avez soumis cette transaction à des fins de traitement et que vous avez reçu la réponse APPROUVÉE du serveur,</sup> notez qu'un numéro nommé « ID de l'émetteur (réponse) » sera présent. Vous pouvez trouver ce renseignement en accédant à l'historique de commande de la transaction (voir la page [248\)](#page-247-0). Si jamais vous entamez un achat subséquent ou une préautorisation subséquente au moyen des mêmes données de carte de crédit stockées et que vous sélectionnez le descripteur **U** ou **R** (étape 5a) ainsi que le descripteur **2** (étape 5b), assurez-vous de copier l'« ID de l'émetteur (réponse) » et de le coller dans le champ **ID de l'émetteur** de la nouvelle transaction.
# Initialisation de la puce

Suivez les étapes ci-dessous pour initialiser un clavier NIP iPP320 (voir la page [89\)](#page-88-0) connecté à votre ordinateur à l'aide d'un câble USB ou série et enregistré dans votre compte de magasin du centre de ressources pour commerçants.

- 1. Cliquez sur **Terminal** > **Initialisation puce** dans la barre de menus.
- 2. Lorsque le message « Communication avec le clavier NIP en cours » s'affiche sur la page « Initialisation puce », patientez.
- 3. Lorsque le message « Téléchargement des paramètres du clavier NIP à partir de l'hôte. S'il vous plaît attendre » s'affiche sur la page « Initialisation puce », patientez.

*Remarque : Le message « UN MOMENT SVP » apparaîtra à l'écran du clavier NIP iPP320 pendant ce processus.*

- Si un avertissement de sécurité concernant le « TerminalApplet » de Moneris s'affiche, choisissez l'option « Toujours faire confiance au contenu provenant de cet éditeur », puis lancez l'applet.
- Si un avertissement de sécurité s'affiche à l'écran de votre ordinateur et vous demande la permission d'autoriser le « TerminalApplet » de Moneris à accéder au site Web moneris.com, choisissez l'option de toujours autoriser cet accès.
- 4. Lorsque le message « Initialisation terminée » s'affiche sur la page « Initialisation puce », le clavier NIP iPP320 est prêt à être utilisé pour traiter des transactions.
	- Cliquez sur le bouton **Continuer** s'il s'affiche.
- 5. Vous avez terminé.

# Initialisation infonuagique

Suivez les étapes ci-dessous pour réinitialiser un clavier NIP iPP320 jumelé avec votre magasin du centre de ressources pour commerçants au moyen de la connexion infonuagique de Moneris (voir la page [89\)](#page-88-0).

- 1. Assurez-vous que le clavier NIP que vous voulez réinitialiser est connecté à Internet.
- 2. Dans la barre de menus, cliquez sur **Terminal** > **Initialisation infonuagique**.
- 3. Attendez que la page « Initialisation infonuagique » s'affiche, puis suivez les étapes ci-dessous :
	- a. Trouvez l'ID de terminal (ou le nom) du clavier NIPque vous souhaitez initialiser ou réinitialiser.

*Remarque : L'ID de terminal consiste en un numéro de huit chiffres qui et qui est imprimé sur une étiquette collée sur le clavier NIP. Si vous associez le clavier NIP à un nom lorsque vous jumelez le clavier NIP, vous pouvez également identifier le clavier NIP par son nom.* 

- b. Cliquez sur le bouton **Initialiser** qui correspond à l'ID de terminal (ou au nom) du clavier NIP que vous souhaitez initialiser ou réinitialiser.
- 4. Lorsque le message « The pinpad is intializing. Please wait this may take a minute or two » (The pinpad is intializing. Please wait this may take a minute or two) s'affiche sur la page « Initialisation infonuagique », patientez pendant l'initialisation du clavier NIP.
- 5. Lorsque le message « Initialization terminée » s'affiche sur la page « Initialisation infonuagique », cliquez sur le bouton **OK**.
- 6. Vous avez terminé.

# Procédures facultatives : cartes de débit ou de crédit

## Ajouter des détails de commande à une transaction

Suivez les étapes ci-dessous pour ajouter des détails de commande à une transaction.

*Remarque : Les détails de commande n'apparaissent que sur les reçus (le centre de ressources pour commerçants n'effectuera aucun calcul en fonction des données entrées dans les champs des détails de commande). Vous ne pouvez ajouter des détails de commande qu'aux reçus par courriel. Si par la suite vous ajoutez des données de niveaux 2 et 3 à une transaction de conclusion ou de remise admissible (voir la page [491\)](#page-490-0), tout détail de commande relatif à la transaction initiale sera perdu.*

- 1. Cliquez sur le bouton **Ajouter des détails de commande** sur la page de la transaction.
- 2. Attendez que la section « Détails de la commande » s'affiche sur la page de la transaction.
- 3. Entrez les données relatives à la facturation dans les champs de la section « Détails de facturation » (**Prénom**, **Nom de famille**, **Entreprise**, **Adresse**, **Ville**, **État/Prov**, **Code postal**, **Pays**, **Tél.**, et **Téléc.**).
- 4. Deux options s'offrent à vous :
	- Si l'adresse d'expédition n'est pas identique à l'adresse de facturation, passez à l'étape 5.
	- Si l'adresse d'expédition est identique à l'adresse de facturation, cochez la case **Vérifier si l'adresse d'expédition correspond à l'adresse de facturation** et passez à l'étape 6.
- 5. Entrez l'adresse d'expédition du client dans les champs de la section « Données d'expédition » (**Prénom**, **Nom de famille**, **Entreprise**, **Adresse**, **Ville**, **État/Prov**, **Code postal**, **Pays**, **Tél.**, et **Téléc.**).
- 6. Vous pouvez entrer l'adresse courriel du client dans le champ **Adresse de courriel**.
- 7. Vous pouvez entrer de l'information supplémentaire dans le champ **Instructions spéciales**.
- 8. Dans la section « Ligne d'article », ajoutez une ligne d'article pour un produit ou service précis qui sera expédié ou rendu dans cette commande :
	- a. Entrez les détails du produit dans les champs de la ligne d'article (**Code du produit**, **Description**, **Quantité** et **Montant**).
	- b. Cliquez sur le bouton **Ajouter un article**.
	- c. Lorsque le produit apparaît dans la section « Les articles énumérés ci-dessous seront inclus dans les détails de commande », deux options s'offrent à vous :
		- Répétez les étapes 8a à 8c pour ajouter une autre ligne d'article.
		- Si vous souhaitez continuer la transaction sans ajouter de ligne d'article supplémentaire, passez à l'étape 9.
- 9. Entrez les données relatives aux taxes et à l'expédition dans les champs de la section « Taxes et expédition » (**Expédition/Transport**, **Taxe 1**, et **Taxe 2**).
- 10. Revenez à la transaction.

# Traiter un achat effectué au moyen d'une carte d'entreprise

Lorsque les boutons **Traiter avec les niveaux 2/3** et **Traiter l'achat** apparaissent tous les deux sur la page « Achat », cela signifie que la carte saisie est une carte d'entreprise.

1. Vous pouvez ajouter des détails de niveaux 2 et 3 à la transaction, ou vous pouvez passer cette étape.

**Pour ajouter des données de niveaux 2 et 3 :**

a. Cliquez sur le bouton **Traiter avec les niveaux 2/3**.

*Remarque : La transaction sera traitée comme une transaction de préautorisation par carte de débit ou de crédit.*

b. Lorsque le message « **APPROUVÉE** » ou « **REFUSÉE** » s'affiche sur la page « Préautor », la transaction est terminée.

**Important! Pour recevoir les fonds de cette transaction, vous devez effectuer une conclusion par carte de débit ou de crédit ultérieurement (voir la page [183\)](#page-182-0). Vous pourrez ajouter les données de niveaux 2 et 3 au moment de la conclusion de la transaction.**

- Si la fonctionnalité de fidélisation est activée et que vous souhaitez allouer des points de fidélité au client, consultez la page [272.](#page-271-0)
- Si la fonctionnalité de fidélisation n'est pas activée, ou si elle l'est, mais que vous souhaitez passer cette étape, imprimez le reçu de la transaction ou envoyez-le par courriel maintenant (voir la page [247\)](#page-246-0).

#### **Pour passer cette étape :**

a. Cliquez sur le bouton **Traiter l'achat**.

*Remarque : La transaction sera traitée comme une transaction d'achat par carte de débit ou de crédit.*

- b. Lorsque le message « **APPROUVÉE** » ou « **REFUSÉE** » s'affiche sur la page « Achat », la transaction est terminée.
	- Si la fonctionnalité de fidélisation est activée et que vous souhaitez accorder des points de fidélité au client, consultez la page [267.](#page-265-0)
	- Si la fonctionnalité de fidélisation n'est pas activée, ou si elle l'est, mais que vous souhaitez passer cette étape, imprimez le reçu de la transaction ou envoyez-le par courriel maintenant (voir la page [247\)](#page-246-0).

# Ajouter des données de niveaux 2 et 3 : conclure une préautorisation par carte de débit ou de crédit

Lorsque la section « Détails de transaction » de la préautorisation par carte de débit ou de crédit que vous souhaitez conclure apparaît sur la page « Conclusion », suivez les étapes ci-dessous pour ajouter des données de niveaux 2 et 3 à la transaction.

*Remarque : Pour en savoir plus sur l'ajout de données de niveaux 2 et 3, consultez la page [491.](#page-490-0)*

- 1. Cliquez sur le bouton **Ajouter des détails de niveaux 2 et 3**.
- 2. Lorsque le champ **Code postal de destination** s'affiche, deux options s'offrent à vous :
	- Si vous expédiez la commande au Canada, entrez le code postal de la destination (sans espace ou trait d'union).
	- Si vous expédiez la commande à l'étranger, laissez ce champ vide de façon à ce qu'aucune taxe ne soit ajoutée au total de la conclusion.
- 3. Cliquez sur le bouton **Continuer**.
- 4. Selon la carte utilisée pour traiter la préautorisation initiale, trois options s'offrent à vous :
	- Si une carte Visa a été utilisée, consultez la page [222.](#page-221-0)
	- Si une carte Mastercard a été utilisée, consultez la page [223.](#page-222-0)
	- Si une carte Amex a été utilisée, consultez la page [224.](#page-223-0)

### <span id="page-221-0"></span>**Ajouter des données de niveaux 2 et 3 : carte Visa (conclure une préautorisation)**

Suivez les étapes ci-dessous pour ajouter des données de niveaux 2 et 3 à une conclusion traitée au moyen d'une carte Visa.

*Remarque : Pour en savoir plus sur champs qui apparaissent dans les étapes ci-dessous, consultez la page [492.](#page-491-0)*

- 1. Entrez les renseignements d'expédition dans les champs de la section « Détails complémentaires 1 » (**Buyer Name**, **Code de référence client**, **Customer VAT Num**, **Pays de destination**, **Code postal de destination**, **Frais de transport (taxes comprises)**, **Droits de douane** et **No. de référence de TVA**).
	- Si la section « Détails sur les taxes » s'affiche (pour les codes postaux canadiens seulement) et que la commande est exemptée de taxe, cliquez sur le bouton radio **Oui** du champ « Facture exempte de taxe ». Sinon, cliquez sur le bouton radio **Non** et entrez le montant de la taxe dans le champ **Montant TVH** (la taxe doit être inférieure à 30 % du montant original de la transaction).
- 2. Dans la section « Ligne d'article », ajoutez une ligne d'article pour un produit ou service précis qui sera expédié ou rendu dans cette commande :
	- a. Entrez les renseignements sur les produits remboursés dans les champs de la ligne d'article (**Commodity Code**, **Code du produit**, **Description**, **Quantité**, **Unité de mesure** et **Coût unitaire**).
		- Si la case TVH du champ « Article exempt de taxe » s'affiche, cochez-la si le produit est exempté de taxe.
		- **EXTC** if y a une remise sur le coût unitaire du produit, entrez le montant de la remise dans le champ **Escompte sur coût unitaire** (#,##).
	- b. Cliquez sur le bouton **Ajouter une ligne**.
	- c. Lorsque le produit apparaît dans la section « Lignes d'articles incluses dans la commande », deux options s'offrent à vous :
		- Répétez les étapes 2a à 2c pour ajouter une autre ligne d'article.
		- Passez à l'étape 3 pour continuer la transaction sans ajouter de ligne d'article supplémentaire.
- 3. Cliquez sur le bouton **Calculer les totaux** et validez le total de chaque ligne d'article.

- 4. Cliquez sur le bouton **Traiter transaction**.
- 5. Lorsque le message « **APPROUVÉE** » ou « **REFUSÉE** » s'affiche sur la page « Conclusion », la transaction est terminée.
	- Si vous avez alloué des points de fidélité lors de la préautorisation par carte de débit ou de crédit et que vous voulez les accorder, consultez la page [273.](#page-272-0)
	- Si vous n'avez pas accordé de points de fidélité lors de la transaction initiale, imprimez le reçu de la conclusion, ou envoyez-le par courriel maintenant (voir la page [247\)](#page-246-0).

## <span id="page-222-0"></span>**Ajouter des données de niveaux 2 et 3 : carte Mastercard (conclure une préautorisation)**

Suivez les étapes ci-dessous pour ajouter des données de niveaux 2 et 3 à une conclusion traitée au moyen d'une carte Mastercard.

*Remarque : Pour en savoir plus sur les champs qui apparaissent dans les étapes ci-dessous, consultez la page [492.](#page-491-0)*

- 1. Entrez les renseignements d'expédition dans les champs de la section « Détails complémentaires 1 » (**Pays de destination**, **Code postal de destination**, **Frais de transport (taxes comprises)**, **Droits de douane** et **Données supplémentaires**).
	- Si la section « Détails sur les taxes » s'affiche (pour les codes postaux canadiens seulement) et que la commande est exemptée de taxe, cliquez sur le bouton radio **Oui** du champ « Facture exempte de taxe ». Sinon, cliquez sur le bouton radio **Non** et entrez le montant de la taxe dans le champ **Montant TVH** (la taxe doit être inférieure à 30 % du montant original de la transaction).
- 2. Dans la section « Ligne d'article », ajoutez une ligne d'article pour un produit ou service précis qui sera expédié ou rendu dans cette commande :
	- a. Entrez les renseignements sur les produits dans les champs de la ligne d'article (**Code du produit**, **Description**, **Quantité**, **Unité de mesure** et **Coût unitaire**).
		- Si la case TVH du champ « Article exempt de taxe » s'affiche, cochez-la si le produit est exempté de taxe.
		- S'il y a une remise sur le coût unitaire du produit, entrez le montant de la remise dans le champ **Escompte sur coût unitaire** (#,##).
	- b. Cliquez sur le bouton **Ajouter une ligne**.
	- c. Lorsque le produit apparaît maintenant dans la section « Lignes d'articles incluses dans la commande », deux options s'offrent à vous :
		- Répétez les étapes 2a à 2c pour ajouter une autre ligne d'article.
		- Passez à l'étape 3 pour continuer la transaction sans ajouter de ligne d'article supplémentaire.
- 3. Cliquez sur le bouton **Calculer les totaux** et validez le total de chaque ligne d'article.

- 4. Cliquez sur le bouton **Traiter transaction**.
- 5. Lorsque le message « **APPROUVÉE** » ou « **REFUSÉE** » s'affiche sur la page « Conclusion », la transaction est terminée.
	- Si vous avez alloué des points de fidélité lors de la préautorisation par carte de débit ou de crédit et que vous voulez les accorder, consultez la page [273.](#page-272-0)
	- Si vous n'avez pas accordé de points de fidélité lors de la transaction initiale, imprimez le reçu de la conclusion, ou envoyez-le par courriel maintenant (voir la page [247\)](#page-246-0).

### <span id="page-223-0"></span>**Ajouter des données de niveaux 2 et 3 : carte Amex (conclure une préautorisation)**

Suivez les étapes ci-dessous pour ajouter des données de niveaux 2 et 3 à une conclusion traitée au moyen d'une carte Amex.

- 1. Entrez les renseignements au sujet du client dans les champs de la section « Renseignements sur le client » (**Nom du client**, **Adresse - Ligne 1**, **Adresse - Ligne 2**, **Ville**, **Prov/État**, **Code postal/ZIP**, **Numéro de facture**, **No. bon de commande** et **Code de référence client**).
	- Si la section « Détails sur les taxes » s'affiche (pour les codes postaux canadiens seulement) et que la commande est exemptée de taxe, cliquez sur le bouton radio **Oui** du champ « Facture exempte de taxe ». Sinon, cliquez sur le bouton radio **Non**.
- 2. Dans la section « Ligne d'article », ajoutez une ligne d'article pour un produit ou service précis qui sera expédié ou rendu dans cette commande :

*Remarque : Pour en savoir plus sur les champs qui apparaissent dans les étapes ci-dessous, consultez la page [492.](#page-491-0)*

- a. Sélectionnez le type de code de produit (p. ex., **PART #**) dans la liste déroulante.
- b. Entrez les renseignements sur les produits dans les autres champs de la ligne d'article (**Description**, **Quantité**, **Unité de mesure** et **Coût unitaire**).
	- Si la case TVH du champ « Article exempt de taxe » s'affiche, cochez-la si le produit est exempté de taxe.
	- S'il y a une remise sur le coût unitaire du produit, entrez le montant de la remise dans le champ **Escompte sur coût unitaire**.
- c. Cliquez sur le bouton **Ajouter une ligne**.
- d. Lorsque le produit apparaît dans la section « Lignes d'articles incluses dans la commande », deux options s'offrent à vous :
	- Répétez les étapes 2a à 2d pour ajouter une autre ligne d'article.
	- Passez à l'étape 3 pour continuer la transaction sans ajouter de ligne d'article supplémentaire.
- 3. Cliquez sur le bouton **Calculer les totaux** et validez le total de chaque ligne d'article.

- 4. Cliquez sur le bouton **Traiter transaction**.
- 5. Lorsque le message « **APPROUVÉE** » ou « **REFUSÉE** » s'affiche sur la page « Conclusion », la transaction est terminée.
	- Si vous avez alloué des points de fidélité lors de la préautorisation par carte de débit ou de crédit et que vous voulez les accorder, consultez la page [273.](#page-272-0)
	- Si vous n'avez pas accordé de points de fidélité lors de la transaction initiale, imprimez le reçu de la conclusion, ou envoyez-le par courriel maintenant (voir la page [247\)](#page-246-0).

# Ajouter des données de niveaux 2 et 3 : conclure une réautorisation par carte de débit ou de crédit

Lorsque la section « Détails de transaction » d'une réautorisation par carte de débit ou de crédit apparaît sur la page « Conclusion », suivez les étapes ci-dessous pour ajouter des données de niveaux 2 et 3 à la transaction.

*Remarque : Pour en savoir plus sur l'ajout de données de niveaux 2 et 3, consultez la page [491.](#page-490-0)*

- 1. Cliquez sur le bouton **Ajouter des détails de niveaux 2 et 3**.
- 2. Lorsque le champ **Code postal de destination** s'affiche, deux options s'offrent à vous :
	- Si vous expédiez la commande au Canada, entrez le code postal de la destination (sans espace ou trait d'union).
	- Si vous expédiez la commande à l'étranger, laissez ce champ vide de façon à ce qu'aucune taxe ne soit ajoutée au total de la conclusion.
- 3. Cliquez sur le bouton **Continuer**.
- 4. Selon la carte utilisée pour traiter la préautorisation initiale, trois options s'offrent à vous :
	- Si une carte Visa a été utilisée, consultez la page [226.](#page-225-0)
	- Si une carte Mastercard a été utilisée, consultez la page [227.](#page-226-0)
	- Si une carte Amex a été utilisée, consultez la page [228.](#page-227-0)

### <span id="page-225-0"></span>**Ajouter des données de niveaux 2 et 3 : carte Visa (conclure une ré-autorisation)**

Suivez les étapes ci-dessous pour ajouter des données de niveaux 2 et 3 à une conclusion traitée au moyen d'une carte Visa.

*Remarque : Pour en savoir plus sur champs qui apparaissent dans les étapes ci-dessous, consultez la page [492.](#page-491-0)*

- 1. Entrez les renseignements d'expédition dans les champs de la section « Détails complémentaires 1 » (**Buyer Name**, **Code de référence client**, **Customer VAT Num**, **Pays de destination**, **Code postal de destination**, **Frais de transport (taxes comprises)**, **Droits de douane** et **No. de référence de TVA**).
	- Si la section « Détails sur les taxes » s'affiche (pour les codes postaux canadiens seulement) et que la commande est exemptée de taxe, cliquez sur le bouton radio **Oui** du champ « Facture exempte de taxe ». Sinon, cliquez sur le bouton radio **Non** et entrez le montant de la taxe dans le champ **Montant TVH** (la taxe doit être inférieure à 30 % du montant original de la transaction).
- 2. Dans la section « Ligne d'article », ajoutez une ligne d'article pour un produit ou service précis qui sera expédié ou rendu dans cette commande :
	- a. Entrez les renseignements sur les produits remboursés dans les champs de la ligne d'article (**Commodity Code**, **Code du produit**, **Description**, **Quantité**, **Unité de mesure** et **Coût unitaire**).
		- Si la case TVH du champ « Article exempt de taxe » s'affiche, cochez-la si le produit est exempté de taxe.
		- **EXTC** if y a une remise sur le coût unitaire du produit, entrez le montant de la remise dans le champ **Escompte sur coût unitaire** (#,##).
	- b. Cliquez sur le bouton **Ajouter une ligne**.
	- c. Lorsque le produit apparaît dans la section « Lignes d'articles incluses dans la commande », deux options s'offrent à vous :
		- Répétez les étapes 2a à 2c pour ajouter une autre ligne d'article.
		- Passez à l'étape 3 pour continuer la transaction sans ajouter de ligne d'article supplémentaire.
- 3. Cliquez sur le bouton **Calculer les totaux** et validez le total de chaque ligne d'article.

*Remarque : Le montant inscrit dans le champ Montant (dans la section « Détails de transaction ») devrait maintenant représenter la somme des totaux de toutes les lignes d'article, y compris les taxes et les rabais applicables à cette commande.*

- 4. Cliquez sur le bouton **Traiter transaction**.
- 5. Lorsque le message « **APPROUVÉE** » ou « **REFUSÉE** » s'affiche sur la page « Conclusion », la transaction est terminée.
- 6. Vous pouvez maintenant imprimer le reçu de la transaction de conclusion ou vous pouvez l'envoyer par courriel (voir la page [247\)](#page-246-0).

*Remarque : Des points de fidélité Moneris ne peuvent être accordés pour la conclusion d'une transaction de réautorisation.*

### <span id="page-226-0"></span>**Ajouter des données de niveaux 2 et 3 : carte Mastercard (conclure une réautorisation)**

Suivez les étapes ci-dessous pour ajouter des données de niveaux 2 et 3 à une conclusion traitée au moyen d'une carte Mastercard.

*Remarque : Pour en savoir plus sur les champs qui apparaissent dans les étapes ci-dessous, consultez la page [492.](#page-491-0)*

- 1. Entrez les renseignements d'expédition dans les champs de la section « Détails complémentaires 1 » (**Pays de destination**, **Code postal de destination**, **Frais de transport (taxes comprises)**, **Droits de douane** et **Données supplémentaires**).
	- Si la section « Détails sur les taxes » s'affiche (pour les codes postaux canadiens seulement) et que la commande est exemptée de taxe, cliquez sur le bouton radio **Oui** du champ « Facture exempte de taxe ». Sinon, cliquez sur le bouton radio **Non** et entrez le montant de la taxe dans le champ **Montant TVH** (la taxe doit être inférieure à 30 % du montant original de la transaction).
- 2. Dans la section « Ligne d'article », ajoutez une ligne d'article pour un produit ou service précis qui sera expédié ou rendu dans cette commande :
	- a. Entrez les renseignements sur les produits dans les champs de la ligne d'article (**Code du produit**, **Description**, **Quantité**, **Unité de mesure** et **Coût unitaire**).
		- Si la case TVH du champ « Article exempt de taxe » s'affiche, cochez-la si le produit est exempté de taxe.
		- **EXTED** S'il y a une remise sur le coût unitaire du produit, entrez le montant de la remise dans le champ **Escompte sur coût unitaire** (#,##).
	- b. Cliquez sur le bouton **Ajouter une ligne**.
	- c. Lorsque le produit apparaît maintenant dans la section « Lignes d'articles incluses dans la commande », deux options s'offrent à vous :
		- Répétez les étapes 2a à 2c pour ajouter une autre ligne d'article.
		- Passez à l'étape 3 pour continuer la transaction sans ajouter de ligne d'article supplémentaire.
- 3. Cliquez sur le bouton **Calculer les totaux** et validez le total de chaque ligne d'article.

*Remarque : Le montant inscrit dans le champ Montant (dans la section « Détails de transaction ») devrait maintenant représenter la somme des totaux de toutes les lignes d'article, y compris les taxes et les rabais applicables à cette commande.*

- 4. Cliquez sur le bouton **Traiter transaction**.
- 5. Lorsque le message « **APPROUVÉE** » ou « **REFUSÉE** » s'affiche sur la page « Conclusion », la transaction est terminée.
- 6. Vous pouvez maintenant imprimer le reçu de la transaction de conclusion ou vous pouvez l'envoyer par courriel (voir la page [247\)](#page-246-0).

*Remarque : Des points de fidélité Moneris ne peuvent être accordés pour la conclusion d'une transaction de réautorisation.*

### <span id="page-227-0"></span>**Ajouter des données de niveaux 2 et 3 : carte Amex (conclure une réautorisation)**

Suivez les étapes ci-dessous pour ajouter des données de niveaux 2 et 3 à une conclusion traitée au moyen d'une carte Amex.

- 1. Entrez les renseignements au sujet du client dans les champs de la section « Renseignements sur le client » (**Nom du client**, **Adresse - Ligne 1**, **Adresse - Ligne 2**, **Ville**, **Prov/État**, **Code postal/ZIP**, **Numéro de facture**, **No. bon de commande** et **Code de référence client**).
	- Si la section « Détails sur les taxes » s'affiche (pour les codes postaux canadiens seulement) et que la commande est exemptée de taxe, cliquez sur le bouton radio **Oui** du champ « Facture exempte de taxe ». Sinon, cliquez sur le bouton radio **Non**.
- 2. Dans la section « Ligne d'article », ajoutez une ligne d'article pour un produit ou service précis qui sera expédié ou rendu dans cette commande :

*Remarque : Pour en savoir plus sur les champs qui apparaissent dans les étapes ci-dessous, consultez la page [492.](#page-491-0)*

- a. Sélectionnez le type de code de produit (p. ex., **PART #**) dans la liste déroulante.
- b. Entrez les renseignements sur les produits dans les autres champs de la ligne d'article (**Description**, **Quantité**, **Unité de mesure** et **Coût unitaire**).
	- Si la case TVH du champ « Article exempt de taxe » s'affiche, cochez-la si le produit est exempté de taxe.
	- S'il y a une remise sur le coût unitaire du produit, entrez le montant de la remise dans le champ **Escompte sur coût unitaire** (#,##).
- c. Cliquez sur le bouton **Ajouter une ligne**.
- d. Lorsque le produit apparaît dans la section « Lignes d'articles incluses dans la commande », deux options s'offrent à vous :
	- Répétez les étapes 2a à 2d pour ajouter une autre ligne d'article.
	- Passez à l'étape 3 pour continuer la transaction sans ajouter de ligne d'article supplémentaire.
- 3. Cliquez sur le bouton **Calculer les totaux** et validez le total de chaque ligne d'article.

*Remarque : Le montant inscrit dans le champ Montant (dans la section « Détails de transaction ») devrait maintenant représenter la somme des totaux de toutes les lignes d'article, y compris les taxes et les rabais applicables à cette commande.*

- 4. Lorsque le message « **APPROUVÉE** » ou « **REFUSÉE** » s'affiche sur la page « Conclusion », la transaction est terminée.
- 5. Vous pouvez maintenant imprimer le reçu de la transaction de conclusion ou vous pouvez l'envoyer par courriel (voir la page [247\)](#page-246-0).

*Remarque : Des points de fidélité Moneris ne peuvent être accordés pour la conclusion d'une transaction de réautorisation.*

# Ajouter des données de niveaux 2 et 3 : Remise

Lorsque la section « Détails de transaction » de la transaction par carte de débit ou de crédit que vous souhaitez annuler (remise) apparaît sur la page « Remise », suivez les étapes ci-dessous pour ajouter des détails de niveaux 2 et 3 (produits et taxes) à la transaction.

*Remarque : Pour en savoir plus sur l'ajout de données de niveaux 2 et 3, consultez la page [491.](#page-490-0)*

- 1. Cliquez sur le bouton **Ajouter des détails de niveaux 2 et 3**.
- 2. Lorsque le champ **Code postal de destination** s'affiche, deux options s'offrent à vous :
	- Si vous remboursez une commande expédiée au Canada, entrez le code postal de la destination où la commande à rembourser a été expédiée (sans espace ou trait d'union).
	- Si vous remboursez une commande expédiée à l'étranger, laissez ce champ vide de façon à ce qu'aucune taxe ne soit ajoutée au total de la conclusion.
- 3. Cliquez sur le bouton **Continuer**.
- 4. Selon la carte utilisée pour traiter la conclusion initiale, trois options s'offrent à vous :
	- Si une carte Visa a été utilisée, consultez la page [230.](#page-229-0)
	- Si une carte Mastercard a été utilisée, consultez la page [231.](#page-230-0)
	- Si une carte Amex a été utilisée, consultez la page [232.](#page-231-0)

#### <span id="page-229-0"></span>**Ajouter des données de niveaux 2 et 3 : carte Visa (remise)**

Suivez les étapes ci-dessous pour ajouter des données de niveaux 2 et 3 à une remise traitée au moyen d'une carte Visa.

*Remarque : Pour en savoir plus sur champs qui apparaissent dans les étapes ci-dessous, consultez la page [492.](#page-491-0)*

- 1. Entrez les renseignements d'expédition de la commande à rembourser dans les champs de la section « Détails complémentaires 1 » (**Buyer Name**, **Code de référence client**, **Customer VAT Num**, **Pays de destination**, **Code postal de destination**, **Frais de transport (taxes comprises)**, **Droits de douane** et **No. de référence de TVA**).
	- Si la section « Détails sur les taxes » s'affiche (pour les codes postaux canadiens seulement) et que la commande à rembourser a été exemptée de taxe, cliquez sur le bouton radio **Oui** du champ « Facture exempte de taxe ». Sinon, cliquez sur le bouton radio **Non** et entrez le montant de la taxe dans le champ **Montant TVH** (la taxe doit être inférieure à 30 % du montant original de la transaction).
- 2. Dans la section « Lignes d'article », ajoutez une ligne d'article pour le produit ou le service précis qui sera remboursé :
	- a. Entrez les renseignements sur les produits remboursés dans les champs de la ligne d'article (**Commodity Code**, **Code du produit**, **Description**, **Quantité**, **Unité de mesure** et **Coût unitaire**).
		- Si la case **TVH** du champ « Article exempt de taxe » s'affiche, cochez-la si le produit a été exempté de taxe.
		- S'il y avait un rabais sur le coût unitaire du produit remboursé, entrez le montant du rabais dans le champ **Escompte sur coût unitaire** (#,##).
	- b. Cliquez sur le bouton **Ajouter une ligne**.
	- c. Lorsque le produit apparaît dans la section « Lignes d'articles incluses dans la commande », deux options s'offrent à vous :
		- Répétez les étapes 2a à 2c pour ajouter une autre ligne d'article.
		- Passez à l'étape 3 pour continuer la transaction sans ajouter de ligne d'article supplémentaire.
- 3. Cliquez sur le bouton **Calculer les totaux** et validez le total de chaque ligne d'article.

- 4. Cliquez sur le bouton **Traiter transaction**.
- 5. Lorsque le message « **APPROUVÉE** » ou « **REFUSÉE** » s'affiche sur la page « Remise », la transaction est terminée.
	- Si vous souhaitez retirer des points de fidélité accordés lors de la transaction initiale, consultez la page [285.](#page-284-0)
	- Si vous n'avez pas accordé de points de fidélité lors de la transaction initiale, imprimez le reçu de la remise, ou envoyez-le par courriel maintenant (voir la page [247\)](#page-246-0).

## <span id="page-230-0"></span>**Ajouter des données de niveaux 2 et 3 : carte Mastercard (remise)**

Suivez les étapes ci-dessous pour ajouter des données de niveaux 2 et 3 à une remise traitée au moyen d'une carte Mastercard.

*Remarque : Pour en savoir plus sur les champs qui apparaissent dans les étapes ci-dessous, consultez la page [492.](#page-491-0)*

- 1. Entrez les renseignements d'expédition de la commande à rembourser dans les champs de la section « Détails complémentaires 1 » (**Pays de destination**, **Code postal de destination**, **Frais de transport (taxes comprises)**, **Droits de douane** et **Données supplémentaires**).
	- Si la section « Détails sur les taxes » s'affiche (pour les codes postaux canadiens seulement) et que la commande à rembourser a été exemptée de taxe, cliquez sur le bouton radio **Oui** du champ « Facture exempte de taxe ». Sinon, cliquez sur le bouton radio **Non** et entrez le montant de la taxe dans le champ **Montant TVH** (la taxe doit être inférieure à 30 % du montant original de la transaction).
- 2. Dans la section « Lignes d'article », ajoutez une ligne d'article pour le produit ou le service précis qui sera remboursé :
	- a. Entrez les renseignements sur les produits dans les champs de la ligne d'article (**Code du produit**, **Description**, **Quantité**, **Unité de mesure** et **Coût unitaire**).
		- Si la case **TVH** du champ « Article exempt de taxe » s'affiche, cochez-la si le produit a été exempté de taxe.
		- S'il y avait un rabais sur le coût unitaire du produit remboursé, entrez le montant du rabais dans le champ **Escompte sur coût unitaire** (#,##).
	- b. Cliquez sur le bouton **Ajouter une ligne**.
	- c. Lorsque le produit apparaît maintenant dans la section « Lignes d'articles incluses dans la commande », deux options s'offrent à vous :
		- Répétez les étapes 2a à 2c pour ajouter une autre ligne d'article.
		- Passez à l'étape 3 pour continuer la transaction sans ajouter de ligne d'article supplémentaire.
- 3. Cliquez sur le bouton **Calculer les totaux** et validez le total de chaque ligne d'article.

- 4. Cliquez sur le bouton **Traiter transaction**.
- 5. Lorsque le message « **APPROUVÉE** » ou « **REFUSÉE** » s'affiche sur la page « Remise », la transaction est terminée.
	- Si vous souhaitez retirer des points de fidélité accordés lors de la transaction initiale, consultez la page [285.](#page-284-0)
	- Si vous n'avez pas accordé de points de fidélité lors de la transaction initiale, imprimez le reçu de la remise, ou envoyez-le par courriel maintenant (voir la page [247\)](#page-246-0).

#### <span id="page-231-0"></span>**Ajouter des données de niveaux 2 et 3 : carte Amex (remise)**

Suivez les étapes ci-dessous pour ajouter des données de niveaux 2 et 3 à une remise traitée au moyen d'une carte Amex.

- 1. Entrez les renseignements au sujet du client dans les champs de la section « Renseignements sur le client » (**Nom du client**, **Adresse - Ligne 1**, **Adresse - Ligne 2**, **Ville**, **Prov/État**, **Code postal/ZIP**, **Numéro de facture**, **No. bon de commande** et **Code de référence client**).
	- Si la section « Détails sur les taxes » s'affiche (pour les codes postaux canadiens seulement) et que la commande est exemptée de taxe, cliquez sur le bouton radio **Oui** du champ « Facture exempte de taxe ». Sinon, cliquez sur le bouton radio **Non**.
- 2. Dans la section « Lignes d'article », ajoutez une ligne d'article pour le produit ou le service précis qui sera remboursé :

*Remarque : Pour en savoir plus sur les champs qui apparaissent dans les étapes ci-dessous, consultez la page [492.](#page-491-0)*

- a. Sélectionnez le type de code de produit (p. ex., **PART #**) dans la liste déroulante.
- b. Entrez les renseignements sur les produits dans les autres champs de la ligne d'article (**Description**, **Quantité**, **Unité de mesure** et **Coût unitaire**).
	- Si la case **TVH** du champ « Article exempt de taxe » s'affiche, cochez-la si le produit a été exempté de taxe.
	- S'il y avait un rabais sur le coût unitaire du produit remboursé, entrez le montant du rabais dans le champ **Escompte sur coût unitaire** (#,##).
- c. Cliquez sur le bouton **Ajouter une ligne**.
- d. Lorsque le produit apparaît dans la section « Lignes d'articles incluses dans la commande », deux options s'offrent à vous :
	- Répétez les étapes 2a à 2d pour ajouter une autre ligne d'article.
	- Passez à l'étape 3 pour continuer la transaction sans ajouter de ligne d'article supplémentaire.
- 3. Cliquez sur le bouton **Calculer les totaux** et validez le total de chaque ligne d'article.

- 4. Cliquez sur le bouton **Traiter transaction**.
- 5. Lorsque le message « **APPROUVÉE** » ou « **REFUSÉE** » s'affiche sur la page « Remise », la transaction est terminée.
	- Si vous souhaitez retirer des points de fidélité accordés lors de la transaction initiale, consultez la page [285.](#page-284-0)
	- Si vous n'avez pas accordé de points de fidélité lors de la transaction initiale, imprimez le reçu de la remise, ou envoyez-le par courriel maintenant (voir la page [247\)](#page-246-0).

# Invites du titulaire de carte affichées sur le clavier

### **Invites du titulaire de carte affichées sur le clavier NIP e355 : connexion infonuagique**

Lorsque le message « Veuillez suivre les invites sur le clavier NIP » s'affiche sur la page de la transaction, suivez les étapes ci-dessous :

- 1. Passez le clavier NIP e355 au titulaire de carte.
- <span id="page-232-0"></span>2. Le titulaire de carte répond aux invites affichées à l'écran du clavier NIP e355.
	- Si le message « \$0.00-OK? » s'affiche, allez à la page [235.](#page-234-0)

*Remarque : Les invites potentielles (et ce qu'il faut faire pour y répondre) sont indiquées dans leur ordre d'apparition dans le tableau ci-dessous. Seulement quelques-unes de ces invites apparaîtront au cours d'une seule transaction.*

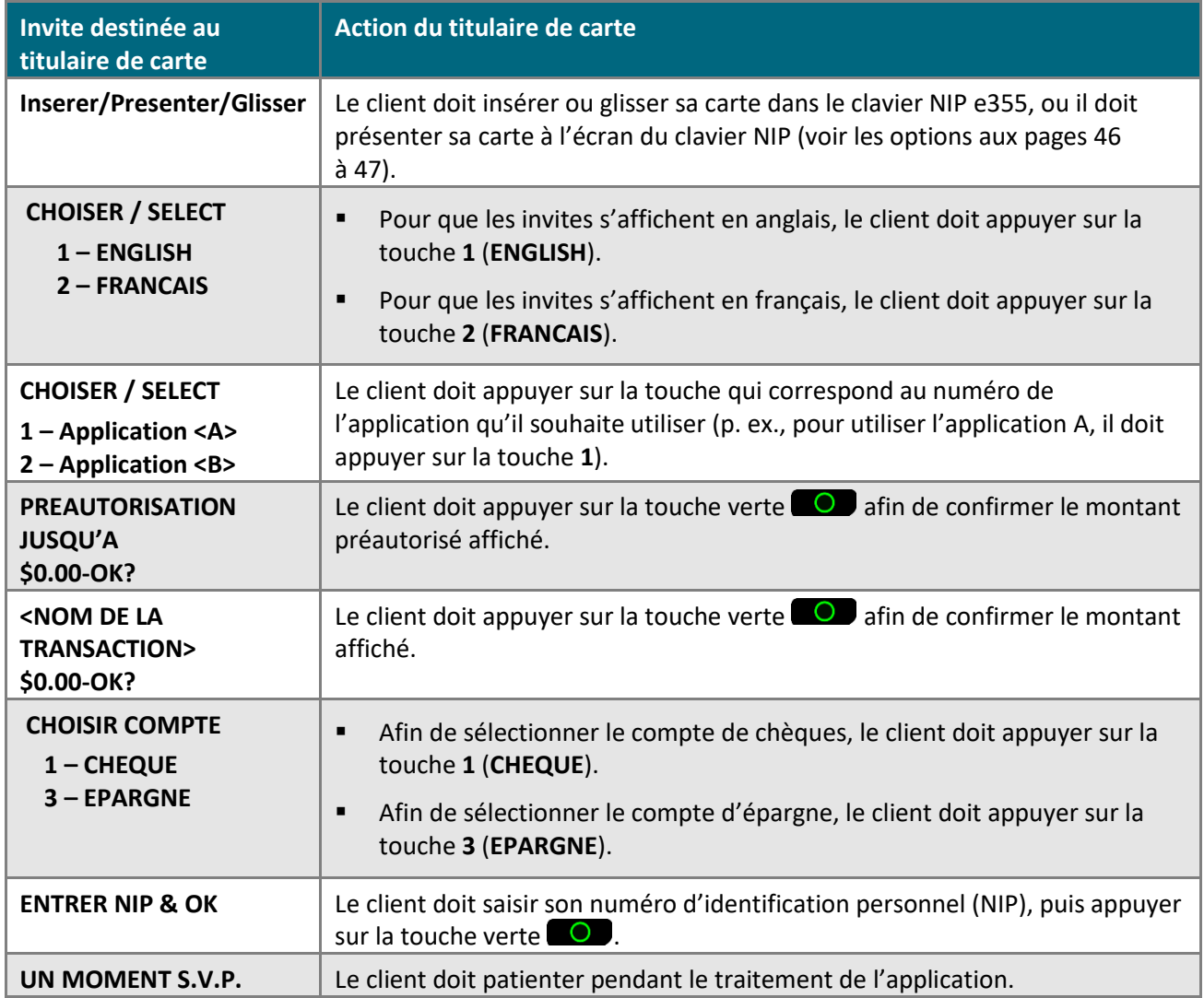

Ce tableau continue à la page suivante.

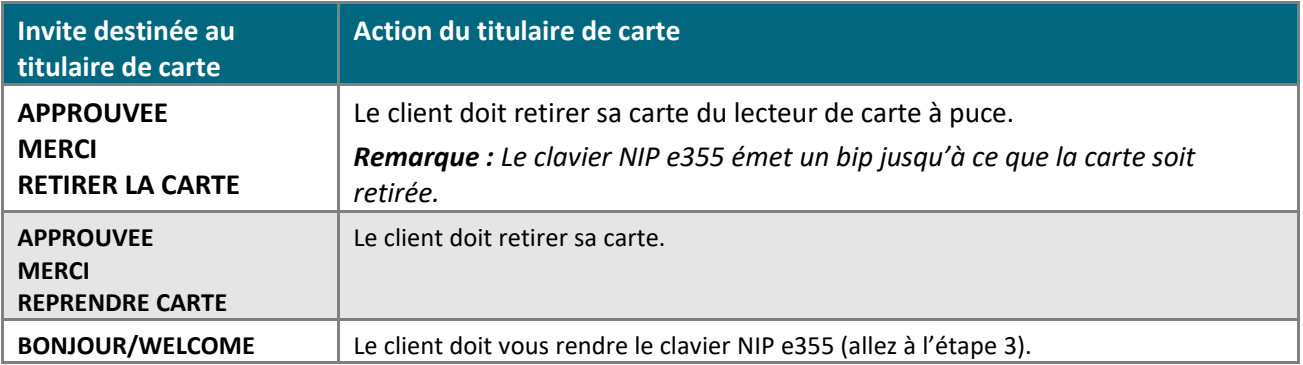

- 3. Prenez le clavier NIP e355 du titulaire de carte.
	- Si le message « BONJOUR/WELCOME » n'est pas actuellement affiché sur l'écran, appuyez sur la touche rouge  $\mathbb{R}$  jusqu'à ce que le message « BONJOUR/WELCOME » s'affiche.
- 4. Continuez la transaction financière (reprenez à l'étape « Lorsque le message « APPROUVÉE » ou « REFUSÉE » s'affiche »).

## <span id="page-234-0"></span>**Invites du titulaire de carte affichées sur le clavier NIP e355 où la fonction de pourboire est activée : connexion infonuagique**

- 1. Lorsque le message « \$0.00-OK? » s'affiche à l'écran du clavier NIP e355, passez le clavier NIP e355 au titulaire de carte.
- 2. Le titulaire de carte répond aux invites affichées à l'écran du clavier NIP e355.

*Remarque : Les invites potentielles (et ce qu'il faut faire pour y répondre) sont indiquées dans leur ordre d'apparition dans le tableau ci-dessous.* 

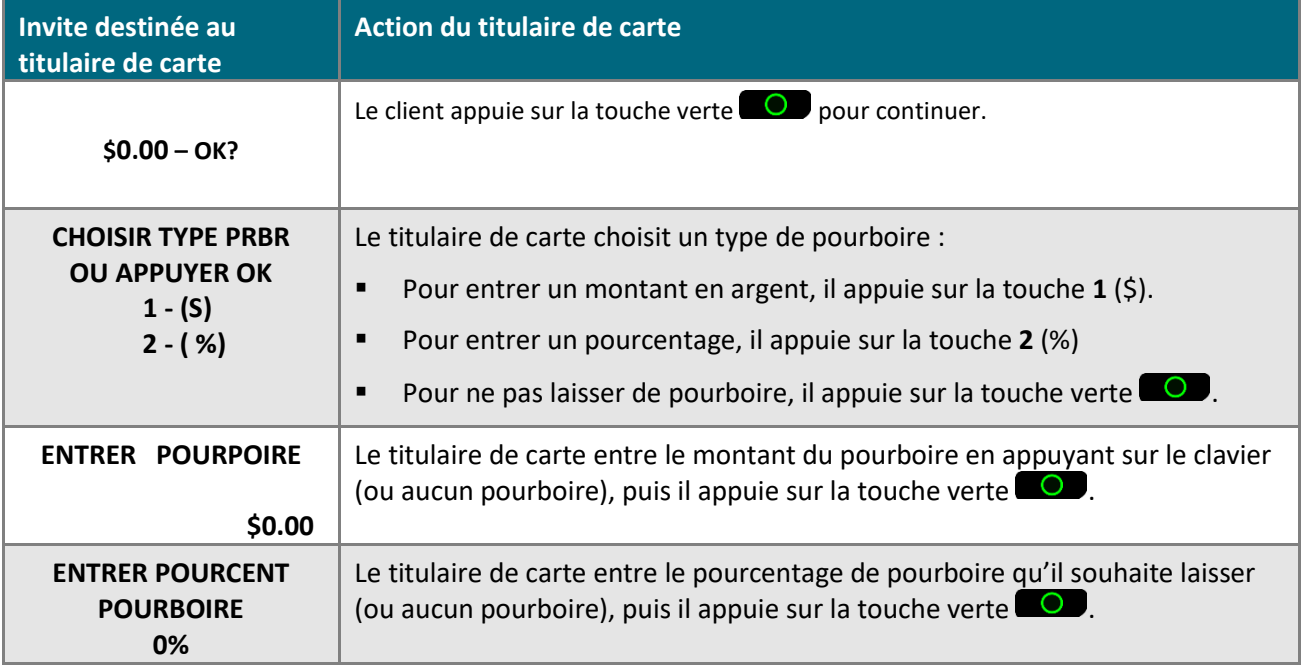

- 3. Deux options s'offrent à vous :
	- Si le message « Inserer/Presenter/Glisser », allez à la page [233](#page-232-0) (continuez à l'étape [2\)](#page-232-0).
	- Si le message « NUMERO CARTE SVP # » s'affiche, le titulaire de carte vous remet le clavier NIP e355 (allez à la page [138](#page-137-0) et continuez à l'étape [8\)](#page-137-0).

### **Invites du clavier NIP destinées au titulaire de carte : clavier NIP iPP320 – câble USB ou série**

Lorsque le message « Suivez les instructions au clavier NIP » s'affiche sur la page de la transaction, suivez les étapes ci-dessous :

- 1. Passez le clavier NIP iPP320 au titulaire de carte.
- 2. Le titulaire de carte répond aux invites apparaissant à l'écran du clavier NIP iPP320.

*Remarque : Les invites potentielles (et ce qu'il faut faire pour y répondre) sont indiquées dans leur ordre d'apparition dans le tableau ci-dessous. Seulement quelques-unes de ces invites apparaîtront au cours d'une seule transaction.*

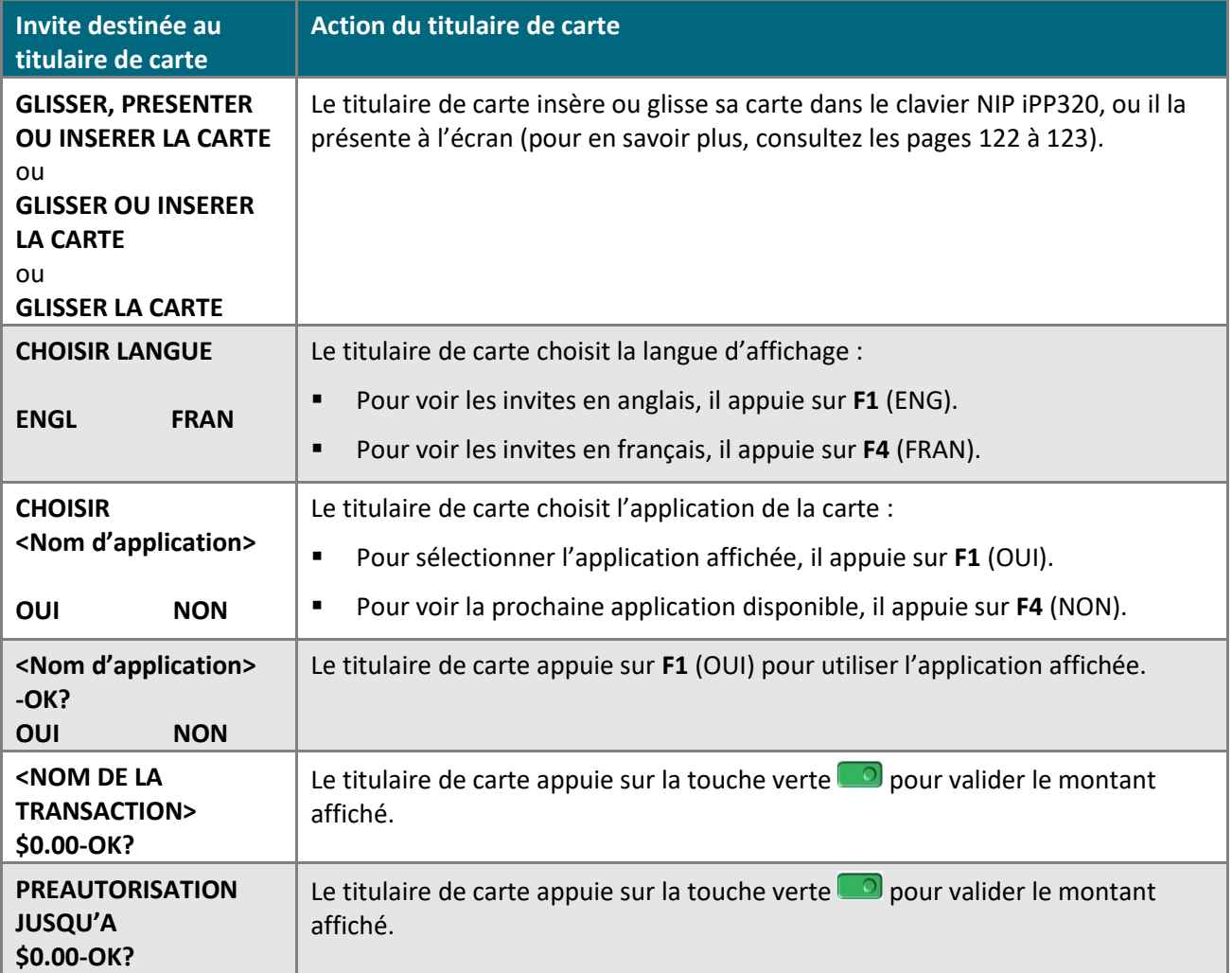

Ce tableau continue à la page suivante.

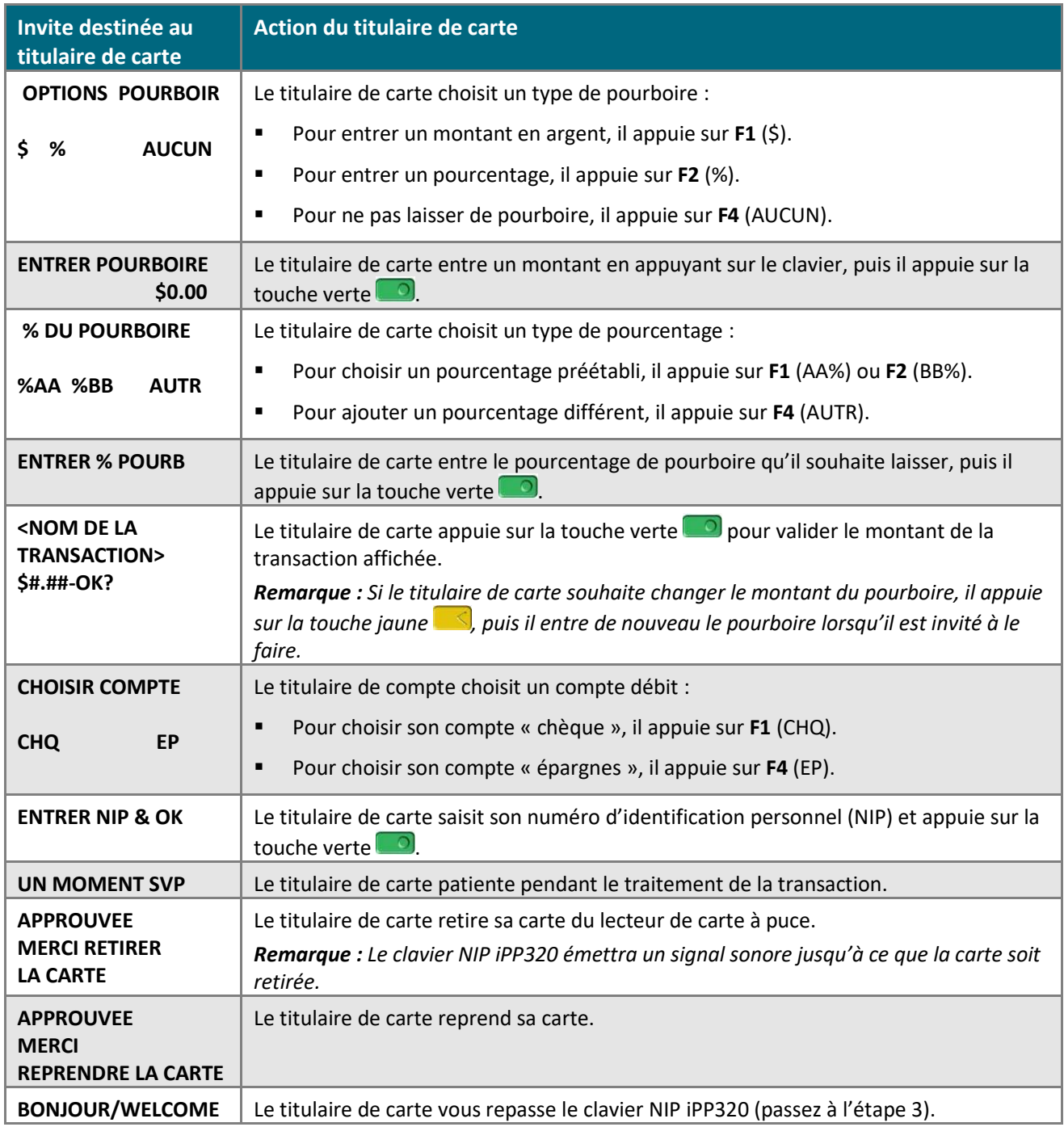

- 3. Prenez le clavier NIP iPP320.
	- Si le message « BONJOUR/WELCOME » n'apparaît pas à l'écran du clavier NIP iPP320, appuyez sur la touche verte in jusqu'à ce que le message « BONJOUR/WELCOME » s'affiche.
- 4. Continuez la transaction financière (reprenez à l'étape « Lorsque le message « APPROUVÉE » ou « REFUSÉE » s'affiche... »).

## **Invites destinées au titulaire de carte : clavier NIP iPP320 : carte saisie manuellement – câble USB ou série**

Lorsque le message « ACHAT \$#.##-OK? » s'affiche à l'écran du clavier NIP iPP320, suivez les étapes ci-dessous :

- 1. Passez le clavier NIP iPP320 au titulaire de carte.
- 2. Le titulaire de carte répond aux invites apparaissant à l'écran du clavier NIP iPP320.

*Remarque : Les invites potentielles (et ce qu'il faut faire pour y répondre) sont indiquées dans leur ordre d'apparition dans le tableau ci-dessous. Seulement quelques-unes de ces invites apparaîtront au cours d'une seule transaction.*

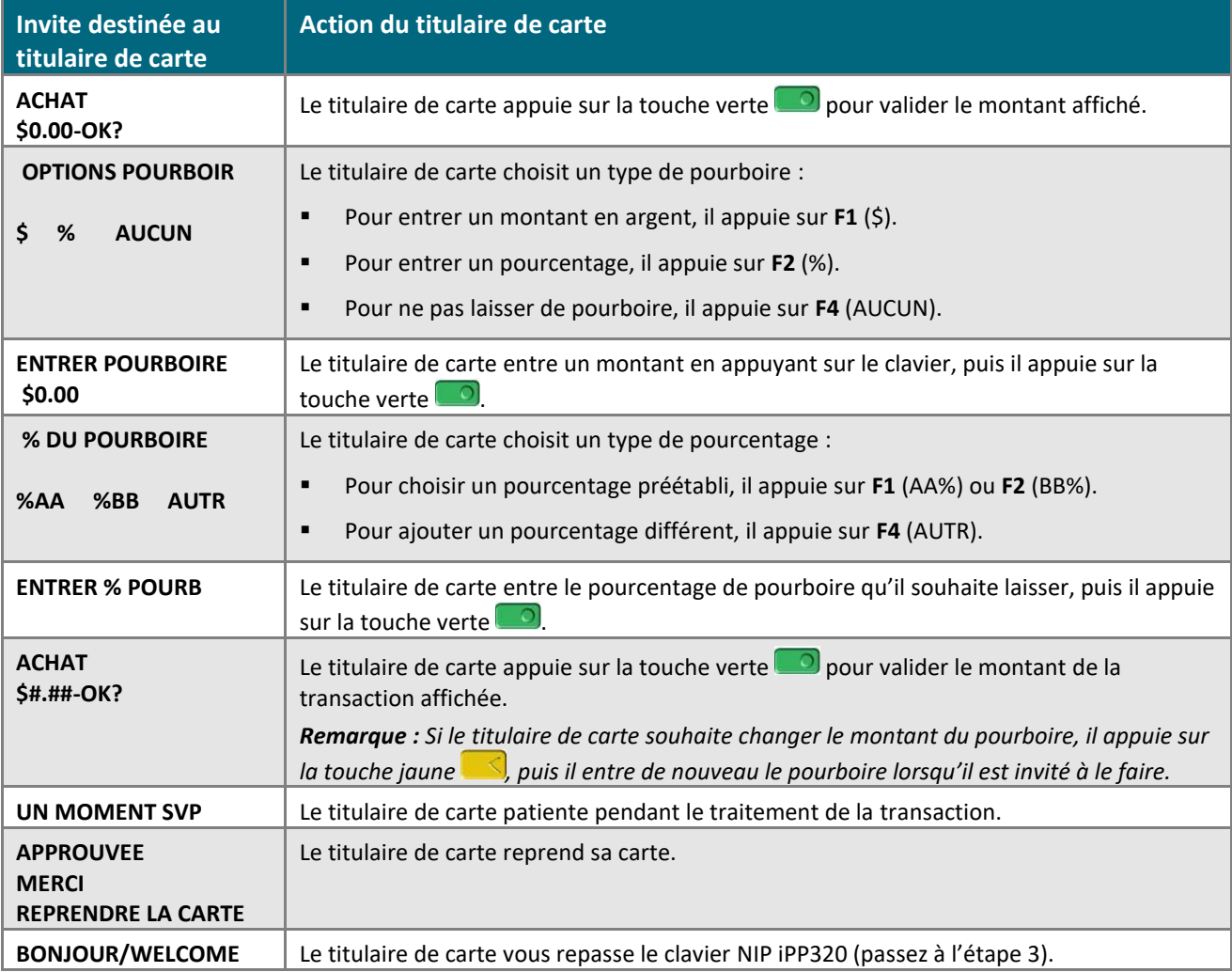

#### 3. Prenez le clavier NIP iPP320.

- Si le message « BONJOUR/WELCOME » n'apparaît pas à l'écran du clavier NIP iPP320, appuyez sur la touche verte  $\Box$  jusqu'à ce que le message « BONJOUR/WELCOME » s'affiche.
- 4. Lorsque le message « APPROUVÉE » ou « REFUSÉE » s'affiche sur la page « Achat », la transaction est terminée.
- Si la fonctionnalité de fidélisation est activée et que vous souhaitez accorder des points de fidélité au client, consultez la page [267.](#page-265-0)
- Si la fonctionnalité de fidélisation n'est pas activée, ou si elle l'est, mais que vous souhaitez passer cette étape, imprimez le reçu de la transaction ou envoyez-le par courriel maintenant (voir la page [247\)](#page-246-0).

### **Invites du titulaire de carte affichées sur le clavier NIP iPP320 : connexion infonuagique**

Lorsque le message « Veuillez suivre les invites sur le clavier NIP » s'affiche sur la page de la transaction, suivez les étapes ci-dessous :

- 1. Passez le clavier NIP iPP320 au titulaire de carte.
- <span id="page-239-0"></span>2. Le titulaire de carte répond aux invites affichées à l'écran du clavier NIP iPP320.
	- Si le message « ACHAT \$0.00-OK? » s'affiche, allez à la page [242.](#page-241-0)

*Remarque : Les invites potentielles (et ce qu'il faut faire pour y répondre) sont indiquées dans leur ordre d'apparition dans le tableau ci-dessous. Seulement quelques-unes de ces invites apparaîtront au cours d'une seule transaction.*

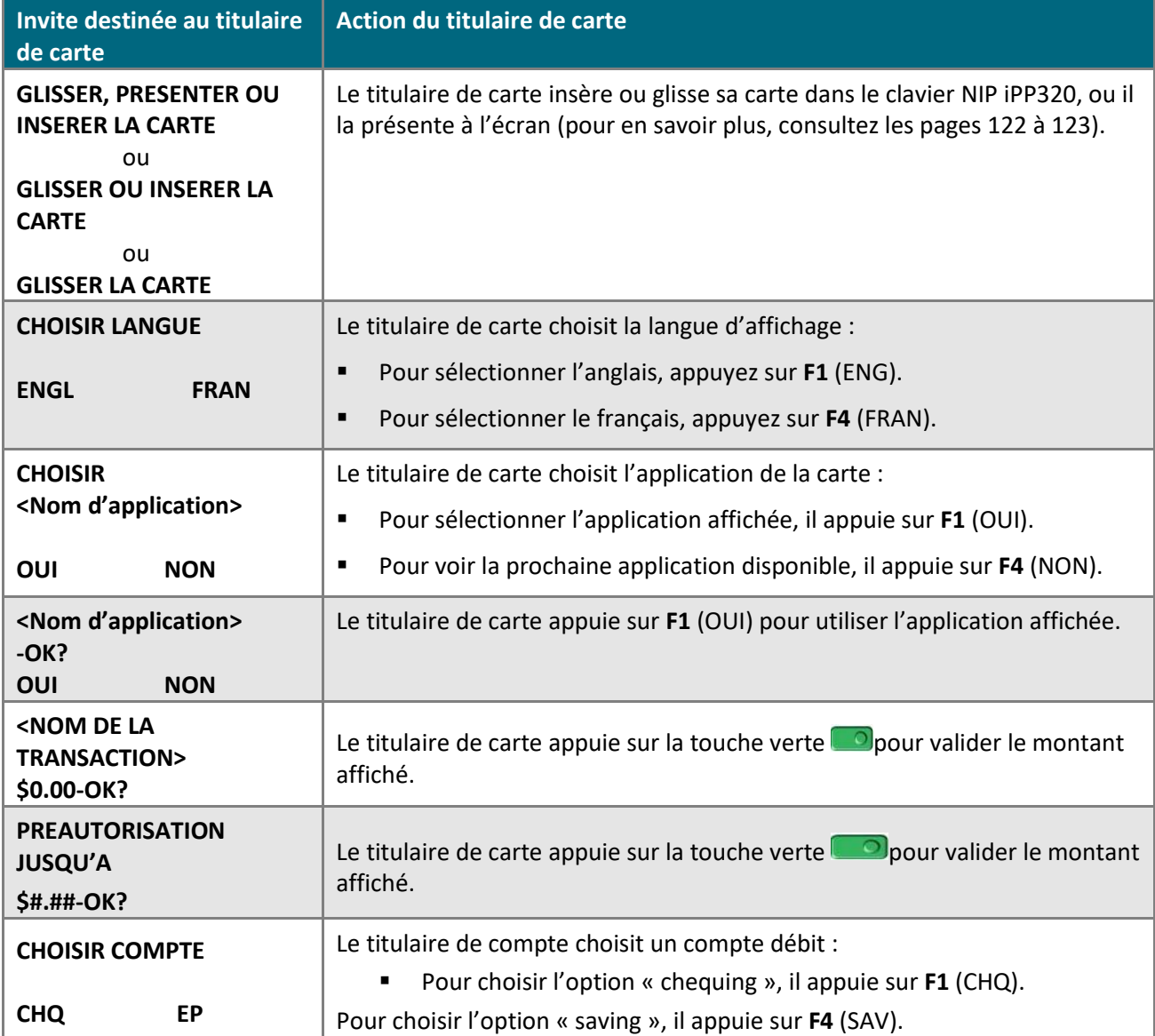

Ce tableau continue à la page suivante.

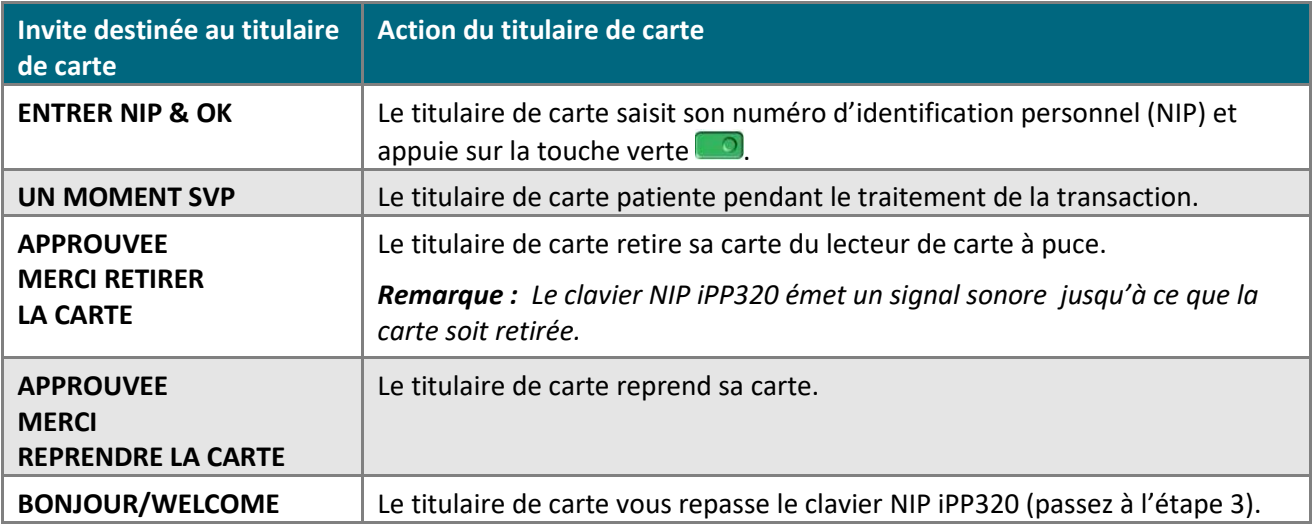

- 3. Prenez le clavier NIP iPP320 du titulaire de carte.
	- Si le message « BONJOUR/WELCOME » n'est pas actuellement affiché sur l'écran, appuyez sur la touche rouge **W** jusqu'à ce que le message « BONJOUR/WELCOME » s'affiche.
- 4. Continuez la transaction financière (reprenez à l'étape « Lorsque le message « APPROUVÉE » ou « REFUSÉE » s'affiche »).

## <span id="page-241-0"></span>**Invites du titulaire de carte affichées sur le clavier NIP iPP320 où la fonction de pourboire est activée : connexion infonuagique**

- 1. Lorsque le message « ACHAT \$0.00-OK? » s'affiche à l'écran du clavier NIP iPP320, passez le clavier NIP iPP320 au titulaire de carte.
- 2. Le titulaire de carte répond aux invites affichées à l'écran du clavier NIP iPP320.

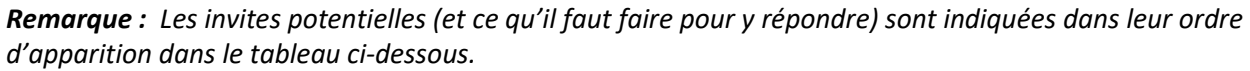

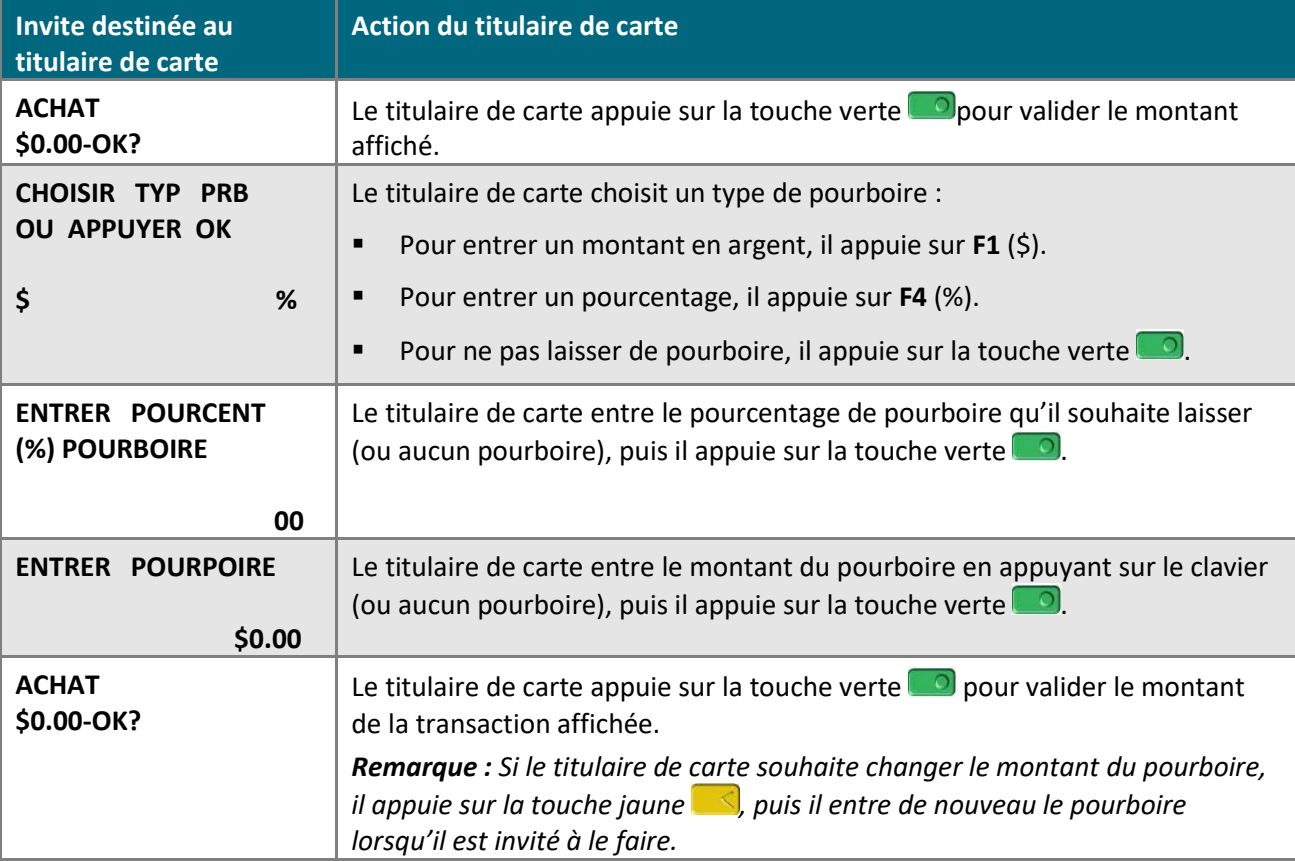

- 3. Deux options s'offrent à vous :
	- Si le message « GLISSER, PRESENTER OU INSERER LA CARTE », le message « GLISSER OU INSERER LA CARTE » ou le message « GLISSER LA CARTE» s'affiche, allez à la page [240](#page-239-0) (continuez à l'étape [2\)](#page-239-0).
	- Si le message « NUMERO CARTE SVP # » s'affiche, le titulaire de carte vous remet le clavier NIP iPP320 (allez à la page [144](#page-143-0) et continuez à l'étape [8\)](#page-143-0).

### **Invites du titulaire de carte affichées sur le clavier NIP P400 : connexion infonuagique**

Lorsque le message « Veuillez suivre les invites sur le clavier NIP » s'affiche sur la page de la transaction, suivez les étapes ci-dessous :

- 1. Passez le clavier NIP P400 au titulaire de carte.
- <span id="page-242-0"></span>2. Le titulaire de carte répond aux invites affichées à l'écran du clavier NIP P400.
	- Si l'écran « Souhaitez-vous laisser un pourboire? » s'affiche durant une transaction d'achat, consultez la page [246.](#page-245-0)

*Remarque : Les invites potentielles (et ce qu'il faut faire pour y répondre) sont indiquées dans leur ordre d'apparition dans le tableau ci-dessous. Seulement quelques-unes de ces invites apparaîtront au cours d'une seule transaction.*

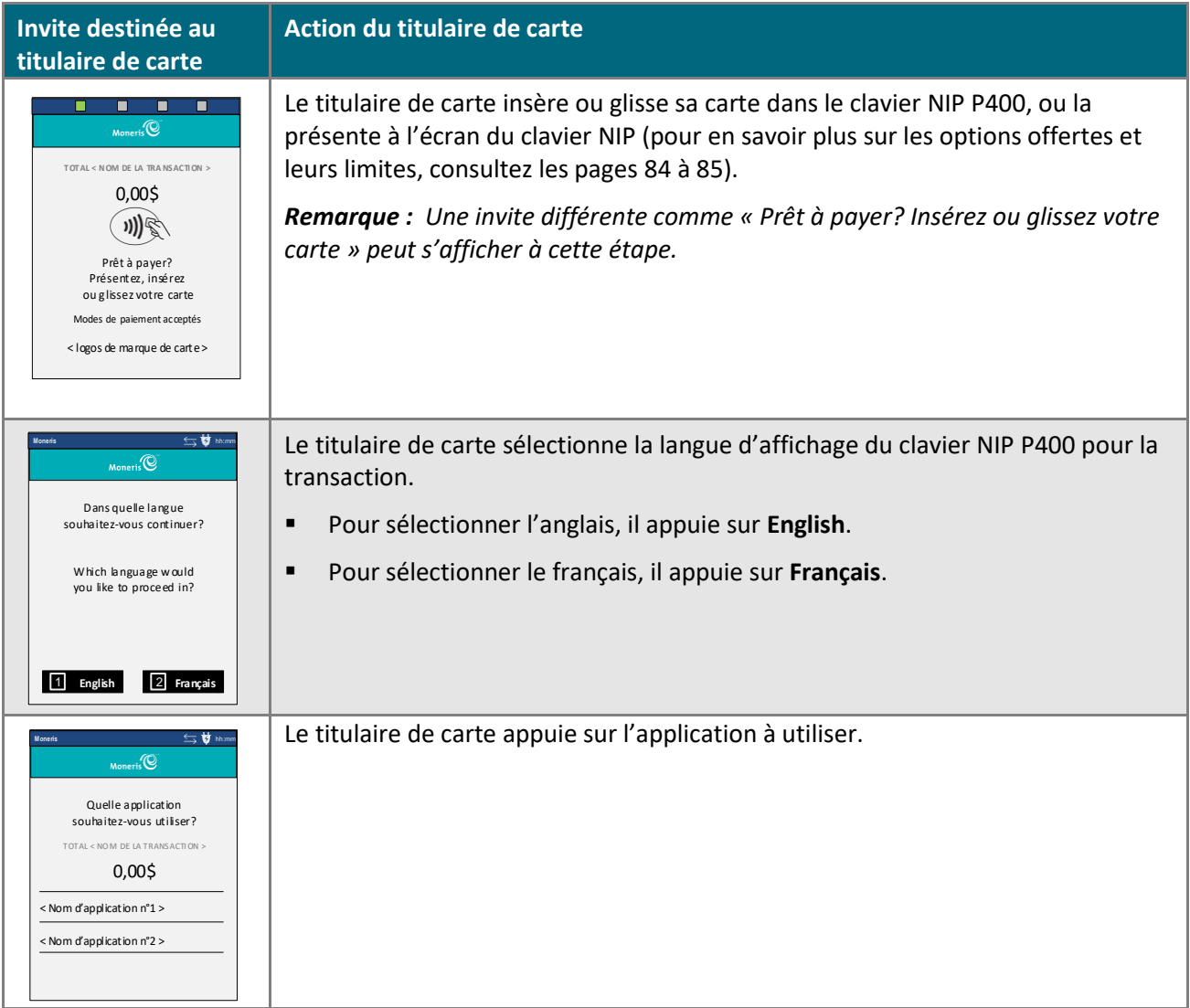

Ce tableau continue à la page suivante.

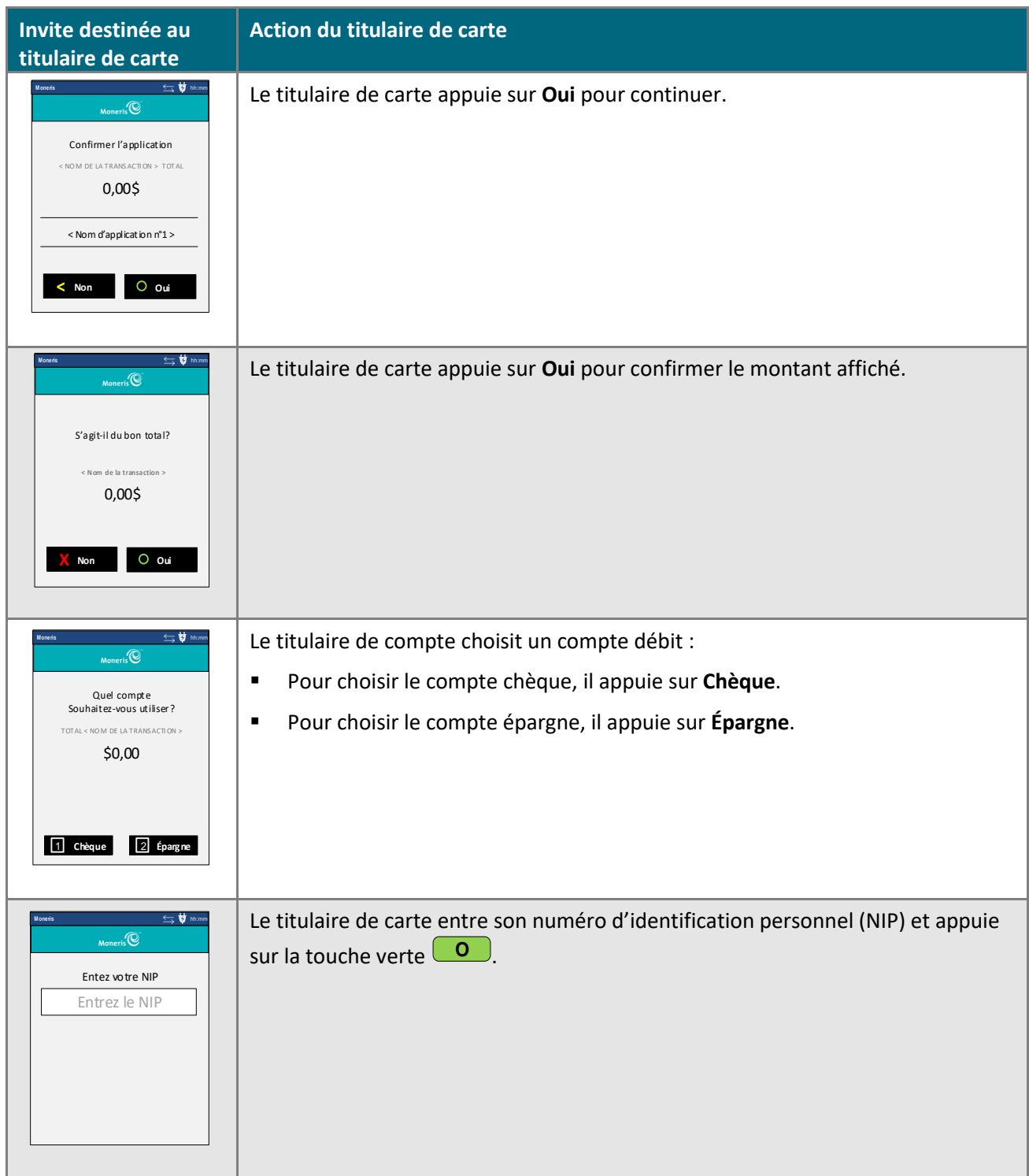

Ce tableau continue à la page suivante.

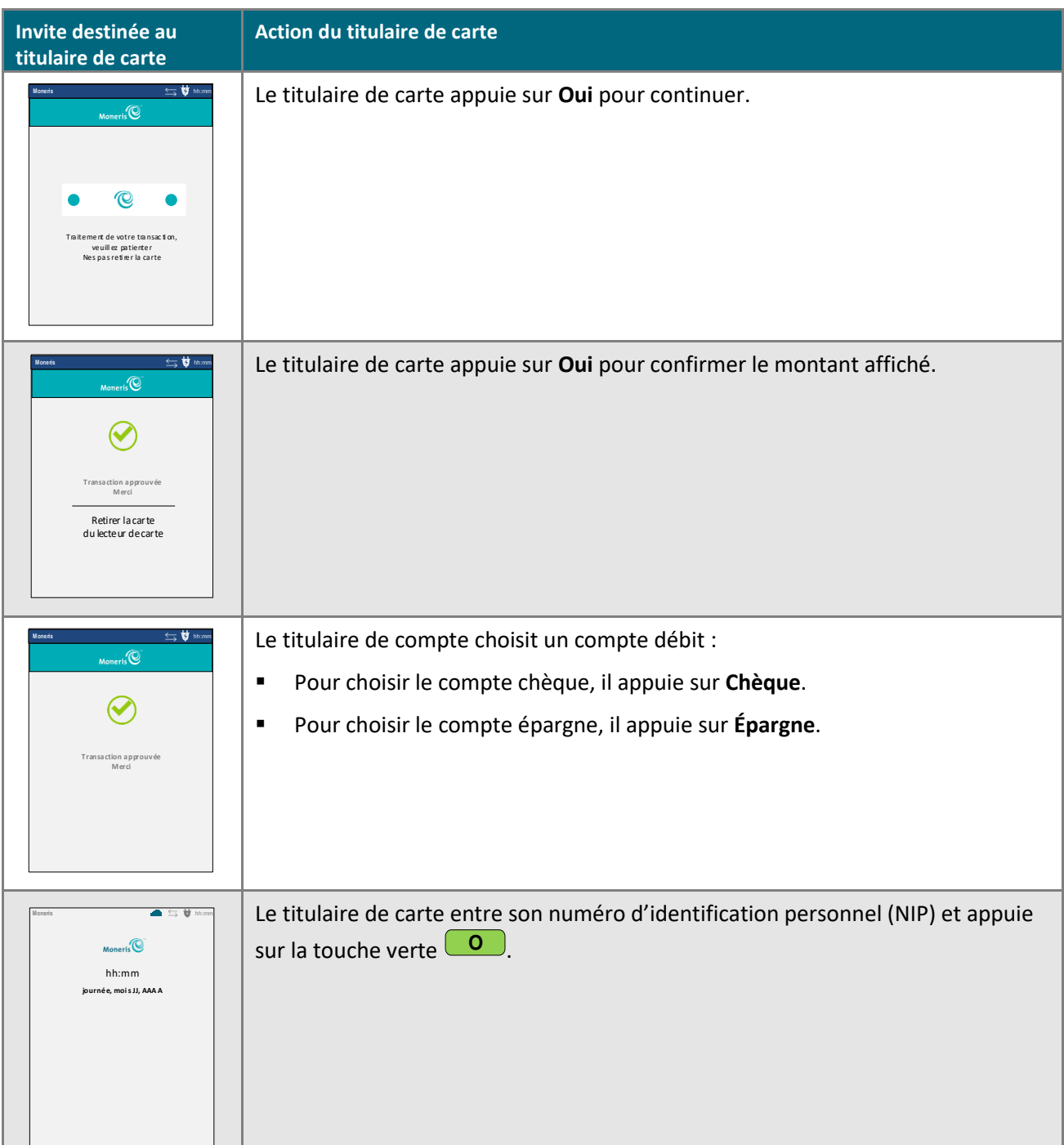

- 3. Prenez le clavier NIP P400 du titulaire de carte.
	- Si l'écran de veille « Moneris » n'est pas affiché sur le clavier NIP P400, appuyez sur la touche verte **O** jusqu'à ce que cet écran s'affiche.
- 4. Continuez la transaction financière (reprenez à l'étape « Lorsque le message « APPROUVÉE » ou « REFUSÉE » s'affiche »).

## <span id="page-245-0"></span>**Invites du titulaire de carte affichées sur le clavier NIP P400 où la fonction de pourboire est activée : connexion infonuagique**

- 1. Lorsque le message « Souhaitez-vous laisser un pourboire? » s'affiche à l'écran du clavier NIP P400, passez le clavier NIP P400 au titulaire de carte.
- 2. Le titulaire de carte répond aux invites affichées à l'écran du clavier NIP P400.

### *Remarque : Les invites potentielles (et ce qu'il faut faire pour y répondre) sont indiquées dans leur ordre d'apparition dans le tableau ci-dessous.*

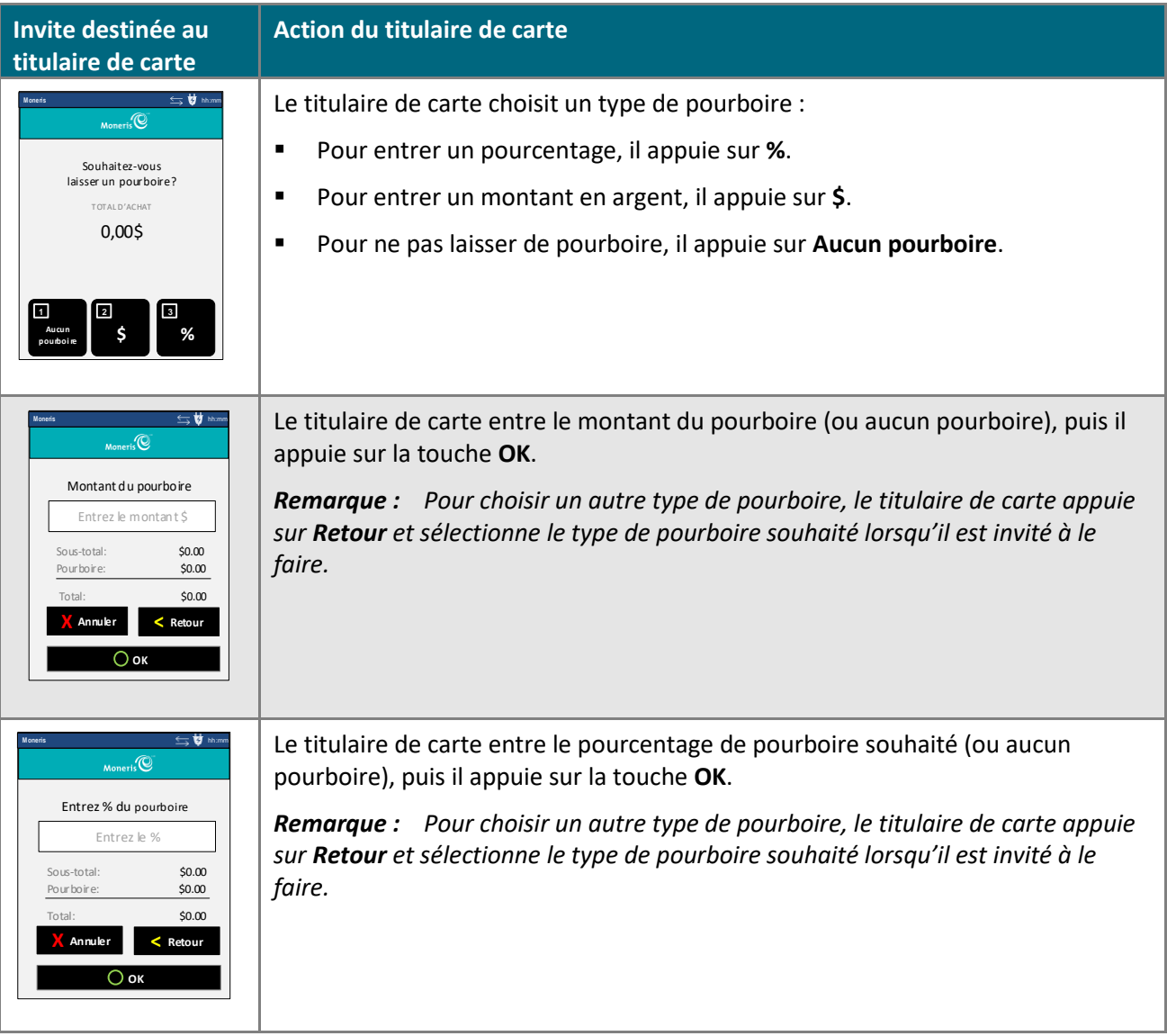

- 3. Deux options s'offrent à vous :
	- Si l'écran « Prêt à payer? Présentez, insérez ou glissez votre carte » ou « Prêt à payer? Insérez ou glissez votre carte » s'affiche, consultez la page [243](#page-242-0) (continuez à l'étape [2\)](#page-242-0).
	- Si l'écran « Entrez les données de la carte » s'affiche, le titulaire de carte vous redonne le clavier NIP P400 (consultez la page [147](#page-146-0) et continuez à l'étape [8\)](#page-146-0).

# <span id="page-246-0"></span>**Imprimer un reçu ou l'envoyer par courriel**

Après avoir soumis une transaction et obtenu la réponse « **APPROUVÉE** » ou « **REFUSÉE** » (ou « APPROUVÉE »/« REFUSÉE ») du centre de ressources pour commerçants qui indique que la transaction a été traitée, suivez les étapes ci-dessous pour imprimer le reçu de la transaction ou pour l'envoyer par courriel.

*Remarque : Si vous souhaitez consulter, imprimer ou envoyer un reçu par courriel après avoir fermé la page de transaction, ouvrez l'historique de commande de la transaction (voir la page [255\)](#page-254-0).*

Pour imprimer le reçu d'une transaction :

- 1. Cliquez sur le bouton **Reçu - #x#** dans la section « Options d'action » de la page où est affichée la réponse du serveur.
- 2. Lorsque la boîte de dialogue pour l'impression s'affiche, sélectionnez l'imprimante qui imprimera le reçu de la transaction.
- 3. Cliquez sur le bouton **Imprimer**.
- 4. Vous avez terminé. (Pour imprimer un autre reçu, répétez les étapes 1 à 3.)
- 5. Si l'un de ces énoncés relatifs à une méthode de vérification du titulaire de carte (MVT) apparaît sur le reçu, suivez les étapes appropriées :

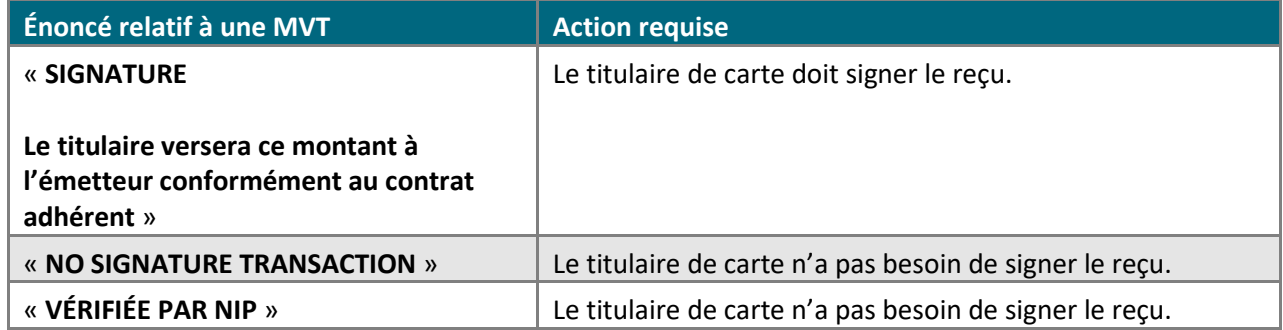

Pour envoyer le reçu d'une transaction par courriel :

- 1. Cliquez sur le bouton **Reçu par courriel** dans la section « Options d'action » de la page où est affichée la réponse du serveur.
- 2. Lorsque la fenêtre de courriel s'ouvre, suivez les étapes ci-dessous :
	- a. Entrez l'adresse courriel à laquelle vous voulez envoyer le reçu dans le champ **Adresse de courriel**.
	- b. Cliquez sur le bouton **Envoyer le reçu et fermer**.
- 3. Vous avez terminé. (Pour envoyer un autre reçu par courriel, répétez les étapes 1 et 2.)

# **Historique de commande**

Le centre de ressources pour commerçants assigne une page « Historique de commande » à chaque transaction financière recevant la réponse « APPROUVÉE » ou « REFUSÉE » du serveur.

Cet historique de commande contient des renseignements détaillés (p. ex. le montant, la date, l'heure, etc.) concernant la transaction, y compris des renseignements au sujet des transactions de suivi ou les transactions associées ayant été traitées à la suite de la transaction initiale (voir la section *[Sections de la page «](#page-247-0) Historique de*  [commande](#page-247-0) » ci-dessous).

Pour accéder à l'historique de commande d'une transaction, consultez la page [255.](#page-254-0)

# <span id="page-247-0"></span>Sections de la page « Historique de commande »

L'historique de commande peut être divisé en plusieurs sections en fonction du type de transaction et de paiement :

- Renseignements sur le type de transaction (voir la page [249\)](#page-248-0).
- Renseignements sur le pourboire (voir la page [251\)](#page-250-0).
- Renseignements sur la fraude électronique (voir la page [252\)](#page-251-0).
- Renseignements sur les frais de commodité (voir la page [253\)](#page-252-0).
- Renseignements sur les options d'action (voir la page [254\)](#page-253-0).

## <span id="page-248-0"></span>Renseignements sur les types de transactions : historique de commande

La section « Type de transaction » de l'historique de commande comporte des renseignements au sujet de la transaction (consultez le tableau ci-dessous pour en savoir plus au sujet des champs).

■ Pour accéder à l'historique de commande d'une transaction, consultez la page [255.](#page-254-0)

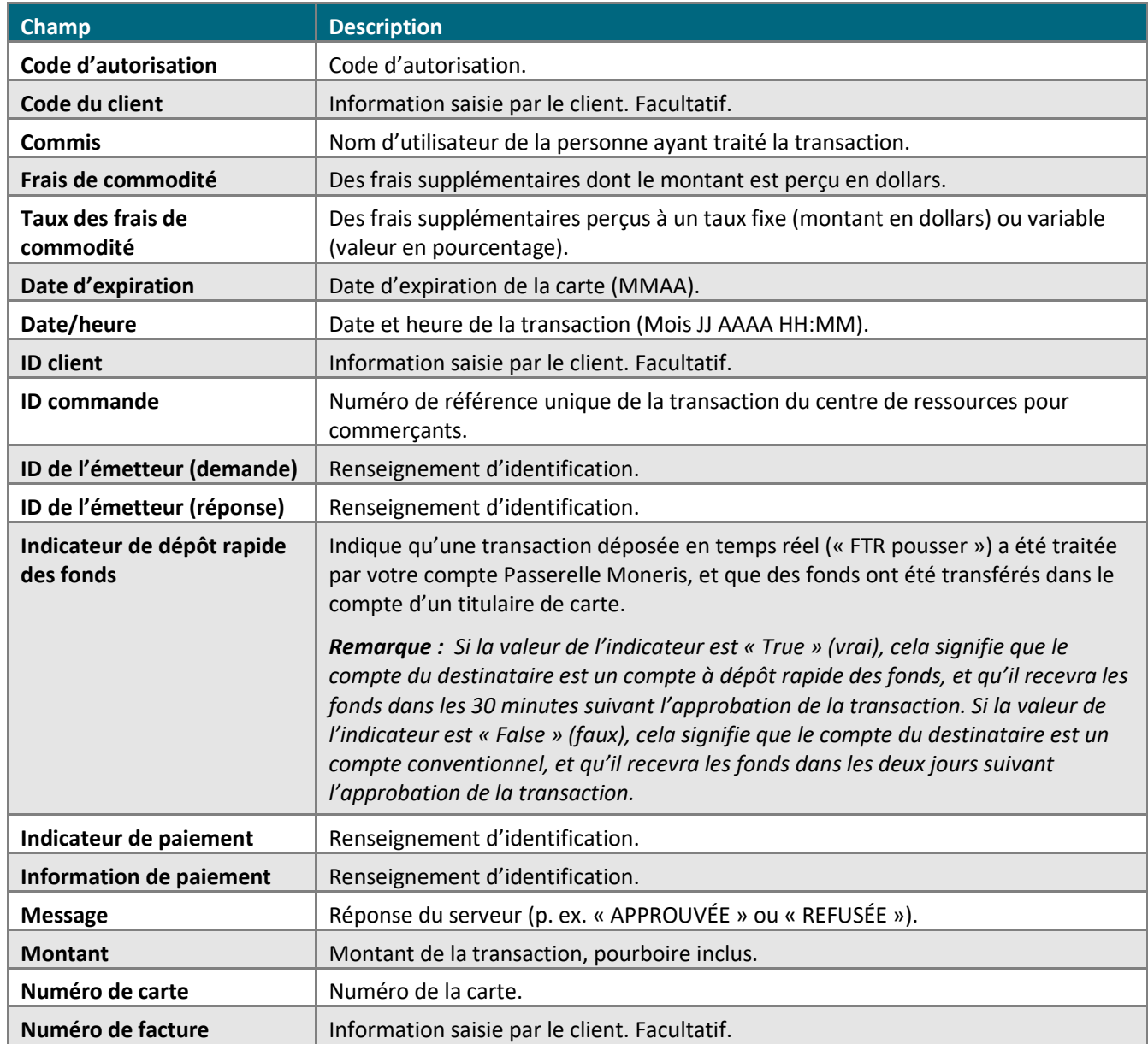

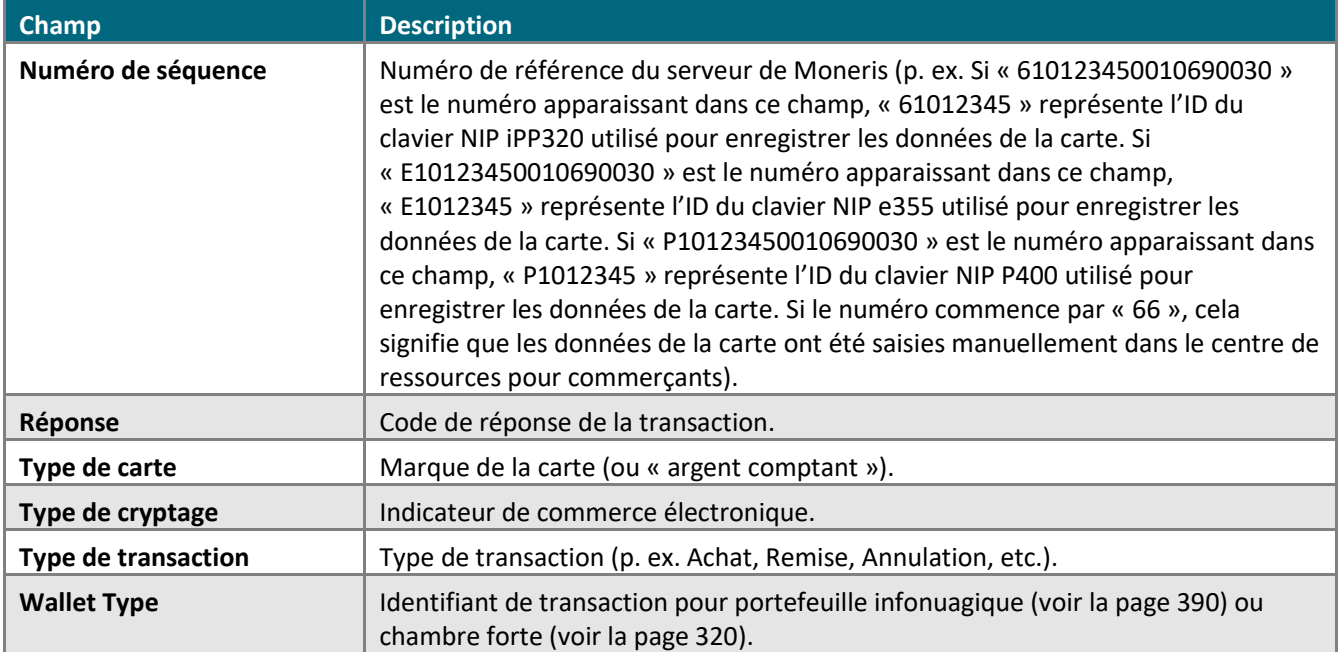

## <span id="page-250-0"></span>Renseignements sur les pourboires : historique de commande

La section « Renseignements sur les pourboires » de l'historique de commande comporte des renseignements au sujet du pourboire laissé au cours de la transaction (consultez le tableau ci-dessous pour en savoir plus au sujet des champs).

■ Pour accéder à l'historique de commande d'une transaction, consultez la page [255.](#page-254-0)

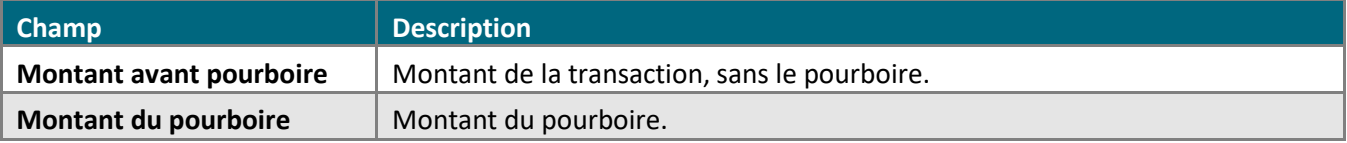

# <span id="page-251-0"></span>Renseignements sur la fraude électronique : historique de commande

La section « Renseignements sur la fraude électronique » de l'historique de commande comporte les réponses de la validation des données antifraude soumises au moment de la transaction (consultez le tableau ci-dessous pour en savoir plus au sujet des champs).

■ Pour accéder à l'historique de commande d'une transaction, consultez la page [255.](#page-254-0)

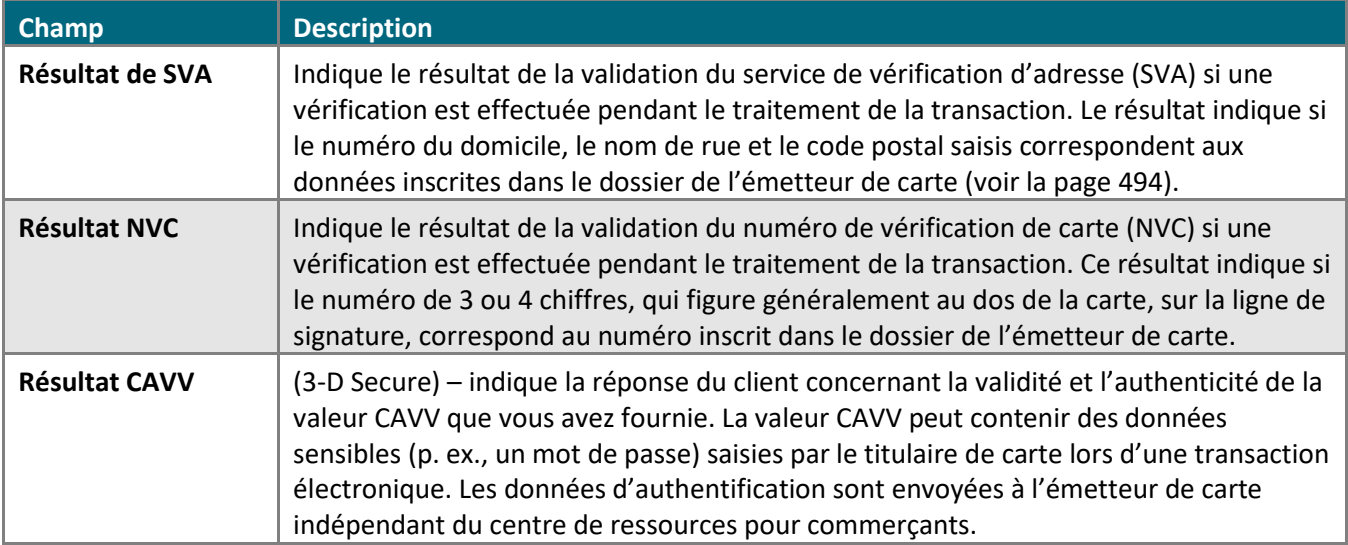
### Renseignements sur la section « Information sur les frais de commodité » : historique de commande

La section « Information sur les frais de commodité » sur la page Historique de commande d'une transaction affiche le détail des frais de commodité de la transaction (consultez le tableau ci-dessous pour en savoir plus au sujet des champs).

■ Pour accéder à l'historique de commande d'une transaction, consultez la page [255.](#page-254-0)

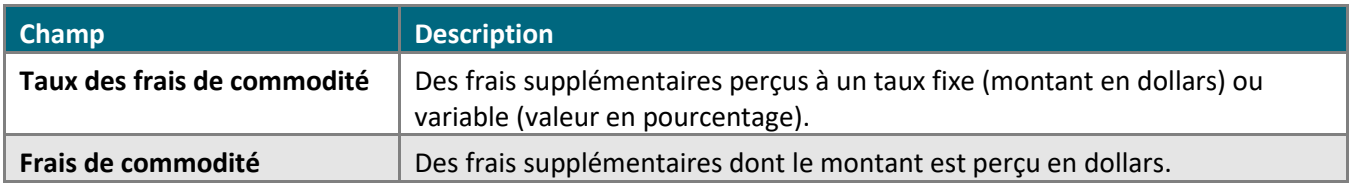

### Options d'action : historique de commande

Les boutons apparaissant dans la section « Options d'action » de l'historique de commande indiquent les transactions de suivi associées à la transaction initiale ou permettent d'accéder à d'autres données transactionnelles.

▪ Pour commencer une transaction de suivi ou pour accéder à d'autres données transactionnelles (p. ex. une remise, une réautorisation ou une annulation), cliquez sur le bouton correspondant (consultez le tableau cidessous pour en savoir plus au sujet de ce qui se produit lorsque vous cliquez sur un bouton).

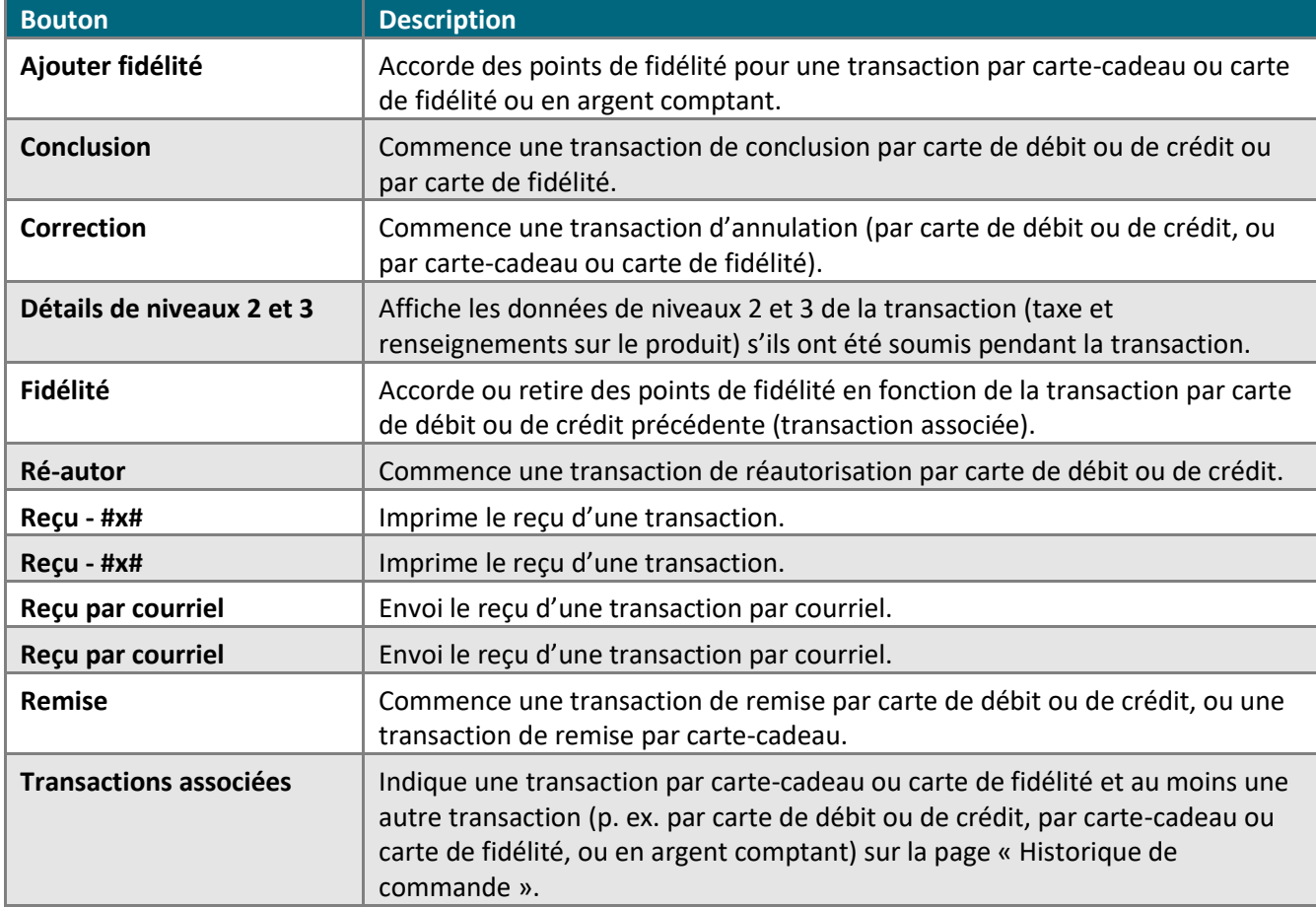

■ Pour accéder à l'historique de commande d'une transaction, consultez la page [255.](#page-254-0)

## <span id="page-254-0"></span>Accéder à la page « Historique de commande » d'une transaction

Suivez les étapes ci-dessous pour accéder à la page « Historique de commande » d'une transaction.

*Remarque : Pour obtenir de plus amples renseignements au sujet de l'historique d'une commande, consultez la page [248.](#page-246-0)*

- 1. Récupérez la transaction en créant le rapport approprié (voir la page [337\)](#page-336-0).
- 2. Lorsque la transaction apparaît dans la section « Liste de transactions », cliquez sur l'hyperlien **ID commande** de la transaction.
- 3. Vous avez terminé lorsque la page «Historique de commande » de la transaction s'affiche.
- 4. Si vous souhaitez imprimer le reçu de la transaction ou l'envoyer par courriel, suivez les étapes ci-dessous :

#### **Pour imprimer le reçu de la transaction :**

- a. Cliquez sur le bouton **Reçu - #x#** dans la section « Options d'action ».
- b. Lorsque la boîte de dialogue pour l'impression s'affiche, sélectionnez l'imprimante qui imprimera le reçu de la transaction.
- c. Cliquez sur le bouton **Imprimer**.
- d. Vous avez terminé. (Pour imprimer un autre reçu, répétez les étapes a à c.)

#### **Pour envoyer le reçu d'une transaction par courriel :**

- a. Dans la section « Options d'action », cliquez sur le bouton **Reçu par courriel**.
- b. Attendez que la fenêtre de courriel s'ouvre.
- c. Entrez l'adresse courriel à laquelle vous voulez envoyer le reçu dans le champ **Adresse de courriel**.
- d. Cliquez sur le bouton **Envoyer le reçu et fermer**.
- e. Vous avez terminé. (Pour envoyer un autre reçu par courriel, répétez les étapes a à d).

# **Programmes de cartes-cadeaux et de cartes de fidélité de Moneris**

Les programmes de cartes-cadeaux et de fidélisation de Moneris vous permettent d'offrir à vos clients des programmes basés sur des cartes traitées par le centre de ressources pour commerçants.

#### Programme de cartes-cadeaux

Le programme de cartes-cadeaux vous permet d'offrir à vos clients des cartes-cadeaux utilisables en magasin chargées d'un montant en argent prédéfini, des cartes-cadeaux à montant variable et des cartes-cadeaux rechargeables. Ce programme est offert aux petites entreprises et il peut être personnalisé pour les bannières nationales.

Pour obtenir une liste complète des transactions par cartes-cadeaux que vous pouvez commencer à partir de la barre de menus du centre de ressources pour commerçants (voir la page [129\)](#page-128-0), consultez le tableau cidessous.

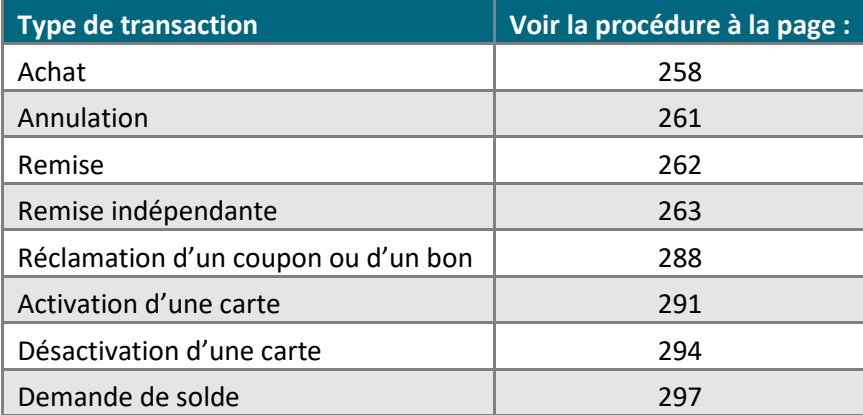

#### Programme de cartes de fidélité

Le programme de cartes de fidélité vous permet de récompenser la fidélité de vos clients en leur accordant des points basés sur la valeur de leurs achats. Ce programme est offert aux petites entreprises et il peut être personnalisé pour les bannières nationales.

▪ Pour obtenir une liste complète des transactions par cartes de fidélité que vous pouvez traiter au moyen du centre de ressources pour commerçants, consultez le tableau ci-dessous.

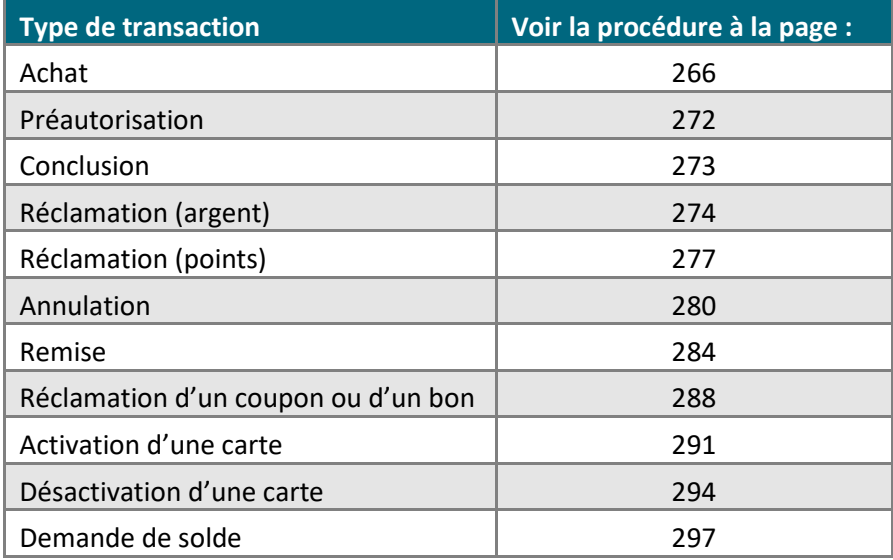

## <span id="page-257-0"></span>Achat au moyen d'une carte-cadeau

Il s'agit de l'achat de biens et de services au moyen d'une carte-cadeau.

■ Pour obtenir une liste des méthodes de saisie de carte prises en charge, ainsi que les procédures associées décrivant comment les utiliser pour effectuer une transaction, consultez le tableau suivant :

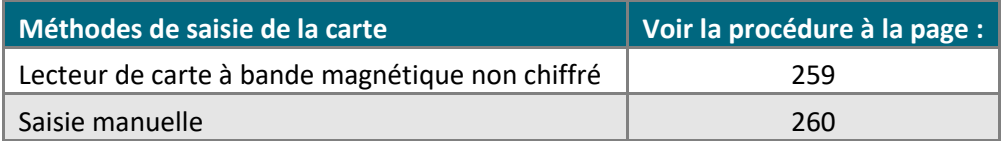

### <span id="page-258-0"></span>Achat par carte-cadeau : lecteur de carte à bande magnétique non chiffré

Suivez les étapes ci-dessous pour effectuer un achat par carte-cadeau en enregistrant les données de la carte au moyen d'un lecteur de carte à bande magnétique non chiffré.

- 1. Cliquez sur **Carte-cadeau/Fidélité** > **Achat** dans la barre de menus.
- 2. Attendez que la page « Achat » s'affiche.
- 3. Choisissez **Dollar Value Purchase/Redemption** dans la liste déroulante « Type de transaction ».
- 4. Entrez le montant de l'achat (#,##) dans le champ **Montant total**.
- 5. Entrez un ID pour le client dans le champ **ID client** (cette étape est facultative).
- 6. Cliquez sur le bouton **Prochain**.
- 7. Sélectionnez **Carte-cadeau - MSR** dans la liste déroulante de la section « Méthode de paiement ».
- 8. Suivez les étapes ci-dessous pour remplir les champs de la section « Paiement de carte-cadeau Étape 1 » :

*Remarque : Pour en savoir plus sur les champs qui apparaissent dans les étapes ci-dessous, consultez la page [478.](#page-477-0)*

- a. Entrez un ID de commande dans le champ **ID commande** (cette étape est facultative).
- b. Entrez un ID pour le client dans le champ **ID client** (cette étape est facultative).
- c. Deux options s'offrent à vous :
	- Pour voir le statut de la carte-cadeau ou les fonds qu'elle contient, consultez la page [300.](#page-299-0)
	- Pour continuer l'achat par carte-cadeau, passez à l'étape d.
- d. Cliquez sur le bouton **Glisser la carte-cadeau**.
- 9. Lorsque le message « Veuillez glisser la carte-cadeau maintenant » s'affiche sur la page « Achat », glissez la carte dans le lecteur de carte à bande magnétique non chiffré.
- 10. Lorsque le champ **CVC** apparaît, entrez le code de vérification de la carte.
	- Si d'autres champs apparaissent, entrez les renseignements requis (consultez votre gérant si vous n'êtes pas certain des renseignements à entrer).
- 11. Lorsque le message « APPROUVÉE » ou « REFUSÉE » s'affiche sur la page « Achat », la transaction est terminée.
	- Si le message « Solde exigible: \$#.## » s'affiche, consultez la page [310.](#page-309-0)
	- Si le message « Solde exigible: \$0.00 » (zéro dollar) s'affiche, deux options s'offrent à vous :
		- Si la fonctionnalité de fidélisation est activée et que vous désirez accorder des points de fidélité au client, consultez la page [271.](#page-270-0)
		- Si la fonctionnalité de fidélisation n'est pas activée, ou si elle l'est, mais que vous souhaitez passer cette étape, imprimez le reçu de la transaction ou envoyez-le par courriel maintenant (voir la page [247\)](#page-246-1).

### <span id="page-259-0"></span>Achat par carte-cadeau : saisie manuelle

Suivez les étapes ci-dessous pour effectuer un achat par carte-cadeau en saisissant manuellement les données de la carte sur le clavier NIP iPP320.

- 1. Cliquez sur **Carte-cadeau/Fidélité** > **Achat** dans la barre de menus.
- 2. Attendez que la page « Achat » s'affiche.
- 3. Choisissez **Dollar Value Purchase/Redemption** dans la liste déroulante « Type de transaction ».
- 4. Entrez le montant de l'achat (#,##) dans le champ **Montant total**.
- 5. Entrez un ID pour le client dans le champ **ID client** (cette étape est facultative).
- 6. Cliquez sur le bouton **Prochain**.
- 7. Sélectionnez **Carte-cadeau - Saisie** dans la liste déroulante de la section « Méthode de paiement ».
- 8. Suivez les étapes ci-dessous pour remplir les champs de la section « Paiement de carte-cadeau Étape 1 » :

*Remarque : Pour en savoir plus sur les champs qui apparaissent dans les étapes ci-dessous, consultez la page [478.](#page-477-0)*

- a. Entrez un ID de commande dans le champ **ID commande** (cette étape est facultative).
- b. Entrez un ID pour le client dans le champ **ID client** (cette étape est facultative).
- c. Entrez le numéro de la carte-cadeau dans le champ **Numéro de carte-cadeau**.
- d. Deux options s'offrent à vous :
	- Pour voir le statut de la carte-cadeau ou les fonds qu'elle contient, consultez la page [300.](#page-299-0)
	- Pour continuer l'achat par carte-cadeau, passez à l'étape 9.
- 9. Cliquez sur le bouton **Prochain**.
- 10. Lorsque le champ **CVC** apparaît, entrez le code de vérification de la carte.
	- Si d'autres champs apparaissent, entrez les renseignements requis (consultez votre gérant si vous n'êtes pas certain des renseignements à entrer).
- 11. Cliquez sur le bouton **Traitement**.
- 12. Lorsque le message « APPROUVÉE » ou « REFUSÉE » s'affiche sur la page « Achat », la transaction est terminée.
	- Si le message « Solde exigible: \$#.## » s'affiche, consultez la page [310.](#page-309-0)
	- Si le message « Solde exigible: \$0.00 » (zéro dollar) s'affiche, deux options s'offrent à vous :
		- Si la fonctionnalité de fidélisation est activée et que vous désirez accorder des points de fidélité au client, consultez la page [271.](#page-270-0)
		- Si la fonctionnalité de fidélisation n'est pas activée, ou si elle l'est, mais que vous souhaitez passer cette étape, imprimez le reçu de la transaction ou envoyez-le par courriel maintenant (voir la page [247\)](#page-246-1).

## <span id="page-260-0"></span>Correction au moyen d'une carte-cadeau

Suivez les étapes ci-dessous pour annuler (correction) un achat par carte-cadeau faisant partie d'un lot ouvert et enregistré dans le centre de ressources pour commerçants (remettre de l'argent sur la carte-cadeau).

- 1. Cliquez sur **Carte-cadeau/Fidélité** > **Correction** dans la barre de menus.
- 2. Attendez que la page « Correction » s'affiche.
- 3. Entrez l'ID de commande de la transaction que vous souhaitez annuler dans le champ **ID commande**.

*Remarque : Si vous connaissez seulement une partie de l'ID de commande, cochez également les boutons radio commence par ou se termine par.*

- 4. Cliquez sur le bouton **Chercher une transaction**.
- 5. Attendez que la page « Correction » s'affiche.
- 6. Cliquez sur le bouton **Correction** situé à côté de la transaction de la section « Liste des transactions » que vous souhaitez annuler.
- 7. Lorsque la section « Détails de transaction » s'affiche, cliquez sur le bouton **Traitement**.
- 8. Lorsque le message « APPROUVÉE » s'affiche, la transaction est terminée.
- 9. Vous pouvez maintenant imprimer le reçu de la transaction ou l'envoyer par courriel (voir la page [247\)](#page-246-1).

*Remarque : Si vous aviez accordé des points de fidélité pour l'achat par carte-cadeau que vous venez d'annuler, effectuez une correction sur une carte de fidélité pour retirer les points accordés (voir la page [282\)](#page-281-0).*

## <span id="page-261-0"></span>Remise sur une carte-cadeau

Suivez les étapes ci-dessous pour annuler un achat par carte-cadeau faisant partie d'un lot fermé et enregistré dans le centre de ressources pour commerçants (remettre de l'argent sur la carte-cadeau).

- 1. Cliquez sur **Carte-cadeau/Fidélité** > **Remise** dans la barre de menus.
- 2. Attendez que la page « Remise » s'affiche.
- 3. Entrez l'ID de commande de la transaction que vous souhaitez annuler dans le champ **ID commande**.

*Remarque : Si vous connaissez seulement une partie de l'ID de commande, cochez également les boutons radio commence par ou se termine par.*

- 4. Cliquez sur le bouton **Chercher une transaction**.
- 5. Attendez que la page « Remise » s'affiche.
- 6. Cliquez sur le bouton **Remise** situé à côté de la transaction de la section « Liste des transactions » que vous souhaitez annuler.
- 7. Suivez les étapes ci-dessous pour remplir les champs de la section « Détails de transaction » :

*Remarque : Pour en savoir plus sur les champs qui apparaissent dans les étapes ci-dessous, consultez la page [478.](#page-477-0)*

- a. Entrez le code de vérification de la carte dans le champ **CVC**.
- Si d'autres champs apparaissent, entrez les renseignements requis (consultez votre gérant si vous n'êtes pas certain des renseignements à entrer).
- 8. Cliquez sur le bouton **Traitement**.
- 9. Lorsque le message « APPROUVÉE » s'affiche, la transaction est terminée.
- 10. Vous pouvez maintenant imprimer le reçu de la transaction ou l'envoyer par courriel (voir la page [247\)](#page-246-1).

*Remarque : Si vous aviez accordé des points de fidélité pour l'achat par carte-cadeau pour lequel vous venez d'effectuer une remise, faites une remise de points de fidélité pour retirer les points accordés (voir la page [287\)](#page-286-0).*

## <span id="page-262-0"></span>Remise indépendante sur une carte-cadeau

Il s'agit d'une remise) pour une transaction par carte-cadeau n'étant pas enregistrée dans le centre de ressources pour commerçants.

*Remarque : La fonction de transaction de remboursement indépendant est désactivée par défaut, mais elle peut être activée (pour une courte ou une longue durée) sur demande pour votre magasin dans le centre de ressources pour commerçants. Si vous voulez traiter des transactions de remboursement indépendant depuis votre magasin, veuillez communiquer avec Moneris.*

Pour obtenir une liste des méthodes de saisie de carte prises en charge, ainsi que les procédures associées décrivant comment les utiliser pour effectuer une transaction, consultez le tableau suivant :

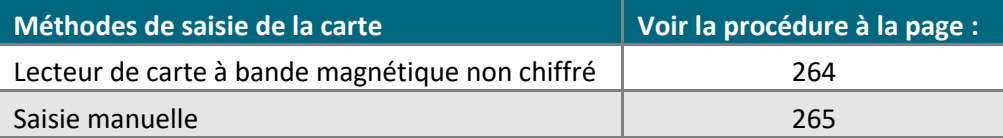

### <span id="page-263-0"></span>Remise indépendante par carte-cadeau : lecteur de carte à bande magnétique non chiffré

Suivez les étapes ci-dessous pour effectuer une remise pour une transaction par carte-cadeau n'étant pas enregistrée dans le centre de ressources pour commerçants. Vous enregistrerez les données de la carte au moyen d'un lecteur de carte à bande magnétique.

*Remarque : La fonction de transaction de remboursement indépendant est désactivée par défaut, mais elle peut être activée (pour une courte ou une longue durée) sur demande pour votre magasin dans le centre de ressources pour commerçants. Si vous voulez traiter des transactions de remboursement indépendant depuis votre magasin, veuillez communiquer avec Moneris.*

- 1. Cliquez sur **Carte-cadeau/Fidélité** > **Remise indépendante** dans la barre de menus.
- 2. Attendez que la page « Remise indépendante » s'affiche.
- 3. Sélectionnez **MSR** dans la liste déroulante de la section « Lecture de la carte ».
- 4. Suivez les étapes ci-dessous pour remplir les champs de la section « Détails de remise indépendante Étape 1 » :

*Remarque : Pour en savoir plus sur les champs qui apparaissent dans les étapes ci-dessous, consultez la page [478.](#page-477-0)*

- a. Entrez un ID de commande dans le champ **ID commande** (cette étape est facultative).
- b. Entrez un ID pour le client dans le champ **ID client** (cette étape est facultative).
- 5. Cliquez sur le bouton **Glisser carte**.
- 6. Lorsque le message « Please swipe card now » (veuillez glisser votre carte maintenant) s'affiche sur la page « Remise indépendante », glissez la carte dans le lecteur de carte à bande magnétique non chiffré.
- 7. Suivez les étapes ci-dessous pour remplir les champs de la section « Détails de paiement Étape 2 » :
	- a. Entrez le code de vérification de la carte dans le champ **CVC**.
	- b. Entrez le numéro de référence de l'achat par carte-cadeau que vous souhaitez annuler dans le champ **Numéro référence**.
	- c. Entrez le montant (#,##) de la transaction pour laquelle vous désirez effectuer une remise dans le champ **Montant remis**.
		- Si d'autres champs apparaissent, entrez les renseignements requis (consultez votre gérant si vous n'êtes pas certain des renseignements à entrer).
- 8. Cliquez sur le bouton **Traitement**.
- 9. Lorsque le message « APPROUVÉE » ou « REFUSÉE » s'affiche, la transaction est terminée.
- 10. Vous pouvez maintenant imprimer le reçu de la transaction ou l'envoyer par courriel (voir la page [247\)](#page-246-1).

### <span id="page-264-0"></span>Remise indépendante par carte-cadeau : saisie manuelle

Suivez les étapes ci-dessous pour effectuer une remise pour une transaction par carte-cadeau n'étant pas enregistrée dans le centre de ressources pour commerçants. Vous devrez entrer manuellement (au clavier) les données de la carte dans les champs du centre de ressources pour commerçants.

*Remarque : La fonction de transaction de remboursement indépendant est désactivée par défaut, mais elle peut être activée (pour une courte ou une longue durée) sur demande pour votre magasin dans le centre de ressources pour commerçants. Si vous voulez traiter des transactions de remboursement indépendant depuis votre magasin, veuillez communiquer avec Moneris.*

- 1. Cliquez sur **Carte-cadeau/Fidélité** > **Remise indépendante** dans la barre de menus.
- 2. Attendez que la page « Remise indépendante » s'affiche.
- 3. Sélectionnez **Valeur saisie au clavier** dans la liste déroulante de la section « Lecture de la carte ».
- 4. Suivez les étapes ci-dessous pour remplir les champs de la section « Détails de remise indépendante Étape  $1 \times$ :

*Remarque : Pour en savoir plus sur les champs qui apparaissent dans les étapes ci-dessous, consultez la page [478.](#page-477-0)*

- a. Entrez un ID de commande dans le champ **ID commande** (cette étape est facultative).
- b. Entrez un ID pour le client dans le champ **ID client** (cette étape est facultative).
- c. Entrez le numéro de la carte-cadeau dans le champ **Numéro de carte**.
- d. Cliquez sur le bouton **Prochain**.
- 5. Suivez les étapes ci-dessous pour remplir les champs de la section « Détails de paiement Étape 2 » :
	- a. Entrez le code de vérification de la carte dans le champ **CVC**.
	- b. Entrez le numéro de référence de l'achat par carte-cadeau que vous souhaitez annuler dans le champ **Numéro référence**.
	- c. Entrez le montant (#,##) de la transaction pour laquelle vous désirez effectuer une remise dans le champ **Montant remis**.
		- Si d'autres champs apparaissent, entrez les renseignements requis (consultez votre gérant si vous n'êtes pas certain des renseignements à entrer).
	- d. Cliquez sur le bouton **Traitement**.
- 6. Lorsque le message « APPROUVÉE » ou « REFUSÉE » s'affiche, la transaction est terminée.
- 7. Vous pouvez maintenant imprimer le reçu de la transaction ou l'envoyer par courriel (voir la page [247\)](#page-246-1).

## <span id="page-265-0"></span>Achat avec une carte de fidélité : accorder des points de fidélité

Vous accordez des points de fidélité en effectuant un achat avec une carte de fidélité en tant que transaction de suivi pour une transaction par carte de débit ou de crédit, ou par carte-cadeau, ou en effectuant un achat en argent comptant ou une transaction équivalente.

■ Pour obtenir une liste exhaustive des types d'achats avec carte de fidélité et des procédures associées, consultez le tableau ci-dessous.

<span id="page-265-1"></span>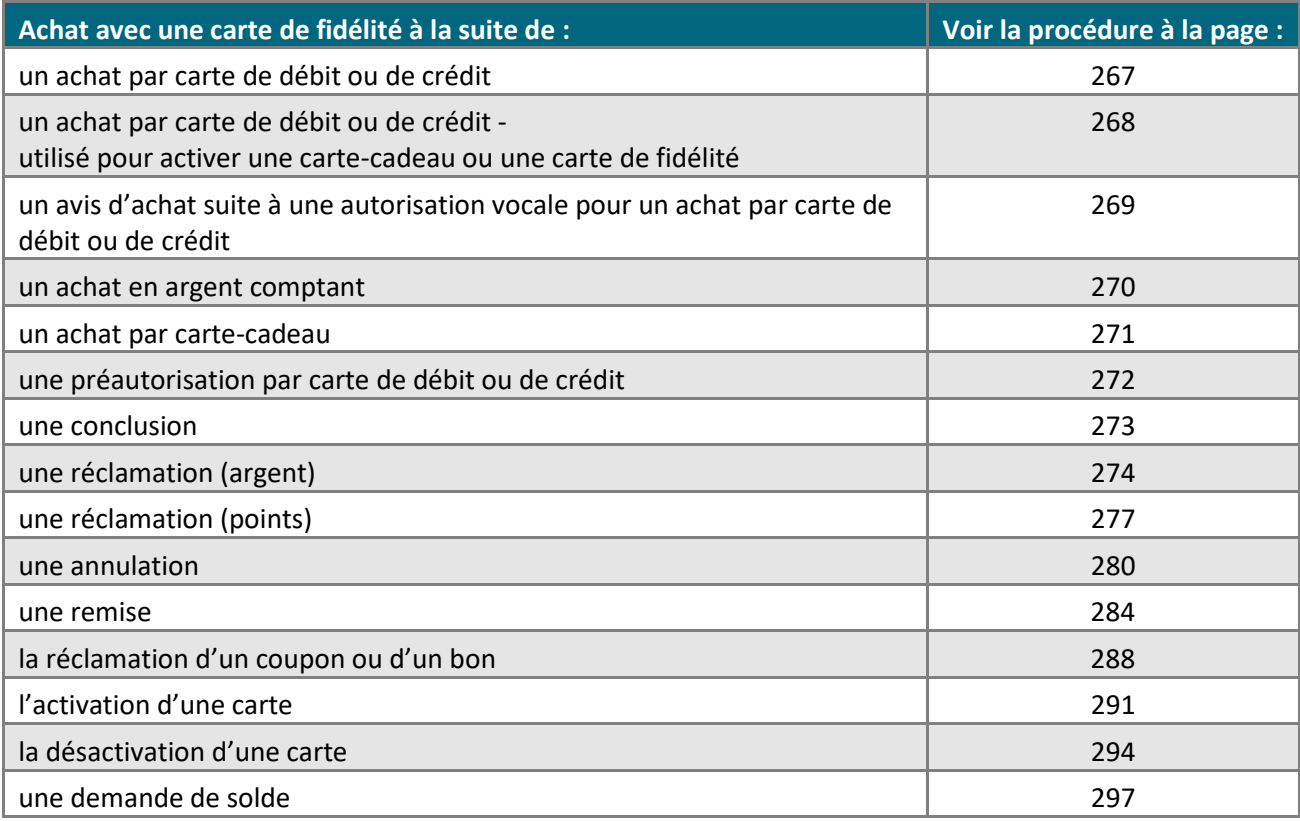

### Achat avec une carte de fidélité : accorder des points de fidélité pour une transaction d'achat par carte de débit ou de crédit

Lorsque la réponse « **APPROUVÉE** » s'affiche sur la page « Achat » d'une transaction par carte de débit ou de crédit que vous venez de traiter (voir la page [136\)](#page-135-0), suivez les étapes ci-dessous pour accorder des points de fidélité en relation avec cet achat.

- 1. Cliquez sur le bouton **Fidélité** dans la section « Options d'action ».
- 2. Attendez que la page « Achat » de la transaction de fidélité s'affiche.
- 3. Suivez les étapes ci-dessous pour remplir les champs de la section « Lecture de la carte de fidélité » :

*Remarque : Pour en savoir plus sur les champs qui apparaissent dans les étapes ci-dessous, consultez la page [478.](#page-477-0)*

- a. Entrez un ID de commande dans le champ **ID commande** (cette étape est facultative).
- b. Entrez un ID pour le client dans le champ **ID client** (cette étape est facultative).
- 4. Enregistrez les données de la carte de fidélité :

#### **Pour glisser la carte de fidélité dans un lecteur de carte à bande magnétique non chiffré :**

- a. Sélectionnez **MSR** dans la liste déroulante.
- b. Cliquez sur le bouton **Glisser carte**.
- c. Lorsque le message « Veuillez glisser la carte de fidélité maintenant » s'affiche sur la page « Achat », glissez la carte de fidélité dans le lecteur de carte à bande magnétique non chiffré.

- a. Sélectionnez **Valeur saisie au clavier** dans la liste déroulante.
- b. Entrez le numéro de la carte de fidélité dans le champ **Numéro de carte de fidélité**.
- c. Cliquez sur le bouton **Prochain**.
	- Si des champs apparaissent (p. ex. **Montant récompense** ou **Montant avant taxe**), entrez le montant (#,##) pour lequel des points doivent être accordés. Consultez votre gérant si vous n'êtes pas certain de ce que vous devez entrer dans ces champs.
	- Si d'autres champs apparaissent (p. ex. **Code boni**), entrez les données requises (p. ex., il est possible que vous deviez accorder des points bonis). Consultez votre gérant si vous n'êtes pas certain de ce que vous devez entrer dans ces champs.
- 5. Cliquez sur le bouton **Traitement**.
- 6. Lorsque le message « APPROUVÉE » s'affiche (dans la section « Réponse fidélité » de la page « Achat »), la transaction est terminée.
- <span id="page-266-0"></span>7. Vous pouvez maintenant imprimer le reçu de la transaction ou l'envoyer par courriel (voir la page [247\)](#page-246-1).

### Achat au moyen d'une carte de fidélité : accorder des points de fidélité pour une transaction d'achat (activation d'une carte-cadeau ou d'une carte de fidélité)

Lorsque la réponse « APPROUVÉE » apparaît dans la section « Réponse de paiement » de la page « Activation » (voir la page [291\)](#page-290-0), suivez les étapes ci-dessous pour accorder des points de fidélité en relation avec l'achat par carte de débit ou de crédit que vous avez traité pour activer la carte-cadeau.

- 1. Cliquez sur le bouton **Fidélité** dans la section « Options d'action ».
- 2. Attendez que la page « Achat » de la transaction de fidélité s'affiche.
- 3. Suivez les étapes ci-dessous pour remplir les champs de la section « Lecture de la carte de fidélité » :

*Remarque : Pour en savoir plus sur les champs qui apparaissent dans les étapes ci-dessous, consultez la page [478.](#page-477-0)*

- a. Entrez un ID de commande dans le champ **ID commande** (cette étape est facultative).
- b. Entrez un ID pour le client dans le champ **ID client** (cette étape est facultative).
- 4. Enregistrez les données de la carte de fidélité :

#### **Pour glisser la carte de fidélité dans un lecteur de carte à bande magnétique non chiffré :**

- a. Sélectionnez **MSR** dans la liste déroulante.
- b. Cliquez sur le bouton **Glisser carte**.
- c. Lorsque le message « Veuillez glisser la carte de fidélité maintenant » s'affiche sur la page « Achat », glissez la carte de fidélité dans le lecteur de carte à bande magnétique non chiffré.

- a. Sélectionnez **Valeur saisie au clavier** dans la liste déroulante.
- b. Entrez le numéro de la carte de fidélité dans le champ **Numéro de carte de fidélité**.
- c. Cliquez sur le bouton **Prochain**.
	- Si des champs apparaissent (p. ex. **Montant récompense** ou **Montant avant taxe**), entrez le montant (#,##) pour lequel des points doivent être accordés. Consultez votre gérant si vous n'êtes pas certain de ce que vous devez entrer dans ces champs.
	- Si d'autres champs apparaissent (p. ex. **Code boni**), entrez les données requises (p. ex., il est possible que vous deviez accorder des points bonis). Consultez votre gérant si vous n'êtes pas certain de ce que vous devez entrer dans ces champs.
- 5. Cliquez sur le bouton **Traitement**.
- 6. Lorsque le message « APPROUVÉE » s'affiche (dans la section « Réponse fidélité » de la page « Achat »), la transaction est terminée.
- 7. Vous pouvez maintenant imprimer le reçu de la transaction ou l'envoyer par courriel (voir la page [247\)](#page-246-1).

### <span id="page-268-0"></span>Achat avec une carte de fidélité : accorder des points de fidélité pour une transaction d'avis d'achat suite à une autorisation vocale pour un achat par carte de débit ou de crédit

Lorsque la réponse « **APPROUVÉE** » s'affiche sur la page « Préautorisation par voix/Avis » d'une transaction par carte de débit ou de crédit que vous venez de traiter (voir la page [187\)](#page-185-0), suivez les étapes ci-dessous pour effectuer accorder des points de fidélité en relation avec cet avis d'achat.

- 1. Cliquez sur le bouton **Fidélité** dans la section « Options d'action ».
- 2. Attendez que la page « Achat » de la transaction de fidélité s'affiche.
- 3. Suivez les étapes ci-dessous pour remplir les champs de la section « Lecture de la carte de fidélité » :

*Remarque : Pour en savoir plus sur les champs qui apparaissent dans les étapes ci-dessous, consultez la page [478.](#page-477-0)*

- a. Entrez un ID de commande dans le champ **ID commande** (cette étape est facultative).
- b. Entrez un ID pour le client dans le champ **ID client** (cette étape est facultative).
- 4. Enregistrez les données de la carte de fidélité :

#### **Pour glisser la carte de fidélité dans un lecteur de carte à bande magnétique non chiffré :**

- a. Sélectionnez **MSR** dans la liste déroulante.
- b. Cliquez sur le bouton **Glisser carte**.
- c. Lorsque le message « Veuillez glisser la carte de fidélité maintenant » s'affiche sur la page « Achat », glissez la carte de fidélité dans le lecteur de carte à bande magnétique non chiffré.

- a. Sélectionnez **Valeur saisie au clavier** dans la liste déroulante.
- b. Entrez le numéro de la carte de fidélité dans le champ **Numéro de carte de fidélité**.
- c. Cliquez sur le bouton **Prochain**.
	- Si des champs apparaissent (p. ex. **Montant récompense** ou **Montant avant taxe**), entrez le montant (#,##) pour lequel des points doivent être accordés. Consultez votre gérant si vous n'êtes pas certain de ce que vous devez entrer dans ces champs.
	- Si d'autres champs apparaissent (p. ex. **Code boni**), entrez les données requises (p. ex., il est possible que vous deviez accorder des points bonis). Consultez votre gérant si vous n'êtes pas certain de ce que vous devez entrer dans ces champs.
- 5. Cliquez sur le bouton **Traitement**.
- 6. Lorsque le message « APPROUVÉE » s'affiche (dans la section « Réponse fidélité » de la page « Achat »), la transaction est terminée.
- 7. Vous pouvez maintenant imprimer le reçu de la transaction ou l'envoyer par courriel (voir la page [247\)](#page-246-1).

### <span id="page-269-0"></span>Achat avec une carte de fidélité : accorder des points de fidélité pour un achat en argent comptant

Lorsque la réponse « **APPROUVÉE** » s'affiche sur la page « Achat » d'une transaction en argent comptant que vous venez de traiter (voir la page [157\)](#page-155-0), suivez les étapes ci-dessous pour accorder des points de fidélité en relation avec cet achat.

- 1. Cliquez sur le bouton **Fidélité** dans la section « Options d'action ».
- 2. Attendez que la page « Achat » de la transaction de fidélité s'affiche.
- 3. Suivez les étapes ci-dessous pour remplir les champs de la section « Lecture de la carte de fidélité » :

*Remarque : Pour en savoir plus sur les champs qui apparaissent dans les étapes ci-dessous, consultez la page [478.](#page-477-0)*

- a. Entrez un ID de commande dans le champ **ID commande** (cette étape est facultative).
- b. Entrez un ID pour le client dans le champ **ID client** (cette étape est facultative).
- 4. Enregistrez les données de la carte de fidélité :

#### **Pour glisser la carte de fidélité dans un lecteur de carte à bande magnétique non chiffré :**

- a. Sélectionnez **MSR** dans la liste déroulante.
- b. Cliquez sur le bouton **Glisser carte**.
- c. Lorsque le message « Veuillez glisser la carte de fidélité maintenant » s'affiche sur la page « Achat », glissez la carte de fidélité dans le lecteur de carte à bande magnétique non chiffré.

- a. Sélectionnez **Valeur saisie au clavier** dans la liste déroulante.
- b. Entrez le numéro de la carte de fidélité dans le champ **Numéro de carte de fidélité**.
- c. Cliquez sur le bouton **Prochain**.
	- Si des champs apparaissent (p. ex. **Montant récompense** ou **Montant avant taxe**), entrez le montant (#,##) pour lequel des points doivent être accordés. Consultez votre gérant si vous n'êtes pas certain de ce que vous devez entrer dans ces champs.
	- Si d'autres champs apparaissent (p. ex. **Code boni**), entrez les données requises (p. ex., il est possible que vous deviez accorder des points bonis). Consultez votre gérant si vous n'êtes pas certain de ce que vous devez entrer dans ces champs.
- 5. Cliquez sur le bouton **Traitement**.
- 6. Lorsque le message « APPROUVÉE » s'affiche (dans la section « Réponse fidélité » de la page « Achat »), la transaction est terminée.
- 7. Vous pouvez maintenant imprimer le reçu de la transaction ou l'envoyer par courriel (voir la page [247\)](#page-246-1).

### <span id="page-270-0"></span>Achat avec une carte de fidélité : accorder des points de fidélité pour l'achat d'une carte-cadeau

Lorsque la réponse « APPROUVÉE » s'affiche sur la page « Achat » de l'achat de carte-cadeau que vous venez de traiter, suivez les étapes ci-dessous pour accorder des points de fidélité en relation avec cet achat.

- 1. Cliquez sur le bouton **Ajouter fidélité** dans la section « Options d'action ».
- 2. Attendez que la page « Achat » de la transaction de fidélité s'affiche.
- 3. Suivez les étapes ci-dessous pour remplir les champs de la section « Lecture de la carte de fidélité » :

*Remarque : Pour en savoir plus sur les champs qui apparaissent dans les étapes ci-dessous, consultez la page [478.](#page-477-0)*

- a. Entrez un ID de commande dans le champ **ID commande** (cette étape est facultative).
- b. Entrez un ID pour le client dans le champ **ID client** (cette étape est facultative).
- 4. Enregistrez les données de la carte de fidélité :

#### **Pour glisser la carte de fidélité dans un lecteur de carte à bande magnétique non chiffré :**

- a. Sélectionnez **MSR** dans la liste déroulante.
- b. Cliquez sur le bouton **Glisser carte**.
- c. Lorsque le message « Veuillez glisser la carte de fidélité maintenant » s'affiche sur la page « Achat », glissez la carte de fidélité dans le lecteur de carte à bande magnétique non chiffré.

- a. Sélectionnez **Valeur saisie au clavier** dans la liste déroulante.
- b. Entrez le numéro de la carte de fidélité dans le champ **Numéro de carte de fidélité**.
- c. Cliquez sur le bouton **Prochain**.
	- Si des champs apparaissent (p. ex. **Montant récompense** ou **Montant avant taxe**), entrez le montant (#,##) pour lequel des points doivent être accordés. Consultez votre gérant si vous n'êtes pas certain de ce que vous devez entrer dans ces champs.
	- Si d'autres champs apparaissent (p. ex. **Code boni**), entrez les données requises (p. ex., il est possible que vous deviez accorder des points bonis). Consultez votre gérant si vous n'êtes pas certain de ce que vous devez entrer dans ces champs.
- 5. Cliquez sur le bouton **Traitement**.
- 6. Lorsque le message « APPROUVÉE » s'affiche (dans la section « Réponse fidélité » de la page « Achat »), la transaction est terminée.
- 7. Vous pouvez maintenant imprimer le reçu de la transaction ou l'envoyer par courriel (voir la page [247\)](#page-246-1).

### <span id="page-271-0"></span>Préautorisation avec une carte de fidélité : allouer des points de fidélité pour une préautorisation par carte de débit ou de crédit

Lorsque la réponse « **APPROUVÉE** » s'affiche sur la page « Préautor » d'une préautorisation par carte de débit ou de crédit que vous venez de traiter (voir la page [159\)](#page-158-0), suivez les étapes ci-dessous pour allouer des points de fidélité en relation avec cette préautorisation.

- 1. Cliquez sur le bouton **Fidélité** dans la section « Options d'action ».
- 2. Attendez que la page « Préautor » s'affiche.
- 3. Suivez les étapes ci-dessous pour remplir les champs de la section « Lecture de la carte de fidélité » :

*Remarque : Pour en savoir plus sur les champs qui apparaissent dans les étapes ci-dessous, consultez la page [478.](#page-477-0)*

- a. Entrez un ID de commande dans le champ **ID commande** (cette étape est facultative).
- b. Entrez un ID pour le client dans le champ **ID client** (cette étape est facultative).
- 4. Enregistrez les données de la carte de fidélité :

#### **Pour glisser la carte de fidélité dans un lecteur de carte à bande magnétique non chiffré :**

- a. Sélectionnez **MSR** dans la liste déroulante.
- b. Cliquez sur le bouton **Glisser carte**.
- c. Lorsque le message « Please swipe loyalty card now » (veuillez glisser votre carte de fidélité maintenant) s'affiche sur la page « Préautor », glissez la carte de fidélité dans le lecteur de carte à bande magnétique non chiffré.

#### **Pour saisir manuellement les données de la carte de fidélité :**

- a. Sélectionnez **Valeur saisie au clavier** dans la liste déroulante.
- b. Entrez le numéro de la carte de fidélité dans le champ **Numéro de carte de fidélité**.
- c. Cliquez sur le bouton **Prochain**.
	- Si des champs apparaissent (p. ex. **Montant récompense** ou **Montant avant taxe**), entrez le montant (#,##) pour lequel des points doivent être alloués. Consultez votre gérant si vous n'êtes pas certain de ce que vous devez entrer dans ces champs.
	- Si d'autres champs apparaissent (p. ex. **Code boni**), entrez les données requises (p. ex., il est possible que vous deviez allouer des points bonis). Consultez votre gérant si vous n'êtes pas certain de ce que vous devez entrer dans ces champs.
- 5. Cliquez sur le bouton **Traitement**.
- 6. Lorsque le message « APPROUVÉE » s'affiche (dans la section « Réponse fidélité » de la page « Préautor »), la transaction est terminée.
- 7. Vous pouvez maintenant imprimer le reçu de la transaction ou vous pouvez l'envoyer par courriel (voir la page [247\)](#page-246-1).

**Important! Pour accorder les points de fidélité alloués, vous devez conclure la préautorisation par carte de débit ou de crédit, puis conclure la préautorisation avec une carte de fidélité (voir la page [183\)](#page-182-0).**

### <span id="page-272-0"></span>Conclusion avec une carte de fidélité : accorder des points de fidélité à une conclusion par carte de débit ou de crédit

Lorsque la réponse « **APPROUVÉE** » s'affiche sur la page « Conclusion » d'une préautorisation par carte de débit ou de crédit que vous venez de traiter (voir la page [183\)](#page-182-0), suivez les étapes ci-dessous pour accorder les points de fidélité qui ont été alloués pendant la transaction de préautorisation.

- 1. Cliquez sur le bouton **Fidélité** dans la section « Options d'action ».
- 2. Attendez que la page « Conclusion » s'affiche.
	- Si des champs apparaissent (p. ex. **Montant récompense** ou **Montant avant taxe**), entrez le montant (#,##) pour lequel des points doivent être accordés. Consultez votre gérant si vous n'êtes pas certain de ce que vous devez entrer dans ces champs.
	- Si d'autres champs apparaissent (p. ex. **Code boni**), entrez les données requises (p. ex., il est possible que vous deviez accorder des points bonis). Consultez votre gérant si vous n'êtes pas certain de ce que vous devez entrer dans ces champs.
- 3. Cliquez sur le bouton **Traitement**.
- 4. Lorsque le message « APPROUVÉE » s'affiche (dans la section « Réponse fidélité » de la page « Conclusion »), la transaction est terminée.
- 5. Vous pouvez maintenant imprimer le reçu de la transaction ou l'envoyer par courriel (voir la page [247\)](#page-246-1).

## <span id="page-273-0"></span>Réclamation (argent) manuelle avec une carte de fidélité

Il s'agit d'une transaction au cours de laquelle un client réclame l'argent accumulé grâce à sa carte de fidélité.

■ Pour obtenir une liste des méthodes de saisie de carte prises en charge, ainsi que les procédures associées décrivant comment les utiliser pour effectuer une transaction, consultez le tableau suivant :

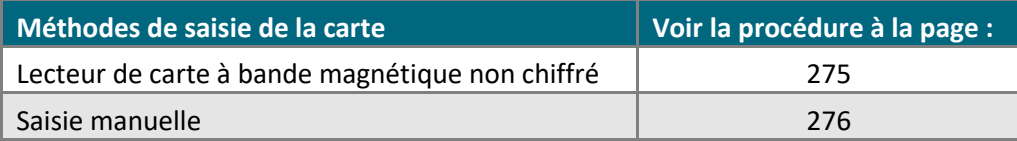

### <span id="page-274-0"></span>Réclamation (argent) manuelle d'une carte de fidélité : lecteur de carte à bande magnétique non chiffré

Suivez les étapes ci-dessous pour effectuer une réclamation en argent d'une carte de fidélité en enregistrant les données de la carte au moyen d'un lecteur de carte à bande magnétique non chiffré.

- 1. Cliquez sur **Carte-cadeau/Fidélité** > **Achat** dans la barre de menus.
- 2. Attendez que la page « Achat » s'affiche.
- 3. Suivez les étapes ci-dessous pour remplir les champs de la section « Détails de transaction » :
	- a. Choisissez **Dollar Value Purchase/Redemption** dans la liste déroulante.
	- b. Entrez l'argent que vous voulez réclamer sur la carte de fidélité dans le champ **Montant total**.
	- c. Entrez un ID pour le client dans le champ **ID client** (cette étape est facultative).
- 4. Cliquez sur le bouton **Prochain**.
- 5. Sélectionnez **Carte de fidélité - MSR** dans la liste déroulante de la section « Méthode de paiement ».
- 6. Suivez les étapes ci-dessous pour remplir les champs de la section « Échange de carte de fidélité Étape 1 » :

*Remarque : Pour en savoir plus sur les champs qui apparaissent dans les étapes ci-dessous, consultez la page [478.](#page-477-0)*

- a. Entrez un ID de commande dans le champ **ID commande** (cette étape est facultative).
- b. Entrez un ID pour le client dans le champ **ID client** (cette étape est facultative).
- c. Deux options s'offrent à vous :
	- Pour voir le statut de la carte de fidélité ou les fonds qu'elle contient, consultez la page [301.](#page-300-0)
	- Pour continuer la réclamation, passez à l'étape d.
- d. Cliquez sur le bouton Glisser la carte de fidélité.
- 7. Lorsque le message « Veuillez glisser la carte de fidélité maintenant » s'affiche sur la page « Achat », glissez la carte de fidélité dans le lecteur de carte à bande magnétique non chiffré.
	- Si les champs de la section « Détails de paiement Étape 2 » (p. ex. **Code boni**), entrez les renseignements requis (si vous n'êtes pas certain des renseignements à entrer, consultez votre gérant), puis cliquez sur le bouton **Traitement**.
- 8. Attendez que la réponse « APPROUVÉE » ou « REFUSÉE » s'affiche sur la page « Achat » :
	- Si le message « Solde exigible: \$#.## » s'affiche, consultez la page [310.](#page-309-0)
	- Si le message « Solde exigible: \$0.00 » (zéro dollar) s'affiche, la transaction est terminée (passez à l'étape 9).
- 9. Vous pouvez maintenant imprimer le reçu de la transaction ou l'envoyer par courriel (voir la page [247\)](#page-246-1).

### <span id="page-275-0"></span>Réclamation (argent) manuelle d'une carte de fidélité : saisie manuelle

Suivez les étapes ci-dessous pour effectuer réclamation en argent d'une carte de fidélité en saisissant manuellement les données de la carte dans les champs du centre de ressources pour commerçants.

- 1. Cliquez sur **Carte-cadeau/Fidélité** > **Achat** dans la barre de menus.
- 2. Attendez que la page « Achat » s'affiche.
- 3. Suivez les étapes ci-dessous pour remplir les champs de la section « Détails de transaction » :
	- a. Choisissez **Dollar Value Purchase/Redemption** dans la liste déroulante.
	- b. Entrez l'argent que vous voulez réclamer sur la carte de fidélité dans le champ **Montant total**.
	- c. Entrez un ID pour le client dans le champ **ID client** (cette étape est facultative).
- 4. Cliquez sur le bouton **Prochain**.
- 5. Sélectionnez **Carte de fidélité - Saisie** dans la liste déroulante de la section « Méthode de paiement ».
- 6. Suivez les étapes ci-dessous pour remplir les champs de la section « Échange de carte de fidélité Étape 1 » : *Remarque : Pour en savoir plus sur les champs qui apparaissent dans les étapes ci-dessous, consultez la page [478.](#page-477-0)*
	- a. Entrez un ID de commande dans le champ **ID commande** (cette étape est facultative).
	- b. Entrez un ID pour le client dans le champ **ID client** (cette étape est facultative).
	- c. Deux options s'offrent à vous :
		- Pour voir le statut de la carte de fidélité ou les fonds qu'elle contient, consultez la page [301.](#page-300-0)
		- Pour continuer la réclamation, passez à l'étape d.
	- d. Entrez le numéro de la carte de fidélité dans le champ **Numéro de carte de fidélité**.
- 7. Cliquez sur le bouton **Prochain**.
	- Si les champs de la section « Détails de paiement Étape 2 » (p. ex. **Code boni**), entrez les renseignements requis (si vous n'êtes pas certain des renseignements à entrer, consultez votre gérant), puis cliquez sur le bouton **Traitement**.
- 8. Attendez que la réponse « APPROUVÉE » ou « REFUSÉE » s'affiche sur la page « Achat » :
	- Si le message « Solde exigible: \$#.## » s'affiche, consultez la page [310.](#page-309-0)
	- Si le message « Solde exigible: \$0.00 » (zéro dollar) s'affiche, la transaction est terminée (passez à l'étape 9).
- 9. Vous pouvez maintenant imprimer le reçu de la transaction ou l'envoyer par courriel (voir la page [247\)](#page-246-1).

## <span id="page-276-0"></span>Réclamation (points) manuelle au moyen d'une carte de fidélité

Il s'agit d'une transaction au cours de laquelle le client réclame les points accumulés grâce à sa carte de fidélité.

■ Pour obtenir une liste des méthodes de saisie de carte prises en charge, ainsi que les procédures associées décrivant comment les utiliser pour effectuer une transaction, consultez le tableau suivant :

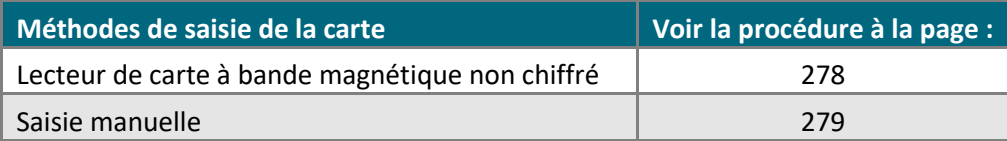

### <span id="page-277-0"></span>Réclamation (points) manuelle d'une carte de fidélité : lecteur de carte à bande magnétique non chiffré

Suivez les étapes ci-dessous pour effectuer réclamation en points d'une carte de fidélité en enregistrant les données de la carte au moyen d'un un lecteur de carte à bande magnétique non chiffré.

- 1. Cliquez sur **Carte-cadeau/Fidélité** > **Achat** dans la barre de menus.
- 2. Attendez que la page « Achat » s'affiche.
- 3. Suivez les étapes ci-dessous pour remplir les champs de la section « Détails de transaction » :
	- a. Choisissez **Points Value Purchase/Redemption** dans la liste déroulante.
	- b. Entrez le nombre de points que vous voulez échanger à partir de la carte de fidélité dans le champ **Points à échanger**.
	- c. Entrez un ID pour le client dans le champ **ID client** (cette étape est facultative).
- 4. Cliquez sur le bouton **Prochain**.
- 5. Sélectionnez **Carte de fidélité - MSR** dans la liste déroulante de la section « Méthode de paiement ».
- 6. Suivez les étapes ci-dessous pour remplir les champs de la section « Échange de carte de fidélité Étape 1 » :

*Remarque : Pour en savoir plus sur les champs qui apparaissent dans les étapes ci-dessous, consultez la page [478.](#page-477-0)*

- a. Entrez un ID de commande dans le champ **ID commande** (cette étape est facultative).
- b. Entrez un ID pour le client dans le champ **ID client** (cette étape est facultative).
- c. Deux options s'offrent à vous :
	- Pour voir le statut de la carte de fidélité ou les fonds qu'elle contient, consultez la page [301.](#page-300-0)
	- Pour continuer la réclamation, passez à l'étape d.
- d. Cliquez sur le bouton Glisser la carte de fidélité.
- 7. Lorsque le message « Veuillez glisser la carte de fidélité maintenant » s'affiche sur la page « Achat », glissez la carte de fidélité dans le lecteur de carte à bande magnétique non chiffré.
	- Si les champs de la section « Détails de paiement Étape 2 » (p. ex. **Code boni**), entrez les renseignements requis (si vous n'êtes pas certain des renseignements à entrer, consultez votre gérant), puis cliquez sur le bouton **Traitement**.
- 8. Lorsque le message « APPROUVÉE » ou « REFUSÉE » s'affiche sur la page « Achat », la transaction est terminée. Toutefois, veuillez noter que
	- Si le message « Solde exigible: #.## pts» s'affiche, consultez la page [311.](#page-310-0)
	- Si le message « Solde exigible: 0 points » (zéro dollar) s'affiche, la transaction est terminée (passez à l'étape 9).
- 9. Vous pouvez maintenant imprimer le reçu de la transaction ou l'envoyer par courriel (voir la page [247\)](#page-246-1).

### <span id="page-278-0"></span>Réclamation (points) manuelle d'une carte de fidélité : saisie manuelle

Suivez les étapes ci-dessous pour effectuer une réclamation en points d'une carte de fidélité en saisissant manuellement les données de la carte dans les champs du centre de ressources pour commerçants.

- 1. Cliquez sur **Carte-cadeau/Fidélité** > **Achat** dans la barre de menus.
- 2. Attendez que la page « Achat » s'affiche.
- 3. Suivez les étapes ci-dessous pour remplir les champs de la section « Détails de transaction » :
	- a. Choisissez **Points Value Purchase/Redemption** dans la liste déroulante.
	- b. Entrez le nombre de points que vous voulez échanger à partir de la carte de fidélité dans le champ **Points à échanger**.
	- c. Entrez un ID pour le client dans le champ **ID client** (cette étape est facultative).
- 4. Cliquez sur le bouton **Prochain**.
- 5. Sélectionnez **Carte de fidélité - Saisie** dans la liste déroulante de la section « Méthode de paiement ».
- 6. Suivez les étapes ci-dessous pour remplir les champs de la section « Échange de carte de fidélité Étape 1 » :

*Remarque : Pour en savoir plus sur les champs qui apparaissent dans les étapes ci-dessous, consultez la page [478.](#page-477-0)*

- a. Entrez un ID de commande dans le champ **ID commande** (cette étape est facultative).
- b. Entrez un ID pour le client dans le champ **ID client** (cette étape est facultative).
- c. Deux options s'offrent à vous :
	- Pour voir le statut de la carte de fidélité ou les fonds qu'elle contient, consultez la page [301.](#page-300-0)
	- Pour continuer la réclamation, passez à l'étape d.
- d. Entrez le numéro de la carte de fidélité dans le champ **Numéro de carte de fidélité**.
- 7. Cliquez sur le bouton **Prochain**.
	- Si les champs de la section « Détails de paiement Étape 2 » (p. ex. **Code boni**), entrez les renseignements requis (si vous n'êtes pas certain des renseignements à entrer, consultez votre gérant), puis cliquez sur le bouton **Traitement**.
- 8. Attendez que la réponse « APPROUVÉE » ou « REFUSÉE » s'affiche sur la page « Achat » :
	- Si le message « Solde exigible: #.## pts» s'affiche, consultez la page [311.](#page-310-0)
	- Si le message « Solde exigible: 0 point » (zéro dollar) s'affiche, la transaction est terminée (passez à l'étape 9).
- 9. Vous pouvez maintenant imprimer le reçu de la transaction ou l'envoyer par courriel (voir la page [247\)](#page-246-1).

## <span id="page-279-0"></span>Annulation d'une transaction effectuée avec une carte de fidélité

Pour annuler une transaction par carte de fidélité ayant accordé des points pour une transaction qui a été annulée, suivez les étapes ci-dessous :

- Pour annuler une transaction avec carte de fidélité pour une transaction par carte de débit ou de crédit annulée, consultez la page [281.](#page-280-0)
- Pour annuler une transaction avec carte de fidélité pour une transaction par carte-cadeau annulée, consultez la page [282.](#page-281-0)
- Pour annuler une transaction avec carte de fidélité pour une réclamation d'une carte de fidélité, consultez la page [283.](#page-282-0)

### <span id="page-280-0"></span>Annulation d'une transaction avec carte de fidélité : retirer des points de fidélité accordés pour une transaction par carte de débit ou de crédit annulée

Lorsque la réponse « **APPROUVÉE** » s'affiche sur la page « Correction » d'une transaction par carte de débit ou de crédit que vous venez de traiter, suivez les étapes ci-dessous pour effectuer une correction par carte de fidélité et ainsi retirer les points accordés pour un achat, une conclusion ou une transaction d'autorisation vocale-avis annulé.

- 1. Cliquez sur le bouton **Fidélité** dans la section « Options d'action ».
- 2. Lorsque le message « APPROUVÉE » s'affiche (dans la section « Réponse fidélité » de la page « Correction »), la transaction est terminée.
- 3. Vous pouvez maintenant imprimer les reçus de la transaction de la transaction ou les envoyer par courriel (voir la page [247\)](#page-246-1).

### <span id="page-281-0"></span>Annulation d'une transaction avec une carte de fidélité : retirer les points accordés suite à un achat par carte-cadeau

Suivez les étapes ci-dessous pour annuler une transaction effectuée avec une carte de fidélité et retirer les points de fidélité accordés suite à un achat par carte-cadeau annulé (voir la page [258\)](#page-257-0).

- 1. Cliquez sur **Carte-cadeau/Fidélité** > **Correction** dans la barre de menus.
- 2. Attendez que la page « Correction » s'affiche.
- 3. Entrez l'ID de commande de l'achat par carte de fidélité que vous désirez annuler dans le champ **ID commande**.

*Remarque : Si vous connaissez seulement une partie de l'ID de commande, cochez également les boutons radio commence par ou se termine par.*

- 4. Cliquez sur le bouton **Chercher une transaction**.
- 5. Attendez que la page « Correction » s'affiche.
- 6. Cliquez sur le bouton **Correction** situé à côté de la transaction de la section « Liste des transactions » que vous souhaitez annuler.
- 7. Lorsque la section « Détails de transaction » s'affiche, cliquez sur le bouton **Traitement**.
- 8. Lorsque le message « APPROUVÉE » ou « REFUSÉE » s'affiche sur la page « Correction », la transaction est terminée.
- 9. Vous pouvez maintenant imprimer le reçu de la transaction ou l'envoyer par courriel (voir la page [247\)](#page-246-1).

### <span id="page-282-0"></span>Annulation d'une transaction avec une carte de fidélité : annuler une réclamation de carte de fidélité

Suivez les étapes ci-dessous pour annuler (correction) l'argent total (voir la page [274\)](#page-273-0) ou les points totaux (voir la page [277](#page-276-0)) réclamés d'une carte de fidélité faisant partie d'un lot ouvert (remettre l'argent ou les points de fidélité sur la carte).

- 1. Cliquez sur **Carte-cadeau/Fidélité** > **Correction** dans la barre de menus.
- 2. Attendez que la page « Correction » s'affiche.
- 3. Entrez l'ID de commande de la réclamation que vous souhaitez annuler dans le champ **ID commande**.

*Remarque : Si vous connaissez seulement une partie de l'ID de commande, cochez également les boutons radio commence par ou se termine par.*

- 4. Cliquez sur le bouton **Chercher une transaction**.
- 5. Attendez que la page « Correction » s'affiche.
- 6. Cliquez sur le bouton **Correction** situé à côté de la transaction de la section « Liste des transactions » que vous souhaitez annuler.
- 7. Lorsque la section « Détails de transaction » s'affiche, cliquez sur le bouton **Traitement**.
- 8. Lorsque le message « APPROUVÉE » ou « REFUSÉE » s'affiche sur la page « Correction », la transaction est terminée.
- 9. Vous pouvez maintenant imprimer le reçu de la transaction ou l'envoyer par courriel (voir la page [247\)](#page-246-1).

## <span id="page-283-0"></span>Remise avec une carte de fidélité

Pour annuler une transaction avec une carte de fidélité ayant accordé des points pour un achat pour lequel une remise a été effectuée, suivez les étapes ci-dessous :

- Pour annuler une transaction avec une carte de fidélité pour une transaction par carte de débit ou de crédit pour laquelle une remise a été effectuée, consultez la page [285.](#page-284-0)
- Pour annuler une transaction avec une carte de fidélité pour une transaction en argent comptant pour laquelle une remise a été effectuée, consultez la page [286.](#page-285-0)
- Pour annuler une transaction avec une carte de fidélité pour une transaction par carte-cadeau pour laquelle une remise a été effectuée, consultez la page [287.](#page-286-0)
- Pour annuler une transaction avec carte de fidélité pour une réclamation d'une carte de fidélité, consultez la page [287.](#page-286-1)

### <span id="page-284-0"></span>Remise avec une carte de fidélité : retirer des points de fidélité accordés pour une transaction par carte de débit ou de crédit pour laquelle une remise a été effectuée

Lorsque la réponse « **APPROUVÉE** » s'affiche sur la page « Remise » d'une transaction par carte de débit ou de crédit que vous venez de traiter, suivez les étapes ci-dessous pour effectuer une remise avec une carte de fidélité et ainsi retirer les points accordés pour un achat, une conclusion ou une transaction d'avis d'achat suite à une autorisation vocale par carte de débit ou de crédit annulée.

*Remarque : Certains programmes de fidélisation n'autorisent pas les remises avec une carte de fidélité.*

- 1. Cliquez sur le bouton **Fidélité** dans la section « Options d'action ».
- 2. Lorsque le message « APPROUVÉE » ou « REFUSÉE » dans la section « Réponse fidélité » de la page « Remise », la transaction est terminée.
- 3. Vous pouvez maintenant imprimer le reçu de la transaction ou l'envoyer par courriel (voir la page [247\)](#page-246-1).

### <span id="page-285-0"></span>Remise avec une carte de fidélité : retirer des points de fidélité accordés pour une transaction en argent comptant pour laquelle une remise a été effectuée

Lorsque la réponse « **APPROUVÉE** » s'affiche sur la page « Remise » d'une transaction en argent comptant que vous venez de traiter, suivez les étapes ci-dessous pour effectuer une remise par carte de fidélité et ainsi retirer les points accordés pour un achat en argent comptant annulé.

*Remarque : Certains programmes de fidélisation n'autorisent pas les remises avec une carte de fidélité.*

- 1. Cliquez sur le bouton **Fidélité** dans la section « Options d'action ».
- 2. Lorsque le message « APPROUVÉE » ou « REFUSÉE » dans la section « Réponse fidélité » de la page « Remise », la transaction est terminée.
- 3. Vous pouvez maintenant imprimer le reçu de la transaction ou l'envoyer par courriel (voir la page [247\)](#page-246-1).

### <span id="page-286-0"></span>Remise avec une carte de fidélité : retirer des points de fidélité accordés pour une transaction par carte-cadeau pour laquelle une remise a été effectuée

Suivez les étapes ci-dessous pour effectuer une remise avec une carte de fidélité et retirer les points de fidélité accordés pour une transaction par carte-cadeau pour laquelle une remise a été effectuée (voir la page [262\)](#page-261-0).

- 1. Cliquez sur **Carte-cadeau/Fidélité** > **Remise** dans la barre de menus.
- 2. Attendez que la page « Remise » s'affiche.
- 3. Entrez l'ID de commande de l'achat par carte de fidélité que vous désirez annuler dans le champ **ID commande**.

*Remarque : Si vous connaissez seulement une partie de l'ID de commande, cochez également les boutons radio commence par ou se termine par.*

- 4. Cliquez sur le bouton **Chercher une transaction**.
- 5. Attendez que la page « Remise » s'affiche.
- 6. Cliquez sur le bouton **Remise** situé à côté de la transaction de la section « Liste des transactions » que vous souhaitez annuler.
- 7. Lorsque la section « Détails de transaction » s'affiche, cliquez sur le bouton **Traitement**.
- 8. Lorsque le message « APPROUVÉE » ou « REFUSÉE » s'affiche sur la page « Remise », la transaction est terminée.
- 9. Vous pouvez maintenant imprimer le reçu de la transaction ou l'envoyer par courriel (voir la page [247\)](#page-246-1).

### <span id="page-286-1"></span>Remise avec une carte de fidélité : annuler une réclamation de carte de fidélité

Une réclamation sur une carte de fidélité faisant partie d'un lot fermé ne peut être annulée (remise) à partir du centre de ressources pour commerçants.

## <span id="page-287-0"></span>Réclamer un coupon ou un bon avec une carte-cadeau ou d'une carte de fidélité

Il s'agit d'une transaction pour réclamer un coupon ou un bon.

■ Pour obtenir une liste des méthodes de saisie de carte prises en charge, ainsi que les procédures associées décrivant comment les utiliser pour effectuer une transaction, consultez le tableau suivant :

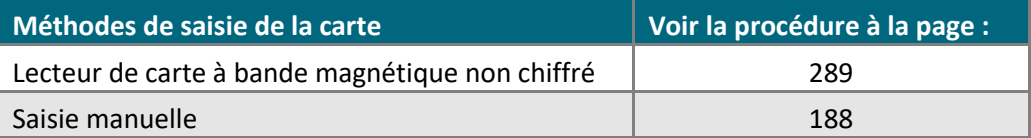
### Réclamer un coupon ou un bon avec une carte-cadeau ou d'une carte de fidélité : lecteur de carte à bande magnétique

Suivez les étapes ci-dessous pour réclamer un coupon ou un bon en enregistrant les données de la carte au moyen d'un lecteur de carte à bande magnétique non chiffré.

*Remarque : Aucun dollar ou point de fidélité de sera retiré de la carte à la suite de cette transaction (c.-à-d. qu'il s'agira d'un achat ou d'une réclamation de zéro dollar).*

- 1. Cliquez sur **Carte-cadeau/Fidélité** > **Réclamer** dans la barre de menus.
- 2. Patientez pendant que la page « Réclamer Coupon/Bon » s'affiche.
- 3. Sélectionnez **MSR** dans la liste déroulante de la section « Lecture de la carte ».
- 4. Suivez les étapes ci-dessous pour remplir les champs de la section « Détails de réclame Étape 1 » :

- a. Entrez un ID de commande dans le champ **ID commande** (cette étape est facultative).
- b. Entrez un ID pour le client dans le champ **ID client** (cette étape est facultative).
- c. Cliquez sur le bouton **Glisser la carte-cadeau**.
- d. Lorsque le message « Veuillez glisser la carte maintenant » s'affiche sur la page « Réclamer Coupon/Bon », glissez la carte-cadeau ou la carte de fidélité dans le lecteur de carte à bande magnétique non chiffré.
- 5. Suivez les étapes ci-dessous pour remplir les champs de la section « Détails de paiement Étape 2 » :
	- a. Entrez le numéro « RÉFÉR » apparaissant sur le reçu du coupon ou du bon de la carte-cadeau ou de la carte de fidélité dans le champ **Numéro référence**.
		- Si le champ **CVC** apparaît, entrez le code de vérification de la carte.
		- Si d'autres champs apparaissent, entrez les données requises (si vous n'êtes pas certain des données à entrer, consultez votre gérant).
	- b. Cliquez sur le bouton **Traitement**.
- 6. Lorsque le message « APPROUVÉE » ou « REFUSÉE » s'affiche sur la page « Réclamer Coupon/Bon », la transaction est terminée.
- 7. Vous pouvez maintenant imprimer le reçu de la transaction ou l'envoyer par courriel (voir la page [247\)](#page-246-0).

### Réclamer un coupon ou un bon au moyen d'une carte-cadeau ou d'une carte de fidélité : saisie manuelle

Suivez les étapes ci-dessous pour réclamer un coupon ou un bon en saisissant manuellement les données de la carte-cadeau ou de la carte de fidélité dans les champs du centre de ressources pour commerçants.

*Remarque : Aucun dollar ou point de fidélité de sera retiré de la carte à la suite de cette transaction (c.-à-d. qu'il s'agira d'un achat ou d'une réclamation de zéro dollar).*

- 1. Cliquez sur **Carte-cadeau/Fidélité** > **Réclamer** dans la barre de menus.
- 2. Patientez pendant que la page « Réclamer Coupon/Bon » s'affiche.
- 3. Sélectionnez **Valeur saisie au clavier** dans la liste déroulante dans la section « Lecture de la carte ».
- 4. Suivez les étapes ci-dessous pour remplir les champs de la section « Détails de réclame Étape 1 » :

- a. Entrez un ID de commande dans le champ **ID commande** (cette étape est facultative).
- b. Entrez un ID pour le client dans le champ **ID client** (cette étape est facultative).
- c. Entrez le numéro de la carte-cadeau ou de la carte de fidélité dans le champ **Numéro de carte-cadeau**.
- d. Cliquez sur le bouton **Prochain**.
- 5. Suivez les étapes ci-dessous pour remplir les champs de la section « Détails de paiement Étape 2 » :
	- a. Entrez le numéro « RÉFÉR » apparaissant sur le reçu du coupon ou du bon de la carte-cadeau ou de la carte de fidélité dans le champ **Numéro référence**.
		- Si le champ **CVC** apparaît, entrez le code de vérification de la carte.
		- Si d'autres champs apparaissent, entrez les données requises (si vous n'êtes pas certain des données à entrer, consultez votre gérant).
	- b. Cliquez sur le bouton **Traitement**.
- 6. Lorsque le message « APPROUVÉE » ou « REFUSÉE » s'affiche sur la page « Réclamer Coupon/Bon », la transaction est terminée.
- 7. Vous pouvez maintenant imprimer le reçu de la transaction ou l'envoyer par courriel (voir la page [247\)](#page-246-0).

## Activer une carte-cadeau ou une carte de fidélité et y mettre de l'argent ou des points

Il s'agit de l'activation d'une carte-cadeau ou d'une carte de fidélité et d'y mettre de l'argent ou des points.

■ Pour obtenir une liste des méthodes de saisie de carte prises en charge, ainsi que les procédures associées décrivant comment les utiliser pour effectuer une transaction, consultez le tableau suivant :

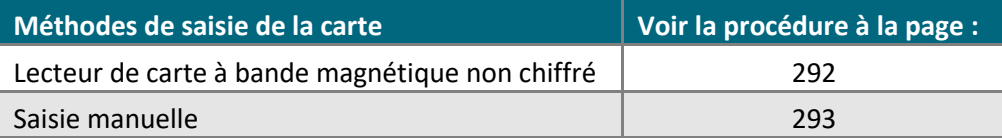

### <span id="page-291-0"></span>Activer une carte-cadeau ou une carte de fidélité et y mettre de l'argent ou des points : lecteur de bande magnétique

Suivez les étapes ci-dessous pour activer une carte-cadeau ou une carte de fidélité en enregistrant les données de la carte au moyen d'un lecteur de carte à bande magnétique non chiffré.

- 1. Cliquez sur **Carte-cadeau/Fidélité** > **Activation** dans la barre de menus.
- 2. Attendez que la page « Activation » s'affiche.
- 3. Suivez les étapes ci-dessous pour remplir les champs de la section « Lecture de la carte » :

- a. Sélectionnez **MSR** dans la liste déroulante « Mode de saisie de la carte ».
- b. Entrez un ID de commande dans le champ **ID commande** (cette étape est facultative).
- c. Entrez un ID pour le client dans le champ **ID client** (cette étape est facultative).
- d. Cliquez sur le bouton **Glisser carte**.
- e. Lorsque le message « Veuillez glisser la carte maintenant » s'affiche sur la page « Activation », glissez la carte cadeau ou la carte de fidélité dans le lecteur de carte à bande magnétique non chiffré.
- 4. Deux options s'offrent à vous :
	- Lorsque la section « Détails de l'activation- Étape 2 » s'affiche, passez à l'étape 5.
	- Si la réponse « APPROUVÉE » s'affiche, passez à l'étape 6.
- 5. Suivez les étapes ci-dessous pour remplir les champs de la section « Détails de l'activation- Étape 2 » :
	- a. Si le champ **CVC** apparaît, entrez le code de vérification de la carte.
	- b. Si le champ **Montant d'activation** s'affiche (p. ex., pour les cartes-cadeaux à montant variable), entrez le montant que vous souhaitez mettre sur la carte.
		- Si d'autres champs apparaissent, entrez les données requises (si vous n'êtes pas certain des données à entrer, consultez votre gérant).
	- c. Cliquez sur le bouton **Traitement**.
- 6. Lorsque le message « APPROUVÉE » s'affiche sur la page « Activation », cliquez sur le bouton **Continuer**.
- 7. Sélectionnez une méthode de paiement (consultez la procédure appropriée dans le tableau ci-dessous) :

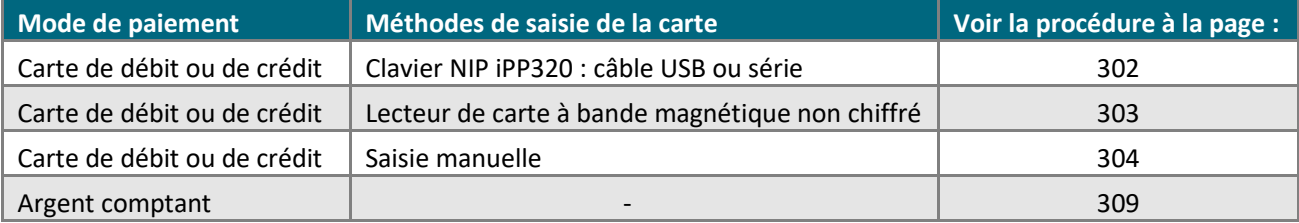

### <span id="page-292-0"></span>Activer une carte-cadeau ou une carte de fidélité et y mettre de l'argent ou des points : saisie manuelle

Suivez les étapes ci-dessous pour activer une carte-cadeau ou une carte de fidélité en saisissant manuellement les données de la carte dans les champs du centre de ressources pour commerçants.

- 1. Cliquez sur **Carte-cadeau/Fidélité** > **Activation** dans la barre de menus.
- 2. Attendez que la page « Activation » s'affiche.
- 3. Suivez les étapes ci-dessous pour remplir les champs de la section « Lecture de la carte » :

- a. Sélectionnez **Valeur saisie au clavier** dans la liste déroulante « Mode de saisie de la carte ».
- b. Entrez un ID de commande dans le champ **ID commande** (cette étape est facultative).
- c. Entrez un ID pour le client dans le champ **ID client** (cette étape est facultative).
- d. Entrez le numéro de la carte-cadeau ou de la carte de fidélité dans le champ **Numéro de carte**, puis cliquez sur le bouton **Prochain**.
- 4. Deux options s'offrent à vous :
	- Si la section « Détails de l'activation Étape 2 » s'affiche, passez à l'étape 5.
	- Si la réponse « APPROUVÉE » s'affiche, passez à l'étape 6.
- 5. Suivez les étapes ci-dessous pour remplir les champs de la section « Détails de l'activation- Étape 2 » :
	- a. Si le champ **CVC** apparaît, entrez le code de vérification de la carte.
	- b. Si le champ **Montant d'activation** s'affiche (p. ex., pour les cartes-cadeaux à montant variable), entrez le montant que vous souhaitez mettre sur la carte.
		- Si d'autres champs apparaissent, entrez les données requises (si vous n'êtes pas certain des données à entrer, consultez votre gérant).
	- c. Cliquez sur le bouton **Traitement**.
- 6. Lorsque le message « APPROUVÉE » s'affiche sur la page « Activation », cliquez sur le bouton **Continuer**.
- 7. Sélectionnez une méthode de paiement et consultez la procédure appropriée dans le tableau ci-dessous :

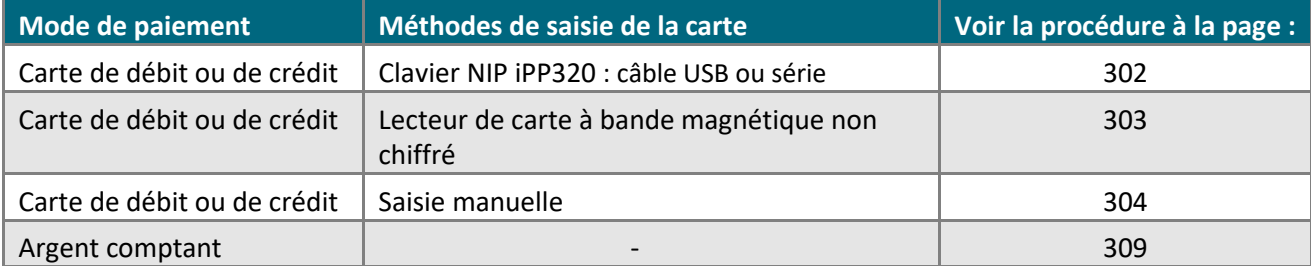

## Désactiver une carte-cadeau ou une carte de fidélité

Il s'agit de la désactivation d'une carte-cadeau ou d'une carte de fidélité

■ Pour obtenir une liste des méthodes de saisie de carte prises en charge, ainsi que les procédures associées décrivant comment les utiliser pour effectuer une transaction, consultez le tableau suivant :

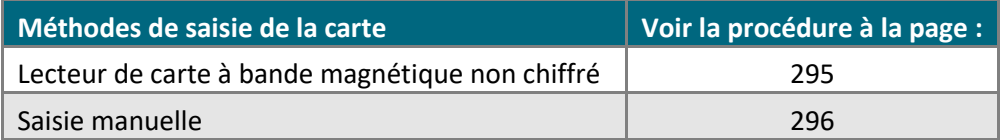

### <span id="page-294-0"></span>Désactiver une carte-cadeau ou une carte de fidélité : lecteur de carte à bande magnétique

Suivez les étapes ci-dessous pour désactiver une carte-cadeau ou une carte de fidélité de façon permanente en enregistrant les données de la carte au moyen d'un lecteur de carte à bande magnétique non chiffré.

- 1. Cliquez sur **Carte-cadeau/Fidélité** > **Désactiver** dans la barre de menus.
- 2. Attendez que la page « Désactiver » s'affiche.
- 3. Sélectionnez **MSR** dans la liste déroulante de la section « Lecture de la carte ».

- 4. Suivez les étapes ci-dessous pour remplir les champs de la section « Détails de la désactivation Étape 1 » :
	- a. Entrez un ID de commande dans le champ **ID commande** (cette étape est facultative).
	- b. Entrez un ID pour le client dans le champ **ID client** (cette étape est facultative).
	- c. Cliquez sur le bouton **Glisser carte**.
	- d. Lorsque le message « Veuillez glisser la carte maintenant » s'affiche sur la page « Désactiver », glissez la carte de fidélité dans le lecteur de carte à bande magnétique non chiffré.
- 5. Deux options s'offrent à vous :
	- Si la section « Détails de la désactivation Étape 2 » s'affiche, passez à l'étape 6.
	- Si la réponse « APPROUVÉE » s'affiche, passez à l'étape 7.
- 6. Suivez les étapes ci-dessous pour remplir les champs de la section « Détails de paiement Étape 2 » :
	- a. Si le champ **CVC** apparaît, entrez le code de vérification de la carte.
		- Si d'autres champs apparaissent, entrez les données requises (si vous n'êtes pas certain des données à entrer, consultez votre gérant).
- 7. Lorsque le message « APPROUVÉE » s'affiche sur la page « Désactiver », la transaction est terminée (la carte est désactivée).
- 8. Vous pouvez maintenant imprimer le reçu de la transaction ou l'envoyer par courriel (voir la page [247\)](#page-246-0).

### <span id="page-295-0"></span>Désactiver une carte-cadeau ou une carte de fidélité : saisie manuelle

Suivez les étapes ci-dessous pour effectuer désactiver une carte-cadeau ou une carte de fidélité de façon permanente en saisissant manuellement les données de la carte dans les champs du centre de ressources pour commerçants.

- 1. Cliquez sur **Carte-cadeau/Fidélité** > **Désactiver** dans la barre de menus.
- 2. Attendez que la page « Désactiver » s'affiche.
- 3. Sélectionnez **Valeur saisie au clavier** dans la liste déroulante de la section « Lecture de la carte ».

- 4. Suivez les étapes ci-dessous pour remplir les champs de la section « Détails de la désactivation Étape 1 » :
	- a. Entrez un ID de commande dans le champ **ID commande** (cette étape est facultative).
	- b. Entrez un ID pour le client dans le champ **ID client** (cette étape est facultative).
	- c. Entrez le numéro de la carte-cadeau ou de la carte de fidélité dans le champ **Numéro de carte**.
	- d. Cliquez sur le bouton **Prochain**.
- 5. Deux options s'offrent à vous :
	- Si la section « Détails de la désactivation Étape 2 » s'affiche, passez à l'étape 6.
	- Si la réponse « APPROUVÉE » s'affiche, passez à l'étape 7.
- 6. Suivez les étapes ci-dessous pour remplir les champs de la section « Détails de paiement Étape 2 » :
	- a. Si le champ **CVC** apparaît, entrez le code de vérification de la carte.
		- Si d'autres champs apparaissent, entrez les données requises (si vous n'êtes pas certain des données à entrer, consultez votre gérant).
	- b. Cliquez sur le bouton **Traitement**.
- 7. Lorsque le message « APPROUVÉE » s'affiche sur la page « Désactiver », la transaction est terminée (la carte est désactivée).
- 8. Vous pouvez maintenant imprimer le reçu de la transaction ou l'envoyer par courriel (voir la page [247\)](#page-246-0).

## Demande de solde d'une carte-cadeau ou d'une carte de fidélité : à partir de la barre de menus

Il s'agit d'une transaction pour obtenir le solde et le statut d'une carte-cadeau ou d'une carte de fidélité.

■ Pour obtenir une liste des méthodes de saisie de carte prises en charge, ainsi que les procédures associées décrivant comment les utiliser pour effectuer une transaction, consultez le tableau suivant :

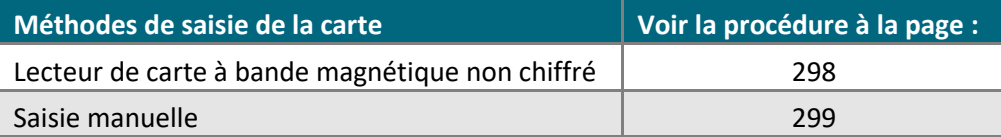

### <span id="page-297-0"></span>Demande de solde d'une carte-cadeau ou d'une carte de fidélité : lecteur de carte à bande magnétique

Suivez les étapes ci-dessous pour obtenir le statut et le solde de points ou d'argent d'une carte-cadeau ou d'une carte de fidélité en enregistrant les données de la carte au moyen d'un lecteur de carte à bande magnétique.

- 1. Cliquez sur **Carte-cadeau/Fidélité** > **Interrogation de solde** dans la barre de menus.
- 2. Attendez que la page « Interrogation de solde » s'affiche.

- 3. Suivez les étapes ci-dessous pour remplir les champs de la section « Lecture de la carte » :
	- a. Sélectionnez **MSR** dans la liste déroulante.
	- b. Cliquez sur le bouton **Glisser carte**.
	- c. Lorsque le message « Veuillez glisser la carte maintenant » s'affiche sur la page « Interrogation de solde », glissez la carte-cadeau ou la carte de fidélité dans le lecteur de carte à bande magnétique non chiffré.
- 4. Deux options s'offrent à vous :
	- Lorsque la section « Détails de carte Étape 2 » s'affiche, passez à l'étape 5.
	- Si la section « Réponse de l'interrogation » s'affiche, passez à l'étape 6.
- 5. Suivez les étapes ci-dessous pour remplir les champs de la section « Détails de carte Étape 2 » :
	- a. Entrez le code de vérification de la carte dans le champ **CVC**.
		- Si d'autres champs apparaissent, entrez les données requises (si vous n'êtes pas certain des données à entrer, consultez votre gérant).
	- b. Cliquez sur le bouton **Prochain**.
- 6. Lorsque la section « Réponse de l'interrogation » s'affiche sur la page « Interrogation de solde », la transaction est terminée.

### <span id="page-298-0"></span>Demande de solde d'une carte-cadeau ou d'une carte de fidélité : saisie manuelle

Suivez les étapes ci-dessous pour obtenir le statut et le solde en argent ou en points d'une carte-cadeau ou d'une carte de fidélité en saisissant manuellement les données de la carte dans les champs du centre de ressources pour commerçants.

- 1. Cliquez sur **Carte-cadeau/Fidélité** > **Interrogation de solde** dans la barre de menus.
- 2. Attendez que la page « Interrogation de solde » s'affiche.
- 3. Suivez les étapes ci-dessous pour remplir les champs de la section « Lecture de la carte » :

- a. Sélectionnez **Valeur saisie au clavier** dans la liste déroulante.
- b. Entrez le numéro de la carte-cadeau ou de la carte de fidélité dans le champ **Numéro de carte**.
- c. Cliquez sur le bouton **Prochain**.
- 4. Deux options s'offrent à vous :
	- Lorsque la section « Détails de carte Étape 2 » s'affiche, passez à l'étape 5.
	- Si la section « Réponse de l'interrogation » s'affiche, passez à l'étape 6.
- 5. Suivez les étapes ci-dessous pour remplir les champs de la section « Détails de carte Étape 2 » :
	- a. Entrez le code de vérification de la carte dans le champ **CVC**.
		- Si d'autres champs apparaissent, entrez les données requises (si vous n'êtes pas certain des données à entrer, consultez votre gérant).
	- b. Cliquez sur le bouton **Prochain**.
- 6. Lorsque la section « Réponse de l'interrogation » s'affiche sur la page « Interrogation de solde », la transaction est terminée.

## Demande de solde d'une carte-cadeau : effectuer la demande pendant un achat par carte-cadeau

Suivez les étapes ci-dessous pour consulter le solde et le statut d'une carte-cadeau pendant que vous effectuez un achat par carte-cadeau.

- 1. Dans la section « Paiement de carte-cadeau Étape 1 » de la page « Achat », cliquez sur le bouton **Interrogation de solde carte-cadeau**.
- 2. Lorsque la page « Interrogation de solde » s'affiche, enregistrez les données de la carte-cadeau :

### **Pour glisser la carte-cadeau dans un lecteur de carte à bande magnétique non chiffré :**

- a. Sélectionnez **MSR** dans la liste déroulante « Mode de saisie de la carte ».
- b. Cliquez sur le bouton **Glisser carte**.
- c. Lorsque le message « Veuillez glisser la carte maintenant » s'affiche sur la page « Interrogation de solde », glissez la carte-cadeau dans le lecteur de carte à bande magnétique non chiffré.

### **Pour saisir manuellement les données de la carte-cadeau :**

- a. Sélectionnez **Valeur saisie au clavier** dans la liste déroulante « Mode de saisie de la carte ».
- b. Entrez le numéro de la carte-cadeau dans le champ **Numéro de carte**.
- c. Cliquez sur le bouton **Prochain**.
- 3. Suivez les étapes ci-dessous pour remplir les champs de la section « Détails de carte Étape 2 » :
	- a. Entrez le code de vérification de la carte dans le champ **CVC**.
		- Si d'autres champs apparaissent, entrez les renseignements requis (consultez votre gérant si vous n'êtes pas certain des renseignements à entrer).
	- b. Cliquez sur le bouton **Prochain**.
- 4. Lorsque la section « Réponse de l'interrogation » s'affiche sur la page « Interrogation de solde », la transaction est terminée.
- 5. Cliquez sur le bouton **Fermer la fenêtre** située au haut de la page, puis continuez l'achat par carte-cadeau.

# Demande de solde d'une carte de fidélité : effectuer la demande pendant une transaction de réclamation sur une carte de fidélité

Suivez les étapes ci-dessous pour consulter le solde et le statut d'une carte de fidélité pendant que vous effectuez une réclamation manuelle sur une carte de fidélité.

- 1. Dans la section « Échange de carte de fidélité Étape 1 » de la page « Achat », cliquez sur le bouton **Interrogation de solde carte de fidélité**.
- 2. Lorsque la page « Interrogation de solde » s'affiche, enregistrez les données de la carte de fidélité :

### **Pour glisser la carte de fidélité dans un lecteur de carte à bande magnétique non chiffré :**

- a. Sélectionnez **MSR** dans la liste déroulante « Mode de saisie de la carte ».
- b. Cliquez sur le bouton **Glisser carte**.
- c. Lorsque le message « Veuillez glisser la carte maintenant » s'affiche sur la page « Interrogation de solde », glissez la carte dans le lecteur de carte à bande magnétique non chiffré.

### **Pour saisir manuellement les données de la carte de fidélité :**

- a. Sélectionnez **Valeur saisie au clavier** dans la liste déroulante « Mode de saisie de la carte ».
- b. Entrez le numéro de la carte de fidélité dans le champ **Numéro de carte**.
- c. Cliquez sur le bouton **Prochain**.
- 3. Deux options s'offrent à vous :
	- Si la section « Détails de carte Étape 2 » s'affiche, entrez les données requises dans les champs qui apparaissent (si vous n'êtes pas certain des données à entrer, consultez votre gérant).
	- Si la section « Réponse de l'interrogation » s'affiche, passez à l'étape 4.
- 4. Lorsque la section « Réponse de l'interrogation » s'affiche sur la page « Interrogation de solde », la transaction est terminée.
- 5. Cliquez sur le bouton **Fermer la fenêtre** située au haut de la page, puis continuez la réclamation sur la carte de fidélité.

## Procédures facultatives : cartes-cadeaux ou cartes de fidélité

### <span id="page-301-0"></span>Activer une carte-cadeau ou une carte de fidélité : paiement par carte de débit ou de crédit : clavier NIP iPP320 – câble USB ou série

Suivez les étapes ci-dessous pour activer une carte-cadeau en payant le solde dû au moyen d'une carte de débit ou de crédit. Vous devez utiliser un clavier NIP iPP320 connecté à votre ordinateur à l'aide d'un câble USB ou série afin d'enregistrer les données de la carte de débit ou de crédit (Pour en savoir plus sur le clavier NIP iPP320, consultez la page [89.](#page-88-0))

- 1. Sélectionnez **Carte de débit/crédit - Clavier NIP** dans la liste déroulante de la section « Méthode de paiement » de la page « Activation ».
- 2. Suivez les étapes ci-dessous pour remplir les champs de la section « Détails sur le paiement » :

*Remarque : Pour en savoir plus sur les champs qui apparaissent dans les étapes ci-dessous, consultez la page [478.](#page-477-0)*

- a. Si la case **Activer la saisie de carte manuelle** apparaît, assurez-vous qu'elle est décochée.
- b. Entrez un ID de commande dans le champ **ID commande** (cette étape est facultative).
- c. Entrez un ID pour le client dans le champ **ID client** (cette étape est facultative).
- d. Validez le montant en argent (#,##) à mettre sur la carte-cadeau (c.-à-d. le montant de l'achat) qui apparaît dans le champ **Montant**.

*Remarque : Si aucun montant n'apparaît dans le champ, entrez-en un maintenant.*

- 3. Cliquez sur le bouton **Glisser carte**.
- 4. Lorsque le message « Communication avec le clavier NIP en cours » s'affiche sur la page « Activation », patientez.
- 5. Lorsque le message « Suivez les instructions au clavier NIP » s'affiche sur la page « Activation », consultez la section *Invites du clavier NIP destinées* [au titulaire de carte](#page-235-0) : clavier NIP iPP320 (page [236\)](#page-235-0).
- 6. Lorsque le message « APPROUVÉE » ou « REFUSÉE » s'affiche sur la page « Activation », la transaction est terminée.
	- Si la fonctionnalité de fidélisation est activée et que vous souhaitez accorder des points de fidélité au client, consultez la page [268.](#page-266-0)
	- Si la fonctionnalité de fidélisation n'est pas activée, ou si elle l'est, mais que vous souhaitez passer cette étape, imprimez le reçu de la transaction ou envoyez-le par courriel maintenant (voir la page [247\)](#page-246-0).

### <span id="page-302-0"></span>Activer une carte-cadeau ou une carte de fidélité – paiement par carte de débit ou de crédit : lecteur de carte à bande magnétique

Suivez les étapes ci-dessous pour activer une carte-cadeau en payant le solde dû au moyen d'une carte de crédit. Vous enregistrerez les données de la carte de crédit au moyen d'un lecteur de carte à bande magnétique.

*Remarque : Certaines cartes de débit à puce peuvent être utilisées pour ce type de transaction.*

- 1. Sélectionnez **Carte de crédit - MSR** dans la liste déroulante de la section « Méthode de paiement » de la page « Activation ».
- 2. Suivez les étapes ci-dessous pour remplir les champs de la section « Détails sur le paiement » :

*Remarque : Pour en savoir plus sur les champs qui apparaissent dans les étapes ci-dessous, consultez la page [478.](#page-477-0)*

- a. Entrez un ID de commande dans le champ **ID commande** (cette étape est facultative).
- b. Entrez un ID pour le client dans le champ **ID client** (cette étape est facultative).
- c. Entrez le descripteur qui apparaîtra sur le relevé de la carte de crédit du client dans le champ **Descripteur de l'énoncé**.
- d. Validez le montant en argent (#,##) à mettre sur la carte-cadeau (c.-à-d. le montant de l'achat) qui apparaît dans le champ **Montant**.

*Remarque : Si aucun montant n'apparaît dans le champ, entrez-en un maintenant.*

- e. Entrez le numéro de vérification de la carte dans le champ **Numéros de vérification de la carte**.
- 3. Suivez les étapes ci-dessous selon vos besoins :
	- Si la section « Vérification de l'adresse » s'affiche, saisissez l'adresse de facturation dans les champs **Numéro du domicile**, **Nom de rue** (aussi utilisé pour les boîtes postales) et **Code postal** (pour une boîte postale, cochez la case **Boîte postale**).
	- Pour ajouter des détails de commande (renseignements d'expédition ou de facturation et renseignements sur le produit), consultez la page [219.](#page-218-0)
- 4. Cliquez sur le bouton **Glisser carte**.
- 5. Lorsque le message « Please swipe credit card now » (veuillez glisser votre carte de crédit maintenant) s'affiche sur la page « Activation », glissez la carte dans le lecteur de carte à bande magnétique non chiffré.
- 6. Lorsque le message « **APPROUVÉE** » ou « **REFUSÉE** » s'affiche sur la page « Activation », la transaction est terminée :
	- Si la fonctionnalité de fidélisation est activée et que vous souhaitez accorder des points de fidélité au client, consultez la page [268.](#page-266-0)
	- Si la fonctionnalité de fidélisation n'est pas activée, ou si elle l'est, mais que vous souhaitez passer cette étape, imprimez le reçu de la transaction ou envoyez-le par courriel maintenant (voir la page [247\)](#page-246-0).

### <span id="page-303-0"></span>Activer une carte-cadeau ou une carte de fidélité – paiement par carte de débit ou de crédit : saisie manuelle

Suivez les étapes ci-dessous pour activer une carte-cadeau en payant le solde dû au moyen d'une carte de crédit. Vous devrez entrer manuellement (au clavier) les données de la carte dans les champs du centre de ressources pour commerçants.

*Remarque : Certaines cartes de débit à puce peuvent être utilisées pour ce type de transaction.*

- 1. Sélectionnez **Carte de crédit - Saisie** dans la liste déroulante de la section « Méthode de paiement » de la page « Activation ».
- 2. Suivez les étapes ci-dessous pour remplir les champs de la section « Détails sur le paiement » :

*Remarque : Pour en savoir plus sur les champs qui apparaissent dans les étapes ci-dessous, consultez la page [478.](#page-477-0)*

- a. Entrez un ID de commande dans le champ **ID commande** (cette étape est facultative).
- b. Entrez un ID pour le client dans le champ **ID client** (cette étape est facultative).
- c. Entrez le descripteur qui apparaîtra sur le relevé de la carte de crédit du client dans le champ **Descripteur de l'énoncé**.
- d. Validez le montant en argent (#,##) à mettre sur la carte-cadeau (c.-à-d. le montant de l'achat) qui apparaît dans le champ **Montant**.

*Remarque : Si aucun montant n'apparaît dans le champ, entrez-en un maintenant.*

- e. Entrez le numéro de la carte de crédit dans le champ **Numéro de carte de crédit**.
- f. Entrez la date d'expiration de la carte (MMAA) dans le champ **Date d'expiration**.
- g. Si vous utilisez les renseignements d'identification d'une carte de crédit enregistrée comme l'indique le scénario **Z**, **2** (voir l'étape 3), vous avez l'option de saisir le numéro de vérification de la carte de crédit dans le champ **Numéros de vérification de la carte**.
- h. Sélectionnez un descripteur de commerce électronique dans la liste déroulante « Indicateur CE ».
- <span id="page-303-1"></span>3. Dans la section Renseignements d'identification au dossier (cartes de crédit enregistrées), trois options s'offrent à vous :
	- Si vous stockez actuellement les renseignements de cette carte de crédit dans une base de données qui appartient, ou non, à Moneris, suivez les étapes 3a à 3c (en commençant à la page [305\)](#page-303-1).
	- Si vous avez l'intention d'enregistrer les renseignements de cette carte de crédit dans une base de données qui appartient, ou non, à Moneris pour une utilisation ultérieure, suivez les étapes 3a à 3c (en commençant à la page [305\)](#page-303-1).
	- Si vous n'avez pas l'intention d'enregistrer les renseignements de cette carte de crédit dans une base de données qui appartient, ou non, à Moneris, laissez les champs de renseignements d'identification vides (passez directement à l'étape [4](#page-306-0) à la page [307\)](#page-306-0).

a. Dans la liste déroulante « Indicateur de paiement », sélectionnez l'élément descriptif qui s'applique le mieux à votre situation :

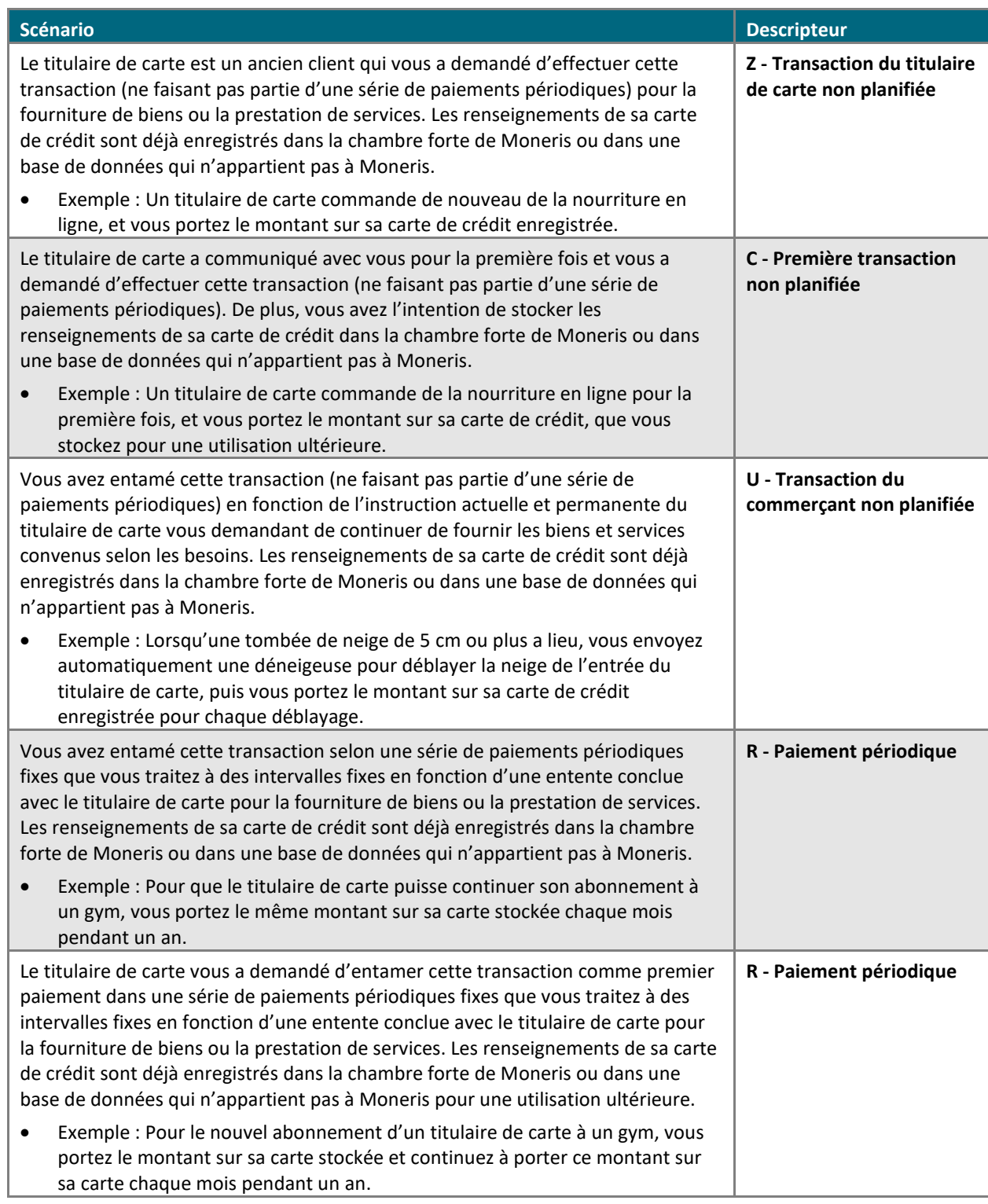

b. Dans la liste déroulante « Information de paiement », sélectionnez l'élément descriptif qui s'applique le mieux à votre situation :

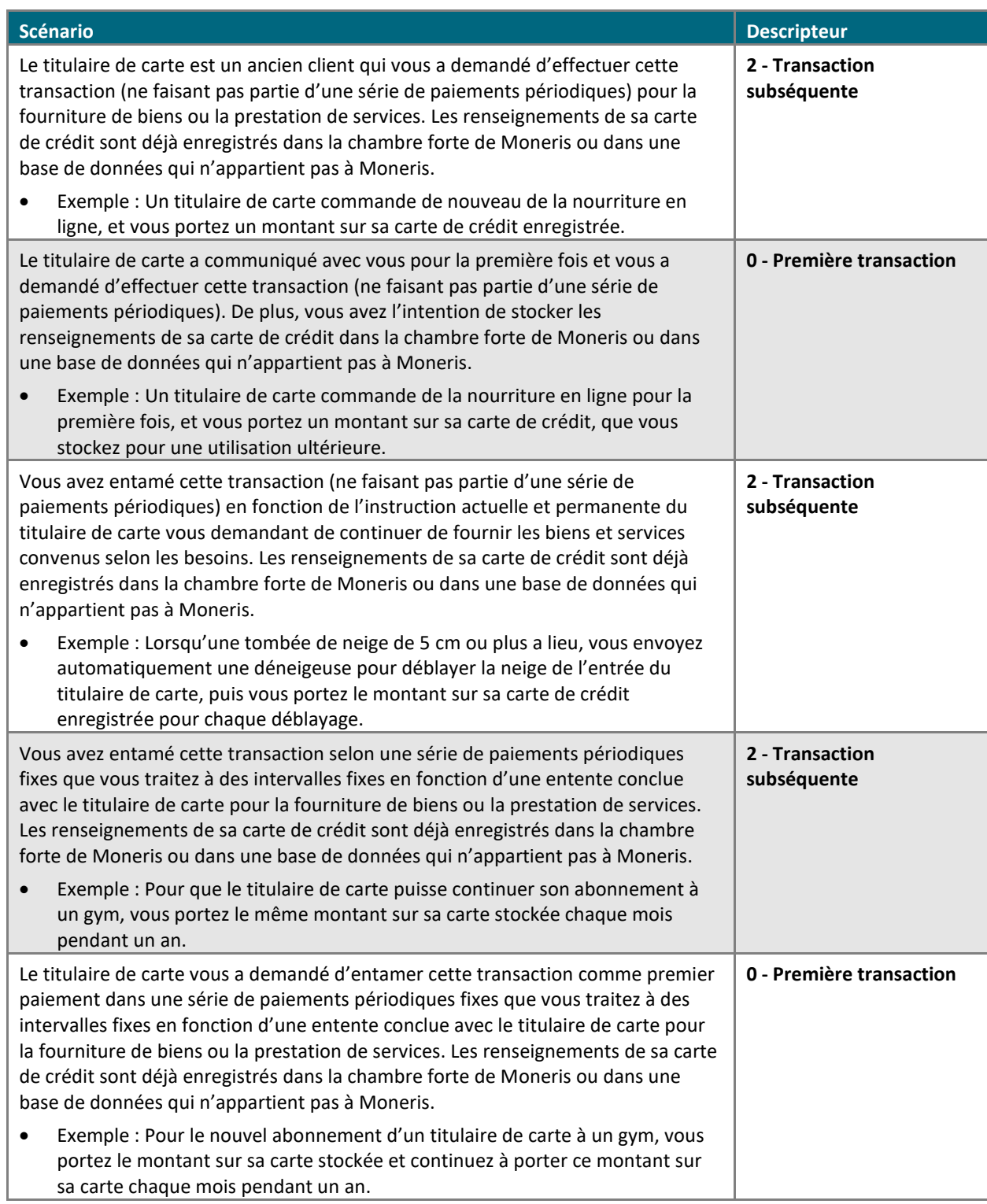

c. Déterminez si vous devez saisir, ou non, un ID de l'émetteur :

 **Si les renseignements de la carte de crédit sont stockés dans une base de données et ont été utilisés afin de traiter la transaction antérieure à cet achat et que vous avez sélectionné le descripteur « U » ou « R » à l'étape 3a ainsi que le descripteur « 2 » à l'étape 3b, deux options s'offrent à vous :**

▪ Si les données des champs de renseignements d'identification ont été envoyées avec la transaction antérieure :

Dans le champ **ID de l'émetteur**, saisissez l'« ID de l'émetteur (réponse) » de la transaction antérieure (traitée en utilisant les mêmes données de carte).

*Remarque : Vous pouvez trouver la réponse de l'ID de l'émetteur en accédant à l'historique de commande de la transaction antérieure (voir la page [248\)](#page-247-0).*

▪ Si les données des champs de renseignements d'identification n'ont pas été envoyées avec la transaction antérieure (p. ex. : la transaction antérieure a été traitée en utilisant les données de carte stockées avant la mise en place de champs de renseignements d'identification dans les solutions de commerce électronique de Moneris), faites ce qui suit :

Laissez le champ **ID de l'émetteur** vide<sup>1</sup>.

 **Si les renseignements de la carte de crédit sont enregistrés dans une base de données, qu'ils ont été utilisés afin de traiter la transaction antérieure à cet achat et que vous avez sélectionné le descripteur « Z » à l'étape 3a ainsi que le descripteur « 2 » à l'étape 3b, faites ce qui suit :**

Laissez le champ **ID de l'émetteur** vide.

 **Si vous utilisez ces données de carte de crédit pour la première fois afin de traiter une transaction et que vous avez l'intention de les stocker pour une utilisation ultérieure (p. ex. : vous avez sélectionné le descripteur « C » ou « R » à l'étape 3a et le descripteur « 0 » à l'étape 3b) :**

**E** Laissez le champ **ID de l'émetteur** vide<sup>1</sup>.

*Remarque : Il n'est pas nécessaire d'inclure le numéro de vérification de la carte dans les transactions subséquentes que vous soumettez au moyen des données stockées de cette carte.*

- <span id="page-306-0"></span>4. Suivez les étapes ci-dessous selon vos besoins :
	- Entrez les données de l'adresse de facturation dans les champs **Numéro du domicile**, **Nom de rue** (aussi utilisé pour les boîtes postales) et **Code postal** (pour une boîte postale, cochez la case **Boîte postale**) de la section « Vérification de l'adresse ».
	- Pour ajouter des détails de commande (renseignements d'expédition ou de facturation et renseignements sur le produit), consultez la page [219.](#page-218-0)
- 5. Cliquez sur le bouton **Traiter transaction**.
- 6. Lorsque le message « **APPROUVÉE** » ou « **REFUSÉE** » s'affiche sur la page « Activation », la transaction est terminée :
	- Si la fonctionnalité de fidélisation est activée et que vous souhaitez accorder des points de fidélité au client, consultez la page [268.](#page-266-0)
	- Si la fonctionnalité de fidélisation n'est pas activée, ou si elle l'est, mais que vous souhaitez passer cette étape, imprimez le reçu de la transaction ou envoyez-le par courriel maintenant (voir la page [247\)](#page-246-0).

 $1$  Une fois que vous avez soumis cette transaction à des fins de traitement et que vous avez reçu la réponse APPROUVÉE du serveur, notez qu'un numéro nommé « ID de l'émetteur (réponse) » sera présent. Vous pouvez trouver ce renseignement en accédant à l'historique de commande de la transaction (voir la page [248\)](#page-247-0). Si jamais vous entamez une transaction subséquente au moyen des mêmes données de carte de crédit stockées et que vous sélectionnez le descripteur **U** ou **R** (étape 3a) ainsi que le descripteur **2** (étape 3b), assurez-vous d'utiliser de copier l'« ID de l'émetteur (réponse) » et de le coller dans le champ **ID de l'émetteur** de la nouvelle transaction.

### <span id="page-308-0"></span>Activer une carte-cadeau ou une carte de fidélité – paiement en argent comptant

Suivez les étapes ci-dessous pour activer une carte-cadeau en payant le solde dû en argent comptant.

- 1. Sélectionnez **Comptant** dans la liste déroulante de la section « Méthode de paiement » de la page « Activation ».
- 2. Suivez les étapes ci-dessous pour remplir les champs de la section « Détails sur le paiement » :

*Remarque : Pour en savoir plus sur les champs qui apparaissent dans les étapes ci-dessous, consultez la page [478.](#page-477-0)*

- a. Entrez un ID de commande dans le champ **ID commande** (cette étape est facultative).
- b. Entrez un ID pour le client dans le champ **ID client** (cette étape est facultative).
- c. Validez le montant en argent (#,##) à mettre sur la carte-cadeau (c.-à-d. le montant de l'achat) qui apparaît dans le champ **Montant**.

*Remarque : Si aucun montant n'apparaît dans le champ, entrez-en un maintenant.*

d. Entrez le montant en dollars remis par le client dans le champ **Montant remis** (cette étape est facultative).

*Remarque : Le montant à rendre au client apparaîtra automatiquement dans le champ Monnaie à rendre.*

- 3. Cliquez sur le bouton **Compléter**.
- 4. Lorsque le message « APPROUVÉE » s'affiche sur la page « Activation », la transaction est terminée.
	- Si la fonctionnalité de fidélisation est activée et que vous souhaitez accorder des points de fidélité au client, consultez la page [268.](#page-266-0)
	- Si la fonctionnalité de fidélisation n'est pas activée, ou si elle l'est, mais que vous souhaitez passer cette étape, imprimez le reçu de la transaction ou envoyez-le par courriel maintenant (voir la page [247\)](#page-246-0).

### Solde à payer en dollars pour une transaction par carte-cadeau

Lorsque le message « Solde à payer \$#.## » apparaît à la suite d'un achat par carte-cadeau (car il n'y a pas suffisamment d'argent sur la carte-cadeau pour payer l'achat au complet), suivez les étapes ci-dessous pour choisir une autre méthode de paiement pour payer le solde restant.

- 1. Cliquez sur le bouton **Continuer** dans la section « Options d'action » de la page de réponse.
- 2. Attendez que la page « Achat » s'affiche.
- 3. En fonction de la méthode de paiement que vous souhaitez utiliser pour payer le solde restant, consultez la procédure d'achat appropriée ci-dessous :

### **Carte-cadeau**

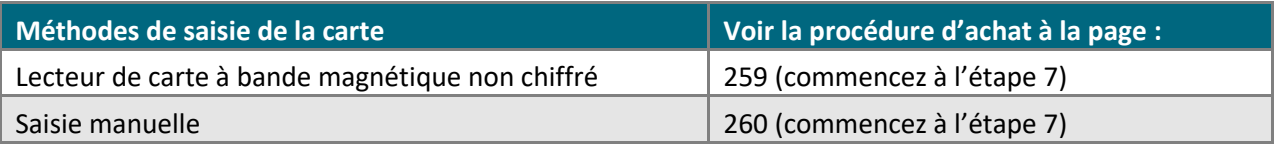

### **Carte de fidélité (réclamation d'argent)**

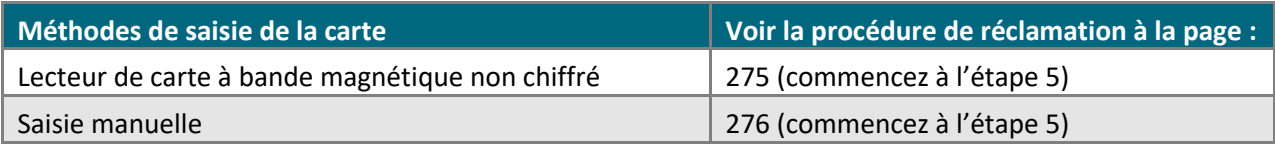

### **Carte de débit ou de crédit**

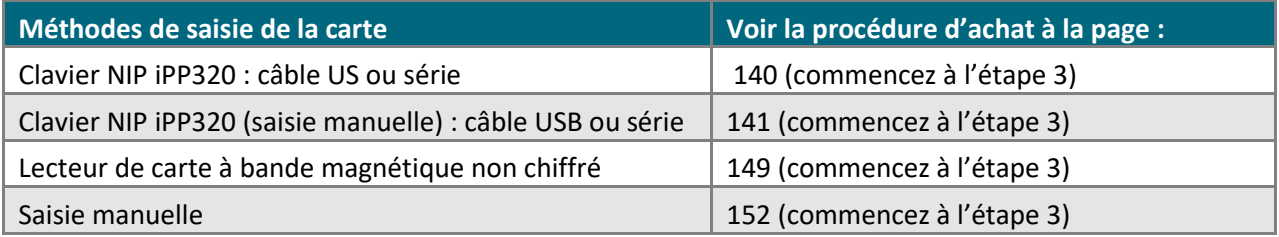

#### **Argent comptant**

▪ Consultez la page [157](#page-156-0) (commencez à l'étape [3\)](#page-156-0).

### Solde à payer en dollars pour une transaction par carte de fidélité

Lorsque le message « Solde à payer \$#.## » apparaît à la suite d'une réclamation sur une carte de fidélité (car il n'y a pas suffisamment d'argent ou de points sur la carte de fidélité pour couvrir complètement la réclamation), suivez les étapes ci-dessous pour choisir une autre méthode de paiement pour payer le solde restant.

- 1. Cliquez sur le bouton **Continuer** dans la section « Options d'action » de la page de réponse.
- 2. Attendez que la page « Achat » s'affiche.
- 3. En fonction de la méthode de paiement que vous souhaitez utiliser pour payer le solde restant, consultez la procédure d'achat appropriée ci-dessous :

### **Carte-cadeau**

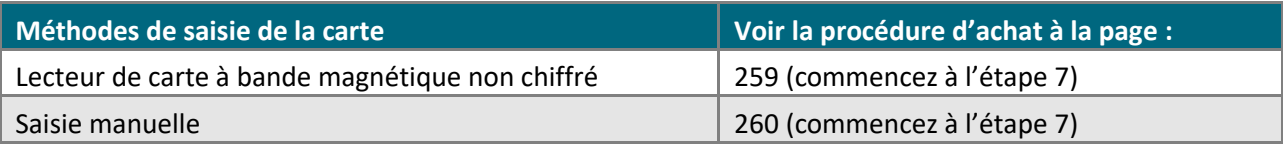

### **Carte de fidélité (réclamation d'argent)**

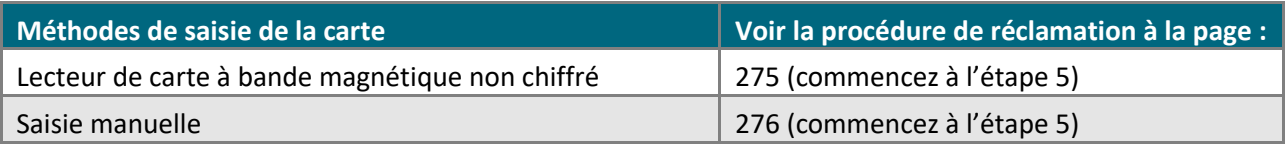

### **Carte de débit ou de crédit**

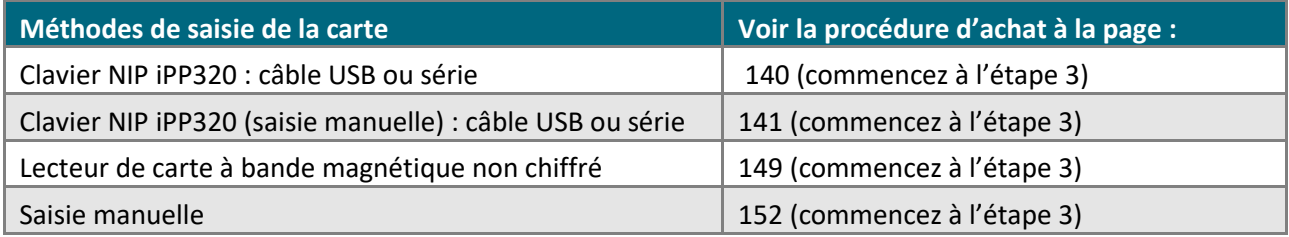

#### **Argent comptant**

▪ Consultez la page [157](#page-156-0) (commencez à l'étape [3\)](#page-156-0).

### Solde à payer pour une réclamation de fidélité en points

Lorsque le message « Solde à payer #### pts » apparaît à la suite d'une réclamation manuelle sur une carte de fidélité (car il n'y a pas suffisamment de points sur la carte de fidélité pour couvrir complètement la réclamation), suivez les étapes ci-dessous pour choisir une autre méthode de paiement pour payer le solde.

- 1. Cliquez sur le bouton **Continuer** dans la section « Options d'action » de la page de réponse.
- 2. Attendez que la page « Achat » s'affiche.
- 3. En fonction de la méthode de paiement que vous souhaitez utiliser pour payer le solde, consultez la procédure de réclamation appropriée ci-dessous :

### **Carte de fidélité (réclamation de points)**

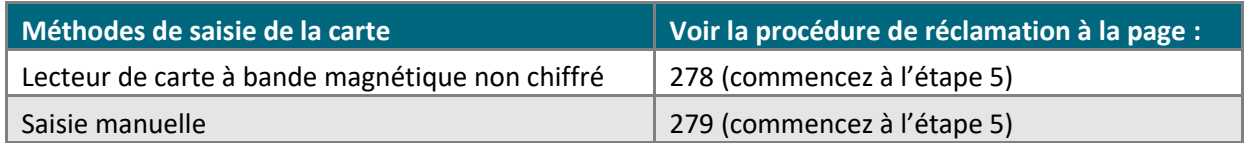

# **Facturation périodique**

Si votre compte de magasin du centre de ressources pour commerçants se prévaut de la fonctionnalité de facturation périodique, vous pouvez régler l'imputation automatique de la carte de crédit (et de quelques types de cartes de débit à puce) du client à intervalles réguliers, suspendre des paiements, inclure des frais ponctuels et produire des rapports sur l'expiration des cartes de crédit associées à ces transactions. Vous pouvez aussi gérer la configuration de transactions périodiques existantes.

- Pour enregistrer une transaction périodique, consultez la page [314.](#page-313-0)
- Pour gérer (mettre à jour ou supprimer) une transaction périodique, consultez la page [316.](#page-315-0)
- Pour produire un rapport de transaction périodique, consultez la page [318.](#page-317-0)

## <span id="page-313-0"></span>Enregistrer une transaction périodique : saisie manuelle

Suivez les étapes ci-dessous pour enregistrer une transaction (achat) qui se répétera automatiquement à la fréquence choisie. Vous devez entrer manuellement (au clavier) les données de la carte dans les champs du centre de ressources pour commerçants.

*Remarque : Certaines cartes de débit à puce peuvent être utilisées pour ce type de transaction.*

- 1. Dans la barre de menus, cliquez sur **Facturation périodique** > **Ajouter transaction**.
- 2. Patientez pendant que la page « Ajouter une transaction périodique » s'affiche.
- 3. Suivez les étapes ci-dessous :

*Remarque : Pour en savoir plus sur les champs qui apparaissent dans les étapes ci-dessous, consultez la page [478.](#page-477-0)*

- a. Entrez un ID de commande dans le champ **ID commande** (cette étape est facultative).
- b. Entrez un ID pour le client dans le champ **ID client** (cette étape est facultative).
- c. Entrez le numéro de la carte de crédit dans le champ **Numéro de carte de crédit**.
- d. Entrez la date d'expiration de la carte (MMAA) dans le champ **Date d'expiration**.
- e. Entrez le numéro de vérification de la carte dans le champ **Numéros de vérification de la carte**.
- f. Sélectionnez un descripteur de commerce électronique dans la liste déroulante « Indicateur CE ».
- 4. Si la section « Vérification de l'adresse » s'affiche, saisissez l'adresse de facturation dans les champs **Numéro du domicile**, **Nom de rue** (aussi utilisé pour les boîtes postales) et **Code postal** (pour une boîte postale, cochez la case **Boîte postale**).
- 5. Suivez les étapes ci-dessous pour remplir les champs de la section « Détails de facturation périodique » :
	- a. Sélectionnez une case à option « Facturer maintenant » :
		- Pour commencer la facturation au moment de l'enregistrement de la transaction, sélectionnez le bouton radio **OUI**, puis entrez le premier montant à facturer dans le champ **Montant à facturer maintenant**.
		- Pour commencer la facturation quelque temps après l'enregistrement de la transaction, sélectionnez le bouton radio **NON**.

*Remarque : Si le bouton radio « NON » est sélectionné, mais que vous souhaitez obtenir les résultats de la vérification de la carte au moment de l'enregistrement de la transaction périodique, cochez la case Vérification de la carte.*

- b. Entrez le montant devant être facturé à la date périodique prévue dans le champ **Montant périodique**.
- c. Choisissez la date à laquelle la facturation doit commencer dans la liste déroulante **Date de début**.
- d. Entrez un numéro définissant l'intervalle de temps entre chaque facturation unique de la carte dans le champ **Prélever tous les** (la facturation ne tient pas compte du montant inscrit dans le champ « Facturer maintenant » si cette option a été choisie à l'étape a).

*Remarque : Par exemple, si vous entrez le chiffre 8, la facturation se produira après huit périodes de temps non définies. (Vous définirez les périodes de temps à l'étape e.)*

e. Choisissez une période de temps (p. ex., jour(s), mois, année(s)) dans la liste déroulante **Prélever tous les** pour définir l'intervalle de temps entre chaque facturation unique.

*Remarque : Par exemple, si mois est sélectionné, la carte sera facturée tous les « X » mois. (« X » étant défini par le chiffre entré à l'étape d.)*

f. Entrez un nombre définissant combien de fois une carte sera facturée, sans prendre en compte l'option « Facturer maintenant ».

*Remarque : Par exemple, si vous entrez le chiffre 5, un paiement aura lieu cinq fois en fonction de l'intervalle configuré aux étapes d et e.* 

- g. Cliquez sur le bouton **Ajouter des renseignements sur le client**, puis entrez les données dans les champs de la section « Renseignements sur le client » (**Prénom**, **Nom de famille**, **Entreprise**, **Adresse**, **Ville**, **État/Prov**, **Code postal**, **Pays**, **Tél**. et **Téléc**).
- 6. Cliquez sur le bouton **Traiter transaction**.
- 7. Lorsque le message indiquant que l'opération est réussie s'affiche sur la page « Ajouter une transaction périodique », vous avez terminé.
- 8. Deux options s'offrent à vous sur la page « Ajouter une transaction périodique » :
	- Mettez les détails de la transaction périodique à jour maintenant (consultez la page [316;](#page-315-0) et commencez à l'étape [8\)](#page-315-1).
	- Fermez la page « Ajouter une transaction périodique », et mettez les détails de la transaction périodique à jour plus tard (consultez la page [316](#page-315-0), et commencez à l'étape 1).

## <span id="page-315-0"></span>Gérer une transaction périodique

Suivez les étapes ci-dessous pour modifier une transaction périodique.

- 1. Cliquez sur **Facturation périodique** > **Contrôler trns périodiques** dans la barre de menus.
- 2. Patientez pendant que la page « Contrôler les transactions périodiques » s'affiche.
- 3. Vous pouvez préciser votre recherche au moyen de l'ID du client, l'ID de la commande, du nom de famille, du montant, du statut de mise à jour du compte géré et du statut En suspens (« autres critères »), ou par date :

### **Pour effectuer la recherche par « Autres critères » :**

- a. Cochez la case située à côté des autres critères que vous souhaitez inclure dans le rapport dans la section « Autres critères » (**ID client**, **Nom de famille**, **ID commande**, **Montant**, **Mise à jour compte géré Ignorer Activé** et **Statut En suspens**).
- b. Entrez les données requises dans les champs situés à côté des cases que vous avez cochées à l'étape précédente.
	- Si vous avez coché la case **Statut en suspens**, sélectionnez le bouton radio **En suspens** ou **Actif**.

### **Pour effectuer la recherche par date**

- a. Cochez la case **Date** dans la section « Date ».
- b. Cochez la case située à côté d'un ou de plusieurs des critères suivant : **Date de création**, **Date de début**, **Prochain paiement** ou **Date de fin**.
- c. Pour chacune des cases que vous avez cochées à l'étape précédente, sélectionnez une date (JJ/MM/AAAA) dans les listes déroulantes **Du/Au** correspondantes.
- 4. Choisissez dans quel ordre vous voulez que les résultats s'affichent dans la section « Trier par » :
	- a. Sélectionnez l'ordre dans lequel vous voulez que les résultats s'affichent dans la liste déroulante **Trier les transactions par** (**Date de création**, **Date de début**, **Prochain paiement**, etc.).
	- b. Choisissez le nombre maximal de résultats que vous voulez obtenir sur une seule page dans la liste déroulante **Rangées par page**.
- 5. Pour enregistrer vos critères de recherche pour votre prochain rapport, cliquez sur le bouton **Enregistrer les paramètres**. Sinon, passez à l'étape suivante sans rien changer.
	- Pour voir les transactions périodiques effectuées au moyen d'une carte dont la date d'expiration approche, cliquez sur le bouton **Cartes arrivant à expiration**.
- 6. Cliquez sur le bouton **Soumettre la recherche** (ou sur le bouton **Effectuer une requête**).
- 7. Cliquez sur le bouton **Détails** situé à côté de la transaction que vous souhaitez modifier dans la section « Liste des transactions ».
- <span id="page-315-1"></span>8. Lorsque l'historique de commande s'affiche, vous pouvez mettre fin à la transaction périodique, vous pouvez mettre à jour les données de la carte utilisée pour cette transaction, de même que les données relatives à l'adresse et au client, et vous pouvez modifier la fréquence des transactions :

#### **Pour mettre fin à une transaction périodique :**

- a. Cliquez sur le bouton **Terminer le paiement** dans la section « Détails de facturation périodique ».
- b. Lorsque le message indiquant que l'opération est réussie s'affiche, cette étape est terminée.

#### **Pour mettre à jour les données de la carte utilisée pour la transaction périodique :**

a. Modifiez les champs de la section « Détails sur le paiement » comme vous le souhaitez.

*Remarque : Si vous utilisez le service d'actualisation de compte (voir la page [490\)](#page-489-0) et que vous souhaitez mettre fin à la mise à jour de ce profil, cochez la case Désactiver les mises à jour automatiques de la carte pour ce profil (cette option peut être déjà cochée, selon la réponse du service de mise à jour).* 

*Si vous utilisez un service d'actualisation de compte, il se peut que vous deviez alterner entre les anciennes données de la carte (ancien numéro de carte) et les données mises à jour de la carte (nouveau numéro de carte) en cliquant sur le bouton Retour. Si le service d'actualisation de compte a modifié les données de la carte plusieurs fois, vous n'aurez qu'à revenir à la mise à jour la plus récente.* 

- b. Cliquez sur le bouton Mettre à jour les données de carte.
- c. Lorsque le message indiquant que l'opération est réussie s'affiche, cette étape est terminée.

#### **Pour mettre à jour l'adresse utilisée pour la transaction périodique :**

- a. Modifiez les champs de la section « Vérification de l'adresse » comme vous le souhaitez.
- b. Cliquez sur le bouton **Mettre à jour les détails de facturation périodique**.
- c. Lorsque le message indiquant que l'opération est réussie s'affiche, cette étape est terminée.

#### **Pour mettre à jour les données du client de la transaction périodique :**

- a. Modifiez les champs de la section « Données client » comme vous le souhaitez.
- b. Cliquez sur le bouton **Mettre à jour les données client**.
- c. Lorsque le message indiquant que l'opération est réussie s'affiche, cette étape est terminée.

#### **Pour mettre à jour la fréquence des transactions :**

- a. Deux options s'offrent à vous dans la section « Détails de facturation périodique » :
	- Pour modifier le nombre d'exécutions d'une facturation périodique, entrez un nombre différent dans le champ **Nbre de paiements restants**.
	- Pour changer le statut d'un paiement périodique, sélectionnez un bouton radio « Statut ». (Si le bouton **En suspens** est sélectionné, aucuns frais ne seront portés à la carte. Si le bouton **Actif** est sélectionné, la facturation périodique continuera.)
- b. Cliquez sur le bouton Mettre à jour les détails de facturation périodique.
- c. Lorsque le message indiquant que l'opération est réussie s'affiche, cette étape est terminée.

## <span id="page-317-0"></span>Rapports sur les transactions périodiques

Suivez les étapes ci-dessous pour produire un rapport sur les transactions périodiques traitées dans votre compte de magasin du centre de ressources pour commerçants (directement ou par l'entremise de l'API de Passerelle Moneris) au cours des 18 derniers mois.

- 1. Cliquez sur **Facturation périodique** > **Rapports** dans la barre de menus.
- 2. Patientez pendant que la page « Rapports sur les transactions périodiques » s'affiche.
- 3. Choisissez la période ou précisez votre date ou votre période :

### **Pour sélectionner une période générale de transaction :**

- a. Cliquez sur le bouton radio situé sous « Date » dans la section « Date ».
- b. Choisissez une période (**Aujourd'hui**, **Hier**, **Cette semaine**, etc.) dans la liste déroulante adjacente.

### **Pour préciser votre propre date ou période de transaction :**

- a. Cliquez sur le bouton radio situé à côté de la liste déroulante **Du**, puis choisissez votre date de début (hh:mm JJ/MM/AAAA).
- b. Cliquez sur le bouton radio situé à côté de la liste déroulante **Au**, puis choisissez votre date de fin (hh:mm JJ/MM/AAAA).
- 4. Vous pouvez aussi préciser votre recherche en fonction de la réponse de transaction, du type de carte ou « d'autres critères » (numéro de carte, ID du client, ID de la commande, montant et numéro de lot) comme suit :

#### **Pour effectuer la recherche par réponse de transaction :**

- a. Cochez la case Réponse de transaction.
- b. Dans la section « Réponse de transaction », cochez la case située à côté de tous les types de réponses (Approuvée, Refusée, Incomplète) que vous souhaitez inclure dans le rapport.

#### **Pour effectuer la recherche par type de carte :**

- a. Cochez la case **Types de cartes**.
- b. Dans la section « Types de carte », cochez la case située à côté de tous les types de cartes que vous souhaitez inclure dans le rapport.

#### **Pour effectuer la recherche par « Autres critères » :**

- a. Dans la section « Autres critères », cochez la case située à côté des autres critères (**Numéro de carte**, **Montant**, **ID client**, **ID commande** et **No. de lot**) que vous souhaitez inclure dans le rapport.
- b. Pour chaque case cochée précédemment, entrez les données requises dans les champs correspondants.
	- Si vous connaissez seulement une partie des données, cochez les boutons radio **commence par** ou **se termine par**.
- 5. Choisissez dans quel ordre vous voulez que les résultats s'affichent dans la section « Trier par » :
	- a. Sélectionnez l'ordre dans lequel vous voulez que les résultats s'affichent (**Date/Heure** et **ID commande**) dans la liste déroulante « Trier les transactions par ».
- b. Choisissez le nombre maximal de résultats que vous voulez obtenir sur une seule page dans la liste déroulante « Rangées par page ».
- 6. Pour enregistrer vos critères de recherche pour votre prochain rapport, cliquez sur le bouton **Enregistrer les paramètres**. Sinon, passez à l'étape suivante sans rien ajouter.
- 7. Cliquez sur le bouton **Soumettre la recherche** (ou sur le bouton **Effectuer une requête**).
- 8. Lorsque la « Liste des transactions » et les « totaux de la requête » s'affichent, vous pouvez consulter une transaction en particulier (p. ex. un achat) ou les détails d'un profil de transaction périodique :

*Remarque : Le message « ID COMMANDE PÉRIODIQUE » permet d'accéder à l'historique de commande d'une transaction financière en particulier (p. ex. un achat qui a eu lieu selon la configuration du profil de transaction périodique). Le message « ID COMMANDE » permet d'accéder au profil de la transaction périodique.*

*Les montants totaux de la demande sont affichés par type de carte et type de transaction. La liste des transactions comprendra toujours des détails, comme la date de la transaction (« DATE/HEURE »), le type de transaction (« TYPE TRANS. »), l'ID de la commande (« ID COMMANDE ») et l'ID de la commande périodique (« ID COMMANDE PÉRIODIQUE »). Pour en savoir plus sur les détails que vous pouvez inclure ou exclure de la liste des transactions, consultez la page [366.](#page-364-0)*

- Si la liste de transactions contient plus de 100 entrées, cliquez sur le bouton **Prochain 100 -->** afin de consulter les 100 prochaines transactions incluses dans la demande. Pour retourner à la page précédente, cliquez sur le bouton **<-- Précédent 100**.
- Pour exporter la liste de transaction dans un fichier texte, consultez la page [355.](#page-354-0)

# **Chambre forte**

Avec la chambre forte, vous pouvez enregistrer des données, comme des jetons et les renseignements de vos clients, de façon sécuritaire, vous pouvez créer des profils de clients afin de les utiliser lors de transactions futures, et vous pouvez mettre les profils de vos clients à jour.

- Pour créer un profil de chambre forte, consultez la page [321.](#page-320-0)
- Pour gérer un profil de chambre forte existant, consultez la page [324.](#page-323-0)
- Pour voir un rapport de profil de chambre forte, consultez la page [334.](#page-333-0)
- Pour configurer une chambre forte hébergée, consultez la page [336.](#page-335-0)

# <span id="page-320-0"></span>Créer un profil de chambre forte

En créant un profil de chambre forte, vous pouvez enregistrer les données d'une carte de crédit dans un nouveau profil et générer une clé de données unique, qui pourra ensuite être utilisées pour récupérer les données de la carte enregistrées pour traiter une transaction financière ultérieure.

▪ Pour obtenir des instructions détaillées sur la façon d'utiliser une méthode de carte prise en charge pour créer le nouveau profil, consultez le tableau ci-dessous.

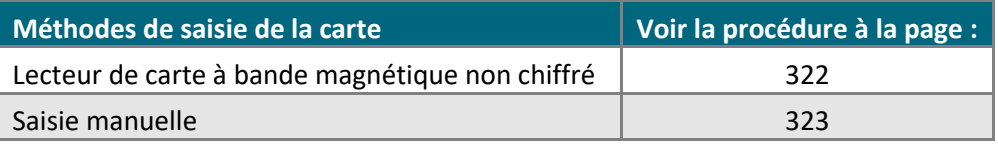

### <span id="page-321-0"></span>Créer un profil de chambre forte : lecteur de bande magnétique non chiffré

Suivez les étapes ci-dessous pour créer un profil de chambre forte en enregistrant les données de la carte associée au profil au moyen d'un lecteur de carte à bande magnétique non chiffré. En créant un profil de chambre forte, vous pouvez enregistrer les données d'une carte de crédit dans un nouveau profil et générer une clé de données unique, qui pourra ensuite être utilisées pour récupérer les données de la carte enregistrées pour traiter une transaction financière ultérieure.

*Remarque :Certaines cartes de débit à puce peuvent être utilisées pour ce type de transaction.*

- 1. Cliquez sur **Chambre forte** > **Ajouter un profil** dans la barre de menus.
- 2. Attendez que la page « Ajouter un profil » s'affiche.
- 3. Sélectionnez **Carte de crédit - MSR** dans la liste déroulante de la section « Méthode de transaction ».

*Remarque : La carte sera vérifiée automatiquement. Pour en savoir plus sur les champs qui apparaissent dans les étapes ci-dessous, consultez la page [478.](#page-477-0)*

- 4. Entrez les détails du profil dans les champs **ID client**, **Numéro de téléphone**, **Adresse de courriel** et **Instructions spéciales** de la section « Renseignements sur le profil » (cette étape est facultative).
	- Si la section « Vérification de l'adresse » s'affiche, saisissez l'adresse de facturation dans les champs **Numéro du domicile**, **Nom de rue** (aussi utilisé pour les boîtes postales) et **Code postal** (pour une boîte postale, cochez la case **Boîte postale**).
- 5. Cliquez sur le bouton **Glisser la carte pour enregistrer le profil**.
- 6. Lorsque le message « Please swipe credit card now » (veuillez glisser votre carte de crédit maintenant) s'affiche sur la page « Ajouter un profil », glissez la carte dans le lecteur de carte à bande magnétique non chiffré.
- 7. Lorsque le message indiquant que le profil a bien été créé s'affiche (la clé de données alphanumérique du profil sera aussi affichée), la transaction est terminée.

### **Important! Conservez la clé de données de façon sécuritaire pour les futures transactions. Vous en aurez besoin lorsque vous voudrez effectuer une transaction financière ultérieure au moyen de ce profil de chambre forte (voir les pages [150,](#page-149-0) [174](#page-172-0) et [209\)](#page-208-0).**

- 8. Dans la section « Options d'action » de la page « Ajouter un profil », vous pouvez traiter les transactions suivantes au moyen du nouveau profil de chambre forte :
	- Achat (voir la page [327\)](#page-326-0).
	- Préautorisation (voir la page [329\)](#page-328-0).
	- Remise indépendante (voir la page [331\)](#page-330-0).
	- Ajouter une transaction périodique (voir la page [332\)](#page-331-0).

### <span id="page-322-0"></span>Créer un profil de chambre forte : saisie manuelle

Suivez les étapes ci-dessous pour créer un profil de chambre forte en entrant manuellement les données de la carte dans les champs du centre de ressources pour commerçants. En créant un profil de chambre forte, vous pouvez enregistrer les données d'une carte de crédit dans un nouveau profil et générer une clé de données unique, qui pourra ensuite être utilisées pour récupérer les données de la carte enregistrées pour traiter une transaction financière ultérieure.

*Remarque :Certaines cartes de débit à puce peuvent être utilisées pour ce type de transaction.*

- 1. Cliquez sur **Chambre forte** > **Ajouter un profil** dans la barre de menus.
- 2. Attendez que la page « Ajouter un profil » s'affiche.
- 3. Sélectionnez **Carte de crédit - Saisie** dans la liste déroulante de la section « Méthode de transaction ».

*Remarque : La carte sera vérifiée automatiquement. Pour en savoir plus sur les champs qui apparaissent dans les étapes ci-dessous, consultez la page [478.](#page-477-0)*

- 4. Vous pouvez entrer les détails du profil dans les champs **ID client**, **Numéro de téléphone**, **Adresse de courriel** et **Instructions** de la section « Renseignements sur le profil ».
- 5. Suivez les étapes ci-dessous pour remplir les champs de la section « Détails sur le paiement » :
	- a. Entrez le numéro de la carte de crédit dans le champ **Numéro de carte de crédit**.
	- b. Entrez la date d'expiration de la carte (MMAA) dans le champ **Date d'expiration**.
	- c. Entrez le numéro de vérification de la carte dans le champ **Numéros de vérification de la carte**.
	- d. Sélectionnez un descripteur de commerce électronique dans la liste déroulante « Indicateur CE ».
- 6. Si la section « Vérification de l'adresse » s'affiche, saisissez l'adresse de facturation dans les champs **Numéro du domicile**, **Nom de rue** (aussi utilisé pour les boîtes postales) et **Code postal** (pour une boîte postale, cochez la case **Boîte postale**).
- 7. Cliquez sur le bouton **Enregistrer le profil**.
- 8. Lorsque le message indiquant que le profil a été créé s'affiche (ainsi que la clé de données alphanumérique associée à ce profil) sur la page « Ajouter un profil », la transaction est terminée.

**Important! Conservez la clé de données de façon sécuritaire pour les futures transactions. Vous en aurez besoin lorsque vous voudrez effectuer une transaction financière ultérieure au moyen de ce profil de chambre forte (voir les pages [150,](#page-149-0) [174](#page-172-0) et [209\)](#page-208-0).** 

- 9. Tandis que la page « Ajouter un profil » apparaît, vous pouvez traiter les transactions suivantes au moyen du nouveau profil de chambre forte :
	- Achat (voir la page [327\)](#page-326-0).
	- Préautorisation (voir la page [329\)](#page-328-0).
	- Remise indépendante (voir la page [331\)](#page-330-0).
	- Ajouter une transaction périodique (voir la page [332\)](#page-331-0).

## <span id="page-323-0"></span>Gérer un profil de chambre forte

Suivez les étapes ci-dessous pour récupérer un profil de chambre forte afin de le modifier ou de le supprimer.

- 1. Cliquez sur **Chambre forte** > **Gérer les profils** dans la barre de menus.
- 2. Attendez que la page « Gestion des profils » s'affiche.
- 3. Vous pouvez préciser votre recherche en fonction de la date de création du profil, des « autres critères » (expliqués plus bas) ou par date d'expiration de la carte :

### **Effectuer la recherche par date de création du profil :**

- a. Cochez la case **Date de création** dans la section « Date ».
- b. Choisissez une période générale dans la liste déroulante (p. ex., **Aujourd'hui**, **Hier**, etc.) ou choisissez une heure et une période précises au moyen des listes déroulantes **Du/Au**.

#### **Pour effectuer la recherche par « Autres critères » :**

- a. Cochez la case située à côté d'un ou de plusieurs des critères suivants : **Clé de données**, **ID client**, **Adresse de courriel**, ou **Mise à jour compte géré Ignorer Activé**.
- b. Pour chaque case cochée précédemment, entrez les données requises dans les champs correspondants.

#### **Effectuer la recherche par date d'expiration de la carte :**

- a. Cochez la case **Cartes arrivant à expiration** dans la section « Cartes arrivant à expiration ».
- b. Choisissez une période générale dans la liste déroulante **Expirant au plus tard dans**.
- 4. Choisissez dans quel ordre vous voulez que les résultats s'affichent dans la section « Trier par » :
	- a. Choisissez l'ordre dans lequel vous voulez que les résultats s'affichent dans la liste déroulante « Trier les transactions par » (**Date de création**, **Clé de données**, **ID client**, **Adresse de courriel**, etc.).
	- b. Choisissez le nombre maximal de résultats que vous voulez obtenir sur une seule page dans la liste déroulante « Rangées par page ».
	- c. Choisissez un ordre croissant ou décroissant dans la liste déroulante « Ordre de tri ».
- 5. Pour enregistrer vos critères de recherche pour votre prochain rapport, cliquez sur le bouton **Enregistrer les paramètres**. Sinon, passez à l'étape suivante sans rien changer.
- 6. Cliquez sur le bouton **Soumettre la recherche** (ou sur le bouton **Effectuer une requête**).
- 7. Attendez que la section « Liste des transactions » s'affiche, puis cliquez sur le bouton **Détails** situé à côté de la transaction que vous souhaitez consulter.
- 8. Lorsque la page « Renseignements sur le profil » s'affiche, vous pouvez modifier le profil ou commencer une transaction financière :
#### **Modifier ou afficher le profil de chambre forte :**

- Pour mettre un profil de chambre forte à jour, consultez la page [326.](#page-325-0)
- Pour supprimer un profil de chambre forte, consultez la page [326.](#page-325-1)

#### **Commencer une transaction financière à partir d'un profil de chambre forte :**

- a. Lorsque la page « Renseignements sur le profil » est affichée, vous pouvez commencer une ou plusieurs des transactions suivantes au moyen de ce profil de chambre forte :
	- Achat (voir la page [327\)](#page-326-0).
	- **•** Préautorisation (voir la page [329\)](#page-328-0).
	- Remise indépendante (voir la page [331\)](#page-330-0).
	- Ajouter une transaction périodique (voir la page [332\)](#page-331-0).

#### <span id="page-325-0"></span>**Mettre à jour un profil de chambre forte**

Après avoir récupéré un profil de chambre forte (voir la page [324\)](#page-323-0) et que la page « Renseignements sur le profil » de ce profil est affichée, suivez les étapes ci-dessous pour mettre ce profil à jour :

1. Plusieurs options s'offrent à vous :

#### **Pour mettre à jour les coordonnées du profil :**

a. Entrez les nouvelles données dans les champs correspondants du profil de la section « Renseignements sur le profil » (**ID client**, **Adresse de courriel**, **Numéro de téléphone** et **Instructions spéciales**).

#### **Pour mettre à jour les détails sur le paiement :**

a. Entrez les nouvelles données dans les champs sur le paiement correspondants de la section « Détails sur le paiement » (**Numéro de carte** et **Date d'expiration**), puis sélectionnez un descripteur de commerce électronique dans la liste déroulante « Indicateur CE ».

#### **Pour mettre à jour l'adresse du profil :**

- a. Entrez l'adresse dans les champs correspondants dans la section « Vérification de l'adresse » (**Numéro du domicile**, **Nom de rue** et **Code postal**).
- 2. Après avoir entré les nouvelles données, cliquez sur le bouton **Mettre à jour les détails**.
- 3. Lorsque le message indiquant que la mise à jour est réussie s'affiche sur la page « Renseignements sur le profil », cette étape est terminée.

### <span id="page-325-1"></span>**Supprimer un profil de chambre forte**

Après avoir récupéré un profil de chambre forte (voir la page [324\)](#page-323-0) et que la page « Renseignements sur le profil » de ce profil est affichée, suivez les étapes ci-dessous pour supprimer ce profil :

#### **Important! Les profils supprimés ne peuvent être rouverts.**

- 1. Cliquez sur le bouton **Supprimer le profil**.
- 2. Attendez que le message « Confirmer la suppression de profil Étape 1 » s'affiche.
- 3. Cliquez sur le bouton **Confirmer**.
- 4. Lorsque le message indiquant que le profil a été supprimé s'affiche sur la page « Renseignements sur le profil », la suppression est terminée.

#### <span id="page-326-0"></span>**Achat par carte de débit ou de crédit au moyen d'un profil de chambre forte**

Une fois qu'un profil de chambre forte a été créé et qu'il est affiché (voir la page [321\)](#page-320-0), suivez les étapes cidessous pour traiter un achat par carte de débit ou de crédit au moyen de ce profil. Une transaction d'achat vérifie que les fonds sont présents sur la carte du titulaire de carte, retire les fonds de la carte et prépare les fonds pour qu'ils soient déposés dans votre compte de commerçant.

- 1. Cliquez sur le bouton **Achat** dans la section « Options d'action ».
- 2. Attendez que la page « Achat de chambre forte » s'affiche.
- 3. Suivez les étapes ci-dessous pour remplir les champs de la section « Détails sur le paiement » :

*Remarque : Pour en savoir plus sur les champs qui apparaissent dans les étapes ci-dessous, consultez la page [478.](#page-477-0)*

- a. Entrez un ID de commande dans le champ **ID commande** (cette étape est facultative).
- b. Entrez un ID pour le client dans le champ **ID client** (cette étape est facultative).
- c. Entrez le descripteur qui apparaîtra sur le relevé de la carte de crédit du client dans le champ **Descripteur de l'énoncé**.
- d. Entrez le montant de l'achat (#,##) dans le champ **Montant**.
- e. Si le titulaire de carte vous a demandé d'entamer cette transaction au moyen des données de la carte de crédit préalablement enregistrées et que cette transaction ne fait pas partie d'une série de paiements périodiques fixes, saisissez le numéro de vérification de la carte dans le champ **Numéros de vérification de la carte**. Sinon, vous pouvez laisser ce champ vide.
- f. Sélectionnez un descripteur de commerce électronique dans la liste déroulante « Indicateur CE ».
- 4. Dans la section « Renseignements d'identification au dossier (cartes de crédit enregistrées) », sélectionnez l'élément descriptif qui s'applique le mieux à votre situation dans la liste déroulante « Indicateur de paiement ».

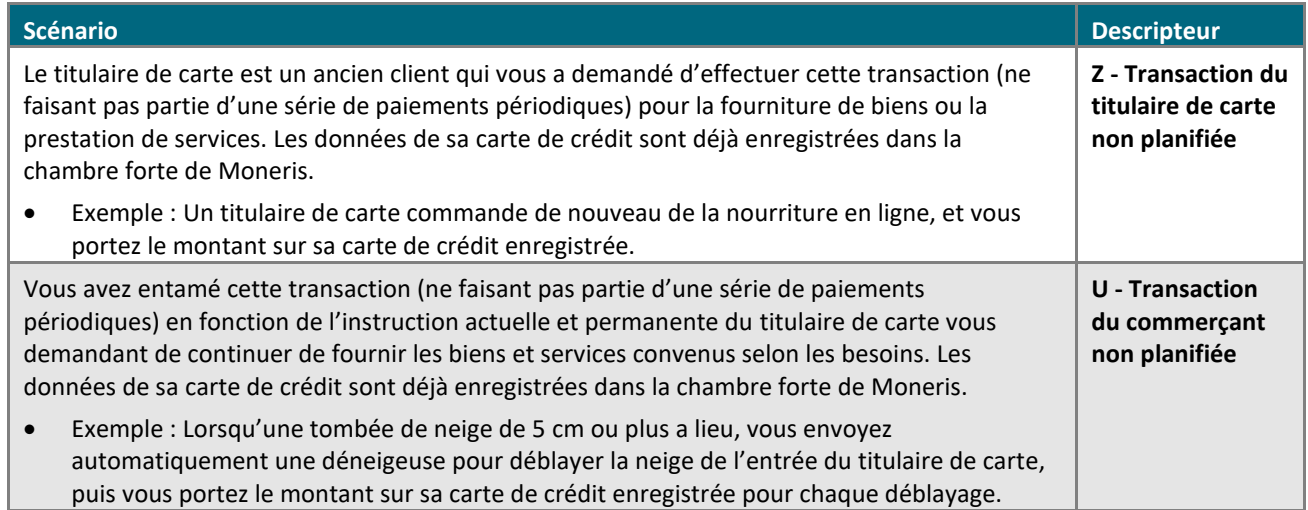

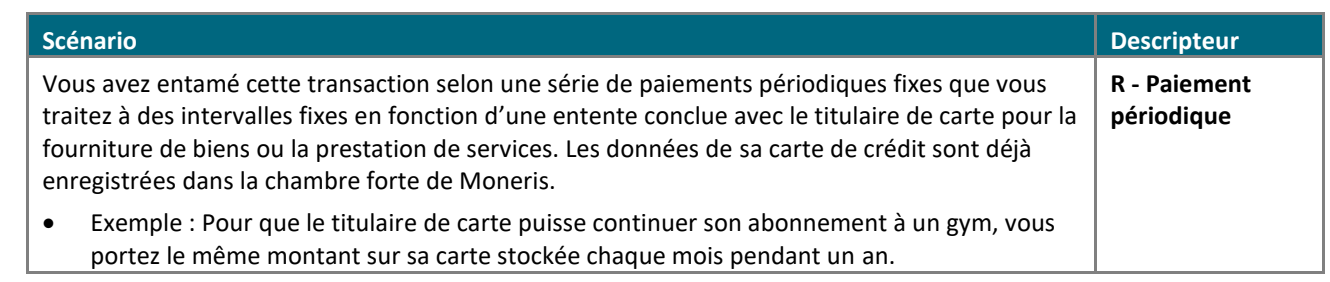

- 5. Suivez les étapes ci-dessous selon vos besoins :
	- Si la section « Vérification de l'adresse » s'affiche, saisissez l'adresse de facturation dans les champs **Numéro du domicile**, **Nom de rue** (aussi utilisé pour les boîtes postales) et **Code postal** (pour une boîte postale, cochez la case **Boîte postale**).
	- Pour ajouter des détails de commande (renseignements d'expédition ou de facturation et renseignements sur le produit), consultez la page [219.](#page-218-0)
- 6. Cliquez sur le bouton **Traiter transaction**.
	- Si les boutons **Traiter avec les niveaux 2/3** et **Traiter l'achat** s'affichent sur la page « Achat », consultez la page [220.](#page-218-1)
- 7. Lorsque le message « APPROUVÉE » ou « REFUSÉE » s'affiche sur la page « Achat de chambre forte », la transaction est terminée.
- 8. Vous pouvez maintenant imprimer le reçu de la transaction ou l'envoyer par courriel (voir la page [247\)](#page-246-0).

*Remarque :Aucun point de fidélité de Moneris ne peut être accordé pour un achat débuté sur la page « Renseignements sur le profil » d'un profil de chambre forte.*

#### <span id="page-328-0"></span>**Préautorisation par carte de débit ou de crédit au moyen d'un profil de chambre forte**

Une fois qu'un profil de chambre forte a été créé et qu'il est affiché (voir la page [321\)](#page-320-0), suivez les étapes cidessous pour traiter une préautorisation par carte de débit ou de crédit au moyen de ce profil. Une transaction de préautorisation vérifie que les fonds sont présents sur la carte de crédit du titulaire de carte et les bloque. Les fonds sont bloqués pour une durée prédéterminée qui varie en fonction de l'émetteur de carte.

**Important! Pour que les fonds de cette transaction de préautorisation soient déposés dans votre compte, vous devez conclure la transaction en traitant ultérieurement une transaction de conclusion par carte de débit ou de crédit (voir la page [183\)](#page-182-0). Pour annuler une transaction de préautorisation et débloquer les fonds, traitez une transaction de conclusion d'une valeur de 0 \$ (voir la page [183\)](#page-182-0).** 

*Remarque : Si une carte d'achat est enregistrée dans le profil de la chambre forte et que votre magasin se prévaut de la fonctionnalité de rapport de niveaux 2 et 3 (voir la page [491\)](#page-490-0), vous pourriez être invité à ajouter des données de niveaux 2 et 3 lors de la transaction de conclusion.*

- 1. Dans la section « Options d'action », cliquez sur le bouton **Préautorisation**.
- 2. Attendez que la page « Préautorisation de chambre forte » s'affiche.
- 3. Suivez les étapes ci-dessous pour remplir les champs de la section « Détails sur le paiement » :

*Remarque : Pour en savoir plus sur les champs qui apparaissent dans les étapes ci-dessous, consultez la page [478.](#page-477-0)*

- a. Entrez un ID de commande dans le champ **ID commande** (cette étape est facultative).
- b. Entrez un ID pour le client dans le champ **ID client** (cette étape est facultative).
- c. Entrez le descripteur qui apparaîtra sur le relevé de la carte de crédit du client dans le champ **Descripteur de l'énoncé**.
- d. Entrez le montant de la préautorisation (#,##) dans le champ **Montant**.
- e. Si le titulaire de carte vous a demandé d'entamer cette transaction au moyen des données de la carte de crédit préalablement enregistrées et que cette transaction ne fait pas partie d'une série de paiements périodiques fixes, saisissez le numéro de vérification de la carte dans le champ **Numéros de vérification de la carte**. Sinon, vous pouvez laisser ce champ vide.
- f. Sélectionnez un descripteur de commerce électronique dans la liste déroulante « Indicateur CE ».
- 4. Dans la section « Renseignements d'identification au dossier (cartes de crédit enregistrées) », sélectionnez l'élément descriptif qui s'applique le mieux à votre situation dans la liste déroulante « Indicateur de paiement ».

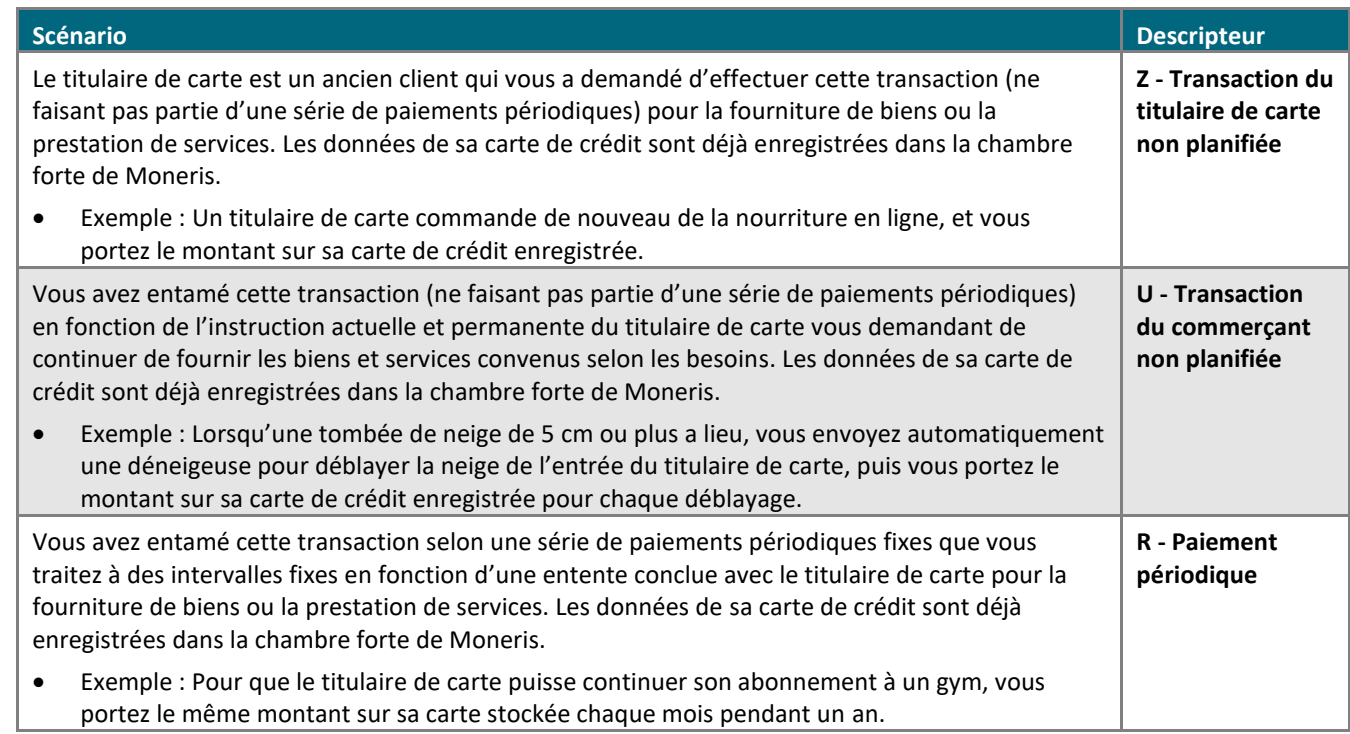

- 5. Suivez les étapes ci-dessous selon vos besoins :
	- Si la section « Vérification de l'adresse » s'affiche, saisissez l'adresse de facturation dans les champs **Numéro du domicile**, **Nom de rue** (aussi utilisé pour les boîtes postales) et **Code postal** (pour une boîte postale, cochez la case **Boîte postale**).
	- Pour ajouter des détails de commande (renseignements d'expédition ou de facturation et renseignements sur le produit), consultez la page [219.](#page-218-0)
- 6. Cliquez sur le bouton **Traiter transaction**.
- 7. Lorsque le message « APPROUVÉE » ou « REFUSÉE » s'affiche sur la page « Préautorisation de chambre forte », la transaction est terminée.
- 8. Vous pouvez maintenant imprimer le reçu de la transaction ou l'envoyer par courriel (voir la page [247\)](#page-246-0).

*Remarque : Aucun point de fidélité de Moneris ne peut être alloué pour une préautorisation débutée sur la page « Renseignements sur le profil » d'un profil de chambre forte.*

#### <span id="page-330-0"></span>**Remise indépendante par carte de débit ou de crédit au moyen d'un profil de chambre forte**

Une fois qu'un profil de chambre forte a été créé et qu'il est affiché (voir la page [321\)](#page-320-0), suivez les étapes cidessous pour traiter une remise indépendante (annuler une transaction qui n'est pas enregistrée dans le centre de ressources pour commerçants) par carte de débit ou de crédit au moyen de ce profil.

*Remarque : La fonction de transaction de remboursement indépendant est désactivée par défaut, mais elle peut être activée (pour une courte ou une longue durée) sur demande pour votre magasin dans le centre de ressources pour commerçants. Si vous voulez traiter des transactions de remboursement indépendant depuis votre magasin, veuillez communiquer avec Moneris.*

- 1. Cliquez sur le bouton **Remise indépendante** dans la section « Options d'action ».
- 2. Attendez que la page « Remise indépendante de chambre forte » s'affiche.
- 3. Remplissez les champs restants dans la section « Détails sur le paiement » :
	- a. Entrez un ID de commande dans le champ **ID commande** (cette étape est facultative).
	- b. Entrez un ID pour le client dans le champ **ID client** (cette étape est facultative).
	- c. Entrez le descripteur qui apparaîtra sur le relevé de la carte de crédit du client dans le champ **Descripteur de l'énoncé**.
	- d. Entrez le montant de la remise indépendante (#,##) dans le champ **Montant**.
	- e. Entrez le numéro de vérification de la carte dans le champ **Numéros de vérification de la carte**.
- 4. Cliquez sur le bouton **Traiter transaction**.
- 5. Lorsque le message « APPROUVÉE » ou « REFUSÉE » s'affiche sur la page « Remise indépendante de chambre forte », la transaction est terminée.
- 6. Vous pouvez maintenant imprimer le reçu de la transaction ou l'envoyer par courriel (voir la page [247\)](#page-246-0).

#### <span id="page-331-0"></span>**Transaction périodique par carte de débit ou de crédit au moyen d'un profil de chambre forte**

Une fois qu'un profil de chambre forte a été créé et qu'il est affiché (voir la page [321\)](#page-320-0), suivez les étapes cidessous pour enregistrer une transaction périodique (achat) par carte de débit ou de crédit au moyen de ce profil.

- 1. Cliquez sur le bouton **Ajouter une transaction périodique** dans la section « Options d'action ».
- 2. Patientez pendant que la page « Ajouter une transaction périodique de chambre forte » s'affiche.
- 3. Suivez les étapes ci-dessous pour remplir les champs de la section « Détails sur le paiement » :
	- a. Entrez un ID de commande dans le champ **ID commande** (cette étape est facultative).
	- b. Entrez un ID pour le client dans le champ **ID client** (cette étape est facultative).
	- c. Entrez le numéro de vérification de la carte dans le champ **Numéros de vérification de la carte**.
	- d. Sélectionnez un descripteur de commerce électronique dans la liste déroulante « Indicateur CE ».
- 4. Si la section « Vérification de l'adresse » s'affiche, assurez-vous que la bonne adresse de facturation apparaît dans les champs **Numéro du domicile**, **Nom de rue** et **Code postal**.
- 5. Suivez les étapes ci-dessous pour remplir les champs de la section « Détails de facturation périodique » :
	- a. Sélectionnez une case à option « Facturer maintenant » :
		- Pour commencer la facturation au moment de l'enregistrement de la transaction, sélectionnez le bouton radio **OUI**, puis entrez le premier montant à facturer dans le champ **Montant à facturer maintenant**.
		- Pour commencer la facturation quelque temps après l'enregistrement de la transaction, sélectionnez le bouton radio **NON**.
	- b. Entrez le montant devant être facturé à la date périodique prévue dans le champ **Montant périodique**.
	- c. Choisissez la date à laquelle la facturation doit commencer dans la liste déroulante **Date de début**.
	- d. Entrez un numéro définissant l'intervalle de temps entre chaque facturation unique de la carte dans le champ **Prélever tous les** (la facturation ne tient pas compte du montant inscrit dans le champ « Facturer maintenant » si cette option a été choisie à l'étape a).

*Remarque : Par exemple, si vous entrez le chiffre 8, la facturation se produira après huit périodes de temps non définies. (Vous définirez les périodes de temps à l'étape e.)*

e. À partir de la liste déroulante « Prélever tous les », choisissez une période de temps (p. ex., jour(s), mois, année(s)) définissant l'intervalle auquel un paiement de la carte doit survenir.

*Remarque : Par exemple, si mois est sélectionné, la carte sera facturée tous les « X » mois. (« X » étant défini par le chiffre entré à l'étape d.)*

f. Entrez un nombre définissant combien de fois une carte sera facturée, sans prendre en compte l'option « Facturer maintenant ».

*Remarque : Par exemple, si vous entrez le chiffre 5, un paiement aura lieu cinq fois en fonction de l'intervalle configuré aux étapes d et e.* 

- g. Entrez les renseignements au sujet du client dans les champs de la section « Renseignements sur le client » (**Prénom**, **Nom de famille**, **Entreprise**, **Adresse**, **Ville**, **État/Prov**, **Code postal**, **Pays**, **Tél.** et **Téléc**).
- 6. Cliquez sur le bouton **Traiter transaction**.
- 7. Lorsque le message indiquant que la transaction a bien été enregistrée s'affiche sur la page « Ajouter une transaction périodique de chambre forte », vous avez terminé.

### <span id="page-333-0"></span>Rapports sur la chambre forte

Suivez les étapes ci-dessous pour produire un rapport sur les profils de chambre forte utilisés pour traiter des transactions dans votre compte de magasin du centre de ressources pour commerçants (directement ou par l'entremise de l'API de Passerelle Moneris) au cours des 18 derniers mois.

- 1. Cliquez sur **Chambre forte** > **Rapports sur la chambre forte** dans la barre de menus.
- 2. Attendez que la page « Rapports sur la chambre forte » s'affiche.
- 3. Choisissez une période pour préciser votre recherche au sujet des transactions traitées à partir d'un profil de chambre forte :

#### **Pour sélectionner une période générale de transaction :**

- a. Cliquez sur le bouton radio situé sous « Date » dans la section « Date ».
- b. Choisissez une période générale (**Aujourd'hui**, **Hier**, **Cette semaine**, etc.) dans la liste déroulante adjacente.

#### **Pour préciser votre propre date ou période de transaction :**

- a. Cliquez sur le bouton radio situé à côté de la liste déroulante **Du**, puis choisissez votre date de début (hh:mm JJ/MM/AAAA).
- b. Cliquez sur le bouton radio situé à côté de la liste déroulante **Au**, puis choisissez votre date de fin (hh:mm JJ/MM/AAAA).
- 4. Vous pouvez aussi préciser votre recherche en fonction du type de transaction, de la réponse de transaction, du type de carte ou d'« autres critères » (voir plus bas) comme suit :

#### **Pour effectuer la recherche par type de transaction :**

- a. Cochez la case **Type de transaction**.
- b. Dans la section « Type de transaction », cochez la case située à côté de tous les types de transactions (**Achat**, **Préautor.** et **Remise indépendante**) que vous souhaitez inclure dans le rapport.

#### **Pour effectuer la recherche par réponse de transaction :**

- a. Cochez la case **Réponse de transaction**.
- b. Dans la section « Réponse de transaction », cochez la case située à côté de tous les types de réponses (**Approuvée**, **Refusée** et **Incomplète**) que vous souhaitez inclure dans le rapport.

#### **Pour effectuer la recherche par type de paiement :**

- a. Cochez la case **Type de paiement**.
- b. Dans la section « Type de paiement », cochez la case située à côté de tous les types de cartes que vous souhaitez inclure dans le rapport.

#### **Pour effectuer la recherche par « Autres critères » :**

a. Dans la section « Autres critères », cochez la case située à côté des autres critères (**Numéro de carte**, **Montant**, **ID client**, **Clé de données**, **ID commande**, **No. de lot**, **ICE** et **Nom d'utilisateur**) que vous souhaitez inclure dans le rapport.

- b. Pour chaque case cochée précédemment, entrez les données requises dans les champs correspondants, ou effectuez une sélection dans la liste déroulante correspondante, le cas échéant.
	- Si vous connaissez seulement une partie des données, cochez les boutons radio **commence par** ou **se termine par**.
- 5. Choisissez dans quel ordre vous voulez que les résultats s'affichent dans la section « Trier par » :
	- a. Dans la liste déroulante « Trier les transactions par », sélectionnez l'ordre dans lequel vous voulez que les résultats s'affichent (**Date/Heure**, **ID commande**, **Montant**, etc.).
	- b. Choisissez le nombre maximal de résultats que vous voulez obtenir sur une seule page dans la liste déroulante « Rangées par page ».
	- c. Choisissez un ordre croissant ou décroissant dans la liste déroulante « Ordre de tri ».
- 6. Deux options s'offrent à vous :

#### **Enregistrer les critères de recherche comme critères par défaut, et produire un rapport complet :**

- a. Cliquez sur le bouton **Enregistrer les paramètres**.
- b. Cliquez sur le bouton **Effectuer une requête**.

#### **Ne pas modifier les critères de recherche par défaut, et produire un rapport complet :**

- a. Cliquez sur le bouton **Soumettre la recherche**.
- 7. Lorsque la « Liste des transactions » et les « Totaux de la requête » s'affichent, cette étape est terminée.

*Remarque : Les montants totaux de la demande sont affichés par type de carte et type de transaction. La liste des transactions comprendra toujours des détails, comme la date de la transaction (« DATE/HEURE »), le type de transaction (« TYPE TRANS. »), l'ID de la commande (« ID COMMANDE ») et la clé de données (« CLÉ DE DONNÉES »). Pour en savoir plus sur les détails que vous pouvez inclure ou exclure de la liste des transactions, consultez la page [366.](#page-364-0)*

- Si la liste de transactions contient plus de 100 entrées, cliquez sur le bouton **Prochain 100 -->** afin de consulter les 100 prochaines transactions incluses dans la demande. Pour retourner à la page précédente, cliquez sur le bouton **<-- Précédent 100**.
- Pour exporter la liste de transaction dans un fichier texte, consultez la page [355.](#page-354-0)

## Configuration d'une page hébergée de chambre forte

Cette fonctionnalité permet d'intégrer la chambre-forte dans un site Internet indépendant de commerçant ou dans une application. Les données sécurisées relatives aux cartes de crédit et aux comptes de banque sont gérées à partir d'une page hébergée de Moneris.

Chaque compte peut comporter jusqu'à cinq pages hébergées de configuration de chambre forte uniques. Veuillez noter que ces configurations ne représentent pas des magasins distincts : tous les profils sont ajoutés au même magasin. Chaque configuration peut avoir une apparence différente, et ces configurations peuvent gérer les réponses de différentes façons.

Pour en savoir plus sur la façon de consulter ou de télécharger les instructions détaillées au sujet de la configuration de la page de paiement hébergée, consultez le portail pour développeurs de Moneris (voir la page [499\)](#page-498-0).

# <span id="page-336-0"></span>**Rapports**

Vous pouvez produire ou consulter des rapports de transaction et de lots détaillés concernant toutes les transactions traitées par votre magasin du centre de ressources pour commerçants (directement ou par l'entremise de l'API de Passerelle Moneris). Les rapports suivants peuvent être produits à partir du centre de ressources pour commerçants.

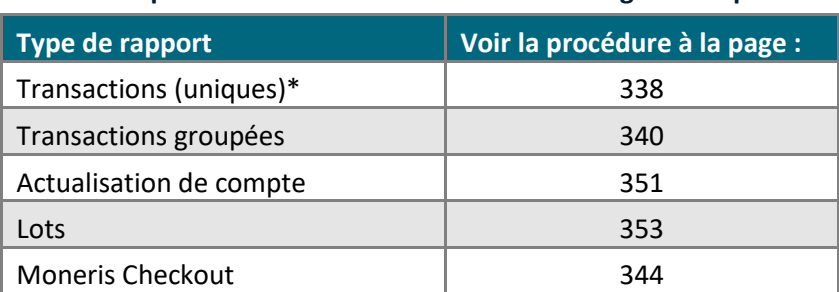

**Transaction par carte de débit ou de crédit et en argent comptant**

 \* Pour produire un rapport de transaction périodique, consultez la page [318.](#page-317-0) Pour produire un rapport de transaction débutée dans la chambre forte, consultez la page [334.](#page-333-0) 

#### **Transaction par carte-cadeau ou carte de fidélité**

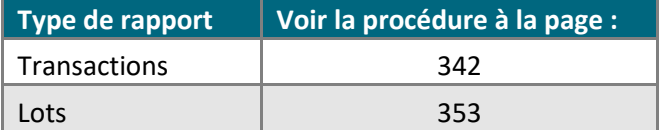

#### **Lots**

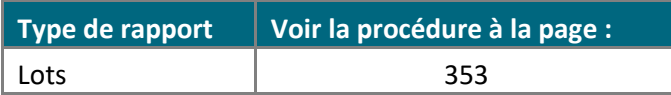

### <span id="page-337-0"></span>Rapport de transactions : carte de débit ou de crédit ou argent comptant

Suivez les étapes ci-dessous pour produire un rapport sur les transactions par carte de débit et de crédit et les transactions en argent comptant traitées dans votre compte de magasin du centre de ressources pour commerçants (directement ou par l'entremise de l'API de Passerelle Moneris) au cours des 18 derniers mois.

- 1. Cliquez sur **Rapports** > **Transactions** dans la barre de menus.
- 2. Attendez que la page « Rapports sur les transactions actives » s'affiche.
- 3. Choisissez une période pour préciser votre recherche de transactions :

#### **Pour sélectionner une période générale de transaction :**

- a. Cliquez sur le bouton radio situé sous « Date » dans la section « Date ».
- b. Choisissez une période générale (**Aujourd'hui**, **Hier**, **Cette semaine**, etc.) dans la liste déroulante adjacente.

#### **Pour préciser votre propre date ou période de transaction :**

- a. Cliquez sur le bouton radio situé à côté de la liste déroulante **Du**, puis choisissez votre date de début (hh:mm JJ/MM/AAAA).
- b. Cliquez sur le bouton radio situé à côté de la liste déroulante **Au**, puis choisissez votre date de fin (hh:mm JJ/MM/AAAA).
- 4. Vous pouvez aussi préciser votre recherche en fonction du type de transaction, de la réponse de transaction, du type de carte ou d'« autres critères » (voir plus bas) comme suit :

#### **Pour effectuer la recherche par type de transaction :**

- a. Cochez la case **Type de transaction**.
- b. Dans la section « Type de transaction », cochez la case située à côté de tous les types de transactions (**Achat**, **Remise**, **Correction**, etc.) que vous souhaitez inclure dans le rapport.

*Remarque : Cocher la case Preauth/w pending capture récupérera les préautorisations n'ayant pas encore été conclue.*

#### **Pour effectuer la recherche par réponse de transaction :**

- a. Cochez la case **Réponse de transaction**.
- b. Dans la section « Réponse de transaction », cochez la case située à côté de tous les types de réponses (**Approuvée**, **Refusée** et **Incomplète**) que vous souhaitez inclure dans le rapport.

#### **Pour effectuer la recherche par type de carte :**

- a. Cochez la case **Types de carte**.
- b. Dans la section « Types de carte », cochez la case située à côté de tous les types de cartes que vous souhaitez inclure dans le rapport.

#### **Pour effectuer la recherche par « Autres critères » :**

a. Dans la section « Autres critères », cochez la case située à côté des autres critères (**Numéro de carte**, **Montant**, **ID client**, **ID commande**, **Code du client**, **Numéro de facture**, **No. de lot**, **Nom d'utilisateur**, **ICE** et **Code de magasin**) que vous souhaitez inclure dans le rapport.

*Remarque : L'option Code de magasin n'est offerte que si la configuration multicommerçant est activée (voir la page [403](#page-402-0)) et que vous êtes passé d'un magasin à un autre au cours de votre ouverture de session.*

- b. Pour chaque case cochée précédemment, entrez les données requises dans les champs correspondants, ou effectuez une sélection dans la liste déroulante correspondante, le cas échéant.
	- Si vous connaissez seulement une partie des données, cochez les boutons radio **commence par** ou **se termine par**.
- 5. Choisissez dans quel ordre vous voulez que les résultats s'affichent dans la section « Trier par » :
	- a. Dans la liste déroulante « Trier les transactions par », sélectionnez l'ordre dans lequel vous voulez que les résultats s'affichent (**Date/Heure**, **ID commande**, **Montant**, etc.).
	- b. Choisissez le nombre maximal de résultats que vous voulez obtenir sur une seule page dans la liste déroulante « Rangées par page ».
	- c. Choisissez un ordre croissant ou décroissant dans la liste déroulante « Ordre de tri ».
- 6. Deux options s'offrent à vous :

#### **Enregistrer les critères de recherche comme critères par défaut, et produire un rapport complet :**

- a. Cliquez sur le bouton **Enregistrer les paramètres**.
- b. Cliquez sur le bouton **Effectuer une requête**.
- **Ne pas modifier les critères de recherche par défaut, et produire un rapport complet :**
- a. Cliquez sur le bouton **Soumettre la recherche**.

#### **Obtenir les totaux du rapport :**

- a. Cliquez sur le bouton **Query Totals**.
- 7. Lorsque la « Liste des transactions » ou les « Totaux de la requête » s'affichent, vous avez terminé.

*Remarque : Les montants totaux de la demande sont affichés par type de carte et type de transaction. La liste des transactions comprendra toujours des détails, comme la date de la transaction (« DATE/HEURE »), le type de transaction (« TYPE TRANS. ») et l'ID de la commande (« ID COMMANDE »). Pour en savoir plus sur les détails que vous pouvez inclure ou exclure de la liste des transactions, consultez la page [366.](#page-364-0)*

- Si la liste de transactions contient plus de 100 entrées, cliquez sur le bouton **Prochain 100 -->** afin de consulter les 100 prochaines transactions incluses dans la demande. Pour retourner à la page précédente, cliquez sur le bouton **<-- Précédent 100**.
- <span id="page-338-0"></span>■ Pour exporter la liste de transaction dans un fichier texte, consultez la page [355.](#page-354-0)

### Rapport de transactions : transactions groupées

Suivez les étapes ci-dessous pour produire un rapport sur les transactions groupées par carte de débit et de crédit traitées dans votre compte de magasin du centre de ressources pour commerçants (directement ou par l'entremise de l'API de Passerelle Moneris) au cours des 18 derniers mois.

- 1. Cliquez sur **Rapports** > **Transactions groupées** dans la barre de menus.
- 2. Attendez que la page « Transactions groupées » s'affiche.
- 3. Choisissez une période pour préciser votre recherche de transactions groupées :

#### **Pour sélectionner une période générale de transaction :**

- a. Cliquez sur le bouton radio situé sous « Date » dans la section « Date ».
- b. Choisissez une période générale (**Aujourd'hui**, **Hier**, **Cette semaine**, etc.) dans la liste déroulante adjacente.

#### **Pour préciser votre propre date ou période de transaction :**

- a. Cliquez sur le bouton radio situé à côté de la liste déroulante **Du**, puis choisissez votre date de début (hh:mm JJ/MM/AAAA).
- b. Cliquez sur le bouton radio situé à côté de la liste déroulante **Au**, puis choisissez votre date de fin (hh:mm JJ/MM/AAAA).
- 4. Vous pouvez aussi effectuer votre recherche par nom d'utilisateur ou numéro de billet, comme suit :
	- a. Dans la section « Autres critères », cochez la case située à côté de tous les critères que vous souhaitez inclure dans le rapport (**Nom d'utilisateur** et **No. de billet**).
	- b. Pour chaque case cochée précédemment, entrez les données requises dans les champs correspondants, ou effectuez une sélection dans la liste déroulante correspondante, le cas échéant.
		- Si vous connaissez seulement une partie des données, cochez les boutons radio **commence par** ou **se termine par**.
- 5. Pour enregistrer vos critères de recherche pour votre prochain rapport, cliquez sur le bouton **Enregistrer les paramètres**. Sinon, passez à l'étape suivante sans rien changer.
- 6. Cliquez sur le bouton **Soumettre la recherche** (ou sur le bouton **Effectuer une requête**).
- 7. Lorsque le rapport s'affiche, cliquez sur le bouton **Détails** situé à côté des transactions groupées que vous voulez consulter (les transactions groupées sont classées en fonction de la date/heure, le billet et le nom d'utilisateur).
- 8. Lorsque la « Liste des transactions » et les « Totaux de la requête » s'affichent, cette étape est terminée.

*Remarque : Les montants totaux de la demande sont affichés par type de carte et type de transaction. La liste des transactions comprendra toujours des détails, comme la date de la transaction (« DATE/HEURE »), le type de transaction (« TYPE TRANS. ») et l'ID de la commande (« ID COMMANDE »). Pour en savoir plus sur les détails que vous pouvez inclure ou exclure de la liste des transactions, consultez la page [366.](#page-364-0)*

▪ Si la liste de transactions contient plus de 100 entrées, cliquez sur le bouton **Prochain 100 -->** afin de consulter les 100 prochaines transactions incluses dans la demande. Pour retourner à la page précédente, cliquez sur le bouton **<-- Précédent 100**.

■ Pour exporter la liste de transaction dans un fichier texte, consultez la page [355.](#page-354-0)

### <span id="page-341-0"></span>Rapport de transactions : cartes-cadeaux et carte de fidélité

Suivez les étapes ci-dessous pour produire un rapport sur les transactions par carte-cadeau et carte de fidélité traitées dans votre compte de magasin du centre de ressources pour commerçants (directement ou par l'entremise de l'API de Passerelle Moneris) au cours des 18 derniers mois.

- 1. Cliquez sur **Rapports** > **Transactions par carte-cadeau** dans la barre de menus.
- 2. Attendez que la page « Transactions par carte-cadeau/fidélité » s'affiche.
- 3. Choisissez une période pour préciser votre recherche de transactions par carte-cadeau ou carte de fidélité :

#### **Pour sélectionner une période générale de transaction :**

- a. Cliquez sur le bouton radio situé sous « Date » dans la section « Date ».
- b. Choisissez une période générale (**Aujourd'hui**, **Hier**, **Cette semaine**, etc.) dans la liste déroulante adjacente.

#### **Pour préciser votre propre date ou période de transaction :**

- a. Cliquez sur le bouton radio situé à côté de la liste déroulante **Du**, puis choisissez votre date de début (hh:mm JJ/MM/AAAA).
- b. Cliquez sur le bouton radio situé à côté de la liste déroulante **Au**, puis choisissez votre date de fin (hh:mm JJ/MM/AAAA).
- 4. Vous pouvez aussi préciser votre recherche en fonction du type de transaction, de la réponse de transaction ou d'« autres critères » (voir plus bas) comme suit :

#### **Pour effectuer la recherche par type de transaction :**

- a. Cochez la case **Type de transaction**.
- b. Dans la section « Type de transaction », cochez la case située à côté de tous les types de transactions (**Achat**, **Remise**, **Correction**, etc.) que vous souhaitez inclure dans le rapport.

#### **Pour effectuer la recherche par réponse de transaction :**

- a. Cochez la case **Réponse de transaction**.
- b. Dans la section « Réponse de transaction », cochez la case située à côté de tous les types de réponses (**Approuvée**, **Refusée** et **Incomplète**) que vous souhaitez inclure dans le rapport.

#### **Pour effectuer la recherche par d'autres critères :**

- a. Dans la section « Autres critères », cochez la case située à côté des autres critères (**Numéro de carte**, **ID client**, I**D commande**, **No. de lot** et **Nom d'utilisateur**) que vous souhaitez inclure dans le rapport.
- b. Pour chaque case cochée précédemment, entrez les données requises dans les champs correspondants, ou effectuez une sélection dans la liste déroulante correspondante, le cas échéant.
	- Si vous connaissez seulement une partie des données, cochez les boutons radio **commence par** ou **se termine par**.
- 5. Choisissez dans quel ordre vous voulez que les résultats s'affichent dans la section « Trier par » :
	- a. Dans la liste déroulante « Trier les transactions par », choisissez l'ordre dans lequel vous voulez que les résultats s'affichent (**Date/Heure**, **ID commande**, **Montant**, etc.).
- b. Choisissez le nombre maximal de résultats que vous voulez obtenir sur une seule page dans la liste déroulante « Rangées par page ».
- c. Choisissez un ordre croissant ou décroissant dans la liste déroulante « Ordre de tri ».
- 6. Deux options s'offrent à vous :

#### **Enregistrer les critères de recherche comme critères par défaut, et produire un rapport complet :**

- a. Cliquez sur le bouton Enregistrer les paramètres.
- b. Cliquez sur le bouton Effectuer une requête.

#### **Ne pas modifier les critères de recherche par défaut, et produire un rapport complet :**

a. Cliquez sur le bouton **Soumettre la recherche**.

#### **Obtenir les totaux du rapport :**

- a. Cliquez sur le bouton **Query Totals**.
- 7. Lorsque la « Liste des transactions » et les « Totaux de la requête » s'affichent, cette étape est terminée.

*Remarque : Les montants totaux de la demande sont affichés par type de carte et type de transaction. La liste des transactions comprendra toujours des détails, comme la date de la transaction (« DATE/HEURE »), le type de transaction (« TYPE TRANS. ») et l'ID de la commande (« ID COMMANDE »). Pour en savoir plus sur les détails que vous pouvez inclure ou exclure de la liste des transactions, consultez la page [366.](#page-364-0)*

- Si la liste de transactions contient plus de 20 entrées, cliquez sur le bouton **Prochain 20 -->** afin de consulter les 20 prochaines transactions incluses dans la demande. Pour retourner à la page précédente, cliquez sur le bouton **<-- Précédent 20**.
- Pour exporter la liste de transaction dans un fichier texte, consultez la page [355.](#page-354-0)

# <span id="page-343-0"></span>Rapports de transaction de Checkout

Suivez les étapes ci-dessous pour produire un rapport sur les transactions par cartes de débit et de crédit traitées par la solution Moneris Checkout intégrée à votre commerce au cours des 18 derniers mois. Dans le rapport, les données sont groupées par date de transaction, état (p. ex. « approuvée », « refusée » ou « bloquée »), montant, ID de commande et ID de billet Checkout.

Le rapport de transaction de Moneris Checkout vous permet principalement de vérifier les transactions traitées par votre solution Moneris Checkout intégrée et de faire le suivi des décisions ou des réponses des outils de prévention de la fraude applicables.

*Remarque :Pour en savoir plus sur la configuration des outils de prévention de la fraude pris en charge, consultez la section [Configurer les paramètres «](#page-450-0) Paiement » à la page [451.](#page-450-0)*

- 1. Dans la barre de menus, cliquez sur **Rapports** > **Transactions de Checkout** (ou sur **Rapports** > **Paiements**).
- 2. Lorsque la page « Rapports de transactions de Checkout » s'affiche (illustrée ci-dessous), passez à l'étape suivante.

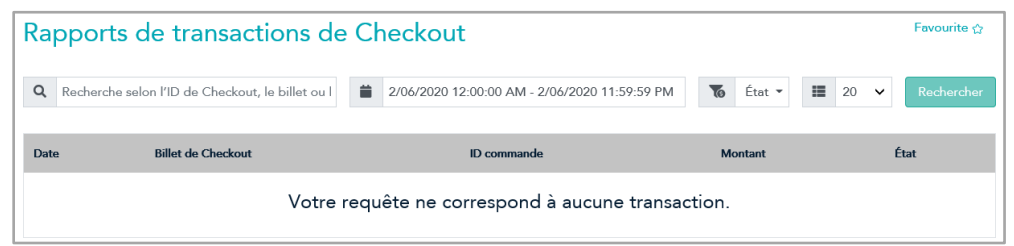

- 3. (Facultatif) Précisez la recherche en cherchant un billet Checkout, un ID de profil Checkout ou un montant de transaction précis :
	- a. Dans le champ (<sup>Q</sup> Recherche selon l'ID de Checkout, le billet ou le montant), entrez un ID de profil ou un numéro de billet Checkout complet ou partiel, ou entrez un montant de transaction (au format #,##).
- 4. Précisez les paramètres de date et d'heure de la transaction. Trois options s'offrent à vous :

#### **Pour utiliser la date d'aujourd'hui :**

a. Dans le champ du calendrier( **MM/DD/AAAA 12:00:00 AM - MM/DD/AAAA 11:59:59 PM**). ne touchez pas aux dates et heures « du » et « au », et passez à l'étape suivante.

*Remarque : Les dates « du » et « au » affichées dans le champ du calendrier devraient être celles d'aujourd'hui (au format « MM/DD/AAAA »), et la période devrait être de « 12:00:00 AM » à « 11:59:59 PM ».*

#### **Pour utiliser une période prédéfinie (p. ex. aujourd'hui, hier, les sept derniers jours, etc.)**

- a. Cliquez sur le champ du calendrier ( **MM/01/AAAA 12:00:00 AM MM/DD/AAAA 11:59:59 PM**).
- b. Lorsque le menu déroulant de la période s'affiche (illustré à droite), cliquez sur la période souhaitée : **Today** (Aujourd'hui), **Yesterday** (Hier), **Last 7 Days** (7 derniers jours), **Last 30 Days** (30 derniers jours), **This Month** (Ce mois) ou **Last Month** (mois dernier).

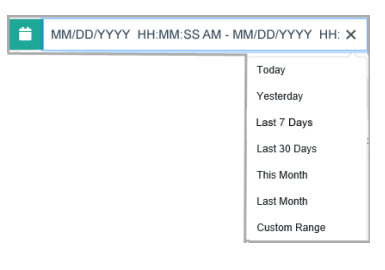

#### **Pour choisir une date et une heure précises :**

- a. Cliquez sur le champ du calendrier ( **MM/DD/AAAA 12:00:00 AM MM/DD/AAAA 11:59:59 PM**).
- b. Lorsque le menu déroulant de la période s'affiche (illustré ci-dessous), cliquez sur **Période personnalisée**.

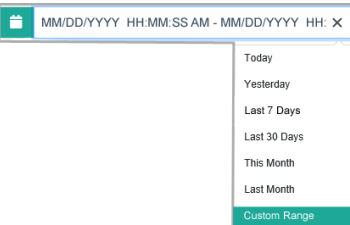

c. Lorsque le calendrier s'affiche (illustré ci-dessous), rendez-vous au mois souhaité.

*Remarque : Cliquez sur l'icône (<) pour passer à un mois antérieur ou sur l'icône (>) pour passer à un mois futur. Ces icônes se trouvent au haut du calendrier. Pour annuler la recherche personnalisée et réinitialiser la période à la date et l'heure par défaut, cliquez sur le bouton Cancel (annuler) situé au bas du calendrier.*

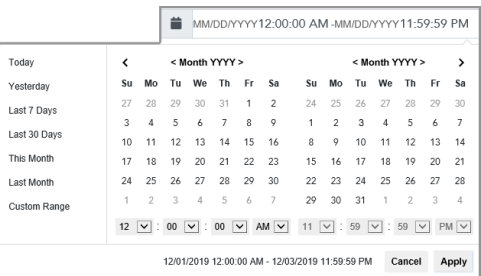

d. Dans le calendrier, cliquez sur une journée « du » afin qu'elle soit en surbrillance (dans l'exemple cidessous, la date « 3 » est sélectionnée).  $\frac{1}{\Box}$  MM/03/YYY 12:00:00 AM-MM/DD/YYY 11:59:59 PM

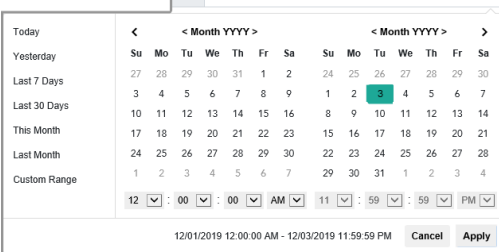

*Remarque :Pour personnaliser l'heure « de », cliquez sur le menu déroulant associé à l'heure situé sous le mois du calendrier, à gauche, puis sélectionnée l'heure souhaitée (l'heure par défaut est « 12:00:00 AM »).*

e. Cliquez sur une journée « au » afin qu'elle soit en surbrillance (dans l'exemple ci-dessous, la date « 7 » est sélectionnée).

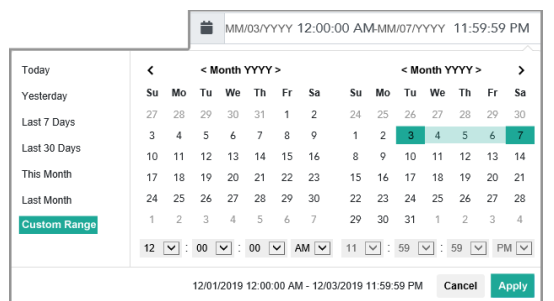

*Remarque :Pour personnaliser l'heure « à », cliquez sur le menu déroulant associé à l'heure situé sous le mois du calendrier, à droite, puis sélectionnée l'heure souhaitée (l'heure par défaut est « 11:59:59 PM »).*

- f. Lorsque vous avez terminé, cliquez sur le bouton **Apply** (appliquer) du calendrier pour enregistrer vos paramètres.
- 5. Précisez un ou plusieurs états de transaction :
	- a. Cliquez sur le menu déroulant ( **État**) pour afficher les paramètres d'état (illustrés ci-dessous), puis activez ou désactivez un ou plusieurs paramètres, au besoin.

*Remarque :Pour activer un paramètre d'état, cochez la case correspondante. Pour désactiver un paramètre d'état, décochez la case correspondante. (Consultez le tableau ci-dessous pour obtenir une description des différents états.)*

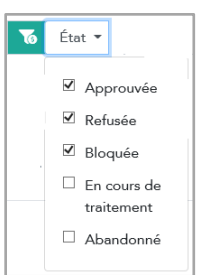

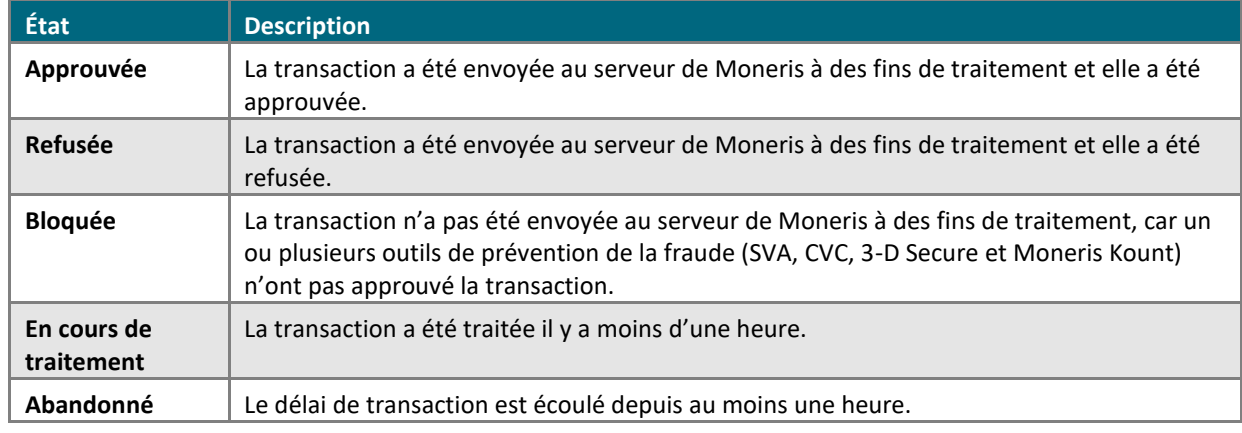

6. Facultatif : Configurez le nombre maximal de transactions à afficher par page dans le rapport (le paramètre par défaut est 20 transactions par page) :

#### **Pour modifier le nombre maximal de transactions par page :**

a. Cliquez sur le menu déroulant lié au nombre maximal de transactions ( **20**) pour afficher les options (illustré ci-dessous).

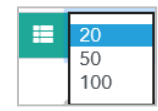

- b. Sélectionnez le nombre de transactions souhaité (**20**, **50** ou **100**).
- 7. Lorsque vous avez terminé, cliquez sur le bouton **Rechercher** pour produire le rapport.
	- Pour consulter les détails d'une transaction affichée dans le rapport, consultez la section [Renseignements sur les transactions de](#page-347-0) paiement dans Moneris Checkout à la page [348.](#page-347-0)
	- Pour afficher la liste de transactions en ordre ascendant ou descendant en fonction de la date ou du montant, cliquez sur l'en-tête **Date** ou **Montant**du rapport, respectivement.

### <span id="page-347-0"></span>Renseignements sur les transactions de paiement dans Moneris Checkout

Suivez les étapes ci-dessous pour consulter les renseignements d'une transaction par carte de débit ou de crédit précise affichée dans un rapport de transactions de Moneris Checkout (voir la section [Rapports de transaction](#page-343-0)  [de Checkout](#page-343-0) à la page [344\)](#page-343-0). Les renseignements de paiement incluent les données transactionnelles, comme le code d'approbation, le numéro de la carte (partiel), le numéro de séquence ainsi que les données liées à la prévention de la fraude provenant des outils de prévention de la fraude comme 3-D Secure, Moneris Kount, le SVA et le CVC. Les renseignements sur le paiement incluent également des registres détaillés sur la transaction qui indiquent le temps passé dans Passerelle Moneris.

*Remarque :Pour consulter les renseignements d'une transaction par carte-cadeau traitée par l'entremise de Moneris Checkout, vous devez produire un rapport de transactions par carte-cadeau (voir la section [Rapport de](#page-341-0)  transactions [: cartes-cadeaux et carte de fidélité](#page-341-0) à la page [342\)](#page-341-0).*

- 1. Produisez un rappor[t Rapports de transaction de](#page-343-0) Checkout (voir la page [344\)](#page-343-0).
- 2. Dans ce rapport, trouvez la transaction pour laquelle vous souhaitez obtenir plus de renseignements, puis cliquez sur l'hyperlien **Billet de Checkout**.
- 3. Lorsque la page « Détails de paiement checkout » s'affiche, vous verrez les renseignements suivants :

*Remarque :Pour connaître la définition d'une ligne d'articles en particulier, consultez la section [Historique de](#page-247-0)  [commande](#page-247-0) (pag[e 248\)](#page-247-0).*

#### **Une section « Détails de transaction »**

- **ID commande**
- **Carte**
- **Type de portefeuille**<sup>1</sup>
- **Code d'autorisation**
- **Message**
- **Code de réponse**
- **Numéro de séquence**
- **ICE**
- Code d'avis<sup>2</sup>
- **ID client**
- **Taux des frais de commodité**<sup>3</sup>
- **Frais de commodité** <sup>24</sup>

**Une section « Renseignements sur la vérification de fraude »**

- **Résultat NVC**
- **Résultat de SVA**
- **Résultat de 3DS<sup>5</sup>**
- **Résultat de Kount<sup>6</sup>**

<sup>5</sup> Une inscription est requise.

<sup>&</sup>lt;sup>1</sup> Affiché si un portefeuille numérique a été utilisé pour la transaction.

<sup>2</sup> . Affiché uniquement si le champ Code avis est envoyé dans la réponse au reçu pour les transactions Mastercard.

<sup>&</sup>lt;sup>3</sup> Ces options s'affichent seulement si la fonction de frais de commodité est activée dans votre commerce.

<sup>4</sup> Ces options s'affichent seulement si la fonction de frais de commodité est activée dans votre commerce.

<sup>6</sup>Une inscription est requise.

#### **Une section « Transactions »**

Tous les événements qui se produisent lors du cycle de vie d'une transaction traitée par l'entremise de Moneris Checkout en fonction de votre configuration s'affichent dans cette section. Les différentes sections peuvent inclure le moment où la transaction a été évaluée par les divers outils de prévention de la fraude (p. ex. 3-D Secure, Moneris Kount et le SVA), le temps du transfert de la transaction du site Web au serveur de Moneris, et d'autres processus de Passerelle Moneris.

- 4. Pour annuler (annulation ou remboursement) ou conclure une transaction directement depuis l'interface du centre de ressources pour commerçants, faites ce qui suit :
	- a. Cliquez sur la bannière « Détails de transaction » de la page « Détails de paiement checkout », puis cliquez sur le bouton **Correction**, **Remise** ou **Conclusion** (l'un de ces boutons s'affichera dans la bannière en fonction de l'état actuel de la transaction).
	- b. Suivez l'une des directives ci-dessous :
		- Pour effectuer une annulation, passez à l'étape [7](#page-189-0) à la page [190](#page-189-0) (Annulation (correction) par carte de [débit ou de crédit\)](#page-189-1).
		- **EXECTS** Pour effectuer un remboursement, passez à l'étape [7](#page-191-0) à la page [192](#page-191-0) (Remise par carte de débit ou de [crédit\)](#page-191-1).
		- **· Pour effectuer une conclusion, passez à l'étape [6](#page-182-1) à la page [183](#page-182-1) (Conclusion d'une préautorisation** [par carte de débit ou de crédit\)](#page-182-0).

<sup>1, &</sup>lt;sup>2</sup> Ces options s'affichent seulement si la fonction de frais de commodité est activée dans votre commerce.

<sup>3,4</sup> Une inscription est requise.

### Rapport de transactions : argent comptant

Consultez la section Rapport de transactions [: carte de débit ou de crédit ou argent comptant](#page-337-0) (page [338\)](#page-337-0).

# <span id="page-350-0"></span>Rapports d'actualisation de compte

Suivez les étapes suivantes pour produire un rapport sur les profils de chambre forte ou de transactions périodiques pour lesquels les données de la carte de crédit ont été modifiées en raison d'une mise à jour effectuée par le service d'actualisation de compte (voir la page [490\)](#page-489-0).

- 1. Cliquez sur **Rapports** > **Mise à jour compte géré** dans la barre de menus.
- 2. Attendez que la page « Rapports de mise à jour compte géré » s'affiche.
- 3. Choisissez une période pour préciser votre recherche sur les comptes mis à jour :

#### **Pour sélectionner une période générale de transaction :**

- a. Cliquez sur le bouton radio situé sous « Date » dans la section « Date ».
- b. Choisissez une période générale (**Aujourd'hui**, **Hier**, **Cette semaine**, etc.) dans la liste déroulante adjacente.

#### **Pour préciser votre propre date ou période de transaction :**

- a. Cliquez sur le bouton radio situé à côté de la liste déroulante **Du**, puis choisissez votre date de début (hh:mm JJ/MM/AAAA).
- b. Cliquez sur le bouton radio situé à côté de la liste déroulante **Au**, puis choisissez votre date de fin (hh:mm JJ/MM/AAAA).
- 4. Vous pouvez aussi effectuer votre recherche par type de compte ou de carte, comme suit :

#### **Pour effectuer la recherche par type de compte :**

- a. Cochez la case **Type de compte**.
- b. Dans la section « Types de compte », cochez la case située à côté de tous les types de comptes (**Chambre forte** ou **Recur**) que vous souhaitez inclure dans le rapport.

#### **Pour effectuer la recherche par type de carte :**

- a. Cochez la case **Types de carte**.
- b. Dans la section « Types de carte », cochez la case située à côté de tous les types de cartes que vous souhaitez inclure dans le rapport.
- 5. Choisissez dans quel ordre vous voulez que les résultats s'affichent dans la section « Trier par » :
	- a. Dans la liste déroulante « Trier les transactions par », sélectionnez l'ordre dans lequel vous voulez que les résultats s'affichent (**Date/Heure** ou **ID commande/Data Key**).
	- b. Choisissez le nombre maximal de résultats que vous voulez obtenir sur une seule page dans la liste déroulante « Rangées par page ».
	- c. Choisissez un ordre croissant ou décroissant dans la liste déroulante « Ordre de tri ».
- 6. Cliquez sur le bouton **Soumettre la recherche**.
- 7. Lorsque la « Liste des transactions » et les « Totaux de la requête » s'affichent, cette étape est terminée.
- 8. Veuillez noter que le nombre total d'actualisations de compte apparaît dans le haut du rapport. Les mises à jour sont séparées en cinq catégories :
- **CLOSED (FERMÉ) :** indique que la carte associée à un profil de chambre forte ou à une transaction périodique de votre magasin a été annulée. Cette carte ne devrait plus être utilisée pour traiter des transactions.
- **CONTACT (CONTACT) :** indique vous devriez communiquer avec le titulaire de carte pour obtenir de plus amples renseignements concernant la carte associée à un profil de chambre forte ou à une transaction périodique de votre magasin. Cette carte ne devrait plus être utilisée pour traiter des transactions.
- **EXPIRY (EXPIRÉ)** : indique que la carte associée à un profil de chambre forte ou à une transaction périodique de votre magasin est expirée, mais a été mise à jour. Cette carte peut être utilisée pour traiter des transactions.
- <span id="page-351-0"></span>**EXICT:** MISE À JOUR : indique que la carte associée à un profil de chambre forte ou à une transaction périodique de votre magasin a été mise à jour. Cette carte peut être utilisée pour traiter des transactions.

### Rapports de lot : toutes les transactions par carte

Suivez les étapes ci-dessous pour produire un rapport sur tous les lots traités dans votre compte de magasin du centre de ressources pour commerçants (directement ou par l'entremise de l'API de Passerelle Moneris) au cours des 18 derniers mois.

*Remarque : Les transactions en argent ne sont pas comprises dans les totaux.*

- 1. Cliquez sur **Rapports** > **Lots** dans la barre de menus.
- 2. Attendez que la page « Rapports sur les lots » s'affiche.
	- Si la section « ID de magasin » s'affiche, sélectionnez le compte de magasin du centre de ressources pour commerçants pour lequel vous voulez produire le rapport.

*Remarque : Cette option n'est disponible que si la configuration multicommerçant est activée (voir la page [403\)](#page-402-0).*

3. Choisissez la période ou précisez votre date ou votre période :

#### **Pour sélectionner une période générale de lot :**

- a. Cliquez sur le bouton radio situé sous « Date » dans la section « Date ».
- b. Choisissez une période générale (**Lots courants - Ouverts**, **Aujourd'hui**, **Hier**, etc.) dans la liste déroulante adjacente.

#### **Pour préciser votre propre période de lots :**

- a. Cliquez sur le bouton radio situé à côté de la liste déroulante **Du**, puis choisissez votre date de début (hh:mm JJ/MM/AAAA).
- b. Cliquez sur le bouton radio situé à côté de la liste déroulante **Au**, puis choisissez votre date de fin (hh:mm JJ/MM/AAAA).
- 4. Vous pouvez préciser votre recherche comme suit :

#### **Pour effectuer la recherche par statut de lot :**

- a. Cochez la case **Statut de lot**.
- b. Dans la section « Statut de lot », cliquez sur le bouton radio situé à côté du type de statut (**En équilibre** ou **En déséquilibre**) que vous souhaitez inclure dans le rapport.

#### **Pour effectuer la recherche par numéro de lot :**

- a. Cochez la case **No. de lot**.
- b. Dans la section « No. de lot » (dans le champ **No. de lot**), entrez le numéro du lot que vous souhaitez inclure dans le rapport.

#### **Pour effectuer la recherche par ID de terminal :**

- a. Cochez la case **Code de terminal**.
- b. Dans la section « Code de terminal », cochez la case située à côté de tous les ID de terminal que vous souhaitez inclure dans le rapport.

*Remarque : Si un ID de terminal est grisé, cela signifie qu'il est désactivé.*

- 5. Choisissez dans quel ordre vous voulez que les résultats s'affichent dans la section « Trier par » :
	- a. Dans la liste déroulante « Trier les lots par », sélectionnez l'ordre dans lequel vous voulez que les résultats s'affichent (**Date/Heure**, **Code de terminal** et **Statut de lot**).
- 6. Pour enregistrer vos critères de recherche pour votre prochain rapport, cliquez sur le bouton **Enregistrer les paramètres**. Sinon, passez à l'étape suivante sans rien changer.
- 7. Cliquez sur le bouton **Soumettre la recherche** (ou sur le bouton **Effectuer une requête**).
- 8. Lorsque les résultats de la recherche s'affichent, cliquez sur le bouton **Détails** situé à côté des lots que vous voulez consulter.
- 9. Lorsque la « Liste des transactions » et les « Totaux de la requête » s'affichent sur la page « Détails de lot », cette étape est terminée.

*Remarque : Les montants totaux de la demande sont affichés par type de carte et type de transaction. La liste des transactions comprendra toujours des détails, comme la date de la transaction (« DATE/HEURE »), le type de transaction (« TYPE TRANS. ») et l'ID de la commande (« ID COMMANDE »). Pour en savoir plus sur les détails que vous pouvez inclure ou exclure de la liste des transactions, consultez la page [366.](#page-364-0)*

- Si la liste de transactions contient plus de 100 entrées, cliquez sur le bouton **Prochain 100 -->** afin de consulter les 100 prochaines transactions incluses dans la demande. Pour retourner à la page précédente, cliquez sur le bouton **<-- Précédent 100**.
- Pour exporter la liste de transaction dans un fichier texte, consultez la page [355.](#page-354-0)

### <span id="page-354-0"></span>Exporter un rapport (la liste de transactions) dans un fichier

Suivez les étapes ci-dessous pour exporter la liste de transactions d'un rapport dans un fichier texte.

*Remarque : La liste de transactions sera exportée en format CSV (fichier comportant des valeurs séparées par des virgules).*

- 1. Générez un rapport (voir la page [337\)](#page-336-0).
- 2. Lorsque les résultats du rapport sont affichés (la « liste de transactions »), cliquez sur le bouton **Exporter les transactions dans un fichier**.
- 3. Lorsque le fichier .txt est produit, téléchargez-le ou ouvrez-le.

*Remarque : Pour configurer les données de la liste des transactions qui sont comprises dans le fichier, consultez la page [368.](#page-366-0)* 

4. Vous avez terminé.

# **Procédure de fin de journée**

Pour vous assurer que les fonds sont déposés dans votre compte de commerçant le prochain jour ouvrable, suivez la procédure de fin de journée pertinente.

Si votre compte de magasin du centre de ressources pour commerçants est configuré pour fermer les lots manuellement (voir la page [379\)](#page-378-0) :

Fermez vos lots avant 23 h HNE en suivant les étapes ci-dessous.

- 1. Cliquez sur **Rapports** > **Lots** dans la barre de menus.
- 2. Attendez que la page « Rapports sur les lots » s'affiche.
- 3. Pour fermer un lot :
	- a. Dans la section « Code de terminal », cliquez sur le bouton **Fermer le lot** du lot que vous souhaitez fermer.
	- b. Attendez que la page « Fermeture des lots » s'affiche.
	- c. Assurez-vous que le message « Fermeture de lot réussie » s'affiche dans la section « Résultats de fermeture de lot ».
	- d. Cliquez sur le bouton **Continuer**.
- 4. Répétez les étapes 3a à 3d pour tous vos lots restants.
- 5. Vous avez terminé.
- 6. Pour vérifier si les lots que vous fermez balancent, produisez un rapport de lots (voir la page [353\)](#page-351-0).

*Remarque : Si le rapport d'un lot indique le statut « En déséquilibre », communiquez avec Moneris dans les cinq jours ouvrables suivants pour obtenir de l'aide.*

Si votre compte de magasin du centre de ressources pour commerçants est configuré pour fermer automatiquement les lots (voir la page [379\)](#page-378-0) :

1. Si votre magasin est doté des programmes de cartes-cadeaux ou de fidélisation de Moneris, fermez votre lot de transactions par carte-cadeau ou carte de fidélité entre 22 h et 23 h HNE (suivez les étapes 1 à 6 cidessus).

*Remarque : Pour savoir à quel ID de terminal correspond votre lot de transactions par carte-cadeau ou carte de fidélité, communiquez avec Moneris.*

2. Pour vérifier si vos lots fermés balancent, produisez un rapport de lots (voir la page [353\)](#page-351-0).

*Remarque : Si le rapport d'un lot indique le statut « En déséquilibre », communiquez avec Moneris dans les cinq jours ouvrables suivants pour obtenir de l'aide.*

# **Gérer votre propre compte d'utilisateur**

À partir de votre compte de magasin du centre de ressources pour commerçants, vous pouvez configurer les paramètres ci-dessous qui influencent seulement votre compte d'utilisateur.

*Remarque : Pour configurer des paramètres pour tous les autres utilisateurs et votre compte de magasin du centre de ressources pour commerçants, utilisez les fonctionnalités d'administrateur (voir la page [370\)](#page-369-0).*

Information du compte d'utilisateur

- Mot de passe pour ouvrir une session (voir la page [358\)](#page-357-0).
- Questions et réponses de sécurité (voir la page [359\)](#page-358-0).
- Enregistrer une adresse courriel (voir la page [359\)](#page-358-1).

#### Page par défaut

■ Voir la page [360.](#page-359-0)

#### Paramètres de transaction

- Méthode de saisie de carte par défaut (voir la page [361\)](#page-359-1).
- Indicateur de commerce électronique par défaut (voir la page [363\)](#page-362-0).
- Langue d'affichage par défaut (voir la page [364\)](#page-362-1).
- Numéro de port de communication du clavier NIP par défaut (voir la page [365\)](#page-364-1).
- En-têtes ou champs à inclure par défaut dans votre sommaire de rapport de transactions (voir la page [366\)](#page-364-0).
- En-têtes ou champs à inclure par défaut dans les rapports que vous exportez en fichier CSV (voir la page [368\)](#page-366-0).

#### Historique d'ouverture de session

■ Voir la page [369.](#page-368-0)

### Modifier vos renseignements d'identification pour votre compte d'utilisateur

### <span id="page-357-0"></span>Modifier votre mot de passe d'ouverture de session

Suivez les étapes ci-dessous pour modifier le mot de passe d'ouverture de session de votre compte d'utilisateur.

- 1. Cliquez sur **Prénom\_Nomdefamille** > **Renseignements sur le compte** dans la barre de menus.
- 2. Attendez que la page « Renseignements sur le compte » s'affiche.
- 3. Deux options s'offrent à vous dans la section « Changer mot de passe » :
	- a. Entrez votre mot de passe actuel dans le champ **Ancien mot de passe**.
	- b. Entrez votre nouveau mot de passe dans le champ **Nouveau mot de passe**.

*Remarque : Le nouveau mot de passe doit respecter ces critères (le mot de passe est sensible à la casse) : comporter entre 7 et 16 caractères, commencer par une lettre, inclure un chiffre, et il ne peut pas être identiques aux 4 mots de passe précédents.*

- c. Entrez le même mot de passe que vous avez entré à l'étape précédente dans le champ **Confirmer nouveau mot de passe**.
- d. Cliquez sur le bouton **Changer mot de passe**.

*Remarque : Vous devez modifier périodiquement votre mot de passe. Si votre mot de passe expire, vous devrez en créer un nouveau.* 

**Important! Les mots de passe sont confidentiels et ne doivent pas être partagés. Modifiez immédiatement votre mot de passe si vous croyez que quelqu'un d'autre y a accès ou a essayé de se connecter à votre compte.**

4. Lorsque le message indiquant que l'opération est réussie s'affiche, vous avez terminé.

### <span id="page-358-0"></span>Modifier vos questions et vos réponses de sécurité

Suivez les étapes ci-dessous pour modifier une ou plusieurs de vos questions et réponses de sécurité. Vous serez périodiquement invité à répondre à l'une de ces questions avant d'ouvrir une session.

- 1. Cliquez sur **Prénom\_Nomdefamille** > **Renseignements sur le compte** dans la barre de menus.
- 2. Attendez que la page « Renseignements sur le compte » s'affiche.
- 3. Vous pouvez mettre à jour une ou plusieurs de vos questions et réponses de sécurité dans la section « Les questions de sécurité et réponses » en suivant les étapes ci-dessous :
	- a. Sélectionnez une question dans la liste déroulante **Question de sécurité #**.
	- b. Entrez une nouvelle réponse dans les champs **Réponse à la question de sécurité #** et **Confirmer la réponse**.
	- c. Répétez les étapes 3a et 3b pour chaque question et réponse que vous souhaitez modifier.
- 4. Lorsque vous avez terminé, cliquez sur le bouton **Enregistrer les données de réinitialisation du mot de passe**.
- 5. Lorsque le message indiquant que l'opération est réussie, vous avez terminé.

### <span id="page-358-1"></span>Modifier votre adresse courriel

Suivez les étapes ci-dessous pour modifier l'adresse courriel associée à votre compte d'utilisateur.

*Remarque : Si vous devez réinitialiser votre mot de passe, un mot de passe temporaire sera envoyé à cette adresse.* 

- 1. Cliquez sur **Prénom\_Nomdefamille** > **Renseignements sur le compte** dans la barre de menus.
- 2. Attendez que la page « Renseignements sur le compte » s'affiche.
- 3. Suivez les étapes ci-dessous pour remplir les champs de la section « Questions et réponses de sécurité » :
	- a. Entrez la nouvelle adresse courriel que vous souhaitez associer à votre compte d'utilisateur dans le champ **Adresse de courriel**.
- 4. Lorsque vous avez terminé, cliquez sur le bouton **Enregistrer les données de réinitialisation du mot de passe**.
- 5. Lorsque le message indiquant que l'opération est réussie, vous avez terminé.

## Modifier les paramètres de transaction par défaut de votre compte d'utilisateur

### <span id="page-359-0"></span>Configurer la page par défaut du centre de ressources pour commerçants

Suivez les étapes ci-dessous pour configurer la page par défaut du centre de ressources pour commerçants pour votre compte d'utilisateur. Cette page s'affichera chaque fois que vous ouvrez une session dans le centre de ressources pour commerçants.

*Remarque : Si aucune page par défaut n'est configurée, la page principale du centre de ressources pour commerçants s'affichera chaque fois que vous ouvrez une session.*

- 1. Ouvrez une session dans le centre de ressources pour commerçants (voir la page [127\)](#page-126-0).
- 2. Cliquez sur une page de la barre de menus du centre de ressources pour commerçants et attendez qu'elle s'affiche (p. ex., si vous cliquez sur **Terminal** > **Achat**, la page « Achat » s'affichera).
- 3. Une fois la page choisie affichée, cliquez sur l'icône  $\frac{F_{\text{avourite}}}{2}$  (p. ex., si vous êtes sur la page « Achat », elle deviendra votre page d'accueil par défaut).
- 4. Vous avez terminé.

<span id="page-359-1"></span>*Remarque : La page par défaut s'affichera chaque fois que vous ouvrez une session dans le centre de ressources pour commerçants.*
## Configurer votre méthode de saisie de carte par défaut

Suivez les étapes ci-dessous pour configurer la méthode de saisie de carte par défaut pour votre compte d'utilisateur.

*Remarque : Vous pouvez modifier la méthode de saisie de la carte à chaque transaction.*

- 1. Cliquez sur **Prénom\_Nomdefamille** > **Renseignements sur le compte** dans la barre de menus.
- 2. Attendez que la page « Paramètres du compte » s'affiche.
- 3. Suivez les étapes ci-dessous pour remplir les champs de la section « Méthode de transaction par défaut » :
	- a. Sélectionnez une méthode de saisie de carte par défaut pour votre compte d'utilisateur dans la liste déroulante « Méthode de transaction par défaut ».

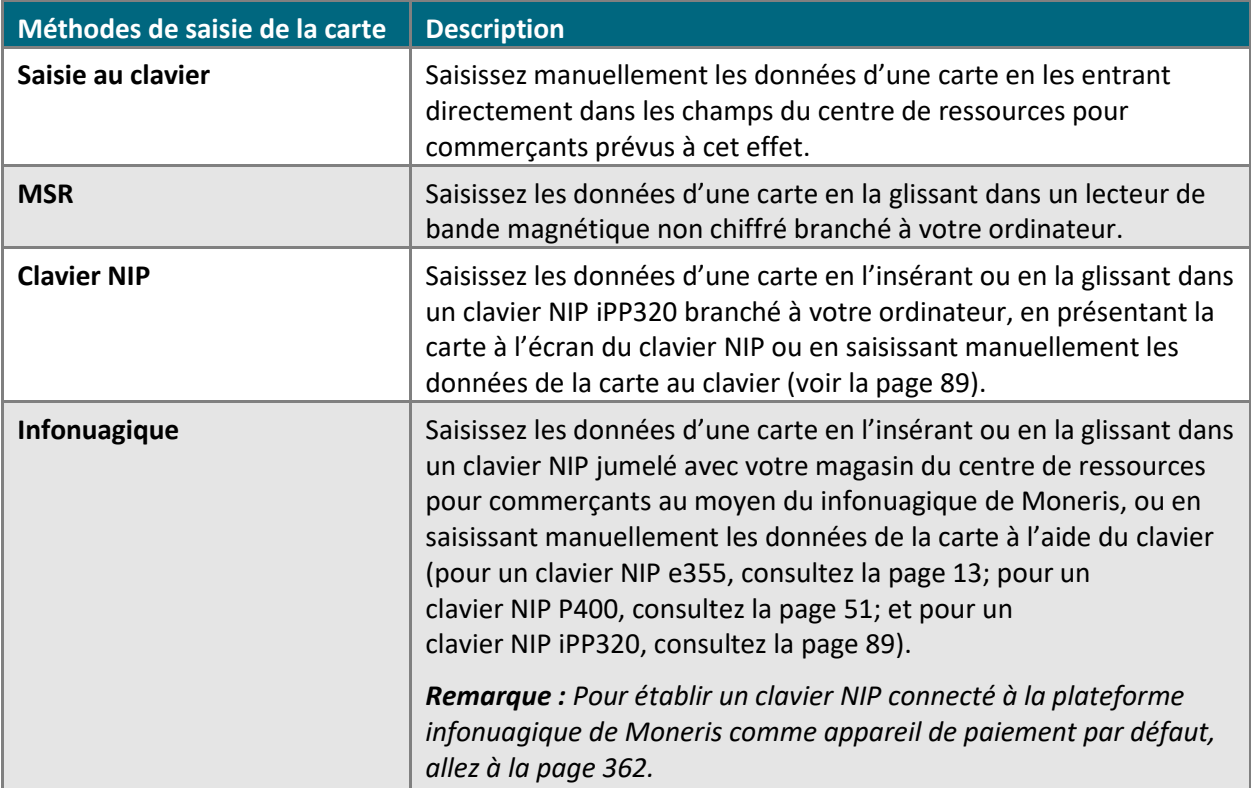

b. Cliquez sur le bouton **Enregistrer la méthode de transaction**.

4. Lorsque le message indiquant que l'opération est réussie s'affiche au-dessus du bouton, vous avez terminé.

# <span id="page-361-0"></span>Configurer un clavier NIP par défaut pour votre ouverture de session : connexion infonuagique de Moneris

Si deux claviers NIP ou plus sont jumelés avec votre magasin du centre de ressources pour commerçants par l'entremise de la plateforme infonuagique de Moneris, suivez les étapes ci-dessous afin de configurer l'un des claviers NIP comme appareil de saisie des cartes par défaut lors de votre ouverture de session.

*Remarque :Vous devez configurer ce paramètre chaque fois que vous ouvrez une nouvelle session du centre de ressources pour commerçants.*

- 1. Cliquez sur **Admin** > **Paramètres du magasin** dans la barre de menus.
- 2. Attendez que la page « Paramètres du magasin » s'affiche.
- 3. Dans la section « Cloud Pinpad », suivez les étapes ci-dessous :
	- a. Dans la liste déroulante « Cloud Pinpad », sélectionnez le **<nom> - <ID de terminal>** du clavier NIP iPP320 que vous souhaitez utiliser par défaut pour la durée de votre ouverture de session.

*Remarque : L'ID de terminal est également imprimé sur une étiquette collée sur le clavier NIP. L'ID de terminal du clavier NIP e355 est composé de huit chiffres et commence par « E1 ». L'ID de terminal du clavier NIP iPP320 est composé de huit chiffres et commence par « 61 ». L'ID de terminal du clavier NIP P400 est composé de huit chiffres et commence par « P1 ».* 

- b. Cliquez sur le bouton **Configurer le clavier NIP infonuagique**.
- c. Lorsque le message « mise à jour réussie » s'affiche au-dessus du bouton, cette étape est terminée.

## Configurer votre indicateur de commerce électronique par défaut

Suivez les étapes ci-dessous pour configurer l'indicateur de commerce électronique par défaut de votre compte d'utilisateur.

*Remarque : Vous pouvez modifier l'indicateur de commerce électronique à chaque transaction.*

- 1. Cliquez sur **Prénom\_Nomdefamille** > **Renseignements sur le compte** dans la barre de menus.
- 2. Attendez que la page « Paramètres du compte » s'affiche.
- 3. Suivez les étapes ci-dessous pour remplir les champs de la section « Indicateur CE de transaction par défaut » :
	- a. Dans la liste déroulante « Indicateur CE par défaut », sélectionnez un nouvel indicateur de commerce électronique par défaut pour votre compte d'utilisateur (pour consulter la liste des indicateurs, voir la page [480\)](#page-479-0).
	- b. Cliquez sur le bouton **Enregistrer l'indicateur CE par défaut**.
- 4. Lorsque le message indiquant que l'opération est réussie s'affiche au-dessus du bouton, vous avez terminé.

# Configurer votre langue d'affichage par défaut

Suivez les étapes ci-dessous pour configurer la langue d'affichage par défaut de votre compte d'utilisateur. Le centre de ressources pour commerçants s'affichera dans la langue d'affichage choisie lors de votre prochaine ouverture de session.

- 1. Cliquez sur **Prénom\_Nomdefamille** > **Paramètres du compte** dans la barre de menus.
- 2. Attendez que la page « Paramètres du compte » s'affiche.
- 3. Deux options s'offrent à vous dans la section « Langue par défaut » :
	- Pour choisir Anglais comme langue par défaut, cliquez sur le bouton radio **Anglais**.
	- Pour choisir Français comme langue par défaut, cliquez sur le bouton radio **Français**.
- 4. Cliquez sur le bouton **Enregistrer la langue par défaut**.
- 5. Lorsque le message indiquant que l'opération est réussie s'affiche au-dessus du bouton, vous avez terminé.

# Configurer le port de communication par défaut de votre clavier NIP

Suivez les étapes ci-dessous pour configurer le port de communication par défaut que le clavier NIP iPP320 utilisera lorsqu'il est branché à l'ordinateur à partir duquel vous traiter des transactions financières dans le centre de ressources pour commerçants.

*Remarque : Avant d'essayer de traiter des transactions au moyen d'un clavier NIP à partir d'un autre ordinateur, vous devez tout d'abord mettre à jour ce paramètre de port de communication du centre de ressources pour commerçants et vous assurer que vous pouvez bien y brancher votre clavier NIP.* 

- 1. Cliquez sur **Prénom\_Nomdefamille** > **Renseignements sur le compte** dans la barre de menus.
- 2. Attendez que la page « Paramètres du compte » s'affiche.
- 3. Suivez les étapes ci-dessous pour remplir les champs de la section « Port de communication de clavier NIP » :
	- a. Entrez le port de communication utilisé par le clavier NIP iPP320 lorsqu'il est branché à votre ordinateur dans le champ **Port de communication**.
	- b. Cliquez sur le bouton **Enregistrer port COM**.
- 4. Lorsque le message indiquant que l'opération est réussie s'affiche au-dessus du bouton, fermez votre session dans le centre de ressources pour commerçants, fermez votre navigateur Web, puis ouvrez une nouvelle session.
- 5. Vous avez terminé.

# Configurer les en-têtes et les champs par défaut à inclure dans la liste de transactions d'un rapport

Suivez les étapes ci-dessous pour préciser les en-têtes et les champs que vous souhaitez inclure dans la liste de transactions de tous vos rapports produits par votre compte de magasin du centre de ressources pour commerçants.

- 1. Cliquez sur **Prénom\_Nomdefamille** > **Renseignements sur le compte** dans la barre de menus.
- 2. Attendez que la page « Paramètres du compte » s'affiche.
- 3. Dans la section « Champs de sommaire de transaction », cochez la case située à côté des champs (en gras dans le tableau ci-dessous) que vous souhaitez inclure dans la liste de transactions d'un rapport.

*Remarque : Chaque champ correspond à un en-tête qui s'affichera au haut de la liste de transactions si vous cochez ce champ.* 

*Dans le tableau, un point noir (« • ») indique que ce champ ou cet en-tête peut être inclus dans le rapport. Un trait d'union (« - ») indique que ce champ ou cet en-tête ne peut pas être inclus dans le rapport.*

D/C = rapport sur les transactions par cartes de débit ou de crédit ou en argent comptant (voir la page [338\)](#page-337-0); Groupée = rapport sur les transactions groupées (voir la page [340\)](#page-338-0);

C/F = rapport sur les transactions par cartes-cadeaux ou cartes de fidélité (voir la page [342\)](#page-341-0);

P = Rapport sur les transactions périodiques (voir la page [318\)](#page-317-0);

CF = Rapport sur les transactions effectuées au moyen d'un profil de chambre forte (voir la page [334\)](#page-333-0);

L = Rapport sur les lots (voir la page [353\)](#page-351-0)

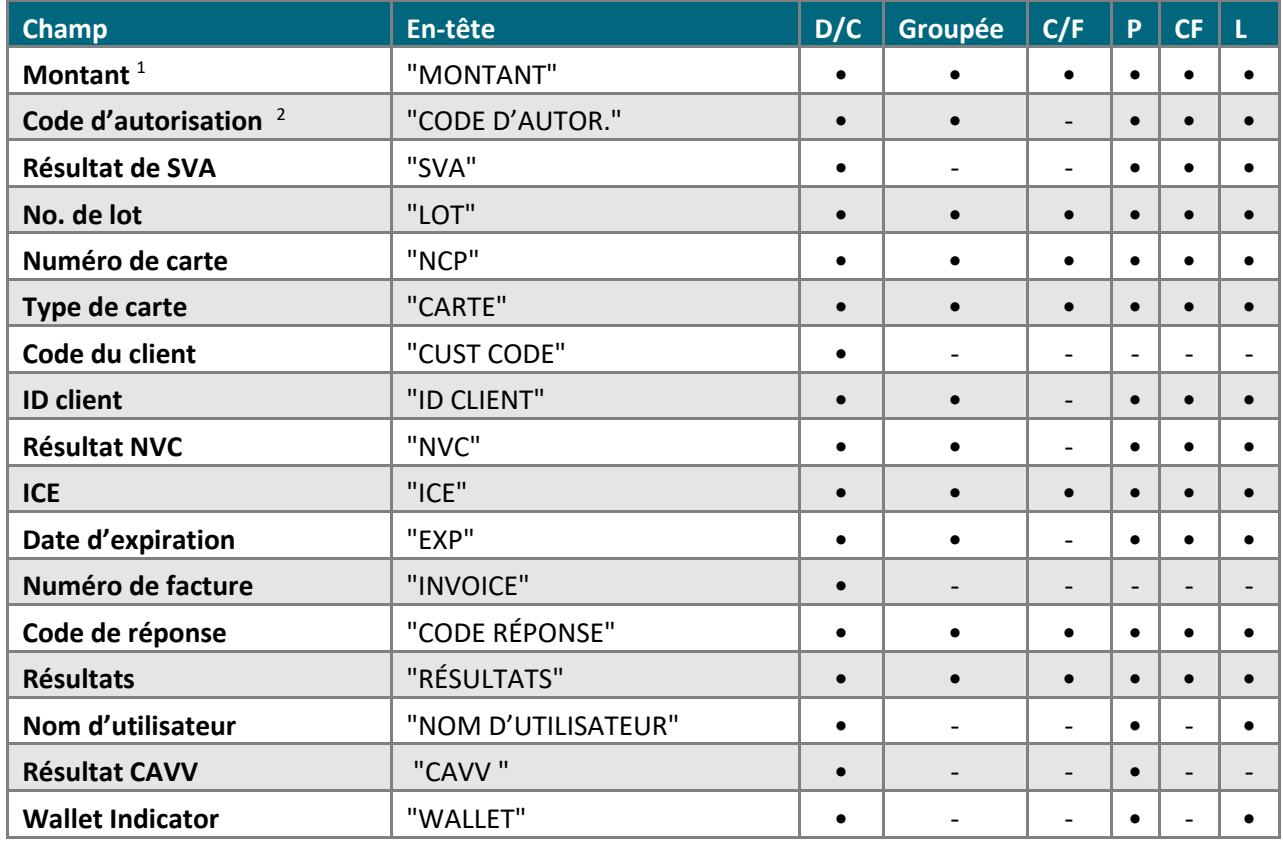

### 4. Cliquez sur le bouton **Enregistrer les paramètres de sommaire de transaction**.

5. Lorsque le message indiquant que l'opération est réussie s'affiche au-dessus du bouton, vous avez terminé.

<sup>1</sup> Dans le rapport sur les transactions par cartes-cadeaux ou cartes de fidélité, le champ **Montant** correspond à deux en-têtes de la liste de transactions : « MONTANT » et « POINTS »

<sup>2</sup> Dans le rapport sur les transactions par cartes-cadeaux ou cartes de fidélité, le champ **Code d'autorisation** correspond à l'entête « NUMÉRO RÉFÉRENCE » de la liste de transactions.

# Configurer les en-têtes et les champs par défaut à inclure dans des rapports exportés

Suivez les étapes ci-dessous pour préciser les champs et les en-têtes correspondants (le cas échéant) par défaut que vous souhaitez inclure dans la liste de transactions des rapports du centre de ressources pour commerçants que vous exportez en fichier texte de format CSV (voir la page [355\)](#page-354-0).

- 1. Cliquez sur **Prénom\_Nomdefamille** > **Renseignements sur le compte** dans la barre de menus.
- 2. Attendez que la page « Paramètres du compte » s'affiche.
- 3. Dans la section « Champs d'exportation dans un fichier », cochez la case située à côté des champs (en gras ci-dessous) que vous souhaitez inclure dans un rapport exporté :

*Remarque : L'en-tête correspondant à chacun des champs est écrit entre guillemets (« »).*

*Montant (« amount »); Code d'autor (« auth\_code »); Résultat de SVA (« avs\_result »); No. de lot (« batch\_no »); Numéro de carte (« first4last4 »); Type de carte (« card\_type »); Code du client (« customer\_code »); ID client (« cust\_id »); Résultat NVC (« cvd\_result »); Date/Heure (« transaction\_date\_time »); ICE (« eci »); Date d'expiration (« exp\_date »); Numéro de facture (« invoice\_number »); ID commande (« order\_no »); ID de l'émetteur (demande)( « issuer\_id\_request »); ID de l'émetteur (réponse)( «,issuer\_id\_response »); Indicateur de paiement (« payment\_indicator » ); Information de paiement ( « payment\_information »); No. de transaction initiale (« orig\_transaction\_no »); Numéro référence (« ecr\_seq\_no »); Code de réponse (« response\_code »); Résultats (« result »); Séquence (« seq\_no »); Carte glissée (« swiped »); Code de terminal (« ecr\_no »); No. transaction (« transaction\_no »); Type de transaction (« transaction\_name »); Nom d'utilisateur (« clerk »); Résultats CAVV (« cavv\_result »); Wallet Indicator ("wallet\_indicator")*

- Si vous souhaitez inclure l'en-tête des champs dans le rapport exporté, cochez la case Include Field Headers.
- 4. Cliquez sur le bouton **Enregistrer les paramètres d'exportation dans un fichier**.
- 5. Lorsque le message indiquant que l'opération est réussie s'affiche au-dessus du bouton, vous avez terminé.

# Consulter votre historique d'ouverture de session

Suivez les étapes ci-dessous pour les vos dix dernières ouvertures de session réussies et non réussies de votre compte d'utilisateur.

- 1. Cliquez sur **Prénom\_Nomdefamille** > **Historique d'ouverture de session** dans la barre de menus.
- 2. Attendez que la page « Historique d'ouverture de session » s'affiche.
- 3. Vous avez terminé.

# **Gérer les paramètres du magasin et les autres comptes d'utilisateur**

Utilisez les fonctionnalités d'administrateur pour gérer les paramètres de votre compte de magasin du centre de ressources pour commerçants ainsi que les autres comptes d'utilisateur (p. ex., assigner les privilèges d'utilisation, ajouter ou supprimer des comptes d'utilisateur et consulter les registres de vérification).

Cette section explique comment effectuer les actions suivantes :

## **Comptes d'utilisateur**

- Ajouter un nouveau compte d'utilisateur (voir la page [371\)](#page-369-0)
- Modifier un compte d'utilisateur :
	- Prénom/nom de famille (voir la page [372\)](#page-371-0)
	- Mot de passe (voir la page [373\)](#page-372-0)
	- Privilèges (voir la page [374\)](#page-373-0)
	- Niveaux d'accès (voir la page [375\)](#page-374-0)
- Désactiver un compte d'utilisateur (voir la page [376\)](#page-375-0)

### **Avis**

Ajouter ou retirer une adresse courriel de la liste d'avis (voir la page [377\)](#page-376-0)

### **Paramètres du magasin**

▪ Configurer les paramètres qui influencent le magasin complet, comme l'heure de fermeture des lots, les invites de pourboires, les paiements en argent comptant, les paramètres du mode PCI, l'en-tête du reçu, Fonction recur webhook et Annulation automatique de la préautorisation (voir les pages [378](#page-377-0) à [389\)](#page-388-0)

### **Portefeuilles électroniques**

- Configurer Apple Pay<sup>MD</sup> (voir la page [390\)](#page-389-0)
- Configurer Google Pay<sup>MC</sup> (voir la page [398\)](#page-397-0)
- Configurer Masterpass de Mastercard (voir la page [399\)](#page-398-0)
- Configurer Visa Checkout (voir la page [401\)](#page-400-0)

## **Configuration multicommerçant**

Consultez la page [403](#page-402-0)

### **Sécurité**

- Consulter les registres de vérification (voir la page [407\)](#page-406-0)
- Restreindre les accès IP (voir la page [411\)](#page-410-0)

### **Intégration Web**

- Configurer la solution Moneris Checkout (voir la pag[e418\)](#page-417-0)
- Configurer DirectPost (voir la page [414\)](#page-413-0)
- Configurer la page de paiement hébergée (voir la page [415\)](#page-413-1)
- <span id="page-369-0"></span>Configurer la transformation en jetons hébergée (voir la page [416\)](#page-414-0)

# Ajouter un nouveau compte d'utilisateur

Suivez les étapes ci-dessous pour ajouter un nouveau compte d'utilisateur à votre compte de magasin du centre de ressources pour commerçants.

- 1. Cliquez sur **Admin** > **Ajouter utilisateur** dans la barre de menus.
- 2. Attendez que la page « Ajouter utilisateur » s'affiche.
- 3. Suivez les étapes ci-dessous pour remplir les champs de la section « Coordonnées de l'utilisateur » :
	- a. Entrez le nom de famille et le prénom du nouvel utilisateur dans les champs **Nom de famille** et **Prénom**.
	- b. Entrez le nom d'utilisateur au moyen duquel le nouvel utilisateur ouvrira une session dans votre compte de magasin du centre de ressources pour commerçants dans le champ **Nom d'utilisateur**.
	- c. Entrez le mot de passe du nouvel utilisateur dans les champs **Mot de passe temporaire** et **Confirmer mot de passe temporaire**.

*Remarque : Le nouveau mot de passe doit respecter ces critères (le mot de passe est sensible à la casse) : comporter entre 7 et 16 caractères, commencer par une lettre, inclure un chiffre, et il ne peut pas être identiques aux 4 mots de passe précédents. Le nouvel utilisateur sera invité à modifier son mot de passe lorsqu'il ouvrira sa première session dans le centre de ressources pour commerçants.*

- 4. Cliquez sur le bouton **Enregistrer l'utilisateur**.
- 5. Activez et désactivez les privilèges comme vous le souhaitez :

*Remarque : Pour obtenir une liste complète des privilèges d'utilisateur, consultez la page [483.](#page-482-0)*

#### **Pour activer les privilèges d'utilisateur :**

a. Cochez les cases situées à côté des privilèges que vous souhaitez activer.

**Remarque**: Pour cocher toutes les cases en même temps, cliquez sur le bouton Sélectionner tout.

#### **Pour désactiver les privilèges d'utilisateur :**

a. Décochez les cases situées à côté des privilèges que vous souhaitez désactiver.

*Remarque : Pour décocher toutes les cases en même temps, cliquez sur le bouton Désélectionner tout.* 

- 6. Cliquez sur le bouton **Enregistrer les privilèges**.
- 7. Assignez le niveau d'accès que le nouvel utilisateur peut assigner aux autres utilisateurs (pour obtenir une liste complète des niveaux d'accès, consultez la page [481\)](#page-480-0).
- 8. Cliquez sur le bouton **Enregistrer niveau**.
- 9. Lorsque le message indiquant que l'opération est réussie s'affiche au-dessus du bouton, vous avez terminé.

# Modifier un compte d'utilisateur

## <span id="page-371-0"></span>Modifier le prénom et le nom de famille associés à un compte d'utilisateur

Suivez les étapes ci-dessous pour modifier le prénom et le nom de famille associés à un compte d'utilisateur actif de votre compte de magasin du centre de ressources pour commerçants.

- 1. Cliquez sur **Admin** > **Modifier utilisateur** dans la barre de menus.
- 2. Attendez que la page « Modifier utilisateur » s'affiche.
- 3. Récupérez le compte d'utilisateur que vous souhaitez modifier :

### **Pour effectuer la recherche par Nom de famille :**

- a. Entrez le nom dans le champ **Nom de famille** ou **Nom d'utilisateur** de la section « Chercher un utilisateur ».
- b. Sélectionnez l'ordre dans lequel vous voulez que les résultats s'affichent dans la section « Trier par » (cliquez sur le bouton radio **Nom** ou **Nom d'utilisateur**).

### **Pour récupérer tous les comptes d'utilisateur :**

- a. Passez à l'étape 4.
- 4. Cliquez sur le bouton **Chercher un utilisateur**.
- 5. Attendez que la page « Choisir utilisateur » s'affiche.
- 6. Cliquez sur le bouton **Modifier** situé à côté du compte d'utilisateur que vous souhaitez modifier.
- 7. Attendez que le compte d'utilisateur s'affiche.
- 8. Entrez les nouvelles données dans le champ **Nom de famille** ou **Prénom** dans la section « Coordonnées de l'utilisateur ».
- 9. Cliquez sur le bouton **Mettre à jour l'utilisateur**.
- 10. Lorsque le message indiquant que l'opération est réussie s'affiche au-dessus du bouton, vous avez terminé.

## <span id="page-372-0"></span>Modifier le mot de passe d'un compte d'utilisateur

Suivez les étapes ci-dessous pour modifier le mot de passe d'un compte d'utilisateur actif de votre compte de magasin du centre de ressources pour commerçants.

*Remarque : Pour modifier le mot de passe de votre propre compte d'utilisateur, consultez la page [358.](#page-357-0)*

- 1. Cliquez sur **Admin** > **Modifier utilisateur** dans la barre de menus.
- 2. Attendez que la page « Modifier utilisateur » s'affiche.
- 3. Récupérez le compte d'utilisateur que vous souhaitez modifier :

### **Pour effectuer la recherche par Nom de famille :**

- a. Entrez le nom dans le champ **Nom de famille** ou **Nom d'utilisateur** de la section « Chercher un utilisateur ».
- b. Sélectionnez l'ordre dans lequel vous voulez que les résultats s'affichent dans la section « Trier par » (cliquez sur le bouton radio **Nom** ou **Nom d'utilisateur**).

### **Pour récupérer tous les comptes d'utilisateur :**

- a. Passez à l'étape 4.
- 4. Cliquez sur le bouton **Chercher un utilisateur**.
- 5. Attendez que la page « Choisir utilisateur » s'affiche.
- 6. Cliquez sur le bouton **Modifier** situé à côté du compte d'utilisateur que vous souhaitez modifier.
- 7. Attendez que le compte d'utilisateur s'affiche.
- 8. Entrez le nouveau mot de passe dans les champs **Nouveau mot de passe** et **Confirmer mot de passe** de la section « Changer mot de passe ».

*Remarque : Le nouveau mot de passe doit respecter ces critères (le mot de passe est sensible à la casse) : comporter entre 7 et 16 caractères, commencer par une lettre, inclure un chiffre, et il ne peut pas être identiques aux 4 mots de passe précédents.*

- 9. Cliquez sur le bouton **Mettre à jour l'utilisateur**.
- 10. Lorsque le message indiquant que l'opération est réussie s'affiche au-dessus du bouton, vous avez terminé.

*Remarque : Lorsque l'utilisateur ouvrira sa prochaine session, il devra entrer le nouveau mot de passe.*

## <span id="page-373-0"></span>Modifier les privilèges d'un compte d'utilisateur

Suivez les étapes ci-dessous pour modifier les privilèges d'un compte d'utilisateur actif de votre compte de magasin du centre de ressources pour commerçants.

- 1. Cliquez sur **Admin** > **Modifier utilisateur** dans la barre de menus.
- 2. Attendez que la page « Modifier utilisateur » s'affiche.
- 3. Récupérez le compte d'utilisateur que vous souhaitez modifier :

### **Pour effectuer la recherche par Nom de famille :**

- a. Entrez le nom dans le champ **Nom de famille** ou **Nom d'utilisateur** de la section « Chercher un utilisateur ».
- b. Sélectionnez l'ordre dans lequel vous voulez que les résultats s'affichent dans la section « Trier par » (cliquez sur le bouton radio **Nom** ou **Nom d'utilisateur**).

### **Pour récupérer tous les comptes d'utilisateur :**

- a. Passez à l'étape 4.
- 4. Cliquez sur le bouton **Chercher un utilisateur**.
- 5. Attendez que la page « Choisir utilisateur » s'affiche.
- 6. Cliquez sur le bouton **Modifier** situé à côté du compte d'utilisateur que vous souhaitez modifier.
- 7. Attendez que le compte d'utilisateur s'affiche.
- 8. Cliquez sur le bouton **Définir les privilèges** dans la section « Définir les privilèges ».
- 9. Lorsque les privilèges s'affichent, activez et désactivez-les comme vous le souhaitez :

*Remarque : Pour obtenir une liste complète des privilèges d'utilisateur, consultez la page [483.](#page-482-0)*

#### **Pour activer les privilèges d'utilisateur :**

a. Cochez les cases situées à côté des privilèges que vous souhaitez activer.

*Remarque : Pour cocher toutes les cases en même temps, cliquez sur le bouton Sélectionner tout.*

#### **Pour désactiver les privilèges d'utilisateur :**

a. Décochez les cases situées à côté des privilèges que vous souhaitez désactiver.

*Remarque : Pour décocher toutes les cases en même temps, cliquez sur le bouton Désélectionner tout.* 

- 10. Cliquez sur le bouton **Mettre à jour les privilèges**.
- 11. Lorsque le message indiquant que l'opération est réussie s'affiche au-dessus du bouton, vous avez terminé.

## <span id="page-374-0"></span>Modifier le niveau d'accès d'un compte d'utilisateur

Suivez les étapes ci-dessous pour modifier le niveau d'accès administratif, transactionnel et de rapport qu'un utilisateur peut assigner à un autre utilisateur dans votre compte de magasin du centre de ressources pour commerçants.

- 1. Cliquez sur **Admin** > **Modifier utilisateur** dans la barre de menus.
- 2. Attendez que la page « Modifier utilisateur » s'affiche.
- 3. Récupérez le compte d'utilisateur que vous souhaitez modifier :

### **Pour effectuer la recherche par Nom de famille :**

- a. Entrez le nom dans le champ **Nom de famille** ou **Nom d'utilisateur** de la section « Chercher un utilisateur ».
- b. Sélectionnez l'ordre dans lequel vous voulez que les résultats s'affichent dans la section « Trier par » (cliquez sur le bouton radio **Nom** ou **Nom d'utilisateur**).

### **Pour récupérer tous les comptes d'utilisateur :**

- a. Passez à l'étape 4.
- 4. Cliquez sur le bouton **Chercher un utilisateur**.
- 5. Attendez que la page « Choisir utilisateur » s'affiche.
- 6. Cliquez sur le bouton **Modifier** situé à côté du compte d'utilisateur que vous souhaitez modifier.
- 7. Attendez que le compte d'utilisateur s'affiche.
- 8. Dans la section « Niveau d'administration », cliquez sur le bouton **Définir le niveau**.
- 9. Lorsque les différents niveaux s'affichent, assignez un niveau administratif, transactionnel et de rapports (pour obtenir une liste de tous les niveaux, consultez la page [481\)](#page-480-0) :

#### **Pour modifier un niveau administratif :**

a. Dans la section « Niveau administratif », cliquez sur le bouton radio situé à côté du niveau administratif que vous souhaitez assigner à cet utilisateur.

#### **Pour modifier un niveau de transaction :**

a. Dans la section « Niveau de transaction », cliquez sur le bouton radio situé à côté du niveau de transaction que vous souhaitez assigner à cet utilisateur.

#### **Pour modifier un niveau de rapport :**

- a. Dans la section « Niveau de rapport », cliquez sur le bouton radio situé à côté du niveau de rapport que vous souhaitez assigner à cet utilisateur.
- 10. Cliquez sur le bouton **Mettre à jour le niveau**.
- 11. Lorsque le message indiquant que l'opération est réussie s'affiche au-dessus du bouton, vous avez terminé.

# <span id="page-375-0"></span>Désactiver un compte d'utilisateur

Suivez les étapes ci-dessous pour désactiver de façon permanente un compte d'utilisateur de votre compte de magasin du centre de ressources pour commerçants.

*Remarque : Une fois un compte désactivé, les renseignements d'identification associés à ce compte ne peuvent plus être utilisés pour ouvrir une session de votre magasin. Vous pourrez tout de même accéder à l'historique des activités de ce compte d'utilisateur après sa désactivation.*

- 1. Cliquez sur **Admin** > **Modifier utilisateur**.
- 2. Attendez que la page « Modifier utilisateur » s'affiche.
- 3. Récupérez le compte d'utilisateur que vous souhaitez désactiver :

### **Pour effectuer la recherche par Nom de famille :**

- a. Entrez le nom dans le champ **Nom de famille** ou **Nom d'utilisateur** de la section « Chercher un utilisateur ».
- b. Sélectionnez l'ordre dans lequel vous voulez que les résultats s'affichent dans la section « Trier par » (cliquez sur le bouton radio **Nom** ou **Nom d'utilisateur**).

## **Pour récupérer tous les comptes d'utilisateur :**

- a. Passez à l'étape 4.
- 4. Cliquez sur le bouton **Chercher un utilisateur**.
- 5. Attendez que la page « Choisir utilisateur » s'affiche.
- 6. Cliquez sur le bouton **Désactiver** situé à côté du compte d'utilisateur que vous souhaitez désactiver.
- 7. Lorsque le message indiquant que l'opération est réussie s'affiche au-dessus du bouton, vous avez terminé.

*Remarque : Un dossier du compte d'utilisateur désactiver restera dans le système. Toutefois, la mention « inactif » apparaîtra à côté du nom d'utilisateur du compte désactivé.*

# <span id="page-376-0"></span>Paramètres d'avis

## Ajouter une adresse courriel à la liste du service d'avis par courriel

Suivez les étapes ci-dessous pour ajouter une adresse courriel à la liste d'avis par courriel du centre de ressources pour commerçants.

- 1. Cliquez sur **Admin** > **Avis** dans la barre de menus.
- 2. Attendez que la page « Avis par courriel » s'affiche.
- 3. Entrez l'adresse courriel dans le champ **Adresse de courriel** pour ajouter cette adresse à la liste d'avis par courriel dans la section « Ajouter une adresse ».
- 4. Cliquez sur le bouton **Ajouter une adresse de courriel**.
- 5. Lorsque le message indiquant que l'opération est réussie s'affiche au-dessus du bouton, vous avez terminé.

## Supprimer une adresse courriel de la liste du service d'avis par courriel

Suivez les étapes ci-dessous pour supprimer une adresse courriel de la liste d'avis par courriel du centre de ressources pour commerçants.

- 1. Cliquez sur **Admin** > **Avis** dans la barre de menus.
- 2. Attendez que la page « Avis par courriel » s'affiche.
- 3. Dans la section « Avis par courriel », cliquez sur le bouton **Supprimer** situé à côté de l'adresse courriel que vous souhaitez retirer de la liste d'avis par courriel.
- 4. Cliquez sur le bouton **Supprimer le courriel** dans la section « Confirmer la suppression ».
- 5. Lorsque le message indiquant que l'opération est réussie, vous avez terminé.

# <span id="page-377-0"></span>Paramètres du magasin

## Paramètre de fermeture de session automatique

Suivez les étapes ci-dessous pour préciser le nombre de minutes avant qu'une session inactive de votre compte de magasin du centre de ressources pour commerçants ne se ferme automatiquement.

- 1. Cliquez sur **Admin** > **Paramètres du magasin** dans la barre de menus.
- 2. Attendez que la page « Paramètres du magasin » s'affiche.
- 3. Suivez les étapes ci-dessous pour remplir les champs de la section « Fermeture de session automatique » :
	- a. Entrez le nombre de minutes (minimum 10 minutes, maximum 720 minutes) qui doivent s'écouler avant qu'une session inactive ne se ferme automatiquement dans le champ **Délai de fermeture de session automatique**.
- 4. Cliquez sur le bouton **Enregistrer la période de fermeture de session**.
- 5. Lorsque le message indiquant que l'opération est réussie s'affiche au-dessus du bouton, vous avez terminé.

# Paramètre d'heure de fermeture de lot

Suivez les étapes ci-dessous pour préciser à quelle heure vous voulez que les lots de votre compte de magasin du centre de ressources pour commerçants se ferment.

*Remarque : Si la fonction de tarification multidevise (TMD) est activée dans votre magasin ou la solution de fonds en temps réel de Moneris, Moneris configurera votre système afin qu'il ferme le lot à chaque jour. Le paramètre « Heure de fermeture de lot » à la page « Paramètres du magasin » sera donc désactivé (masqué) et inaccessible.*

- 1. Cliquez sur **Admin** > **Paramètres du magasin** dans la barre de menus.
- 2. Attendez que la page « Paramètres du magasin » s'affiche.
- 3. Dans la section « Heure de fermeture de lot », cliquez sur le bouton radio situé à côté de l'une des options suivantes pour l'activer :

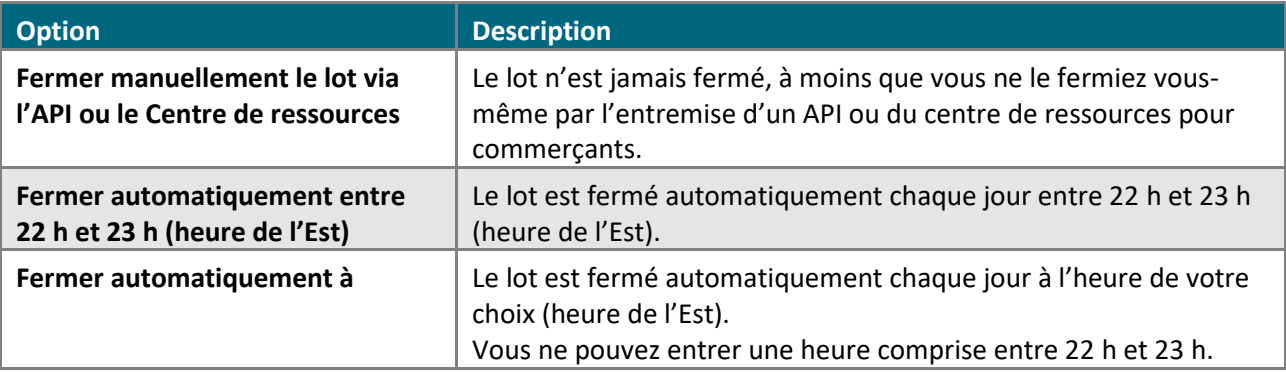

- 4. Cliquez sur le bouton **Enregistrer l'heure de lot**.
- 5. Lorsque le message indiquant que l'opération est réussie s'affiche au-dessus du bouton, vous avez terminé.

# Configurer les paramètres d'argent comptant

Suivez les étapes ci-dessous pour activer ou désactiver les options de paiement comptant (achats et remises seulement) de votre compte de magasin du centre de ressources pour commerçants.

- 1. Cliquez sur **Admin** > **Paramètres du magasin** dans la barre de menus.
- 2. Attendez que la page « Paramètres du magasin » s'affiche.
- 3. Deux options s'offrent à vous dans la section « Paramètres de caisse » :
	- Pour activer les transactions en argent comptant, cochez la case **Activer paiement en argent**.
	- Pour désactiver les transactions en argent comptant, décochez la case **Activer paiement en argent**.
- 4. Cliquez sur le bouton **Mettre à jour les paramètres de caisse**.
- 5. Lorsque le message indiquant que l'opération est réussie s'affiche au-dessus du bouton, vous avez terminé.

# Configurer le mode PCI

Suivez les étapes ci-dessous pour activer ou désactiver le mode PCI dans votre compte de magasin du centre de ressources pour commerçants. Lorsque le mode PCI est activé, les utilisateurs ne peuvent saisir manuellement les données des cartes de crédit pour traiter des transactions financières.

*Remarque : Si le mode PCI est activé, vous pouvez tout de même saisir manuelle les données d'une carte, mais vous devez activer le privilège Autoriser les transactions saisies en mode PCI pour tous les utilisateurs que vous voulez autoriser à saisir manuellement les données transactionnelles en mode PCI (voir la page [374\)](#page-373-0).* 

- 1. Cliquez sur **Admin** > **Paramètres du magasin** dans la barre de menus.
- 2. Attendez que la page « Paramètres du magasin » s'affiche.
- 3. Deux options s'offrent à vous dans la section « Encrypted Reader Settings PCI Mode » :
	- Pour activer le mode PCI, cochez la case Enable PCI Mode.

*Remarque : Lorsque le mode PCI est activé, les transactions de vérification de carte ainsi que les fonctionnalités de la chambre forte et de transaction périodique (si votre magasin est doté de ces fonctionnalités) seront désactivées.*

▪ Pour désactiver le mode PCI, décochez la case **Enable PCI Mode**.

*Remarque : Lorsque le mode PCI est désactivé, les fonctionnalités de vérification de carte (page [211\)](#page-210-0), de chambre forte (page [320\)](#page-319-0) et de transaction périodique (page [313\)](#page-312-0) seront activées.*

- 4. Cliquez sur le bouton **Update PCI Mode**.
- 5. Lorsque le message indiquant que l'opération est réussie s'affiche au-dessus du bouton, vous avez terminé.

# Configurer les détails du reçu

Suivez les étapes ci-dessous pour configurer les coordonnées de votre entreprise (p. ex. adresse, URL du site Web, numéro de téléphone, politique de retour, etc.) que vous voulez voir apparaître sur les reçus produits par votre compte de magasin du centre de ressources pour commerçants.

- 1. Cliquez sur **Admin** > **Paramètres du magasin** dans la barre de menus.
- 2. Attendez que la page « Paramètres du magasin » s'affiche.
- 3. Remplissez les champs que vous voulez voir apparaître sur vos reçus dans la section « Renseignements sur les reçus » (**Adresse - Ligne 1**, **Adresse - Ligne 2**, **Ville**, **Province**, **Code postal**, **Adresse du site Web**, **No. téléphone personne-ressource**, **No. téléc.** et **Politique de retour**).

*Remarque : Si votre politique de retour excède 50 caractères (champ Politique de retour), vous pouvez entrer une URL qui mène à la politique de retour complète.*

- 4. Cochez sur les cases situées à côté des éléments (indiqués ci-dessous) que vous souhaitez voir apparaître sur vos reçus :
	- **Inclure les détails de ligne d'article.**
	- **Inclure les détails d'expédition.**
	- **Inclure les détails de facturation.**
	- **Inclure l'ID client.**
	- **Inclure les détails supplémentaires - adresse de courriel du client et note.**
- 5. Cliquez sur le bouton **Enregistrer les données de reçu**.
- 6. Lorsque le message indiquant que l'opération est réussie s'affiche au-dessus du bouton, vous avez terminé.

# Configurer le pourboire : clavier NIP

Suivez les étapes ci-dessous pour activer ou désactiver la fonctionnalité de pourboire sur tous les claviers NIP associés à votre compte de magasin du centre de ressources pour commerçants. Lorsque la fonctionnalité de pourboire est activée, les invites de pourboires n'apparaîtront que lors d'un achat par carte de débit ou de crédit saisie au moyen du clavier NIP.

- 1. Cliquez sur **Admin** > **Paramètres du magasin** dans la barre de menus.
- 2. Attendez que la page « Paramètres du magasin » s'affiche.
- 3. Deux options s'offrent à vous dans la section « Paramètres de pourboire » :
	- Pour activer la fonctionnalité de pourboire, cochez la case **Activer les pourboires sur le clavier NIP**.
	- Pour désactiver la fonctionnalité de pourboire, décochez la case **Activer les pourboires sur le clavier NIP**.
- 4. Cliquez sur le bouton **Mettre à jour les paramètres de pourboire**.
- 5. Lorsque le message indiquant que l'opération est réussie s'affiche au-dessus du bouton, vous avez terminé.

## Fonction Recur webhook

Configurez votre magasin ou votre compte Passerelle afin de générer des réponses d'approbation ou de refus d'un serveur à un autre pour les transactions périodiques traitées par votre commerce (par l'entremise d'une API ou du centre de ressources pour commerçants), puis envoyez les réponses à votre serveur au moyen d'une adresse URL sécuritaire que vous aurez choisie.

Dans les cinq minutes suivant l'activation de la fonction Recur webhook, Moneris affichera les réponses d'approbation et de refus générées par le serveur hôte pour les transactions périodiques traitées au cours du mois actuel et des deux mois précédents. Dès lors, Moneris n'enverra que les réponses d'approbation et de refus générées par le serveur hôte pour les transactions périodiques traitées après la période susmentionnée.

- 1. Cliquez sur **Admin** > **Paramètres du magasin** dans la barre de menus.
- 2. Attendez que la page « Paramètres du magasin » s'affiche.
- 3. Dans la section « Paramètres de webhook », activez ou désactivez la fonction :

### **Pour activer Recur webhook :**

- a. Cochez la case **Activer webhook des transactions Facturation Périodique**.
- b. Dans le champ **Adresse du Webhook**, entrez l'adresse URL de votre serveur de réponse à laquelle vous souhaitez que Moneris envoie les réponses du serveur hôte. L'adresse URL de réponse doit être sécuritaire (HTTPS). Les certificats auto-signés sont acceptés.

*Remarque : S'il est impossible d'envoyer des réponses du serveur hôte à l'adresse de votre serveur indiquée, Moneris réessaiera d'envoyer les réponses jusqu'à trois fois par jour.* 

**Important! Pour obtenir plus de renseignements et de directives sur l'intégration de la fonction webhook à votre solution de commerce électronique, téléchargez le document** *Moneris Recurring Webhook API Document* **(en anglais seulement) depuis le portail pour développeurs de Moneris (voir la page [499\)](#page-498-0).** 

### **Pour désactiver Recur webhook :**

- a. Décochez la case **Activer webhook des transactions Facturation Périodique**.
- 4. Cliquez sur le bouton **Enregistrer les paramètres de webhook**.
- 5. Lorsque le message indiquant que l'opération est réussie s'affiche au-dessus du bouton, vous avez terminé.

## Annulation automatique de la préautorisation

Configurez votre commerce afin de mettre automatiquement une valeur de 0 \$ à toute préautorisation par carte de débit ou de crédit qui demeure non conclue dans un délai précis.

Si vous activez l'annulation automatique de la préautorisation, toute préautorisation par carte de débit ou de crédit non conclue dans un délai précis sera automatiquement conclue avec une valeur de 0 \$. Les conclusions de préautorisation automatiques de 0 \$ s'ajouteront aux rapports de transaction de votre commerce avec le nom de l'utilisateur ou du commis (« auto\_reversals »).

## *Remarque : Le paramètre d'annulation automatique de la préautorisation ne touche pas les transactions partielles préautorisées ou réautorisées.*

- 1. Cliquez sur **Admin** > **Paramètres du magasin** dans la barre de menus.
- 2. Attendez que la page « Paramètres du magasin » s'affiche.
- 3. Dans la section « Paramètres d'annulation automatique de préautorisation », activez ou désactivez la fonction :

### **Pour activer la fonction de préautorisation de l'annulation automatique :**

- a. Cochez la case **Activer l'annulation automatique de préautorisation**.
- b. Cliquez sur **Délai** dans le menu déroulant et sélectionnez le délai (entre 1 et 28 jours) qui doit être dépassé pour déclencher l'annulation des préautorisations par carte de débit ou de crédit non conclues.

*Remarque : Une journée consiste en une période de 1 440 minutes qui commence dès le traitement et l'approbation de la transaction de préautorisation par Moneris. Toute préautorisation non conclue effectuée par votre commerce avant d'activer la fonction d'annulation automatique ne sera pas conclue automatiquement.* 

**Important! Vous devriez conclure une transaction préautorisée ou réautorisée lorsque vous connaissez le montant de la transaction final pour que les fonds autorisés soient transférés dans votre compte au moment du règlement de la transaction.** 

#### **Pour désactiver la fonction de préautorisation de l'annulation automatique :**

- a. Décochez la case **Activer l'annulation automatique de préautorisation**.
- 4. Cliquez sur le bouton Enregistrer les paramètres d'annulation automatique.
- 5. Lorsque le message indiquant que l'opération est réussie s'affiche au-dessus du bouton, vous avez terminé.

## Jetons API : consulter un jeton ou en générer un nouveau

Un jeton API est une liste de caractères alphanumériques spécifiques au magasin. Moneris utilise le jeton API pour valider l'identité de votre magasin en ligne lorsque des transactions de commerce électronique sont traitées par l'entremise d'une solution Web intégrée. Lorsque vous choisissez de transmettre des transactions de commerce électronique directement à partir de votre site Web, les demandes de transaction proviennent d'un API du centre de ressources pour commerçants. Suivez les étapes ci-dessous pour produire un jeton API.13.5.7 Jetons API :

Suivez les étapes ci-dessous pour consulter le jeton API actuel ou pour en générer un nouveau.

## **Important! Vous NE DEVEZ PAS transmettre ce jeton par courriel ou par tout autre moyen de communication non sécurisé. Si vous croyez que votre jeton a été compromis, vous devez en générer un nouveau.**

- 1. Cliquez sur **Admin** > **Paramètres du magasin** dans la barre de menus.
- 2. Attendez que la page « Paramètres du magasin » s'affiche.
- 3. Le jeton API actuel du magasin devrait être affiché dans la section « Jeton API ».

## **Si vous devez générer un nouveau jeton API :**

### **Important! L'ancien jeton ne pourra pas être réactivé ou réutilisé après la création d'un nouveau jeton.**

- a. Cliquez sur le bouton **Régénérer le jeton API**.
- b. Attendez que le message d'avertissement s'affiche.
- c. Cliquez de nouveau sur le bouton **Régénérer le jeton API**.
- d. Attendez que le nouveau jeton API soit créé.
- e. Demandez à tous les utilisateurs de votre magasin ayant actuellement une session ouverte de fermer leur session.
- f. Assurez-vous que votre solution Web intégrée prend en charge le nouveau jeton API.
- g. Vous avez terminé (les utilisateurs peuvent rouvrir une session).

## Configurer les paramètres de réponse de transaction asynchrone

Suivez les étapes ci-dessous pour configurer les paramètres de réponse de transaction asynchrone pour permettre un envoi serveur à serveur des données de réponse du terminal en format XML comme deuxième méthode d'obtention des données de réponse. Les données de réponse seront envoyées à l'URL indiquée.

*Remarque : Les URL de réponse doivent être sécurisées (HTTPS) dans l'environnement de production. Les certificats autosignés fonctionneront. Les adresses HTTP ne fonctionneront pas.*

- 1. Cliquez sur **Admin** > **Paramètres du magasin** dans la barre de menus.
- 2. Attendez que la page « Paramètres du magasin » s'affiche.
- 3. Suivez les étapes ci-dessous pour remplir les champs de la section « Réponse de transaction asynchrone » :
	- a. Cochez la case **Transmission asynchrone des données**.
	- b. Entrez l'URL de destination dans le champ **URL réponse asynchrone**.
- 4. Cliquez sur le bouton **Enregistrer les paramètres d'asynchronicité**.
- 5. Lorsque le message indiquant que l'opération est réussie s'affiche au-dessus du bouton, vous avez terminé.

## Statut multicommerçant

Suivez les étapes ci-dessous pour connaître le statut de votre compte de magasin du centre de ressources pour commerçants lorsqu'il fait partie d'une configuration multicommerçant (voir la page [403\)](#page-402-0).

- 1. Cliquez sur **Admin** > **Paramètres du magasin** dans la barre de menus.
- 2. Attendez que la page « Paramètres du magasin » s'affiche.
- 3. Recherchez les indicateurs suivants dans la section « Multicommerçant » :

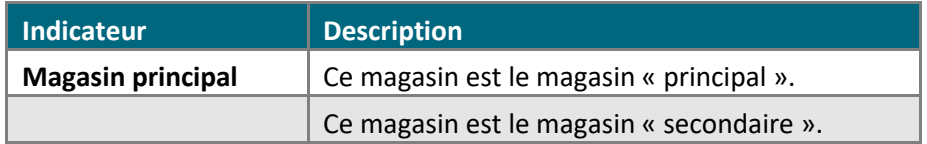

4. Vous avez terminé.

# <span id="page-388-0"></span>Configurer le service d'actualisation de compte

Suivez les étapes ci-dessous pour que le centre de ressources pour commerçants mette automatiquement à jour les données des cartes de crédit enregistrées au moyen des services d'actualisation de compte de Visa ou de Mastercard.

- 1. Cliquez sur **Admin** > **Paramètres du magasin** dans la barre de menus.
- 2. Attendez que la page « Paramètres du magasin » s'affiche.
- 3. Suivez les étapes ci-dessous pour remplir les champs de la section « Mise à jour compte géré » :

*Remarque : Si le service d'actualisation de compte Visa ou Mastercard envoie un message « fermé » ou « communiquer avec » pour une carte enregistrée pour une transaction périodique ou dans un profil de chambre forte, le centre de ressources pour commerçants mettra automatiquement cette carte à jour (voir la page [351\)](#page-350-0).*

- a. Configurer le service d'actualisation de compte pour les transactions périodiques :
	- Pour activer le service d'actualisation de compte pour les transactions périodiques, cochez la case **Mise à jour automatique des transactions récurrentes**.
	- Pour désactiver le service d'actualisation de compte pour les transactions périodiques, décochez la case **Mise à jour automatique des transactions récurrentes**.
- b. Configurer le service d'actualisation de compte pour les profils de chambre forte :
	- Pour activer la gestion des mises à jour du compte pour les profils de chambre, cochez la case **Mettre à jour automatiquement les transactions de la chambre forte**.
	- Pour désactiver la gestion des mises à jour du compte pour les profils de chambre, décochez la case **Mettre à jour automatiquement les transactions chambre fortes**.
- 4. Cliquez sur le bouton **Enregistrer les Paramètres Mises à jour du compte**.
- 5. Lorsque le message indiquant que l'opération est réussie s'affiche au-dessus du bouton, vous avez terminé.

# Portefeuilles électroniques

## <span id="page-389-0"></span>Configuration d'Apple Pay

Moneris vous permet d'intégrer l'acceptation des paiements par Apple Pay à votre commerce en ligne (navigateur Web) ou mobile (application). Pour commencer, vous devez configurer Apple Pay en vous procurant les certificats nécessaires et en les ajoutant à votre solution pour que Moneris soit en mesure de déchiffrer le jeton de paiement Apple Pay. Vous devez configurer Apple Pay depuis votre centre de ressources pour commerçants au moyen de l'installation simple en ligne ou des paramètres de configuration avancée. Ces deux options sont décrites ci-dessous.

**Important! Vous devez suivre les instructions ci-dessous pour procéder à la configuration d'Apple Pay et permettre à Moneris de déchiffrer les jetons de paiement d'Apple. Si vous préférez vous occuper vous-même du déchiffrement, veuillez consulter le portail pour développeurs de Moneris et consulter les ressources concernant l'intégration Apple Pay qui correspondent à vos besoins (voir la page [499\)](#page-498-0).** 

- 1. Connectez-vous à votre magasin du centre de ressources pour commerçants (voir la page [127\)](#page-126-0).
	- Pour activer l'acceptation d'Apple Pay avec une intégration de Moneris Checkout, consultez la section [Activer Apple Pay dans un profil Moneris Checkout](#page-454-0) (page [455\)](#page-454-0).
- 2. Dans la barre de menus, cliquez sur **Admin** > **Apple Pay**.
- 3. Lorsque la page « Configuration d'Apple Pay » s'affiche, vous y trouverez la barre « Installation simple d'Apple Pay en ligne » contenant les boutons **Ajouter un profil** et **Configuration avancée**.

*Remarque : Si votre commerce ne se prévaut pas de l'option d'installation simple en ligne, c'est probablement parce que votre entreprise a été identifiée comme organisme à but non lucratif ou oeuvre caritative lorsque vous avez configuré votre compte à Moneris. Les commerçants identifiés comme organismes à but non lucratif doivent s'inscrire à BenevityMD, le partenaire caritatif d'Apple avant de pouvoir utiliser l'installation simple en ligne.*

- *Les organismes à but non lucratif peuvent configurer les paiements par Apple Pay pour leur site Web au moyen de la configuration avancée.*
- *Pour en apprendre davantage au sujet de Benevity et pour vous inscrire en tant qu'organisme à but non lucratif auprès d'Apple, consultez la page <https://developer.apple.com/apple-pay/nonprofits/>. (Une fois inscrit, vous pourrez communiquer avec l'équipe de soutien de Moneris et demander d'avoir accès à l'installation simple en ligne.)*
- 4. Dans le tableau ci-dessous, vous trouverez les procédures de configuration d'Apple Pay associées à chaque type d'intégration. Veuillez suivre la procédure qui répond à vos besoins.

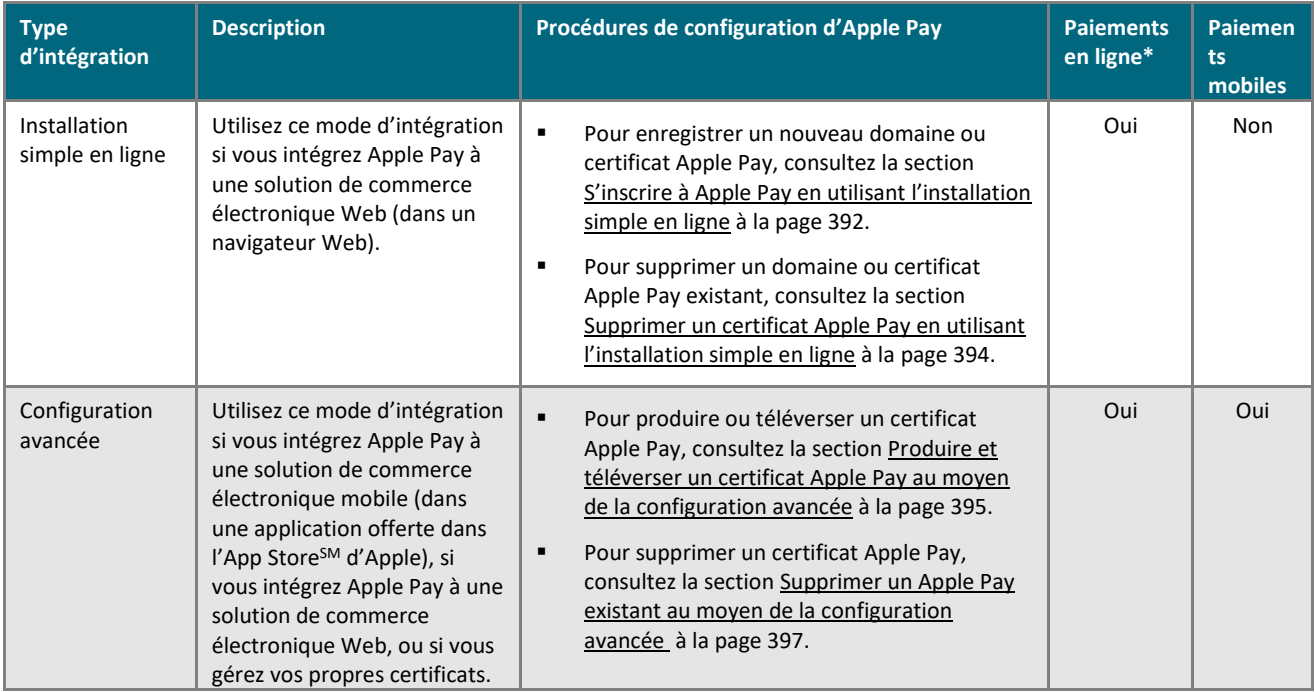

\* S'applique à Moneris Checkout.

## <span id="page-391-0"></span>**S'inscrire à Apple Pay en utilisant l'installation simple en ligne**

Suivez les étapes ci-dessous pour utiliser l'installation simple en ligne pour intégrer les paiements par Apple Pay à votre solution de commerce électronique Web.

*Remarque :Veuillez consulter la procédure [Configuration d'Apple Pay](#page-389-0) (pag[e 390\)](#page-389-0) pour confirmer que les directives de l'installation simple en ligne conviennent à votre environnement.*

1. Connectez-vous à votre magasin du centre de ressources pour commerçants (voir la page [127\)](#page-126-0).

*Remarque :Confirmez que l'option « Paramètre du magasin » est activée dans votre compte d'utilisateur du centre de ressources pour commerçants (voir la page [374\)](#page-373-0).*

- 2. Dans la barre de menus, cliquez sur **Admin** > **Apple Pay**.
- 3. Lorsque la page « Configuration d'Apple Pay » s'affiche, trouvez la barre « Installation simple d'Apple Pay en ligne » et cliquez sur le bouton **Ajouter un profil**.
- 4. Lorsque la boîte de dialogue « Souscrire au service d'autonomisation d'Apple Pay » (illustrée ci-dessous) s'affiche, lisez les modalités.

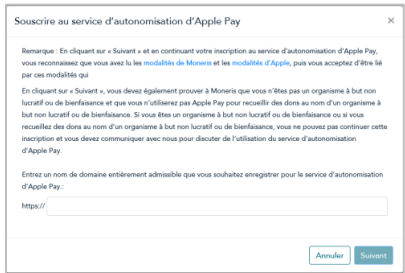

- 5. Dans le champ **http//**, entrez l'adresse de domaine que vous voulez inscrire (ajoutez « www » à l'adresse), puis cliquez sur le bouton **Suivant**.
- 6. Une fois la boîte de dialogue actualisée, cliquez sur le bouton **Télécharger**.

**Important! Appuyer sur ce bouton entamera le téléchargement d'un fichier texte sur votre ordinateur.** 

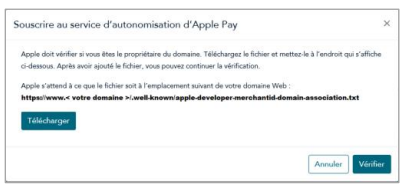

- 7. Assurez-vous d'enregistrer le fichier à l'emplacement indiqué dans la boîte de dialogue, ce qui permettra à Apple de valider votre domaine, puis cliquez sur le bouton **Vérifier**.
- 8. Lorsque la réponse « Vous avez réussi à ajouter un paramètre de configuration pour le domaine : < votre domaine > » s'affiche sur la page « Configuration d'Apple Pay », passez à l'étape suivante.
- 9. Confirmez que les renseignements « Date de création », « Domaine » et « Identifiant de commerçant » s'affichent pour le certificat Apple Pay nouvellement émis.
- 10. Vous avez correctement suivi les étapes qui permettent à Moneris de déchiffrer les jetons de paiement Apple Pay pour votre solution de commerce électronique Web.

*Remarque : Si vos clients veulent utiliser Apple Pay pour payer leurs biens ou services par l'entremise de votre solution de commerce électronique, ils doivent utiliser le navigateur Safari.*

■ Si vous souhaitez accepter Apple Pay avec votre intégration de Moneris Checkout, assurez-vous que l'option est activée dans le profil Moneris Checkout lié à votre intégration (voir la section Activer Apple [Pay dans un profil Moneris Checkout](#page-454-0) à la pag[e 455\)](#page-454-0).

**Important! Même si vous avez suivi les étapes pour permettre à Moneris de déchiffrer les jetons de paiement Apple Pay, vous devez tout de même vous reporter au guide d'intégration Apple Pay pertinent pour obtenir les directives d'intégration d'Apple Pay à votre solution de commerce électronique Web. Consultez le portail pour développeurs de Moneris (voir la page [499\)](#page-498-0) pour accéder à ce guide.**

## <span id="page-393-0"></span>**Supprimer un certificat Apple Pay en utilisant l'installation simple en ligne**

Pour supprimer un domaine ou certificat Apple Pay enregistré par l'entremise de l'installation simple en ligne (voir la page [392\)](#page-391-0) ou de Moneris Checkout (voir la page [455\)](#page-454-0), suivez les étapes ci-dessous. Supprimer le domaine ou le certificat empêchera Moneris de déchiffrer les jetons de paiement Apple Pay pour votre solution de commerce électronique Web à son emplacement initial.

- 1. Connectez-vous à votre magasin du centre de ressources pour commerçants (voir la page [127\)](#page-126-0).
- 2. Dans la barre de menus, cliquez sur **Admin** > **Apple Pay**.
- 3. Lorsque la page « Configuration d'Apple Pay » s'affiche, vérifiez que votre magasin prend en charge l'installation simple en ligne avant de continuer à la prochaine étape :
	- Si le bouton **Ajouter un profil** s'affiche sur la barre « Installation simple d'Apple Pay en ligne », votre magasin prend en charge l'installation simple en ligne, alors passez à l'étape 4.
	- Si le bouton **Ajouter un profil** ne s'affiche pas, vous devez utiliser l'option de configuration avancée pour supprimer votre certificat Apple Pay (voir la sectio[n Supprimer un Apple Pay existant au moyen](#page-396-0) de la [configuration avancée](#page-396-0) à la page [397\)](#page-396-0).
- 4. Trouvez le certificat d'identité de commerçant Apple Pay que vous voulez supprimer, puis cliquez sur le bouton **Supprimer** de ce certificat.
- 5. Lorsque la boîte de dialogue « Supprimer le paramètre de configuration simplifiée d'Apple Pay » (illustrée cidessous) s'affiche, cliquez sur le bouton **Oui**.

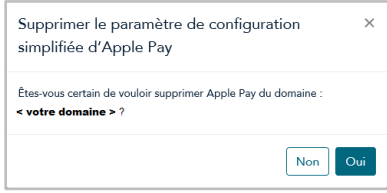

6. Lorsque la réponse « Vous avez réussi à supprimer un paramètre de configuration pour le domaine : < votre domaine > » s'affiche sur la page « Configuration d'Apple Pay », vous avez supprimé le certificat.

*Remarque : Pour en savoir plus sur les autres options de configuration d'Apple Pay, consultez la procédure [Configuration d'Apple Pay](#page-389-0) à la page [390.](#page-389-0)*

## <span id="page-394-0"></span>**Produire et téléverser un certificat Apple Pay au moyen de la configuration avancée**

Si vous voulez offrir les paiements par Apple Pay dans votre application mobile, si vous avez déjà une relation avec un développeur d'Apple ou si vous préférez gérer vos propres certificats, suivez les étapes ci-dessous pour configurer Apple Pay au moyen de la configuration avancée. En utilisant la configuration avancée,vous pourrez produire et téléverser le certificat Apple Pay signé nécessaire pour que Moneris puisse déchiffrer les jetons de paiement Apple Pay dont votre solution de commerce électronique mobile ou Web a besoin pour accepter les paiements par Apple Pay.

*Remarque :Veuillez consulter la procédure [Configuration d'Apple Pay](#page-389-0) à la page [390](#page-389-0) pour confirmer que la configuration avancée s'applique à votre environnement. (Bien que la configuration avancée soit requise pour l'intégration mobile et certains organismes à but non lucratif, il est possible que vous soyez en mesure d'utiliser l'installation simple en ligne pour intégrer les paiements Apple Pay à une solution de commerce électronique Web.)*

1. Consultez le portail pour développeurs d'Apple (**[https://developer.apple.com/library/prerelease/content](https://developer.apple.com/library/prerelease/content/ApplePay_Guide/Configuration.html) [/ApplePay\\_Guide/Configuration.html](https://developer.apple.com/library/prerelease/content/ApplePay_Guide/Configuration.html)**) pour obtenir un ID de commerçant Apple Pay.

*Remarque : Sur le site Web d'Apple, consultez la procédure d'enregistrement d'un ID de commerçant Apple.*

- 2. Téléchargez une demande de signature de certificat dans le centre de ressources pour commerçants :
	- a. Ouvrez une session dans le centre de ressources pour commerçants (voir la page [127\)](#page-126-0).

*Remarque : Ne fermez pas votre session du centre de ressources pour commerçants avant d'avoir terminé les étapes de configuration ci-dessous. Confirmez que l'option « Paramètre du magasin » est activée dans votre compte d'utilisateur du centre de ressources pour commerçants (voir la page [374\)](#page-373-0).*

- b. Dans la barre de menus, cliquez sur **Admin** > **Apple Pay**.
- c. Lorsque la page « Configuration d'Apple Pay » s'affiche, trouvez la barre « Installation simple d'Apple Pay en ligne » et cliquez sur le bouton **Configuration avancée**. Une fois la page actualisée, passez à l'étape suivante.
- d. Dans la section « Téléchargez le fichier CSR. », entrez votre ID de commerçant Apple Pay dans le champ **ID de fournisseur Apple**.
- e. Dans le champ **Courriel**, entrez l'adresse courriel associée à votre ID de commerçant Apple Pay.
- f. Cliquez sur le bouton **Téléchargez le fichier CSR** et enregistrez la demande de signature de certificat sur votre ordinateur (c.-à-d. le serveur qui hébergera le domaine de votre solution de commerce électronique).
- g. Actualisez la page « Configuration d'Apple Pay » dans votre navigateur Web.
- h. Dans la section « Certificats de commerçant Apple », confirmez que votre ID de fournisseur (ID de commerçant Apple) et que la date du certificat correspondante sont affichés.
- 3. Retournez au portail pour développeurs d'Apple et téléversez la demande de signature de certificat que vous avez téléchargé sur votre ordinateur à l'étape 2.

*Remarque : Dans le portail pour développeurs d'Apple, consultez la procédure de configuration du certificat pour votre ID de commerçant Apple.* 

4. Une fois le certificat Apple Pay signé produit, téléchargez-le sur votre ordinateur.

- 5. Deux options s'offrent à vous :
	- Si vous intégrez les paiements Apple Pay à une solution de commerce électronique Web, passez à l'étape [6.](#page-395-0)
	- Si vous intégrez les paiements Apple Pay à une solution de commerce électronique mobile, passez directement à l'étape 12.
- <span id="page-395-0"></span>6. Retournez à la page « Configuration d'Apple Pay » du centre de ressources pour commerçants (**Admin** > **Apple Pay**), puis cliquez sur le bouton **Certificates Client** situé à côté de l'ID de fournisseur (ID de commerçantApple) pour lequel vous devez obtenir un certificat signé.
- 7. Lorsque la section « Téléchargez le fichier CSR. » s'affiche, entrez les renseignements requis :
	- Dans le champ **Courriel**, entrez l'adresse courriel associée à votre ID de commerçant Apple.
	- Dans le champ **Domaine**, entrez le nom du domaine Internet associé à votre ID de commerçant Apple.
- 8. Cliquez sur le bouton **Téléchargez le fichier CSR Client** et téléchargez le certificat client Apple Pay sur votre ordinateur.
- 9. Actualisez la page « Configuration d'Apple Pay » dans votre navigateur Web.
- 10. Téléversez le certificat client Apple Pay sur le portail pour développeurs d'Apple, puis produisez un certificat signé.
- 11. Une fois le certificat Apple Pay signé produit, téléchargez-le sur votre ordinateur.
- 12. Téléversez le certificat Apple Pay signé dans le centre de ressources pour commerçants :
	- a. Retournez à la page « Configuration d'Apple Pay » (**Admin** > **Apple Pay**).
	- b. Dans la section « Certificats de commerçant Apple », trouvez l'ID de fournisseur (ID de commerçant Apple) pour lequel vous configurez le certificat signé, puis cliquez sur le bouton **Téléverser le certificat Apple Pay** de cet ID.
	- c. Trouvez le certificat Apple Pay signé que vous avez téléchargé sur votre ordinateur à l'étape 11, puis téléversez-le dans le centre de ressources pour commerçants.
	- d. Une fois le certificat téléversé, consultez la section « Certificats de commerçant Apple » et assurez-vous que la « Date du certificat » et son domaine« Domaine » correspondant sont affichés pour le certificat signé.
- 13. Vous avez correctement suivi les étapes qui permettent à Moneris de déchiffrer les jetons de paiement Apple Pay pour votre solution de commerce électronique mobile ou Web.

*Remarque : Si vos clients veulent utiliser Apple Pay pour payer leurs biens ou services par l'entremise de votre solution de commerce électronique, ils doivent utiliser le navigateur Safari.*

Pour configurer l'acceptation d'Apple Pay avec une intégration de Moneris Checkout, consultez la sectio[n Activer Apple Pay dans un profil Moneris Checkout](#page-454-0) (page [455\)](#page-454-0).

**Important! Même si vous avez suivi les étapes pour permettre à Moneris de déchiffrer les jetons de paiement Apple Pay, vous devez tout de même vous reporter au guide d'intégration pertinent pour obtenir les directives d'intégration d'Apple Pay à votre solution. Pour accéder aux guides d'intégration de Moneris, consultez le portail pour développeurs de Moneris (voir la page [499\)](#page-498-0).**
#### **Supprimer un Apple Pay existant au moyen de la configuration avancée**

Pour supprimer un certificat Apple Pay enregistré au moyen de la configuration avancée, suivez les étapes cidessous. Supprimer le certificat empêchera Moneris de déchiffrer les jetons de paiement Apple Pay pour votre solution de commerce électronique mobile ou Web.

- 1. Connectez-vous à votre magasin du centre de ressources pour commerçants (voir la page [127\)](#page-126-0).
- 2. Dans la barre de menus, cliquez sur **Admin** > **Apple Pay**.
- 3. Lorsque la page « Configuration d'Apple Pay » s'affiche, vérifiez que votre magasin prend en charge la configuration avancée avant de continuer à la prochaine étape :
	- Si le bouton **Configuration avancée** s'affiche dans la barre « Installation simple d'Apple Pay en ligne », votre magasin prend en charge la configuration avancée, alors cliquez sur le bouton et attendez que la page soit actualisée. Passez à l'étape 4.
	- Si le bouton **configuration avancée** ne s'affiche pas, vous devez utiliser l'installation simple en ligne pour supprimer votre certificat Apple Pay existant (consultez la section [S'inscrire à Apple Pay en utilisant](#page-391-0)  [l'installation simple](#page-391-0) en ligne à la page [392\)](#page-391-0).
- 4. Dans la section « Certificats de commerçant Apple », trouvez le Apple Pay que vous voulez supprimer, puis cliquez sur le bouton **Supprimer** de ce certificat.
- 5. Lorsque la page « Configuration d'Apple Pay » s'actualise, confirmez que le certificat Apple Pay supprimé n'est plus affiché.

*Remarque : Pour en savoir plus sur les autres options de configuration d'Apple Pay, consultez la procédure [Configuration d'Apple Pay](#page-389-0) à la page [390.](#page-389-0)*

## Configuration des paiements Google Pay intégrés aux applications

Si vous souhaitez utiliser la trousse de développement de logiciel Google Pay<sup>MC</sup> et élaborer une solution qui vous permet de prendre en charge les paiements par l'entremise de Google Pay dans un environnement intégré, suivez les étapes ci-dessous afin d'obtenir la clé publique qui permettra à Moneris de déchiffrer les jetons de paiement Google Pay.

- 1. Dans la barre de menus, cliquez sur **Admin** > **Google Pay**.
- 2. Lorsque la page « Configuration de Google Pay » s'affiche, confirmez l'affichage de la « Clé Web de Google Pay », une série de caractères alphanumériques (clé publique), sur la page.

*Remarque : Cette clé s'affichera de façon permanente sur la page « Configuration de Google Pay » à titre d'information.*

**Important! Bien que Moneris puisse déchiffrer les jetons de paiement Google Pay, vous devez tout de même intégrer Google Pay à votre application. Pour ce faire, vous devez suivre les étapes indiquées dans la section pertinente du guide d'intégration de Moneris (pour consulter ce guide, visitez le portail pour développeurs de Moneris (voir la page [499\)](#page-498-0).**

## Configuration de MasterPass de Mastercard

Si votre compte de magasin du centre de ressources pour commerçants est configuré dans un environnement intégré au moyen d'une page de paiement hébergée ou d'un API, suivez les étapes ci-dessous pour configurer un profil MasterPass de Mastercard dans votre magasin afin que vos clients puissent payer leurs biens et leurs services au moyen de la solution MasterPass de Mastercard (portefeuille électronique).

*Remarque : Les clients/titulaires de carte doivent créer les renseignements d'identification de leur porte-monnaie infonuagique directement auprès des marques de carte, et la protection des renseignements d'identification de leur porte-monnaie leur incombe, tout comme celle de leur autre information de paiement.*

- 1. Cliquez sur **Admin** > **Mastercard MasterPass** dans la barre de menus.
- 2. Attendez que la page « Configuration de MasterCard MasterPass » s'affiche.
- 3. Entrez le nom de l'entreprise qui prendra en charge la solution de paiement MasterPass de Mastercard dans le champ **Nom d'affichage de MasterPass** (il est possible que ce champ soit déjà rempli par le nom de votre compte de magasin du centre de ressources pour commerçants).
- 4. Entrez les coordonnées de la personne qui agira comme personne-ressource pour l'entreprise prenant en charge la solution de paiement MasterPass de Mastercard :

*Remarque : Il est possible que Mastercard vérifie ces données à des fins de suivi. Ces données ne seront pas visibles pour le public.*

- a. Entrez l'adresse (numéro et nom de rue) de la personne-ressource principale dans le premier champ **Adresse**.
- b. Entrez le numéro d'unité ou d'appartement (ou le numéro de boîte postale) de la personne-ressource principale dans le deuxième champ **Adresse**, le cas échéant.
- c. Entrez la ville de la personne-ressource principale dans le champ **Ville**.
- d. Entrez le code postal de la personne-ressource principale dans le champ **Code postal**.
- e. Entrez le numéro de téléphone de la personne-ressource principale dans le champ **Tél** (n'entrez pas de numéro de poste).
- f. Entrez l'adresse courriel de la personne-ressource principale dans le champ **Courriel**.
- 5. Remplissez les champs relatifs à l'adresse Web suivants pour l'entreprise prenant en charge la solution de paiement MasterPass de Mastercard :
	- a. Entrez l'adresse Web de la page d'accueil de l'entreprise dans le champ **Website**.
	- b. Entrez l'adresse Web à laquelle l'entreprise hébergera la solution de paiement MasterPass de Mastercard dans un environnement de production dans le champ **URL de production**.
	- c. Entrez l'adresse Web à laquelle l'entreprise hébergera la solution de paiement MasterPass de Mastercard dans un environnement de test d'assurance qualité dans le champ **URL de l'environnement de test**.
	- d. Entrez l'adresse Web où est hébergé le logo de l'entreprise dans le champ **Logo URL**.
	- e. Deux options s'offrent à vous dans la section « Méthode d'intégration » :
		- Si vous intégrez votre solution de paiement au moyen d'un API, cliquez sur le bouton radio **API**.
- Si vous intégrez votre solution de paiement au moyen d'une page de paiement hébergée, cliquez sur le bouton radio **Page hébergée**.
- f. Entrez l'adresse Web à laquelle les données MasterPass de Mastercard doivent être envoyées dans le champ **URL Callback**.

*Remarque : Si vous intégrez votre solution de paiement au moyen d'une page de paiement hébergée, veuillez noter que la Passerelle Moneris gérera le transfert des données MasterPass de Mastercard. Si vous intégrez votre solution de paiement au moyen d'un API, indiquez l'adresse à laquelle vous voulez que les jetons MasterPass de Mastercard et les champs supplémentaires (p. ex., facturation/expédition) soient envoyés.*

- 6. Lisez les modalités, puis cochez la case **En cliquant sur « J'accepte »...**.
- 7. Cliquez sur le bouton **Enregistrer le profil**.
- 8. Attendez que le message indiquant que l'opération est réussie s'affiche sur la page « Configuration de MasterCard MasterPass ».
- 9. Deux options s'offrent à vous :

*Remarque : Assurez-vous que le privilège « Paramètres du magasin » du centre de ressources pour commerçants soit activé pour votre compte d'utilisateur (voir la page [374\)](#page-373-0).* 

- Si vous intégrez la solution de paiement MasterPass de Mastercard au moyen d'une page de paiement hébergée, configurez votre page de paiement hébergée maintenant.
- Si vous intégrez la solution de paiement MasterPass de Mastercard au moyen d'un API, trouvez le guide d'intégration requis dans le portail pour développeurs de Moneris (voir la page [499\)](#page-498-0) et suivez les étapes indiquées pour configurer votre API.

## Configuration Visa Checkout

Si votre compte de magasin du centre de ressources pour commerçants est configuré dans un environnement intégré au moyen d'une page de paiement hébergée ou d'un API, suivez les étapes ci-dessous pour configurer un profil Visa Checkout dans votre magasin afin que vos clients puissent payer leurs biens et leurs services au moyen de la solution Visa Checkout (portefeuille électronique).

*Remarque : Les clients/titulaires de carte doivent créer les renseignements d'identification de leur porte-monnaie infonuagique directement auprès des marques de carte, et la protection des renseignements d'identification de leur porte-monnaie leur incombe, tout comme celle de leur autre information de paiement.*

- 1. Cliquez sur **Admin** > **Visa Checkout** dans la barre de menus.
- 2. Attendez que la page « Configuration de Visa Checkout » s'affiche.
- 3. Entrez les coordonnées de la personne qui agira comme personne-ressource pour l'entreprise prenant en charge la solution de paiement Visa Checkout :

*Remarque : Il est possible que Visa vérifie ces données à des fins de suivi. Ces données ne seront pas visibles pour le public.*

- a. Entrez le prénom de la personne-ressource principale dans le champ **Prénom**.
- b. Entrez le nom de famille de la personne-ressource principale dans le champ **Surnom**.
- c. Entrez le numéro de téléphone de la personne-ressource principale dans le champ **Tél** (n'entrez pas de numéro de poste).
- d. Entrez l'adresse courriel de la personne-ressource principale dans le champ **Courriel**.
- e. Entrez l'adresse Web de la page d'accueil de l'entreprise qui prendra en charge la solution de paiement Visa Checkout dans le champ **Website**.
- f. Entrez l'adresse (numéro et nom de rue) de la personne-ressource principale dans le premier champ **Adresse**.
- g. Entrez le numéro d'unité ou d'appartement (ou le numéro de boîte postale) de la personne-ressource principale dans le deuxième champ **Adresse**, le cas échéant.
- h. Entrez la ville de la personne-ressource principale dans le champ **Ville**.
- i. Entrez le code postal de la personne-ressource principale dans le champ **Code postal**.
- 4. Entrez l'information suivante au sujet de l'entreprise prenant en charge la solution de paiement Visa Checkout :
	- a. Entrez le nom de l'entreprise Dans le champ **Nom d'affichage de Checkout** (il est possible que ce champ contienne déjà le nom de votre magasin du centre de ressources pour commerçants).
	- b. Entrez l'adresse Web où est hébergé le logo de l'entreprise dans le champ **Logo URL**.
	- c. Dans le champ « Types de cartes acceptées », cochez les cases situées à côté des cartes que les clients pourront sélectionner lorsqu'ils utiliseront la solution de paiement Visa Checkout pour acheter des biens et de services de votre entreprise.

*Remarque : Si vous cochez un type de carte n'étant pas pris en charge par votre compte de commerçant Moneris, le serveur d'autorisation refusera toute demande de transaction pour laquelle ce type de carte a été sélectionné via la solution de paiement Visa Checkout.*

- d. Suivez l'une des étapes suivantes dans la section « Accepted Visa Debit » en fonction de la configuration de votre compte de commerçant Moneris :
	- Si votre compte de commerçant vous permet d'accepter les transactions par carte de débit Visa, cliquez sur le bouton radio **True**.
	- Si votre compte de commerçant ne vous permet d'accepter les transactions par carte de débit Visa, cliquez sur le bouton radio **False**.
- e. Suivez les étapes ci-dessous dans la section « Collecter Adresse d'expédition » :
	- Si vous souhaitez que Visa Checkout vous envoie toujours l'adresse d'expédition préférée du titulaire de carte au moyen d'une page de paiement hébergée ou d'un API, cochez la case **True**.
	- Si vous ne voulez pas que Visa Checkout vous envoie toujours l'adresse d'expédition préférée du titulaire de carte au moyen d'une page de paiement hébergée ou d'un API, cochez la case **False**.
- f. Deux options s'offrent à vous dans la section « Régions de livraison acceptées » :
	- Si vous souhaitez restreindre les régions d'expédition de biens et de services de votre entreprise lorsqu'un titulaire de carte utilise la solution de paiement Visa Checkout, cochez la case située à côté des régions d'expédition voulues (p. ex. **Canada**, **United States**, etc.).
	- Si vous ne souhaitez pas restreindre la région d'expédition de biens et de services de votre entreprise lorsqu'un titulaire de carte utilise la solution de paiement Visa Checkout, décochez toutes les cases de région d'expédition.
- g. Deux options s'offrent à vous dans la section « Régions de facturation acceptées » :
	- Si vous souhaitez restreindre les régions de facturation de biens et de services de votre entreprise lorsqu'un titulaire de carte utilise la solution de paiement Visa Checkout, cochez la case située à côté des régions de facturation voulues (p. ex. **Canada**, **United States**, etc.).
	- Si vous ne souhaitez pas restreindre la région de facturation de biens et de services de votre entreprise lorsqu'un titulaire de carte utilise la solution de paiement Visa Checkout, décochez toutes les cases de région de facturation.
- 5. Lisez les modalités, puis cochez la case **En cliquant sur « J'accepte »...**.
- 6. Cliquez sur le bouton **Enregistrer le profil**.
- 7. Attendez que le message indiquant que l'opération est réussie s'affiche sur la page « Configuration de Visa Checkout
- 8. Deux options s'offrent à vous :

*Remarque : Assurez-vous que le privilège « Paramètres du magasin » du centre de ressources pour commerçants soit activé pour votre compte d'utilisateur (voir la page [374\)](#page-373-0).* 

- Si vous intégrez la solution de paiement Visa Checkout au moyen d'une page de paiement hébergée, configurez votre page de paiement hébergée maintenant.
- Si vous intégrez la solution de paiement Visa Checkout au moyen d'un API, trouvez le guide d'intégration requis dans le portail pour développeurs de Moneris (voir la page [499\)](#page-498-0) et suivez les étapes indiquées pour configurer votre API.

# Configuration multicommerçant

Si vous avez plusieurs comptes de magasins dans le centre de ressources pour commerçants, la configuration multicommerçant vous permet de lier vos magasins afin d'accéder plus facilement aux rapports et au traitement des transactions de plusieurs magasins en même temps sans devoir ouvrir une session distincte dans chaque magasin en utilisant plusieurs renseignements d'identification différents.

- Pour lier un magasin à un autre, consultez la page [404.](#page-403-0)
- Pour supprimer un magasin d'un groupe de magasins liés, consultez la page [405.](#page-404-0)
- Pour passer d'un magasin lié à un autre, consultez la page [406.](#page-405-0)
- Pour déterminer le statut de l'un de vos magasins, consultez la page [388.](#page-387-0)

## <span id="page-403-0"></span>Lier un magasin secondaire au magasin principal

Suivez les étapes ci-dessous pour lier l'un de vos magasins du centre de ressources pour commerçants au magasin auquel vous êtes présentement connecté.

*Remarque : Le magasin que vous lierez deviendra un magasin « secondaire », et le magasin à partir duquel vous configurez la fonctionnalité multicommerçant deviendra le magasin « principal ».*

- 1. Désignez le magasin « principal » en suivant les étapes ci-dessous :
	- a. Ouvrez une session dans le magasin que vous souhaitez désigner comme magasin « principal » (voir la page [127\)](#page-126-0).
	- b. Activez le privilège d'utilisateur **Configurer multicommerçant** pour votre compte d'utilisateur (voir la page [374\)](#page-373-0).
	- c. Fermez la session du magasin principal (voir la page [131\)](#page-130-0).
- 2. Désignez le magasin « secondaire » en suivant les étapes ci-dessous :
	- a. Ouvrez une session dans le magasin que vous souhaitez désigner comme magasin « secondaire » (voir la page [127\)](#page-126-0).
	- b. Activez le privilège d'utilisateur **Configurer multicommerçant** pour votre compte d'utilisateur (voir la page [374\)](#page-373-0).
	- c. Fermez la session du magasin « secondaire » (voir la page [131\)](#page-130-0).
- 3. Rouvrez une session dans le magasin principal.
- 4. Cliquez sur **Admin** > **Multi Store** dans la barre de menus de votre magasin principal.
- 5. Attendez que la page « Configuration multicommerçant » s'affiche.
- 6. Deux options s'offrent à vous dans la section « Ajouter magasin » :
	- a. Entrez vos renseignements d'identification pour le magasin secondaire que vous souhaitez lier au magasin principal dans les champs **Nom d'utilisateur**, **Code de magasin** et **Mot de passe**.
	- b. Cliquez sur le bouton **Authentifier l'accès**.
	- c. Lorsque le message indiquant que le magasin a bien été lié s'affiche, vous avez bien lié les deux magasins (l'ID du magasin secondaire apparaîtra dans la section « Gérer les magasins »).
- 7. Vous avez terminé (pour ajouter un autre magasin secondaire, répétez les étapes 2 à 6.

## <span id="page-404-0"></span>Supprimer le lien d'un magasin secondaire au magasin principal

Suivez les étapes ci-dessous pour supprimer le lien d'un magasin secondaire au magasin principal.

- 1. Ouvrez une session dans le magasin principal (suivez les étapes qui se trouvent à la page [127\)](#page-126-0).
- 2. Cliquez sur **Admin** > **Multi Store** dans la barre de menus de votre magasin principal.
- 3. Attendez que la page « Configuration multicommerçant » s'affiche.
- 4. Suivez les étapes ci-dessous pour remplir les champs de la section « Gérer les magasins » :
	- a. Trouvez le magasin que vous souhaitez supprimer, puis cochez la case **Remove** correspondante.
	- b. Cliquez sur le bouton **Remove Stores**.
	- c. Lorsque le message indiquant que l'opération est réussie, vous avez bien supprimé ce lien de magasin (l'ID du magasin secondaire que vous avez supprimé n'apparaîtra plus dans la section « Gérer les magasins »).
- 5. Vous avez terminé.

*Remarque : Si aucun magasin n'est lié au magasin principal, la barre multicommerçant n'apparaîtra pas au haut de la page du magasin principal (voir la page [406\)](#page-405-0).*

## <span id="page-405-0"></span>Passer d'un compte de magasin lié à un autre au moyen de la configuration multicommerçant

Suivez les étapes ci-dessous pour passer d'un compte de magasin du centre de ressources pour commerçants à un autre lorsqu'ils sont liés au moyen de la configuration multicommerçant.

- 1. Ouvrez une session dans le magasin principal (suivez les étapes qui se trouvent à la page [127\)](#page-126-0).
- 2. Au-dessus de la barre de menus, trouvez la liste déroulante affichant le nom du magasin auquel vous êtes présentement connecté en tant qu'utilisateur actif (voir un exemple ci-dessous) :

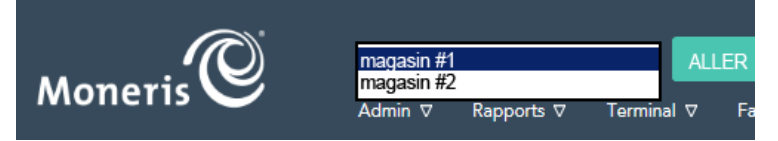

- 3. Sélectionnez le magasin auquel vous voulez accéder dans la liste déroulante, puis cliquez sur le bouton **ALLER**.
- 4. Lorsque le nom du magasin lié apparaît au-dessus de la barre de menus, vous avez terminé (c.-à-d. que vous avez ouvert une session dans le magasin « secondaire »).
- 5. Vous avez terminé.

# Vérification

### Accéder au registre de violations : consulter

Suivez les étapes ci-dessous pour consulter un registre détaillant les utilisateurs ayant essayé d'accéder à des fonctionnalités ou d'effectuer des tâches pour lesquelles ils n'ont pas les privilèges adéquats.

- 1. Cliquez sur **Admin** > **Registres de vérification**.
- 2. Attendez que la page « Registres de vérification » s'affiche.
- 3. Sélectionnez les dates dans les listes déroulantes **Du**/**Au** (hh:mm /JJ/MM/AAAA) dans la section « Violations d'accès ».

#### **Pour préciser la portée du registre pour une période prédéterminée :**

- a. Cochez la case Nom d'utilisateur, Violation de page ou Type de violation.
- b. Choisissez une ligne d'article dans la liste déroulante correspondant à chaque case cochée.

#### **Pour récupérer toutes les violations d'accès pour une période prédéterminée :**

- a. Passez à l'étape 4.
- 4. Cliquez sur le bouton **Rechercher les violations d'accès**.
- 5. Lorsque le registre « Violation d'accès » s'affiche, vous avez terminé.

## Accéder au registre des modifications administratives

Suivez les étapes ci-dessous pour consulter un registre des modifications administratives apportées par les utilisateurs.

- 1. Cliquez sur **Admin** > **Registres de vérification**.
- 2. Attendez que la page « Registres de vérification » s'affiche.
- 3. Sélectionnez les dates dans les listes déroulantes **Du**/**Au** (hh mm /JJ/MM/AAAA) dans la section « Modifications - Administration ».

#### **Pour préciser la portée du registre pour une période prédéterminée :**

- a. Cochez la case Nom d'utilisateur ou Modification.
- b. Choisissez une ligne d'article dans la liste déroulante correspondant à chaque case cochée.

#### **Pour récupérer toutes les modifications administratives pour une période prédéterminée :**

- a. Passez à l'étape 4.
- 4. Cliquez sur le bouton **Rechercher les modifications administratives**.
- 5. Lorsque le registre « Modifications Administration » s'affiche, vous avez terminé.

## Accéder au registre des modifications des utilisateurs

Suivez les étapes ci-dessous pour consulter un registre des modifications des utilisateurs touchant d'autres utilisateurs.

- 1. Cliquez sur **Admin** > **Registres de vérification**.
- 2. Attendez que la page « Registres de vérification » s'affiche.
- 3. Sélectionnez les dates dans les listes déroulantes **Du**/**Au** (hh mm /JJ/MM/AAAA) dans la section « Modifications - Utilisateur ».

#### **Pour préciser la portée du registre pour une période prédéterminée :**

- a. Cochez la case **Nom d'utilisateur**, **Utilisateur(s) touché(s)** ou **Modification**.
- b. Choisissez une ligne d'article dans la liste déroulante correspondant à chaque case cochée.

#### **Pour récupérer toutes les modifications d'utilisateur à utilisateur pour une période prédéterminée :**

- a. Passez à l'étape 4.
- 4. Cliquez sur le bouton **Rechercher les modifications d'utilisateur**.
- 5. Lorsque le registre « Modifications Utilisateur » s'affiche, vous avez terminé.

## Historique d'ouverture de session

Suivez les étapes ci-dessous pour consulter un registre détaillant les cinq dernières ouvertures de session réussies ou échouées d'un ou de plusieurs utilisateurs.

- 1. Cliquez sur **Admin** > **Registres de vérification**.
- 2. Attendez que la page « Registres de vérification » s'affiche.
- 3. Deux options s'offrent à vous dans la section « Historique d'ouverture de session » :

#### **Pour réduire la portée du registre :**

- a. Cochez la case **Nom d'utilisateur** ou **Résultat d'ouverture de session**.
- b. Choisissez une ligne d'article dans la liste déroulante correspondant à chaque case cochée.

#### **Pour récupérer tous les essais d'ouverture de session :**

- c. Passez à l'étape 4.
- 4. Cliquez sur le bouton **Rechercher l'historique d'ouvertures de session**.
- 5. Lorsque le registre « Login History » s'affiche, vous avez terminé.

# Accès IP

## Restreindre l'accès au compte du magasin à partir d'adresses IP en particulier

Suivez les étapes ci-dessous pour restreindre l'accès à votre compte de magasin du centre de ressources pour commerçants à partir d'une ou plusieurs adresses IP en particulier.

- 1. Cliquez sur **Admin** > **Accès IP** dans la barre de menus.
- 2. Attendez que la page « Accès IP » s'affiche.
- 3. Suivez les étapes ci-dessous pour remplir les champs de la section « Restriction des adresses IP pour le centre de ressources » :
	- a. Dans le champ **Adresse IP complète ou partielle**, entrez l'adresse IP (complète ou partielle) que vous voulez que vos utilisateurs soient obligés d'utiliser lorsqu'ils accèdent à votre compte de magasin du centre de ressources pour commerçants.

*Remarque : Pour préciser une adresse partielle, vous devez inclure le « . » (point) après le dernier octet entré, afin de restreindre l'accès à cet octet en particulier. Par exemple : Si vous entrez « 192.16. », vous permettez l'accès uniquement aux adresses IP qui commencent par « 192.16 »; en entrant « 192.16 », vous permettez l'accès aux adresses qui commencent par « 192.16 », « 192.160 », « 192.161 », etc.* 

b. Dans la liste déroulante **Bypass User**, sélectionnez un compte d'utilisateur qui ne sera pas soumis à la restriction d'adresse IP.

**Important! L'absence de restriction pour cet utilisateur vaut pour toutes les adresses IP indiquées. Vous devez sélectionner un utilisateur au cas où votre adresse IP serait modifiée, auquel cas au moins un utilisateur aura accès au centre de ressources pour commerçants et pourra mettre à jour la liste d'adresses IP.** 

- 4. Cliquez sur le bouton **Enregistrer l'adresse IP**.
- 5. Assurez-vous que la nouvelle adresse IP apparaisse dans la section « Adresses IP acceptées ».
- 6. Deux options s'offrent à vous :
	- Pour ajouter une autre adresse IP à la liste d'adresses IP à partir desquelles il est possible d'accéder à votre magasin, répétez l'étape 3a et les étapes 4 et 5.
	- Si vous ne souhaitez pas ajouter d'autre adresse IP, passez à l'étape 7.
- 7. Vous avez terminé (tous les utilisateurs, sauf l'utilisateur d'exception, devront accéder à votre compte de magasin du centre de ressources pour commerçants à partir des adresses IP indiquées).

## Bloquer une adresse IP lorsque les adresses IP sont restreintes

Suivez les étapes ci-dessous pour retirer une adresse IP de la liste des adresses à partir desquelles il est possible d'accéder à votre compte de magasin du centre de ressources pour commerçants.

- 1. Cliquez sur **Admin** > **Accès IP** dans la barre de menus.
- 2. Attendez que la page « Accès IP » s'affiche.
- 3. Cliquez sur le bouton **Supprimer** situé à côté de l'adresse IP que vous souhaitez retirer de la liste d'adresses IP acceptées dans la section « Adresses IP acceptées ».

#### **Important! Si aucune adresse n'est indiquée, les utilisateurs pourront accéder à votre compte de magasin du centre de ressources pour commerçants à partir de n'importe quelle adresse IP.**

- 4. Lorsque le message « Confirmer la suppression » s'affiche, cliquez sur le bouton **Supprimer l'adresse IP**.
- 5. Vous avez terminé (l'adresse IP que vous avez supprimée n'apparaîtra plus dans la liste).

# <span id="page-412-0"></span>Options d'intégration Web

Pour intégrer votre site au centre de ressources pour commerçants, plusieurs options d'intégration Web s'offrent à vous, comme la solution Moneris Checkout (page [418\)](#page-417-0), DirectPost (page [414\)](#page-413-0), la page de paiement hébergée (page [415\)](#page-414-0), la transformation en jetons hébergée (page [416](#page-415-0)) ou l'un des API. Le choix de l'option d'intégration Web à utiliser dépend de nombreux facteurs, notamment :

- des compétences et des connaissances du développeur chargé de l'intégration;
- des exigences et des restrictions matérielles du système à intégrer;
- de l'importance de l'image de marque de votre entreprise sur la page de paiement et des responsabilités en rapport avec la conformité à la norme PCI pour votre entreprise.

Si vous avez besoin d'aide pour déterminer quelle méthode d'intégration correspond à vos besoins, envoyez un courriel à **[onlinepayments@moneris.com](mailto:onlinepayments@moneris.com)**.

## <span id="page-413-0"></span>Configurer DirectPost

DirectPost est l'une des options d'intégration Web (voir la page [413](#page-412-0)) offertes pour l'intégration du traitement des transactions de commerce électronique et des commandes postales et téléphoniques au moyen du centre de ressources pour commerçants.

#### Fonctionnement de DirectPost

- 1. Au commencement d'une transaction, les données transactionnelles sont envoyées au DirectPost du centre de ressources pour commerçants par l'entremise d'un HTTP POST.
- 2. Le centre de ressources pour commerçants traite la transaction, puis redirige le titulaire de carte et la réponse vers votre site de commerçant afin qu'un reçu personnalisé soit créé.
- 3. Une vérification de la transaction peut être exécutée pour vous assurer de sa légitimité.

#### Pour utiliser l'intégration DirectPost

Si vous choisissez la méthode d'intégration DirectPost, vous devez configurer DirectPost au moyen du centre de ressources pour commerçants.

<span id="page-413-1"></span>Pour en savoir plus sur la façon de consulter ou de télécharger les instructions détaillées au sujet de la configuration de DirectPost, consultez le portail pour développeurs de Moneris (voir la page [499\)](#page-498-0).

## <span id="page-414-0"></span>Configurer la page de paiement hébergée

La page de paiement hébergée est l'une des options d'intégration Web (voir la page [413\)](#page-412-0) offertes pour l'intégration du traitement des transactions de commerce électronique et des commandes postales et téléphoniques au moyen du centre de ressources pour commerçants.

#### Fonctionnement de la page de paiement hébergée

- 1. Lorsqu'une transaction est amorcée, les données propres à cette transaction sont transmises à la page de paiement hébergée du centre de ressources pour commerçants au moyen de HTTP-POST.
- 2. Le titulaire de carte entre ses données de paiement sécuritaires (c.-à-d. ses données bancaires ou de carte de crédit) sur la page de paiement hébergée.
- 3. À la réception de ces données, le centre de ressources pour commerçants produit un reçu en votre nom ou redirige le titulaire de carte et la réponse vers votre site de commerçant afin qu'un reçu personnalisé soit créé.
- 4. Une vérification de la transaction peut être exécutée pour vous assurer de sa légitimité.

#### Pour utiliser l'intégration de la page de paiement hébergée

Si vous avez choisi la méthode d'intégration de la page de paiement hébergée, vous devez configurer une page de paiement hébergée au moyen du centre de ressources pour commerçants.

Pour en savoir plus sur la façon de consulter ou de télécharger les instructions détaillées au sujet de la configuration de la page de paiement hébergée, consultez le portail pour développeurs de Moneris (voir la page [499\)](#page-498-0).

## <span id="page-415-0"></span>Transformation en jetons hébergée

La transformation en jetons hébergée est l'une des options d'intégration Web (voir la page [413\)](#page-412-0) offertes pour l'intégration du traitement des transactions de commerce électronique et des commandes postales et téléphoniques au moyen du centre de ressources pour commerçants. Semblable à la page de paiement hébergée (voir la page [415\)](#page-413-1), la transformation en jetons hébergée offre un mécanisme où un numéro de carte sécurisé peut seulement être entré dans un site sécurisé hébergé par Moneris. Tous les autres détails de transaction non sécurisés sont obtenus par votre site de commerçant.

Cette option est parfaite si vous avez votre propre API et que vous ne désirez pas gérer les numéros de carte de crédit directement sur votre site Internet, mais que vous désirez pouvoir entièrement personnaliser la page de paiement. La transformation en jetons hébergée offre la sécurité de la page de paiement hébergée tout en offrant un contrôle total de l'apparence de la page de paiement. Le titulaire de carte n'est jamais redirigé vers votre site de commerçant.

La transformation en jetons peut être utilisée dans l'un des deux scénarios suivants :

- Le traitement d'une transaction financière unique. OU
- L'enregistrement des données de la carte de crédit dans votre chambre forte de Moneris (voir la page [320\)](#page-319-0).

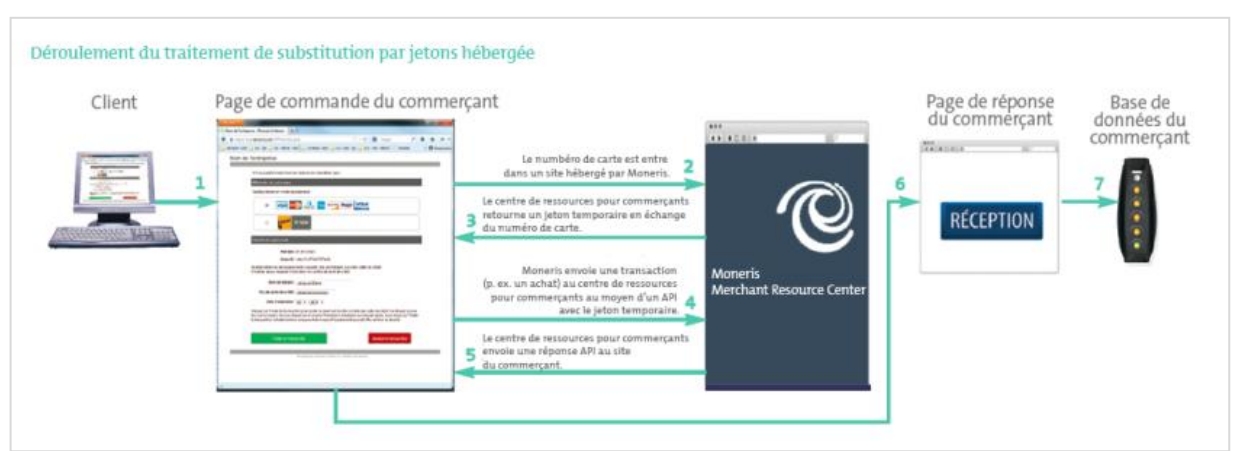

Pour configurer votre Page de paiement par transformation en jetons temporaires hébergée (HPPTT), suivez les étapes ci-dessous :

- 1. Cliquez sur **Admin** > **Tokenization hébergée** dans la barre de menus.
- 2. Attendez que la page « Hosted Card Tokenization » s'affiche.
- 3. Entrez l'adresse du domaine à partir duquel les requêtes de votre site Internet seront lancées dans le champ **Domaine source**.
- 4. Cliquez sur le bouton **Créer un profil**.
- 5. Lorsque le message indiquant que l'opération est réussie s'affiche, vous avez terminé.
- 6. Visitez le portail des développeurs (voir la pag[e 499](#page-498-0)) et téléchargez les spécifications de l'intégration qui vous aideront à développer votre site Internet.

# **Utiliser le configurateur de Moneris Checkout**

Dans cette section, nous voyons tout ce que vous devez savoir pour utiliser le configurateur de Moneris Checkout afin de créer un profil et d'en configurer les paramètres.

# <span id="page-417-0"></span>**Qu'est-ce que Moneris Checkout?**

Moneris Checkout vous permet de traiter des transactions en intégrant une page de paiement hébergée par Moneris à votre commerce électronique. Cette solution utilise une communication dorsale entre le serveur de Moneris et celui de votre commerce qui attribue un numéro de billet unique à chaque transaction, sans divulguer les données dans le navigateur.

Moneris Checkout offre une page de paiement complète et modulable avec des paramètres personnalisables comme le récapitulatif de la commande, les renseignements sur le client et les renseignements de paiement. Une fois Moneris Checkout intégrée à votre solution, vous pouvez utiliser l'outil de configuration de Moneris Checkout (MCO) dans le centre de ressources pour commerçants pour configurer les paramètres de la page de paiement et gérer les outils de prévention de la fraude (p. ex. Moneris Kount<sup>MD</sup>, le SVA, le CVC et 3-D Secure). Vous pouvez également offrir l'option de payer par Versements Visa (Versements Rendus Possibles par Visa<sup>MD</sup>) et fixer des montants d'achat minimal et maximal. Les modes de paiement pris en charge sont les cartes de crédit et de débit, les cartes-cadeaux, les portefeuilles électroniques, Apple Pay<sup>MD</sup> et Google Pay<sup>MD</sup>.

Pour commencer, veuillez suivre les étapes de la section [Premières étapes](#page-418-0) (page [419\)](#page-418-0).

# <span id="page-418-0"></span>**Premières étapes**

Suivez les étapes ci-dessous pour intégrer Moneris Checkout à votre solution de commerce électronique.

Passez en revue les spécifications indiquées dans le *Guide d'intégration de Moneris Checkout*. *Remarque : Vous pouvez accéder à ce guide dans le portail pour développeurs de Moneris à [https://developer.moneris.com](https://developer.moneris.com/).* 1

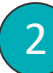

Ouvrez une session dans votre magasin du centre de ressources pour commerçants (voir la section consultez la section [Ouvrir une session dans le centre de ressources](#page-126-0) pour commerçants à la page [127\)](#page-126-0). Veuillez noter que :

- Votre compte utilisateur doit être doté d'un accès administrateur complet et de droits d'accès de niveau utilisateur pour effectuer les étapes de configuration ci-dessous. (Veuillez communiquer avec l'administrateur de votre commerce si vous souhaitez faire activer ces droits.)
- Si vous voulez utiliser les fonctions de transformation en jetons et de mise à jour des cartes, la chambre forte de Moneris doit être activée dans votre commerce. (Veuillez communiquer avec nous si vous souhaitez activer la chambre forte de Moneris.)
- Si vous souhaitez utiliser la fonction de tarification multidevise, cette dernière doit être activée dans votre commerce. (Veuillez communiquer avec nous si vous souhaitez que cette fonction soit activée dans votre commerce.)
- Si vous souhaitez appliquer un prélèvement sur les services (frais de commodité) aux transactions traitées par votre système de paiement, la fonction de frais de commodité doit être activée dans votre commerce. Cette fonction n'est prise en charge que par les commerçants admissibles. (Veuillez communiquer avec nous si vous souhaitez que cette fonction soit activée dans votre commerce.)
- Créez un profil Moneris Checkout (voir la section [Création d'un profil Moneris](#page-422-0) Checkout à la page [423\)](#page-422-0). *Remarque : Si vous souhaitez modifier la configuration d'un profil existant, passez cette étape.* 3
- Configurez votre profil Moneris Checkout selon vos exigences en matière d'intégration (voir la section [Liste des paramètres et des fonctions de Moneris](#page-419-0) Checkout à la page [420\)](#page-419-0). 4

# <span id="page-419-0"></span>Liste des paramètres et des fonctions de Moneris Checkout

Cette section décrit les fonctions et paramètres pris en charge par Moneris Checkout.

**Important! Assurez-vous de configurer vos paramètres en fonction des exigences d'intégration de votre solution de commerce électronique. Votre solution de commerce électronique doit être développée en respectant les spécifications d'intégration émises par Moneris dans la section [Premières étapes](#page-418-0) (à la page [419\)](#page-418-0).** 

#### **3-D Secure**

Outil de prévention de la fraude qui utilise des méthodes d'authentification intelligentes, comme la vérification par texto, la vérification basée sur les connaissances ou la vérification biométrique en temps réel. Pour configurer ce paramètre, consultez la section [Configurer les paramètres](#page-450-0)  « [Paiement](#page-450-0) » (à la page [451\)](#page-450-0).

#### **Adresses d'expédition**

Configuration des limites relatives à la destination d'expédition de la commande. Pour configurer ce paramètre, consultez la sectio[n Configurer les](#page-433-0)  « [Renseignements sur le client](#page-433-0) » (à la page [434\)](#page-433-0).

#### **Apple Pay**

Mode de paiement par portefeuille électronique que vos clients peuvent utiliser en ligne. Pour configurer ce paramètre, consultez la section [Configurer les paramètres «](#page-450-0) Paiement » (à la page [451\)](#page-450-0).

#### **Cartes-cadeaux**

Mode de paiement par carte-cadeau Moneris que les clients peuvent utiliser en ligne Pour configurer ce paramètre, consultez la section [Configurer les](#page-450-0)  [paramètres «](#page-450-0) Paiement » (à la page [451\)](#page-450-0).

#### **Code de vérification de carte (CVC)**

Outil de prévention de la fraude qui envoie le code de validation à 3 ou 4 chiffres de la carte à l'émetteur de la carte à des fins d'authentification. Pour configurer ce paramètre, consultez la section [Configurer les paramètres «](#page-450-0) Paiement » (à la page [451\)](#page-450-0).

#### **Contenu du courriel**

Configuration du contenu du courriel de confirmation de paiement et des autorisations qui déclenchent l'envoi du courriel de confirmation. Pour configurer ce paramètre, consultez la section [Configurer le contenu de la «](#page-467-0) Communication par [courriel](#page-467-0) » (à la page [468\)](#page-467-0).

#### **Couleurs de la marque**

Élément graphique que vous utilisez pour personnaliser l'aspect et la convivialité de votre page de paiement. Pour configurer ce paramètre, consultez la section [Configurer les paramètres](#page-462-0)  « [Image et conception de la marque](#page-462-0) » (à la page [463\)](#page-462-0).

#### **Courriel du commerçant**

Configuration des événements qui doivent se produire lors du paiement pour déclencher l'envoi d'un courriel de confirmation. Pour configurer ce paramètre, consultez la sectio[n Configurer le](#page-467-0)  contenu de la « [Communication par courriel](#page-467-0) » (à la page [468\)](#page-467-0).

#### **Détails du récapitulatif de la commande**

Configuration du contenu que vos clients voient dans leur panier de commande. Pour configurer ce paramètre, consultez la sectio[n Configurer les](#page-431-0)  détails de la page « [Récapitulatif de la commande](#page-431-0)  [\(panier\)](#page-431-0) » (à la page [432\)](#page-431-0).

#### **Données de la carte en jetons**

Fonction qui permet aux clients d'enregistrer (de transformer en jetons) une carte de débit ou de crédit lors du paiement. Pour configurer ce paramètre, consultez la sectio[n Configurer les](#page-450-0)  [paramètres «](#page-450-0) Paiement » (à la page [451\)](#page-450-0).

#### **En-tête/pied de page**

Élément graphique que vous pouvez utiliser pour personnaliser l'aspect et la convivialité de votre page de paiement. Pour configurer ce paramètre, consultez la section [Configurer les paramètres](#page-462-0)  « [Image et conception de la marque](#page-462-0) » (à la page [463\)](#page-462-0).

#### **Google Pay**

Mode de paiement par portefeuille électronique que vos clients peuvent utiliser en ligne. Pour configurer ce paramètre, consultez la section [Configurer les paramètres «](#page-450-0) Paiement » (à la page [451\)](#page-450-0).

#### **Kount**

Outil de prévention de la fraude qui utilise des méthodes d'authentification intelligentes, comme la vérification par texto, la vérification basée sur les connaissances ou la vérification biométrique en temps réel. Pour configurer ce paramètre, consultez la section [Configurer les paramètres «](#page-450-0) Paiement » (à la page [451\)](#page-450-0).

#### **Limites des transactions**

Configuration des limites maximales et minimales de transaction sur votre page de paiement. Pour configurer ce paramètre, consultez la section [Configurer les paramètres «](#page-450-0) Paiement » (à la page [451\)](#page-450-0).

#### **Logos de carte**

Affichage qui indique aux clients les types de cartes acceptés pour le paiement. Pour configurer ce paramètre, consultez la sectio[n Configurer les](#page-450-0)  [paramètres «](#page-450-0) Paiement » (à la page [451\)](#page-450-0).

#### **Logo d'entreprise**

Élément graphique que vous utilisez pour personnaliser l'aspect et la convivialité de votre page de paiement. Pour configurer ce paramètre, consultez la section [Configurer les paramètres](#page-462-0)  « [Image et conception de la marque](#page-462-0) » (à la page [463\)](#page-462-0).

#### **Mise à jour de la carte dans la chambre forte**

Fonction qui permet aux clients de mettre à jour les données de leur carte par l'entremise de votre système de paiement. Pour configurer ce paramètre, consultez la sectio[n Configurer les](#page-450-0)  [paramètres «](#page-450-0) Paiement » (à la page [451\)](#page-450-0).

#### **Page de confirmation**

Configuration du contenu de la page de confirmation de commande qui s'affiche lorsque le client soumet sa commande. Pour configurer ce paramètre, consultez la sectio[n Configurer le](#page-465-0)  contenu de la « [Confirmation de la commande](#page-465-0) » (à la page [466\)](#page-465-0).

#### **Personnalisation des boutons**

Élément graphique que vous utilisez pour personnaliser l'aspect et la convivialité de votre page de paiement. Pour configurer ce paramètre, consultez la section [Configurer les paramètres](#page-462-0)  « [Image et conception de la marque](#page-462-0) » (à la page [463\)](#page-462-0).

#### **Pseudonyme/nom**

Pseudonyme personnalisable qui vous permet d'identifier plus facilement un profil de paiement précis. Pour configurer ce paramètre, consultez la sectio[n Modifier le pseudonyme du profil de](#page-430-0)  [paiement](#page-430-0) (à la page [431\)](#page-430-0).

#### **Renseignements personnels sur le client**

Configuration des données personnelles à saisir lorsque les clients utilisent votre page de paiement. Pour configurer ce paramètre, consultez la section Configurer les « [Renseignements sur le client](#page-433-0) » (à la page [434\)](#page-433-0).

#### **Service de vérification d'adresse (SVA)**

Outil de prévention de la fraude qui permet de comparer les coordonnées du titulaire de la carte avec celles enregistrées dans le dossier de l'émetteur de la carte. Pour configurer ce paramètre, consultez la sectio[n Configurer les](#page-450-0)  [paramètres «](#page-450-0) Paiement » (à la page [451\)](#page-450-0).

#### **Tarification multidevise (TMD)**

Fonction qui permet aux clients de payer dans la devise de leur choix et qui vous permet de recevoir vos fonds ainsi que de produire vos rapports en dollars canadiens. Pour configurer ce paramètre, consultez la section [Configurer les paramètres de la](#page-438-0)  « [Tarification multidevise](#page-438-0) » (à la page [439\)](#page-438-0).

#### **Type de paiement**

Réglage des paramètres des formulaires de paiements. Pour configurer ce paramètre, consultez la section [Configurer le paramètre «](#page-428-0) Type [de paiement](#page-428-0) » (à la page [429\)](#page-428-0).

#### **Type de transaction**

Configuration du type de transaction qui sera pris en charge sur votre page de paiement. Pour configurer ce paramètre, consultez la section [Configurer les paramètres «](#page-450-0) Paiement » (à la page [451\)](#page-450-0).

#### **Versements Visa**

Fonction qui permet aux clients de payer par versement. Pour configurer ce paramètre, consultez la section [Configurer les paramètres](#page-450-0)  « [Paiement](#page-450-0) » (à la page [451\)](#page-450-0).

# <span id="page-422-0"></span>**Création d'un profil Moneris Checkout**

Suivez les étapes ci-dessous pour créer un nouveau profil Moneris Checkout. Un profil définit les paramètres et le comportement de l'intégration de Moneris Checkout.

*Remarque :« L'ID de paiement » du profil est une série de caractères alphanumériques qui est utilisée dans la demande de chargement préalable afin de déterminer le type d'intégration Moneris Checkout requis par votre solution de commerce électronique.*

**Important! Pour intégrer Moneris Checkout à votre solution de commerce électronique, vous devez créer et configurer votre profil Moneris Checkout en fonction des spécifications de développement de votre solution de Moneris définies dans la section [Premières étapes](#page-418-0) (à la page [419\)](#page-418-0).** 

1. Ouvrez une session dans votre magasin du centre de ressources pour commerçants (voir la sectio[n Ouvrir](#page-126-0)  [une session dans le centre de ressources](#page-126-0) pour commerçants à la page [127\)](#page-126-0).

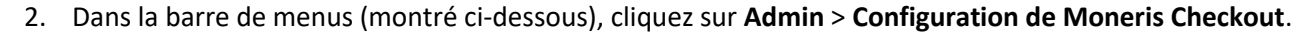

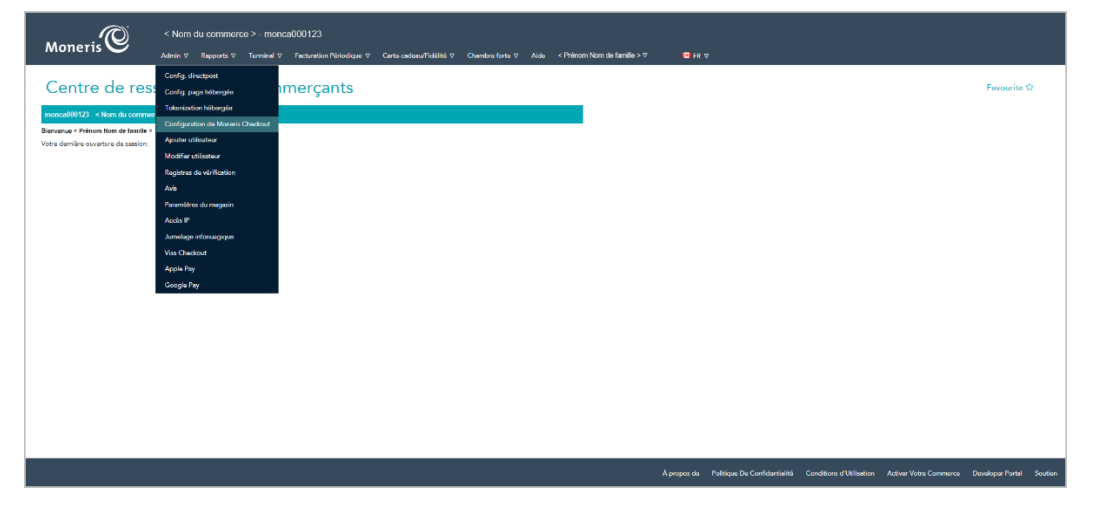

3. Lorsque la page « Configuration de Moneris Checkout » s'affiche (montré ci-dessous), cliquez sur le bouton **Créer un profil**.

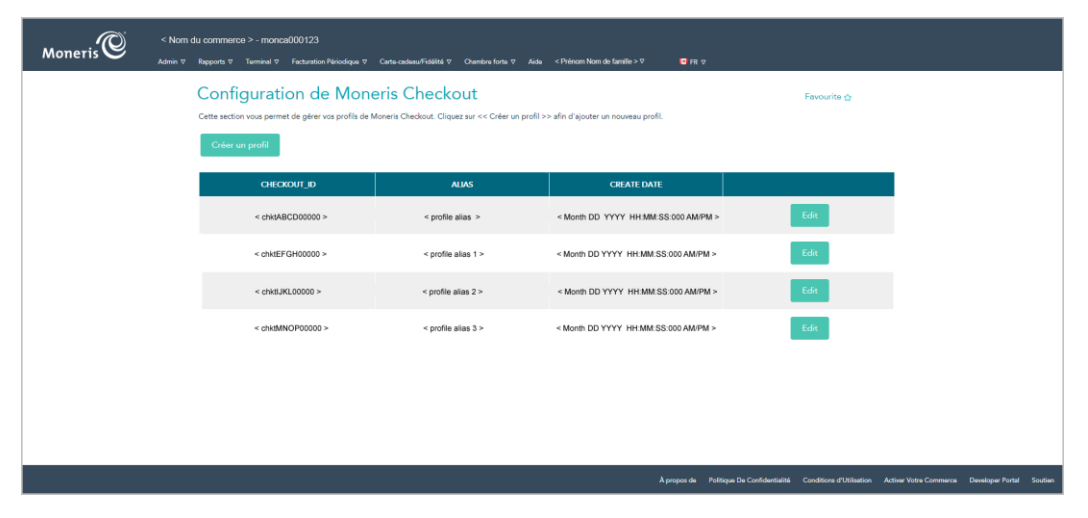

4. Lorsque la fenêtre contextuelle « Enregistré » s'affiche (montré ci-dessous), cliquez sur le bouton **OK** pour fermer la fenêtre contextuelle.

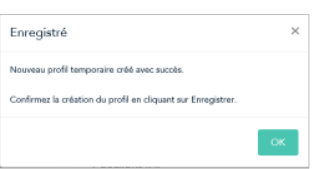

5. Une fois votre profil créé (voir l'exemple ci-dessous), cliquez sur le bouton **Enregistrer** qui se trouve dans la partie supérieure de la fenêtre d'aperçu en direct:

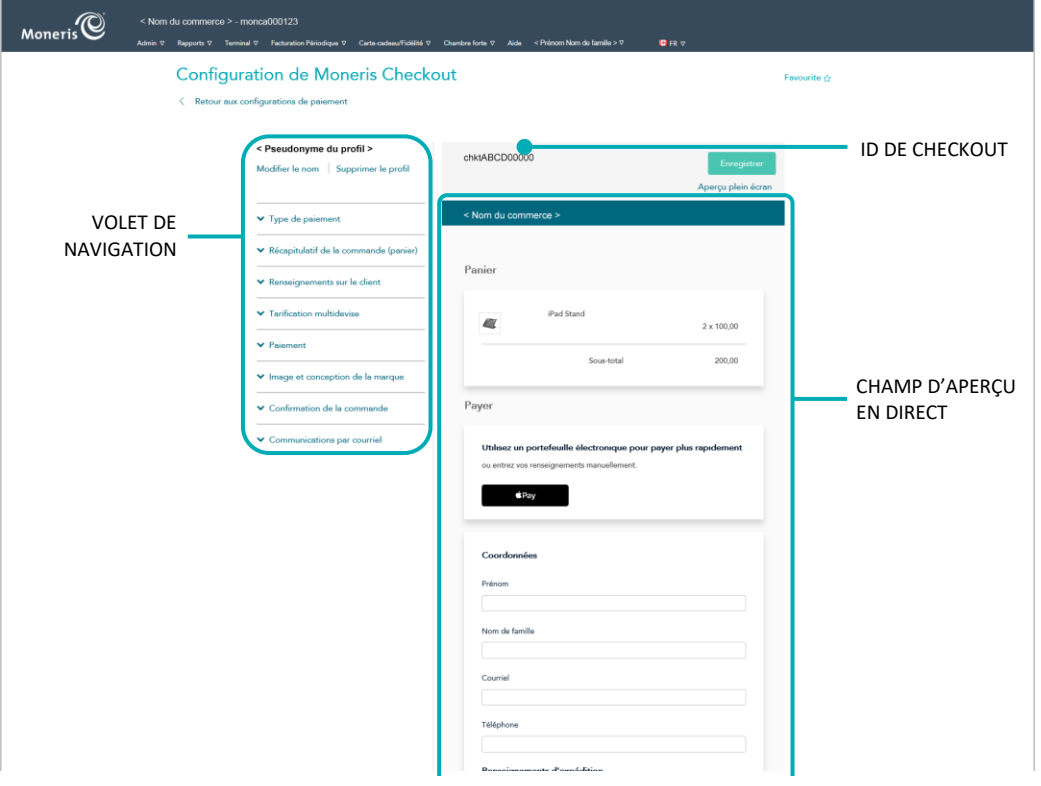

6. Lorsque la fenêtre contextuelle « Réussite » s'affiche (montré ci-dessous), cliquez sur le bouton **OK** pour fermer la fenêtre contextuelle.

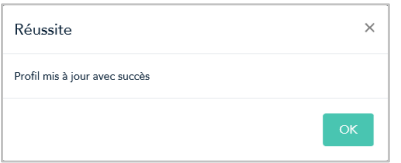

- Pour obtenir un aperçu plein écran de l'outil de configuration de MCO, consultez la section Aperçu de la [page de paiement](#page-426-0) (à la page [427\)](#page-426-0).
- Pour configurer les paramètres du profil, consultez la section [Liste des paramètres et des fonctions](#page-419-0) de Moneris [Checkout](#page-419-0) (à la page [420\)](#page-419-0).
- Pour fermer l'outil de configuration de MCO, cliquez sur le bouton **Retour aux configurations de paiement**. (Les changements non enregistrés seront perdus.)

# <span id="page-424-0"></span>**Réouverture d'un profil Moneris Checkout**

Suivez les étapes ci-dessous pour rouvrir un profil Moneris Checkout.

- 1. Ouvrez une session dans votre magasin du centre de ressources pour commerçants (voir la section Ouvrir [une session dans le centre de ressources](#page-126-0) pour commerçants à la page [127\)](#page-126-0).
- 2. Dans la barre de menus (montré ci-dessous), cliquez sur **Admin** > **Configuration de Moneris Checkout**.

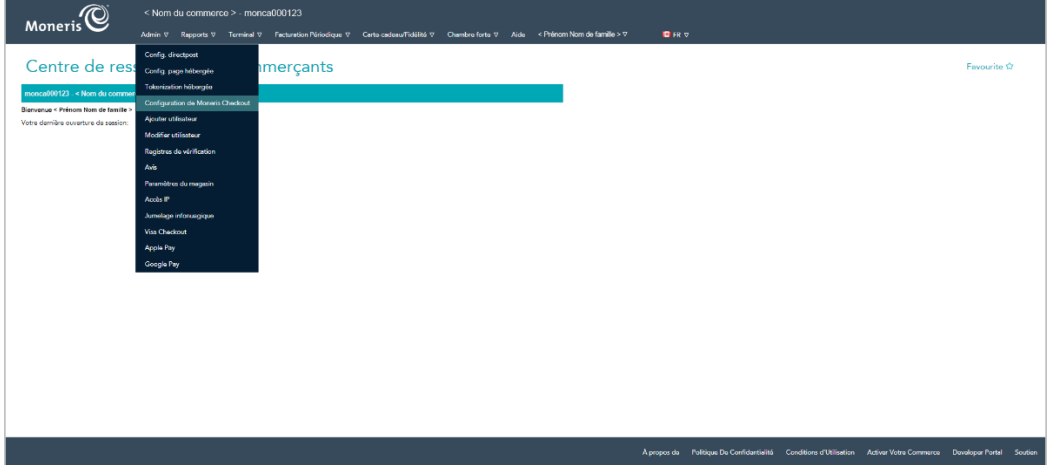

3. Lorsque la page « Configuration de Moneris Checkout » s'affiche, cliquez sur le profil que vous voulez ouvrir (montré ci-dessous).

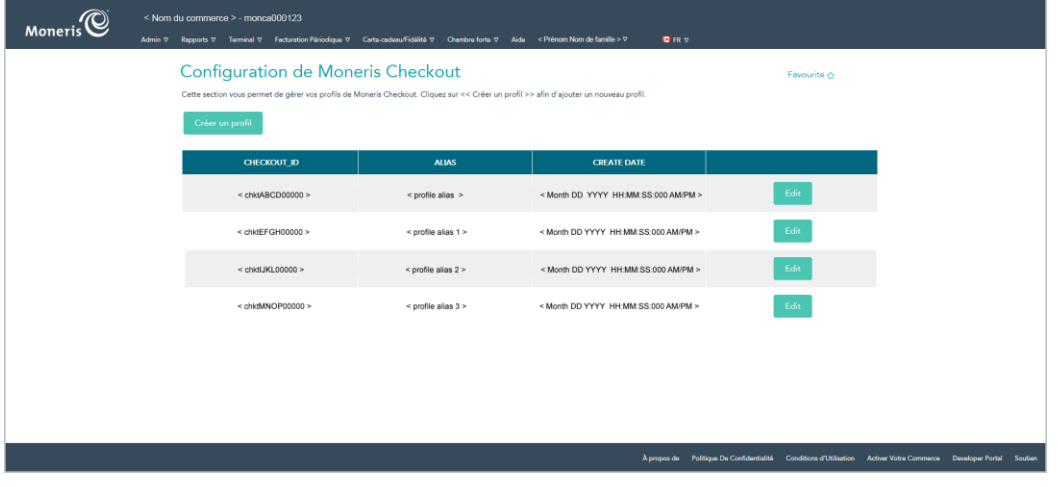

4. Lorsque le profil sélectionné est ouvert dans l'outil de configuration de MCO (voir l'exemple ci-dessous), configurez vos paramètres en fonction des exigences d'intégration de votre solution de commerce électronique :

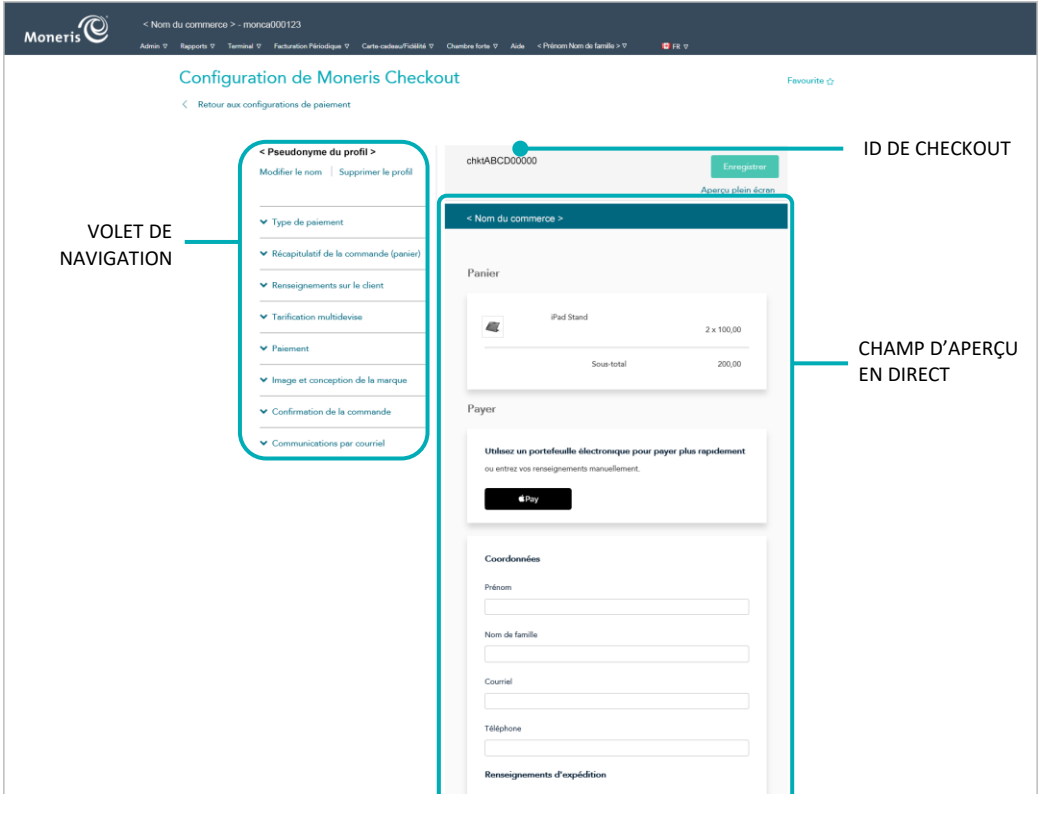

- Obtenir un aperçu plein écran de la page de paiement (voir la section [Aperçu de la page de paiement](#page-426-0) à la page [427\)](#page-426-0);
- Configurer le profil (voir la sectio[n Liste des paramètres et des fonctions](#page-419-0) de Moneris Checkout à la page [420\)](#page-419-0);
- Pour fermer l'outil de configuration de MCO, cliquez sur le bouton Retour aux configurations de **paiement**. (Les changements non enregistrés seront perdus.).

# <span id="page-426-0"></span>**Aperçu de la page de paiement**

Suivez les étapes ci-dessous pour obtenir un aperçu de votre page de paiement MCO. L'aperçu est basé sur la configuration actuelle du profil de paiement.

*Remarque : La fonction d'aperçu est prise en charge seulement si le profil est configuré de façon à utiliser Moneris pour la gamme complète de formulaires de paiement en ligne (voir la section [Configurer le paramètre](#page-428-0)  « [Type de paiement](#page-428-0) » à la page [429\)](#page-428-0).*

1. Ouvrez le profil de paiement pour lequel vous voulez obtenir un aperçu.

*Remarque :Pour rouvrir un profil existant, consultez la section [Réouverture d'un profil Moneris Checkout](#page-424-0) (à la page [425\)](#page-424-0). Pour créer un nouveau profil, consultez la section [Création d'un profil Moneris](#page-422-0) Checkout (à la page [423\)](#page-422-0).*

2. Lorsque le profil est ouvert dans votre outil de configuration, cliquez sur **Aperçu plein écran** au-dessus du champ d'aperçu en direct du paiement (montré ci-dessous).

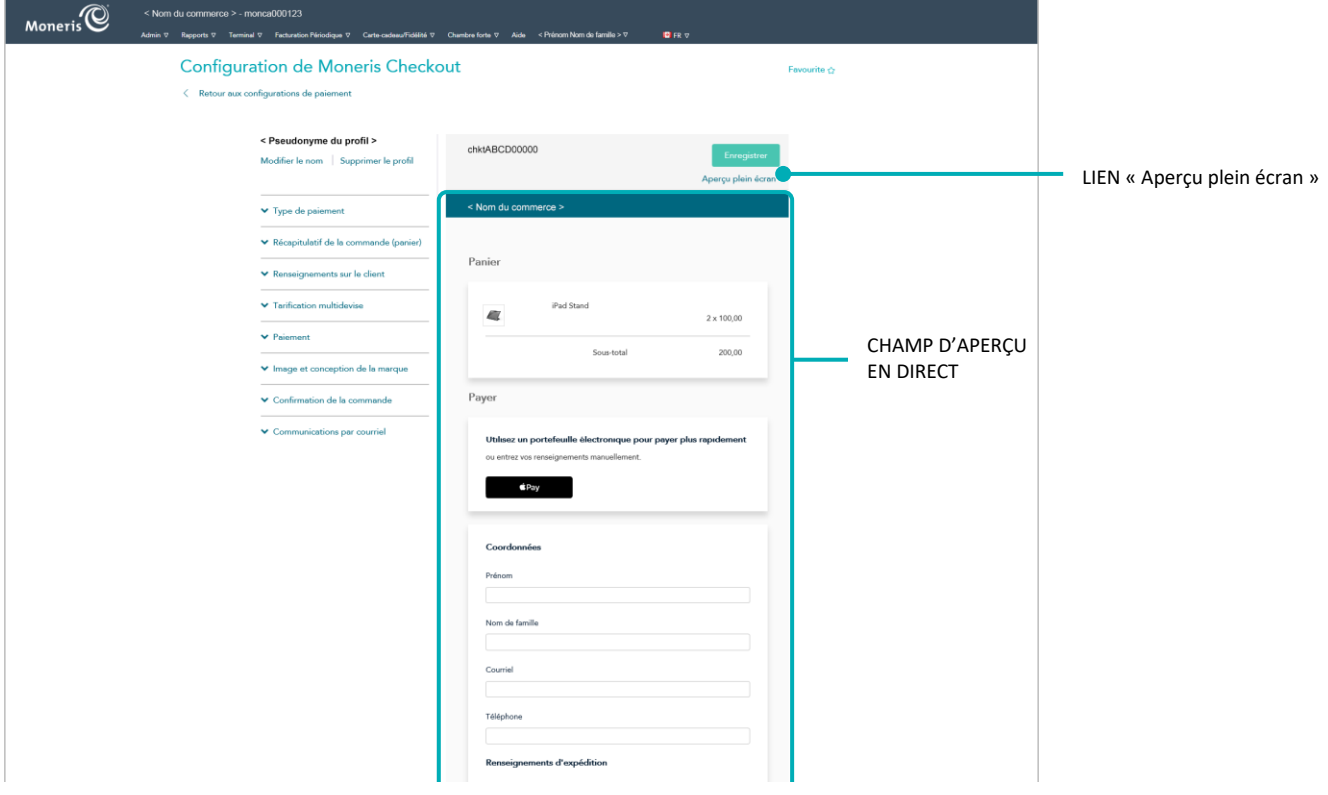

3. Patientez pendant que l'outil de configuration de MCO génère l'aperçu (montré ci-dessous).

*Remarque :Votre aperçu de la page de paiement peut être différent selon la façon dont vous avez configuré le profil.*

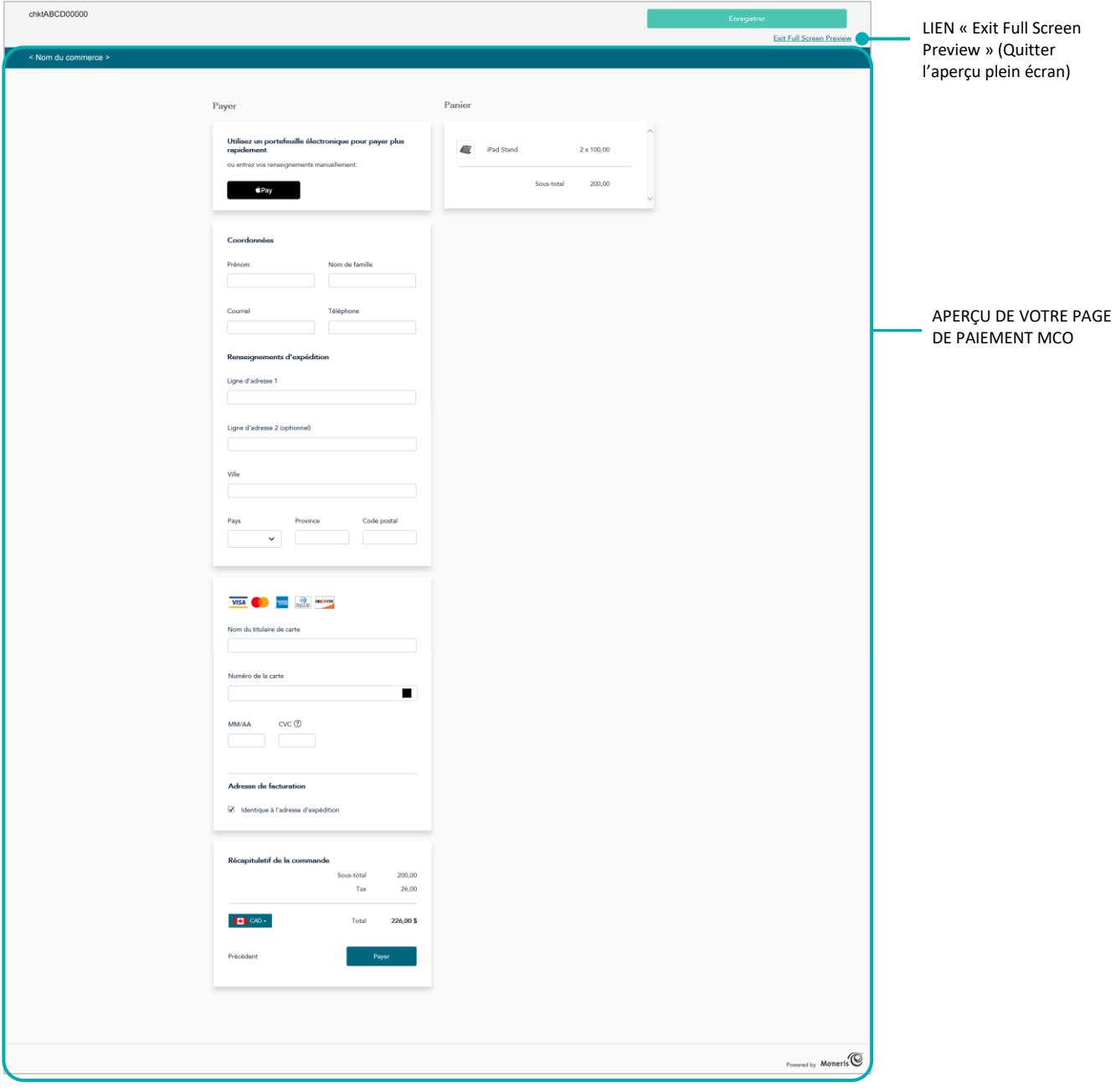

- 4. Après avoir vu l'aperçu, cliquez sur le bouton **Exit Full Screen Preview** (Quitter l'aperçu plein écran) pour retourner à l'écran de l'outil de configuration de MCO.
	- Pour configurer les paramètres du profil, consultez la section [Liste des paramètres et des fonctions](#page-419-0) de Moneris [Checkout](#page-419-0) (à la page [420\)](#page-419-0).

# **Configuration d'un profil Moneris Checkout**

# <span id="page-428-0"></span>Configurer le paramètre « Type de paiement »

Suivez les étapes ci-dessous pour configurer le profil de paiement servant à utiliser Moneris pour tous les formulaires de paiement en ligne ou simplement pour le traitement des paiements.

**Important! Assurez-vous de configurer ce paramètre en fonction des exigences d'intégration de votre solution de commerce électronique. Votre solution de commerce électronique doit être développée en respectant les spécifications d'intégration émises par Moneris dans la section [Premières étapes](#page-418-0) (à la page [419\)](#page-418-0).**

1. Ouvrez le profil de paiement que vous souhaitez configurer.

*Remarque :Pour rouvrir un profil existant, consultez la section [Réouverture d'un profil Moneris Checkout](#page-424-0) (à la page [425\)](#page-424-0). Pour créer un nouveau profil, consultez la section [Création d'un profil Moneris](#page-422-0) Checkout (à la page [423\)](#page-422-0).* 

2. Dans le volet de navigation de l'outil de configuration de MCO (montré ci-dessous), cliquez sur **Type de paiement** pour accéder au module « Type de paiement ».

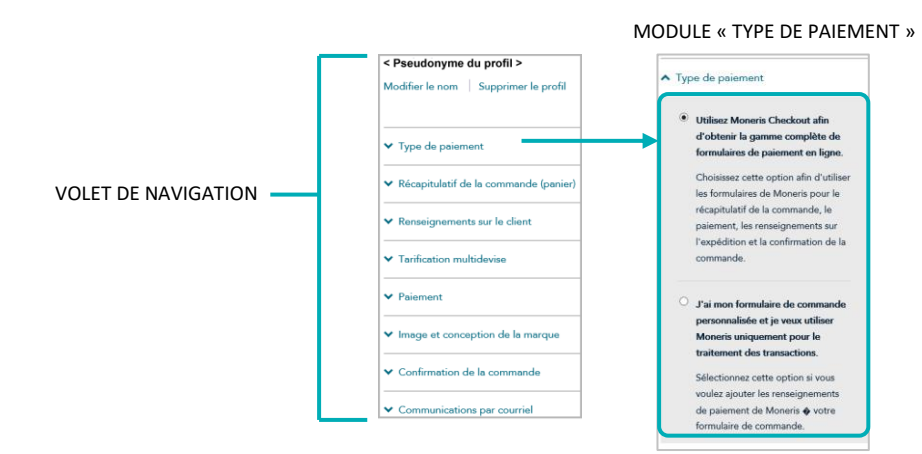

- 3. Sélectionner le type de paiement pour votre intégration :
	- Afin d'utiliser Moneris pour tous les processus de la commande, sélectionnez le bouton radio **Utilisez Moneris Checkout afin d'obtenir la gamme complète de formulaires de paiement en ligne**.
	- Pour utiliser votre formulaire de commande personnalisé, sélectionnez le bouton radio **J'ai mon formulaire de commande personnalisé et je veux utiliser Moneris uniquement pour le traitement des transactions**.
- 4. Enregistrez la nouvelle configuration du profil :

*Remarque :Votre champ d'aperçu en direct change afin de correspondre aux nouveaux paramètres de configuration.*

- a. Au-dessus du champ d'aperçu en direct du paiement, cliquez sur le bouton **Enregistrer**.
- b. Lorsque la fenêtre contextuelle « Réussite » s'affiche, cliquez sur **OK** afin de la fermer.
- Pour obtenir un aperçu plein écran de l'outil de configuration de MCO, consultez la section Aperçu [de la page de paiement](#page-426-0) (à la page [427\)](#page-426-0).
- Pour configurer les autres paramètres du profil, consultez la section Liste des paramètres et des fonctions [de Moneris](#page-419-0) Checkout (à la page [420\)](#page-419-0).
- Pour fermer l'outil de configuration de MCO, cliquez sur **Retour aux configurations de paiement**. (Les changements non enregistrés seront perdus.)

# <span id="page-430-0"></span>Modifier le pseudonyme du profil de paiement

Suivez les étapes ci-dessous pour modifier le pseudonyme du profil de paiement. Configurer vous-même un pseudonyme personnalisé peut vous aider à distinguer vos différents profils plus rapidement.

1. Ouvrez le profil de paiement que vous souhaitez configurer.

*Remarque : Pour rouvrir un profil existant, consultez la section [Réouverture d'un profil Moneris Checkout](#page-424-0) (à la page [425\)](#page-424-0). Pour créer un nouveau profil, consultez la section [Création d'un profil Moneris](#page-422-0) Checkout (à la page [423\)](#page-422-0).*

2. Dans le volet de navigation de l'outil de configuration de MCO (montré ci-dessous), cliquez sur **Modifier le nom**.

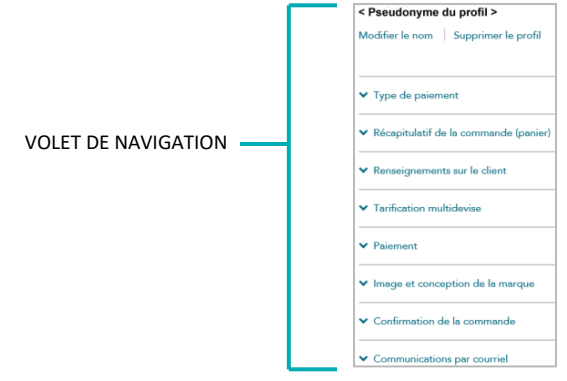

3. Lorsque la fenêtre « Modifier le pseudonyme de paiement » (montré ci-dessous) s'affiche, suivez les étapes suivantes :

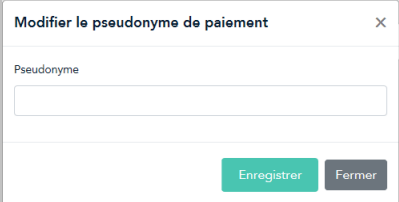

- a. Entrez le nouveau pseudonyme dans le champ **Pseudonyme**.
- b. Cliquez sur le bouton **Enregistrer** pour fermer la fenêtre.
- 4. Enregistrez la nouvelle configuration du profil :
	- a. Cliquez sur le bouton **Enregistrer le profil**.
	- b. Lorsque la réponse « Le profil a été mis à jour avec succès » s'affiche, vous avez terminé.
		- Pour obtenir un aperçu plein écran de l'outil de configuration de MCO, consultez la section Aperçu [de la page de paiement](#page-426-0) (à la page [427\)](#page-426-0).
		- Pour configurer les autres paramètres du profil, consultez la section [Liste des paramètres et des](#page-419-0)  fonctions [de Moneris](#page-419-0) Checkout (à la page [420\)](#page-419-0).
		- Pour fermer l'outil de configuration de MCO, cliquez sur **Retour aux configurations de paiement**. (Les changements non enregistrés seront perdus.)

# <span id="page-431-0"></span>Configurer les détails de la page « Récapitulatif de la commande (panier) »

Suivez les étapes ci-dessous pour configurer les renseignements à inclure dans le récapitulatif de la commande. Les détails du récapitulatif de la commande comprennent l'image du produit, le nom du produit, le prix, la quantité et le sous-total.

*Remarque : Les paramètres des détails du récapitulatif de la commande sont visibles seulement si le profil est configuré pour utiliser la gamme complète des formulaires de paiement en ligne de Moneris (voir la section [Configurer le paramètre «](#page-428-0) Type de paiement » à la page [429\)](#page-428-0).* 

**Important! Assurez-vous de configurer vos paramètres en fonction des exigences d'intégration de votre solution de commerce électronique. Votre solution de commerce électronique doit être développée en respectant les spécifications d'intégration émises par Moneris dans la section [Premières étapes](#page-418-0) (à la page [419\)](#page-418-0).**

1. Ouvrez le profil de paiement que vous souhaitez configurer.

*Remarque :Pour rouvrir un profil existant, consultez la section [Réouverture d'un profil Moneris Checkout](#page-424-0) (à la page [425\)](#page-424-0). Pour créer un nouveau profil, consultez la section [Création d'un profil Moneris](#page-422-0) Checkout (à la page [423\)](#page-422-0).*

2. Dans le volet de navigation de l'outil de configuration de MCO (montré ci-dessous), cliquez sur **Récapitulatif de la commande (panier)** pour accéder au module « Récapitulatif de la commande (panier) ».

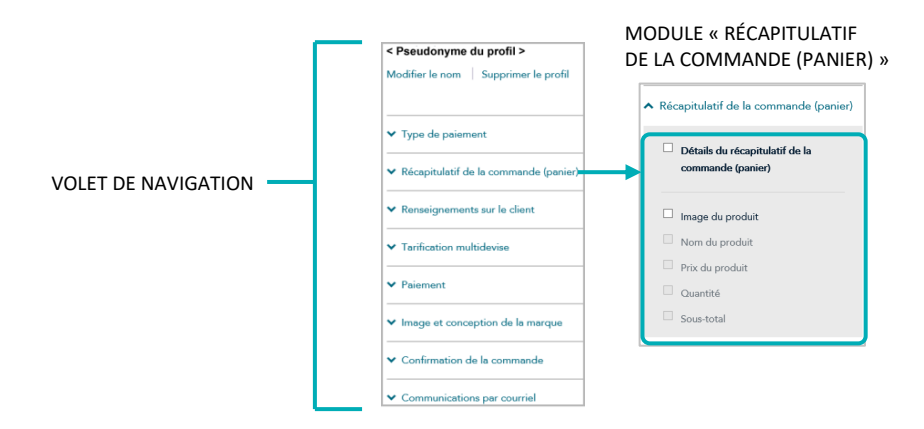

3. Activer ou désactiver les détails du récapitulatif de la commande :

#### **Activer les détails du récapitulatif de la commande :**

- a. Cochez la case **Détails du récapitulatif de la commande (panier)**.
- b. Cochez la case à côté de chaque ligne d'article pour les inclure dans le récapitulatif de la commande. Les lignes d'article comprennent **Image du produit**, **Prix du produit**, **Nom du produit**, **Sous-total** et **Quantité**.

*Remarque : Pour activer une ligne d'article, cochez la case adjacente à cette dernière. Pour désactiver une ligne d'article, décochez la case adjacente à cette dernière. (Si une case ou un champ est verrouillé, vous ne pouvez pas l'activer ou le désactiver dans l'outil de configuration.)*
## **Pour activer ou désactiver les détails du récapitulatif de la commande :**

- a. Décochez la case **Détails du récapitulatif de la commande (panier)**.
- 4. Enregistrez la nouvelle configuration du profil :

- a. Au-dessus du champ d'aperçu en direct du paiement, cliquez sur le bouton **Enregistrer**.
- b. Lorsque la fenêtre contextuelle « Réussite » s'affiche, cliquez sur **OK** afin de la fermer.
	- Pour obtenir un aperçu plein écran de l'outil de configuration de MCO, consultez la section Aperçu [de la page de paiement](#page-426-0) (à la page [427\)](#page-426-0).
	- Pour configurer les autres paramètres du profil, consultez la section Liste des paramètres et des fonctions [de Moneris](#page-419-0) Checkout (à la page [420\)](#page-419-0).
	- Pour fermer l'outil de configuration de MCO, cliquez sur **Retour aux configurations de paiement**. (Les changements non enregistrés seront perdus.)

# <span id="page-433-0"></span>Configurer les « Renseignements sur le client »

Suivez les étapes ci-dessous afin de configurer les renseignements sur le client à obtenir lors du paiement. Les renseignements sur le client comprennent le prénom, le nom de famille, l'adresse courriel, l'adresse de facturation et l'adresse d'expédition.

*Remarque : Les paramètres des renseignements sur le client sont visibles seulement si le profil Moneris Checkout est configuré pour utiliser la gamme complète de formulaires de paiement en ligne de Moneris (voir la section [Configurer le paramètre «](#page-428-0) Type de paiement » à la page [429\)](#page-428-0).* 

**Important! Assurez-vous de configurer vos paramètres en fonction des exigences d'intégration de votre solution de commerce électronique. Votre solution de commerce électronique doit être développée en respectant les spécifications d'intégration émises par Moneris dans la section [Premières étapes](#page-418-0) (à la page [419\)](#page-418-0).**

1. Ouvrez le profil de paiement que vous souhaitez configurer.

*Remarque :Pour rouvrir un profil existant, consultez la section [Réouverture d'un profil Moneris Checkout](#page-424-0) (à la page [425\)](#page-424-0). Pour créer un nouveau profil, consultez la section [Création d'un profil Moneris](#page-422-0) Checkout (à la page [423\)](#page-422-0).*

2. Dans le volet de navigation de l'outil de configuration de MCO (montré ci-dessous), cliquez sur **Renseignements sur le client** pour accéder au module « Renseignements sur le client ».

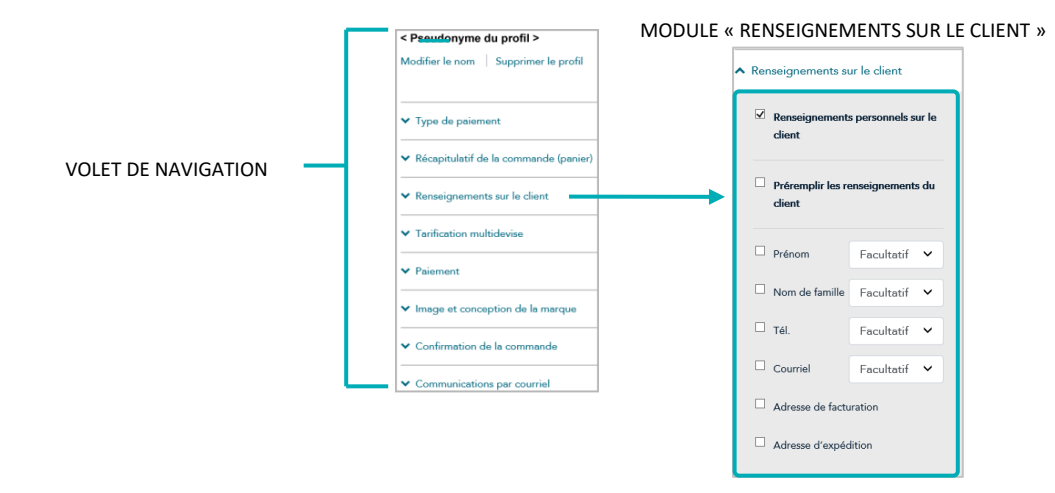

3. Configurez les renseignements sur le client à inclure dans la page de paiement.

**Pour activer les champs de renseignements personnels sur le client :** 

- a. Cochez la case **Renseignements personnels sur le client**.
- b. Activez les lignes d'article **Prénom**, **Nom de famille**, **Téléphone**, **Courriel**, **Adresse de facturation** et **Adresse d'expédition** pour les inclure dans les renseignements sur le client.

*Remarque : Pour activer une ligne d'article, cochez la case adjacente à cette dernière. Pour désactiver une ligne d'article, décochez la case adjacente à cette dernière.*

c. Si vous avez activé les lignes d'articles **Prénom**, **Nom de famille**, **Tel.**, et/ou **Courriel**, cliquez sur **Facultatif** ou **Obligatoire** dans les listes déroulantes correspondantes.

d. Si vous souhaitez que les champs que vous avez activés à l'étape 3b se remplissent automatiquement avec les données client correspondantes,<sup>7</sup> cochez la case **Préremplir les renseignements du client**.

*Remarque : Les clients seront en mesure de modifier tout champ de renseignements sur la clientèle lors du paiement, même si le champ est automatiquement rempli. Tout champ que vous avez activé à l'étape 3b sera rempli automatiquement uniquement si les données correspondant à ce champ sont envoyées dans demande de préchargement. Si vous avez désactivé un champ de renseignements sur la clientèle (étape 3b), il ne s'affichera pas à l'étape du paiement, même si les données correspondantes ont été envoyées dans de la demande de préchargement.*

- e. Si vous avez activé la ligne d'article Adresse d'expédition à l'étape 3b, vous pouvez ajouter ou supprimer les contrôles d'expédition comme suit :
	- Pour ajouter un contrôle d'expédition, consultez la section [Ajouter des contrôles d'expédition](#page-435-0) (à la page [436\)](#page-435-0).
	- Pour supprimer une restriction d'expédition, consultez la section Supprimer des contrôles [d'expédition](#page-437-0) (à la page [438\)](#page-437-0).

## **Pour désactiver les champs de renseignements personnels sur le client :**

- a. Décochez la case **Renseignements personnels sur le client**.
- 4. Enregistrez la nouvelle configuration du profil :

- a. Au-dessus du champ d'aperçu en direct du paiement, cliquez sur le bouton **Enregistrer**.
- b. Lorsque la fenêtre contextuelle « Réussite » s'affiche, cliquez sur **OK** afin de la fermer.
	- Pour obtenir un apercu plein écran de l'outil de configuration de MCO, consultez la section Apercu [de la page de paiement](#page-426-0) (à la page [427\)](#page-426-0).
	- Pour configurer les autres paramètres du profil, consultez la section [Liste des paramètres et des](#page-419-0)  fonctions [de Moneris](#page-419-0) Checkout (à la page [420\)](#page-419-0).
	- Pour fermer l'outil de configuration de MCO, cliquez sur **Retour aux configurations de paiement**. (Les changements non enregistrés seront perdus.)

<sup>&</sup>lt;sup>7</sup> Les donnés que vous avec précédemment entrées doivent être incluses dans la demande de préchargement.

# <span id="page-435-0"></span>Ajouter des contrôles d'expédition

Suivez les étapes suivantes pour ajouter un ou plusieurs contrôles d'expédition afin de limiter les adresses d'expédition que les clients pourront sélectionner lorsqu'ils entreront leurs renseignements d'expédition dans la page de paiement.

- 1. Assurez-vous que le profil de paiement que vous voulez configurer est ouvert et que les champs de renseignements personnels sur le client sont activés (voir la section Configurer les « [Renseignements sur le](#page-433-0)  [client](#page-433-0) » à la page [434\)](#page-433-0).
- 2. Accédez au module « Renseignements sur le client » (montré en partie ci-dessous), puis cochez la case **Adresse d'expédition**.

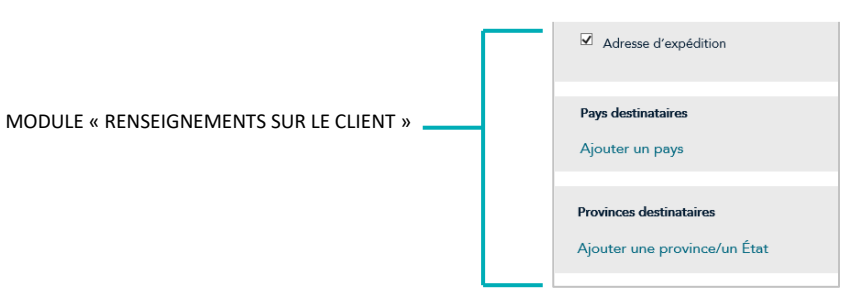

- 3. Pour ajouter un ou plusieurs contrôles de pays, suivez les étapes ci-dessous :
	- a. Cliquez sur **Ajouter un pays**.
	- b. Lorsque la fenêtre « Ajouter les contrôles d'expédition » s'affiche (montré ci-dessous), cliquez sur le menu déroulant « Pays », puis sélectionnez un ou plusieurs pays (p. ex. **Canada**), selon vos besoins.

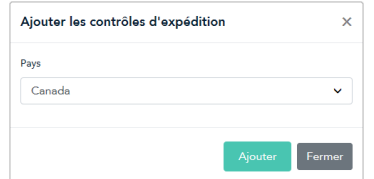

- c. Après avoir sélectionné le pays souhaité, cliquez sur le bouton **Ajouter**.
- d. Répétez les étapes 3b à 3c pour ajouter un autre pays.
- e. Lorsque vous avez terminé, cliquez sur le bouton **Fermer** de la fenêtre contextuelle.
- 4. Pour ajouter un ou plusieurs contrôles de province/état, suivez les étapes ci-dessous :
	- a. Cliquez sur **Ajouter une province/un État**.
	- b. Lorsque la fenêtre « Ajouter les contrôles d'expédition » s'affiche (montré ci-dessous), cliquez sur le menu déroulant « Prov/État », puis sélectionnez une province/un état selon vos besoins (p. ex. **Alberta**, **Ontario** et **Québec**).

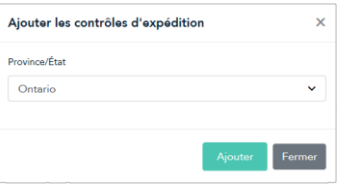

- c. Après avoir sélectionné le pays souhaité, cliquez sur le bouton **Ajouter**.
- d. Répétez les étapes 4b à 4c pour ajouter une autre province ou un autre état.
- e. Lorsque vous avez terminé, cliquez sur le bouton **Fermer** de la fenêtre contextuelle.
- 5. Enregistrez la nouvelle configuration du profil :

- a. Au-dessus du champ d'aperçu en direct du paiement, cliquez sur le bouton **Enregistrer**.
- b. Lorsque la fenêtre contextuelle « Réussite » s'affiche, cliquez sur **OK** afin de la fermer.
	- **E** Pour obtenir un aperçu plein écran de la page de paiement, consultez la section Aperçu de la page [de paiement](#page-426-0) (à la page [427\)](#page-426-0).
	- Pour configurer les autres paramètres du profil, consultez la section [Liste des paramètres et des](#page-419-0)  fonctions [de Moneris](#page-419-0) Checkout (à la page [420\)](#page-419-0).
	- Pour fermer l'outil de configuration de MCO, cliquez sur **Retour aux configurations de paiement**. (Les changements non enregistrés seront perdus.)

# <span id="page-437-0"></span>Supprimer des contrôles d'expédition

Suivez les étapes ci-dessous pour supprimer un ou plusieurs contrôles d'expédition de la page de paiement.

- 1. Assurez-vous que le profil de paiement que vous voulez configurer est ouvert et que les champs de renseignements personnels sur le client sont activés (voir la section Configurer les « [Renseignements sur le](#page-433-0)  [client](#page-433-0) » à la page [434\)](#page-433-0).
- 2. Accédez au module « Renseignements sur le client » (montré en partie ci-dessous), puis suivez les étapes cidessous :

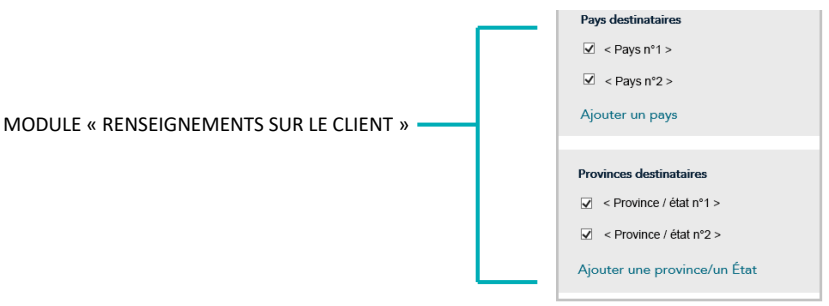

- a. Dans la zone « Pays destinataires », décochez la case à côté du pays que vous souhaitez supprimer.
- b. Dans la zone « Provinces destinataires », décochez la case à côté de la province ou de l'état que vous souhaitez supprimer.
- 3. Enregistrez la nouvelle configuration du profil :

- a. Au-dessus du champ d'aperçu en direct du paiement, cliquez sur le bouton **Enregistrer**.
- b. Lorsque la fenêtre contextuelle « Réussite » s'affiche, cliquez sur **OK** afin de la fermer.
	- Pour obtenir un aperçu plein écran de l'outil de configuration de MCO, consultez la section Aperçu [de la page de paiement](#page-426-0) (à la page [427\)](#page-426-0).
	- Pour configurer les autres paramètres du profil, consultez la section Liste des paramètres et des fonctions [de Moneris](#page-419-0) Checkout (à la page [420\)](#page-419-0).
	- Pour fermer l'outil de configuration de MCO, cliquez sur **Retour aux configurations de paiement**. (Les changements non enregistrés seront perdus.)

# <span id="page-438-0"></span>Configurer les paramètres de la « Tarification multidevise »

Suivez les étapes ci-dessous pour configurer la tarification multidevise (TMD) pour la page de paiement. Grâce à la tarification multidevise, vos clients peuvent payer dans la devise de leur choix, et vous pouvez recevoir vos fonds et produire vos rapports en dollars canadiens.

*Remarque : Si vous souhaitez utiliser la TMD dans votre page de paiement, la fonction de TMD doit être activée pour votre commerce dans le centre de ressources pour commerçants (communiquez avec nous afin d'activer cette fonction pour votre commerce).* 

*Les paramètres de la tarification multidevise décrits dans cette procédure s'appliquent uniquement à la page de paiement à laquelle vous intégrez Moneris Checkout et ne s'appliquent pas à votre site Web en entier.* 

**Important! Assurez-vous de configurer vos paramètres en fonction des exigences d'intégration de votre solution de commerce électronique. Votre solution de commerce électronique doit être développée en respectant les spécifications d'intégration émises par Moneris dans la section [Premières étapes](#page-418-0) (à la page [419\)](#page-418-0).**

1. Ouvrez le profil de paiement que vous souhaitez configurer.

*Remarque :Pour rouvrir un profil existant, consultez la section [Réouverture d'un profil Moneris Checkout](#page-424-0) (à la page [425\)](#page-424-0). Pour créer un nouveau profil, consultez la section [Création d'un profil Moneris](#page-422-0) Checkout (à la page [423\)](#page-422-0).*

2. Dans le volet de navigation de l'outil de configuration de MCO (montré ci-dessous), cliquez sur **Tarification multidevise** pour accéder au module « Tarification multidevise ».

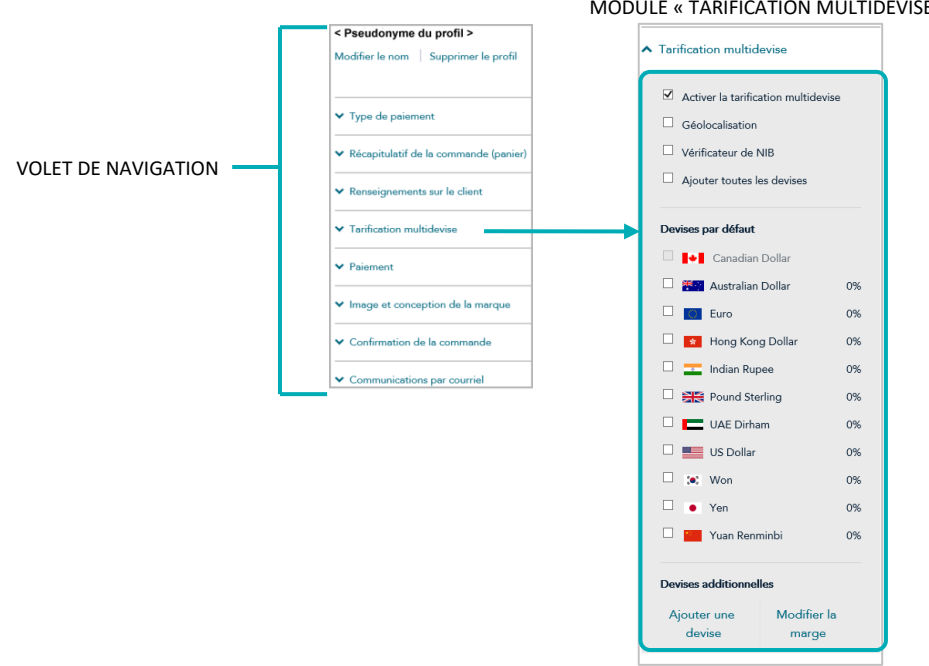

#### MODULE « TARIFICATION MULTIDEVISE »

3. Activez ou désactivez la tarification multidevise (TMD) pour la page de paiement :

#### **Pour désactiver la TMD :**

- a. Décochez la case **Activer la tarification multidevise**.
- b. Passez à l'étape [4](#page-440-0) (à la page [441\)](#page-440-0).

#### **Pour activer la TMD :**

- a. Cochez la case **Activer la tarification multidevise**.
- b. Activez ou désactivez la fonction de localisation de la tarification multidevise (géolocalisation)<sup>8</sup> pour la page de paiement :
	- Pour activer la géolocalisation, cochez la case **Géolocalisation**.
	- Pour désactiver la géolocalisation, décochez la case **Géolocalisation**.
- c. Activez ou désactivez le vérificateur de NIB<sup>9</sup> pour la page de paiement :
	- Pour activer le vérificateur de NIB, cochez la case **Vérificateur de NIB**.
	- Pour désactiver le vérificateur de NIB, décochez la case **Vérificateur de NIB**.
- d. Configurez les paramètres de devise facultatifs au besoin :
	- Pour activer ou désactiver une devise par défaut particulière, consultez la section Activer ou [désactiver une devise par défaut](#page-441-0) (à la page [442\)](#page-441-0).

#### **Pour modifier les marges (en pourcentage) des devises :**

Pour modifier une devise à la fois, consultez la section Modifier les marges (en pourcentage) d'une [devise](#page-443-0) (à la page [444\)](#page-443-0).

#### **Pour ajouter ou supprimer des devises additionnelles :**

- Pour ajouter une devise particulière, consultez la section Activer une [devise additionnelle](#page-445-0) (à la page [446\)](#page-445-0).
- Pour supprimer une devise particulière, consultez la section [Désactiver une devise additionnelle ou](#page-448-0)  [la retirer de la liste](#page-448-0) (à la page [449\)](#page-448-0).
- Pour ajouter simultanément toutes les devises additionnelles, consultez la section Activer toutes les [devises additionnelles simultanément](#page-447-0) (à la page [448\)](#page-447-0).
- Pour supprimer simultanément toutes les devises additionnelles, consultez la section Désactiver [toutes les devises additionnelles simultanément](#page-449-0) (à la page [450\)](#page-449-0).

<sup>&</sup>lt;sup>8</sup> La géolocalisation détecte l'adresse IP des clients en utilisant le profil de votre page de paiement et affiche les prix des produits et les montants des transactions dans la devise qui correspond au pays ou à l'emplacement où le client effectue le paiement, et ce, en fonction des restrictions suivantes : Si l'adresse IP du client ne correspond pas à une devise qui a été configurée dans votre page de paiement, la page de paiement affichera les prix et les montants des transactions en dollars des États-Unis (USD ou \$ US). Si l'adresse IP du client ne correspond pas à une devise qui a été configurée dans votre page de paiement et que la devise des États-Unis n'a pas été configurée non plus, la page de paiement affichera les prix et les montants des transactions en dollars canadiens (CAD ou \$ CA).

<sup>&</sup>lt;sup>9</sup> Le vérificateur de NIB est offert uniquement pour les cartes Visa et Mastercard. Le vérificateur de NIB compare la devise de facturation du client (déterminée par l'émetteur de la carte) aux devises prises en charge par défaut par votre page de paiement (ou, si la géolocalisation est activée, le vérificateur de NIB compare la devise de facturation du client avec la devise utilisée à l'endroit où il effectue son paiement). Si le vérificateur de NIB décèle un écart et que la page de paiement prend en charge plus d'une devise, le client devra choisir la devise souhaitée pour la transaction parmi celles qui sont offertes. Si une seule devise est activée par défaut, le client ne sera pas invité à choisir une autre devise.

<span id="page-440-0"></span>4. Enregistrez la nouvelle configuration du profil :

- a. Au-dessus du champ d'aperçu en direct du paiement, cliquez sur le bouton **Enregistrer**.
- b. Lorsque la fenêtre contextuelle « Réussite » s'affiche, cliquez sur **OK** afin de la fermer.
	- **EXECT** Pour obtenir un aperçu plein écran de l'outil de configuration de MCO, consultez la section Aperçu [de la page de paiement](#page-426-0) (à la page [427\)](#page-426-0).
	- Pour configurer les autres paramètres du profil, consultez la section Liste des paramètres et des fonctions [de Moneris](#page-419-0) Checkout (à la page [420\)](#page-419-0).
	- Pour fermer l'outil de configuration de MCO, cliquez sur **Retour aux configurations de paiement**. (Les changements non enregistrés seront perdus.)

## <span id="page-441-0"></span>Activer ou désactiver une devise par défaut

Suivez les étapes ci-dessous pour activer ou désactiver une devise par défaut de la page de paiement.

*Remarque : Les devises par défaut incluent « Australian Dollar », « Canadian Dollar », « Euro », « Hong Kong Dollar », « Indian Rupee », « Pound Sterling », « UAE Dirham », « US Dollar », « Won », « Yen » et « Yuan Renminbi ». Si une devise est activée, les clients peuvent choisir de payer dans cette devise lorsqu'ils utilisent votre page de paiement.* 

- 5. Assurez-vous que le profil de paiement que vous voulez configurer est ouvert et que la tarification multidevise est activée pour la page de paiement (voir la section [Configurer les paramètres de la](#page-438-0)  « [Tarification multidevise](#page-438-0) » à la page [439\)](#page-438-0).
- 6. Accédez au module « Tarification multidevise » du profil (montré ci-dessous) et vérifiez que la liste « Devises par défaut » s'affiche. (Si elle ne s'affiche pas, décochez la case **Ajouter toutes les devises**.)

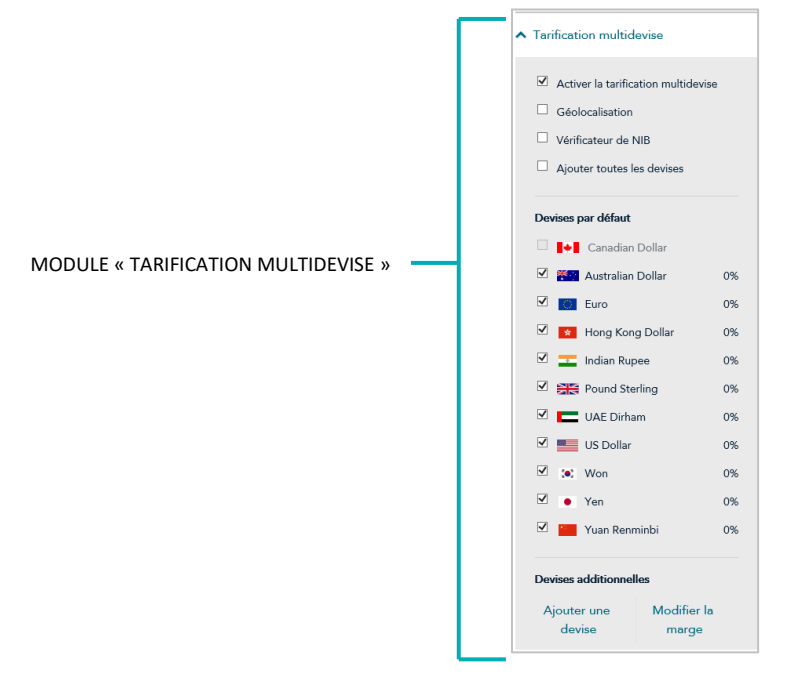

7. Activez et désactivez une ou plusieurs devises par défaut, selon vos besoins.

*Remarque :Pour activer une devise, cochez la case adjacente à cette dernière. Pour désactiver une devise, décochez la case adjacente à cette dernière. Il est obligatoire d'accepter les dollars canadiens (c.-à.-d. l'option « Canadian Dollar » est toujours activée).* 

8. Enregistrez la nouvelle configuration du profil :

- a. Au-dessus du champ d'aperçu en direct du paiement, cliquez sur le bouton **Enregistrer**.
- b. Lorsque la fenêtre contextuelle « Réussite » s'affiche, cliquez sur **OK** afin de la fermer.
- Pour obtenir un aperçu plein écran de l'outil de configuration de MCO, consultez la section Aperçu [de la page de paiement](#page-426-0) (à la page [427\)](#page-426-0).
- Pour configurer les autres paramètres du profil, consultez la section Liste des paramètres et des fonctions [de Moneris](#page-419-0) Checkout (à la page [420\)](#page-419-0).
- Pour fermer l'outil de configuration de MCO, cliquez sur **Retour aux configurations de paiement**. (Les changements non enregistrés seront perdus.)

## <span id="page-443-0"></span>Modifier les marges (en pourcentage) d'une devise

Suivez les étapes ci-dessous pour modifier les marges (en pourcentage) d'une ou plusieurs devises de la page de paiement.

- 1. Assurez-vous que le profil de paiement que vous voulez configurer est ouvert et que la tarification multidevise est activée pour la page de paiement (voir la section [Configurer les paramètres de la](#page-438-0)  « [Tarification multidevise](#page-438-0) » à la page [439\)](#page-438-0).
- 2. Accédez au module « Tarification multidevise » du profil (montré ci-dessous), cliquez sur **Modifier la marge**.

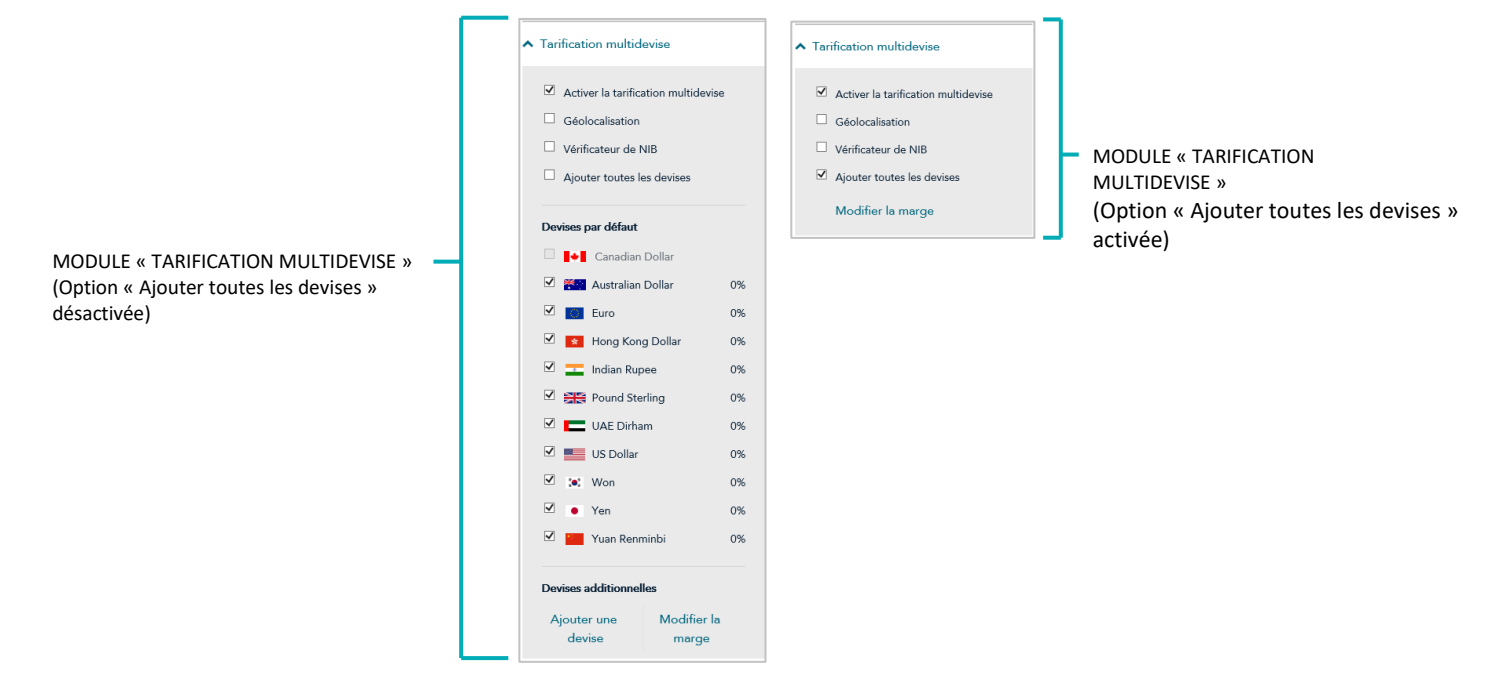

3. Lorsque la fenêtre « Modifier la marge de conversion de devise » s'affiche (montré ci), suivez l'une des étapes suivantes :

## **Pour modifier la marge (en pourcentage) de chaque devise individuellement :**

- a. Entrez une valeur numérique en pourcentage (%) dans le champ à côté de la devise que vous voulez modifier.
- b. Répétez cette étape pour chaque devise que vous voulez modifier.
- c. Cliquez sur le bouton **Enregistrer** pour fermer la fenêtre.

## **Pour modifier simultanément la marge (en pourcentage) de toutes les devises :**

- a. Dans le champ **% à toutes les devises**, entrez une valeur numérique en pourcentage (%).
- b. Cliquez sur le bouton **Enregistrer** pour fermer la fenêtre.

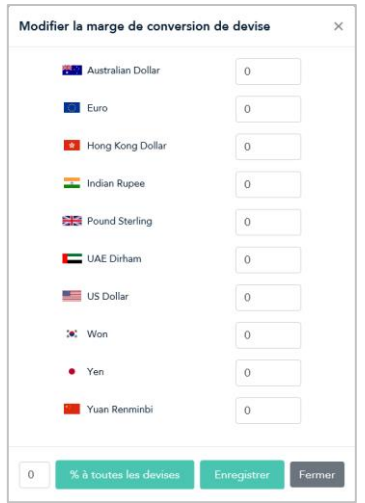

4. Enregistrez la nouvelle configuration du profil :

- a. Au-dessus du champ d'aperçu en direct du paiement, cliquez sur le bouton **Enregistrer**.
- b. Lorsque la fenêtre contextuelle « Réussite » s'affiche, cliquez sur **OK** afin de la fermer.
	- Pour obtenir un aperçu plein écran de l'outil de configuration de MCO, consultez la section Aperçu [de la page de paiement](#page-426-0) (à la page [427\)](#page-426-0).
	- Pour configurer les autres paramètres du profil, consultez la section Liste des paramètres et des fonctions [de Moneris](#page-419-0) Checkout (à la page [420\)](#page-419-0).
	- Pour fermer l'outil de configuration de MCO, cliquez sur **Retour aux configurations de paiement**. (Les changements non enregistrés seront perdus.)

## <span id="page-445-0"></span>Activer une devise additionnelle

Suivez les étapes ci-dessous pour ajouter une devise additionnelle à la page de paiement.

- 1. Assurez-vous que le profil de paiement que vous voulez configurer est ouvert et que la tarification multidevise est activée pour la page de paiement (voir la section [Configurer les paramètres de la](#page-438-0)  « [Tarification multidevise](#page-438-0) » à la page [439\)](#page-438-0).
- 2. Accédez au module « Tarification multidevise » du profil (montré ci-dessous) et vérifiez que la liste « Devises par défaut » s'affiche. (Si elle ne s'affiche pas, décochez la case **Ajouter toutes les devises**.)

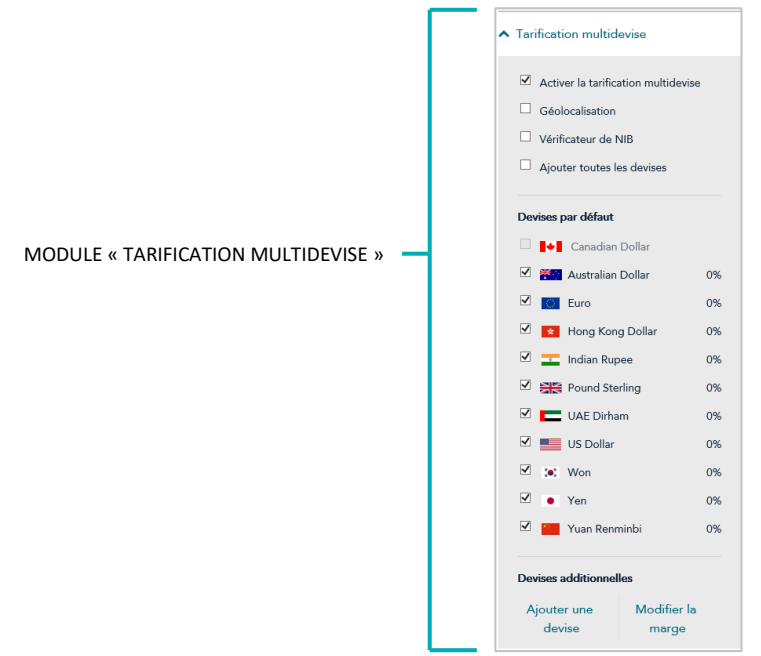

- 3. Allez à la zone « Devises additionnelles » et cliquez sur **Ajouter une devise**.
- 4. Lorsque la fenêtre contextuelle « Ajouter une devise » s'affiche (montré ci-dessous), suivez les étapes cidessous:

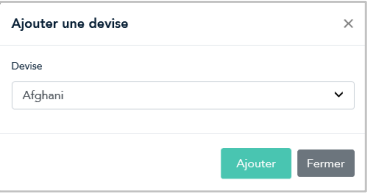

- a. Cliquez sur la liste déroulante « Devise », puis cliquez sur la devise que vous souhaitez ajouter.
- b. Cliquez sur le bouton **Ajouter**.
- c. Répétez les étapes 4a à 4b pour chaque devise que vous souhaitez ajouter.
- d. Lorsque vous avez terminé, cliquez sur le bouton **Fermer**.
- e. Vérifiez que la nouvelle devise s'affiche sous « Devises additionnelles » dans votre menu.

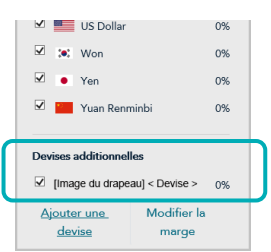

5. Enregistrez la nouvelle configuration du profil :

- a. Au-dessus du champ d'aperçu en direct du paiement, cliquez sur le bouton **Enregistrer**.
- b. Lorsque la fenêtre contextuelle « Réussite » s'affiche, cliquez sur **OK** afin de la fermer.
	- **EXECT** Pour obtenir un aperçu plein écran de l'outil de configuration de MCO, consultez la section Aperçu [de la page de paiement](#page-426-0) (à la page [427\)](#page-426-0).
	- Pour configurer les autres paramètres du profil, consultez la section Liste des paramètres et des fonctions [de Moneris](#page-419-0) Checkout (à la page [420\)](#page-419-0).
	- Pour fermer l'outil de configuration de MCO, cliquez sur **Retour aux configurations de paiement**. (Les changements non enregistrés seront perdus.)

## <span id="page-447-0"></span>Activer toutes les devises additionnelles simultanément

Suivez les étapes suivantes pour ajouter toutes les devises additionnelles à la page de paiement et les afficher simultanément.

- 1. Assurez-vous que le profil de paiement que vous voulez configurer est ouvert et que la tarification multidevise est activée pour la page de paiement (voir la section [Configurer les paramètres de la](#page-438-0)  « [Tarification multidevise](#page-438-0) » à la page [439\)](#page-438-0).
- 2. Accédez au module « Tarification multidevise » du profil (montré ci-dessous), puis cochez la case **Ajouter toutes les devises**.

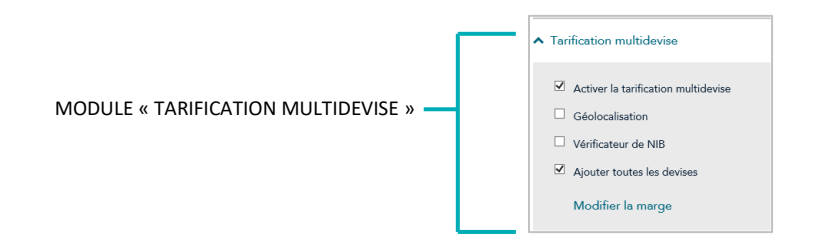

3. Enregistrez la nouvelle configuration du profil :

- a. Au-dessus du champ d'aperçu en direct du paiement, cliquez sur le bouton **Enregistrer**.
- b. Lorsque la fenêtre contextuelle « Réussite » s'affiche, cliquez sur **OK** afin de la fermer.Cliquez sur le bouton **Enregistrer le profil**.
	- Pour obtenir un aperçu plein écran de l'outil de configuration de MCO, consultez la section Aperçu [de la page de paiement](#page-426-0) (à la page [427\)](#page-426-0).
	- Pour configurer les autres paramètres du profil, consultez la section Liste des paramètres et des fonctions [de Moneris](#page-419-0) Checkout (à la page [420\)](#page-419-0).
	- Pour fermer l'outil de configuration de MCO, cliquez sur **Retour aux configurations de paiement**. (Les changements non enregistrés seront perdus.)

# <span id="page-448-0"></span>Désactiver une devise additionnelle ou la retirer de la liste

Suivez les étapes ci-dessous pour désactiver une devise additionnelle.

- 1. Assurez-vous que le profil de paiement que vous voulez configurer est ouvert et que la tarification multidevise est activée pour la page de paiement (voir la section [Configurer les paramètres de la](#page-438-0)  « [Tarification multidevise](#page-438-0) » à la page [439\)](#page-438-0).
- 2. Accédez au module « Tarification multidevise » du profil (montré ci-dessous) et vérifiez que la liste « Devises par défaut » s'affiche. (Si elle ne s'affiche pas, décochez la case **Ajouter toutes les devises**.)

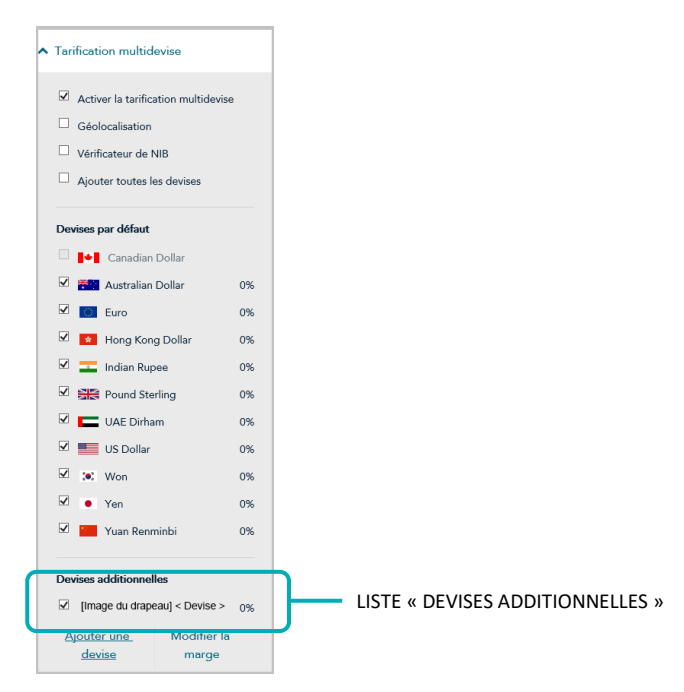

- <span id="page-448-1"></span>3. Accédez à la liste « Devises additionnelles » et décochez la case à côté de toute devise que vous souhaitez désactiver.
- 4. Enregistrez la nouvelle configuration du profil :

- a. Au-dessus du champ d'aperçu en direct du paiement, cliquez sur le bouton **Enregistrer**.
- b. Lorsque la fenêtre contextuelle « Réussite » s'affiche, cliquez sur **OK** afin de la fermer.
	- Pour obtenir un aperçu plein écran de l'outil de configuration de MCO, consultez la section Aperçu [de la page de paiement](#page-426-0) (à la page [427\)](#page-426-0).
	- Pour configurer les autres paramètres du profil, consultez la section Liste des paramètres et des fonctions [de Moneris](#page-419-0) Checkout (à la page [420\)](#page-419-0).
	- Pour fermer l'outil de configuration de MCO, cliquez sur **Retour aux configurations de paiement**. (Les changements non enregistrés seront perdus.)

# <span id="page-449-0"></span>Désactiver toutes les devises additionnelles simultanément

Suivez les étapes suivantes pour désactiver toutes les devises additionnelles à la page de paiement simultanément.

- 1. Assurez-vous que le profil de paiement que vous voulez configurer est ouvert et que la tarification multidevise est activée pour la page de paiement (voir la section [Configurer les paramètres de la](#page-438-0)  « [Tarification multidevise](#page-438-0) » à la page [439\)](#page-438-0).
- 2. Accédez au module « Tarification multidevise » du profil (montré ci-dessous), puis décochez la case **Ajouter toutes les devises**.

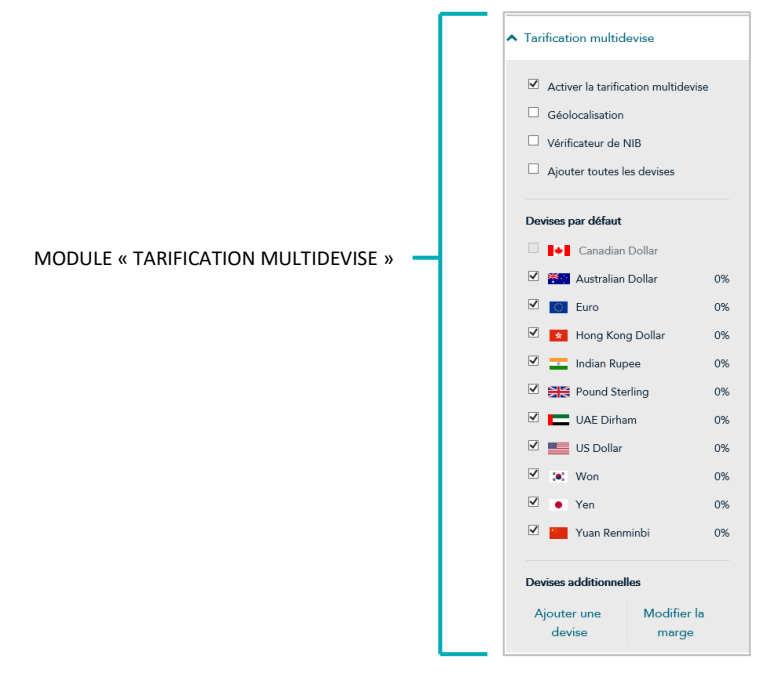

- 3. Si une devise s'affiche dans la section « Devises additionnelles », vous pouvez la désactiver ou la supprimer de la liste maintenant (continuez à l'étape [3](#page-448-1) de la section [Désactiver une devise additionnelle ou la retirer de](#page-448-1)  [la liste](#page-448-1) à la pag[e 449\)](#page-448-1).
- 4. Enregistrez la nouvelle configuration du profil :

- a. Au-dessus du champ d'aperçu en direct du paiement, cliquez sur le bouton **Enregistrer**.
- b. Lorsque la fenêtre contextuelle « Réussite » s'affiche, cliquez sur **OK** afin de la fermer.
	- Pour obtenir un aperçu plein écran de l'outil de configuration de MCO, consultez la section Aperçu [de la page de paiement](#page-426-0) (à la page [427\)](#page-426-0).
	- Pour configurer les autres paramètres du profil, consultez la section Liste des paramètres et des fonctions [de Moneris](#page-419-0) Checkout (à la page [420\)](#page-419-0).
	- Pour fermer l'outil de configuration de MCO, cliquez sur **Retour aux configurations de paiement**. (Les changements non enregistrés seront perdus.)

# Configurer les paramètres « Paiement »

Suivez les étapes ci-dessous pour configurer les paramètres de paiement, par exemple les portefeuilles électroniques acceptés, l'affichage des logos de carte, les renseignements sur la carte, le type de transaction, les cartes-cadeaux et les limites des transactions. MODULE « PAIEMENT »

**Important! Assurez-vous de configurer vos paramètres en fonction des exigences d'intégration de votre solution de commerce électronique. Votre solution de commerce électronique doit être développée en respectant les spécifications d'intégration émises par Moneris dans la sectio[n Premières étapes](#page-418-0) (à la page [419\)](#page-418-0).**

1. Ouvrez le profil de paiement que vous souhaitez configurer.

*Remarque :Pour rouvrir un profil existant, consultez la section [Réouverture d'un profil](#page-424-0)  [Moneris Checkout](#page-424-0) (à la page [425\)](#page-424-0). Pour créer un nouveau profil, consultez la section [Création d'un profil Moneris](#page-422-0) Checkout (à la page [423\)](#page-422-0).*

2. Dans le volet de navigation de l'outil de configuration de MCO (montré ci-dessous), cliquez sur **Paiement** pour accéder au module « Paiement ».

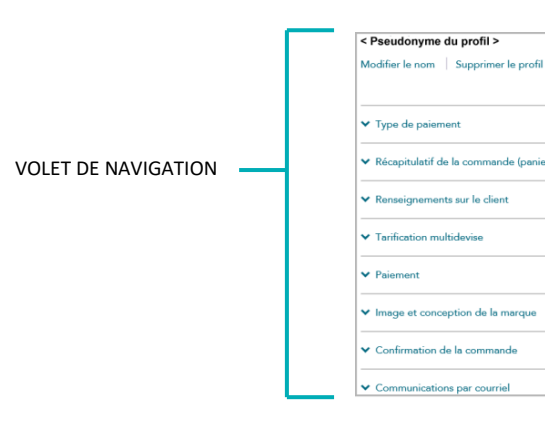

## **Portefeuilles numériques acceptés**

3. Pour configurer les portefeuilles numériques acceptés, accédez à la section « Portefeuilles numériques acceptés » du module.

## **Pour Apple Pay :**

- Pour activer Apple Pay, consultez la section Activer Apple Pay dans un profil Moneris [Checkout](#page-454-0) (à la page [455\)](#page-454-0).
- Pour désactiver Apple Pay, décochez la case **Apple Pay**.

## **Pour Google Pay :**

- Pour activer Google Pay, consultez la section Activer Google Pay dans un profil [Moneris Checkout](#page-460-0) (à la pag[e 461\)](#page-460-0).
- Pour désactiver Google Pay, décochez la case **Google Pay**.

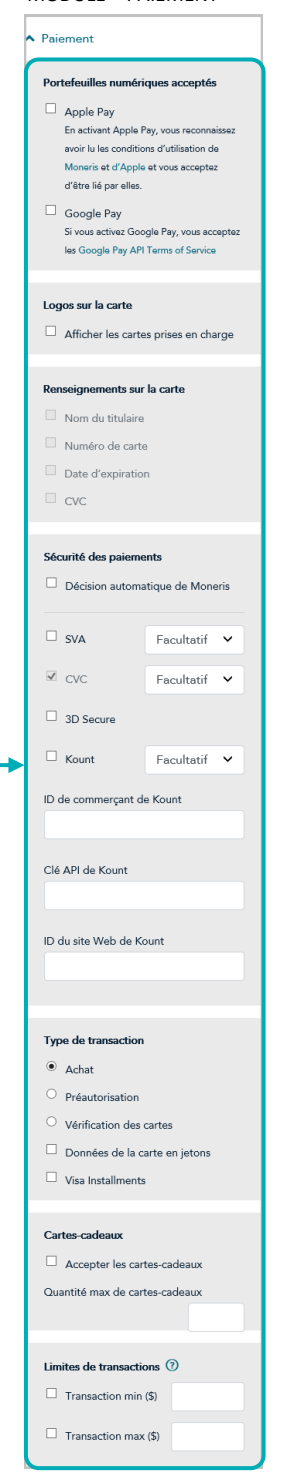

### **Renseignements sur la carte**

4. Pour afficher les logos de carte, accédez à la section « Renseignements sur la carte » du module, puis cochez la case **Afficher les Logos sur la carte**. 10

*Remarque : Pour cacher (désactiver) les logos de carte, décochez la case Afficher les Logos sur la carte.* 

### **Sécurité des paiements**

- 5. Pour afficher les logos de carte, accédez à la section « Sécurité des paiements » du module, puis :
	- a. Pour permettre à Moneris de prendre des décisions concernant la gestion des demandes de transaction envoyées par l'entremise de votre page de paiement, cochez la case **Décision automatique de Moneris**<sup>11</sup>. (Pour désactiver cette option, décochez la case **Décision automatique de Moneris**.)
	- b. Pour activer un ou plusieurs outils de prévention de la fraude, notamment **SVA**, **Code postal seulement**, **CVC**, **3D Secure**, et **Kount**, cochez la case à côté de l'outil souhaité<sup>12</sup>. (Pour désactiver un outil, décochez la case adjacente à ce dernier.)
	- c. Si l'option « Décision automatique de Moneris » est activée (voir l'étape 5a) et que vous avez activé un ou plusieurs outils de prévention de la fraude (voir l'étape 5b), configurez chaque outil afin de décider si une approbation de cet outil est obligatoire ou facultative (sélectionnez **Obligatoire** ou **Facultatif** dans la liste déroulante correspondant à chaque outil $)^{13}$ .
	- d. Si vous avez activé l'outil de prévention de la fraude « Kount » (à l'étape 5c), vous devez entrer les renseignements de votre compte Kount dans les champs suivants<sup>14</sup>.
		- **EXECT** Dans le champ **ID de commerçant de Kount**, entrez votre ID de commerçant de Kount (pour obtenir cet ID, communiquez avec votre représentant autorisé de Kount).
		- Dans le champ **Clé API de Kount**, entrez votre clé API de Kount (pour obtenir cette clé, communiquez avec votre représentant autorisé de Kount).
		- Dans le champ **ID du site Web de Kount**, entrez l'ID du programme de prévention de la fraude Kount que vous voulez appliquer à Moneris Checkout (pour obtenir cet ID, communiquez avec votre représentant autorisé de Kount).

<sup>&</sup>lt;sup>10</sup> Les renseignements de carte comme le « Nom du titulaire », le « Numéro de carte », la « Date d'expiration » et le « CVC » ne peuvent pas être activés ou désactivés dans l'outil de configuration de MCO.

<sup>&</sup>lt;sup>11</sup> Les décisions sont basées sur les codes de réponse du SVA, du CVC, de 3-D Secure et de Moneris Kount. Il est possible que l'option de décision automatique de Moneris ne puisse pas être configurée depuis votre module et qu'elle soit désactivée ou activée par défaut selon les fonctions de sécurité dont votre commerce se prévaut.

 $12$  Si les options « Code postal seulement » et « 3D Secure » sont activées, les clients devront entrer leur adresse de facturation complète (si cette option est activée), mais seul leur code postal sera vérifié par le service de vérification d'adresse lors du paiement. Dans tous les cas, si l'option d'adresse de livraison est activée pour le profil, les clients devront entrer leur adresse de livraison complète lors du paiement. (Pour activer ou désactiver les champs « Adresse de livraison » et « Adresse de facturation », consultez la section Configurer les « [Renseignements sur le client](#page-433-0) » à la page [434.\)](#page-433-0)

<sup>&</sup>lt;sup>13</sup> Pour en savoir plus sur la permutation des règles de l'option de décision automatique de Moneris, consultez le tableau Règles et réponses de l'option de [décision automatique de Moneris](#page-487-0) Checkout à la page [488.](#page-487-0) Ce tableau peut vous aider à configurer les règles de façon éclairée.

<sup>&</sup>lt;sup>14</sup> L'outil « Kount » peut être configuré seulement si votre commerce se prévaut de la solution Moneris Kount Entreprise.

### **Type de transaction**

- 6. Pour déterminer le type de transaction, accédez à la section « Type de transaction » du module.
	- a. Sélectionnez un bouton radio à côté du type de transaction souhaité (**Achat**, **Préautorisation** ou **Vérification des cartes**).
	- b. Pour permettre à Moneris de transformer les données des cartes de crédit en jetons et de les stocker, cochez la case **Données de la carte en jetons**<sup>15</sup> .

*Remarque : L'activation de cette fonction permettra à vos clients d'enregistrer une carte de débit ou de crédit pour des transactions futures sur votre page de paiement. Les clients réguliers peuvent choisir d'utiliser une carte déjà enregistrée comme mode de paiement.*

c. Pour permettre la mise à jour des données de carte stockées dans la chambre forte lors du paiement, cochez la case **Mise à jour de la carte dans la chambre forte**<sup>5</sup> .

*Remarque : L'activation de cette fonction permettra à la clientèle qui utilise à nouveau la page de paiement de mettre à jour les données des cartes de débit ou de crédit qu'elle a déjà enregistrées.*

d. Pour permettre clients utilisant une carte admissible peuvent payer leurs achats admissibles en versements égaux au cours d'une période prédéfinie, cochez la case **Versements Visa**.

### **Cartes-cadeaux**

- 7. Pour configurer l'acceptation des cartes-cadeaux sur la page de paiement, accédez à la section « Cartescadeaux » du module.
	- a. Pour activer l'acceptation des cartes-cadeaux, cochez la case **Accepter les cartes-cadeaux**. 16

*Remarque : Pour désactiver l'acceptation des cartes-cadeaux, décochez la case Accepter les cartescadeaux.*

b. Pour limiter le nombre de cartes-cadeaux qui peuvent être utilisées lors d'une transaction, entrez une valeur numérique entre 1 et 5 dans le champ **Quantité max de cartes-cadeaux**. Si vous ne souhaitez pas fixer de limite, laissez le champ vide.

### **Limites de transactions**

- 8. Pour fixer un montant minimal ou maximal qui peut être facturé au client lors d'une transaction traitée par la page de paiement, accédez à la section « Limites de transactions » du module puis suivez l'une des étapes suivantes :
	- a. Pour fixer un montant minimal, cochez la case à côté de **Transaction min (\$)** et entrez un montant en dollars (#,##) dans le champ correspondant.

<sup>&</sup>lt;sup>15</sup> Si vous voulez utiliser les fonctions de transformation en jetons de carte et de mise à jour de carte de la chambre forte, le service de chambre forte de Moneris doit être activé pour votre commerce. Veuillez communiquer avec nous si vous souhaitez que la chambre forte de Moneris soit activée pour votre magasin.

<sup>16</sup> Si vous souhaitez accepter les cartes-cadeaux, le programme de cartes-cadeaux de Moneris doit être activé pour votre commerce. Veuillez communiquer avec nous si vous souhaitez activer le programme de cartes-cadeaux de Moneris pour votre commerce. Les transactions par carte-cadeau sont toujours traitées comme un « Achat », même si votre page de paiement accepte les préautorisations.

b. Pour fixer un montant maximal, cochez la case à côté de **Transaction max (\$)** et entrez un montant en dollars (#,##) dans le champ correspondant.

*Remarque :Pour désactiver une limite, décochez la case adjacente à cette dernière.*

9. Enregistrez la nouvelle configuration du profil :

- a. Au-dessus du champ d'aperçu en direct du paiement, cliquez sur le bouton **Enregistrer**.
- b. Lorsque la fenêtre contextuelle « Réussite » s'affiche, cliquez sur **OK** afin de la fermer.
	- Pour obtenir un aperçu plein écran de l'outil de configuration de MCO, consultez la section Aperçu [de la page de paiement](#page-426-0) (à la page [427\)](#page-426-0).
	- Pour configurer les autres paramètres du profil, consultez la section [Liste des paramètres et des](#page-419-0)  fonctions [de Moneris](#page-419-0) Checkout (à la page [420\)](#page-419-0).
	- Pour fermer l'outil de configuration de MCO, cliquez sur **Retour aux configurations de paiement**. (Les changements non enregistrés seront perdus.)

# <span id="page-454-0"></span>Activer Apple Pay dans un profil Moneris Checkout

Pour utiliser votre intégration de Moneris Checkout afin d'accepter les paiements par Apple Pay,<sup>17</sup> vous devez configurer Apple Pay et définir un ou plusieurs domaines qui permettront à Moneris de déchiffrer le jeton de paiement Apple Pay :

- Si vous avez déjà enregistré les domaines ou certificats nécessaires, allez à la section [Activer Apple](#page-455-0) Pay : [utilisant des domaines enregistrés](#page-455-0) (à la pag[e 456\)](#page-455-0).
- Si vous devez enregistrer un ou plusieurs domaines, passez à la section Activer Apple Pay: enregistrant un [nouveau domaine](#page-457-0) (à la page [458\)](#page-457-0).

<sup>&</sup>lt;sup>17</sup> Si vos clients veulent utiliser Apple Pay pour payer leurs biens ou services par l'entremise de votre solution de commerce électronique, ils doivent utiliser le navigateur Safari.

## <span id="page-455-0"></span>**Activer Apple Pay : utilisant des domaines enregistrés**

Les étapes ci-dessous décrivent la façon d'activer Apple Pay dans Moneris Checkout à l'aide d'un ou plusieurs des domaines liés au magasin enregistrés dans le centre de ressources pour commerçants.

**Important! Assurez-vous de configurer vos paramètres en fonction des exigences d'intégration de votre solution de commerce électronique. Votre solution de commerce électronique doit être développée en respectant les spécifications d'intégration émises par Moneris dans la section [Premières étapes](#page-418-0) (à la page [419\)](#page-418-0).**

1. Ouvrez le profil de paiement que vous souhaitez configurer.

*Remarque :Pour rouvrir un profil existant, consultez la section [Réouverture d'un profil Moneris Checkout](#page-424-0) (à la page [425\)](#page-424-0). Pour créer un nouveau profil, consultez la section [Création d'un profil Moneris](#page-422-0) Checkout (à la page [423\)](#page-422-0).*

2. Dans le volet de navigation de l'outil de configuration de MCO (montré ci-dessous), cliquez sur **Paiement** pour accéder au module « Paiement ».

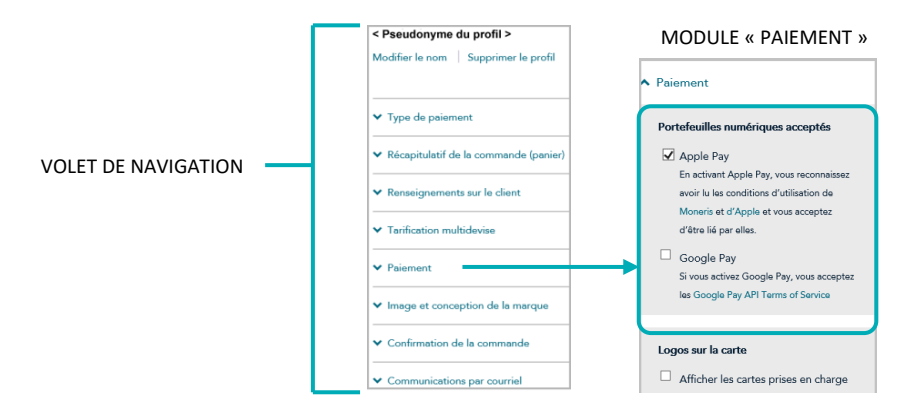

- 3. Cliquez sur le lien **Moneris** et lisez les modalités de Moneris affichées.
- 4. Cliquez sur le lien **Apple** et lisez les modalités d'Apple affichées.
- 5. Cochez la case **Apple Pay**.
- 6. Lorsque la fenêtre contextuelle « Apple Pay Enablement » s'affiche (comme montré ci-dessous), passez en revue les domaines enregistrés.

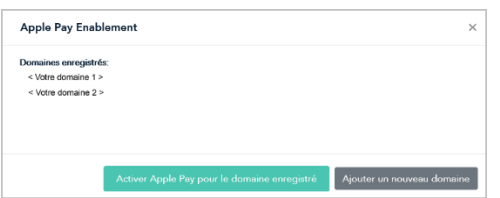

7. Cliquez sur le bouton **Activer Apple Pay pour le domaine enregistré** dans la fenêtre contextuelle.

- 8. Lorsque la fenêtre contextuelle « Réussite » s'affiche, cliquez sur **OK** afin de la fermer.
- 9. Enregistrez la nouvelle configuration du profil :

- a. Au-dessus du champ d'aperçu en direct du paiement, cliquez sur le bouton **Enregistrer**.
- b. Lorsque la fenêtre contextuelle « Réussite » s'affiche, cliquez sur **OK** afin de la fermer.<sup>18</sup>
	- Pour obtenir un aperçu plein écran de l'outil de configuration de MCO, consultez la section Aperçu [de la page de paiement](#page-426-0) (à la page [427\)](#page-426-0).
	- Pour configurer les autres paramètres du profil, consultez la section [Liste des paramètres et des](#page-419-0)  fonctions [de Moneris](#page-419-0) Checkout (à la page [420\)](#page-419-0).
	- Pour fermer l'outil de configuration de MCO, cliquez sur **Retour aux configurations de paiement**. (Les changements non enregistrés seront perdus.)

<sup>&</sup>lt;sup>18</sup> Vous avez correctement suivi les étapes qui permettent à Moneris de déchiffrer les jetons de paiement Apple Pay avec votre intégration Moneris Checkout. Si vous devez enregistrer un nouveau domaine ou supprimer un domaine existant pour ce profil, utilisez la fonction de configuration d'Apple Pay dans le centre de ressources pour commerçants. (Consultez la section « Configuration d'Apple Pay » dans le **Manuel d'utilisation du centre de ressources pour commerçants** pour en savoir plus.)

### <span id="page-457-0"></span>**Activer Apple Pay: enregistrant un nouveau domaine**

Les étapes ci-dessous décrivent la façon d'activer l'acceptation d'Apple Pay avec l'intégration de Moneris Checkout et un nouveau domaine enregistré.

**Important! Assurez-vous de configurer vos paramètres en fonction des exigences d'intégration de votre solution de commerce électronique. Votre solution de commerce électronique doit être développée en respectant les spécifications d'intégration émises par Moneris dans la section [Premières étapes](#page-418-0) (à la page [419\)](#page-418-0).**

1. Ouvrez le profil de paiement que vous souhaitez configurer.

*Remarque :Pour rouvrir un profil existant, consultez la section [Réouverture d'un profil Moneris Checkout](#page-424-0) (à la page [425\)](#page-424-0). Pour créer un nouveau profil, consultez la section [Création d'un profil Moneris](#page-422-0) Checkout (à la page [423\)](#page-422-0).*

2. Dans le volet de navigation de l'outil de configuration de MCO (montré ci-dessous), cliquez sur **Paiement** pour accéder au module « Paiement ».

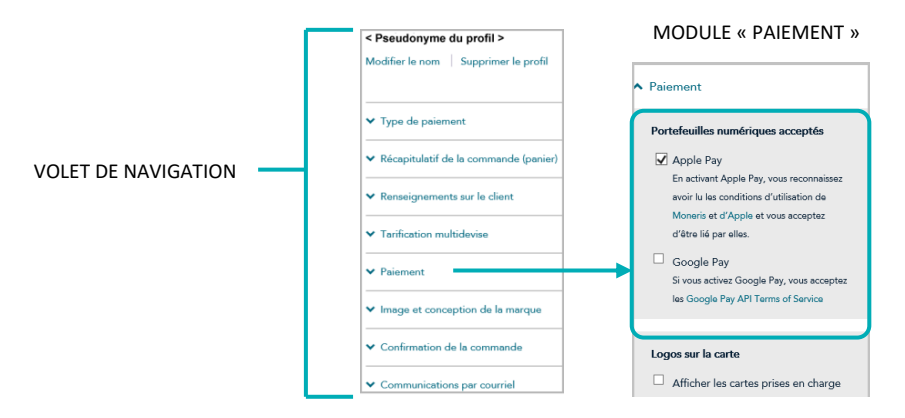

- 3. Cliquez sur le lien **Moneris** et lisez les modalités de Moneris affichées.
- 4. Cliquez sur le lien **Apple** et lisez les modalités d'Apple affichées.
- 5. Cochez la case **Apple Pay**.
- 6. Lorsque la fenêtre contextuelle « Apple Pay Enablement » s'affiche (comme montré ci-dessous), cliquez sur le bouton **Ajouter un nouveau domaine**.

*Remarque : Si la fenêtre contextuelle « Veuillez commencer par enregistrer votre domaine auprès d'Apple » s'affiche (voir l'image à gauche), le profil n'est lié à aucun domaine enregistré.*

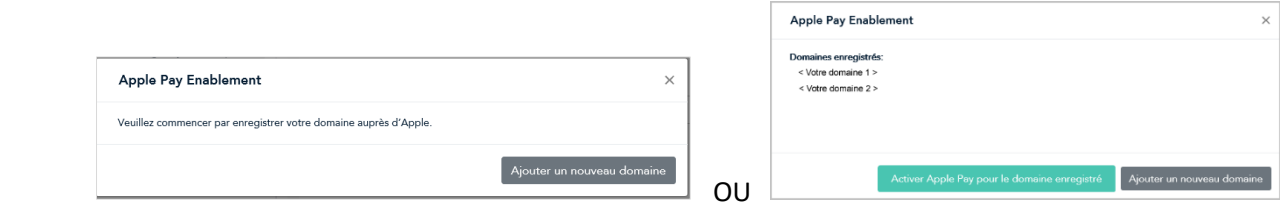

7. Lorsque la fenêtre contextuelle « Souscrire au service d'autonomisation d'Apple Pay » (montré ci-dessous) s'affiche, faites ce qui suit :

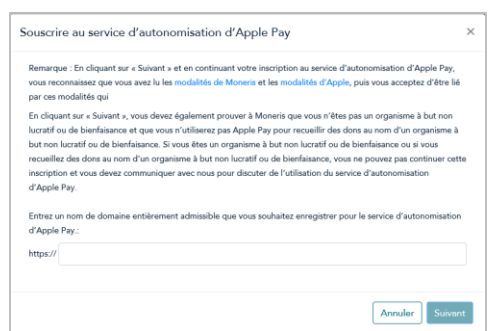

- a. Lisez les modalités.
- b. Dans le champ **http//**, entrez l'adresse de domaine que vous voulez inscrire (ajoutez « www » à l'adresse), puis cliquez sur le bouton **Suivant**.
- c. Une fois la fenêtre contextuelle actualisée, cliquez sur le bouton **Télécharger**.

**Important! Appuyer sur ce bouton entamera le téléchargement d'un fichier sur votre ordinateur.** 

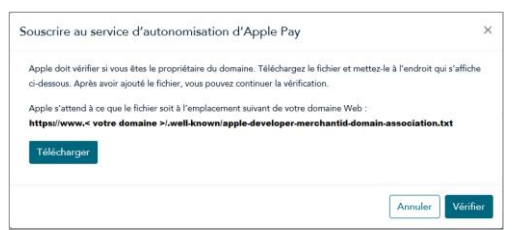

- d. Assurez-vous d'enregistrer le fichier à l'emplacement indiqué dans la fenêtre contextuelle, ce qui permettra à Apple de valider votre domaine, puis cliquez sur le bouton **Vérifier**.
- 8. Lorsque la fenêtre contextuelle « Apple Pay Enablement » s'affiche (comme montré ci-dessous), passez en revue les domaines enregistrés.

*Remarque : Le domaine que vous venez d'enregistrer s'affichera dans la fenêtre contextuelle avec les autres domaines enregistrés, le cas échéant.*

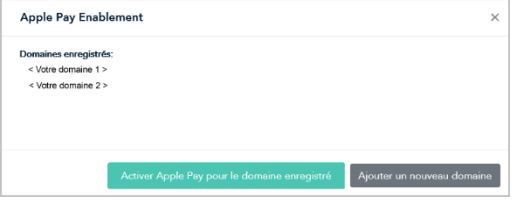

- 9. Suivez l'une des étapes suivantes :
	- Pour enregistrer un autre domaine, répétez les étapes 6 à 8 de cette procédure.
	- Si vous ne souhaitez pas ajouter d'autre domaine, passez à l'étape 10.

10. Cliquez sur le bouton **Activer Apple Pay pour le domaine enregistré** dans la fenêtre contextuelle.

- 11. Lorsque la fenêtre contextuelle « Réussite » s'affiche, cliquez sur **OK** afin de la fermer.
- 12. Enregistrez la nouvelle configuration du profil :

- a. Au-dessus du champ d'aperçu en direct du paiement, cliquez sur le bouton **Enregistrer**.
- b. Lorsque la fenêtre contextuelle « Réussite » s'affiche, cliquez sur **OK** afin de la fermer.<sup>19</sup>
	- **EXECT** Pour obtenir un aperçu plein écran de l'outil de configuration de MCO, consultez la section Aperçu [de la page de paiement](#page-426-0) (à la page [427\)](#page-426-0).
	- Pour configurer les autres paramètres du profil, consultez la section Liste des paramètres et des fonctions [de Moneris](#page-419-0) Checkout (à la page [420\)](#page-419-0).
	- Pour fermer l'outil de configuration de MCO, cliquez sur **Retour aux configurations de paiement**. (Les changements non enregistrés seront perdus.)

<sup>&</sup>lt;sup>19</sup> Vous avez correctement suivi les étapes qui permettent à Moneris de déchiffrer les jetons de paiement Apple Pay avec votre intégration Moneris Checkout. Si vous devez enregistrer un nouveau domaine ou supprimer un domaine existant pour ce profil, utilisez la fonction de configuration d'Apple Pay dans le centre de ressources pour commerçants. (Consultez la section [Configuration d'Apple Pay](#page-389-0) á la pag[e 390](#page-389-0) pour en savoir plus.)

# <span id="page-460-0"></span>Activer Google Pay dans un profil Moneris Checkout

Les étapes ci-dessous expliquent comment activer l'acceptation de Google Pay sur la page de paiement.

**Important! Assurez-vous de configurer vos paramètres en fonction des exigences d'intégration de votre solution de commerce électronique. Votre solution de commerce électronique doit être développée en respectant les spécifications d'intégration émises par Moneris dans la section [Premières étapes](#page-418-0) (à la page [419\)](#page-418-0).**

1. Ouvrez le profil de paiement que vous souhaitez configurer.

*Remarque :Pour rouvrir un profil existant, consultez la section [Réouverture d'un profil Moneris Checkout](#page-424-0) (à la page [425\)](#page-424-0). Pour créer un nouveau profil, consultez la section [Création d'un profil Moneris](#page-422-0) Checkout (à la page [423\)](#page-422-0).*

2. Dans le volet de navigation de l'outil de configuration de MCO (montré ci-dessous), cliquez sur **Paiement** pour accéder au module « Paiement ». MODULE « PAIEMENT »

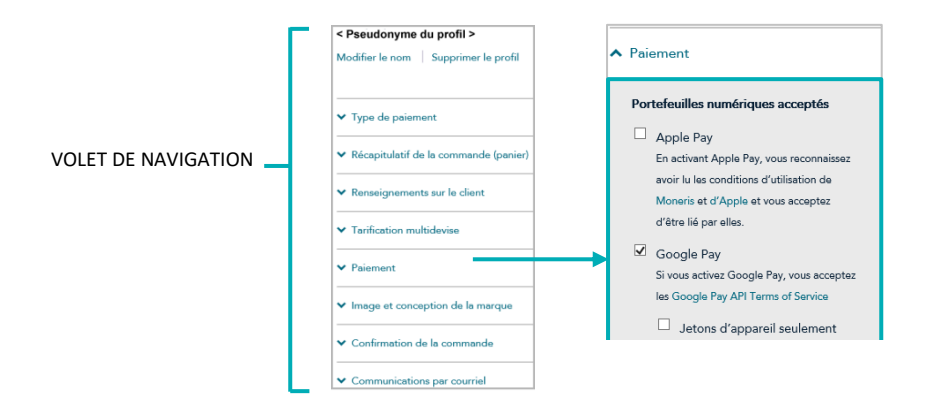

3. Cliquez sur **Google Pay API Terms of Service** et lisez les conditions d'utilisation qui s'affichent.

"

4. Cochez la case **Google Pay**.

*Remarque : Lorsque vous activez l'acceptation de Google Pay, la case « Jetons d'appareil seulement » (montrée ci-dessous) s'affichera.* 

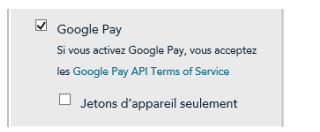

- 5. Configurez la méthode d'authentification pour l'acceptation de Google Pay sur la page de paiement (voir le tableau à la page suivante pour obtenir des descriptions) :
	- Pour activer l'authentification « Cryptogram\_3DS » seulement, cochez la case **Jetons d'appareil seulement**.

*Remarque : Si cette authentification est activée, l'option de paiement « Google Pay » s'affichera uniquement pour les clients qui accèdent à la page de paiement en utilisant un appareil Android.* ▪ Pour activer les authentifications « Cryptogram\_3DS » et « FPAN », décochez la case **Jetons d'appareil seulement**.

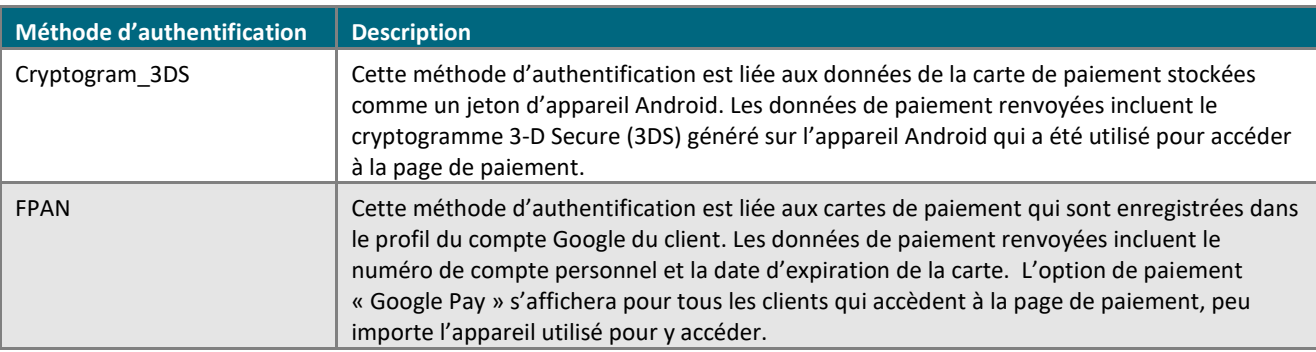

6. Enregistrez la nouvelle configuration du profil :

- a. Au-dessus du champ d'aperçu en direct du paiement, cliquez sur le bouton **Enregistrer**.
- b. Lorsque la fenêtre contextuelle « Réussite » s'affiche, cliquez sur **OK** afin de la fermer.<sup>20</sup>
	- Pour obtenir un aperçu plein écran de l'outil de configuration de MCO, consultez la section Aperçu [de la page de paiement](#page-426-0) (à la page [427\)](#page-426-0).
	- Pour configurer les autres paramètres du profil, consultez la section Liste des paramètres et des fonctions [de Moneris](#page-419-0) Checkout (à la page [420\)](#page-419-0).
	- Pour fermer l'outil de configuration de MCO, cliquez sur **Retour aux configurations de paiement**. (Les changements non enregistrés seront perdus.)

<sup>&</sup>lt;sup>20</sup> Vous avez correctement suivi les étapes qui permettent à Moneris de déchiffrer les jetons de paiement Apple Pay avec votre intégration Moneris Checkout. Si vous devez enregistrer un nouveau domaine ou supprimer un domaine existant pour ce profil, utilisez la fonction de configuration d'Apple Pay dans le centre de ressources pour commerçants. (C Consultez la section [Configuration d'Apple Pay](#page-389-0) á la pag[e 390](#page-389-0) pour en savoir plus.)

# Configurer les paramètres « Image et conception de la marque »

Suivez les étapes ci-dessous pour configurer les paramètres de l'image et de la conception de la marque de votre page de paiement, y compris le logo, les couleurs, la personnalisation de la fenêtre de paiement, du nom de commerçant, des en-têtes, des pieds de page et du nom des boutons de navigation.

**Important! Assurez-vous de configurer vos paramètres en fonction des exigences d'intégration de votre solution de commerce électronique. Votre solution de commerce électronique doit être développée en respectant les spécifications d'intégration émises par Moneris dans la section [Premières étapes](#page-418-0) (à la page [419\)](#page-418-0).**

1. Ouvrez le profil de paiement que vous souhaitez configurer.

*Remarque :Pour rouvrir un profil existant, consultez la section [Réouverture d'un profil Moneris Checkout](#page-424-0) (à la page [425\)](#page-424-0). Pour créer un nouveau profil, consultez la section [Création d'un profil Moneris](#page-422-0) Checkout (à la page [423\)](#page-422-0).*

2. Dans le volet de navigation de l'outil de configuration de MCO (montré ci-dessous), cliquez sur **Image et conception de la marque** pour accéder au module « Image et conception de la marque ».

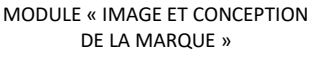

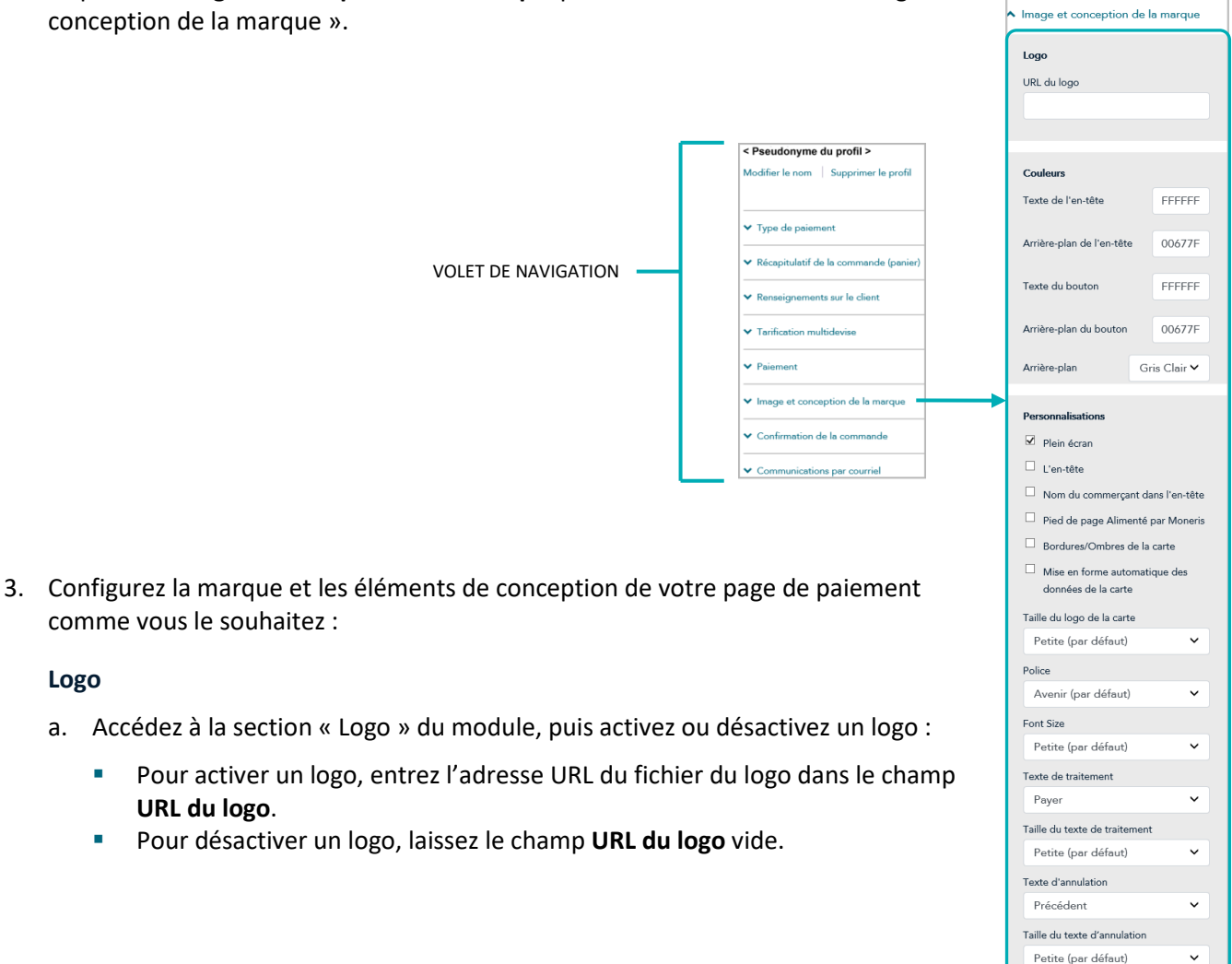

**Logo**

### **Couleurs**

- a. Accédez à la section « Couleurs » du module, puis suivez l'une ou plusieurs des étapes suivantes :
	- Dans les champs **Texte de l'en-tête** et **Arrière-plan de l'en-tête**, saisissez les valeurs HEX afin d'ajuster les couleurs de l'en-tête de page de la paiement.
	- Dans les champs **Texte du bouton** et **Arrière-plan du bouton**, saisissez les valeurs HEX afin d'ajuster les couleurs du bouton sur lequel votre client cliquera pour envoyer sa commande en traitement (bouton d'envoi de commande).
	- Dans la liste déroulante « Arrière-plan », sélectionnez la couleur de l'arrière-plan (p. ex. **Gris clair** ou **Blanc**) pour l'activer.

### **Personnalisations**

- a. Accédez à la section « Personnalisations » du module, puis configurez les contrôles pour la taille de la fenêtre du formulaire de paiement.
	- Pour que Moneris contrôle la taille de la fenêtre du formulaire de paiement, cochez la case **Plein écran**.

*Remarque : Si vous activez cette option, vous pouvez personnaliser encore plus votre formulaire de paiement en configurant des options additionnelles, comme indiqué à l'étape [b](#page-463-0) de cette procédure.*

- Pour contrôler vous-même la taille de la fenêtre du formulaire de paiement, décochez la case **Plein écran**.
- <span id="page-463-0"></span>b. Activez ou désactivez les options de personnalisation du formulaire de paiement (les options sont affichées dans le tableau ci-dessous) :  $21$ 
	- Pour activer une personnalisation, cochez la case adjacente à cette dernière.
	- Pour désactiver une personnalisation, décochez la case adjacente à cette dernière.

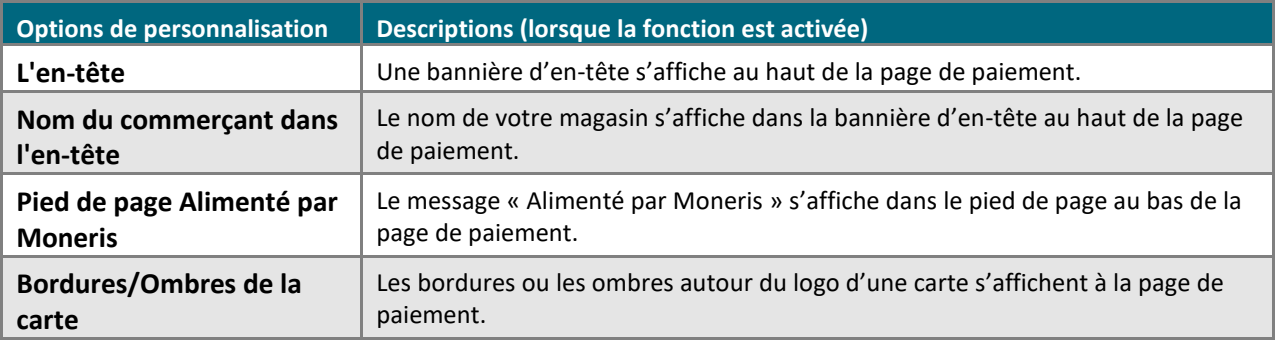

<sup>&</sup>lt;sup>21</sup> Si l'option « Plein écran » est désactivée (la case n'est pas cochée), toutes les autres options de personnalisation du formulaire de paiement seront désactivées (verrouillées) dans votre module; vous aurez uniquement accès au paramètre « Bordures/Ombres de la carte ».

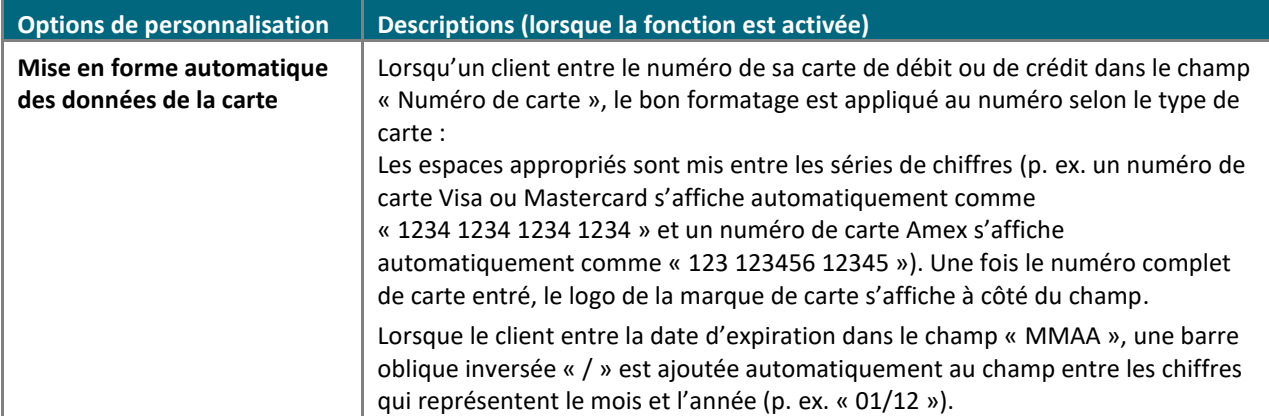

- c. Cliquez sur le menu déroulant « Taille du logo de la carte », puis sur la taille souhaitée (**Petite**, **Moyenne** ou **Grande**) pour les logos de la marque de carte qui s'afficheront sur la page de paiement.
- d. Cliquez sur le menu déroulant « Police », puis sur la police souhaitée (**Avenir**, **Arial Courier**, **New Helvetica** ou **Times New Roman**) pour le texte dans l'en-tête et les autres sections de la page de paiement.
- e. Cliquez sur le menu déroulant « Font size » (taille de la police), puis sur la taille de la police souhaitée (**Petite**, **Moyenne** ou **Grande**) pour le texte dans l'en-tête et les autres sections de la page de paiement.
- f. Cliquez sur le menu déroulant « Texte de traitement » puis sur le nom souhaité (**Payer**, **Acheter**, **Achat**, **Réserver**, **Souscrire**, **Faire un don**, **Traitement**, **Payer**, **Soumettre** ou **Commander**) pour un bouton sur lequel les clients cliqueront pour envoyer leur commande.
- g. Cliquez sur le menu déroulant « Taille du texte de traitement » puis sur la taille de police souhaitée (**Petite**, **Moyenne** ou **Grande**) pour le nom du bouton que vous avez configuré à l'étape précédente.
- h. Cliquez sur le menu déroulant « Texte d'annulation », puis sur l'option de texte souhaitée (**Annuler**, **Précédent**, **Continuer de magasiner** ou **Continuer vos achats**) pour l'hyperlien sur lequel les clients cliqueront s'ils veulent arrêter le processus de commande et retourner à votre site de commerce électronique.
- i. Cliquez sur le menu déroulant « Taille du texte d'annulation », puis sur la taille de police souhaitée (**Petite**, **Moyenne** ou **Grande**) pour l'hyperlien que vous avez configuré à l'étape précédente.
- 4. Enregistrez la nouvelle configuration du profil :

- a. Au-dessus du champ d'aperçu en direct du paiement, cliquez sur le bouton **Enregistrer**.
- b. Lorsque la fenêtre contextuelle « Réussite » s'affiche, cliquez sur **OK** afin de la fermer.
	- Pour obtenir un aperçu plein écran de l'outil de configuration de MCO, consultez la section Aperçu [de la page de paiement](#page-426-0) (à la page [427\)](#page-426-0).
	- Pour configurer les autres paramètres du profil, consultez la section Liste des paramètres et des fonctions [de Moneris](#page-419-0) Checkout (à la page [420\)](#page-419-0).
	- Pour fermer l'outil de configuration de MCO, cliquez sur Retour aux configurations de paiement. (Les changements non enregistrés seront perdus.)

# Configurer le contenu de la « Confirmation de la commande »

Suivez les étapes ci-dessous pour configurer le contenu de la confirmation de la commande de votre page de paiement, incluant les détails de la commande et le message personnalisable.

**Important! Assurez-vous de configurer vos paramètres en fonction des exigences d'intégration de votre solution de commerce électronique. Votre solution de commerce électronique doit être développée en respectant les spécifications d'intégration émises par Moneris dans la section [Premières étapes](#page-418-0) (à la page [419\)](#page-418-0).**

1. Ouvrez le profil de paiement que vous souhaitez configurer.

*Remarque :Pour rouvrir un profil existant, consultez la section [Réouverture d'un profil Moneris Checkout](#page-424-0) (à la page [425\)](#page-424-0). Pour créer un nouveau profil, consultez la section [Création d'un profil Moneris](#page-422-0) Checkout (à la page [423\)](#page-422-0).*

2. Dans le volet de navigation de l'outil de configuration de MCO (montré ci-dessous), cliquez sur **Confirmation de la commande** pour accéder au module « Confirmation de la commande ».

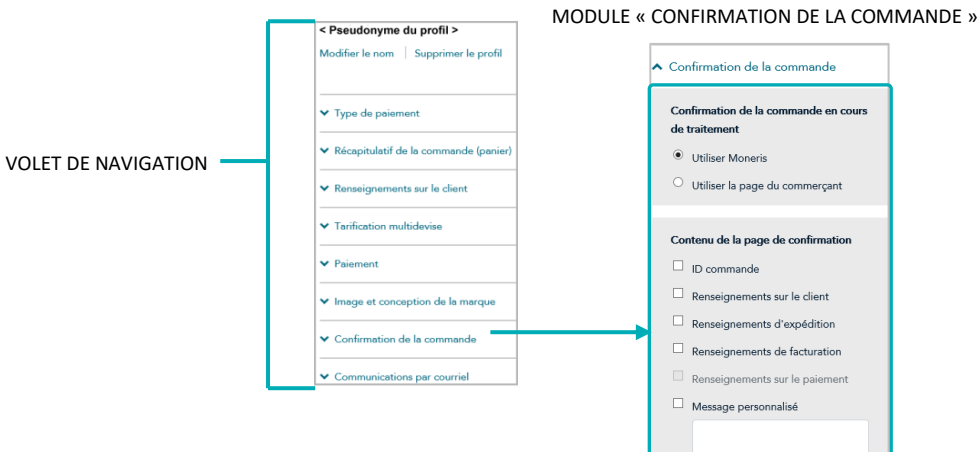

- 3. Configurez qui effectue le traitement de la confirmation de la commande :
	- a. Accédez à la section « Confirmation de la commande en cours de traitement » du module, puis suivez l'une des étapes suivantes :
		- Pour permettre à Moneris de traiter la confirmation de la commande, sélectionnez le bouton radio **Utiliser Moneris**.
		- Pour permettre à votre propre système de traiter la confirmation de la commande, sélectionnez le bouton radio **Utiliser la page du commerçant**.
- 4. Configurez le contenu de la page de confirmation :
	- a. Accédez à la section « Contenu de la page de confirmation » du module, puis activez ou désactivez les lignes d'article **ID commande**, **Renseignements sur le client**, **Renseignements d'expédition**, **Renseignements de facturation**, **Renseignements sur le paiement** et **Message personnalisé**.

*Remarque :Pour activer un champ, cochez la case adjacente à ce dernier. Pour désactiver un champ, décochez la case adjacente à ce dernier. Si une case ou un champ est verrouillé, vous ne pouvez pas l'activer ou le désactiver dans le module.*

- b. Si vous avez activé le champ « Message personnalisé », entrez votre message dans le champ.
- 5. Enregistrez la nouvelle configuration du profil :

- a. Au-dessus du champ d'aperçu en direct du paiement, cliquez sur le bouton **Enregistrer**.
- b. Lorsque la fenêtre contextuelle « Réussite » s'affiche, cliquez sur **OK** afin de la fermer.
	- Pour obtenir un aperçu plein écran de l'outil de configuration de MCO, consultez la section Aperçu [de la page de paiement](#page-426-0) (à la page [427\)](#page-426-0).
	- Pour configurer les autres paramètres du profil, consultez la section Liste des paramètres et des fonctions [de Moneris](#page-419-0) Checkout (à la page [420\)](#page-419-0).
	- Pour fermer l'outil de configuration de MCO, cliquez sur **Retour aux configurations de paiement**. (Les changements non enregistrés seront perdus.)

# Configurer le contenu de la « Communication par courriel »

Suivez les étapes ci-dessous pour configurer le contenu du courriel de confirmation (incluant la commande, le paiement, le client et les renseignements d'expédition) de la page de paiement et fixer des autorisations approuvées ou refusées pour envoyer des courriels de réponse automatique à la clientèle et à des commerçants en particulier.

**Important! Assurez-vous de configurer vos paramètres en fonction des exigences d'intégration de votre solution de commerce électronique. Votre solution de commerce électronique doit être développée en respectant les spécifications d'intégration émises par Moneris dans la section [Premières étapes](#page-418-0) (à la page [419\)](#page-418-0).**

1. Ouvrez le profil de paiement que vous souhaitez configurer.

*Remarque :Pour rouvrir un profil existant, consultez la section [Réouverture d'un profil Moneris Checkout](#page-424-0) (à la page [425\)](#page-424-0). Pour créer un nouveau profil, consultez la section [Création d'un profil Moneris](#page-422-0) Checkout (à la page [423\)](#page-422-0).*

2. Dans le volet de navigation de l'outil de configuration de MCO (montré ci-dessous), cliquez sur **Communication par courriel** pour accéder au module « Communication par courriel »

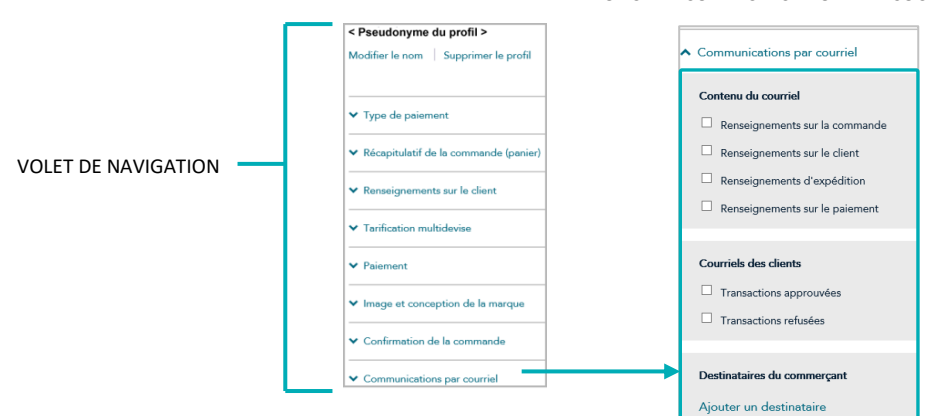

MODULE « COMMUNICATION PAR COURRIEL »

- 3. Configurez le contenu du courriel de confirmation :
	- a. Accédez à la section « Contenu du courriel » du module, puis activez ou désactivez les différents éléments du contenu du courriel **Renseignements sur la commande**, **Renseignements sur le client**, **Renseignements d'expédition** et **Renseignements sur le paiement**.

*Remarque :Pour activer un type de contenu, cochez la case adjacente à ce dernier. Pour désactiver un type de contenu, décochez la case adjacente à ce dernier.* 

- 4. Configurez les autorisations de courriel qui entraîneront l'envoi d'un courriel de confirmation aux clients :
	- a. Accédez à la section « Courriels des clients » du module, puis activez ou désactivez les autorisations de courriel **Transactions approuvées** et **Transactions refusées**.
*Remarque :Pour activer une autorisation, cochez la case adjacente à cette dernière. Pour désactiver une autorisation, décochez la case adjacente à cette dernière.*

- 5. Configurez un ou plusieurs destinataires afin qu'ils reçoivent des courriels de confirmation pour les transactions approuvées ou refusées qui sont traitées par la page de paiement :
	- Pour ajouter un nouveau destinataire du courriel, consultez la section Ajouter un nouveau commerçant [comme destinataire du courriel](#page-469-0) (à la page [470\)](#page-469-0).
	- Pour supprimer un destinataire du courriel, consultez la section Supprimer un commerçant comme [destinataire du courriel](#page-471-0) (à la page [472\)](#page-471-0).
	- Pour modifier les renseignements sur un destinataire du courriel, consultez la section Modifier un [commerçant enregistré comme destinataire du courriel](#page-472-0) (à la page [473\)](#page-472-0).
- 6. Enregistrez la nouvelle configuration du profil :

*Remarque :Votre champ d'aperçu en direct change afin de correspondre aux nouveaux paramètres de configuration.*

- a. Au-dessus du champ d'aperçu en direct du paiement, cliquez sur le bouton **Enregistrer**.
- b. Lorsque la fenêtre contextuelle « Réussite » s'affiche, cliquez sur **OK** afin de la fermer.
	- Pour obtenir un aperçu plein écran de l'outil de configuration de MCO, consultez la section Aperçu [de la page de paiement](#page-426-0) (à la page [427\)](#page-426-0).
	- Pour configurer les autres paramètres du profil, consultez la section [Liste des paramètres et des](#page-419-0)  fonctions [de Moneris](#page-419-0) Checkout (à la page [420\)](#page-419-0).
	- Pour fermer l'outil de configuration de MCO, cliquez sur **Retour aux configurations de paiement**. (Les changements non enregistrés seront perdus.)

#### <span id="page-469-0"></span>Ajouter un nouveau commerçant comme destinataire du courriel

Suivez les étapes ci-dessous pour configurer une nouvelle adresse de destinataire qui recevra un courriel de confirmation pour chaque transaction approuvée ou refusée qui est traitée par la page de paiement.

- 1. Assurez-vous que le profil de paiement que vous voulez configurer est ouvert et que les autorisations et le contenu du courriel sont configurés (voir la sectio[n Configurer le contenu de la «](#page-467-0) Communication par [courriel](#page-467-0) » à la page [468\)](#page-467-0).
- 2. Lorsque le module « Communication par courriel » du profil (montré en partie ci-dessous) est ouvert dans votre outil de configuration, cliquez sur **Ajouter un destinataire**.

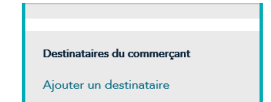

MODULE « COMMUNICATION PAR COURRIEL »

- 3. Lorsque la fenêtre « Destinataire additionnel » (montré ci) s'affiche, suivez les étapes suivantes :
	- a. Dans le champ **Prénom**, entrez le prénom du destinataire.
	- b. Dans le champ **Nom de famille**, entrez le nom de famille du destinataire.
	- c. Dans le champ **Position/Étiquette**, entrez le titre du poste du destinataire.
	- d. Dans le champ **Adresse courriel**, entrez l'adresse courriel du destinataire à laquelle vous souhaitez envoyer les courriels de confirmation du client.
	- e. Pour activer l'envoi de courriels de confirmation pour les transactions approuvées, cochez la case **Transactions approuvées**.
- Destinataire additionnel  $\times$ .<br>Nom de famille Prénom Position / Étiquette Adresse de courriel  $\Box$  Transactions approuvées  $\Box$  Transactions refusées Enregistrer Annuler
- f. Pour activer l'envoi de courriels de confirmation pour les transactions refusées, cochez la case **Transactions refusées**.
- g. Cliquez sur le bouton **Enregistrer** pour fermer la fenêtre.

*Remarque :Une fois la page actualisée, l'adresse courriel du commerçant ajoutée s'affichera dans la section « Courriels des clients » du module.* 

4. Enregistrez la nouvelle configuration du profil :

*Remarque :Votre champ d'aperçu en direct change afin de correspondre aux nouveaux paramètres de configuration.*

a. Au-dessus du champ d'aperçu en direct du paiement, cliquez sur le bouton **Enregistrer**.

- b. Lorsque la fenêtre contextuelle « Réussite » s'affiche, cliquez sur **OK** afin de la fermer.
	- Pour obtenir un aperçu plein écran de l'outil de configuration de MCO, consultez la section Aperçu [de la page de paiement](#page-426-0) (à la page [427\)](#page-426-0).
	- Pour configurer les autres paramètres du profil, consultez la section [Liste des paramètres et des](#page-419-0)  fonctions [de Moneris](#page-419-0) Checkout (à la page [420\)](#page-419-0).
	- Pour fermer l'outil de configuration de MCO, cliquez sur **Retour aux configurations de paiement**. (Les changements non enregistrés seront perdus.)

## <span id="page-471-0"></span>Supprimer un commerçant comme destinataire du courriel

Suivez les étapes ci-dessous pour supprimer un destinataire de la liste des destinataires de courriel du commerçant de la page de paiement afin de l'empêcher de recevoir un courriel de confirmation concernant les transactions approuvées ou refusées qui sont traitées par la page.

- 1. Assurez-vous que le profil de paiement que vous voulez configurer est ouvert et que les autorisations et le contenu du courriel sont configurés (voir la sectio[n Configurer le contenu de la «](#page-467-0) Communication par [courriel](#page-467-0) » à la page [468\)](#page-467-0).
- 2. Lorsque le module « Communication par courriel » du profil est ouvert, faites ce qui suit :
	- a. Passez à la liste « Destinataires du commerçant » (montré ci-dessous) et trouvez le destinataire à supprimer.

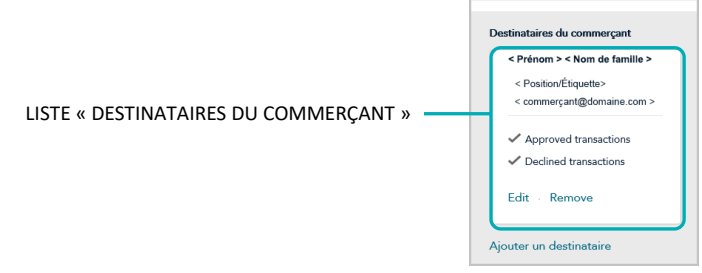

b. Cliquez sur le lien **Remove** pour supprimer le destinataire.

*Remarque :Une fois la page actualisée, l'adresse courriel du destinataire supprimé ne s'affichera plus dans la section « Destinataires du commerçant ». Répétez ces étapes pour supprimer d'autres adresses courriel de destinataires au besoin.*

3. Enregistrez la nouvelle configuration du profil :

*Remarque :Votre champ d'aperçu en direct change afin de correspondre aux nouveaux paramètres de configuration.*

- a. Au-dessus du champ d'aperçu en direct du paiement, cliquez sur le bouton **Enregistrer**.
- b. Lorsque la fenêtre contextuelle « Réussite » s'affiche, cliquez sur **OK** afin de la fermer.
	- Pour obtenir un aperçu plein écran de l'outil de configuration de MCO, consultez la section Aperçu [de la page de paiement](#page-426-0) (à la page [427\)](#page-426-0).
	- Pour configurer les autres paramètres du profil, consultez la section Liste des paramètres et des fonctions [de Moneris](#page-419-0) Checkout (à la page [420\)](#page-419-0).
	- Pour fermer l'outil de configuration de MCO, cliquez sur **Retour aux configurations de paiement**. (Les changements non enregistrés seront perdus.)

## <span id="page-472-0"></span>Modifier un commerçant enregistré comme destinataire du courriel

Suivez les étapes ci-dessous afin de modifier les renseignements d'un destinataire enregistrée qui reçoit un courriel de confirmation pour chaque transaction approuvée ou refusée qui est traité par la page de paiement.

- 1. Assurez-vous que le profil de paiement que vous voulez configurer est ouvert et que les autorisations et le contenu du courriel sont configurés (voir la sectio[n Configurer le contenu de la «](#page-467-0) Communication par [courriel](#page-467-0) » à la page [468\)](#page-467-0).
- 2. Lorsque le module « Communication par courriel » est ouvert dans votre outil de configuration, faites ce qui suit :
	- a. Accédez à la liste « Destinataires du commerçant » (montré ci-dessous) et trouvez le destinataire à modifier.
	- b. Cliquez sur le lien **Edit** pour modifier les renseignements sur le destinataire.

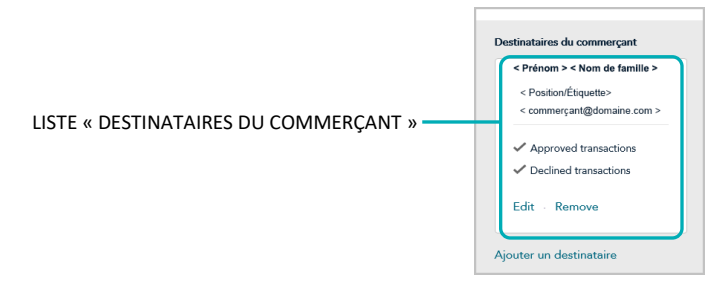

- 3. Lorsque la fenêtre « Modifier l'adresse courriel du destinataire » (montré ci) s'affiche, modifiez les champs et paramètres selon vos besoins.
	- a. Dans le champ **Prénom**, entrez le prénom du destinataire.
	- b. Dans le champ **Nom de famille**, entrez le nom de famille du destinataire.
	- c. Dans le champ **Position/Étiquette**, entrez le titre du poste du destinataire.
	- d. Dans le champ **Adresse courriel**, entrez l'adresse courriel du destinataire à laquelle vous souhaitez envoyer les courriels de confirmation du client.

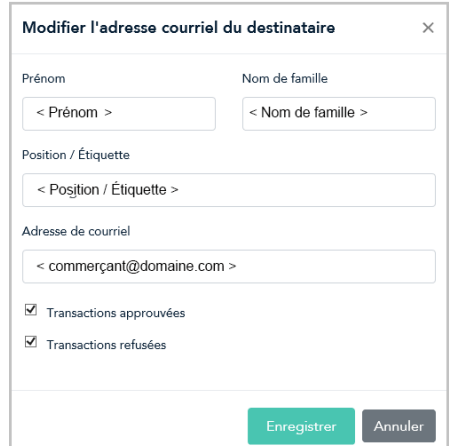

- e. Pour activer l'envoi de courriels de confirmation pour les transactions approuvées, cochez la case **Transactions approuvées**.
- f. Pour activer l'envoi de courriels de confirmation pour les transactions refusées, cochez la case **Transactions refusées**.
- j. Cliquez sur le bouton **Enregistrer** pour fermer la fenêtre.

4. Enregistrez la nouvelle configuration du profil :

*Remarque :Votre champ d'aperçu en direct change afin de correspondre aux nouveaux paramètres de configuration.*

- a. Au-dessus du champ d'aperçu en direct du paiement, cliquez sur le bouton **Enregistrer**.
- b. Lorsque la fenêtre contextuelle « Réussite » s'affiche, cliquez sur **OK** afin de la fermer.
	- **EXECT** Pour obtenir un aperçu plein écran de l'outil de configuration de MCO, consultez la section Aperçu [de la page de paiement](#page-426-0) (à la page [427\)](#page-426-0).
	- Pour configurer les autres paramètres du profil, consultez la section Liste des paramètres et des fonctions [de Moneris](#page-419-0) Checkout (à la page [420\)](#page-419-0).
	- Pour fermer l'outil de configuration de MCO, cliquez sur **Retour aux configurations de paiement**. (Les changements non enregistrés seront perdus.)

## **Suppression d'un profil Moneris Checkout**

Suivez les étapes ci-dessous pour supprimer un profil Moneris Checkout.

**Important! Veuillez procéder en fonction des exigences d'intégration de votre solution de commerce électronique. L'ID de Checkout unique au profil est utilisé dans la demande de chargement préalable afin de déterminer le type d'intégration Moneris Checkout requis par votre solution de commerce électronique. Votre solution de commerce électronique doit être développée en respectant les spécifications d'intégration émises par Moneris dans la section [Premières étapes](#page-418-0) (à la page [419\)](#page-418-0).**

- 1. Ouvrez une session dans votre magasin du centre de ressources pour commerçants (voir la sectio[n Ouvrir](#page-126-0)  [une session dans le centre de ressources](#page-126-0) pour commerçants à la page [127\)](#page-126-0).
- 2. Dans la barre de menus (montré ci-dessous), cliquez sur **Admin** > **Configuration de Moneris Checkout**.

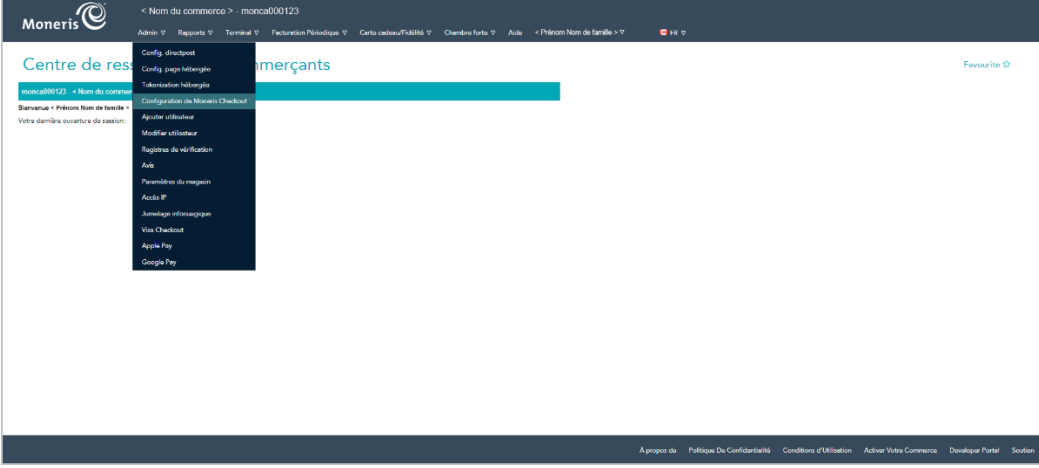

3. Lorsqu'une liste de vos profils existants s'affiche sur la page « Configuration de Moneris Checkout » (voir l'exemple ci-dessous), repérez le profil que vous souhaitez supprimer puis cliquez sur le bouton **Modifier** adjacent.

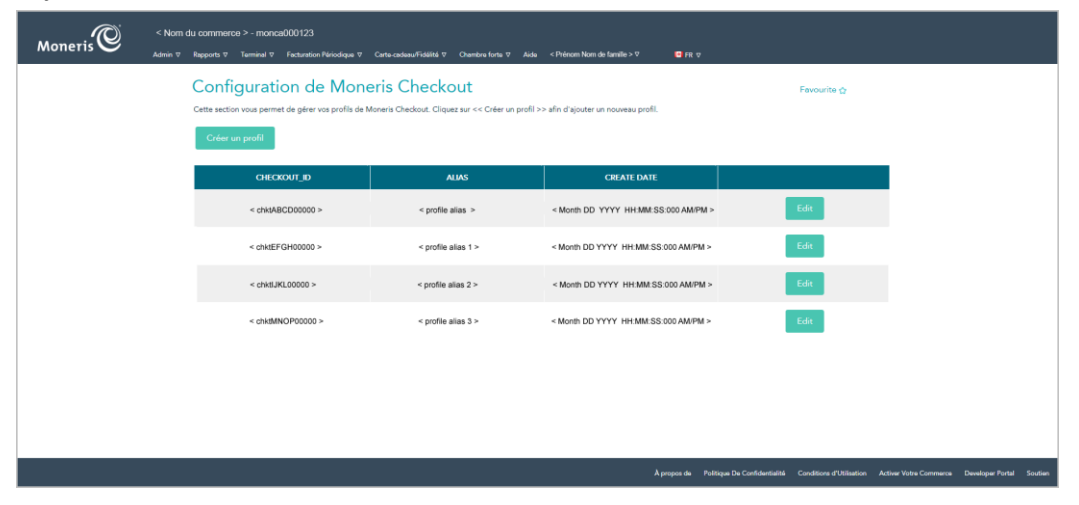

4. Lorsque le profil sélectionné est ouvert, cliquez sur **Supprimer le profil** au haut du volet de navigation (montré ci-dessous).

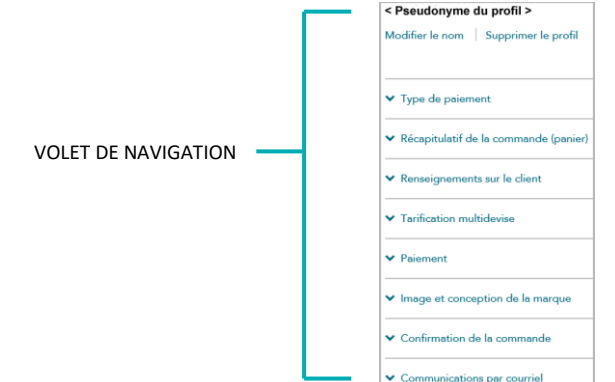

- 5. Lorsque la page « Configuration de Moneris Checkout » s'affiche, vérifiez si le profil supprimé a bel et bien disparu.
- 6. Pour les autres options de Moneris Checkout (p. ex. créer un nouveau profil ou modifier un profil existant), consultez la section [Premières étapes](#page-418-0) (à la page [419\)](#page-418-0).

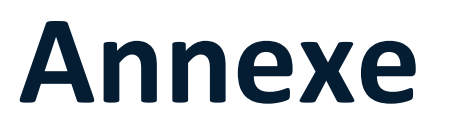

# **Champs de paiement/transaction**

Vous trouverez les principaux champs qui peuvent apparaître sur les pages de transaction du centre de ressources pour commerçants dans le tableau ci-dessous (qui se poursuit à la page [479\)](#page-478-0). Vous y trouverez aussi une description des données à inscrire dans chaque champ.

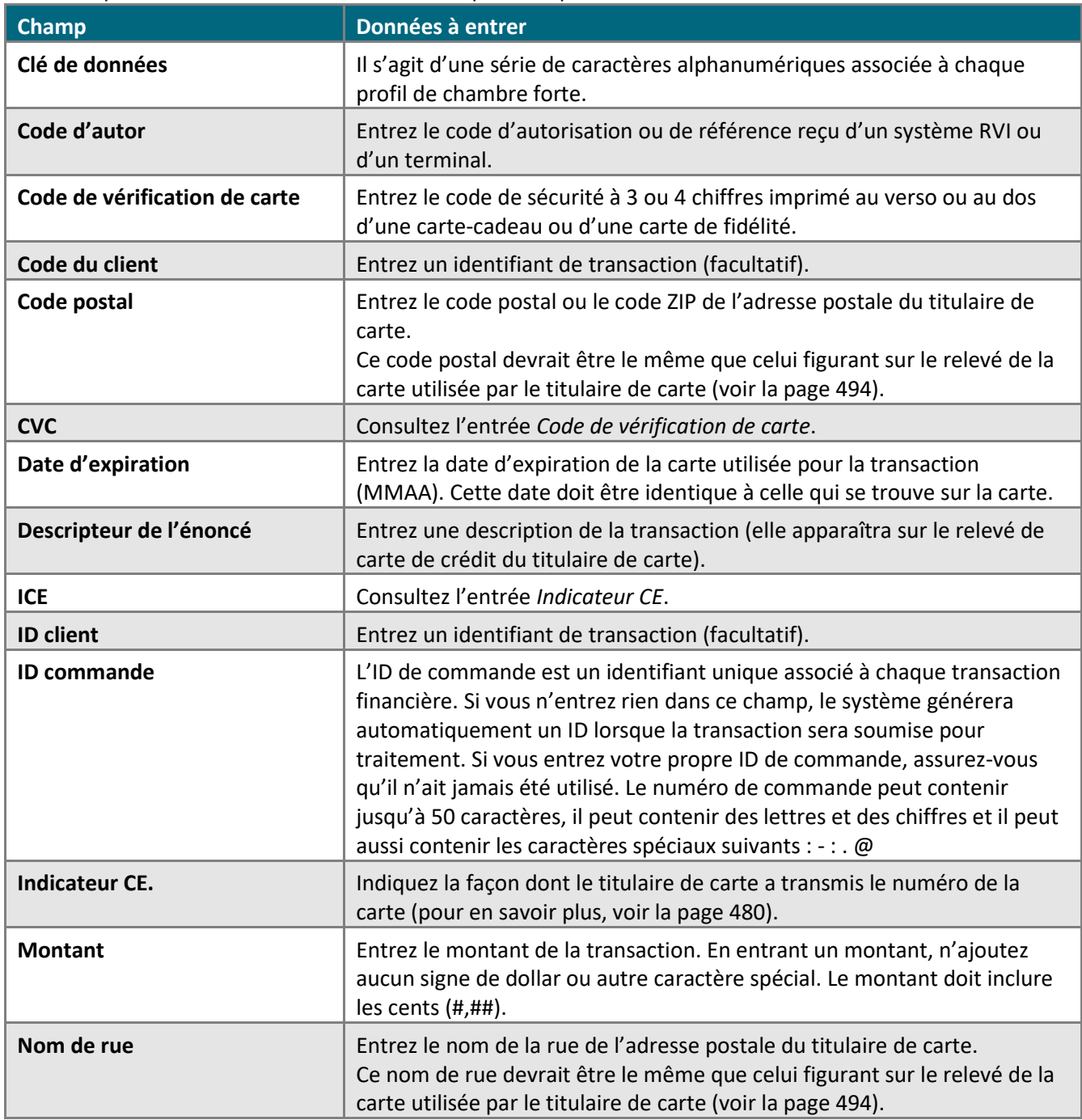

<span id="page-478-0"></span>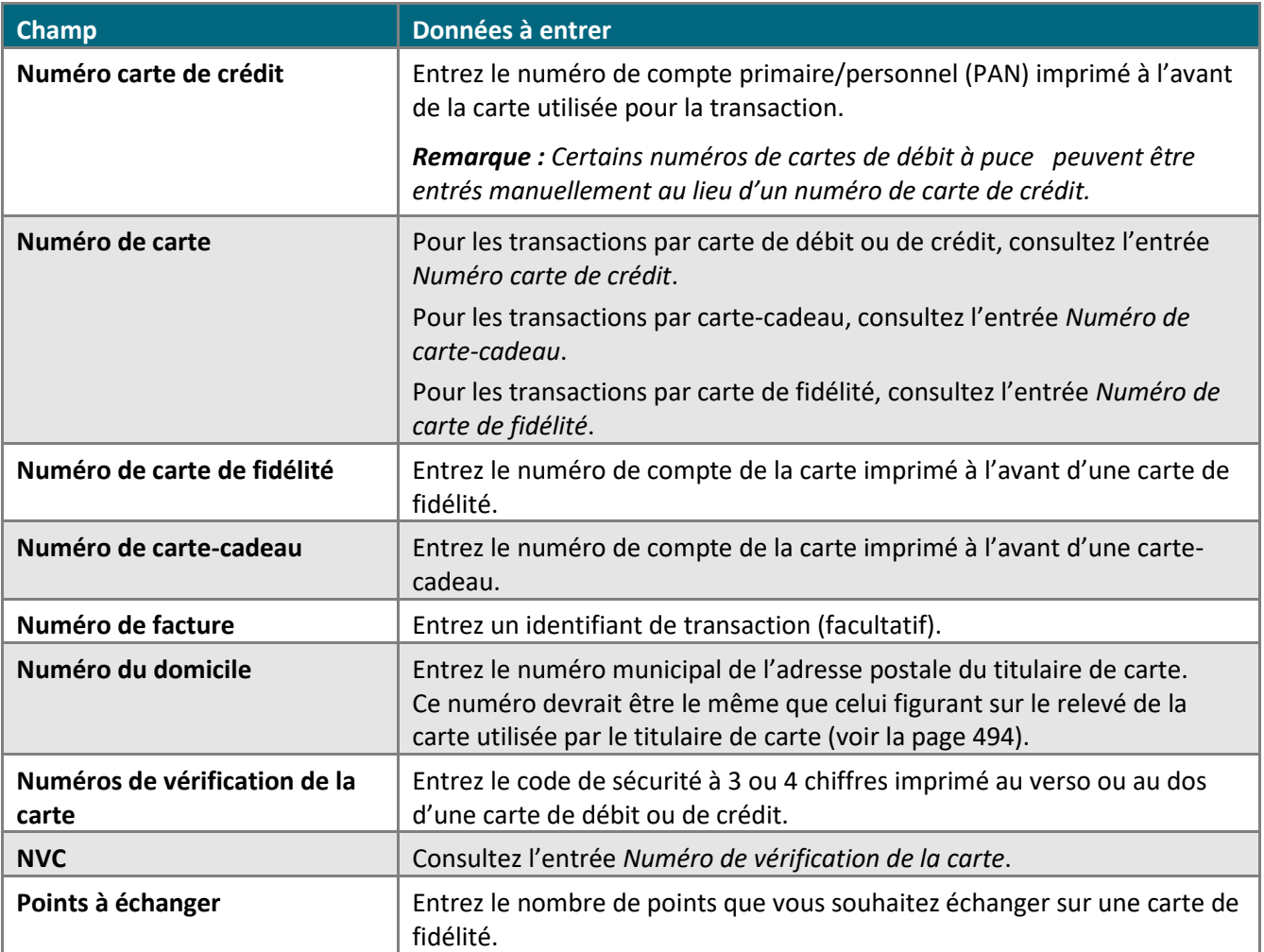

# <span id="page-479-0"></span>**Indicateur de commerce électronique (ICE)**

L'ICE décrit la façon dont un titulaire de carte a transmis son numéro de carte de débit ou de crédit pour une transaction financière par carte de débit ou de crédit. Vous trouverez une liste des ICE pris en charge par le centre de ressources pour commerçants dans le tableau ci-dessous.

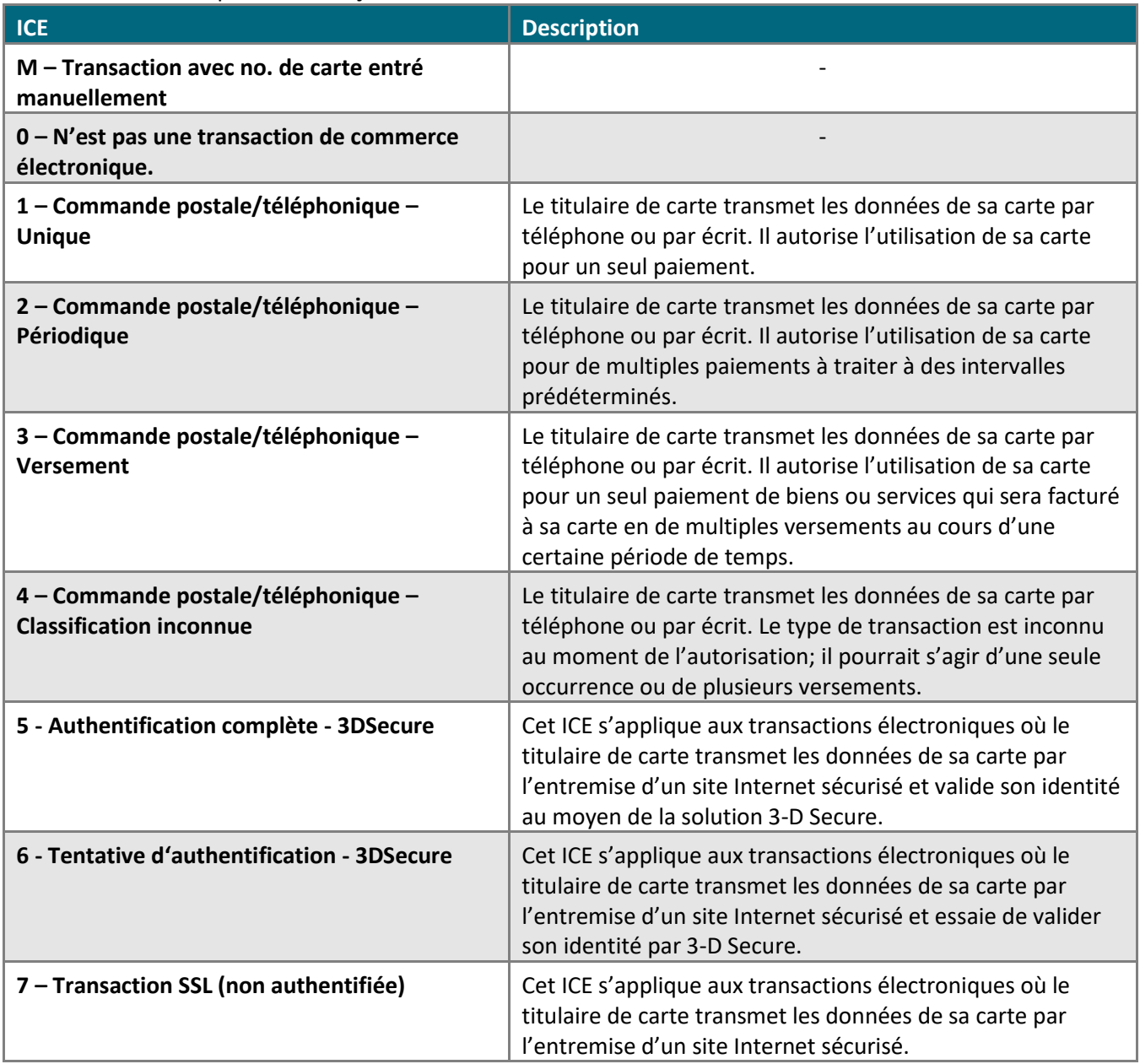

## **Privilèges**

## Niveau d'accès d'administration

Les privilèges des niveaux d'accès d'administration sont classés en trois catégories principales : le niveau administratif, le niveau transactionnel et le niveau de rapport (voir les tableaux correspondants ci-dessous).

**Important! Un utilisateur ayant des privilèges complets d'administrateur a le contrôle total des autres utilisateurs et de votre compte de magasin du centre de ressources pour commerçants. Vous devez accorder les privilèges de façon judicieuse en fonction de vos besoins opérationnels. Pour obtenir de plus amples renseignements au sujet des meilleures pratiques de sécurité de l'industrie des cartes de paiement, consultez le site Web du Conseil des normes de sécurité de l'industrie des cartes de paiement (ICP) à l'adresse**  [www.pcisecuritystandards.org/index.shtml](http://www.pcisecuritystandards.org/)**.** 

#### Niveau administratif

Les niveaux d'accès indiqués\* dans le tableau ci-dessous apparaissent dans la section « Niveau administratif» de la page « Modifier utilisateur » (ou « Ajouter utilisateur) du compte d'utilisateur que vous modifiez.

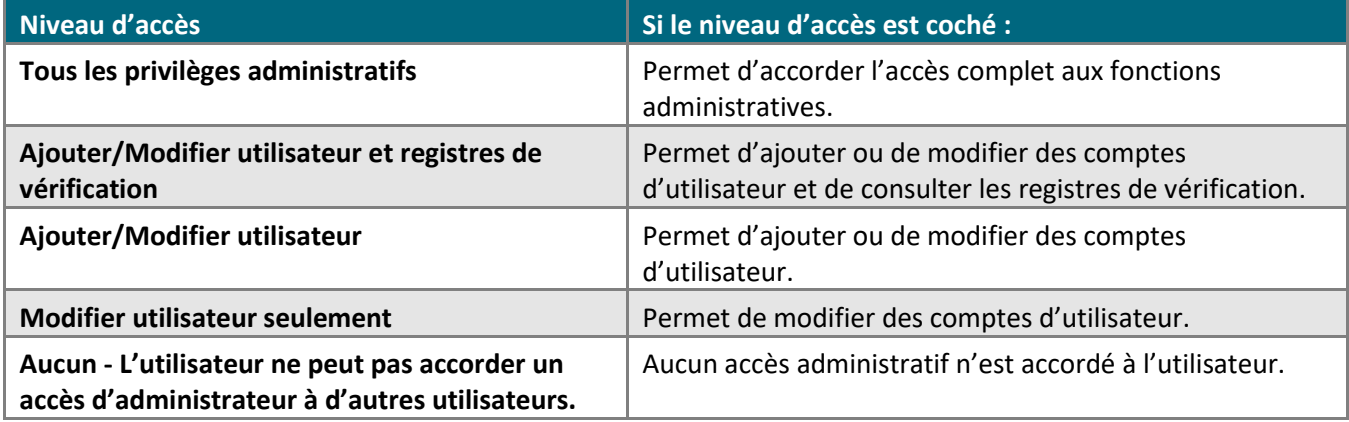

#### Niveau de transaction

Les niveaux d'accès indiqués\* dans le tableau ci-dessous apparaissent dans la section « Niveau de transaction » de la page « Modifier utilisateur » (ou « Ajouter utilisateur ») du compte d'utilisateur que vous modifiez.

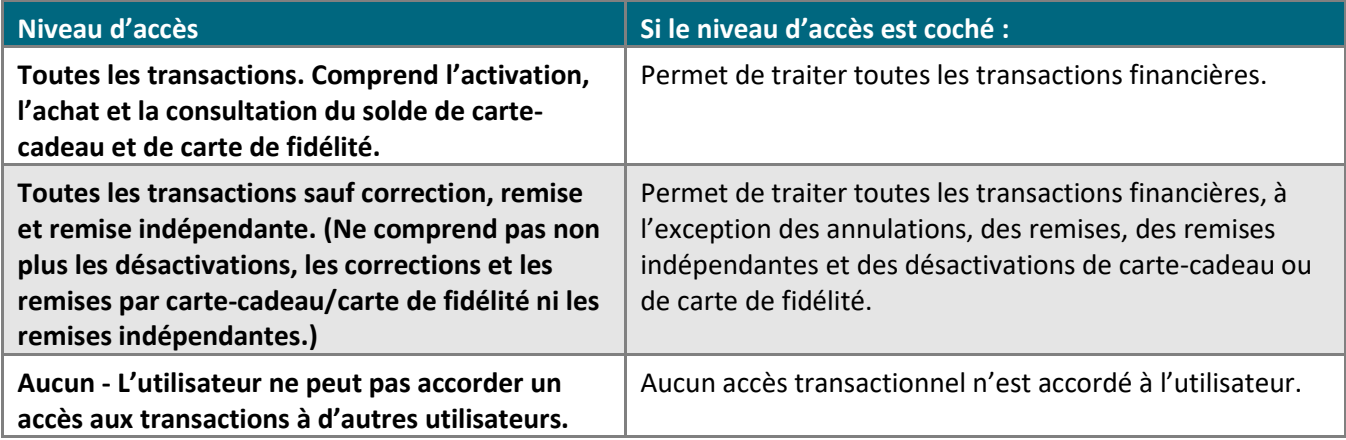

#### Niveau de rapport

Les niveaux d'accès indiqués\* dans le tableau ci-dessous apparaissent dans la section « Niveau de rapport » de la page « Modifier utilisateur » (ou « Ajouter utilisateur ») du compte d'utilisateur que vous modifiez.

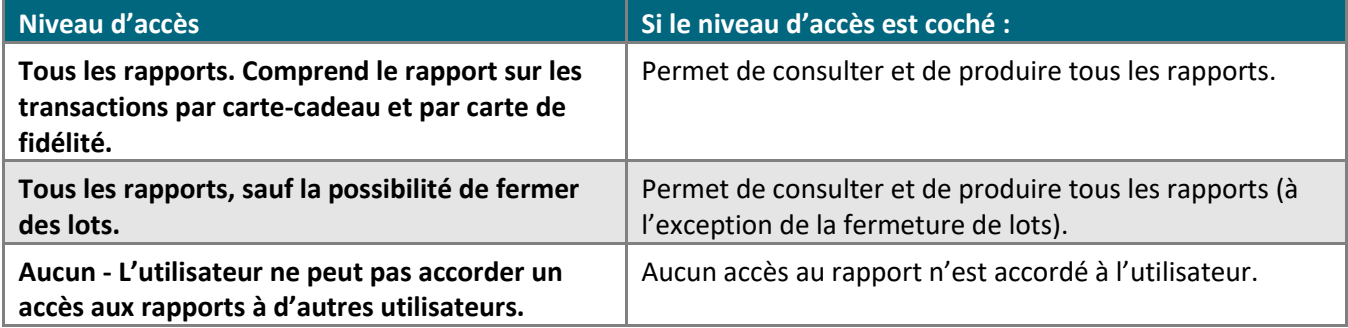

## Privilèges d'utilisateur

Les privilèges d'utilisateur sont classés en plusieurs catégories principales : privilèges administratifs (voir plus bas), privilèges transactionnels (voir la page [484\)](#page-483-0), privilèges de rapport (voir la page [485\)](#page-484-0), privilèges de cartecadeau et de carte de fidélité (voir la page [486\)](#page-485-0) et privilèges de chambre forte (voir la page [487\)](#page-486-0).

#### Privilèges administratifs :

Les privilèges d'utilisateur indiqués dans le tableau ci-dessous apparaissent dans la section « Privilèges administratifs » de la page « Modifier utilisateur » (ou « Ajouter utilisateur ») du compte d'utilisateur que vous modifiez.

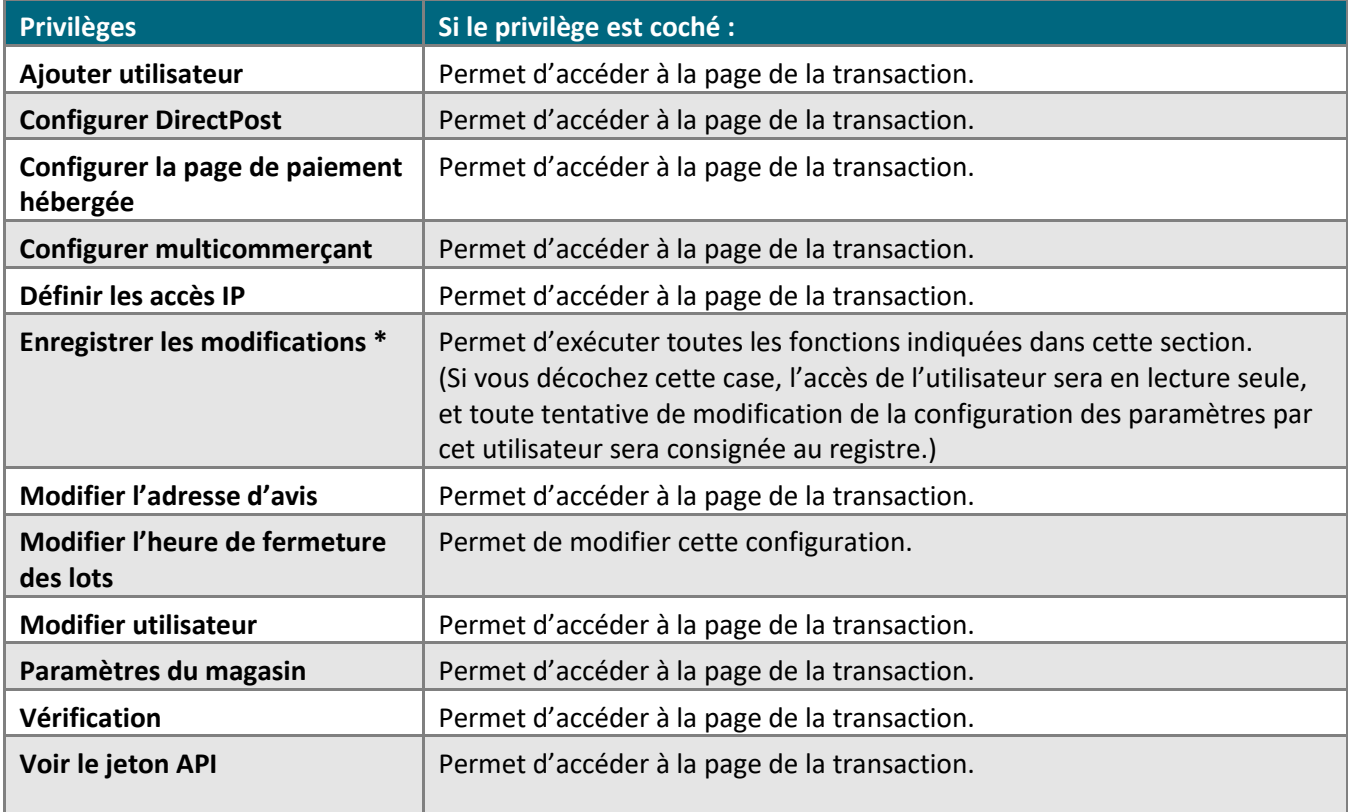

#### <span id="page-483-0"></span>Privilèges de transaction :

Les privilèges d'utilisateur indiqués dans le tableau ci-dessous apparaissent dans la section « Privilèges de transaction » de la page « Modifier utilisateur » (ou « Ajouter utilisateur ») du compte d'utilisateur que vous modifiez.

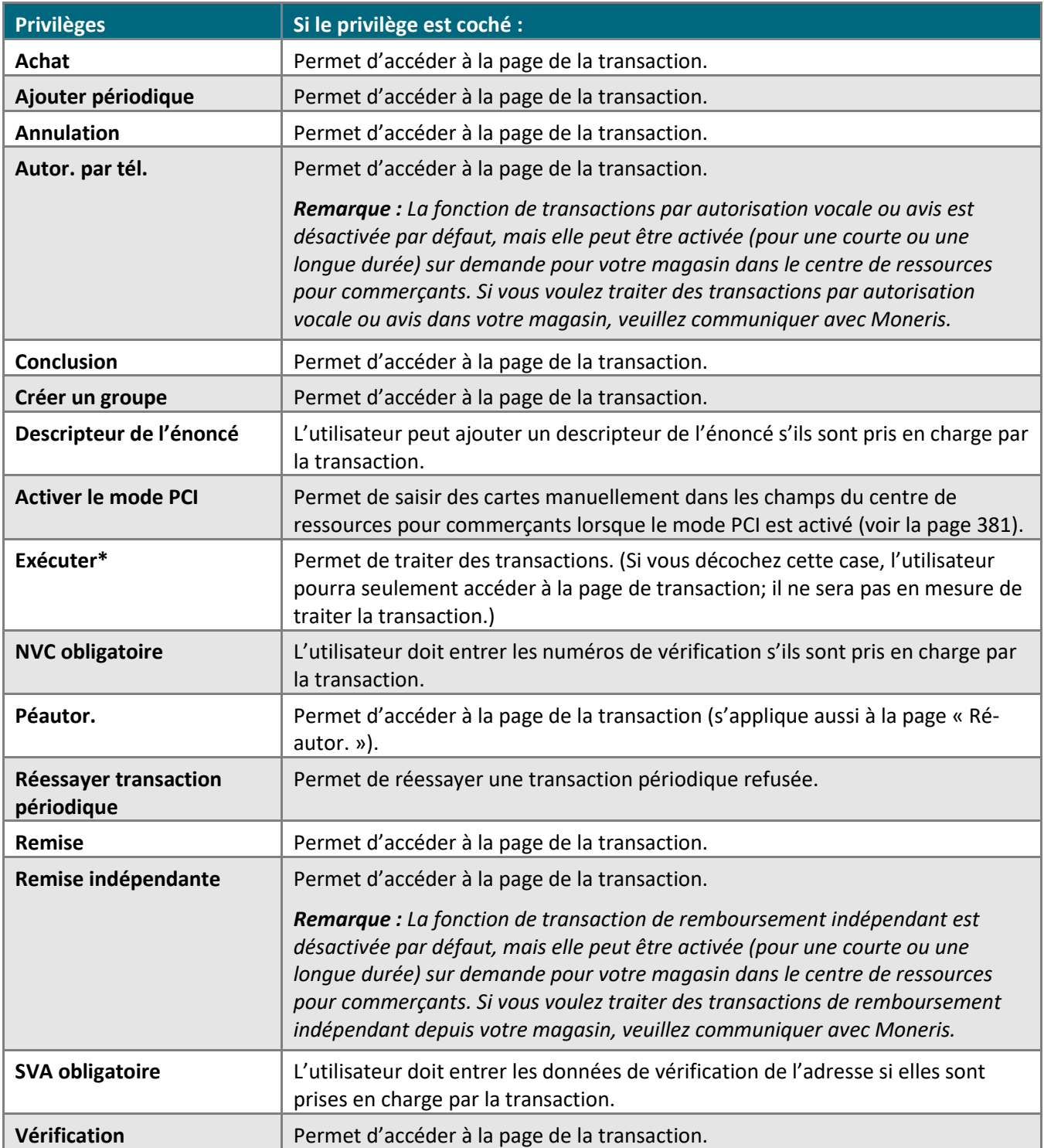

#### <span id="page-484-0"></span>Privilèges de rapport :

Les privilèges d'utilisateur indiqués dans le tableau ci-dessous apparaissent dans la section « Privilèges de rapport » de la page « Modifier utilisateur » (ou « Ajouter utilisateur ») du compte d'utilisateur que vous modifiez.

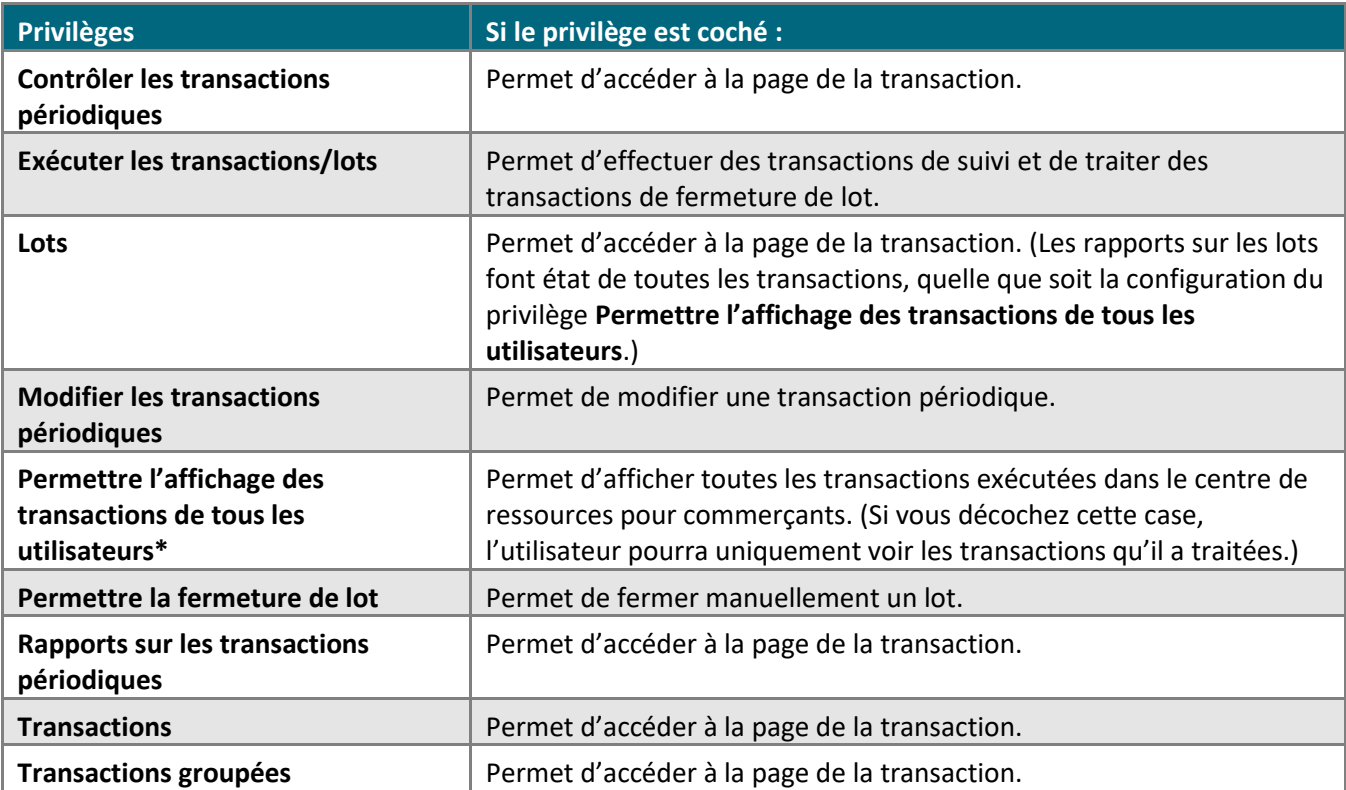

#### <span id="page-485-0"></span>Privilèges de transaction par carte-cadeau et carte de fidélité :

Les privilèges d'utilisateur indiqués dans le tableau ci-dessous apparaissent dans la section « Privilèges transactions carte-cadeau/fidélité » de la page « Modifier utilisateur » (ou « Ajouter utilisateur ») du compte d'utilisateur que vous modifiez.

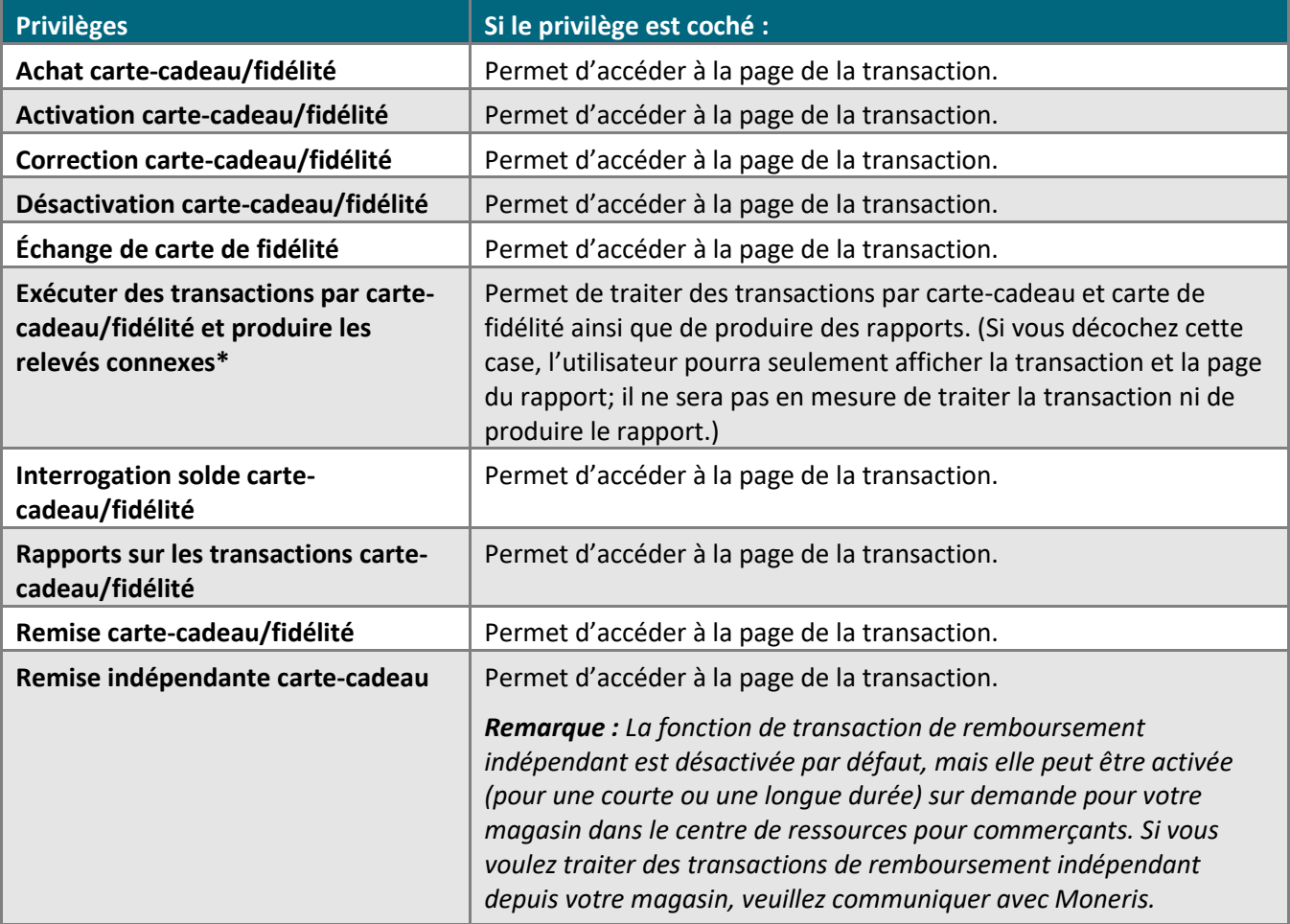

#### <span id="page-486-0"></span>Privilèges de chambre forte :

Les privilèges d'utilisateur indiqués dans le tableau ci-dessous apparaissent dans la section « Privilèges d'accès à la chambre forte » de la page « Modifier utilisateur » (ou « Ajouter utilisateur ») du compte d'utilisateur que vous modifiez.

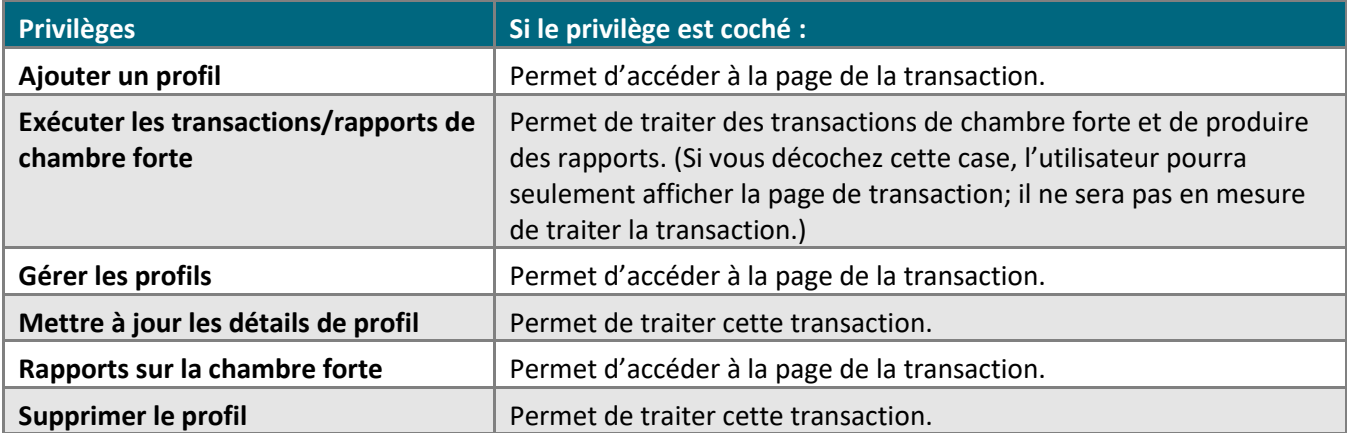

## **Règles et réponses de l'option de décision automatique de Moneris Checkout**

Si vous avez activé la fonction « Décision automatique de Moneris » pour votre page de paiement, comme décrit à l'étape [Configurer les paramètres «](#page-450-0) Paiement » (à la page [451\)](#page-450-0), consultez le tableau ci-dessous pour choisir votre outil de prévention de la fraude de façon éclairée.

SVA = service de vérification d'adresse | CVC = code de vérification de carte  $^{22}$  | CAVV = valeur de vérification de l'authentification du titulaire de carte

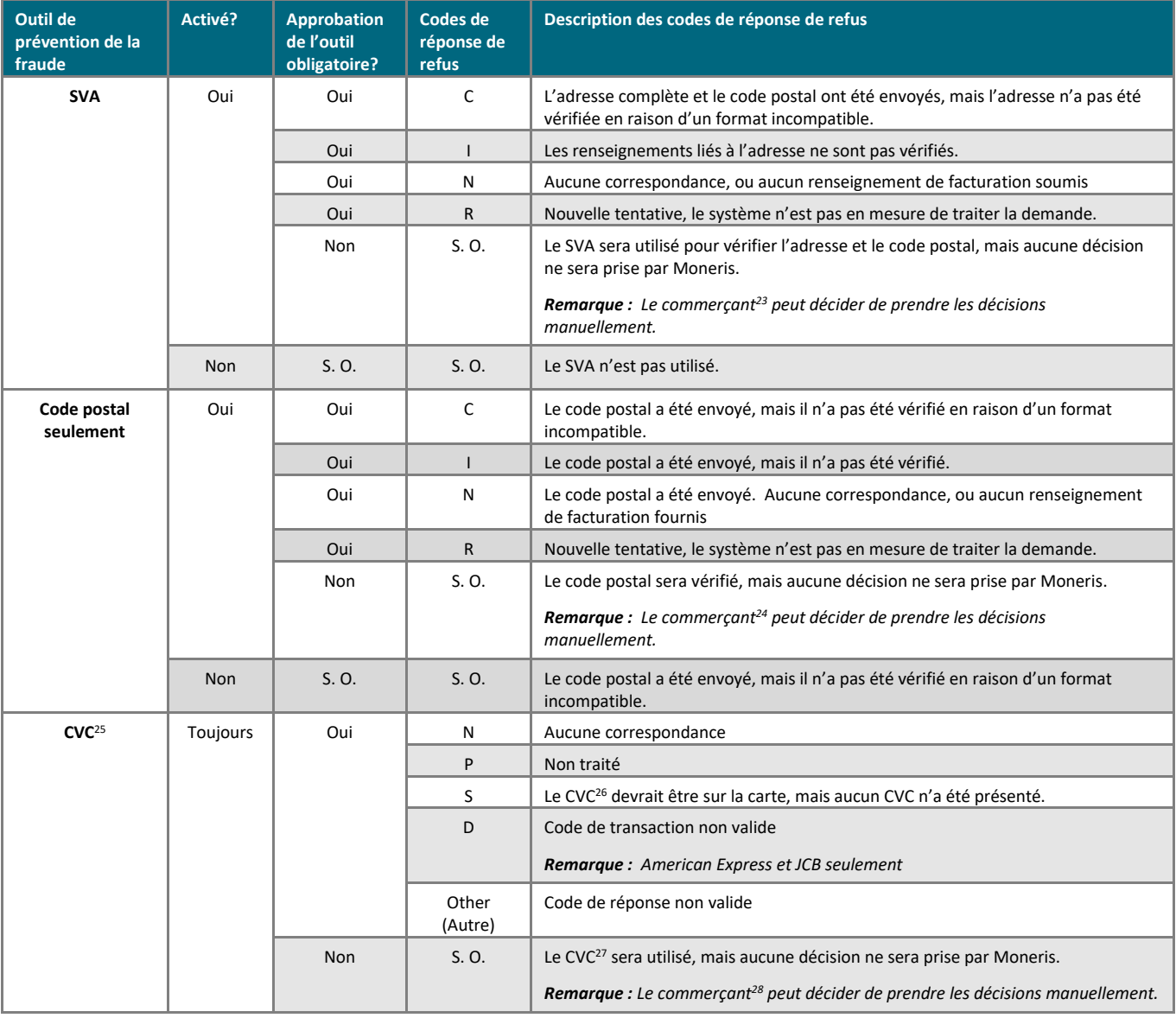

<sup>22</sup> Peut être appelé « NVC » ou « Numéros de vérification de la carte » dans les rapports et les pages de transaction.

<sup>23</sup> Il s'agit de vous, le commerçant.

<sup>24</sup> Voir la note de bas de page précédente.

<sup>25</sup> Peut être appelé « NVC » ou « Numéros de vérification de la carte » dans les rapports et les pages de transaction.

<sup>26</sup> Voir la note de bas de page précédente.

<sup>27</sup> Peut être appelé « NVC » ou « Numéros de vérification de la carte » dans les rapports et les pages de transaction.

<sup>28</sup> Il s'agit de vous, le commerçant

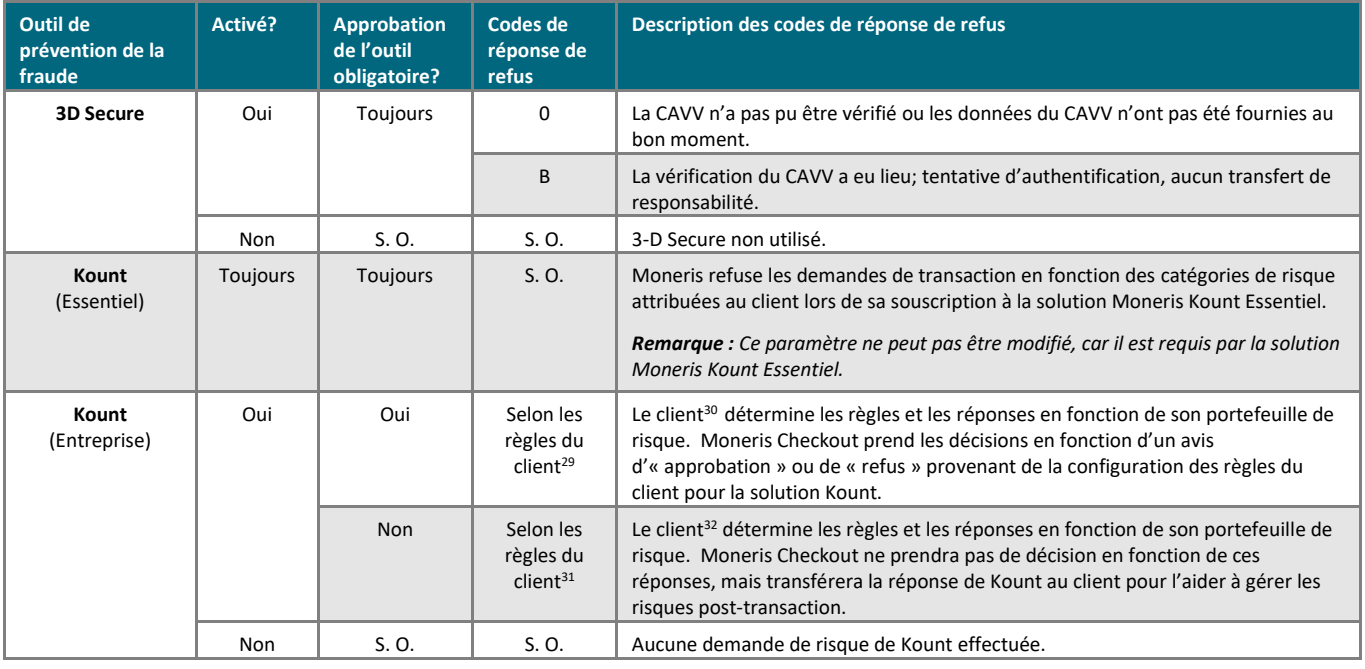

.

<sup>29</sup> Voir la note de bas de page précédente.

<sup>30</sup> Voir la note de bas de page précédente.

<sup>&</sup>lt;sup>31</sup> Voir la note de bas de page précédente.

<sup>32</sup> Voir la note de bas de page précédente.

## **Service d'actualisation de compte**

Le service d'actualisation de compte permet d'assurer l'exactitude des données de vos clients enregistrées dans la chambre forte ou dans une transaction périodique du centre de ressources pour commerçants au moyen du service d'actualisation de compte Visa et du service de mise à jour automatique des données de facturation Mastercard.

Ces services permettent de mettre à jour électroniquement les renseignements d'un titulaire de carte parmi les émetteurs de carte, les acquéreurs de transactions et les commerçants participants qui acceptent d'enregistrer les données des clients pour traiter des transactions ultérieures.

*Remarque : Ce ne sont pas tous les émetteurs de carte qui participent aux programmes d'actualisation de compte de Visa et de Mastercard, ce qui peut limiter la mise à jour des données des titulaires de carte.*

#### Comment ça fonctionne?

- 1. Les émetteurs de carte participants envoient les modifications du compte des titulaires de carte, comme les changements de numéros de carte et de dates d'expiration, aux bases de données des services d'actualisation de compte.
- 2. En tant que commerçant, vous participez au service d'actualisation de compte du centre de ressources pour commerçants.
- 3. Lorsque votre magasin se prévaut de ce service, vous devez configurer vos paramètres afin d'activer ou désactiver ce service pour les transactions périodiques ou les profils de chambre forte (voir la page [389\)](#page-387-0).
- 4. Les données enregistrées sont périodiquement envoyées aux bases de données de Visa et de Mastercard, puis les profils enregistrés dans votre magasin sont mis à jour :

*Remarque : Si les bases de données des services d'actualisation de compte de Visa et de Mastercard indiquent « fermé » ou « contacter » au sujet d'un des numéros de carte de crédit utilisés dans un profil de chambre forte ou dans une transaction périodique de votre magasin, le centre de ressources pour commerçants arrêtera automatiquement les mises à jour de cette carte pour le profil de chambre forte ou la transaction périodique (si le service d'actualisation de compte est activé pour votre magasin, comme indiqué à l'étape 3).* 

- Transactions périodiques les données sont envoyées 5 jours avant la prochaine date de facturation.
- Profil de chambre forte toutes les cartes enregistrées dans des profils de chambre forte sont envoyées une fois par semaine.
- 5. Vous pouvez produire un rapport d'actualisation de compte pour voir les profils qui ont été mis à jour (voir la page [351\)](#page-350-0).

## **Rapport de données de niveaux 2 et 3**

Si votre magasin se prévaut de la fonctionnalité de rapport de données de niveaux 2 et 3, vous pourrez ajouter des données de niveaux 2 et 3 (taxes et produits) aux transactions admissibles dans le centre de ressources pour commerçants si la transaction est traitée au moyen d'une carte d'achat. Les données de niveaux 2 et 3 ne s'ajoutent qu'aux conclusions (voir les pages [183](#page-182-0) e[t 185\)](#page-184-0) et aux remises (voir la page [192\)](#page-191-0).

Si les données de niveaux 2 et 3 sont ajoutées à une transaction approuvée, vous pourrez consulter les données de niveaux 2 et 3 dans l'historique de commande de la transaction (voir la page [248\)](#page-246-0).

*Remarque : Si vous entrez une carte d'achat prise en charge lors du traitement d'un achat par carte de débit ou de crédit, le centre de ressources pour commerçants vous invitera à choisir si vous souhaitez ajouter des données de niveaux 2 et 3 à la transaction. Si vous ajoutez les données de niveaux 2 et 3, le centre de ressources pour commerçants classera automatiquement la transaction comme une préautorisation. Vous pourrez ajouter des données de niveaux 2 et 3 chaque fois que vous concluez une préautorisation.* 

*Si votre magasin ne se prévaut pas des données de niveaux 2 et 3, vous pouvez tout de même accepter des cartes d'achat comme méthode de paiement. Toutefois, le centre de ressources pour commerçants ne vous proposera pas d'ajouter des données de niveaux 2 et 3 à la transaction.* 

Différences entre les données de niveau 2 et de niveau 3

*Remarque : Pour obtenir de plus amples renseignements au sujet des champs principaux concernant l'ajout des données de niveaux 2 et 3, consultez la page [492.](#page-491-0)*

- Les données de niveau 2 incluent une description des taxes (p. ex. la TPS, la TVP, la TVH ou la TVQ, le cas échéant), l'ID du client, le numéro du bon de commande, le code des comptes de grands livres ou le numéro de compte, les frais de courtage et les droits de douane.
- Les données de niveau 3 incluent une description des produits, le nombre d'unités et les mesures, les renseignements d'expédition, les codes de produit, les frais de transport et d'expédition (semblable aux données qui se trouvent sur les factures).

## <span id="page-491-0"></span>Champs des données de niveaux 2 et 3

Vous trouverez les principaux champs concernant les données de niveaux 2 et 3 qui peuvent apparaître sur la page de conclusion dans le tableau ci-dessous (qui se poursuit à la page [493\)](#page-492-1). Vous y trouverez aussi une description des données à inscrire dans chaque champ.

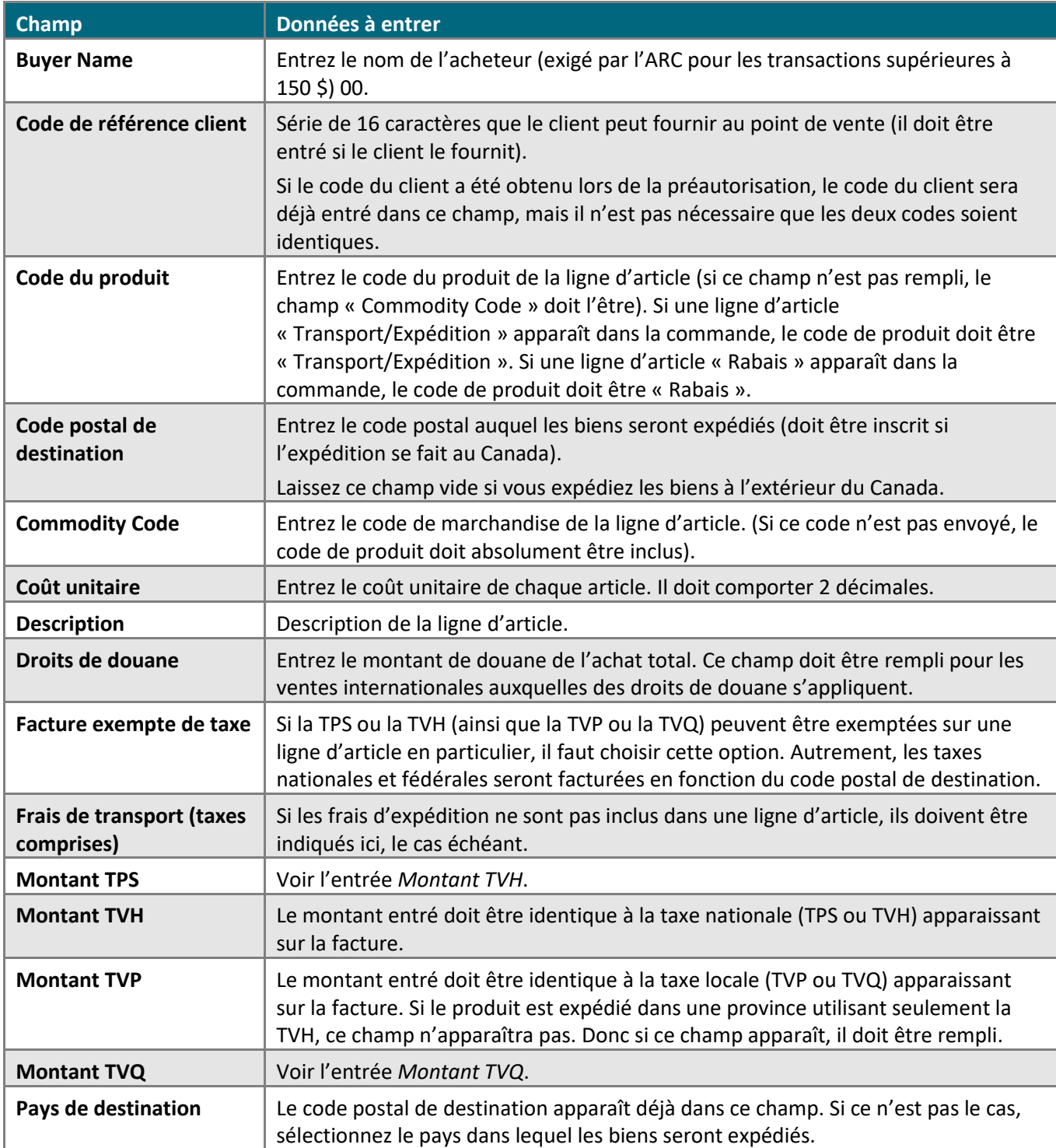

<span id="page-492-1"></span><span id="page-492-0"></span>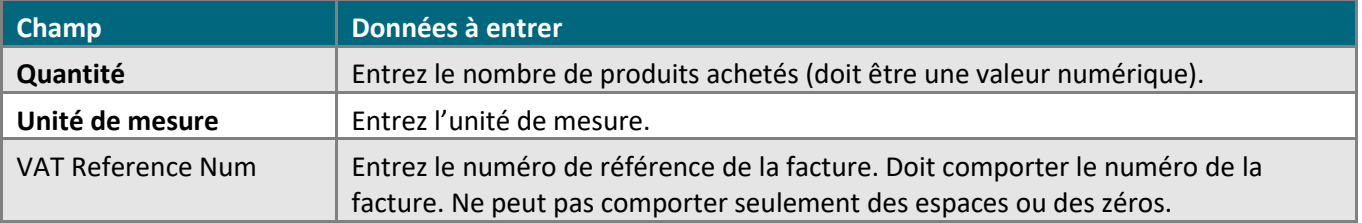

# **Service de vérification d'adresse (SVA)**

Le service de vérification d'adresse (SVA) est une fonctionnalité de prévention de la fraude qui permet à l'émetteur de carte de comparer l'adresse (numéro de domicile, rue et code postal) entrée au moment de la transaction avec l'adresse apparaissant sur le relevé du titulaire de carte.

▪ Pour utiliser le service de vérification d'adresse, votre magasin doit se prévaloir de la fonctionnalité de prévention de la cyberfraude.

#### Comment savoir si votre magasin se prévaut de cette fonctionnalité :

Si votre magasin se prévaut de cette fonctionnalité, une section « Vérification de l'adresse » ainsi que les champs associés apparaîtront sur plusieurs pages de transaction du terminal (voir la page [135\)](#page-133-0).

Vous devez entrer le numéro de domicile, la rue et le code postal dans les champs prévus à cet effet.

*Remarque : Il est fortement recommandé d'inclure les détails relatifs à la vérification de l'adresse pour toutes vos transactions entrées manuellement (commandes postales et téléphoniques/commerce électronique). Procéder ainsi garantit que les transactions ont le meilleur taux d'interchange possible et réduit les frais d'acceptation des cartes de crédit. Si le SVA n'est pas présent, des frais d'interchange plus élevés pourraient s'appliquer au traitement de la transaction. Le service de vérification d'adresse (SVA) n'est pas pris en charge pour les cartes UnionPay.*

▪ Pour obtenir une liste complète des codes de résultats du service de vérification d'adresse, consultez le tableau *CVD AVS Result Code* situé dans le portail pour développeurs de Moneris (voir la page [499\)](#page-498-0).

# **Numéro de vérification de carte (NVC)**

Le numéro de vérification de carte (NVC) est le numéro affiché au dos d'une carte de crédit. Il s'agit d'un outil de prévention de la fraude facultatif qui vous permet de vérifier les données fournies par le titulaire de carte au moment de la transaction. Ces données sont envoyées à la banque émettrice en même temps que les données de la transaction. La banque émettrice répond ensuite en indiquant si les données correspondent.

*Remarque : Aucune réponse concernant le NVC des cartes UnionPay ne sera envoyée.*

▪ Pour obtenir une liste complète des codes de résultats du NVC, consultez le tableau *CVD AVS Result Code* situé dans le portail pour développeurs de Moneris (voir la page [499\)](#page-498-0).

## **Utiliser le compte de magasin du centre de ressources pour commerçants dans un environnement de test**

L'environnement de test du centre de ressources pour commerçants est conçu pour reproduire l'environnement de production le plus fidèlement possible. Il est possible d'accéder à l'environnement de test en tout temps. Suivez les étapes ci-dessous pour ouvrir une session du centre de ressources pour commerçants dans un environnement de test.

*Remarque : Moneris ne peut pas garantir à 100 % la disponibilité de l'environnement de test. Veuillez noter que d'autres commerçants utilisent l'environnement de test et, conséquemment, vous verrez probablement des transactions et des ID d'utilisateur que vous n'avez pas créés. Afin de respecter les autres commerçants utilisant l'environnement de test, Moneris vous demande de ne travailler qu'avec les transactions et les utilisateurs que vous avez créés.*

- 1. Visitez le **[https://esqa.moneris.com/mpg/](https://esqa.moneris.com/mpg/index.php)**.
- 2. Patientez pendant que la page d'ouverture de session du centre de ressource pour commerçants s'affiche.
- 3. Entrez les renseignements d'identification « demouser » dans les champs :
	- a. Dans le champ **Nom d'utilisateur**, saisissez le nom d'utilisateur **demouser**.
	- b. Dans le champ**Code de magasin**, saisissez l'ID du magasin qui prend en charge la fonction que vous souhaitez utiliser :

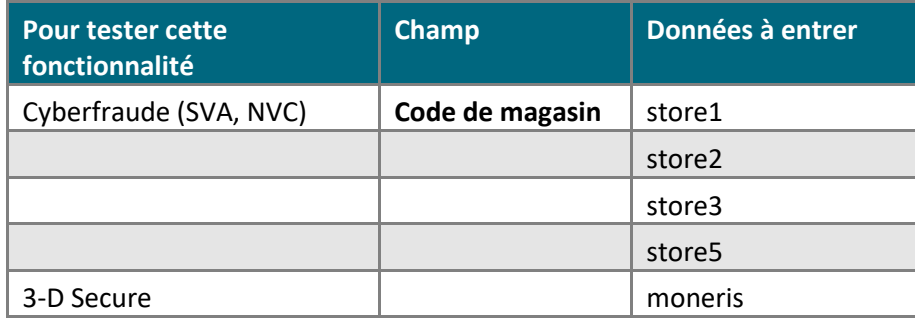

- c. Dans le champ **Mot de passe**, saisissez **Password**.
- 4. Cliquez sur le bouton **Soumettre**.
- 5. Vous avez terminé.

## Numéros de carte de test

Utilisez les numéros de compte de test suivant et entrez n'importe quelle date d'expiration :

**Important! Ces cartes sont conçues pour l'environnement de test seulement. Ne les utilisez PAS dans l'environnement de production.** 

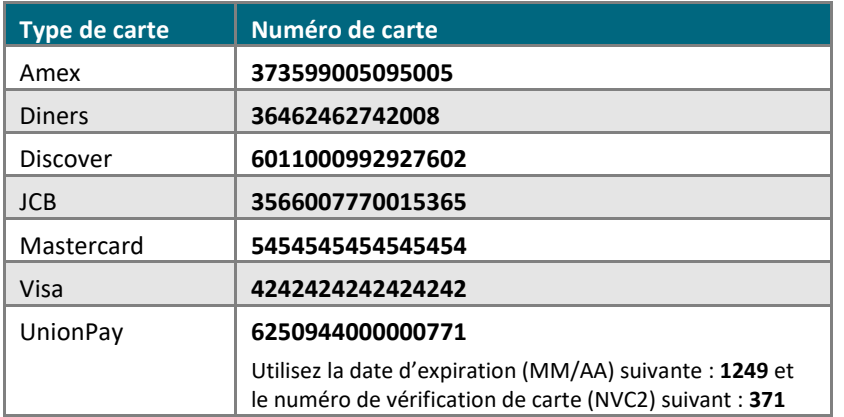

Bien que l'environnement de test soit conçu pour reproduire l'environnement de production le plus fidèlement possible, une différence majeure est que les transactions de test ne sont pas envoyées au réseau d'autorisation de production. Cela signifie que les réponses des émetteurs de carte sont simulées. De plus, pour obtenir une approbation, un refus ou une erreur, vous devez utiliser certaines variables de transaction pour créer diverses situations de réponse et d'erreur.

L'environnement de test approuve et refuse les transactions en fonction des cents entrées dans le champ Montant. Par exemple, une transaction de 399,00 \$ ou de 1,00 \$ sera approuvée, car la valeur des cents de ,00 est réglée pour être approuvée dans l'environnement de test. Les transactions de l'environnement de test ne doivent pas être supérieures à 1 000,00 \$. (Cette limite n'existe pas dans l'environnement de production.)

Pour consulter une liste de toutes les réponses actuelles de l'environnement de test pour diverses valeurs de cents, téléchargez le document pertinent (c.-à-d. le tableau *Test Environment Penny Response* et le tableau *Test Environment e-Fraud Response*). Pour savoir comment télécharger cette documentation, consultez le portail pour développeurs de Moneris (voir la page [499\)](#page-498-0).

# **Soutien aux commerçants**

Obtenez de l'aide en tout temps à Moneris.

## **Si vous avez besoin d'aide avec votre solution de traitement des transactions, nous sommes toujours là pour vous aider.**

## Nous ne sommes qu'à un clic.

- Consultez la page **[moneris.com/soutien-passerellemoneris](https://www.moneris.com/fr-CA/Soutien/Appareils/Moneris-Gateway)** afin de :
	- télécharger des exemplaires additionnels de ce guide ainsi que d'autres ressources
	- télécharger les guides d'installation rapide des claviers NIP pris en charge
	- consulter FAQ sur le centre de ressources pour commerçants
- Consultez la page **[moneris.com/videoscrc](http://www.moneris.com/videoscrc)** afin de :
	- regarder des vidéos d'instruction
- <span id="page-498-0"></span>▪ Consultez le portail pour développeurs de Moneris (**<https://developer.moneris.com/>**) afin de :
	- télécharger des codes et messages d'erreur, des guides d'intégration, des API, des pilotes pour clavier NIP et des simulateurs ICC
- Consultez le site **[magasin.moneris.com](https://shop.moneris.com/home/home/&lc=setLang&lang=FR)** afin d'acheter des fournitures de point de vente et du papier pour les reçus.
- Consultez la page **[moneris.com/ressources](http://ressources.moneris.com/h/)** afin d'obtenir des conseils d'affaires, des nouvelles et des tendances au sujet de l'industrie du paiement, des histoires de réussite des clients, ainsi que des rapports trimestriels et des aperçus.

## Vous avez besoin de nous sur place? Nous serons là.

Vous n'avez qu'à nous appeler, et l'un de nos techniciens spécialisés se mettra en route. Notre technicien des services sur site vous aidera avec vos terminaux de paiement en assurant à votre entreprise le moins de dérangements possible.

## Vous ne trouvez pas ce que vous cherchez?

Appelez en tout temps le centre d'assistance à la clientèle de Moneris en composant le numéro sans frais **1 866 319-7450** ou en écrivant à **[onlinepayments@moneris.com](mailto:onlinepayments@moneris.com)**. Nous serons ravis de vous aider. Vous pouvez également nous envoyer un message sécurisé en tout temps en ouvrant une session Marchand Direct<sup>MD</sup> à **[moneris.com/monmarchanddirect](https://www.getpayd.com/~/media/Pdf/fr/guides/paydproplus/PPPM%20Using%20your%20App%20Guide-FR_Q12017.ashx)**.

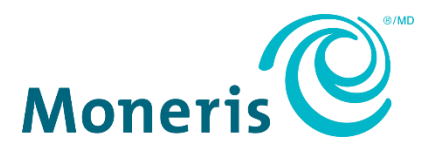

MONERIS, MONERIS PRÊT POUR LES PAIEMENTS & dessin et MARCHAND DIRECT sont des marques de commerce déposées de Corporation Solutions Moneris. APPLE PAY est une marque de commerce d'Apple Inc. déposée aux États-Unis et dans d'autres pays. GOOGLE PAY est une marque de commerce de Google LLC. Kount est une marque de commerce déposée de Kount Inc. Mastercard est une marque de commerce déposée, et les cercles imbriqués sont une marque de commerce de Mastercard International Incorporated. INTERAC est une marque de commerce déposée d'Interac Inc. DISCOVER est une marque de commerce déposée de Discover Financial Services. AMERICAN EXPRESS est une marque de commerce déposée d'American Express Company. VISA est une marque de commerce qui appartient à Visa International Service Association et est utilisée sous licence.

Toutes les autres marques ou marques de commerce déposées appartiennent à leurs titulaires respectifs.

© 2024 Corporation Moneris Solutions, 3300, rue Bloor Ouest, Toronto (Ontario), M8X 2X2. Tous droits réservés. Il est interdit de reproduire ou de diffuser le présent document, que ce soit en partie ou en totalité, sous quelque forme ou par quelque moyen que ce soit, électronique ou mécanique, y compris par photocopie, sans l'autorisation de Corporation Solutions Moneris.

Le présent document est uniquement fourni à titre informatif. Ni Corporation Solutions Moneris ni l'une de ses sociétés affiliées ne sont responsables de tout dommage direct, indirect, accessoire, consécutif ou exemplaire découlant de l'utilisation de tout renseignement contenu dans le présent document. Ni Moneris, ni l'une de ses sociétés affiliées, ni l'un de ses ou de leurs concédants ou titulaires de licence, prestataires de services ou fournisseurs ne garantit ni ne fait de déclaration concernant l'utilisation ou les résultats découlant de l'utilisation des renseignements, du contenu et du matériel se trouvant dans le présent guide en ce qui a trait à leur bien-fondé, leur exactitude, leur fiabilité ou autrement.

Le présent document n'a pas été autorisé, commandité ou autrement approuvé par Apple Inc.

Votre traitement des cartes-cadeaux est régi par votre entente associée aux services du programme de cartes-cadeaux conclue avec Corporation Solutions Moneris. Votre traitement des cartes de fidélité est régi par votre entente associée aux services du programme de fidélisation conclue avec Corporation Solutions Moneris. Votre traitement des transactions par cartes de débit et de crédit est régi par les modalités de vos ententes associées aux services de traitement des transactions par cartes de débit et de crédit du commerçant conclues avec Corporation Solutions Moneris.

Il vous incombe de suivre en tout temps les procédures de traitement des transactions par carte appropriées. Pour obtenir de plus amples renseignements, veuillez consulter le *Manuel d'utilisation à l'intention du commerçant* à l'adresse **[moneris.com/fr-ca/juridiques/modalites-et](https://www.moneris.com/fr-ca/juridiques/modalites-et-conditions/)[conditions](https://www.moneris.com/fr-ca/juridiques/modalites-et-conditions/)** ainsi que les modalités de vos ententes associées au traitement des transactions par cartes de débit et de crédit ou aux autres services applicables conclues avec Corporation Solutions Moneris.

(02/2024)